# AccessData AD eDiscovery®

# Administration Guide

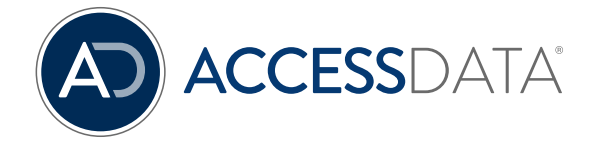

# <span id="page-1-0"></span>AccessData Legal and Contact Information

Document date: May 17, 2016

#### Legal Information

©2016 AccessData Group, Inc. All rights reserved. No part of this publication may be reproduced, photocopied, stored on a retrieval system, or transmitted without the express written consent of the publisher.

AccessData Group, Inc. makes no representations or warranties with respect to the contents or use of this documentation, and specifically disclaims any express or implied warranties of merchantability or fitness for any particular purpose. Further, AccessData Group, Inc. reserves the right to revise this publication and to make changes to its content, at any time, without obligation to notify any person or entity of such revisions or changes.

Further, AccessData Group, Inc. makes no representations or warranties with respect to any software, and specifically disclaims any express or implied warranties of merchantability or fitness for any particular purpose. Further, AccessData Group, Inc. reserves the right to make changes to any and all parts of AccessData software, at any time, without any obligation to notify any person or entity of such changes.

You may not export or re-export this product in violation of any applicable laws or regulations including, without limitation, U.S. export regulations or the laws of the country in which you reside.

AccessData Group, Inc. 588 West 400 South Suite 350 Lindon, UT 84042 USA

#### AccessData Trademarks and Copyright Information

The following are either registered trademarks or trademarks of AccessData Group, Inc. All other trademarks are the property of their respective owners.

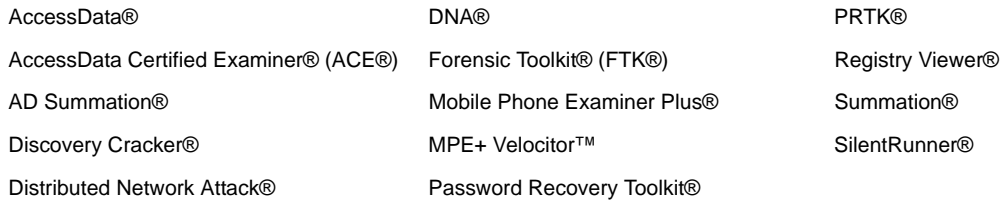

A trademark symbol (®, ™, etc.) denotes an AccessData Group, Inc. trademark. With few exceptions, and unless otherwise notated, all third-party product names are spelled and capitalized the same way the owner spells and capitalizes its product name. Third-party trademarks and copyrights are the property of the trademark and copyright holders. AccessData claims no responsibility for the function or performance of third-party products.

Third party acknowledgements:

- FreeBSD ® Copyright 1992-2011. The FreeBSD Project.
- AFF® and AFFLIB® Copyright® 2005, 2006, 2007, 2008 Simson L. Garfinkel and Basis Technology Corp. All rights reserved.
- Copyright © 2005 2009 Ayende Rahien

BSD License: Copyright (c) 2009-2011, Andriy Syrov. All rights reserved. Redistribution and use in source and binary forms, with or without modification, are permitted provided that the following conditions are met: Redistributions of source code must retain the above copyright notice, this list of conditions and the following disclaimer; Redistributions in binary form must reproduce the above copyright notice, this list of conditions and the following disclaimer in the documentation and/or other materials provided with the distribution; Neither the name of Andriy Syrov nor the names of its contributors may be used to endorse or promote products derived from this software without specific prior written permission. THIS SOFTWARE IS PROVIDED BY THE COPYRIGHT HOLDERS AND CONTRIBUTORS "AS IS" AND ANY EXPRESS OR IMPLIED WARRANTIES, INCLUDING, BUT NOT LIMITED TO, THE IMPLIED WARRANTIES OF MERCHANTABILITY AND FITNESS FOR A PARTICULAR PURPOSE ARE DISCLAIMED. IN NO EVENT SHALL THE COPYRIGHT OWNER OR CONTRIBUTORS BE LIABLE FOR ANY DIRECT, INDIRECT, INCIDENTAL, SPECIAL, EXEMPLARY, OR CONSEQUENTIAL DAMAGES (INCLUDING, BUT NOT LIMITED TO, PROCUREMENT OF SUBSTITUTE GOODS OR SERVICES; LOSS OF USE, DATA, OR PROFITS; OR BUSINESS INTERRUPTION) HOWEVER CAUSED AND ON ANY THEORY OF LIABILITY, WHETHER IN CONTRACT, STRICT LIABILITY, OR TORT (INCLUDING NEGLIGENCE OR OTHERWISE) ARISING IN ANY WAY OUT OF THE USE OF THIS SOFTWARE, EVEN IF ADVISED OF THE POSSIBILITY OF SUCH DAMAGE.

WordNet License

This license is available as the file LICENSE in any downloaded version of WordNet.

#### WordNet 3.0 license: (Download)

WordNet Release 3.0 This software and database is being provided to you, the LICENSEE, by Princeton University under the following license. By obtaining, using and/or copying this software and database, you agree that you have read, understood, and will comply with these terms and conditions.: Permission to use, copy, modify and distribute this software and database and its documentation for any purpose and without fee or royalty is hereby granted, provided that you agree to comply with the following copyright notice and statements, including the disclaimer, and that the same appear on ALL copies of the software, database and documentation, including modifications that you make for internal use or for distribution. WordNet 3.0 Copyright 2006 by Princeton University. All rights reserved. THIS SOFTWARE AND DATABASE IS PROVIDED "AS IS" AND PRINCETON UNIVERSITY MAKES NO REPRESENTATIONS OR WARRANTIES, EXPRESS OR IMPLIED. BY WAY OF EXAMPLE, BUT NOT LIMITATION, PRINCETON UNIVERSITY MAKES NO REPRESENTATIONS OR WARRANTIES OF MERCHANT- ABILITY OR FITNESS FOR ANY PARTICULAR PURPOSE OR THAT THE USE OF THE LICENSED SOFTWARE, DATABASE OR DOCUMENTATION WILL NOT INFRINGE ANY THIRD PARTY PATENTS, COPYRIGHTS, TRADEMARKS OR OTHER RIGHTS. The name of Princeton University or

Princeton may not be used in advertising or publicity pertaining to distribution of the software and/or database. Title to copyright in this software, database and any associated documentation shall at all times remain with Princeton University and LICENSEE agrees to preserve same.

#### Documentation Conventions

In AccessData documentation, a number of text variations are used to indicate meanings or actions. For example, a greater-than symbol (>) is used to separate actions within a step. Where an entry must be typed in using the keyboard, the variable data is set apart using [*variable\_data*] format. Steps that require the user to click on a button or icon are indicated by **Bolded text**. This *Italic* font indicates a label or non-interactive item in the user interface.

A trademark symbol (®, ™, etc.) denotes an AccessData Group, Inc. trademark. Unless otherwise notated, all third-party product names are spelled and capitalized the same way the owner spells and capitalizes its product name. Third-party trademarks and copyrights are the property of the trademark and copyright holders. AccessData claims no responsibility for the function or performance of third-party products.

#### **Registration**

The AccessData product registration is done at AccessData after a purchase is made, and before the product is shipped. The licenses are bound to either a USB security device, or a Virtual CmStick, according to your purchase.

#### **Subscriptions**

AccessData provides a one-year licensing subscription with all new product purchases. The subscription allows you to access technical support, and to download and install the latest releases for your licensed products during the active license period.

Following the initial licensing period, a subscription renewal is required annually for continued support and for updating your products. You can renew your subscriptions through your AccessData Sales Representative.

Use License Manager to view your current registration information, to check for product updates and to download the latest product versions, where they are available for download. You can also visit our web site,

www.accessdata.com anytime to find the latest releases of our products.

For more information, see Managing Licenses in your product manual or on the AccessData website.

#### AccessData Contact Information

Your AccessData Sales Representative is your main contact with AccessData. Also, listed below are the general AccessData telephone number and mailing address, and telephone numbers for contacting individual departments

#### Mailing Address and General Phone Numbers

You can contact AccessData in the following ways:

#### **AccessData Mailing Address, Hours, and Department Phone Numbers**

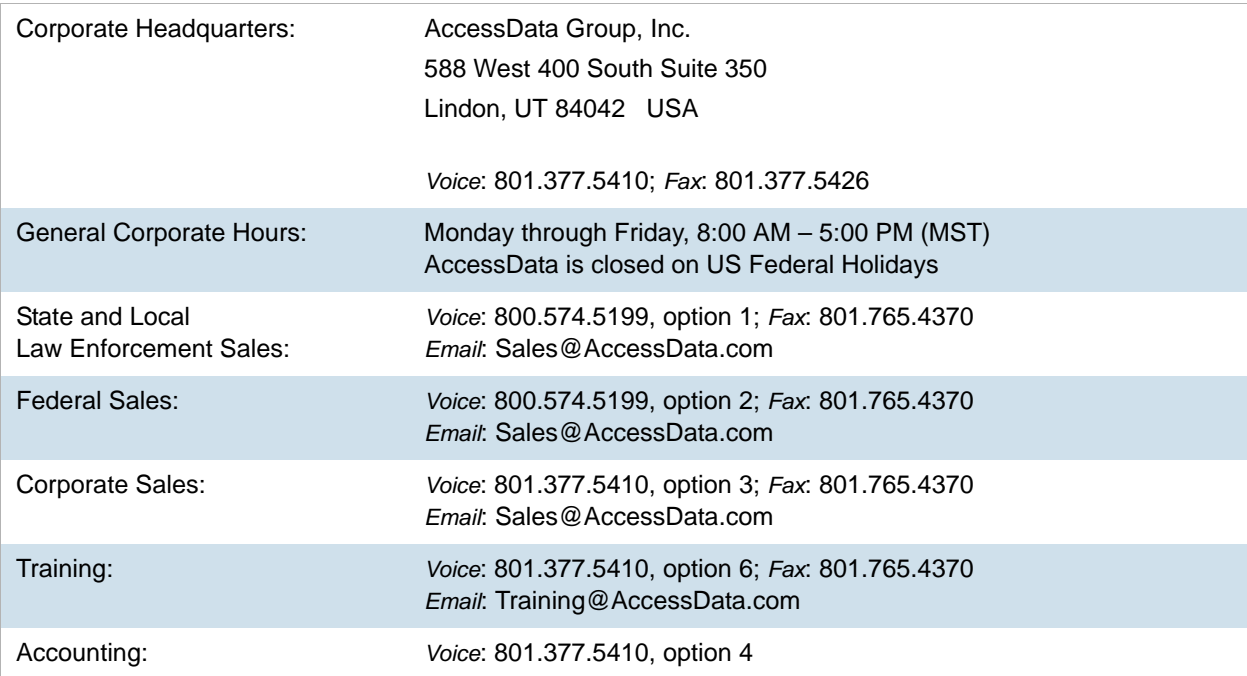

#### Technical Support

Technical support is available on all currently licensed AccessData solutions. You can contact AccessData Customer and Technical Support in the following ways:

#### **AccessData Support Portal**

You can access the Chat, Knowledge Base, Discussion Boards, White Papers and more through the AccessData Support Portal:

https://support.accessdata.com

#### **E-Mail Support:**

support@accessdata.com

#### **Telephone:**

Americas/Asia-Pacific:

800-658-5199 (North America)

Support Hours: Mon-Fri, 7:00 AM – 6:00 PM (MST), except corporate holidays.

NOTE: Emergency support is available on weekends:

Saturday and Sunday 8:00am – 6:00pm MST via support@accessdata.com

#### **Documentation**

Please email AccessData regarding any typos, inaccuracies, or other problems you find with the documentation: *documentation@accessdata.com*

#### Professional Services

The AccessData Professional Services staff comes with a varied and extensive background in digital investigations including law enforcement, counter-intelligence, and corporate security. Their collective experience in working with both government and commercial entities, as well as in providing expert testimony, enables them to provide a full range of computer forensic and eDiscovery services.

At this time, Professional Services provides support for sales, installation, training, and utilization of Summation, FTK, FTK Pro, Enterprise, eDiscovery, Lab and the entire Resolution One platform. They can help you resolve any questions or problems you may have regarding these solutions.

#### Contact Information for Professional Services

Contact AccessData Professional Services in the following ways:

#### **AccessData Professional Services Contact Information**

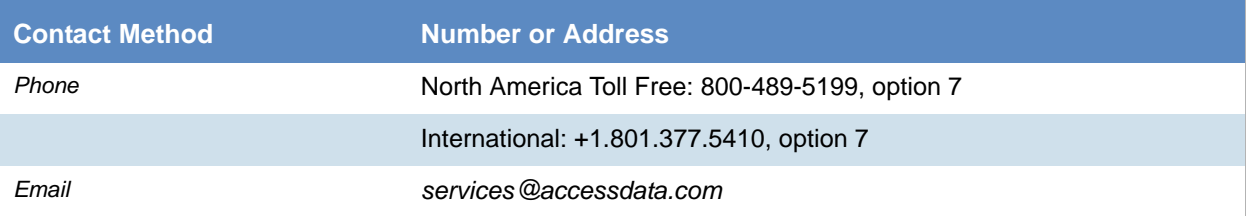

# <span id="page-6-0"></span>**Contents**

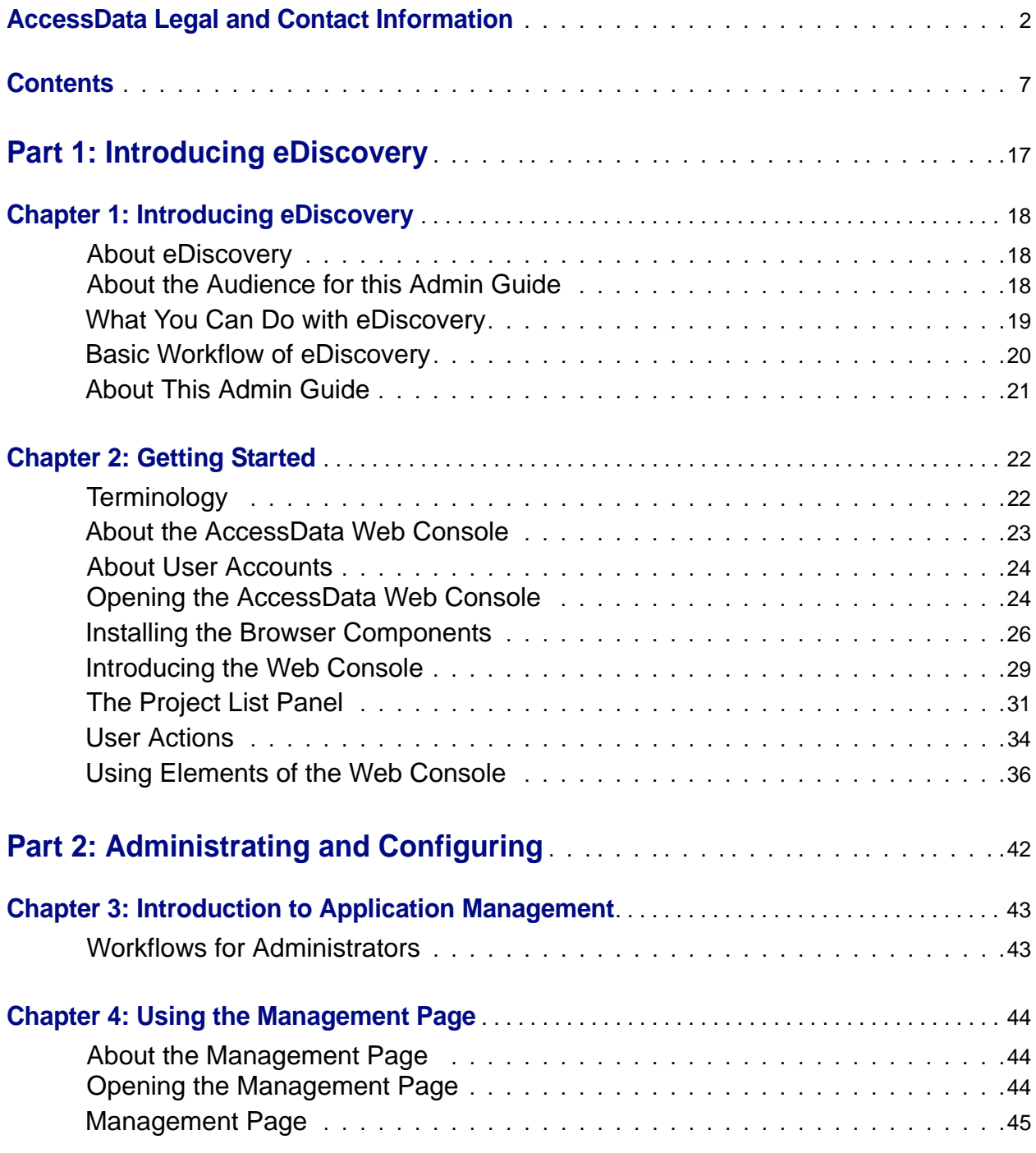

### **[Chapter 5: Configuring and Managing System Users,](#page-45-0)**

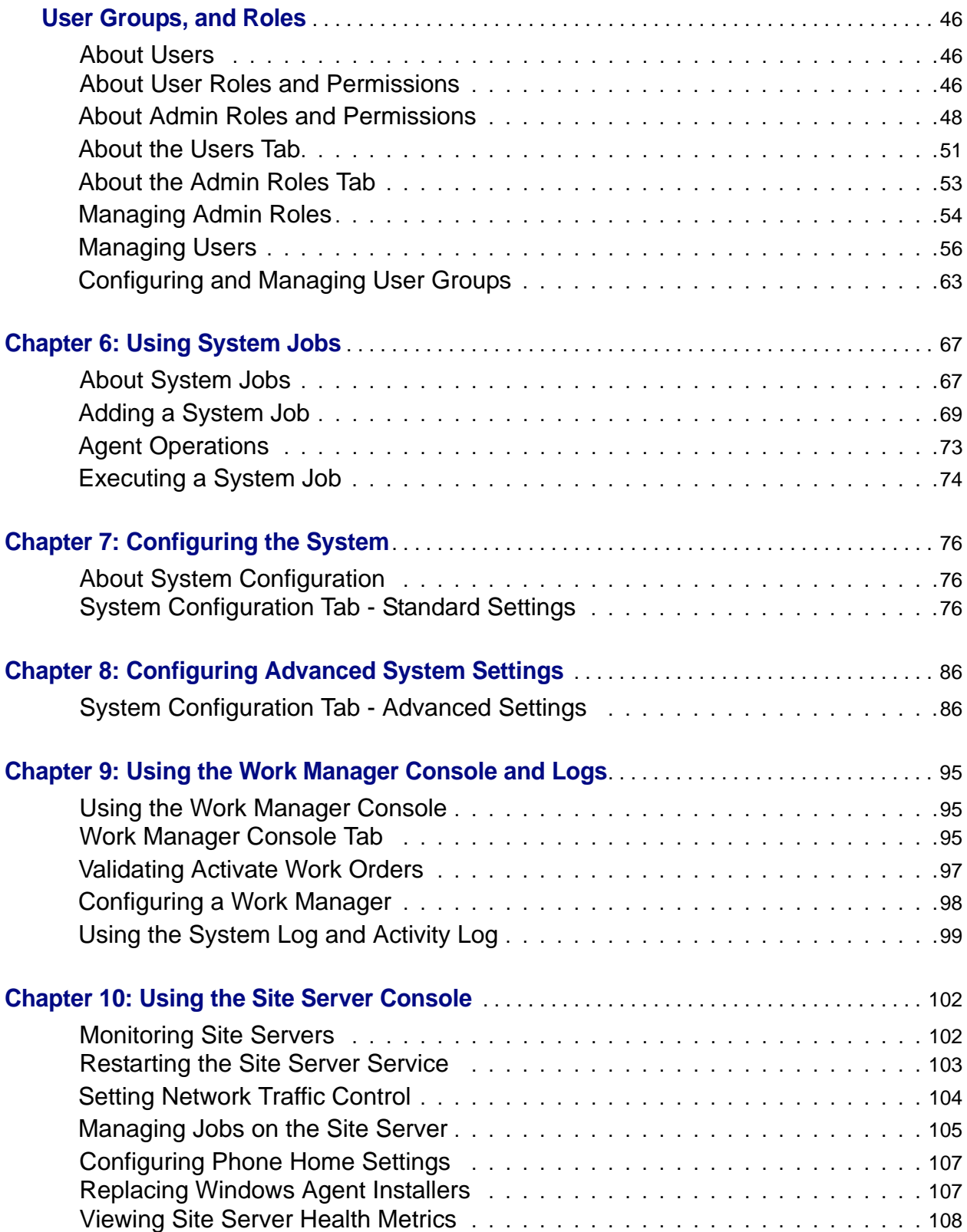

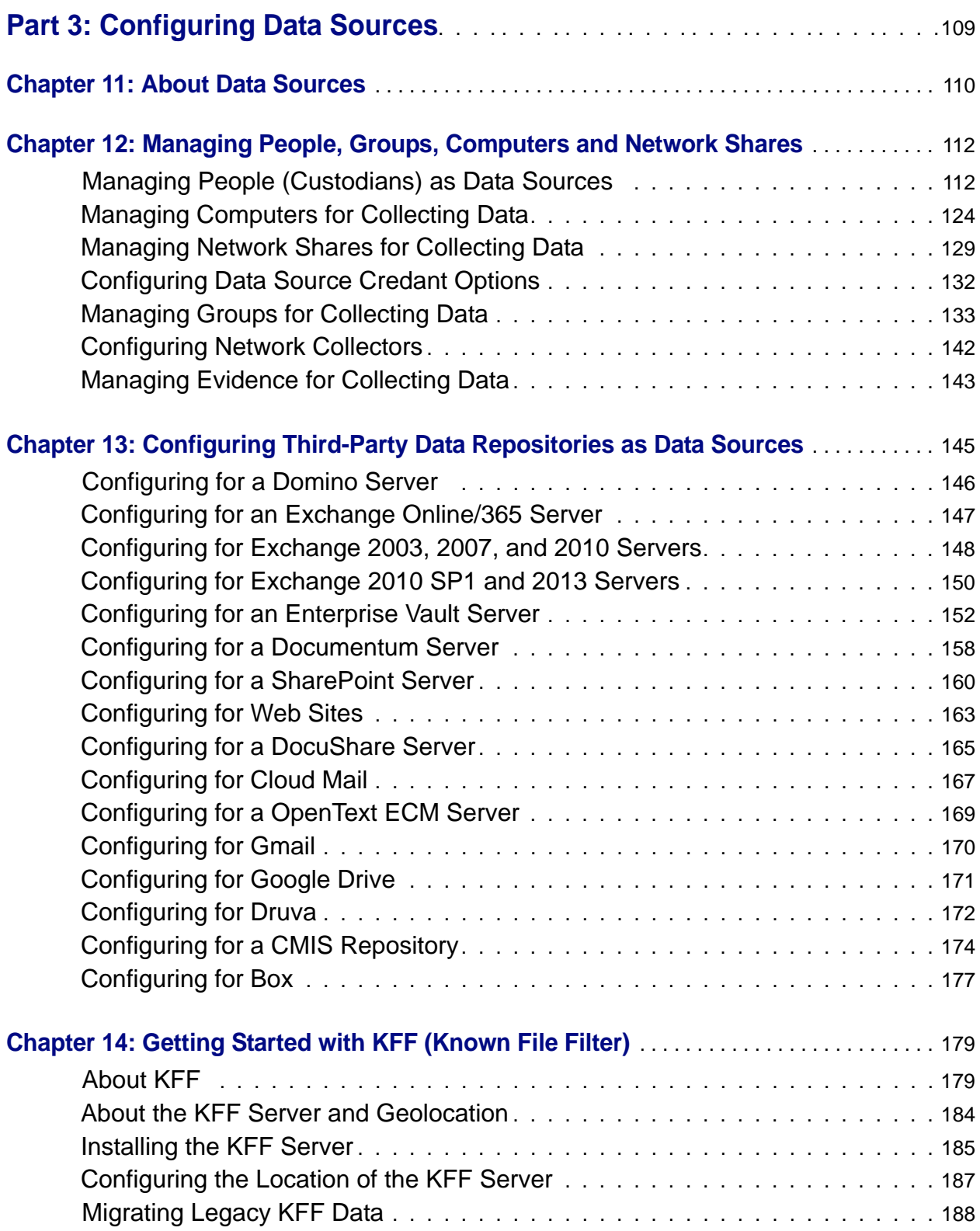

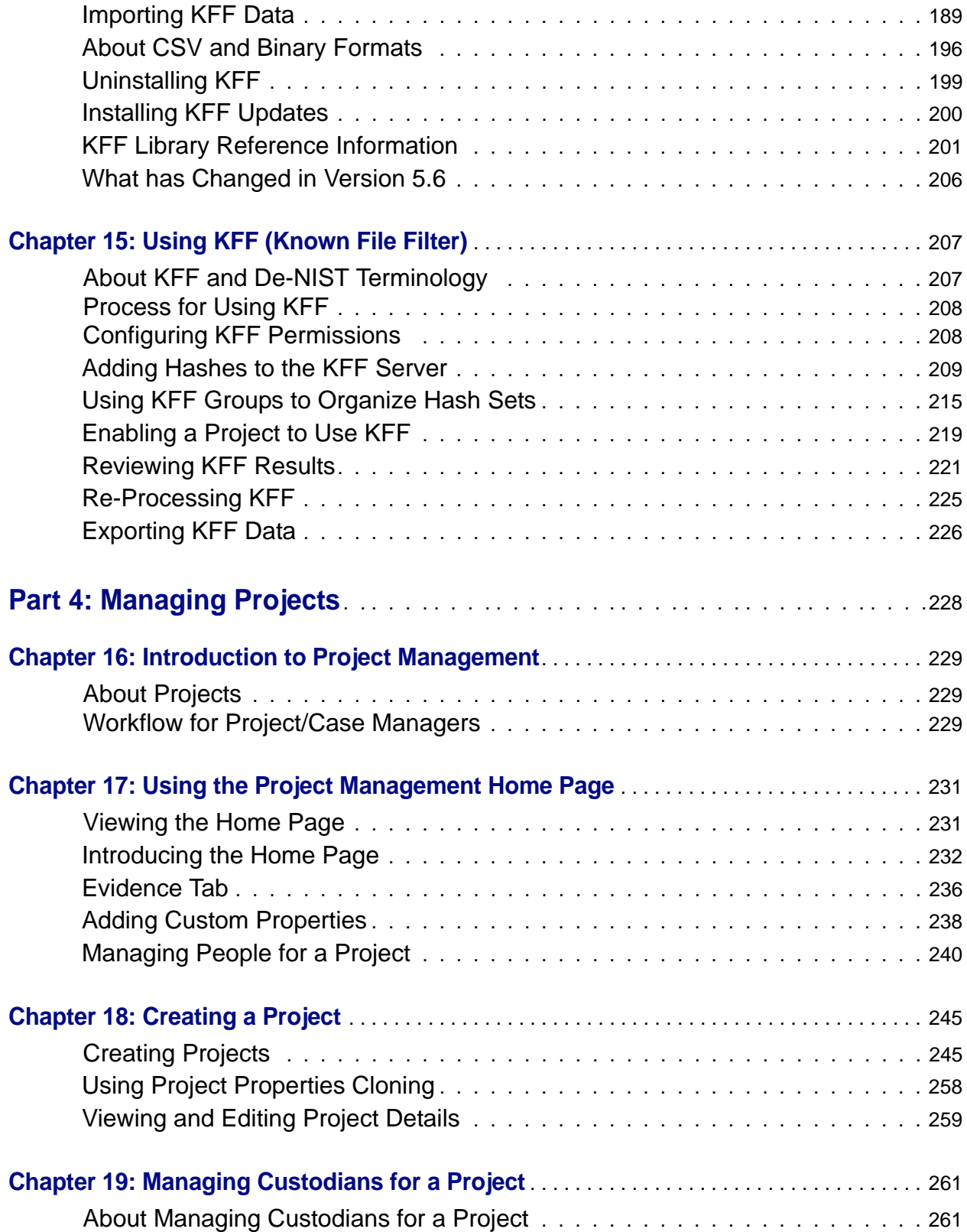

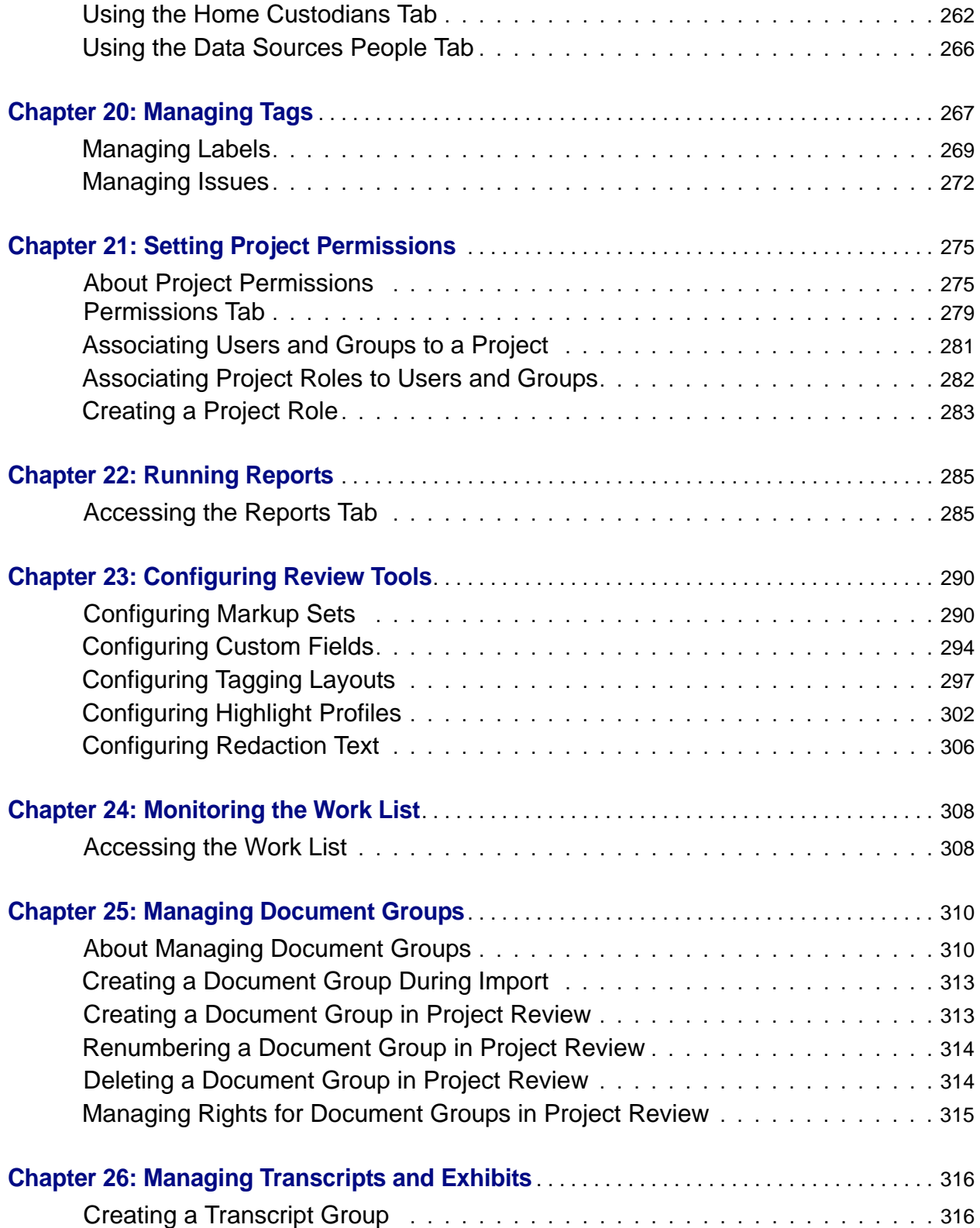

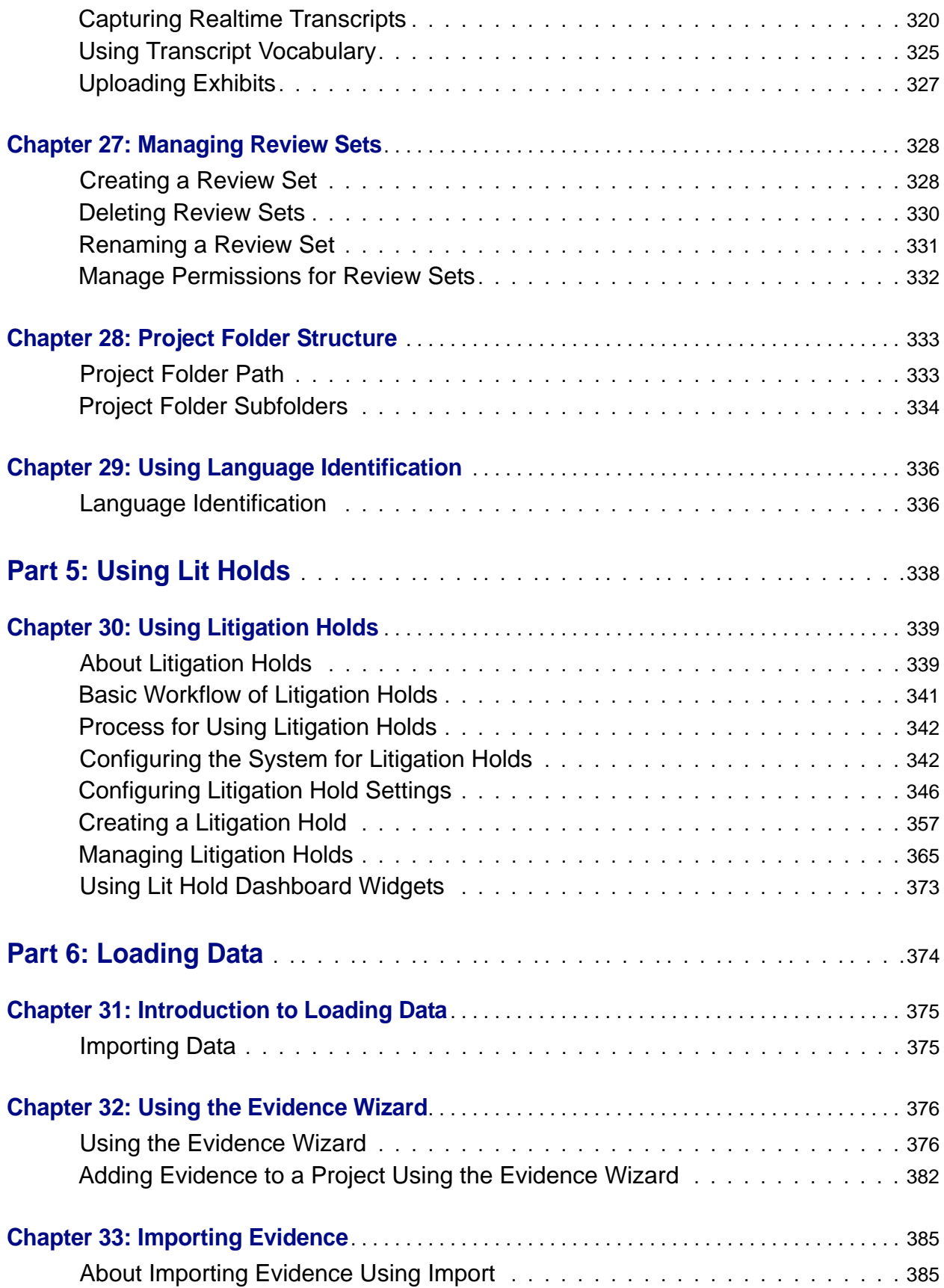

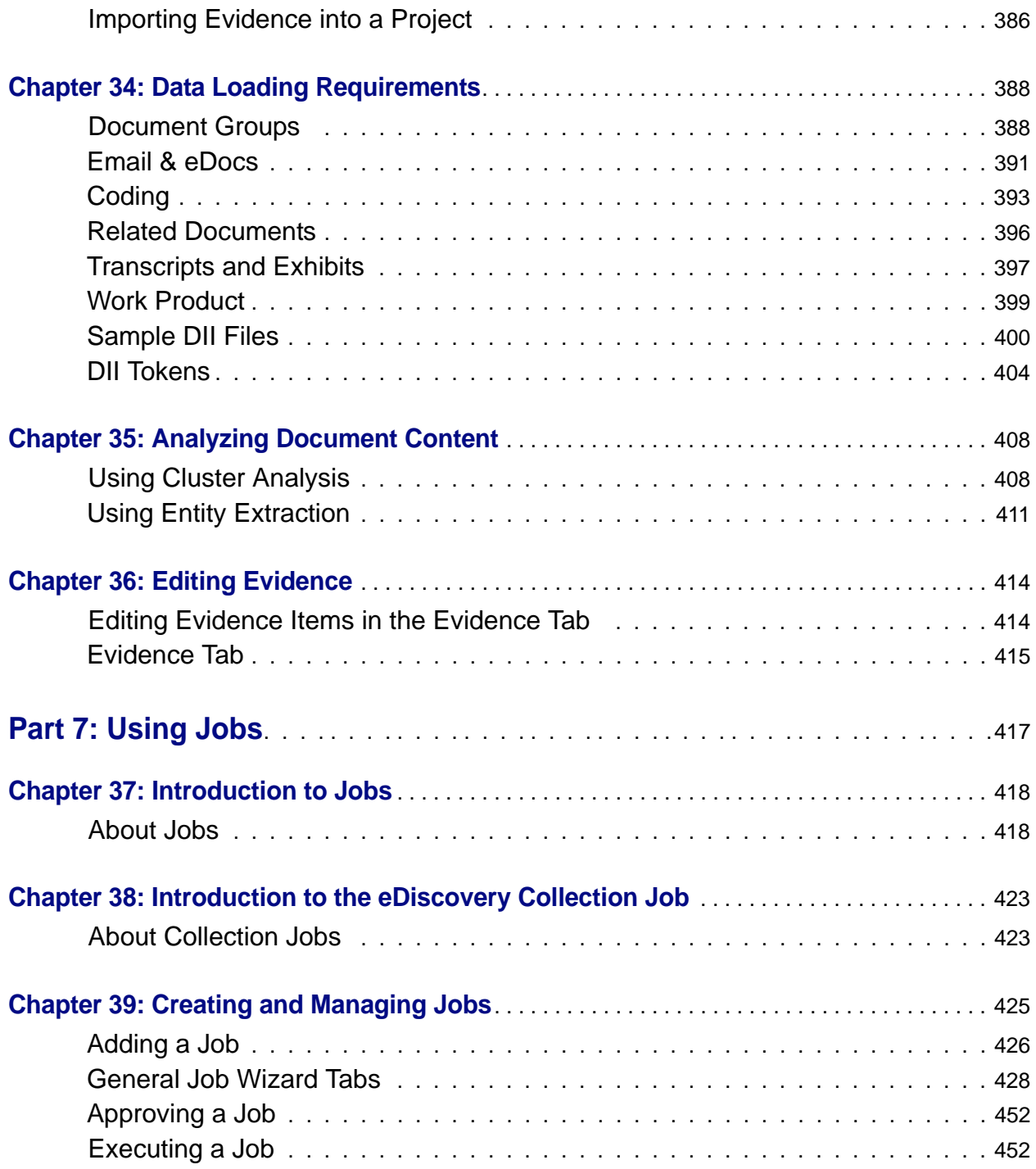

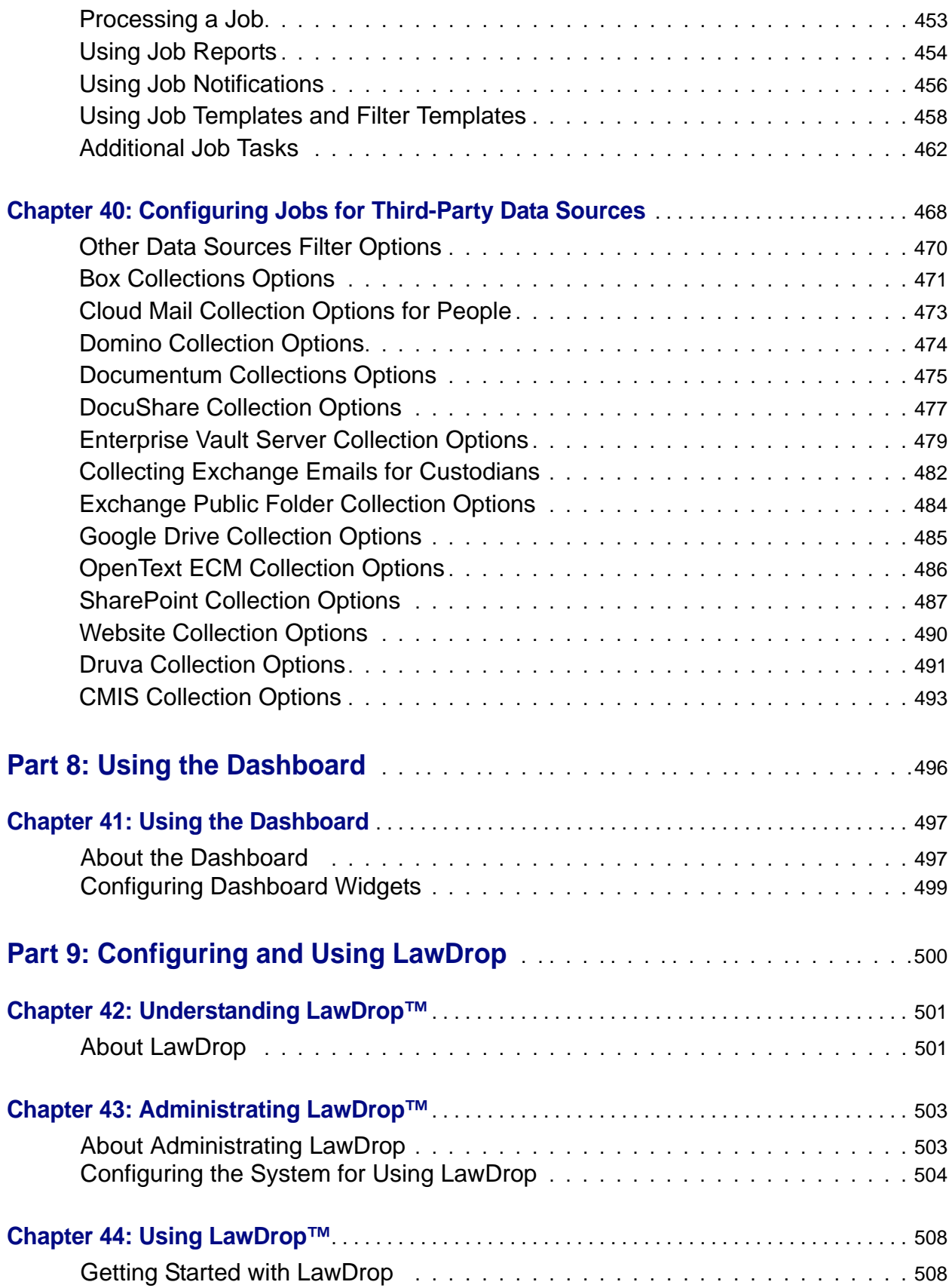

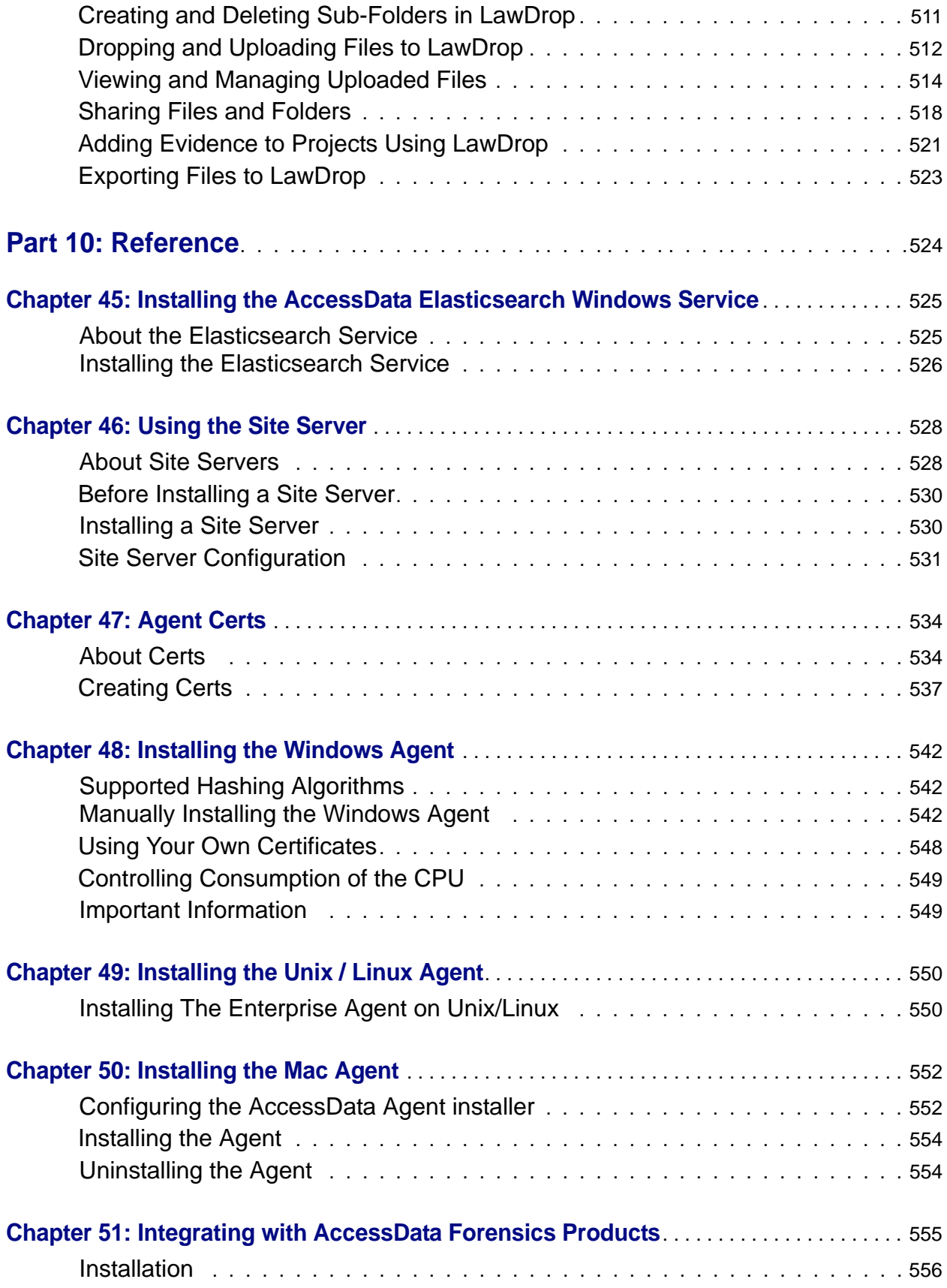

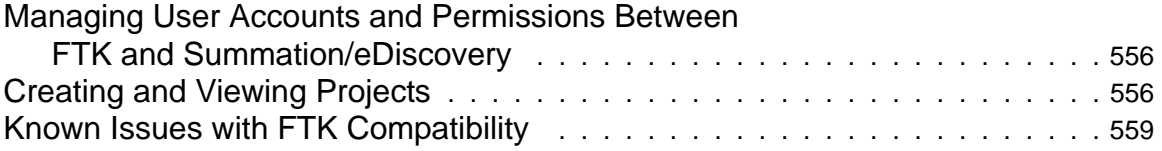

# <span id="page-16-0"></span>**Part 1 Introducing eDiscovery**

This part introduces eDiscovery and includes the following chapters:

- Introducing eDiscovery (page 18)
- [Getting Started \(page 22\)](#page-21-2)

# <span id="page-17-1"></span><span id="page-17-0"></span>About eDiscovery

eDiscovery helps you to identify and collect relevant data in-house to address electronic discovery from beginning to end. You can run collections across the entire enterprise Network of a company. The collected evidence can then be processed, reviewed, and exported.

The reports are enhanced by the use of keyword searches and filters to gather only relevant data that pertains to a case. The resulting production set can then be exported into an AD1 format, or into a variety of load file formats such as Concordance, Summation, EDRM, Introspect, and iConect.

### <span id="page-17-2"></span>About the Audience for this Admin Guide

This product is intended for use in gathering and processing electronically stored evidence for criminal, civil, and internal corporate cases.

The audience for this forensic investigation software tool includes law enforcement officials as well as corporate security and IT professionals who need to access and evaluate the evidentiary value of files, folders, computers, and other electronic data sources. They should be well-versed in the eDiscovery process. They should also have a good understanding of Chain of Custody and the implications of running the eDiscovery process within an organization. They should also have the following competencies when using this software:

- Basic knowledge of and training in forensic policies and procedures
- Familiarity with the fundamentals of collecting digital evidence and ensuring the legal validity of the evidence
- Understanding of forensic images and how to acquire forensically sound images
- Experience with case studies and reports

# <span id="page-18-0"></span>What You Can Do with eDiscovery

eDiscovery addresses the entire eDiscovery model in a repeatable, defensible, and automated manner, using a single solution.

[See Getting Started on page 22.](#page-21-2)

#### **What you can do with eDiscovery**

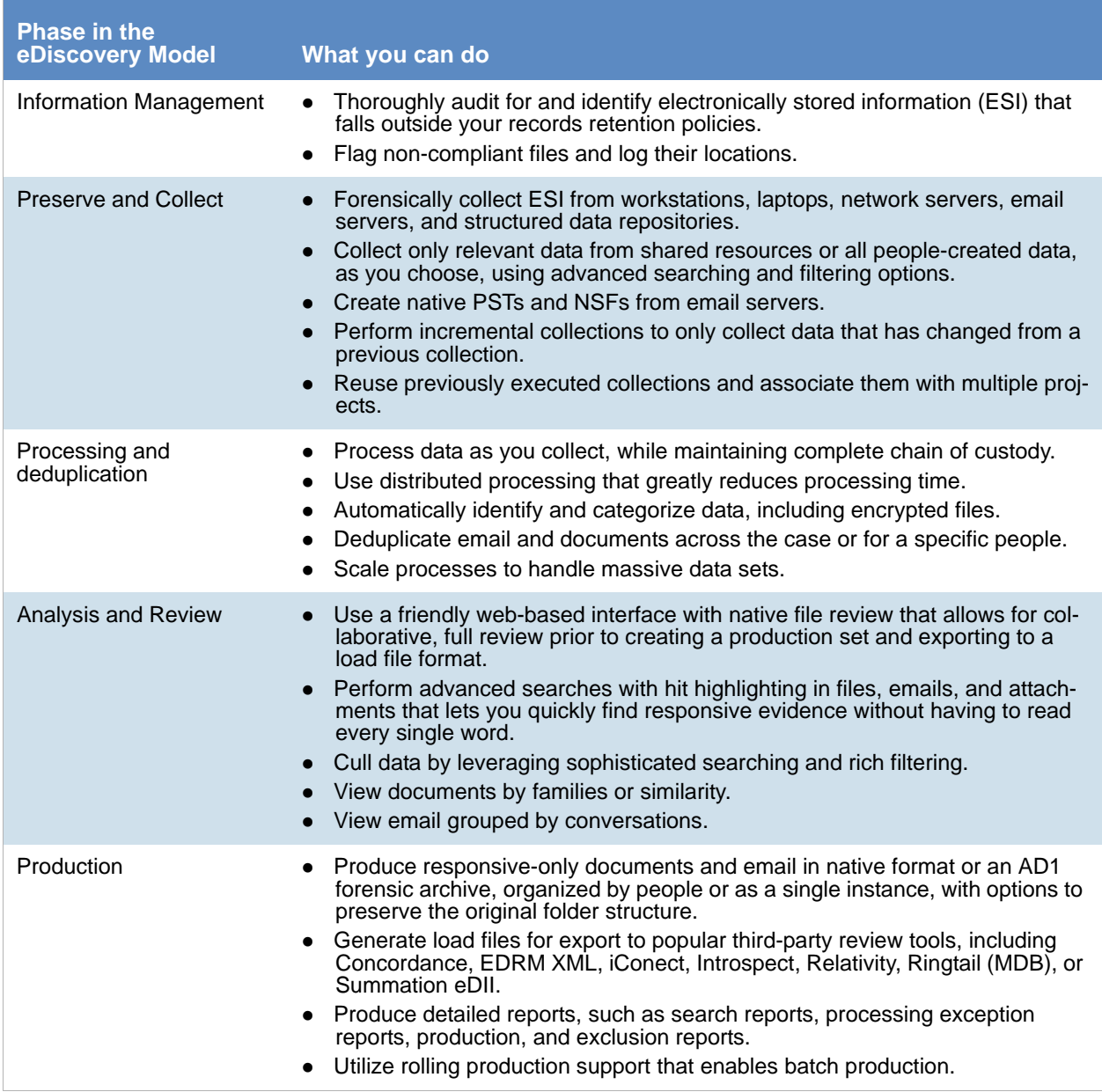

# <span id="page-19-0"></span>Basic Workflow of eDiscovery

Although there is no formal order in which you collect, process, and export evidence using eDiscovery, you can use the following basic workflow as a guide.

#### **Basic Workflow of eDiscovery**

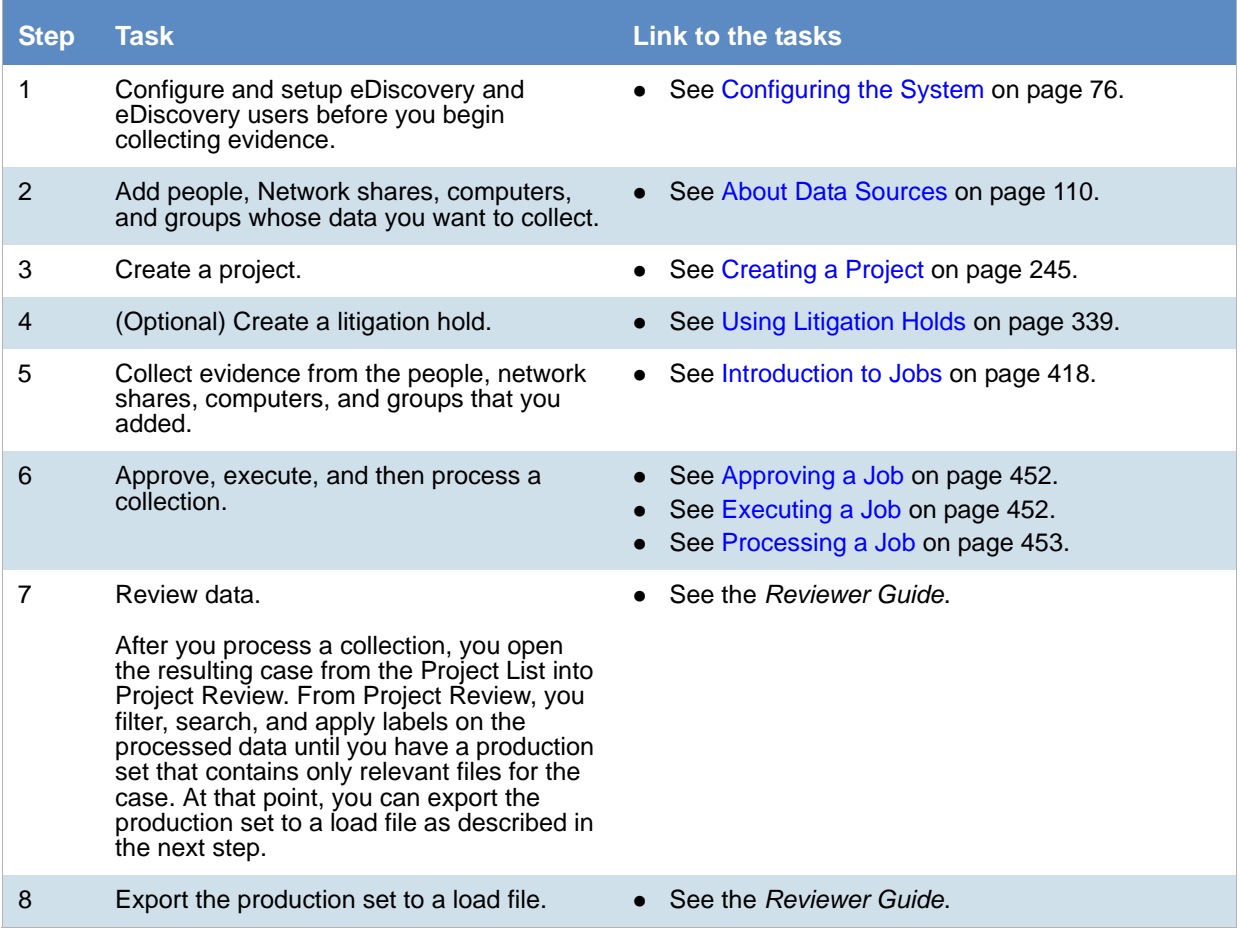

# <span id="page-20-0"></span>About This Admin Guide

This Admin Guide explains how administrators do the following:

- Configure system settings
- Create and manage projects
- Configure data sources
- Configure and use e-discovery features
- Use the Dashboard
- Use platform components such as the Site Server and agents

This guide includes the following parts:

- [Getting Started \(page 22\)](#page-21-2)
- [Administrating and Configuring \(page 42\)](#page-41-1)
- [Configuring Data Sources \(page 109\)](#page-108-1)
- [Managing Projects \(page 228\)](#page-227-1)
- [Loading Data \(page 374\)](#page-373-1)
- [Introduction to Jobs \(page 418\)](#page-417-2)
- [Using the Dashboard \(page 496\)](#page-492-1)
- [Using Lit Holds \(page 338\)](#page-337-1)
- [Configuring and Using LawDrop \(page 500\)](#page-496-1)
- [Reference \(page 524\)](#page-520-1)

For information about reviewing project data using Project Review, see the *eDiscovery Reviewer Guide.*

For information about new features, fixed issues, and known issues, see the *eDiscovery Release Notes.*

You can download the *Reviewer Guide* and *Release Notes* from the *Help/Documentation* link. [See User Actions](#page-33-1) [on page 34.](#page-33-1)

# <span id="page-21-2"></span><span id="page-21-1"></span><span id="page-21-0"></span>**Terminology**

Features and technology are shared across the multiple applications. To provide greater compatibility between products, some terminology in the user interface and documentation has been consolidated. The following table lists the common terminology:

#### **Terminology Changes**

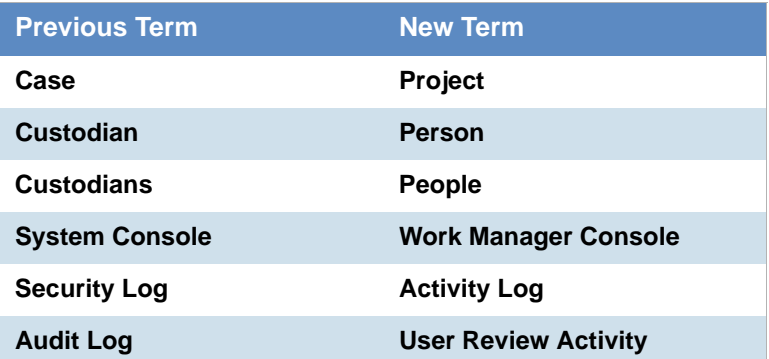

### <span id="page-22-0"></span>About the AccessData Web Console

The application displays the AccessData web-based console that you can open from any computer connected to the network.

All users are required to enter a username and password to open the console.

What you can see and do in the application depends on your product license and the rights and permissions granted to you by the administrator. You may have limited privileges based on the work you do.

[See About User Accounts on page 24.](#page-23-0)

**Note:** Like many applications that you run in a browser, do not click the browser's Back button. Use the menus and buttons to navigate in the console.

### <span id="page-22-1"></span>*Web Console Requirements*

#### Software Requirements

The following are required for using the features in the web console:

- Windows-based PC running the Internet Explorer web browser:
	- Internet Explorer 9 or higher is required for full functionality of most features.
	- Internet Explorer 10 or higher is required for full functionality of all features. (Some new features use HTML5 which requires version 10 or higher.

**Note:** If you have issues with the interface displaying correctly, view the application in compatibility view for Internet Explorer.

- The console may be opened using other browsers but will not be fully functional.
- Internet Explorer Browser Add-on Components
	- **Microsoft Silverlight--Required for the console.**
	- Adobe Flash Player--Required for imaging documents in Project Review.
- AccessData console components
	- AD NativeViewer-*-*Required for viewing documents in the Alternate File Viewer in Project Review. Includes Oracle OutsideX32.

AD Bulk Print Local--Required for printing multiple records using Bulk Printing in Project Review. To use these features, install the associated applications on each users' computer. [See Installing the Browser Components on page 26.](#page-25-0)

#### Hardware Recommendations

Use a display resolution of 1280 x 1024 or higher. Press **F11** to display the console in full-screen mode and maximize the viewing area.

### <span id="page-23-0"></span>About User Accounts

Each user that uses the web console must log in with a user account. Each account has a username and password. Administrators configure the user accounts.

User accounts are granted permissions based on the tasks those users perform. For example, one account may have permissions to create and manage projects while another account has permissions only to review files in a project.

Your permissions determine which items you see and the actions you can perform in the web console.

There is a default Administrator account.

### *User Account Types*

Depending on how the application is configured, your account may be either an Integrated Windows Authentication account or a local application account.

The type of account that you have will affect a few elements in the web interface. For example, if you use an Integrated Windows Authentication account, you cannot change your password within the console. However, you can change your password within the console if you are using an application user account.

## <span id="page-23-1"></span>Opening the AccessData Web Console

You use the AccessData web console to perform application tasks.

[See About the AccessData Web Console on page 23.](#page-22-0)

You can launch the console from an approved web browser on any computer that is connected to the application server on the network.

[See Web Console Requirements on page 23.](#page-22-1)

To start the console, you need to know the IP address or the host name of the computer on which the application server is installed.

When you first access the console, you are prompted to log in. Your administrator will provide you with your username and password.

#### <span id="page-23-2"></span>**To open the web console**

1. Open Internet Explorer.

**Note:** Internet Explorer 7 or higher is required to use the web console for full functionality. Internet Explorer 10 or 11 is recommended.

2. Enter the following URL in the browser's address field: https://<host\_name>/ADG.map.Web/ where  $\epsilon$  host name  $>$  is the host name or the IP address of the application server. This opens the login page. You can save this web page as a favorite.

3. One of two login pages displays:

If you are using Integrated Windows Authentication, the following login page displays.

#### **Integrated Windows Authentication Page**

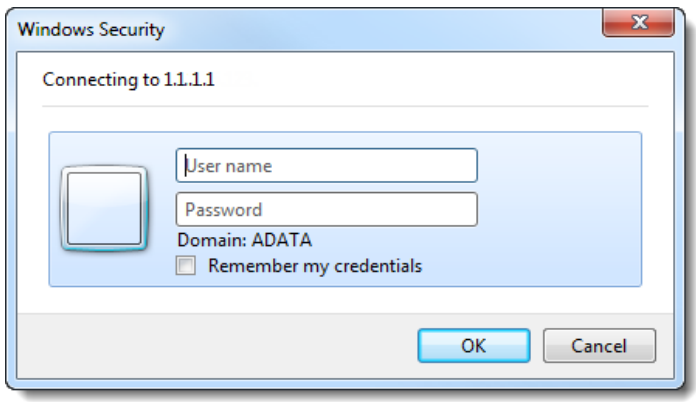

**Note:** If you are using Integrated Windows Authentication and are not on the domain, you will see a Windows login prompt.

If you are *not* using Integrated Windows Authentication, the login page displays the product name and version for the product license that your organization is using and provides fields for your username and password.

#### **Non-Integrated Windows Authentication Login**

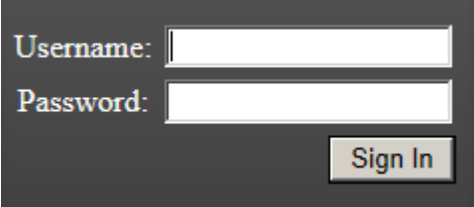

4. On the login page, enter the username and password for your account.

If you are logging in as the administrator for the very first time and have not enabled Integrated Window Authentication, enter the pre-set default user name and password. Contact your technical support or sales representative for login information.

5. Click **Sign In**.

If you are authenticated, the application console displays.

If you cannot log in, contact your administrator.

- 6. The first time the web console is opened on a computer, you may be prompted to install the following plug-ins:
	- Microsoft Silverlight
	- Adobe Flash Player
	- AD Alternate File Viewer (Native Viewer)
	- AD Bulk Print Local

Download the plug-ins. When a pop-up from Internet Explorer displays asking to run or download the executable, click **Run**. Complete the install wizard to finish installing the plug-in. [See Web Console Requirements on page 23.](#page-22-1) [See Installing Browser Components Manually on page 28.](#page-27-0)

## <span id="page-25-0"></span>Installing the Browser Components

To use all of the features of the web console, each computer that runs the web console must have Internet Explorer and the following add-ons:

- [Microsoft Silverlight](#page-25-1)--Required for the console.
- [Adobe Flash Player](#page-26-0)--Required for imaging documents in Project Review.
- [AccessData Alternate File Viewer \(Native Viewer\)](#page-26-1)--Required for imaging documents in Project Review. This includes the Oracle OutsideX32 plug-in.
- [AccessData Local Bulk Print](#page-27-1)--Required for printing multiple records using Bulk Printing in Project Review

**Important:** Each computer that runs the console must install the required browser components. The installations require Windows administrator rights on the computer.

Upon first login, the web console will detect if the workstation's browser does not have the required versions of the add-ons and will prompt you to download and install the add-ons.

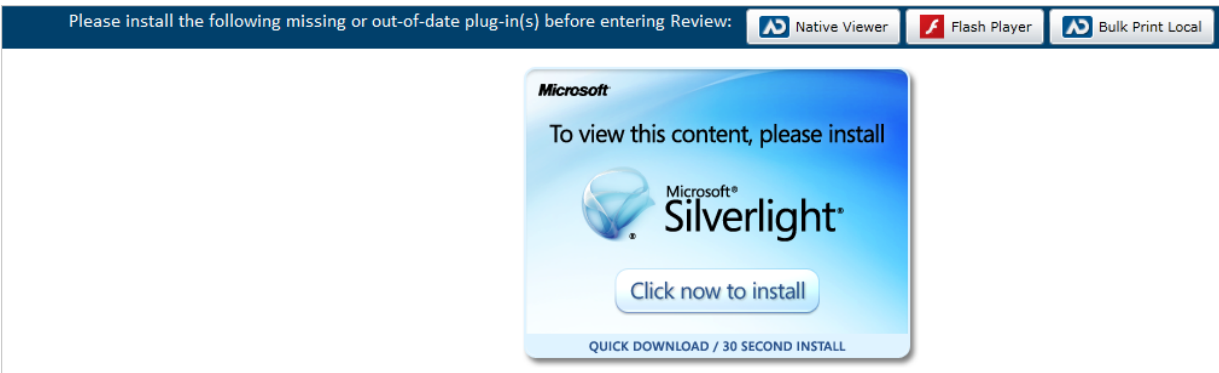

[See Installing Components through the Browser on page 26.](#page-25-2) [See Installing Browser Components Manually on page 28.](#page-27-0)

### <span id="page-25-2"></span>*Installing Components through the Browser*

#### <span id="page-25-1"></span>Microsoft Silverlight

#### **To install Silverlight**

- 1. If you need to install Silverlight, click **Click now to install** in the Silverlight plug-in window.
- 2. Click **Run** in the accompanying security prompts.
- 3. On the *Install Silverlight* dialog, **Install Now**. When the Silverlight installer completes, on the Installation successful dialog, click **Close.**

If the web browser does not display the AD logo and then the console, refresh the browser window.

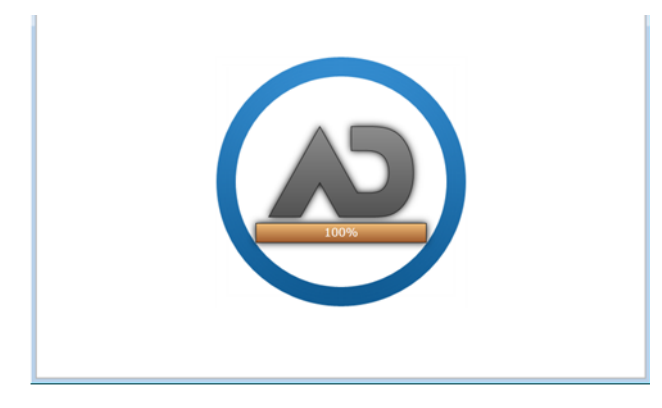

The application Main Window displays and you can install Flash Player from the plug-in installation bar.

#### <span id="page-26-0"></span>Adobe Flash Player

#### **To install Flash Player**

- 1. If you need to install Flash Player, click the **Flash Player** icon.
- 2. Click **Download now**.
- 3. Click **Run** in the accompanying security prompts.
- 4. Complete the installation.
- 5. Refresh the browser.

Once the application is installed, you need to install the Alternate File Viewer and Local Bulk Print software. You can find the links to download the add-ons in the dropdown in the upper right corner of the application.

#### <span id="page-26-1"></span>AccessData Alternate File Viewer (Native Viewer)

#### **To install the AD Alternate File Viewer (Native Viewer)**

- 1. From the *User Actions* dropdown, select **AD Alternate File Viewer**.
- 2. Click **RUN** on the NearNativeSetup.exe prompt.
- 3. Click **Next** on the *InstallShield Wizard* dialog.
- 4. Click **Next** on the *Custom Setup* dialog.
- 5. Click **Install** on the *Ready to Install the Program* dialog.
- 6. Allow the installation to proceed and then click **Finish**.
- 7. Close the browser and re-log in.
- 8. Click **Allow** on the ADG.UI.Common.Document.Views.NearNativeControl prompt.
- 9. Refresh the browser.

#### <span id="page-27-1"></span>AccessData Local Bulk Print

#### **To install the Local Bulk Print add-on**

- 1. From the *User Actions* dropdown, select **AD Local Bulk Print**.
- 2. Click **Run** at the AccessData Local Bulk Print.exe prompt in Internet Explorer.
- 3. In the *InstallShield Wizard* dialog, click **Next**.
- 4. Accept the license terms and click **Next**.
- 5. Accept the default location in the *Choose Destination Location* dialog and click **Next**.
- 6. Click **Install** on the *Ready to Install the Program* dialog.
- 7. Click **Finish**.

### <span id="page-27-0"></span>*Installing Browser Components Manually*

You can use EXE files to install the components outside of the browser. You can run these locally or use software management tools to install them remotely.

#### Installing AD Alternate File Viewer

To install the Alternate File Viewer add-on, navigate to the following path on the server:

C:\Program Files (x86)\AccessData\MAP\NearNativeSetup.exe

#### **To install the AD Alternate File Viewer add-on**

- 1. Run the NearNativeSetup.MSI file.
- 2. Click **Next** on the *InstallShield Wizard* dialog.
- 3. Click **Next** on the *Custom Setup* dialog.
- 4. Click **Install** on the *Ready to Install the Program* dialog.
- 5. Allow the installation to proceed and then click **Finish**.

#### Installing the Local Bulk Print Tool

To install the Local Bulk Print tool, navigate to the following path on the server:

#### C:\Program Files (x86) \AccessData\MAP\AccessDataBulkPrintLocal.exe

#### **To install the Local Bulk Print add-on**

- 1. Run the AccessDataBulkPrintLocal.exe. The wizard should appear.
- 2. Click **Next** to begin.
- 3. Click **Next** on the *Select Installation Folder* dialog.
- 4. Click **Next**. After the installation is complete, click **Close**.

#### Installing Adobe Flash Player

[Visit](http://get.adobe.com/flashplayer/ ) http://get.adobe.com/flashplayer/ and follow the prompts to install the flash player.

## <span id="page-28-0"></span>Introducing the Web Console

The user interface for the application is the AccessData web console. The console includes different tabs and elements.

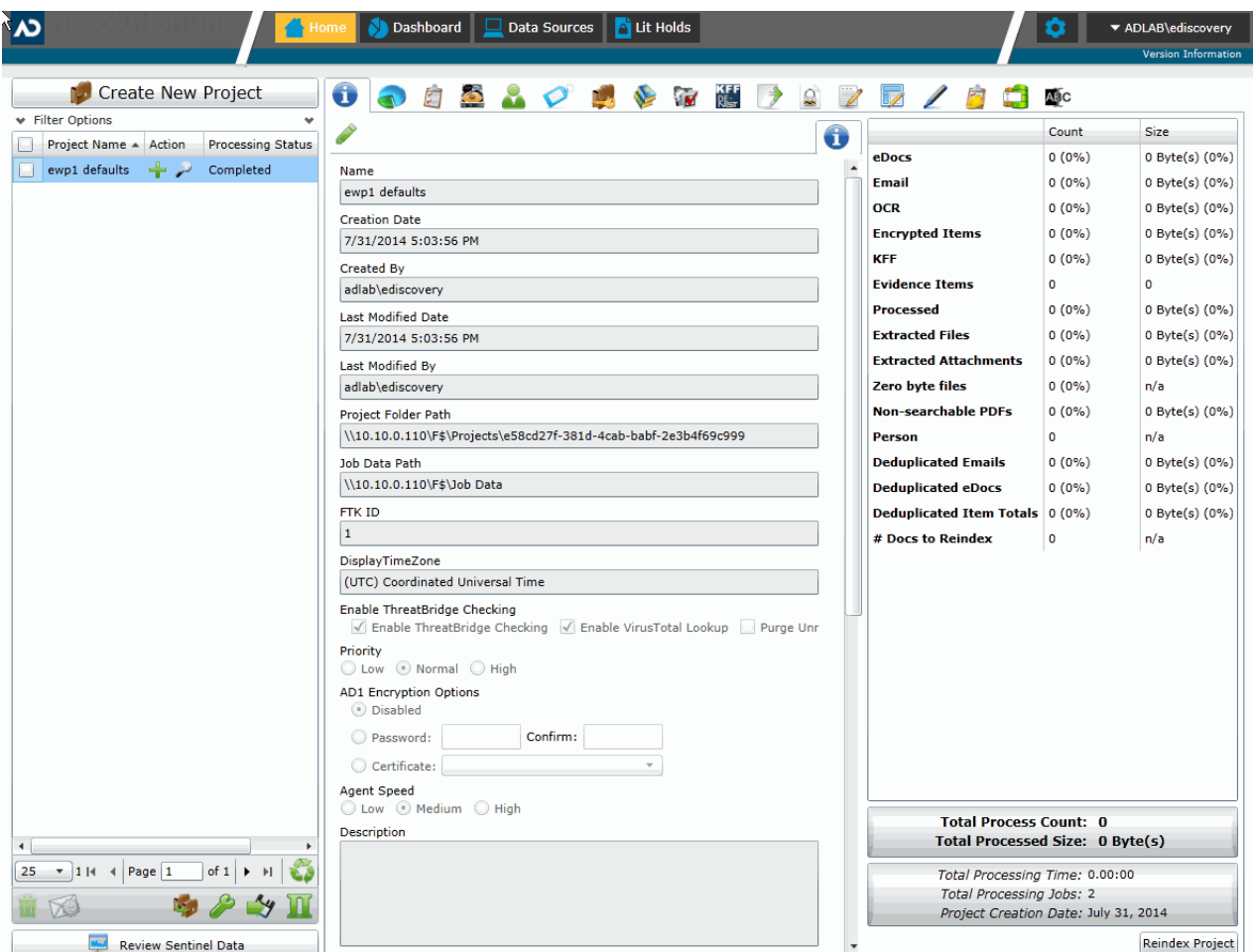

The items that display in the console are determined by the following:

- Your application's license
- Your user permissions

The main elements of the application are listed in the following table*.* Depending on the license that you own and the permissions that you have, you will see some or all of the following:

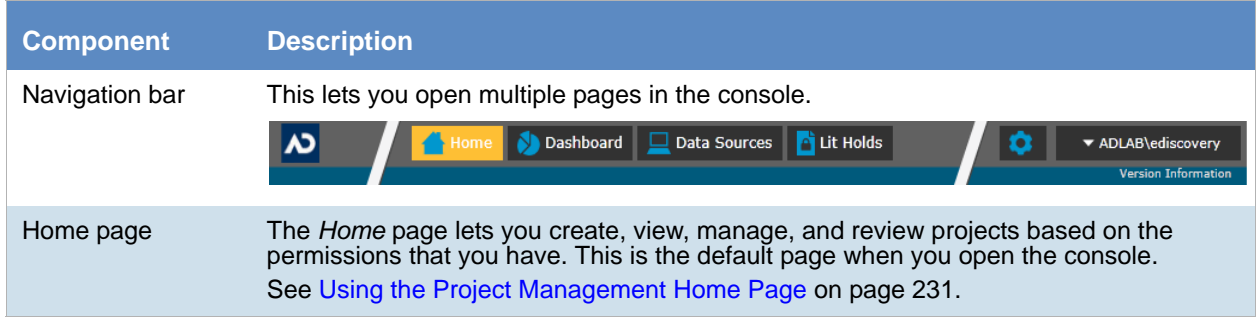

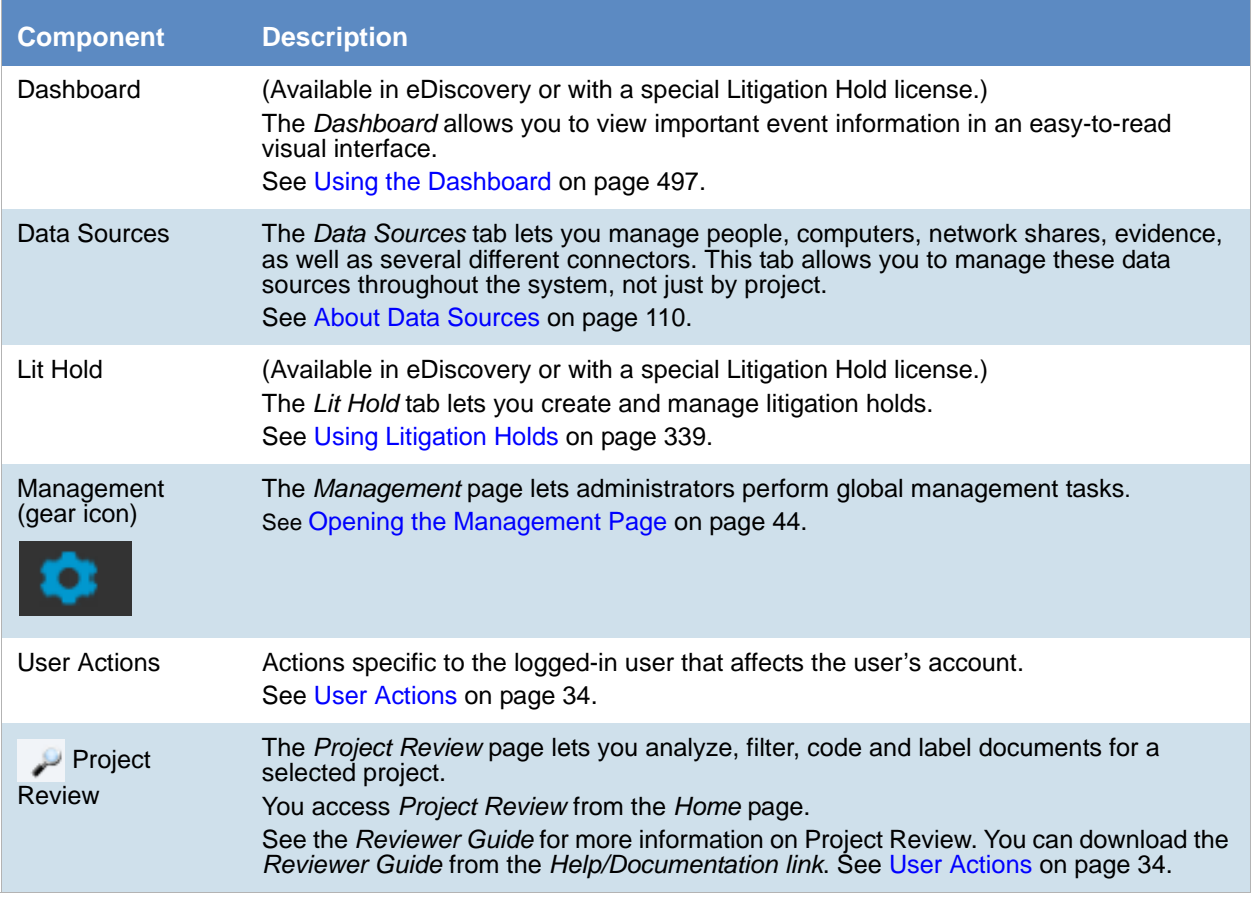

# <span id="page-30-0"></span>The Project List Panel

The *Home* page includes the *Project List* panel. The *Project List* panel is the default view after logging in. Users can only view the projects for which they have created or been given permissions.

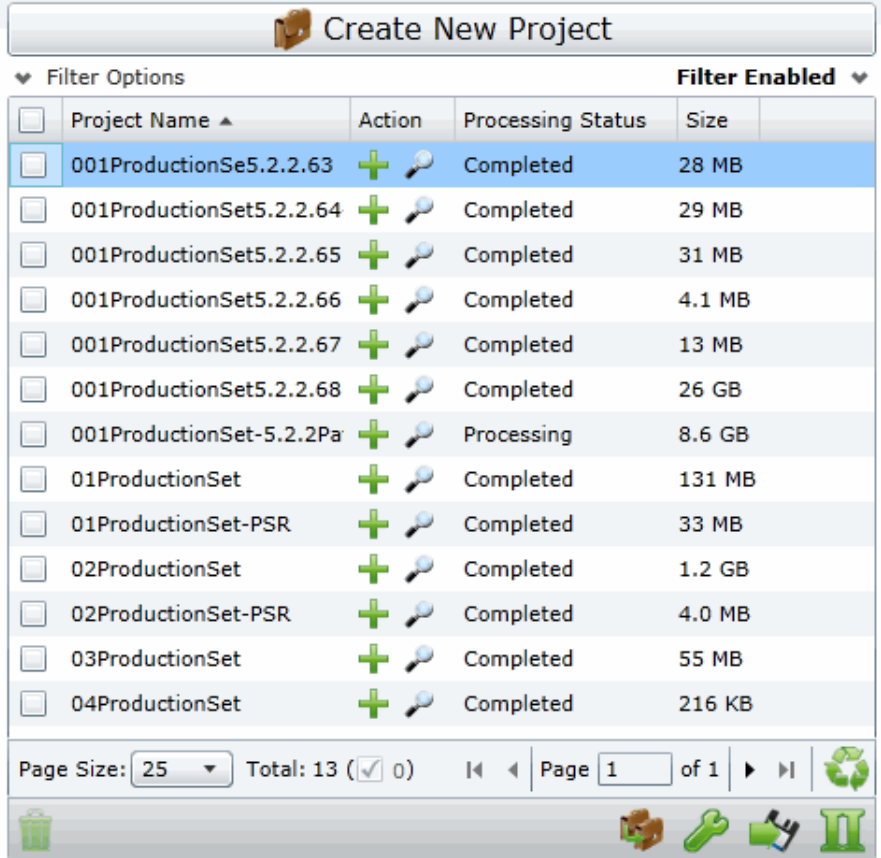

Administrators and users, given the correct permissions, can use the project list to do the following:

- Create projects.
- View a list of existing projects.
- Add evidence to a project.
- Launch Project Review. لسك

If you are not an administrator, you will only see either the projects that you created or projects to which you were granted permissions.

The following table lists the elements of the project list. Some items may not be visible depending on your permissions.

#### **Elements of the Project List**

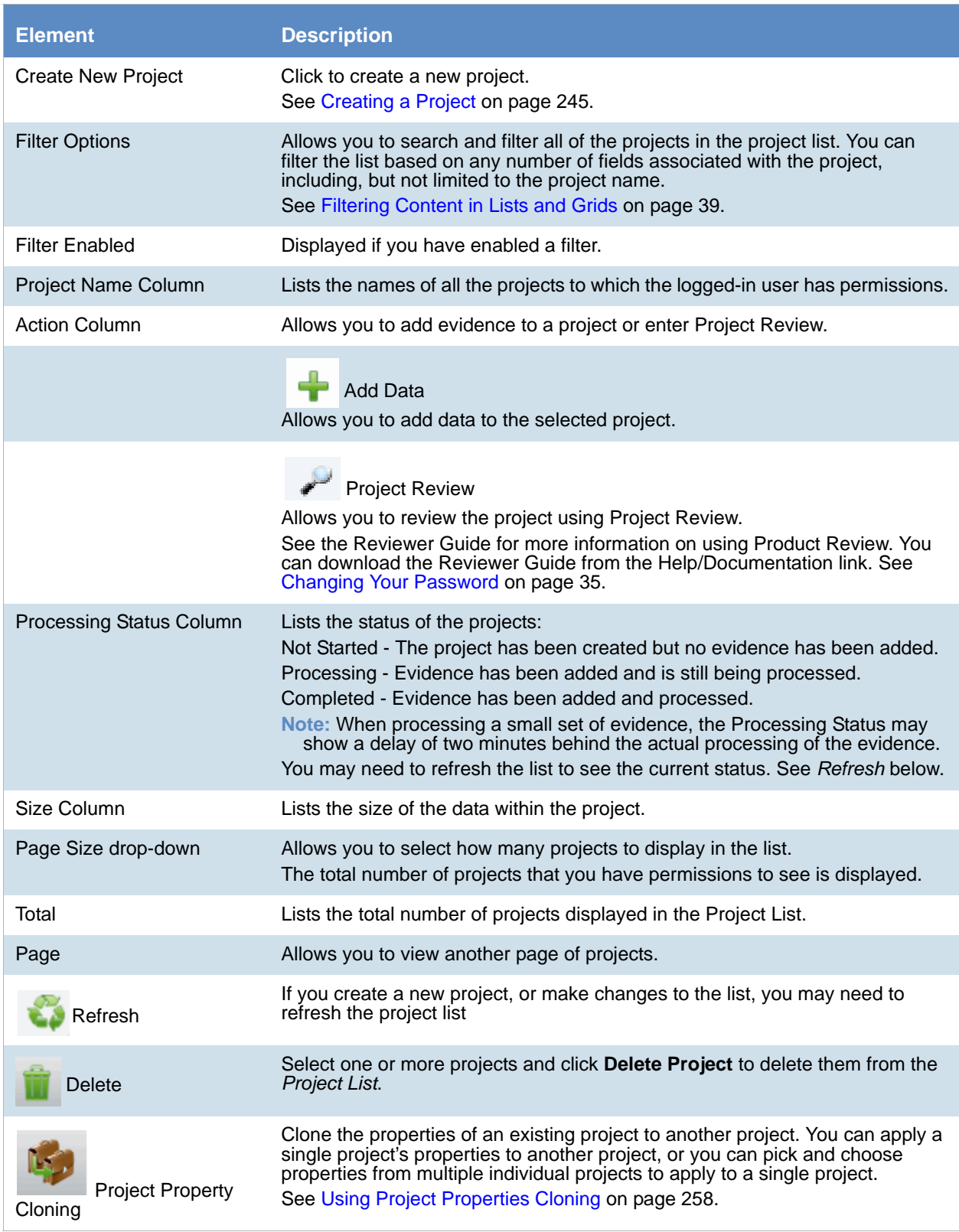

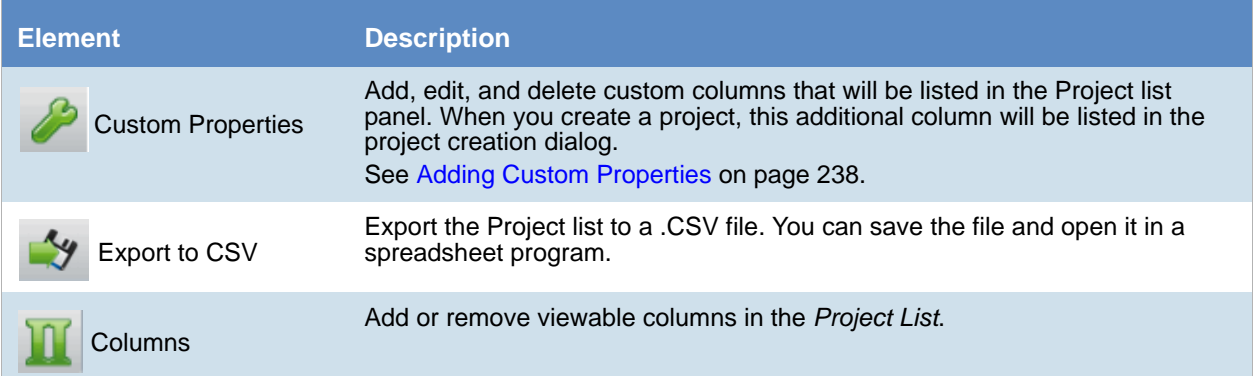

## <span id="page-33-1"></span><span id="page-33-0"></span>User Actions

Once in the web console, you can preform user actions that are specific to you as the logged-in user. You access the options by clicking on the logged-in user name in the top right corner of the console.

#### **User Actions**

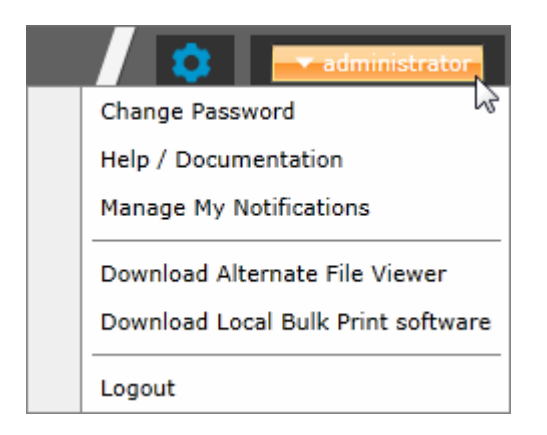

#### **User Actions**

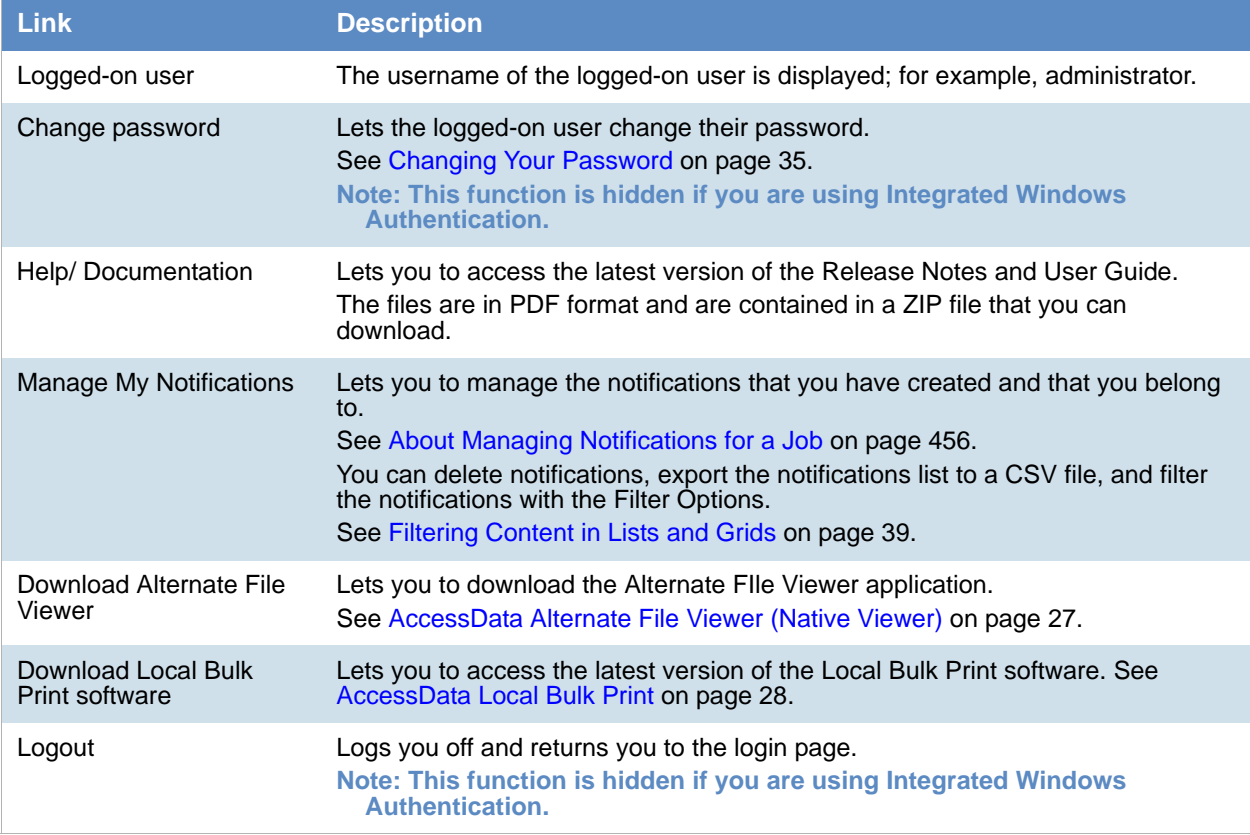

### <span id="page-34-0"></span>*Changing Your Password*

**Note:** This function is hidden if you are using Integrated Windows Authentication. You must change your password using Windows.

Any logged-in user can change their password. You may want to change your password for one of the following reasons:

- You are changing a default password after you log in for the first time.
- You are changing your password on a schedule, such as quarterly.
- You are changing your password after having a password reset.

#### **To change your own password**

- 1. Log in using your username and current password. [See To open the web console on page 24.](#page-23-2)
- 2. In the upper right corner of the console, click your logged-in username.
- 3. Click **Change Password**.

#### **Change User Password**

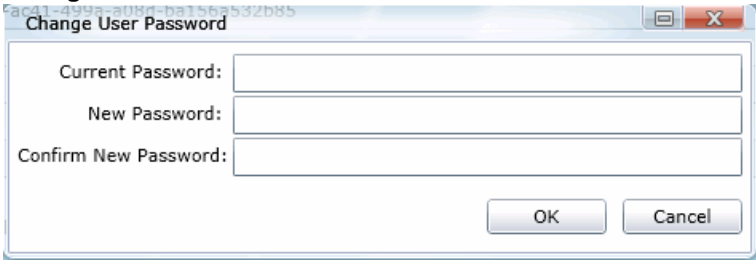

- 4. In the **Change User Password** dialog, enter the current password and then enter and confirm the new password in the respective fields. The following are password requirements:
	- The password must be between 7 50 characters.
	- At least one Alpha character.
	- At least one non-alphanumeric character.
- 5. Click **OK**.

# <span id="page-35-0"></span>Using Elements of the Web Console

### *Maximizing the Web Console Viewing Area*

You can press **F11** to enable or disable the console in full-screen mode.

### *About Content in Lists and Grids*

Many objects within the console are made up of lists and grids. Many elements in the lists and grids recur in the panels, tabs, and panes within the interface. The following sections describe these recurring elements.

You can manage how the content is displayed in the grids.

- [See Refreshing the Contents in List and Grids on page 36.](#page-35-1)
- [See Managing Columns in Lists and Grids on page 37.](#page-36-0)
- [See Sorting by Columns on page 36.](#page-35-2)
- [See Filtering Content in Lists and Grids on page 39.](#page-38-0)
- [See Changing Your Password on page 35.](#page-34-0)

### <span id="page-35-1"></span>Refreshing the Contents in List and Grids

There may be times when the list you are looking at is not dynamically updated. You can refresh the contents by

clicking  $\mathbf{C}$ .

### <span id="page-35-2"></span>Sorting by Columns

You can sort grids by most columns.

**Note:** You can set a default column to sort by when you create a project or in the *Project Details* pane. The default is ObjectID.

#### **To sort a grid by columns**

- 1. Click the column head to sort by that column in an ascending order. A sort indicator (an up or down arrow) is displayed.
- 2. Click it a second time to sort by descending order.
- 3. Click **Search Options** > **Clear Search** to return to the default column.

#### Sorting By Multiple Columns

In the *Item List* in *Project Review*, you can also sort by multiple columns. For example, you can do a primary sort by file type, and then do a second sort by file size, then a third sort by accessed date.
### **To sort a grid by columns**

- 1. Click the column head to sort by that column in an ascending order. A sort indicator (an up or down arrow) is displayed.
- 2. Click it a second time to sort by descending order.
- 3. In the *Item List* in *Project Review*, to perform a secondary search on another column, hold Shift+Alt keys and click another column. A sort indicator is displayed for that column as well.
- 4. You can repeat this for multiple columns.

### Moving Columns in a Grid View

You can rearrange columns in a Grid view in any order you want. Some columns have pre-set default positions. Column widths are also sizable.

### **To move columns**

 $\div$  In the Grid view, click and drag columns to the position you want them.

### Managing Columns in Lists and Grids

You can select the columns that you want visible in the Grid view. Project managers can create custom columns in the Custom Fields tab on the *Home* page.

[See Configuring Custom Fields on page 294.](#page-293-0)

For additional information on using columns, see *Using Columns in the Item List Panel* in the *Reviewer Guide*.

#### **To manage columns**

- 1. In the grid, click **T** Columns.
- 2. In the *Manage Columns* dialog, there are two lists:
	- *Available Columns*

Lists all of the Columns that are available to display. They are listed in alphabetical order.

If the column is configured to be in the Visible Columns, it has  $a = 0$ .

If the column is not configured to be in the Visible Columns, it has a  $\frac{1}{\sqrt{2}}$ .

If the column is a non-changeable column (for example, the Action column in the Project List), it has  $a \ddot{\mathbf{Q}}$ .

*Visible Columns*

Lists all of the Columns that are displayed. They are listed in the order in which they appear.

#### **Manage Columns Dialog**

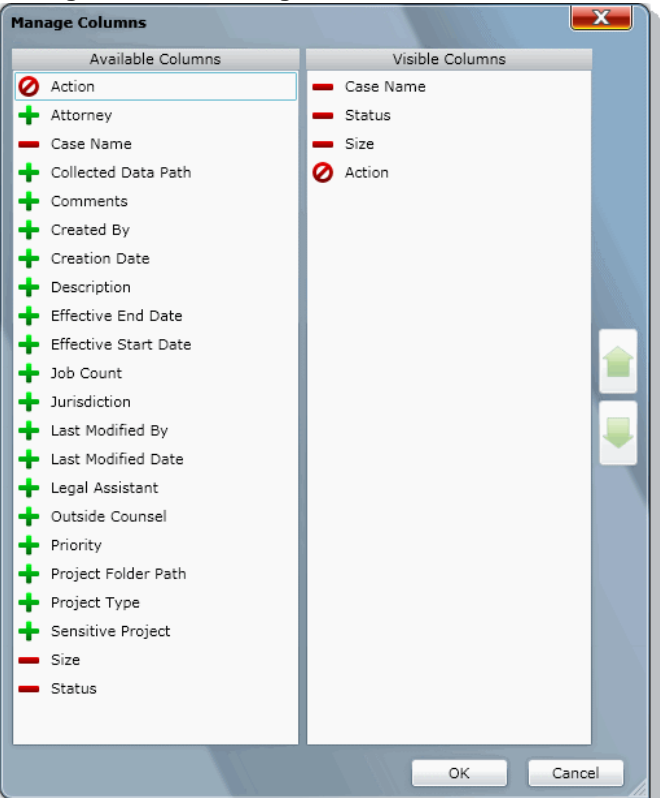

- 3. To configure columns to be visible, in the *Available Columns* list, click the **for** the column you want visible.
- 4. To configure columns to not be visible, in the *Visible Columns* list, click the **for** the column you want not visible.
- 5. To change the display order of the columns, in the *Visible Columns* list, select a column name and click  $\bullet$  or  $\bullet$  to change the position.
- 6. Click **OK**.

### Managing the Grid's Pages

When a list or grid has many items, you can configure how many items are displayed at one time on a page. This is helpful for customizing your view based on your display size and resolution and whether or not you want to scroll in a list.

#### **To configure page size**

- 1. Below a list, click the **Page Size** drop-down menu.
- 2. Select the number of items to display in one page.
- 3. Use the arrows by **Page** *n* **of** *n* to view the different pages.

### <span id="page-38-0"></span>Filtering Content in Lists and Grids

When a list or grid has many items, you can use a filter to display a portion of the list. Depending on the data you are viewing, you have different properties that you can filter for.

For example, when looking at the Activity Log, there could be hundreds of items. You may want to view only the items that pertain to a certain user. You can create a filter that will only display items that include references to the user.

For example, you could create the following filter:

#### **Activity contains BSmith**

This would include activities that pertain to the BSmith user account, such as when the account was created and permissions for that user were configured.

You could add a second filter:

 **Activity contains BSmith**

#### **OR Username = BSmith**

This would include the activities performed by BSmith, such as each time she logged in or created a project.

In this example, because an OR was used instead of an AND, both sets of results are displayed.

You can add as many filters as needed to see the results that you need.

#### **To use filters**

1. Above the list, click **Filter Options**. This opens the filter tool.

#### **Filter Options**

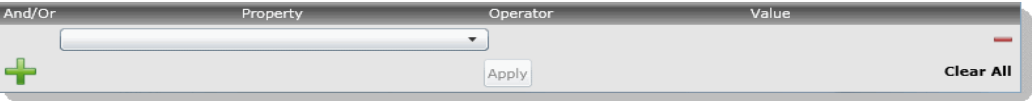

2. Use the *Property* drop-down to select a property on which to filter. This list will depend on the page that you are on and the data that you are viewing.

- 3. Use the *Operator* drop-down to select an operator to use. [See Filter Operators on page 40.](#page-39-0)
- 4. Use the *Value* field to enter the value on which you want to filter. [See Filter Value Options on page 41.](#page-40-0)
- 5. Click **Apply**.

The results of the filter are displayed.

Once a filter had been applied, the text *Filter Enabled* is displayed in the upper-right corner of the panel. This is to remind you that a filter is applied and is affecting the list of items.

- 6. To further refine the results, you can add additional filters by clicking **Add.**
- 7. When adding additional filters, be careful to properly select *And/Or*.

If you select **And,** all filters must be true to display a result. If you select **OR**, all of the results for each filter will be displayed.

- 8. After configuring your filters, click **Apply**.
- 9. To remove a single filter, click  **Delete**.
- 10. To remove all filters, click **Disable** or **Clear All**.
- 11. To hide the filter tool, click **Filter Options**.

### <span id="page-39-0"></span>Filter Operators

The following table lists the possible operators that can be found in the filter options. The operators available depend upon what property is selected.

### **Filter Operators**

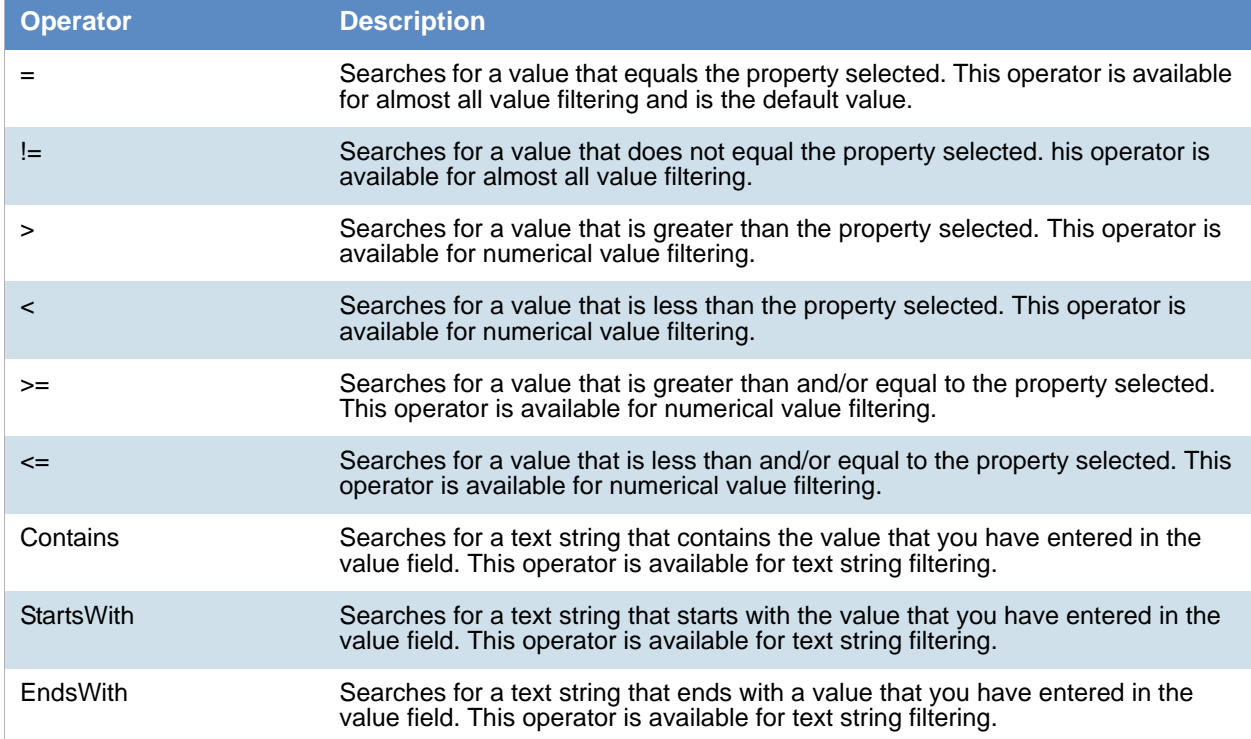

### <span id="page-40-0"></span>Filter Value Options

The following table lists the possible value options that can be found in the filter options. The value options available depend upon what property is selected.

### **Filter Value Options**

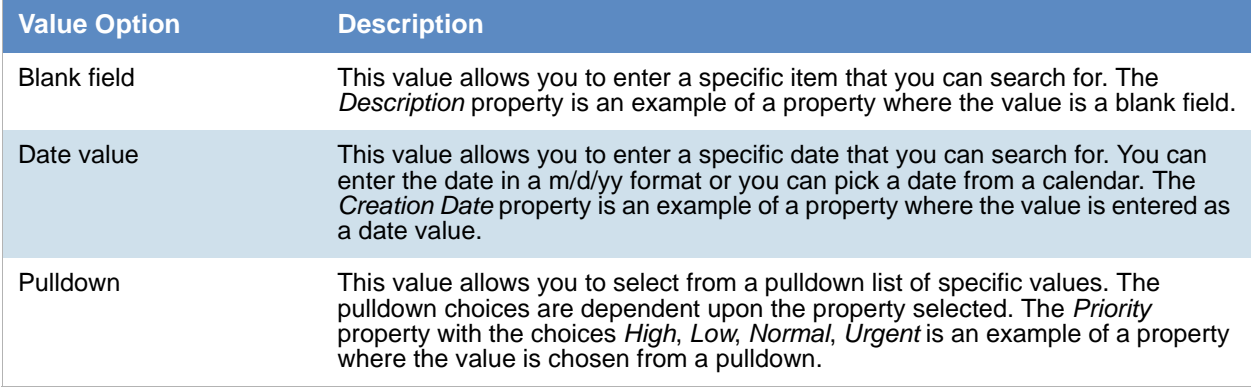

## **Part 2**

# **Administrating and Configuring**

This part describes how to administrate the application and includes the following chapters:

- [Introduction to Application Management \(page 43\)](#page-42-0)
- [Using the Management Page \(page 44\)](#page-43-0)
- [Configuring and Managing System Users, User Groups, and Roles \(page 46\)](#page-45-0)
- [Configuring the System \(page 76\)](#page-75-0)
- [Using the Work Manager Console and Logs \(page 95\)](#page-94-0)
- [Using the Site Server Console \(page 102\)](#page-101-0)
- [Using Language Identification \(page 336\)](#page-335-0)
- [Getting Started with KFF \(Known File Filter\) \(page 179\)](#page-178-0)
- [Using KFF \(Known File Filter\) \(page 207\)](#page-206-0)

## <span id="page-42-0"></span>Chapter 3 Introduction to Application Management

This chapter is designed to help application administrators perform management tasks. Application administration tasks are performed on the Management page. Administrators can perform their tasks as long as they have been granted the correct permissions.

[See About User Roles and Permissions on page 46.](#page-45-1)

## <span id="page-42-1"></span>Workflows for Administrators

Administrators and managers configure and manage the global application environment.

Before creating and reviewing projects, you should review and perform the following tasks for configuring the application.

#### **Workflow for Configuring the Application**

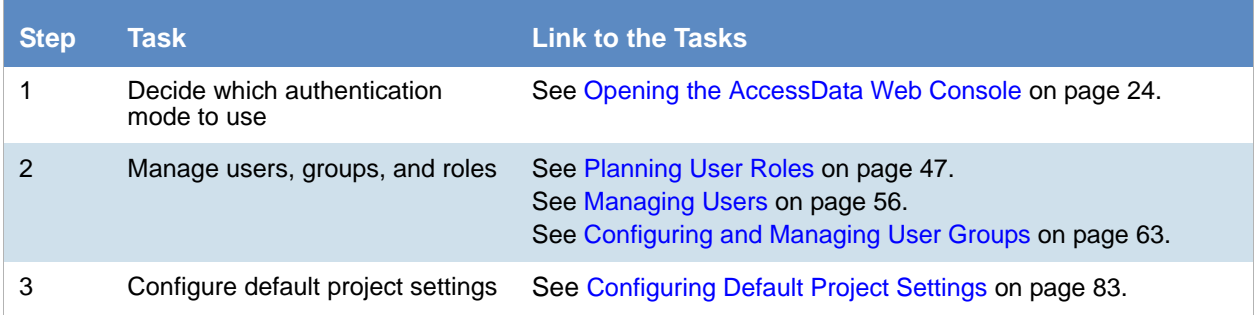

At regular intervals, administrators should perform the following tasks to manage the overall system health and performance of the application.

#### **Workflow for Managing the Application**

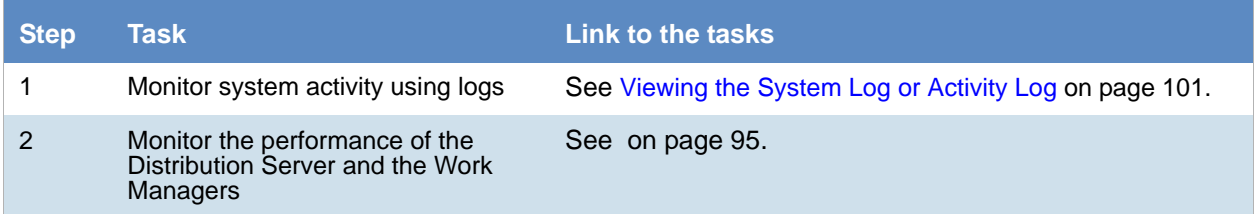

Most of these administrative tasks are performed in the web console in the *Management* page.

## <span id="page-43-0"></span>About the Management Page

Administrators manage the application through the Management page. You can manage users and users permissions, configure aspects of the application on a global basis, and monitor activity on the system.

[See Management Page on page 45.](#page-44-0)

## Opening the Management Page

Administrators, and users with management permissions, use the *Management* page to configure and manage the application.

#### **To access the Management page**

- 1. Log in to the web console as administrator or as a user with management permissions. [See Opening the AccessData Web Console on page 24.](#page-23-0) [See Managing Users on page 56.](#page-55-0)
- 2. In the web console, click **Management**.

## <span id="page-44-0"></span>Management Page

You can use the *Management* page to maintain the list of people who use the application, including their specific usage rights and roles. From *Management*, you can view system and security logs.

You can also configure Active Directory, agent credentials, a notification email server. The system administration console area of the *Management* page lets you view Work Manager status.

Depending on the license that you own and the permissions that you have, you will see some or all of the following:

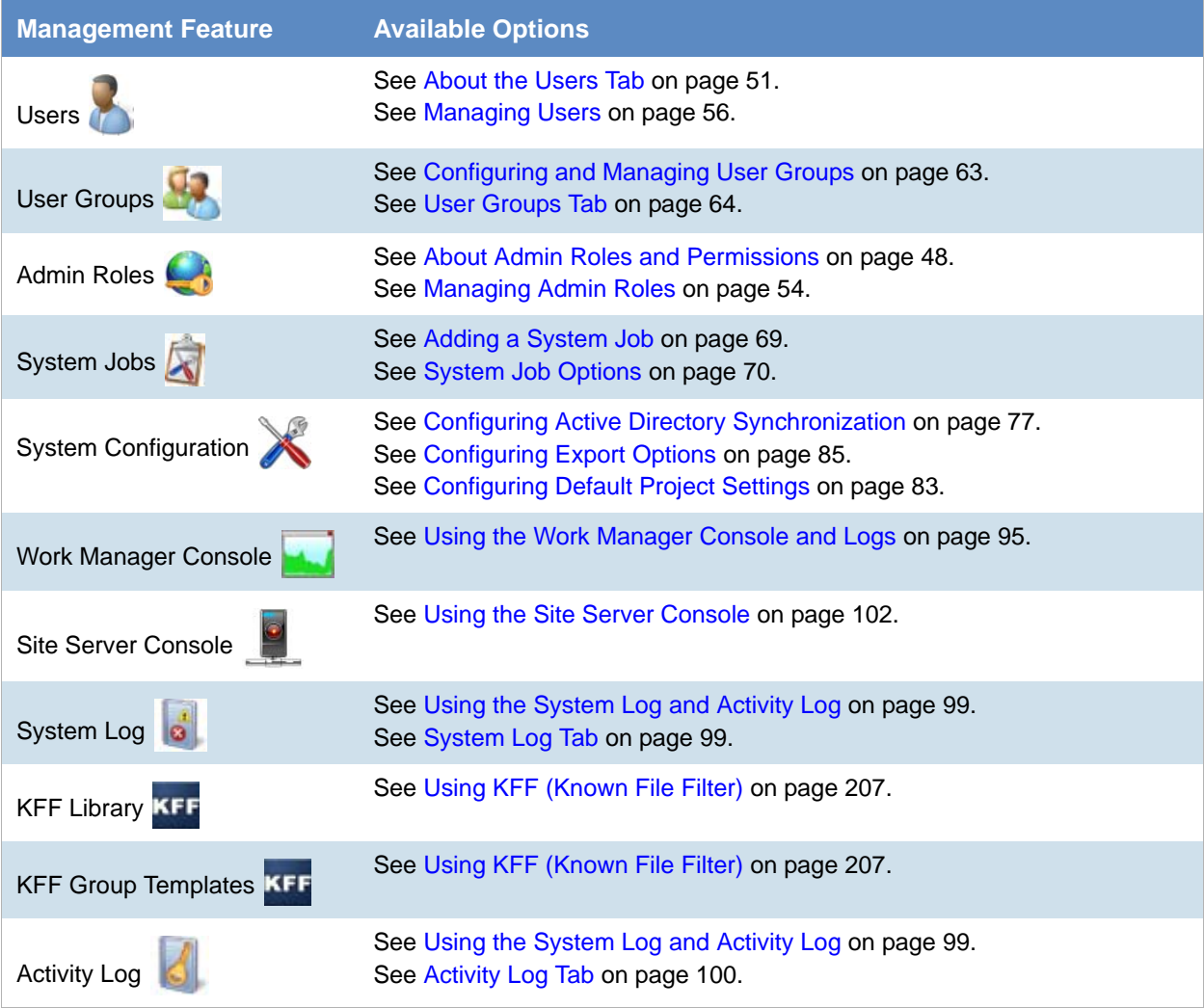

### **Management Page Features and Options**

## <span id="page-45-3"></span><span id="page-45-0"></span>Chapter 5 Configuring and Managing System Users, User Groups, and Roles

This chapter will help administrators to configure users, user groups, and roles.

## <span id="page-45-2"></span>About Users

A user is any person who logs in and performs tasks in the web console. Each person should have their own user account. You can configure accounts to have specific permissions to perform specific tasks. When users open the console, what they see and do is based on their assigned permissions.

There are two users in the database that do not appear in the user interface. The passwords for these accounts are unique per system/strong passwords:

- Administrator This is a different user than the Application Administrator role
- eDiscoveryProcessingUser

Permissions are managed by user roles.

[See Adding Users on page 57.](#page-56-0)

## <span id="page-45-4"></span><span id="page-45-1"></span>About User Roles and Permissions

You can assign users different permissions based on the tasks that you want them to perform. The permissions that a user has affects the items that they see and the tasks that they can perform in the web console.

For example, you can have one group of users that can manage the whole application and another group can create projects and another group can only reviews files in a project.

Changes to permissions for a currently logged-in user take effect when they log out and log back in.

You assign permissions to a user by configuring roles and then associating users, or groups of users, to those roles.

You can configure roles at the following levels:

- Admin roles
- Project roles

*Admin roles* provide global permissions to a user for the whole application. The following are examples of admin permissions that you can use:

- Application Administrator
- Mange Users
- Create/Edit Projects
- Manage Admin Roles
- View the System Console

[See About Admin Roles and Permissions on page 48.](#page-47-1)

*Project roles* only apply to a specific project. The following are examples of global permissions that you can use:

- Project Administrator (for that project only)
- Project Reviewer
- Manage Evidence
- View Project Reports
- Manage Project People

For more information, see [Introduction to Project Management on page 229.](#page-228-0)

### <span id="page-46-1"></span><span id="page-46-0"></span>*Planning User Roles*

Before creating users, plan the types of roles your users will be performing. This facilitates the process of assigning roles and permissions to users.

[See Workflows for Administrators on page 43.](#page-42-1)

Possible things to consider when planning user roles:

- How many and which users should have Administrator permissions for the entire application?
- How many and which users should have application management permissions to perform tasks such as creating and managing other users, roles, and projects?
- How do you want to distinguish between users who can create and manage projects versus those who can only review them?
- How many and which users should have project-level permissions to perform tasks such as adding and managing evidence and creating production sets?

## <span id="page-47-1"></span><span id="page-47-0"></span>About Admin Roles and Permissions

An admin role is a set of permissions that you assign to users or groups. Each admin role has specific permissions that allows users to manage the application, such as managing users, managing roles and permissions, and creating and managing projects.

[See Admin Permissions on page 48.](#page-47-2)

You can create admin roles or assign one of the default admin roles already created in the system. There are three default admin roles:

#### **Admin Roles Default Roles**

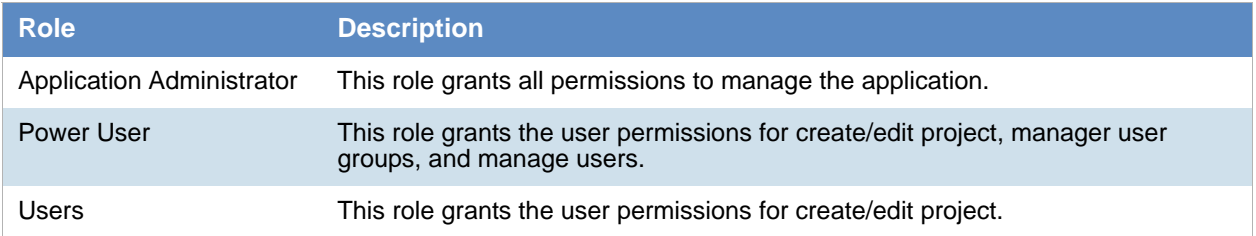

### *Creating Admin Roles*

When you create an admin role, you can grant users Administrator permissions (all permissions) or grant a combination of individual permissions.

If you want to grant permissions to a user that only allows them to review a project, then use project roles instead of admin roles.

**Note:** The admin permissions available depend upon the license that you have.

### <span id="page-47-2"></span>Admin Permissions

You can configure admin roles with the following admin permissions

### **Admin Permissions**

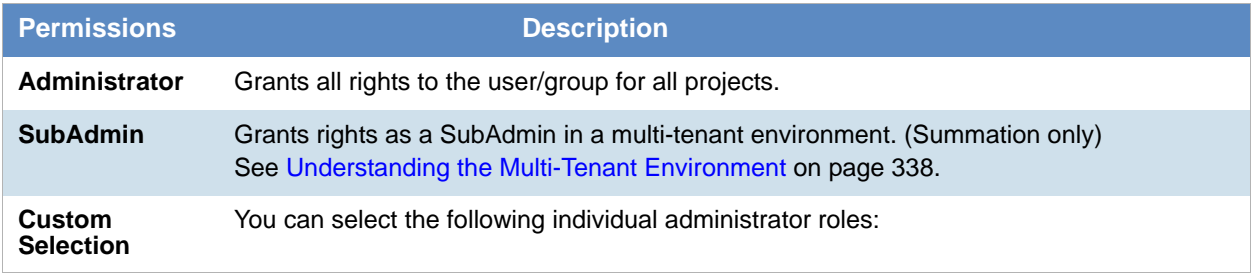

### **Admin Permissions**

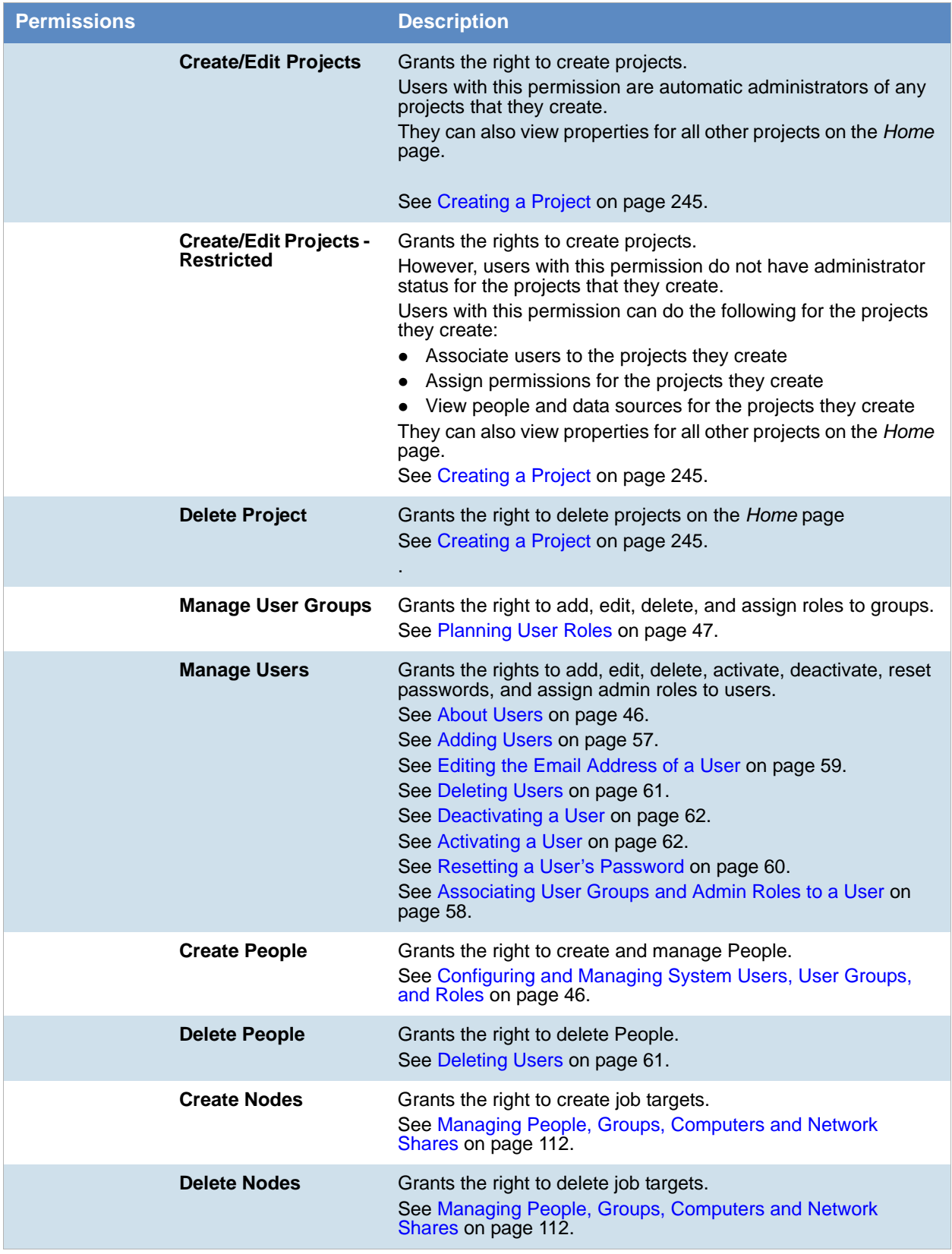

### **Admin Permissions**

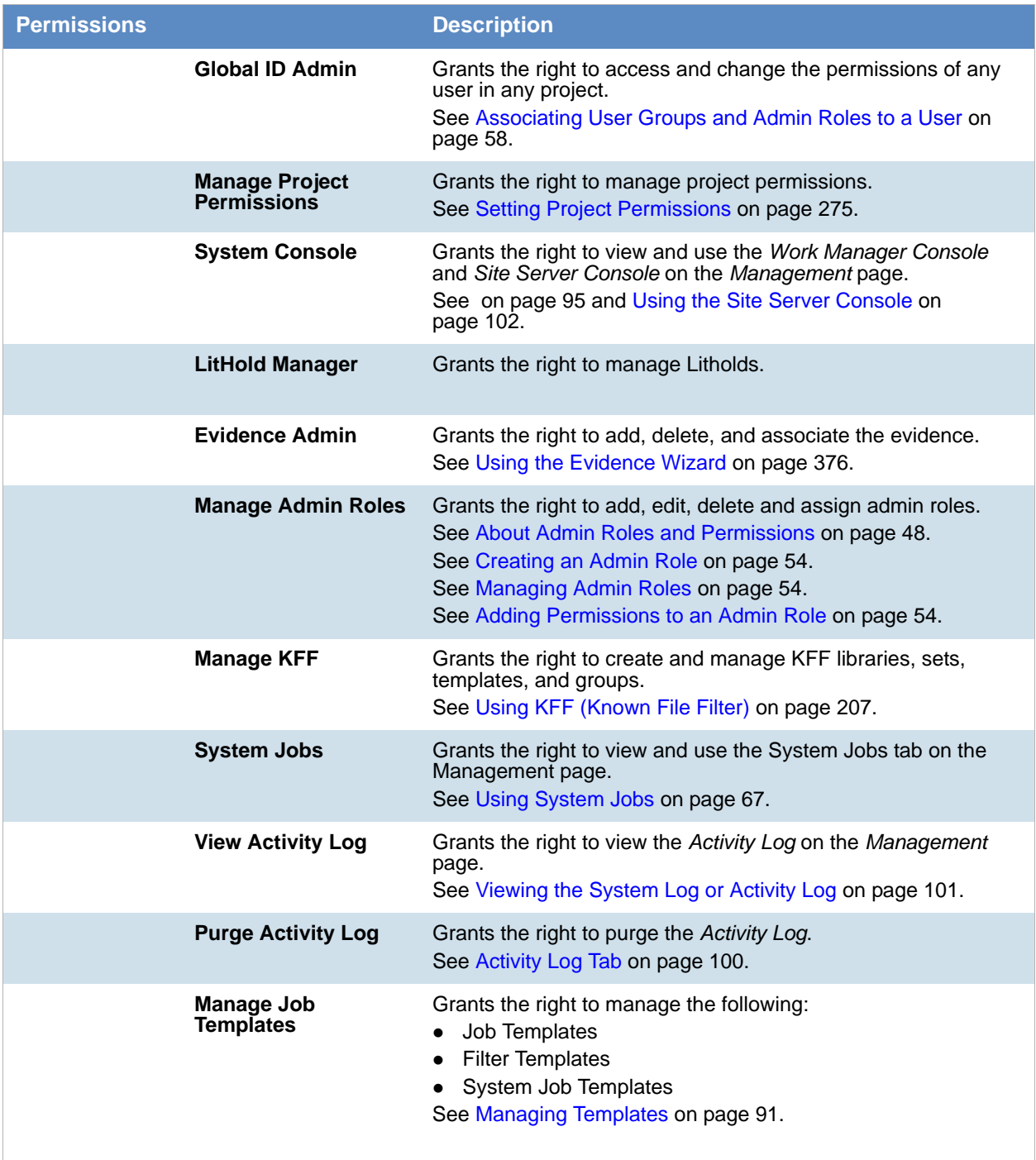

## <span id="page-50-0"></span>About the Users Tab

The *Users* tab on the *Management* page can be used by administrators to add, edit, delete, and associate users on a global scale. Users are people who are logging in and working in the application.

From the *Users* list, you can also add, edit, or delete the application's users. You can set users as active or inactive, reset user passwords, and set global and group permissions.

The *Users* tab is the default page when you click **Management** on the menu bar. The *User Groups* tab below the *Users* list pane allows you to associate and remove associations to users. The *Admin Roles* tab below the *Users*  list pane identifies the admin roles that are associated with a highlighted user.

Changes to permissions for a currently logged-in user take effect after they log out of the system and log back in.

### **Elements of the Users Tab**

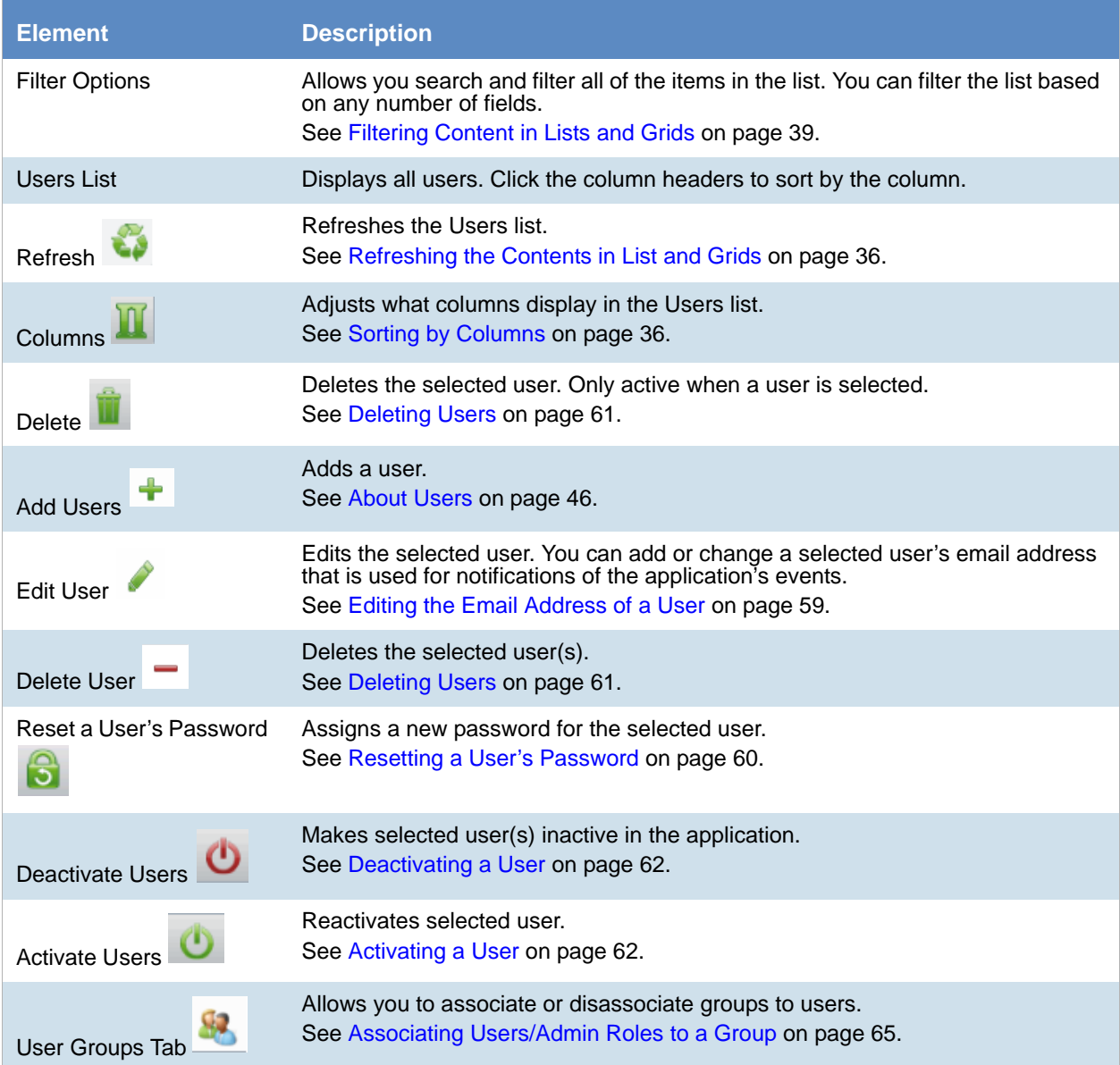

### **Elements of the Users Tab (Continued)**

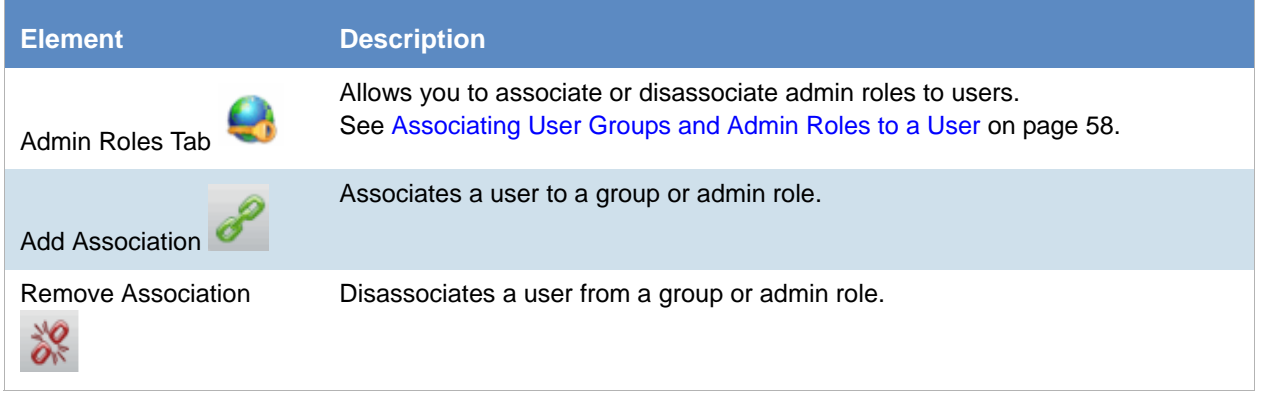

## About the Admin Roles Tab

The *Admin Roles* tab on the *Management* page can be used to add, edit, delete, and associate admin roles. Admin roles are a set of global permissions that you can associate with a user or a group.

### **Elements of the Admin Roles Tab**

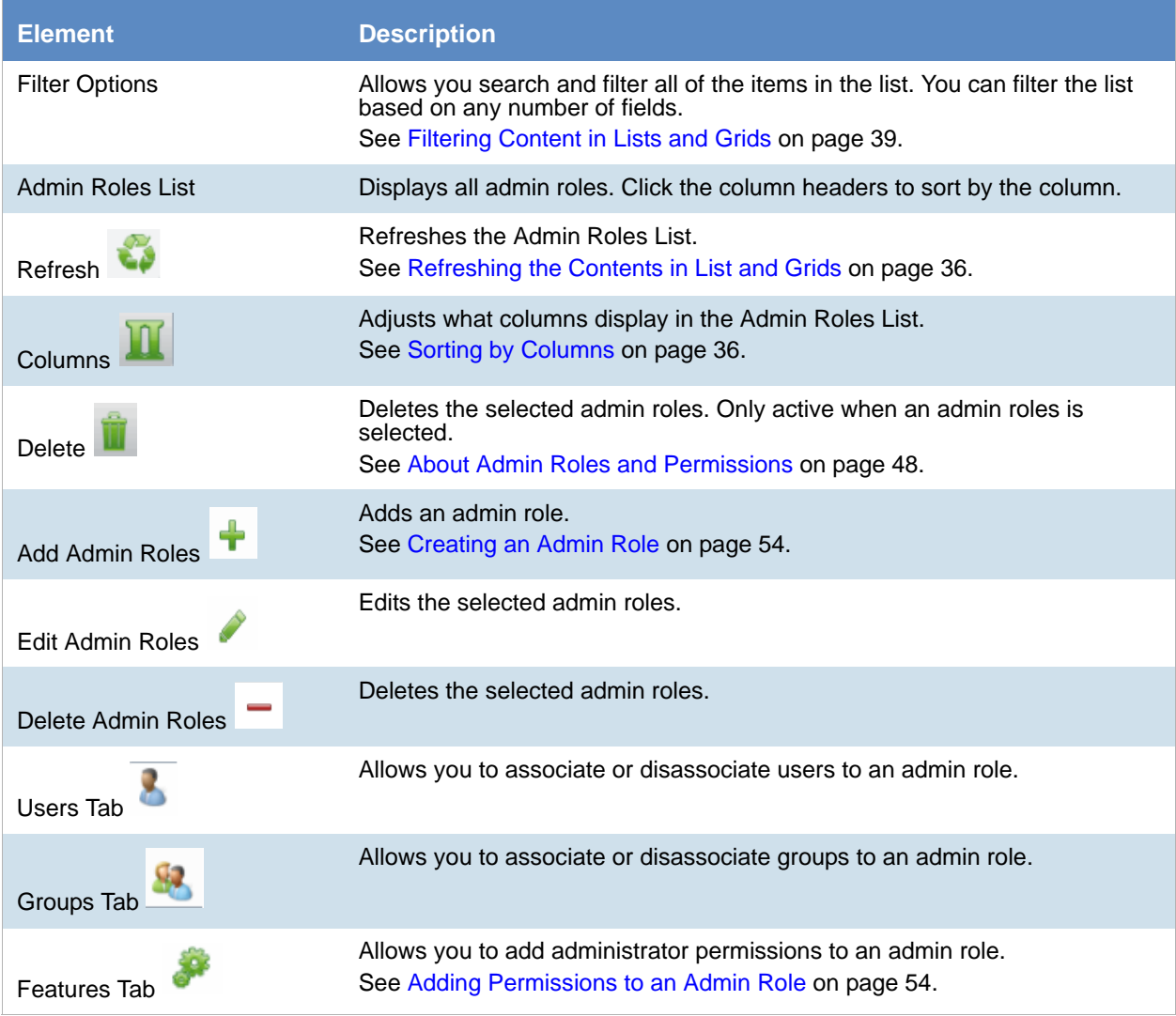

## <span id="page-53-2"></span><span id="page-53-0"></span>Managing Admin Roles

### <span id="page-53-1"></span>*Creating an Admin Role*

Before you can assign permissions to an admin role, you have to create the role.

#### **To create an admin role**

- 1. Log in to the web console using administrator rights.
- 2. Click the **Management** tab.
- 3. Click the **Admin Roles** tab. [See About Admin Roles and Permissions on page 48.](#page-47-1)
- 4. Click the **Add** button

#### **Admin Roles Details**

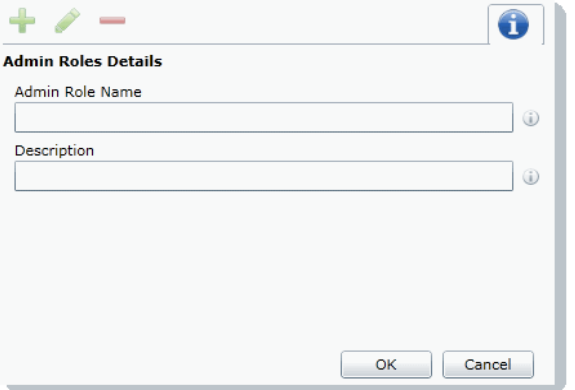

- 5. Enter a name for the admin role and a description.
- 6. Click **OK**. The role is added to the Admin Role list.

### <span id="page-53-3"></span>*Adding Permissions to an Admin Role*

After you have created an admin role, you need to add permissions to it before you assign it to a user or a group.

#### **To add permissions to an admin role**

- 1. Log in to the web console using administrator rights.
- 2. Click the **Management** tab.
- 3. Click the **Admin Roles** tab.
- 4. Select the role from the *Admin Roles List*.
- 5. Click the **Features** tab .
- 6. Select the permissions. [See About Admin Roles and Permissions on page 48.](#page-47-1)

**Note:** Users with the Manage Admin Roles, Manage Users, or Manage User Groups permission have the ability to upgrade themselves or other users to system administrators.

7. Click **Save**.

## <span id="page-55-0"></span>Managing Users

Administrators, and users assigned the Manage Users permission, manage users by doing the following:

- [Managing the List of Users on page 56](#page-55-1)
- [Adding Users on page 57](#page-56-0)
- [Editing the Email Address of a User on page 59](#page-58-0)
- [Resetting a User's Password on page 60](#page-59-0)
- [Deleting Users on page 61](#page-60-0)
- [Deactivating a User on page 62](#page-61-0)
- [Activating a User on page 62](#page-61-1)
- [Associating User Groups and Admin Roles to a User on page 58](#page-57-0)

### <span id="page-55-2"></span>*About User Account Types*

You can configure the application to use one of two user types:

- Integrated Windows Authentication (IWA) account (uses synced Active Directory user accounts)
- Local application account (forms authentication you create all application users)

The type of user that you use changes some elements of creating and managing users. For example, if you use an Integrated Windows Authentication account, you can either manually create application users based on AD users or import them directly from AD. Also, you cannot manage a user's password.

### <span id="page-55-1"></span>*Managing the List of Users*

You create and manage users from the *Users* tab on the *Management* page.

#### **To open the Users tab**

- 1. Log in as an administrator or a user that has the Manage Users permission. [See Opening the AccessData Web Console on page 24.](#page-23-0)
- 2. Click **Management**.
- 3. Click **Users** .

The users list lets you view all the users, including the following columns of information about them:

- Username
- Email Address of the user
- Date that the user was created
- Date of last login for the user
- Active status of a user
- First and Last name of the user
- Description

From the users list, you can also do the following:

- Add users
- **•** Edit users
- **•** Delete users
- Set users as active or inactive
- Reset user passwords (forms authentication only)
- Associate users to User Groups and Admin roles

When you create and view the list of users, they are displayed in a grid. You can do the following to modify the contents of the grid:

- Control which columns of data are displayed in the grid.
- If you have a large list, you can apply a filter to display the items that you want. [See Filtering Content in Lists and Grids on page 39.](#page-38-0)

### <span id="page-56-0"></span>*Adding Users*

Each person that uses the console must log in with a username and password. Each person should have their own user account.

Administrators, and users assigned the Manage Users permission, can add new user accounts.

When a user is created, an entry for that user is created in the system databases.

How you add users differs depending on whether you use Integrated Windows Authentication or Forms Authentication.

[See About User Account Types on page 56.](#page-55-2)

If you are using Forms Authentication, you need to configure both the username and password. In this mode, a password is required, and the *Password* field is bolded.

If you *are* using Integrated Windows Authentication, you can do one of the following:

- Manually add a domain use enter the domain username but *do not* enter a password. In this mode, the Password field is hidden.
- Import users from Active Directory

#### **To manually add a user**

- 1. Open the *Users* tab. See [Managing the List of Users on page 56](#page-55-1).
- 2. In the User Details pane, click **Add.**
- 3. In the **Username** field, enter a unique username.

If you are using forms authentication, the name must be between 7 - 32 characters and must contain only alphanumeric characters.

If you are using Integrated Windows Authentication, enter the user's domain and username. For example, <domain>\<username>.

- 4. Enter the First and Last name of the user.
- 5. (Optional) In the **Email Address** field, enter the email address of the user.

6. If you are using forms authentication, enter a password in the **Password** and the **Reenter Password** fields.

The password must be between 7 - 20 characters.

7. Click **OK**.

### **To import users from Active Directory (IWA mode only)**

- 1. Open the *Users* tab. See [Managing the List of Users on page 56](#page-55-1).
- 2. In the *User Details* pane, **Import From AD.**
- 3. Search for users that you want to add. For example, usernames that start with A. You can search using the following:
	- Starts With
	- Match Exact
	- Ends With
	- Contains
	- 3a. Select a search operator.
	- 3a. Enter a value to search on.
	- 3b. Click **Search**.
	- 3c. Check the names that you want to import.
	- 3d. Click **Add to Import List**.
	- 3e. (Optional) Perform another search.
- 4. In the *Import List*, review the list of users.
- 5. (Optional) Select and delete any users you do not want to import.
- 6. Click **Continue**.
- 7. Check for any conflicts and verify the list that you want to import.
- 8. Click **Import**.
- 9. View the list of users that were imported.
- 10. (Optional) Click **Add more** to add import more users.
- 11. Click **Close**.
- 12. Verify the user list.

### <span id="page-57-0"></span>*Associating User Groups and Admin Roles to a User*

Administrators, and users assigned the Manage Users permission, can associate User Groups and Admin Roles to users.

[See About User Roles and Permissions on page 46.](#page-45-4)

[See Configuring and Managing User Groups on page 63.](#page-62-1)

#### **To associate Users Groups or Admin Roles to user**

- 1. Open the *Users* tab. See [Managing the List of Users on page 56](#page-55-1).
- 2. In the user list pane, select a user to associate to an admin role.
- 3. In the bottom pane, select the *User Groups* or *Admin Roles* tab.
- 4. Click the **Add Association** button

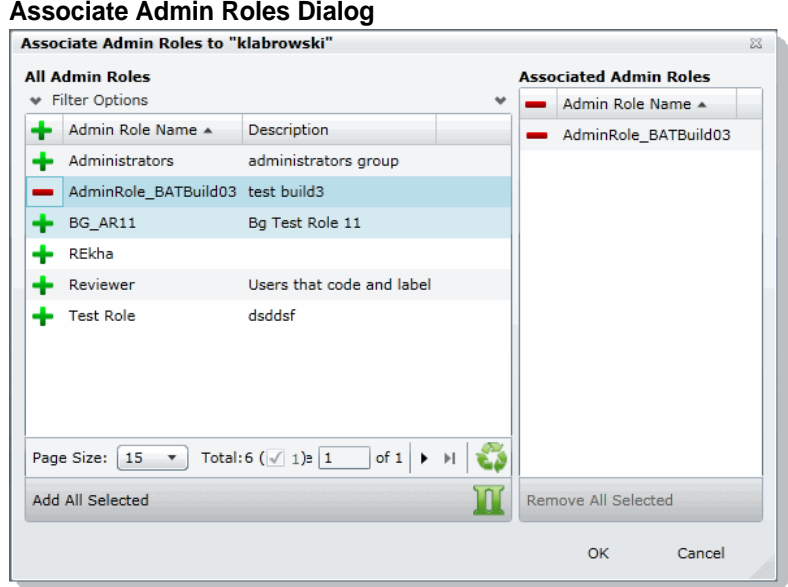

- 5. Click  $\frac{1}{2}$  to add the group or role to the user.
- 6. Click **OK**.

### *Disassociating a User Group or Admin Role from a User*

Administrators, and users assigned the Manage Users permission, can disassociate User Groups and Admin Roles from users.

[See About User Roles and Permissions on page 46.](#page-45-4)

#### **To disassociate User Groups or Admin Roles from a user**

- 1. Open the *Users* tab. See [Managing the List of Users on page 56](#page-55-1).
- 2. In the user list pane, select a user who you want to disassociate from an admin role.
- 3. In the bottom pane, click the *User Groups* or *Admin Roles* tab.
- 4. Check the group or role that you want to remove.
- 5. Click the **Remove Association** button  $\frac{3Q}{6N}$ .

### <span id="page-58-0"></span>*Editing the Email Address of a User*

If you are using Forms Authentication, administrators, and users assigned the Manage Users permission, can change the email address of an existing user. If you need to make more than an email change (such as changing the username), you must delete the user and then recreate the user with the correct information.

#### **To edit the email address of a user**

- 1. Open the *Users* tab. See [Managing the List of Users on page 56](#page-55-1).
- 2. In the user list pane, select the user whose email address you want to edit.
- 3. In the *User Details* pane, click **Edit**.
- 4. In the *Email Address* field, enter the email address of the user.
- 5. Click **OK**.

### <span id="page-59-0"></span>*Resetting a User's Password*

If you are using Forms Authentication, and of a user has forgotten their password, administrators and users assigned the Manage Users permission can reset passwords for users.

```
Note: This function is hidden if you are using Integrated Windows Authentication. Reset a password using 
Windows methods.
```
You cannot reset the password of the Service Account.

[See Changing the Password of the Service Account on page 60.](#page-59-1)

When you reset a user's password, a new password is automatically created. You can then give the new password to the user. After they log in with the new password, they can change the password themselves.

You cannot reset your own password. To change your own login password, use the *Change Password* dialog, not the *User* page.

[See Changing Your Password on page 35.](#page-34-0)

#### **To reset the password of an administrator or user**

- 1. Open the *Users* tab. See [Managing the List of Users on page 56](#page-55-1).
- 2. In the user list pane, select a user.
- 3. Click  $\mathbf{S}$ .

A new password for the user is generated and displayed.

4. Copy the password and email it to the user, informing them that they can change the password after logging in.

### <span id="page-59-1"></span>Changing the Password of the Service Account

This only applies if you are using Forms Authentication. The service account password can only be changed by the user who is logged in as the master administrator. This person is typically the one who initially performed the installation. The username cannot be changed.

[See Changing Your Password on page 35.](#page-34-0)

You can use the same process as you do for a user.

[See Resetting a User's Password on page 60.](#page-59-0)

### *Managing Locked User Accounts*

If you are using Forms Authentication, if a user logs into the application with an invalid password, after six incorrect attempts, the user will be locked out of the account.

**Note:** If you are using Integrated Windows Authentication, domain user accounts are not locked out.

On the *Users* tab, you can add the *Is Locked* column to see which user accounts are locked. The value will display either *True* or *False*.

A locked user account be unlocked in the following ways:

- An administrator can unlock the account
- The account will be unlocked after a configured period of time (see below).

### Changing the Lockout setting

When a user's account is locked, there is a time period where the user is locked out. After the time period, the user can attempt to log into the account again. You can change the Lockout timeout setting and specify how long the timeout session is. You change the Lockout timeout setting by editing a value in the C:\Program Files\AccessData\Common\FTK Business Services\AdgWindowsServiceHost.exe.config file.

#### **To change the lockout setting**

- 1. Navigate to C:\Program Files\AccessData\Common\FTK Business Services\AdgWindowsServiceHost.exe.config file.
- 2. Locate the key <add key="FailedAuthenticationLockoutPeriodInMinutes" value=""/>.
- 3. The value is the number of minutes that you want the timeout period to be.
- 4. Save the file and close.

### Unlocking a User Account

When a user's account is locked, an administrator can unlock the account.

#### **To unlock a locked account**

- 1. As a User administrator, click Management > Users.
- 2. Select the user account that is locked.
- 3. Click the  $($ unlock) icon.

### <span id="page-60-0"></span>*Deleting Users*

Users can be deleted by an administrator or a user with the right to delete users.

If you try to recreate a deleted user, you receive a warning that the user already exists in the application and was marked as deleted. You can continue to create the user and assign user rights as a new user.

### **To delete users**

- 1. Open the *Users* tab. See [Managing the List of Users on page 56](#page-55-1).
- 2. Do one of the following:
	- In the users list, select the user that you want to delete. In the *User Details* pane, click  **Delete**.
	- In the users list, select one or more users that you want to delete. Click  **Delete.**
- 3. In the **Confirm Deletion** dialog box, click **OK**.

### <span id="page-61-0"></span>*Deactivating a User*

You can deactivate users as needed to make the console unavailable to them. When you deactivate a user, that user remains in the users list of the *Users* tab, and has the status of *False* in the *Active* column. The user's data remains in the database; however, the user cannot log in, and they are not available for any other assignments or work. The user remains inactive until an administrator reactivates them. You can activate or deactivate users individually or collectively.

[See Activating a User on page 62.](#page-61-1)

#### **To deactivate a user**

- 1. Open the *Users* tab. See [Managing the List of Users on page 56](#page-55-1).
- 2. In the user list pane, check one or more users whose **Active** status is **True**.
- 3. Click **(1)** Deactivate.
- 4. In the *Deactivate user* message box, click **Yes**.

### <span id="page-61-1"></span>*Activating a User*

You can activate users as needed. When a user is activated, they can log in and be available for work. An activated user remains active until an administrator deactivates them. You can activate or deactivate users individually or collectively.

[See Deactivating a User on page 62.](#page-61-0)

#### **To activate a user**

- 1. Open the *Users* tab. See [Managing the List of Users on page 56](#page-55-1).
- 2. In the user list pane, check one or more users whose *Active* status is *False*.
- 3. In the bottom of the middle pane, click  $\begin{pmatrix} 1 \\ 1 \end{pmatrix}$ .
- 4. In the *Activate user* frame, click **Yes**.

## <span id="page-62-1"></span><span id="page-62-0"></span>Configuring and Managing User Groups

Groups are a set of users grouped together. Groups allow you to put sets of users together who perform the same tasks. Putting users into groups makes it easier to assign and manage project permissions for users.

The project permissions that you assign to users define the tasks that they can perform. Therefore, if you have a group of users who all are going to review documents, you can put them in a group and grant them permissions to review, code, and label documents.

Administrators, and users assigned the Manage Groups permission, can manage groups.

### <span id="page-62-2"></span>*Opening the User Groups Tab*

### **To open the User Groups tab**

- 1. Log in as an administrator or a user with the Manage Groups admin role. See [Opening the AccessData Web Console on page 24.](#page-23-0)
- 2. Click **Management**.
- 3. Click **User Groups** .

The users list lets you view all the groups, including the following columns of information about them:

- User Group Name
- Description

From the group list, you can also add, edit, or delete groups. You can associate groups to users and admin roles.

When you create and view the list of groups, they are displayed in a grid. You can do the following to modify the contents of the grid:

- Control which columns of data are displayed in the grid.
- $\bullet$  If you have a large list, you can apply a filter to display the items that you want.

### <span id="page-63-0"></span>*User Groups Tab*

The *User Groups* tab on the *Management* page can be used to add, edit, delete, and associate user groups on a global scale. Groups are collections of users who perform the same tasks in the application.

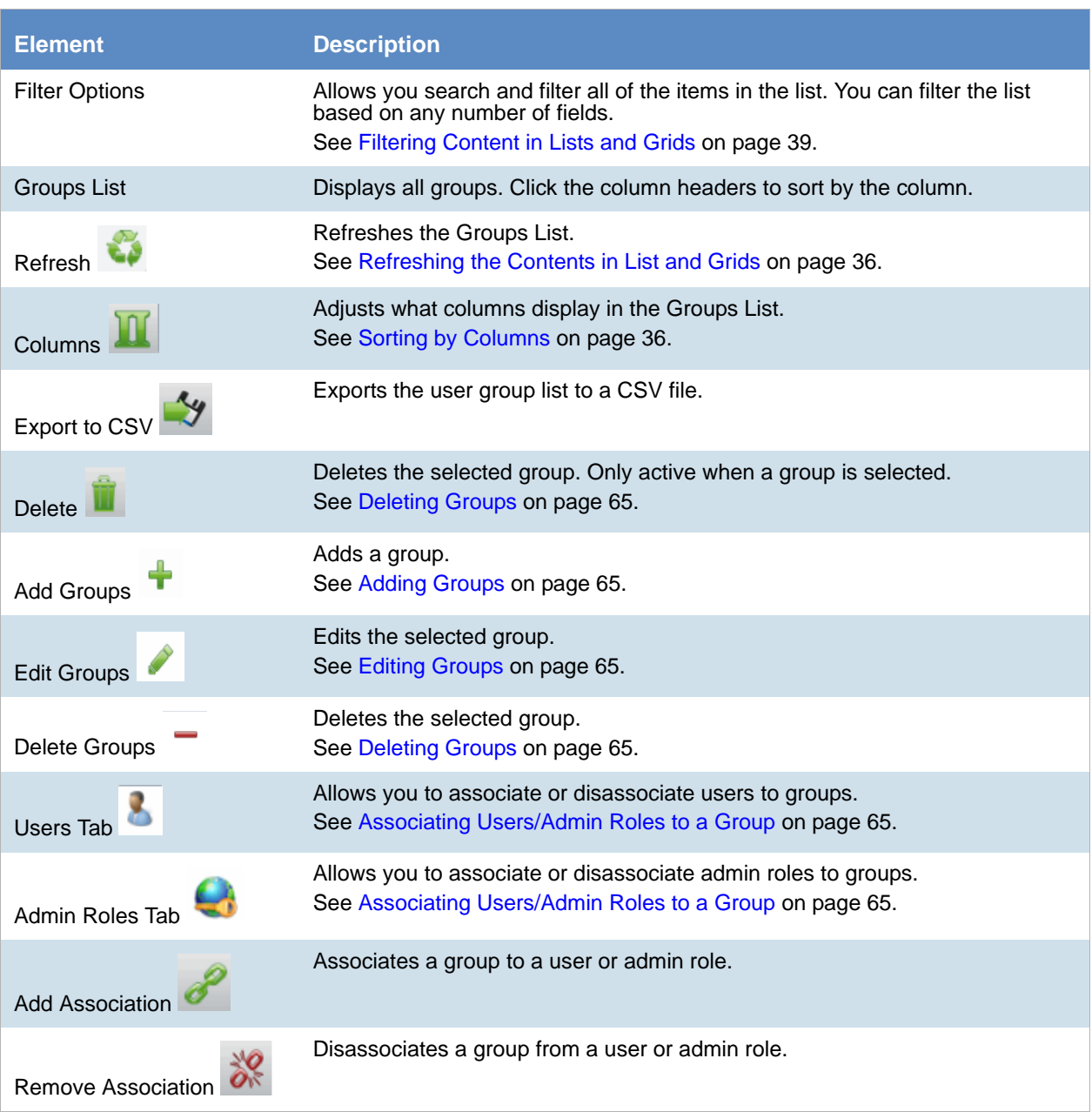

### **Elements of the User Groups Tab**

### <span id="page-64-2"></span>*Adding Groups*

#### **To add a group**

- 1. Open the *User Groups tab*. See [Opening the User Groups Tab on page 63](#page-62-2).
- 2. In the *Groups Details* pane, click **4 Add.**
- 3. In the **User Group Name** field, enter a unique username. The name must be between 7 - 32 characters and must contain only alphanumeric characters.
- 4. Enter a **Description**.
- 5. Click **OK**.

### <span id="page-64-1"></span>*Deleting Groups*

### **To delete a group**

- 1. Open the *User Groups tab*. See [Opening the User Groups Tab on page 63](#page-62-2).
- 2. Do one of the following:
	- In the groups list, highlight the group that you want to delete. In the *Groups Details* pane, click -(delete).
	- In the users list, check one or more users that you want to delete. Click  **Delete.**
- 3. In the *Confirm Deletion* dialog box, click **OK**.

### <span id="page-64-3"></span>*Editing Groups*

#### **To edit a group**

- 1. Open the *User Groups* tab. See [Opening the User Groups Tab on page 63](#page-62-2).
- 2. In the *Groups Details* pane, click (edit).
- 3. In the **User Group Name** field, enter a unique username. The name must be between 7 - 32 characters and must contain only alphanumeric characters.
- 4. Enter a **Description**.
- 5. Click **OK**.

### <span id="page-64-0"></span>*Associating Users/Admin Roles to a Group*

From the *User Groups* tab, you can associate users and admin roles to the selected group.

### **To associate users/admin roles to a group**

- 1. Open the *User Groups* tab. See [Opening the User Groups Tab on page 63](#page-62-2).
- 2. In the user list pane, select a group to which you want to add an association.
- 3. In the bottom pane, do one of the following:
	- Select the **Users** tab to associate users to the group.
	- Select the **Admin Roles** tab to associate roles to the group.

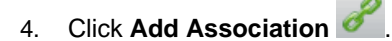

- 5. Click  $\frac{1}{2}$  to add users/roles.
- 6. Click **OK**.

### **All User Groups Dialog**

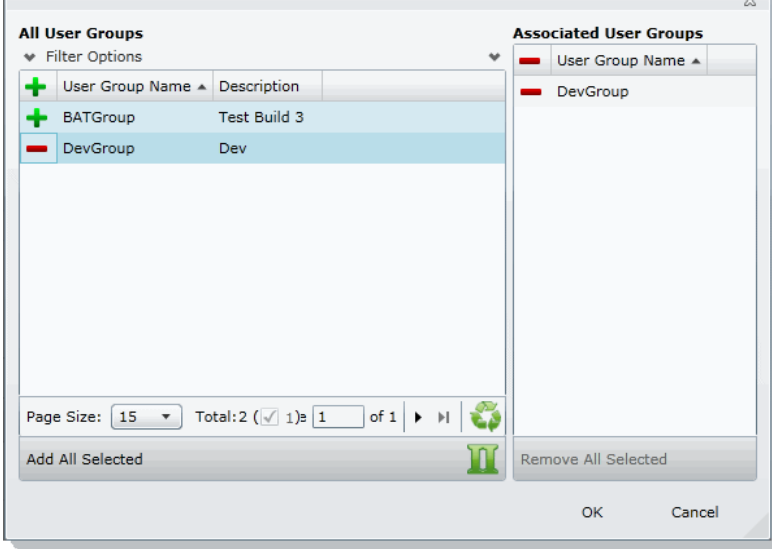

- 7. Click  $\blacktriangle$  to associate the user to the group.
- 8. Click **OK**.

## <span id="page-66-0"></span>About System Jobs

The System Jobs Tab on the Management page is dedicated to managing System Jobs. System Jobs are primarily used for inventorying agents. As an administrator, you can add system jobs to push the agent to multiple data sources, ping multiple agents to test connectivity, or map nodes to people.

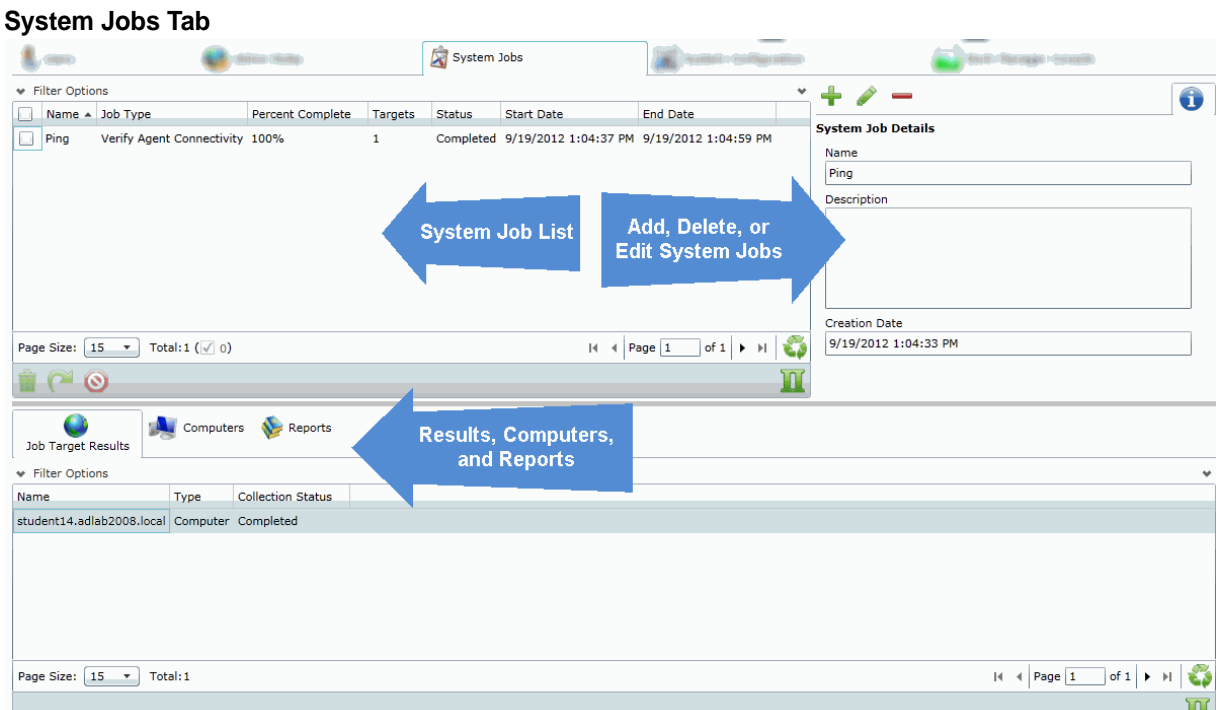

#### **Elements of the System Jobs Tab**

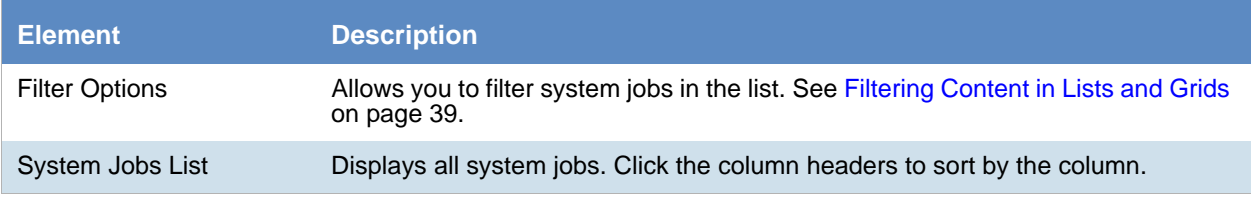

### **Elements of the System Jobs Tab (Continued)**

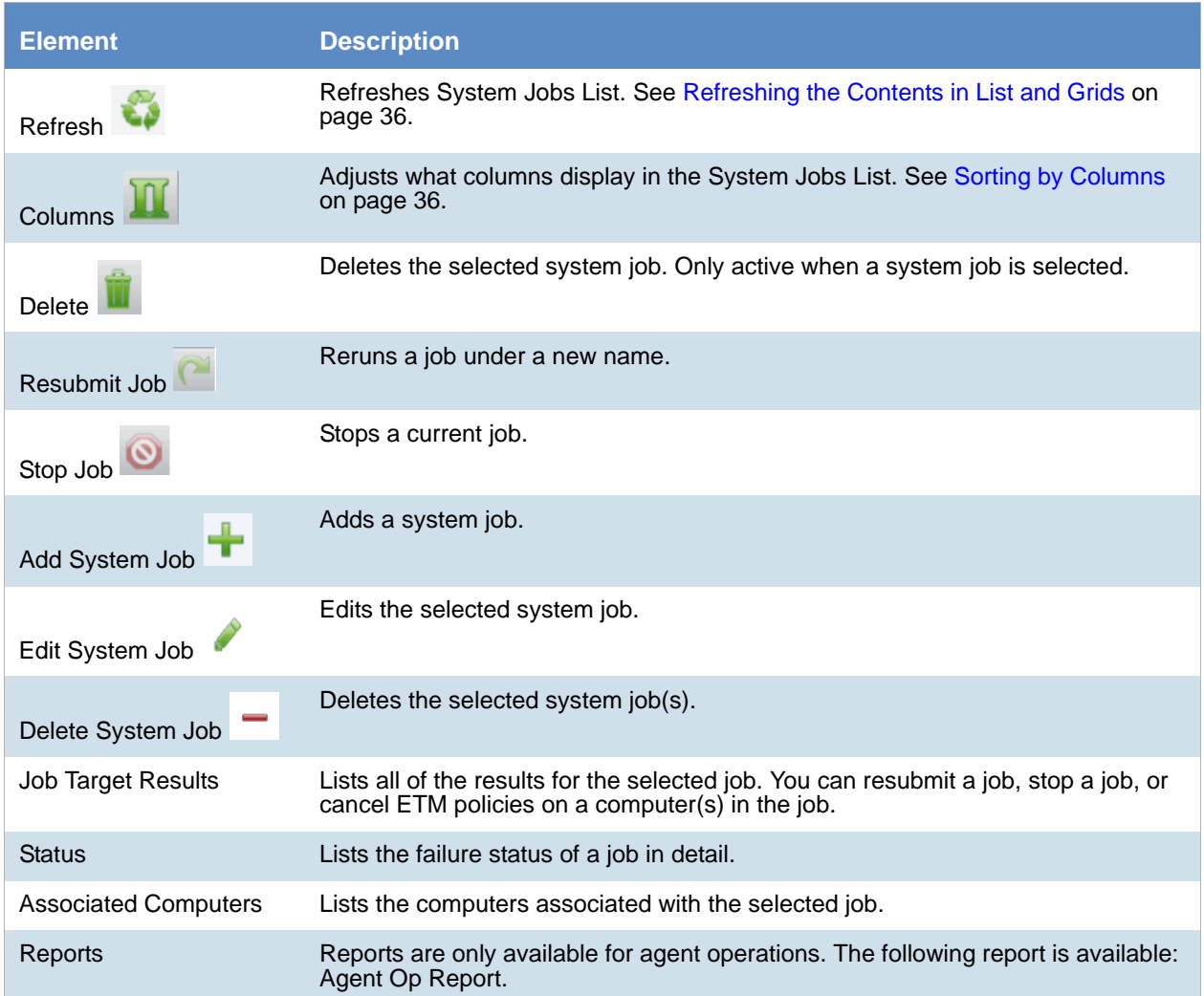

## <span id="page-68-0"></span>Adding a System Job

As an administrator, you can add system jobs to push the agent to multiple data sources, ping multiple agents to test connectivity, or map nodes to people.

[See Executing a System Job on page 74.](#page-73-0)

[See Deleting System Jobs on page 75.](#page-74-0)

[See Configuring Agent Credentials on page 87.](#page-86-0)

#### **To add a system job**

- 1. On the menu bar, click **Management**.
- 2. Click **System Jobs**
- 3. In the *System Jobs Details* pane, click .

#### **System Job Options**

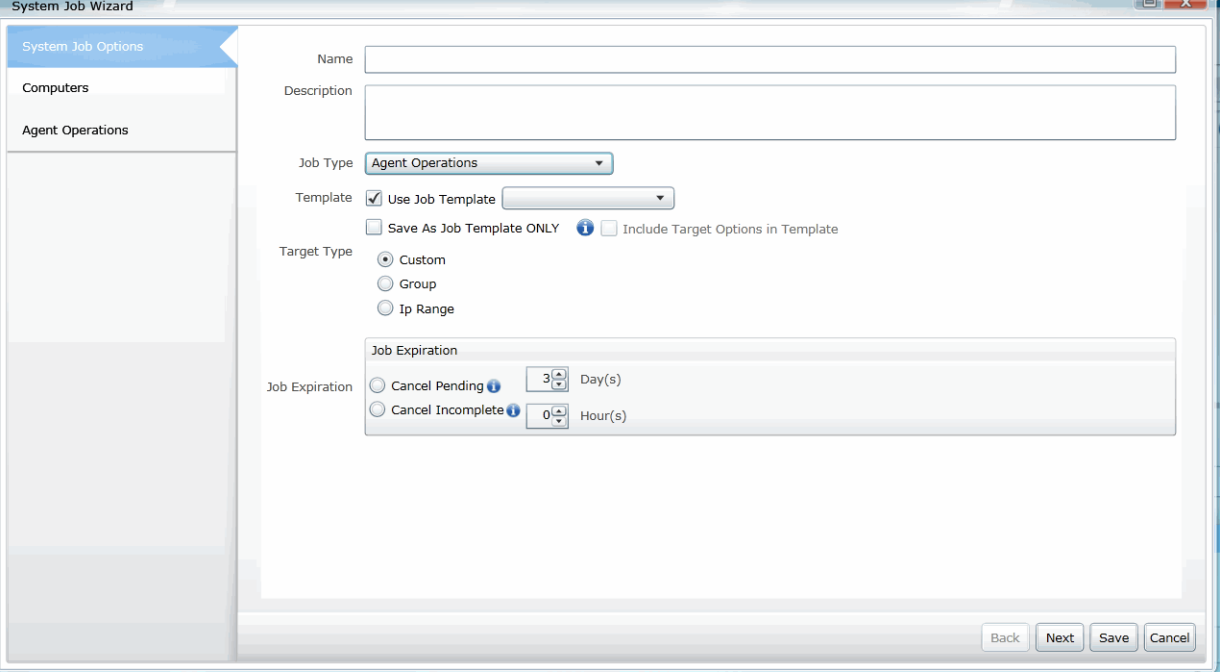

- 4. In the *System Job Options*, set the options that you want. [See System Job Options on page 70.](#page-69-1)
- 5. Do one or more of the following:

**Note:** Depending on the *Target Type* that you set in the *System Job Options*, some of the following panels may not be available.

- **Groups** screen, check the groups who will receive the system job.
- **Group Computers** screen, check the computers for the groups who will receive the system job.
- **Computers** screen, check the computers who will receive the system job.
- **IP Range** screen, specify a valid starting IP address and an ending IP address.

6. Click **Save** to submit the job for execution.

### Installing the Agent from a Command Prompt

There are times you will install an agent from a Command Prompt. The following syntax also configures the heartbeat settings. To install from a Command Prompt:

- 1. Open the Command Prompt.
- 2. Enter the following syntax, replacing the <> text with the correct paths and IP address: msiexec /i <path to agent msi> cer=<path to public certificate> mama=<IPaddress:site server port> Example: msiexec /i c:\agentinstall\agent.msi cer=c:\agentinstall\accessdata\_E1.crt mama=10.10.32.17:54545

### <span id="page-69-1"></span><span id="page-69-0"></span>*System Job Options*

The following table describes the options that are found in the *System Job Options* when you add a system job.

[See Configuring Agent Credentials on page 87.](#page-86-0)

[See Editing a System Job on page 74.](#page-73-1)

#### **System Job Options Dialog**

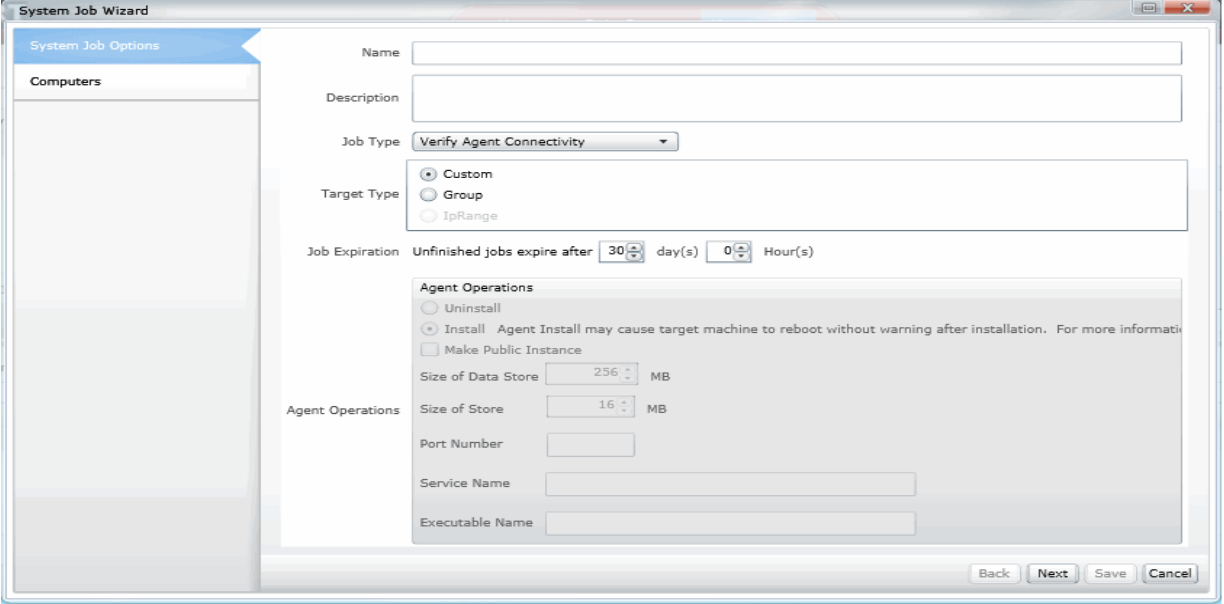

#### **System Job Options**

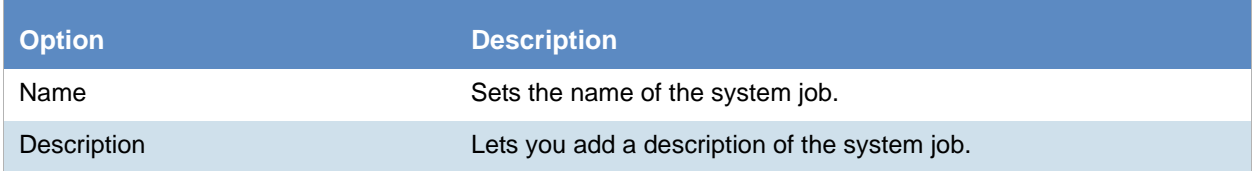

### **System Job Options (Continued)**

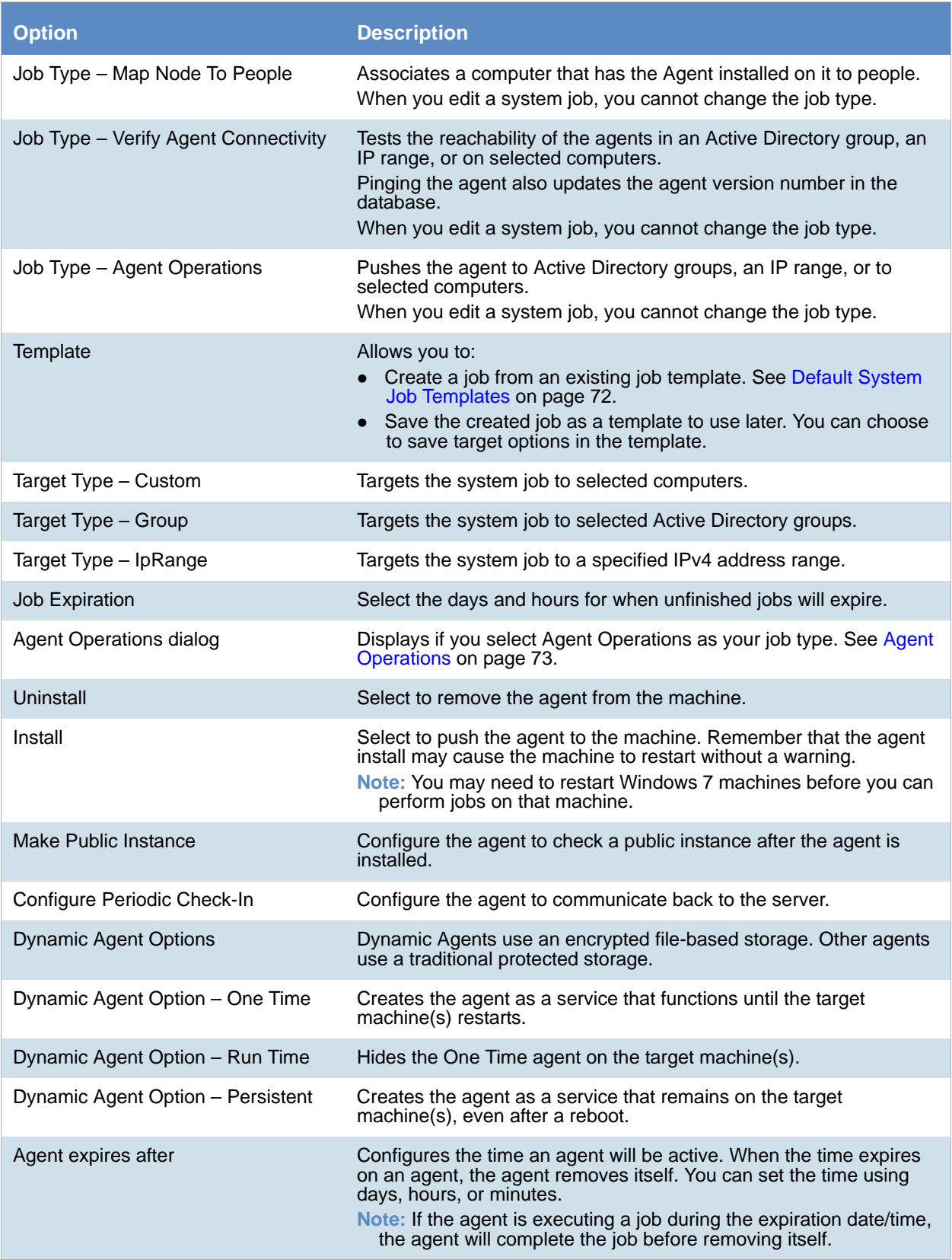

### **System Job Options (Continued)**

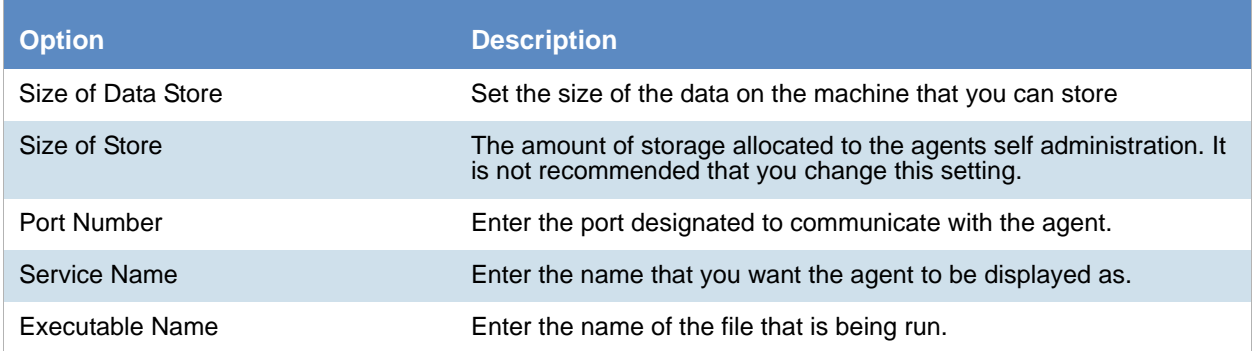

## <span id="page-71-0"></span>*Default System Job Templates*

The following table lists the default System Job templates available.

### **Default System Job Templates**

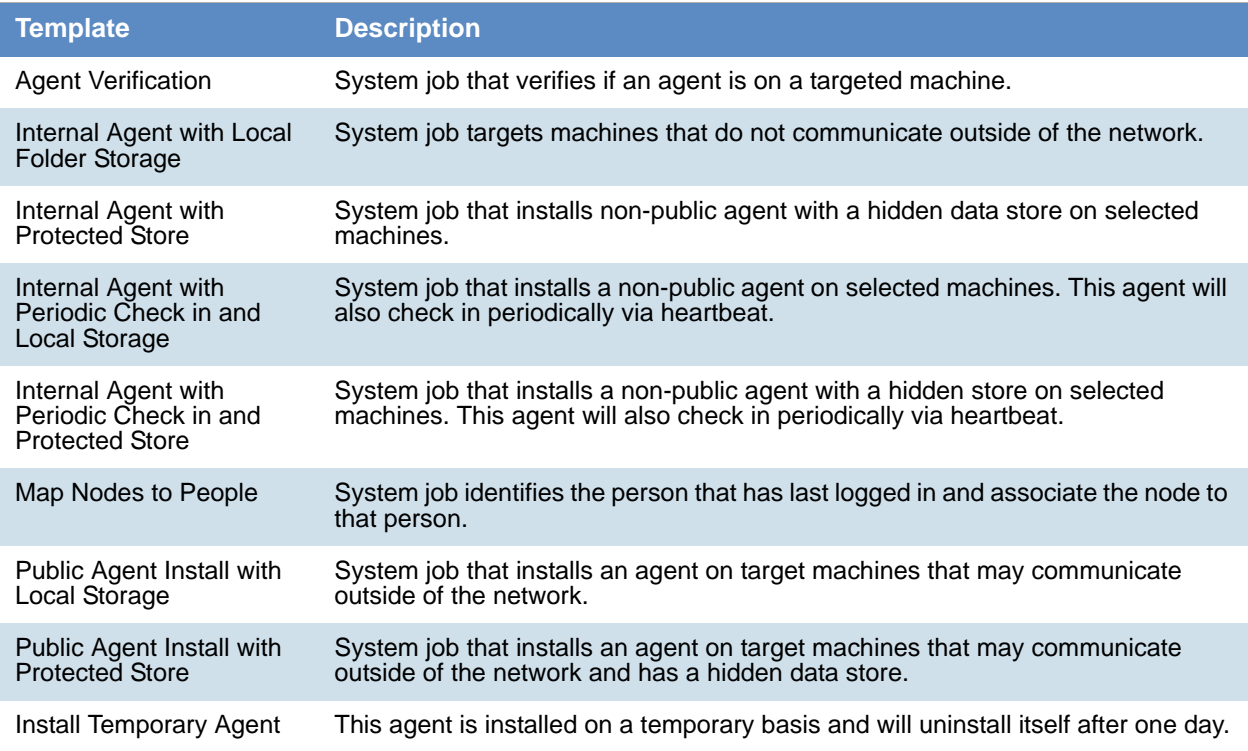
# Agent Operations

The *Agent Operations* dialog allows you to configure what the System Agent will do. You can choose to install or uninstall the agent, configure dynamic agent options, and/or configure additional options.

# <span id="page-73-0"></span>Executing a System Job

You can execute a system job and view the percent complete in the System Job list pane.

[See Configuring Agent Credentials on page 87.](#page-86-0)

[See Deleting System Jobs on page 75.](#page-74-0)

### **To execute a system job**

- 1. On the *Management* tab, click **System Jobs**
- 2. In the *System Job* list pane, highlight a system job that has not yet started.
- 3. In the *System Job Details* pane, click **Execute** to run the job.

## <span id="page-73-1"></span>*Editing a System Job*

You can edit an existing system job only if it has not yet executed. If the job has already executed, you can only view the job's settings, or you can create a new system job with the settings that you want.

When you edit a system job, you can change everything in the job except the job type.

See "About system jobs" on page 113.

See [See Configuring Agent Credentials on page 87.](#page-86-0)

### **To edit a system job**

- 1. On the *Management* tab, click System Jobs  $\mathbb{R}$ .
- 2. In the *System Job* list pane, select the system job that you want to edit.
- 3. In the right side of the upper pane, click  $\mathcal{L}$ .
- 4. Edit the system job options that you want. [See System Job Options on page 70.](#page-69-0)
- 5. Do one or more of the following:

**Note:** Depending on the *Target Type* that you set in the *System Job Options* panel, some of the following panels may not be available.

6. Do one or more of the following:

**Note:** Depending on the *Target Type* that you set in the *System Job Options*, some of the following panels may not be available.

- **Groups** screen, check the groups who will receive the system job.
- **Group Computers** screen, check the computers for the groups who will receive the system job.
- **Computers** screen, check the computers who will receive the system job.
- **IP Range** screen, specify a valid starting IP address and an ending IP address.
- 7. Click **Save** to submit the job for execution.

## <span id="page-74-1"></span><span id="page-74-0"></span>*Deleting System Jobs*

You can delete one or more jobs from the **System Jobs** list pane.

[See Configuring Agent Credentials on page 87.](#page-86-0)

[See Executing a System Job on page 74.](#page-73-0)

### **To delete a system job**

- 1. On the *Management* tab, click **System Jobs**
- 2. Do one of the following:
	- In the *System Job* list pane, highlight a system job that you want to delete. In the *System Job Details* pane, click  $\blacksquare$ .
	- In the *System Job* list pane, check one or more system jobs that you want to delete. In the lower left corner of the *System Job* list pane, click .
- 3. Click **OK** to confirm the deletion.

## *Viewing and Managing System Job Templates*

An application administrator or as a user with the *Manage Job Templates* permission can use a central location on the *Management* page to view, add, edit, and delete system job templates.

[See Managing Templates on page 91.](#page-90-0)

### **To access the Manage System Jobs Templates page**

- 1. Login in as an admin or as a user with the Manage Job Templates permission.
- 2. Open the *Management* page.
- 3. Click **System Configuration**.
- 4. Click **Manage Templates**.
- 5. Click **System Job Templates**.

<span id="page-75-0"></span>This chapter will help administrators configure the system to their preferences.

# About System Configuration

You can configure many settings for the application system. These are global settings that affect the entire system.

# <span id="page-75-1"></span>System Configuration Tab - Standard Settings

The *System Configuration* tab on the *Management* page allows you to configure multiple items. This section describes each item.

Depending on the license that you own and the permissions that you have, you will see some or all of the following:

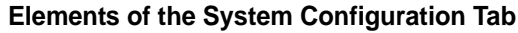

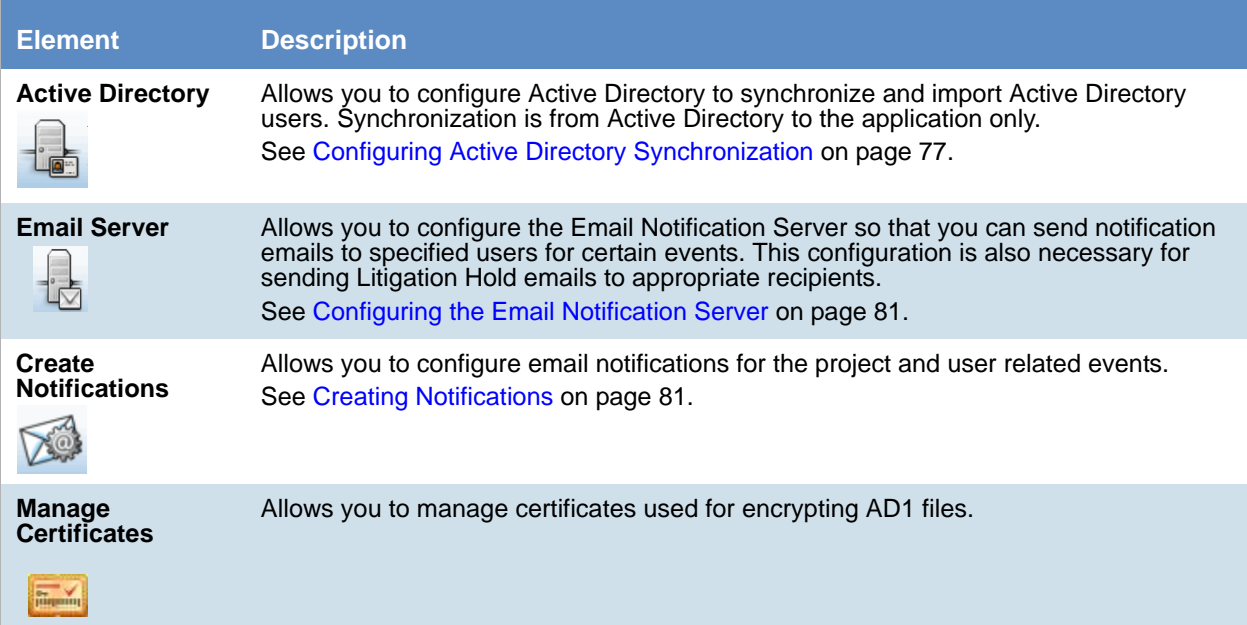

### **Elements of the System Configuration Tab**

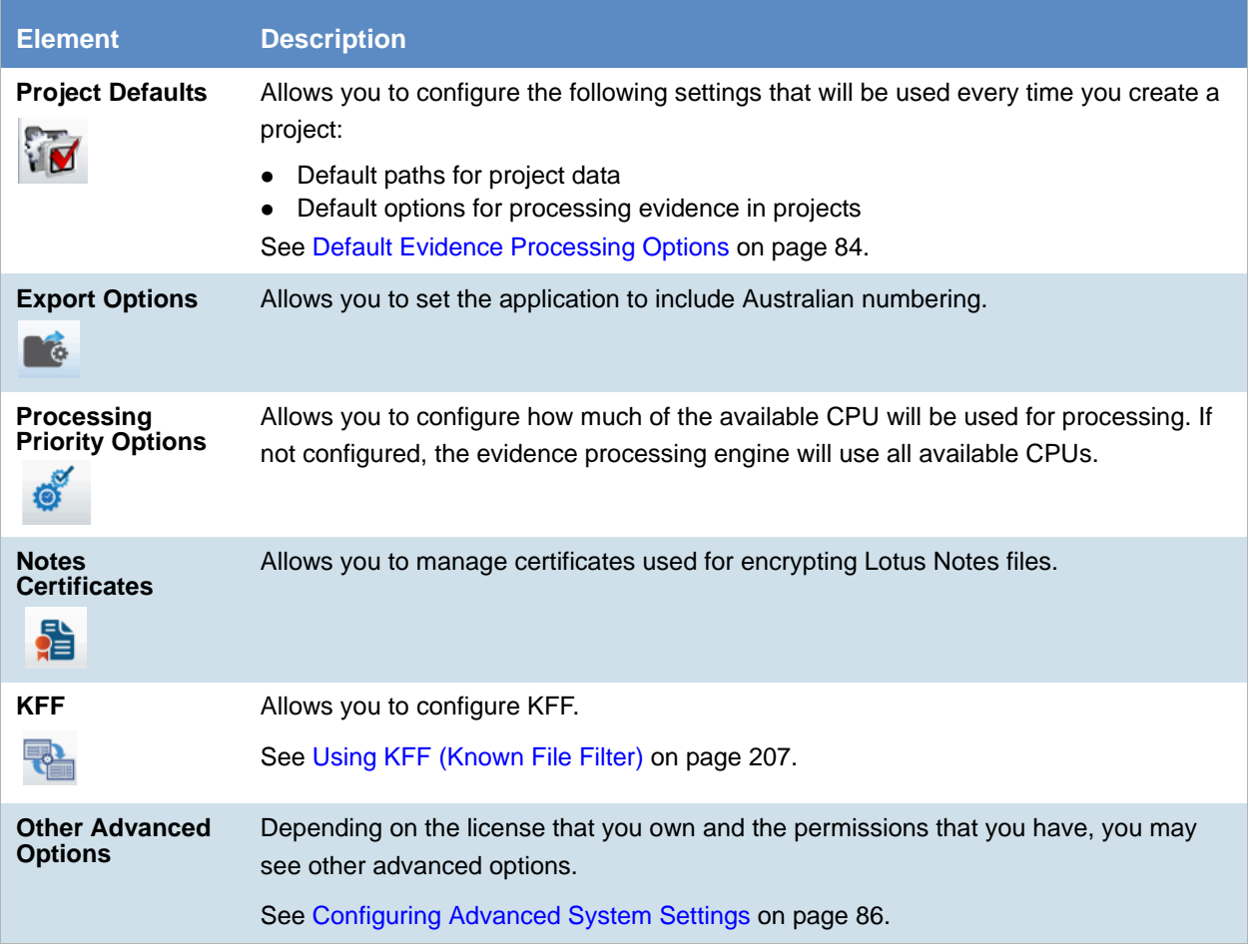

## <span id="page-76-0"></span>*Configuring Active Directory Synchronization*

Depending on your product license, you can sync with Active Directory in order to import some AD objects into your environment.

You can import the following AD objects:

- Summation (Using forms authentication mode):
	- **Domain users as People (This is Data Sources People, not as application users.)**
- eDiscovery (Using forms authentication mode):
	- Domain users as People (This is Data Sources *People*, not as application users.)
	- Computers as Data Sources
	- Groups as Data Sources
	- Shares as Data Sources
- Summation or eDiscovery (IWA mode only):
	- Domain users as application users on the *Users* tab.

When configuring AD sync, you must provide the address of the AD server and credentials for that server.

After performing an initial sync, you can sync on a recurring schedule.

You can also select to import one or more types of objects. For example, you can select to only sync Users on a recurring schedule. This can be helpful to easily add new users only.

When you sync with Active Directory, all objects of that type are imported. Synchronization only occurs from Active Directory to the application. Changes made to the application do not sync back to Active Directory.

You can also configure the system to send an email notification when a value in Active Directory is changed and synced with Summation or eDiscovery. This can be helpful when you have a custodian in a Litigation Hold and the status of that user changes. For example, they may move locations or may no longer be employed. You configure the email notifications as part of the Active Directory sync setting. You can select which Active Directory fields you want to be notified about when changes occur and which application users to send an email to. The notification email contains a time stamp, the name of the user that the change occurred for, the properties that changed, and the old and new values of the changed properties.

### **Note:** After migrating from an earlier version of the application, you must re-enter the Active Directory password. If not, the Active Directory data does not appear in the application. See Active Directory [Configuration Options on page 80.](#page-79-0)

### **To configure Active Directory synchronization**

- 1. Log in as an administrator. See [Opening the AccessData Web Console \(page 24\).](#page-23-0)
- 2. Click **Management.**
- 3. Click **System Configuration**.
- 4. If you want to use email notifications, configure the email server. [See Configuring the Email Notification Server on page 81.](#page-80-0)
- 5. Click **Active Directory**.
- 6. In the *Active Directory Configuration* dialog, set all options and click **Next**. [See Active Directory Configuration Options on page 80.](#page-79-0)
- 7. Click **Next**.
- 8. Select which Active Directory fields to import into User information.

In the *Active Directory Fields* dialog box, in the *Active Directory Fields* list box, select an alias attribute and click the green arrow next to the user field that you want associated with the attribute. Bold user field names are required fields.

The following are examples of fields that you can use:

### **Active Directory Fields**

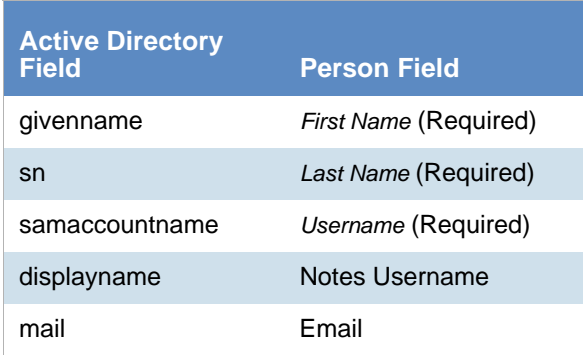

- 9. Click **Next**.
- 10. To configure Active Directory object change notification, do the following:
	- 10a. In the *Active Directory Fields* list, select a field that you want to be notified about if they change and click the right arrows.
	- 10b. Repeat for all desired fields.
	- 10c. Select the application users that you want to be notified. (Each will receive an email.) You can filter on the list of application users.
- 11. Click **Next**.
- 12. Do one of the following:
	- To save the settings, but not perform a sync, click **Save**.
	- If you have completed all the settings and are ready to sync, click **Save and Sync**.
- 13. View the imported user in the *Users* tab.

# <span id="page-79-0"></span>Active Directory Configuration Options

### **Elements of the Active Directory Configuration Dialog**

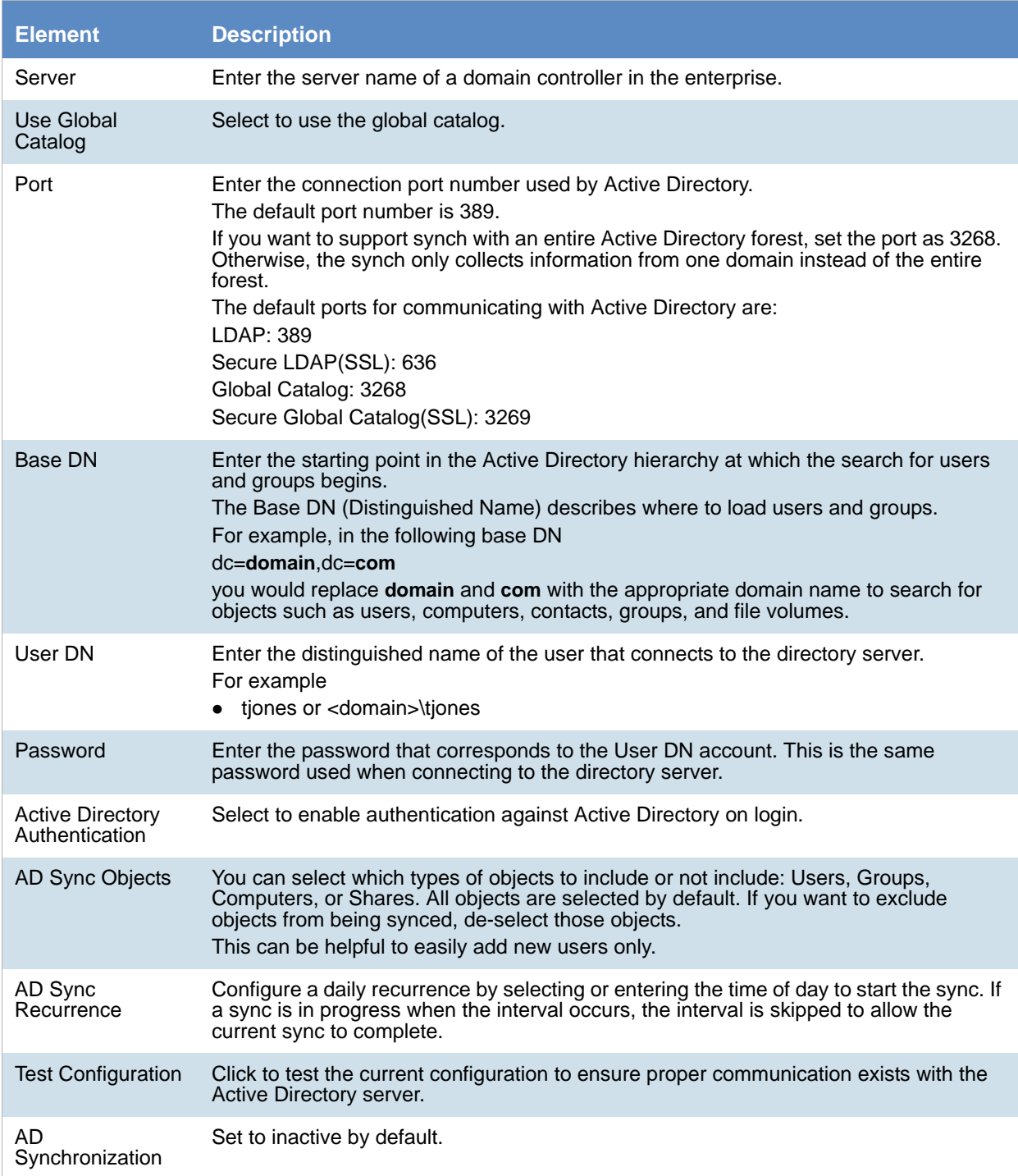

## <span id="page-80-0"></span>*Configuring the Email Notification Server*

You can configure the Email Notification Server so that when you create a litigation hold, your notification emails are sent successfully.

### **To configure an email notification server**

- 1. Click **Management**.
- 2. Click **System Configuration**.
- 3. Click **Email Server**.
- 4. In the *Email Server Configuration* dialog box, set the email options that you want. [See Email Server](#page-80-2)  [Configuration Options on page 81.](#page-80-2)
- 5. Click **Save**.

### <span id="page-80-2"></span>Email Server Configuration Options

### **Email Server Configuration Options**

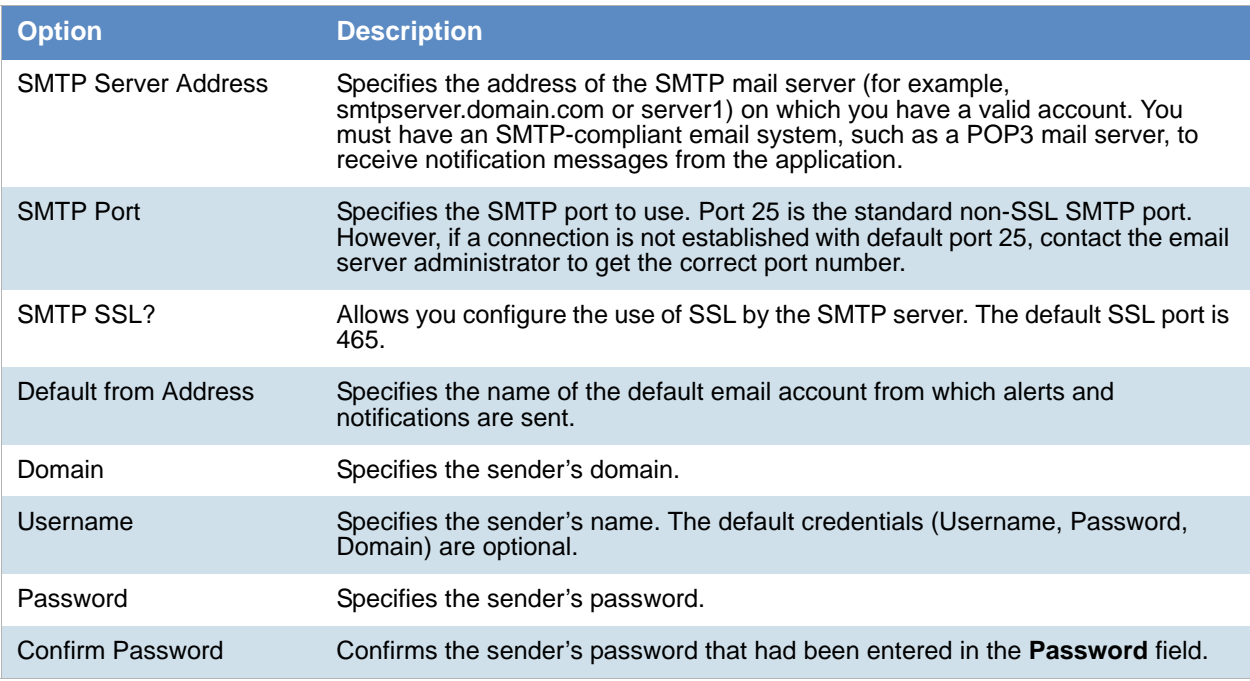

### <span id="page-80-1"></span>Creating Notifications

### About Event Notifications

You can configure event notifications for when certain system events occur. You select which type of event for which you want a notification and the users to whom the notification is sent.

You can create notifications for the following events:

- Project Created
- Project Deleted
- User Created
- **•** User Deleted

**Note:** For eDiscovery, you can also create notifications for job events.

### Creating Event Notifications

### **To create an email event notification**

- 1. Click **Management.**
- 2. Click **System Configuration.**
- 3. Click **Create Notifications.**
- 4. Click **Select Event Type** and select the event type for which you want a notification.
- 5. Select the user or users that you want to receive the notification.
- 6. Click **Create Event Notification**.
- 7. Click **Close**.

### Viewing and Deleting Job Notifications

You can view and delete either the job notifications that you created or the job notifications to which you are subscribed.

### **To view and delete event notifications**

- 1. In the console, click your logged-in name (top-right corner) to open the user actions menu.
- 2. Click **Manage My Notifications**. For information on managing list columns or filtering items in the list, see [Managing Columns in Lists](#page-36-0)  [and Grids \(page 37\)](#page-36-0).
- 3. Do one or more of the following:
	- In the *Notifications I Created* group box, under the *Notification Type* column header, select the job notifications that you want to delete.
	- In the *Notification I Belong To* group box, under the *Notification Type* column header, select the job notifications that you want to delete.
- 4. Click **Delete**.
- 5. In the *Confirm Deletion* dialog box, click **OK**.

# *Configuring Default Project Settings*

### <span id="page-82-1"></span>About Default Project Settings

You can configure the following settings to use every time you create a project:

- Default paths for project data
- Default options for processing evidence in projects

In most cases, you are not required to configure defaults.

**Note:** The exception is if you use LawDrop™, then you must set a default LawDrop folder path.

### [See Configuring the System for Using LawDrop on page 504.](#page-500-0)

For processing options, there are defaults that are pre-configured.

If no default project paths are configured, the person creating the project provides this information.

If you configure default settings, you can have the application display those settings when a project is created. If you allow the values to display, the user creating the project can view and/or change the values.

You can also hide the default values. If hidden, the person creating the project cannot view the options and/or change them.

[See Setting Default Project Settings on page 83.](#page-82-0)

[See Default Evidence Folder Options on page 84.](#page-83-1)

[See Default Evidence Processing Options on page 84.](#page-83-0)

### <span id="page-82-0"></span>Setting Default Project Settings

You can configure default project evidence settings.

[See About Default Project Settings on page 83.](#page-82-1)

### **To set default project options**

- 1. Log in as an administrator. See [Opening the AccessData Web Console \(page 24\).](#page-23-0)
- 2. Click **Management**.
- 3. Click **System Configuration**.
- 4. Click **Project Defaults**.
- 5. On the *Info* tab, set the default path settings. [See Default Evidence Folder Options on page 84.](#page-83-1)
- 6. On the *Processing Options* tab, set the default evidence processing options. [See Default Evidence Processing Options on page 84.](#page-83-0)
- 7. Click **Save**.

### <span id="page-83-1"></span>Default Evidence Folder Options

When you create a project, you must configure the following:

(see [General Project Properties \(page 246\)](#page-245-0))

- Project Folder Path
- Job Data Path

On this page, you can define default locations so that you do not have to set them manually each time you create a project. If you configure paths here, when you create a project these default paths are populated. However, they are only defaults and can be changed.

On this page, you can also set the location for the LawDrop DropSpace path.

When setting these paths, be aware of the following:

- Local paths only work on single box installations.
- If a network UNC path is specified, you can validate the path to ensure that the application can access the location. If the path is not validated, you may need to re-enter the path correctly or specify a new path.

To verify the path, click .  $\blacksquare$ 

#### **Paths**

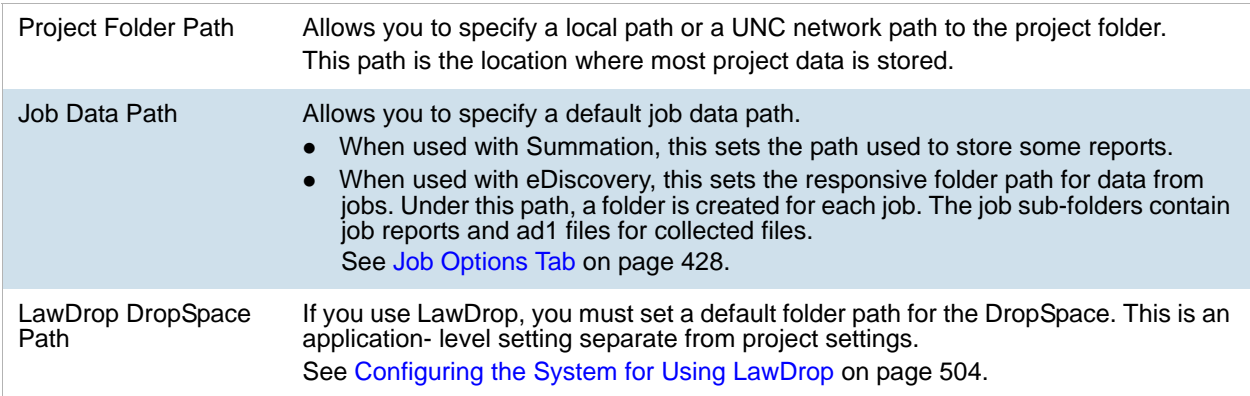

### <span id="page-83-0"></span>Default Evidence Processing Options

The processing options configured here are the default options used by a project when it is created.

[See About Default Project Settings on page 83.](#page-82-1)

[See Evidence Processing and Deduplication Options on page 248.](#page-247-0)

If you configure default settings, you can have the application display those settings when a project is created. If you allow the values to display, the user creating the project can view and/or change the values.

**Note:** After upgrading the application, Enable Standard Viewer Processing Option is turned off by default because it is a slower performing processing option. If you want this functionality, you need to enable it manually in System Configuration > Project Defaults > Processing Options.

You can also hide the default values. If hidden, the person creating the project cannot view the options and/or change them.

Hover the mouse over the information icon to get information about each item.

### **Default Evidence Processing Options**

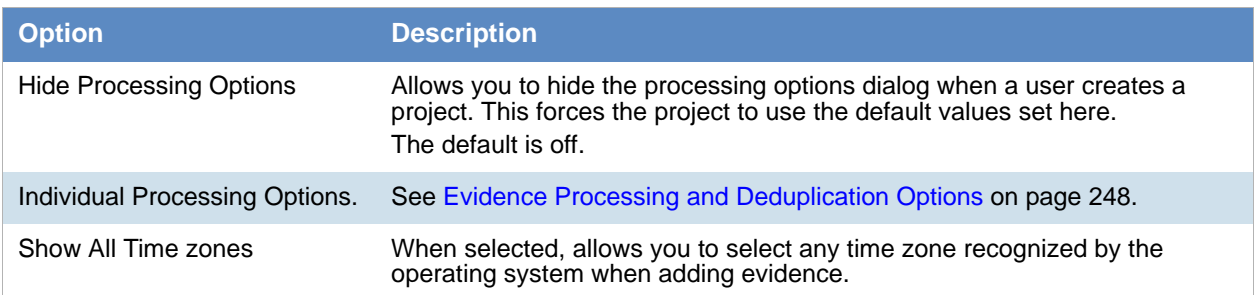

# *Configuring Export Options*

You can configure *Export Options* to specify the document ID numbering when exporting an export set to a load file.

For more information on production sets, see the *Exporting* documentation.

### **To configure export settings**

- 1. Log in as an administrator. See [Opening the AccessData Web Console \(page 24\).](#page-23-0)
- 2. Click **Management**.
- 3. Click **System Configuration**.
- 4. Click **Export Options**. The option available is described in the following table.

### **Alternative Numbering**

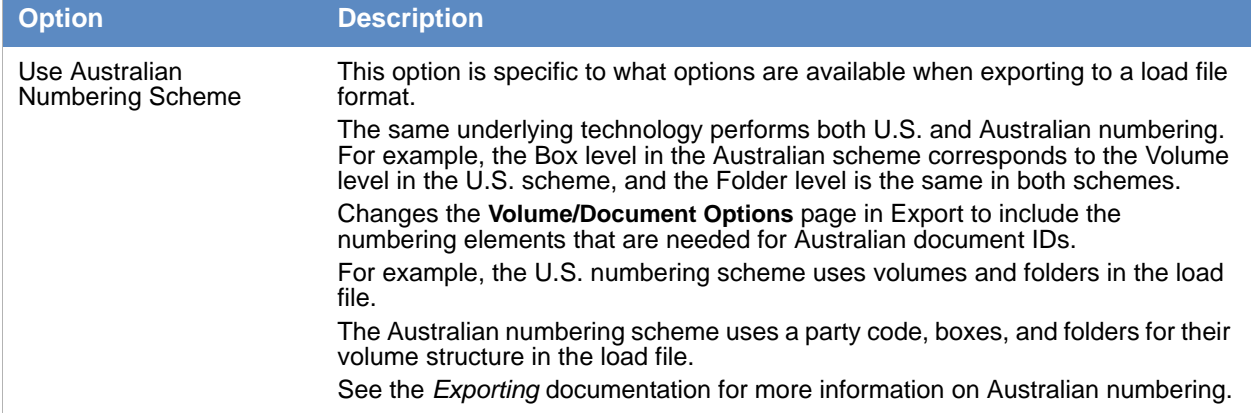

- 5. If you want to change from the default U.S. numbering scheme, select a different option.
- 6. Click **Save**.

# <span id="page-85-0"></span>Chapter 8 Configuring Advanced System Settings

This chapter will help administrators configure the advanced system settings for the application.

These are global settings that affect the entire system.

[See Configuring the System on page 76.](#page-75-0)

# System Configuration Tab - Advanced Settings

The *System Configuration* tab on the *Management* page allows you to configure multiple items. This section describes the advanced items.

For other options, see [See System Configuration Tab - Standard Settings on page 76.](#page-75-1)

The following options display depending on your license and permissions:

### **Elements of the System Configuration Tab**

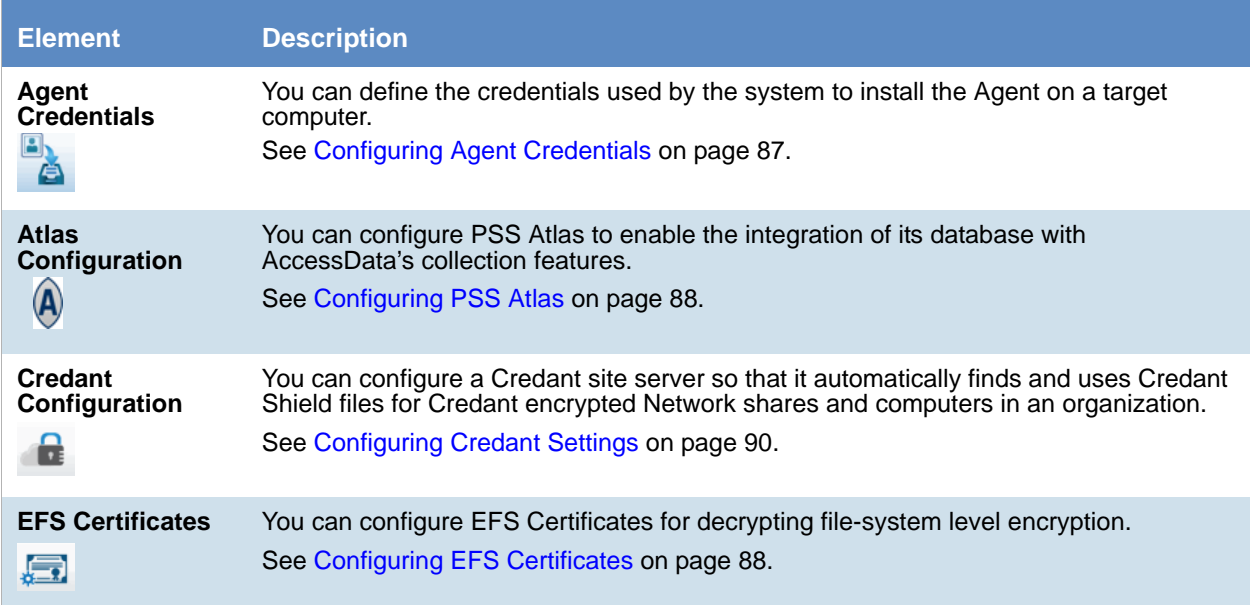

### **Elements of the System Configuration Tab**

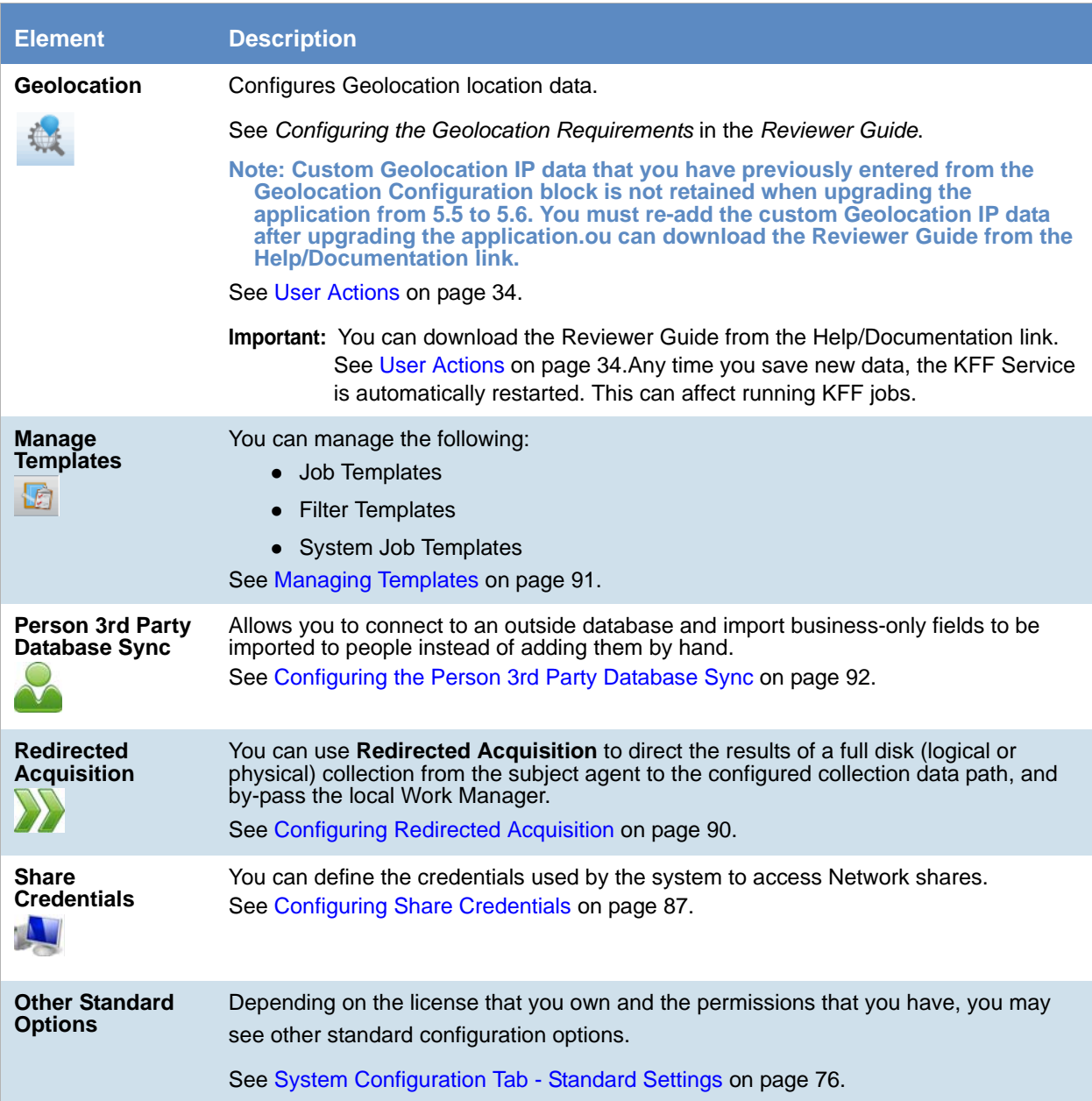

# <span id="page-86-1"></span><span id="page-86-0"></span>*Configuring Agent Credentials*

You can define the credentials used by the system to install the Agent on a target computer. Enter a **Domain**, **Username**, and **Password** in the provided fields.

# <span id="page-86-2"></span>*Configuring Share Credentials*

You can define the credentials used by the system to access network shares.

Enter a **Domain**, **Username**, and **Password** in the fields provided.

# <span id="page-87-0"></span>*Configuring EFS Certificates*

EFS is a file system driver that provides file system-level encryption in most Microsoft Windows operating systems. Files are transparently encrypted on NTFS file systems to protect confidential data from attackers with physical access to the computer. To decrypt the EFS files so that the system can process them, you will need to configure an EFS certificate. You can configure an EFS certificate under the *Management* tab.

### **To configure EFS certificates**

- 1. Log in as an administrator.
- 2. Click **Management**.
- 3. Click **System Configuration**.
- 4. Click **EFS Certificates**.
- 5. On the **EFS Certificates** page, do one of the following:
	- In the **Certificate** field, type the path to a .pfx certificate file.
	- Click **Browse** to locate a .pfx certificate file.
- 6. In the **Password** field, enter the password that is necessary to access the .pfx file.
- 7. Click **Save Certificate** to add the certificate to the *Certificate* list box.
- 8. (Optional) Repeat steps 3-5 to add additional certificates.

In the *Certificates* list box, select a certificate and then click **the delete the certificate.** 

## <span id="page-87-1"></span>*Configuring PSS Atlas*

PSS Atlas enables global companies to minimize legal risk, comply with diverse legal duties for information, and proactively manage information based on its business value.

You can configure PSS Atlas to enable the integration of its database with AccessData's collection features.

**Note:** If you installed the PSS Atlas Integration component during the application's installation, you also need to either install an instance of Oracle ODAC (available for download from Oracle) or, install the PSS Atlas Integration component on the same computer where FTK Business Services is installed (an Oracle client exists in that location).

Litigation Holds are created in the company's PSS Atlas database, with people existing in this database. To use the application to do collections on these people, the PSS Atlas configuration must be configured as **Enabled**.

**Note:** The PSS Atlas Sync service must already be installed before you can configure PSS Atlas. Typically, the PSS Atlas Sync service is installed during the installation of the application.

If you choose to integrate using a manual sync of PSS Atlas, the service will only sync once every 60 minutes, by default. You can reconfigure the sync time in the following configuration file:

### PssAtlas.WindowsService.exe.config

By default, the configuration file is located in C:\Program Files\AccessData\eDiscovery\PSS Atlas. The time configuration is found on the following line:

### synchronizationWaitIntervalInMinutes

When a PSS Atlas sync takes place, it pulls all people associated with the given project. It also pulls the following person data:

- Name
- Description
- Attorney
- Comments
- Creation Date
- Effective Start date
- **Effective End date**
- **•** Jurisdiction
- Outside Counsel

The PSS Atlas database tables that the application uses during synchronization are the following:

- REP\_RT\_MATTER\_VW
- rep\_rt\_request\_vw
- rep\_rt\_people\_inscope\_vw
- rep\_rt\_person\_vw
- legalmatterhistory
- rep\_rt\_ach\_execution\_vw
- rep\_rt\_ach\_plan\_vw
- person

### **To configure PSS Atlas**

- 1. Log in as an administrator.
- 2. Click **Management**.
- 3. Click **System Configuration**.
- 4. Click **Atlas Configuration**.
- 5. In the **PSS Atlas Configuration** dialog, click **Enabled**.
- 6. In the **Oracle Connection String** field, specify the connection string ID. If the connection string is valid, you should see a list of projects in PSS Atlas.

The connection string contains the information that the provider needs to know to be able to establish a connection to the database or the data file. The connection is done locally on your computer, or on your local Network.

You can use the following format as an example of an Oracle connection string:

Data Source=(DESCRIPTION=(ADDRESS\_LIST=(ADDRESS=(PROTOCOL=TCP) (HOST=MyHost)(PORT=MyPort)))(CONNECT\_DATA=(SERVER=DEDICATED)(SERVICE\_NAM E=MyOracleSID)));User Id=myUsername;Password=myPassword;

The username and the password must have full read permissions to PSS Atlas.

7. Click **Sync Now**.

You should see a list of all the projects currently available to the account that was used to log in to the Oracle schema for PSS Atlas.

- 8. In the Import PSS Matter field, select either List or Manual Entry. If you select Manual Entry, enter the Matter ID in the field.
- 9. Click **Import PSS Matter**.
- 10. Click **OK.**

# <span id="page-89-1"></span>*Configuring Redirected Acquisition*

You can use **Redirected Acquisition** to direct the results of a full disk (logical or physical) collection from the subject agent to the configured collection data path, and bypass the local Work Manager. This method prevents using all or too much of the Work Manager disk space and also saves time.

If you intend to use this feature for a full disk collection, you must first complete the redirect acquisition configuration.

#### **To configure Redirected Acquisition**

- 1. Log in as an administrator.
- 2. Click **Management**.
- 3. Click **System Configuration**.
- 4. Click **Redirected Acquisition**.
- 5. On the **Redirected Acquisition** page, enter the username, domain, and password.
- 6. Click **Save**.

## <span id="page-89-0"></span>*Configuring Credant Settings*

You can configure a Credant site server so that it automatically finds and uses Credant Shield files for Credant encrypted network shares and computers in an organization. Credant encrypts user data throughout an organization similar to how EFS functions.

Instead of configuring a Credant site server, you can choose to configure specific Credant-encrypted network shares or computers with Credant Shield files. When you use this method, select **Explicit Asset Configuration** to enable it, and to also view the number of configured shares and computers.

When you select **Disabled**, data is collected from the Credant-encrypted network share or computer, but does not decrypt the data using the associated Shield file

[See Credant Site Server Configuration Options on page 90.](#page-89-2)

#### **To configure Credant**

- 1. Log in as an administrator.
- 2. Click **Management**.
- 3. Click **System Configuration**.
- 4. Click **Credant Encryption**.
- 5. On the **Credant Configuration** page, click the configuration option that you want, and set any associated options.

[See Credant Site Server Configuration Options on page 90.](#page-89-2)

6. Click **Save**.

### <span id="page-89-2"></span>Credant Site Server Configuration Options

The following table describes the options that are available on the **Credant Configuration** page.

[See Configuring Data Source Credant Options on page 132.](#page-131-0)

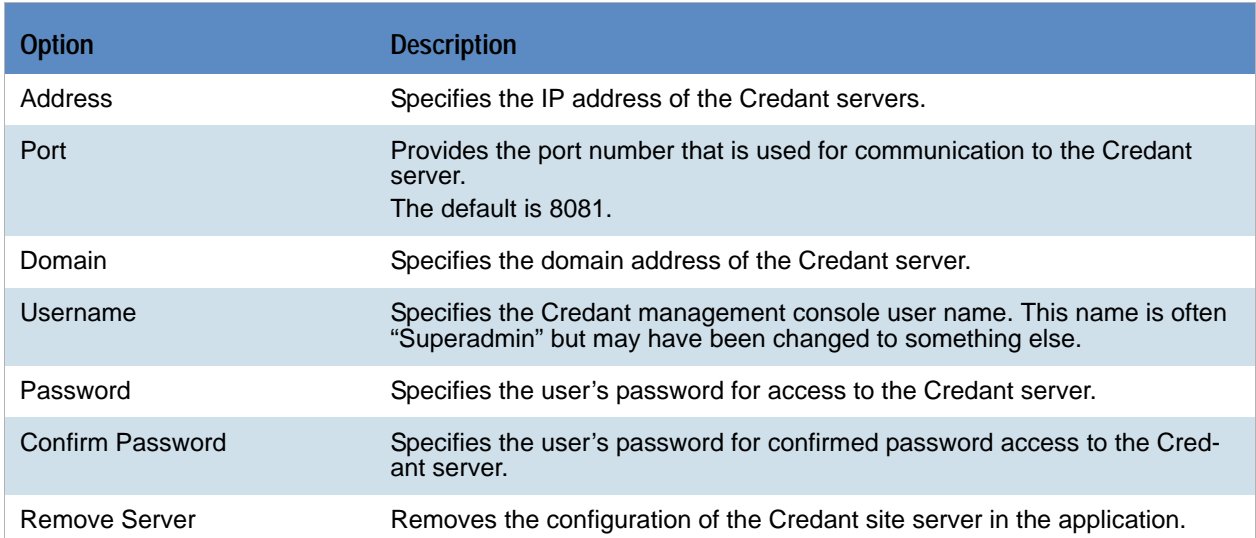

### **Credant Site Server Configuration Options**

## <span id="page-90-1"></span><span id="page-90-0"></span>*Managing Templates*

An application administrator or as a user with the *Manage Job Templates* permission can do the following:

- [Managing Job Templates \(page 91\)](#page-90-2)
- [Managing Filter Templates \(page 92\)](#page-91-1)
- [Managing System Job Templates \(page 92\)](#page-91-2)

[See Admin Permissions on page 48.](#page-47-0)

### <span id="page-90-2"></span>Managing Job Templates

You can use the *Job Wizard* to create job templates.

[Using Job Templates and Filter Templates \(page 458\)](#page-457-0)

You can do the following to manage job templates:

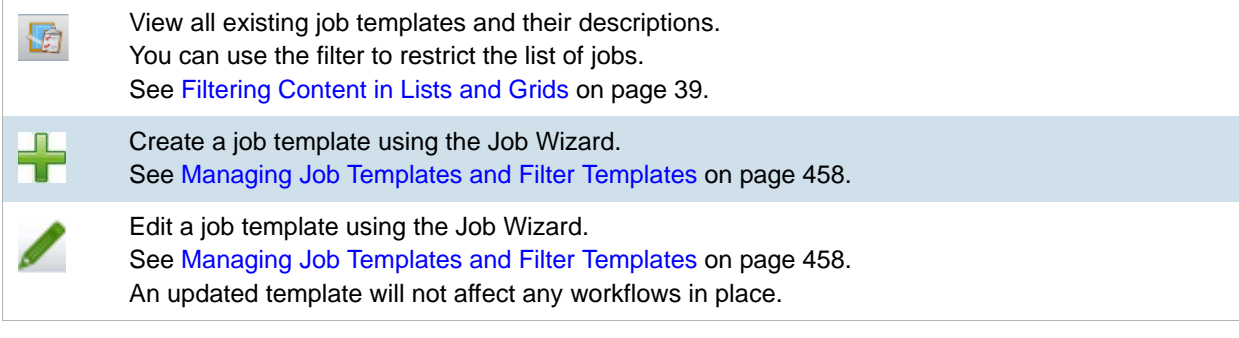

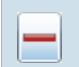

Delete a single job template. [See Deleting Job Templates on page 459.](#page-458-0)

Select and then delete a multiple job templates. [See Deleting Job Templates on page 459.](#page-458-0)

### <span id="page-91-1"></span>Managing Filter Templates

You can manage filter templates.

[See Managing Job Templates and Filter Templates on page 458.](#page-457-1)

### <span id="page-91-2"></span>Managing System Job Templates

You can mange system job templates.

[See About System Jobs on page 67.](#page-66-0)

You can do the following to manage system templates:

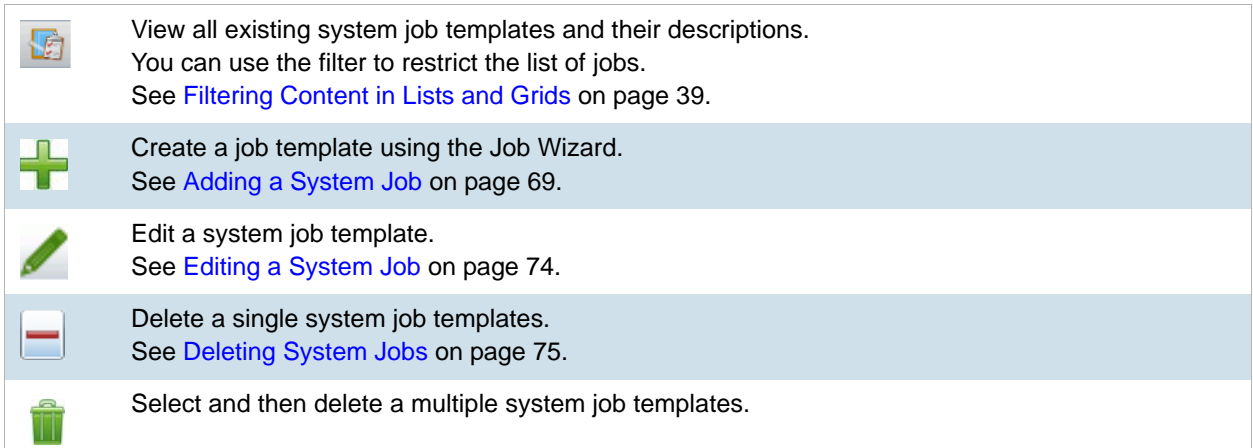

# <span id="page-91-0"></span>*Configuring the Person 3rd Party Database Sync*

The Person 3rd Party Database Sync allows you to connect to any third-party database that is compatible with ODBC (Open Database Connectivity) and import fields from that database into a custom property that has been added to a person. This allows you to import business-only fields to people instead of adding them by hand. You can use these fields to filter people and viewed wherever custom columns can be viewed (such as the Home page and Project wizard).

Before using this feature, you should consult with AccessData's support and the database administrator or manager for your organization. You will need the following:

• Configuration string to attach to the third-party database. This configuration string to the database must either contain a trusted connection for the eDiscovery servers or credentials stored in the string as plain text. This configuration string must also be a ODBC connection string and not a connection string for a specific database, such as SAP or PeopleSoft. Please see AccessData's support and your database administrator for more information.

- View Name for the view that you want to attach to. You can attach to either a table or a view in the database. Obtain the name for the view from your database administrator.
- List of people that you want to import from. People need to be created in the system under the *Data Sources* tab that have the same usernames as the usernames of the people in the third-party database. This allows the system to properly sync with the third-party database. [See Adding People on page 116.](#page-115-0)
- List of custom fields that you want to import from. These custom fields should be created in the *Custom Fields* tab before configuring the 3rd Party database sync. [See Configuring Custom Fields on page 294.](#page-293-0)

#### **To add a database to the 3rd party database sync**

- 1. Under the *Management* tab, click **Person 3rd Party Database Sync**.
- 2. Click **Add New Database**.
- 3. In the *Sync People with 3rd Party Database* dialog, enter the following information:
	- In the **Config Name** field, enter the name that you want to give the database. This does not have to match the third-party database.
	- In the **Connection String** field, enter the string that you obtained. The string must match exactly, or the databases will not sync.
	- In the **View Name** field, enter the name that you obtained. The view name must match exactly, or the databases will not sync.
- 4. Click **Connect and Get Fields**.
- 5. (optional) You can add additional databases as needed.
- 6. (optional) Click **Edit** to edit any of the fields in the *Sync People with 3rd Party Database* dialog.
- 7. (optional) Click **Delete** to delete the database configuration.

Once the database(s) have been created, you can sync the databases, so that the custom field data from the database that you are connecting to populate custom fields in the system.

### **3rd Party Database Sync Synchronize Dialog**

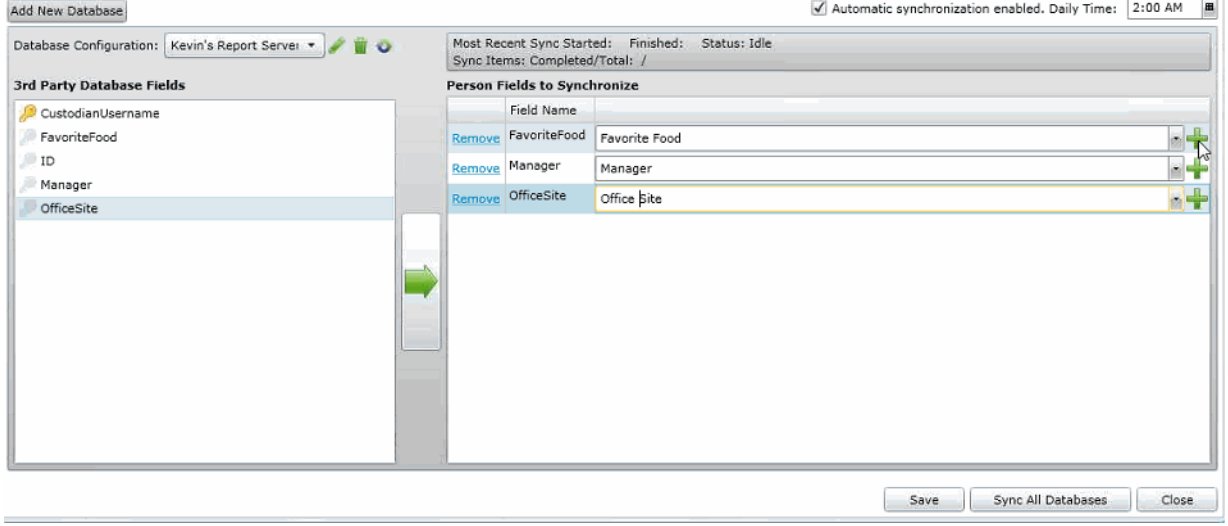

#### **To synchronize the fields between the two databases**

1. If there are multiple databases added to the system, select the database that you want to sync with from the dropdown menu.

- 2. Click on key next to the username in the **3rd Party Database Fields** pane in order to select the username. This must be done before proceeding, and a warning appears until you select the username.
- 3. Select a field that you want to sync with. Click on **the standard the field to the Person Fields to**

**Synchronize** pane. You can add additional fields by selecting the field and clicking

- 4.  $A \rightarrow \bullet$  next to the field indicates that the custom field was not created in the system. However, if you click **Save**, the custom field will be created in the system. If custom fields were created previously in the system, you can view, select, and edit the custom field options from a dropdown next to the *Custom Field* name.
- 5. (optional) Remove custom fields from the **Person Fields to Synchronize** pane by clicking **Remove**.
- 6. (optional) Check **Automatic synchronization enabled** to allow the system to automatically sync with the third-party database. Select the time to sync from the calendar dropdown.
- 7. If syncing one database, click **3.** To sync all the databases, click **Sync All Databases**. All changes made to the fields will be saved and each database configuration queued up for synchronization.

**Note:** Once the sync has been committed, you cannot cancel the process. You can close the window and complete other actions while the synchronization occurs.

The status of the synchronization appears in the upper right of the **3rd Party Database Sync Synchronization** dialog. This status does not refresh automatically. However, you can check on the progress of the synchronization after the dialog has been closed by selecting **Management > Person 3rd Party Database Sync.**

After the database(s) have been synchronized, you can view the data from the third-party database under the *Data Source* tab. You must first refresh the information in the tab before the data appears.

# Using the Work Manager Console

From **Work Manager Console**, the Administrator can monitor the performance of the **Distribution Server** and the **Work Managers**. Click any work manager node by name to view specific server details.

As an administrator, you can use the *Work Manager Console* to view pending, active, or completed work orders. You can also view the performance of the entire system or specific Work Managers.

## <span id="page-94-0"></span>*Opening the Work Manager Console*

#### **To open the Work Manager Console page**

- 1. Log in as an administrator. See [Opening the AccessData Web Console \(page 24\).](#page-23-0)
- 2. Click **Management**.
- 3. Click **Work Manager Console**.

# Work Manager Console Tab

The *Work Manager Console* tab, on the *Management* page, allows administrators to monitor the performance of the *Distribution Server* and the *Work Managers*. Click on any work manager node by name to view specific server details.

As an administrator, you can use the *System Administration Console* to view pending, active, or completed work orders. You can also view the performance of the entire system or specific Work Managers.

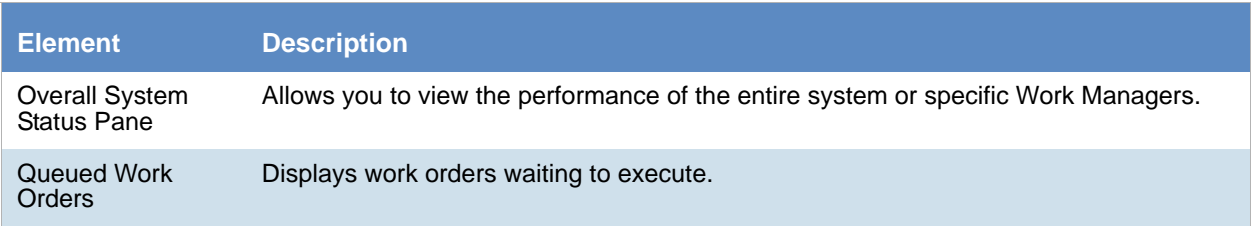

### **Elements of the Work Manager Console Tab**

### **Elements of the Work Manager Console Tab**

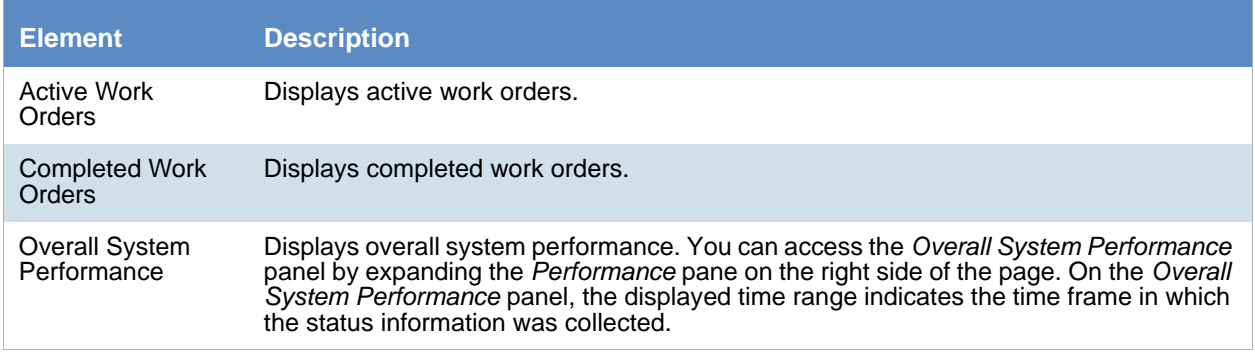

[See Validating Activate Work Orders on page 97.](#page-96-0)

[See Viewing the System Log or Activity Log on page 101.](#page-100-0)

[See Configuring a Work Manager on page 98.](#page-97-0)

# <span id="page-96-0"></span>Validating Activate Work Orders

**Validate Active Work Orders** allows you to remove orphaned work orders from the Active Work Orders table. Work orders can become orphaned when the work manager handling the work order shuts down his/her computer or in some other way loses contact with the Distribution server. When this happens, however, it does not change the status of the associated job in the Jobs list.

### **To validate active work orders**

- 1. In the *Work Manager Console*, click a work manager name to view active work orders.
- 2. At the bottom of the left pane, click **Validate Active Work Orders** to confirm and update current work orders and their status.

# <span id="page-97-0"></span>Configuring a Work Manager

You can configure a selected Work Manager by setting various property values.

### **To configure a Work Manager**

- 1. Open the *Work Manager Console*. See [Opening the Work Manager Console \(page 95\)](#page-94-0).
- 2. In the left pane of the *Work Manager Console*, under *Overall System Status,* click a work manager name.
- 3. In the right pane, click the **Configuration** tab.
- 4. In the *Configuration* pane, click Edit.
- 5. When completed, click **OK**.

# Using the System Log and Activity Log

# <span id="page-98-0"></span>*About the System Log*

When certain internal events occur in the system, it is recorded in the System Log. This can be used in conjunction with the activity log to monitor the work and status of your system.

The following are examples of the types of events that are recorded:

- Completion of evidence processing for an individual project
- Exports started and finished
- Starting of internal services
- Job failures
- System errors
- Errors accessing computers and shares

You can filter the log information that is displayed based on the following different types of criteria:

- Date and time of the log message
- Log type such as an error, information, or warning
- Log message contents
- Which component caused the log entry
- Which method caused the log entry
- Username
- Computer name

# *System Log Tab*

The *System Log* tab on the *Management* page is only accessible to the administrator. This log maintains an historical record of the events that take place in the application. The administrator can view, clear, and export the log file.

### **Elements of the System Log Tab**

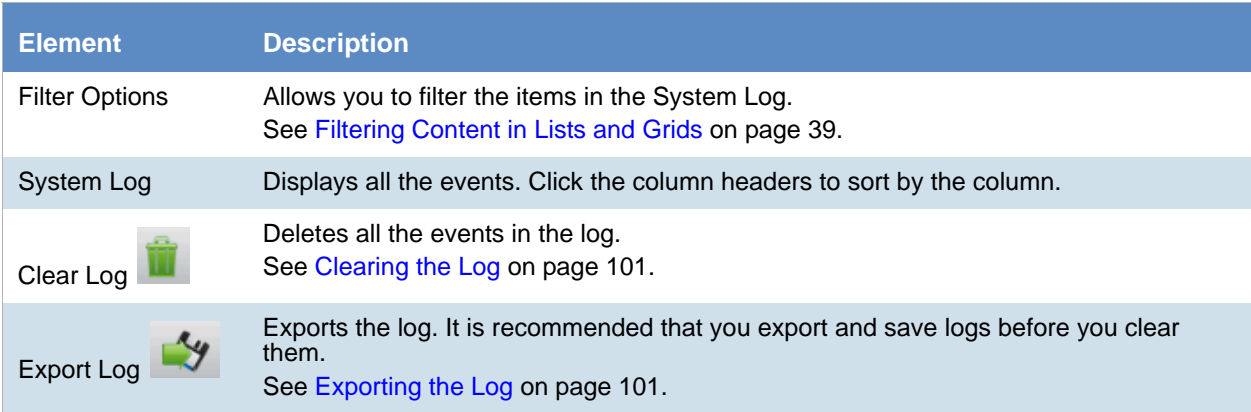

# *About the Activity Log*

When certain internal activities occur in the system, it is recorded in the Activity log. This can be used in conjunction with the System Log to monitor the work and status of your system.

[See About the System Log on page 99.](#page-98-0)

The following are examples of the types of activities that are recorded:

- A user logged out
- A user is forced to log out due to inactivity
- Processing started on the project
- A project is opened

You can filter the log information that is displayed based on the following different types of criteria:

- Category
- Activity Date
- Activity
- Username

## <span id="page-99-0"></span>*Activity Log Tab*

The *Activity Log* tab on the *Management* page can only be accessed by the administrator. The *Activity Log* can help you detect and investigate attempted and successful unauthorized activity in the application and to troubleshoot problems.

The *Activity Log* event columns include the activity date, username, activity, and category.

Only an administrator can view, clear, and export the *Activity Log* file.

### **Elements of the Activity Log Tab**

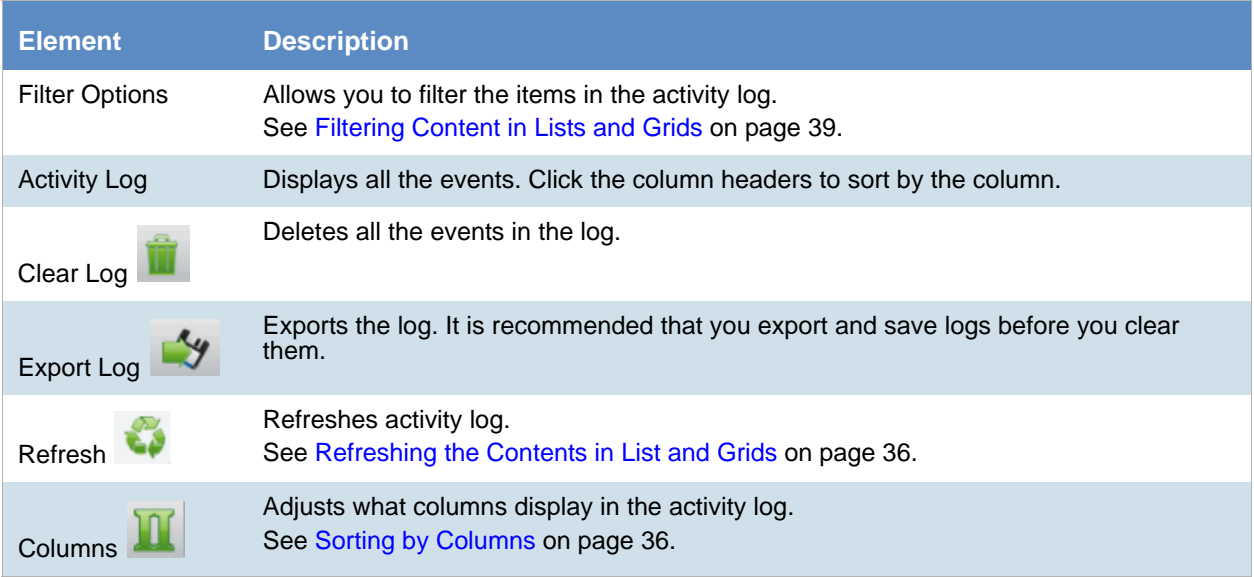

# <span id="page-100-0"></span>*Viewing the System Log or Activity Log*

An administrator can view, clear, and export the log file.

Event lists are displayed in a grid. You can modify the contents of the grid as follows:

- You can control which columns of data are displayed in the grid.
- If you have a large list, you can apply a filter to display only the items you want.

### **To open the Log page**

- 1. Log in as an administrator.
- 2. Click **Management**.
- 3. Click **6** System Log or **Activity Log.**
- 4. To refresh the log view, click  $\bullet$  (refresh).

# <span id="page-100-1"></span>*Clearing the Log*

As an Administrator, you can clear the log. When you clear the log, you delete all log entries across all pages. A new entry is created stating that the log was cleared and who cleared it. Before clearing the log, consider exporting the log file to keep a historical record.

### **To clear the log**

- 1. Open the *Logs* page.
- 2. In the bottom left corner, click **Clear Log**.
- 3. Click **Yes** to confirm the deletion.

# <span id="page-100-2"></span>*Exporting the Log*

Exporting the log lets you maintain a historical record of events in the software and saves a copy of the log for future use, even after the log is cleared. Only an administrator can view, clear, and export the log file. You can export the log to a CSV file to allow others, who may not have view log access, the ability to query and access the saved events.

### **To export the log**

- 1. Open the *Logs* page. See [Activity Log Tab \(page 100\)](#page-99-0).
- 2. In the bottom left corner of the **View Log** pane, click **Export Log**.
- 3. In the **Save As** dialog box, specify a file name and file location.
- 4. Click **Save**.

Using the Site Server Console, you can monitor your Site Servers, monitor jobs on the Site Servers, get statuses of various Site Servers, set the bandwidth throttling on Agent or Site Server from Network Traffic Controls and set Phone Home Setting for your Site Servers.

# Monitoring Site Servers

You can view statistics about your Site Servers using the Status tab of the Site Server Console.

### **To view the status of a Site Server**

- 1. Log in to the application as a user with Administrative permissions.
- 2. Click the **Management** tab.
- 3. Click the **Site Server Console** tab.

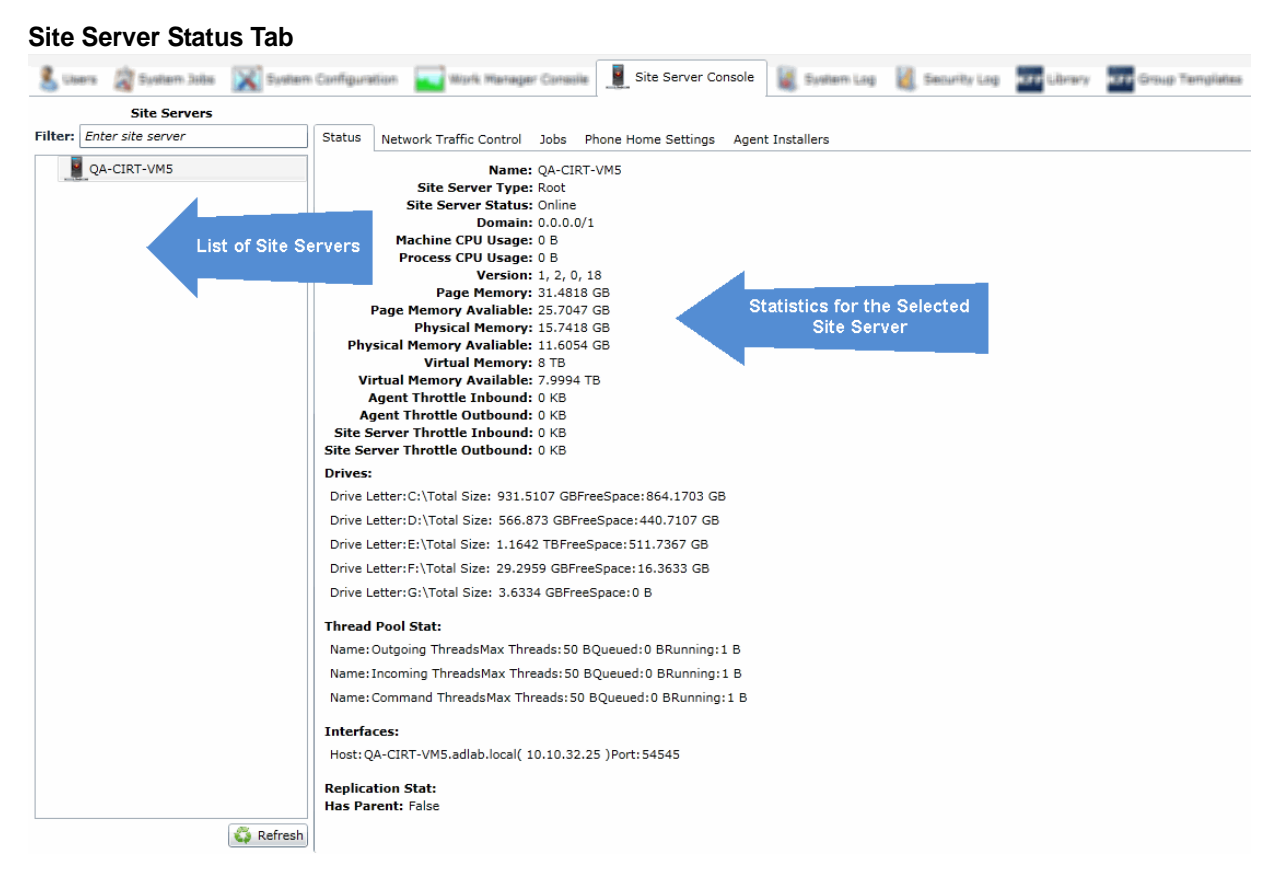

- 4. Select a Site Server from the list.
- 5. To refresh the list, click Refresh.
- 6. Click the **Status** tab. Statistics for the selected Site Server are displayed.

# Restarting the Site Server Service

You can now restart the site server service from the *Site Server Console* page.

### **To restart the service**

On the *Site Server Console* tab, click **Restart Service**.

# Setting Network Traffic Control

You can set the inbound and outbound data maximums for information passed between the Site Server and the agent.

### **To set network traffic control maximums**

- 1. Log in to the application as a user with Administrative permissions.
- 2. Click the **Management** tab.
- 3. Click the **Site Server Console** tab.
- 4. Click the **Network Traffic Control** tab.

### **Site Server Console Network Traffic Control Tab**

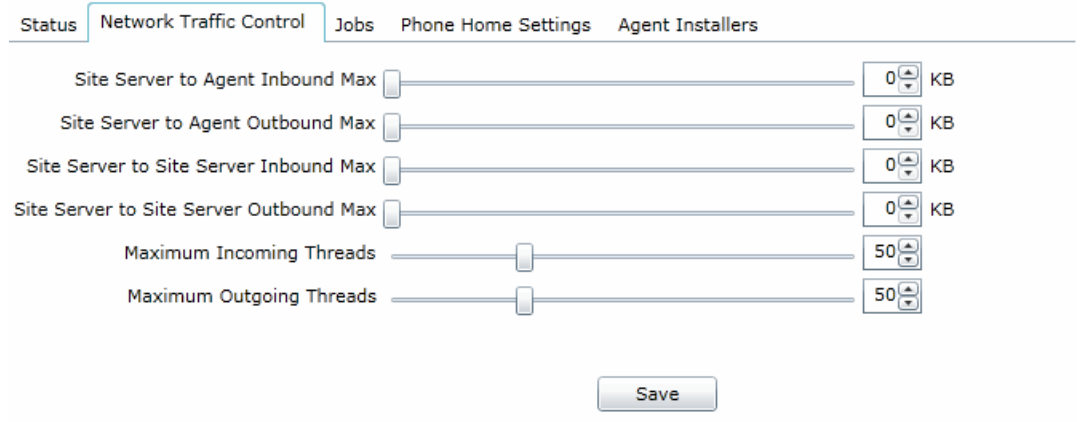

5. Move the slider bars to set the maximums of inbound and outbound data.

# Managing Jobs on the Site Server

## *Monitoring Jobs on the Site Server*

You can monitor the status of jobs and tasks on the Site Server using the *Jobs* tab in the Site Server console. From the *Jobs* tab, you can cancel jobs or tasks, and delete jobs.

### **To view the jobs on the Site Server**

- 1. Log in to the application as a user with Administrative permissions.
- 2. Click the **Management** tab.
- 3. Click the **Site Server Console** tab.

### **Site Server Console Jobs Tab**

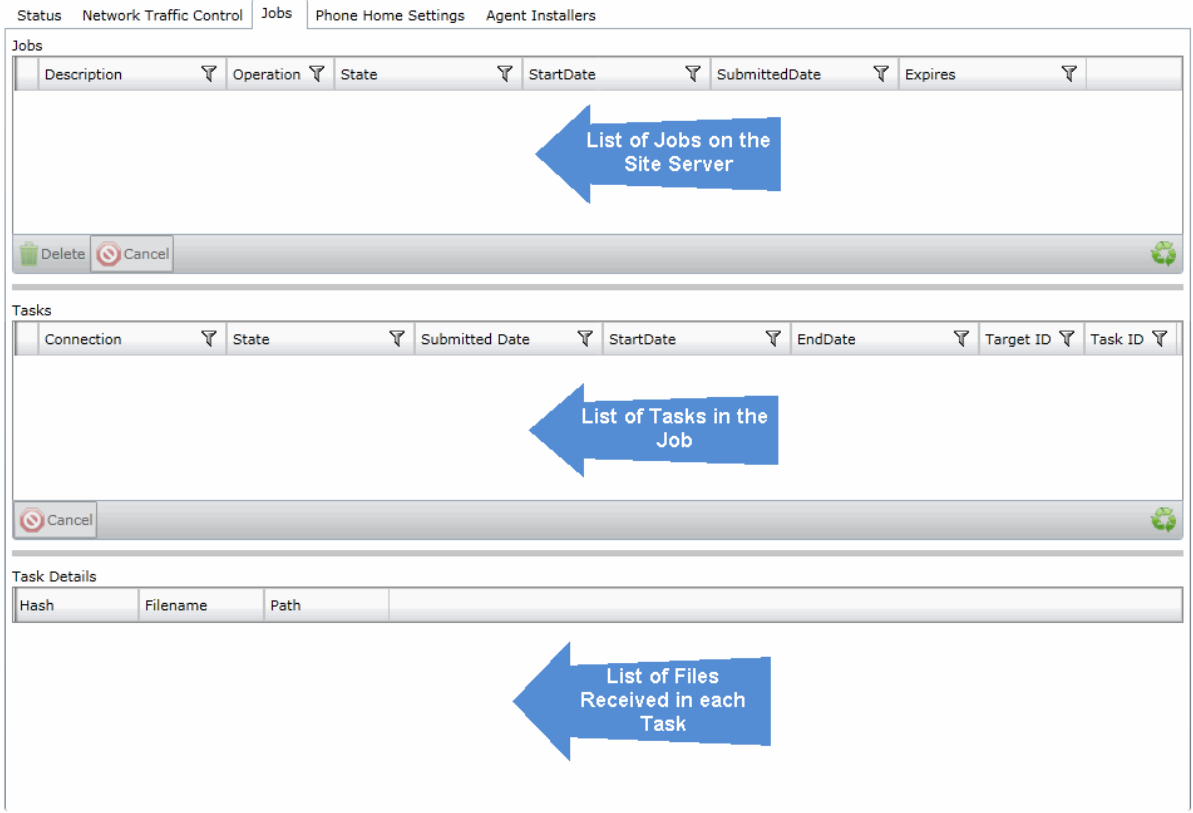

- 4. Select a Site Server from the list.
- 5. Click the **Jobs** tab.

## *Deleting Jobs on Site Server*

You can delete jobs on the Site Server from the Site Server Console. Deleted jobs will be reflected on the *Home* page in the application.

### **To delete jobs on the Site Server**

- 1. Log in to the application as a user with Administrative permissions.
- 2. Click the **Management** tab.
- 3. Click the **Site Server Console** tab.
- 4. Select a Site Server from the list.
- 5. Click the **Jobs** tab.
- 6. Select the job that you want to delete in the Jobs pane.
- 7. Click the **Delete** button.

## *Canceling Jobs on Site Server*

You can cancel jobs on the Site Server from the Site Server Console. Canceled jobs will be reflected on the *Home* page in the application.

### **To cancel jobs on the Site Server**

- 1. Log in to the application as a user with Administrative permissions.
- 2. Click the **Management** tab.
- 3. Click the **Site Server Console** tab.
- 4. Select a Site Server from the list.
- 5. Click the **Jobs** tab.
- 6. Select the job that you want to cancel in the Jobs pane.
- 7. Click the **Cancel** button.

# *Canceling Job Tasks on Site Server*

You can cancel single tasks within jobs on the Site Server from the Site Server Console.

To cancel tasks within jobs on the Site Server

- 1. Log in to the application as a user with Administrative permissions.
- 2. Click the **Management** tab.
- 3. Click the **Site Server Console** tab.
- 4. Select a Site Server from the list.
- 5. Click the **Jobs** tab.
- 6. Select the job that contains the task in the Jobs pane.
- 7. Select the task that you want to cancel.
- 8. Click the **Cancel** button.

## *Viewing the Site Server that is Performing Tasks*

You can see the specific site server that is performing tasks.

On the *Jobs* tab, in the *Tasks* list, there is a column named *Site Server*. View this column to see the name of the Site Server that is performing the task.

# Configuring Phone Home Settings

You can configure the phone home settings of the Site Server to have agents check in at specified intervals.

### **To configure the phone home settings**

- 1. Log in to the application as a user with Administrative permissions.
- 2. Click the **Management** tab.
- 3. Click the **Site Server Console** tab.
- 4. Select a Site Server from the list.
- 5. Click the **Phone Home Settings** tab.

#### **Site Server Console Phone Home Settings Tab**

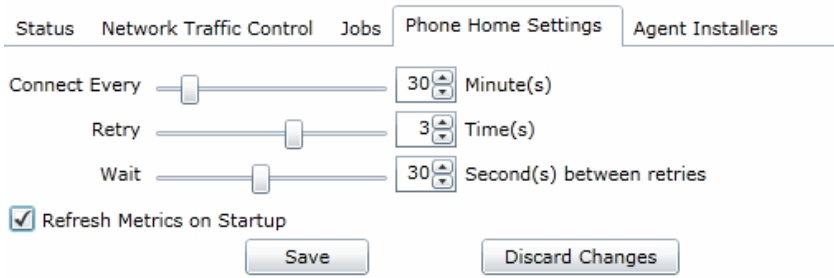

- 6. Set how often you want the agent to connect by setting the *Connect Every Minute(s)*.
- 7. Set how many times you want the agent to try to connect, if it is unable to connect, by setting the *Retry Time(s)*.
- 8. Set how many seconds between retries that you want the agent to wait before trying to connect again by setting the *Wait Second(s)* between retries.
- 9. Check **Refresh Metrics on Startup** to have the Phone Home Settings refresh on the agent when it starts up.
- 10. Click **Save**.

# Replacing Windows Agent Installers

#### **To replace the agent installers**

- 1. Log in as a user with Administrative permissions.
- 2. Click the **Management** tab.
- 3. Click the **Site Server Console** tab.

4. Click the **Agent Installers** tab.

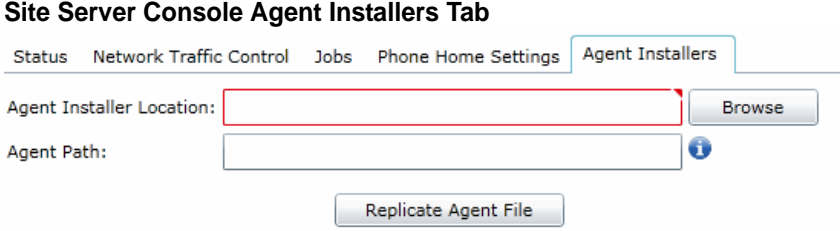

- 5. In the *Agent Installer Location*, browse to the new MSI you wish to upload.
- 6. In the *Agent Field* path, enter the location and name where you'd like to put the new installer, within the "Agent" folder in the Site Server Results Directory: To replace the 32-bit installer, enter \x32\AccessData Agent.msi To replace the 64-bit installer, enter \x64\AccessData Agent (64-bit).msi Note: You may want to backup any existing Agent installers before replacing them.
- 7. Click **Replicate Agent File**.

# Viewing Site Server Health Metrics

You can use the *Health Metrics* tab to view the following site server values:

- $\bullet$  CPU %
- Memory Usage
- Memory Available
- Page Memory
- Page Memory Available
- Total Disk Space Usage
- Total Disk Space Usage Availability
- Status (such as online)
- Type of Site Server (such as Root)
- Domain
- Locality
- Version
- Virtual Memory
- Virtual Memory Available
# **Part 3 Configuring Data Sources**

This part describes how to configure data sources and includes the following chapters:

- [About Data Sources \(page 110\)](#page-109-0)
- [Managing People, Groups, Computers and Network Shares \(page 112\)](#page-111-0)
- [Configuring Third-Party Data Repositories as Data Sources \(page 145\)](#page-144-0)

## <span id="page-109-0"></span>Chapter 11 About Data Sources

Data Sources are sources of data relevant to a project during electronic discovery or security investigation. The data can include electronically stored information on employees, system management computers, and can refer to people, Network shares, Domino or Exchange email accounts, or other public repositories associated with the person.

Once the application has been configured to collect from a data source, you can execute a job to gather the data. After the job has executed, you can examine the data in Project Review and filter the evidence. You can define the scope of the data by data sources in the Navigation panel in Project Review.

You can add, define, delete, and edit data sources from the Data Sources page. You can also manage Network shares, jobs, groups, and computers and their association with a data source.

#### **To manage Data Sources**

 $\bullet$  Click  $\Box$  Data Sources

You can manage the following types of data sources:

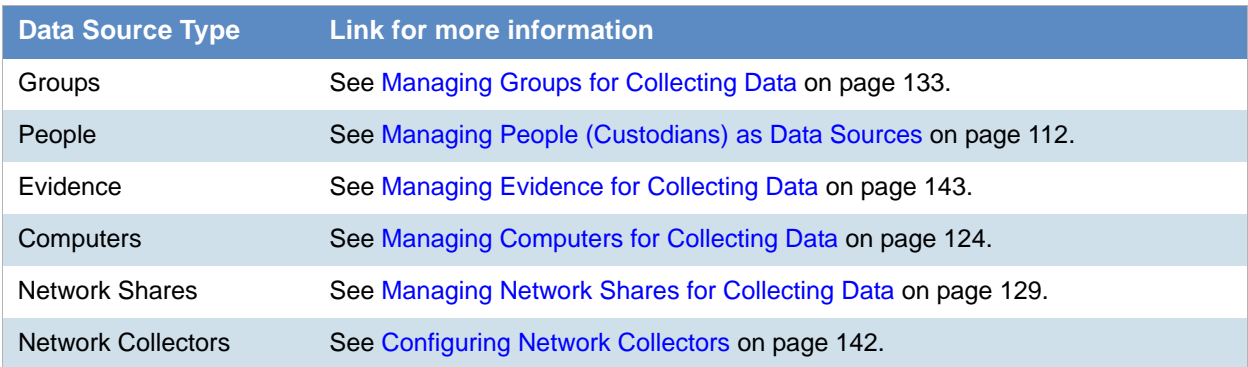

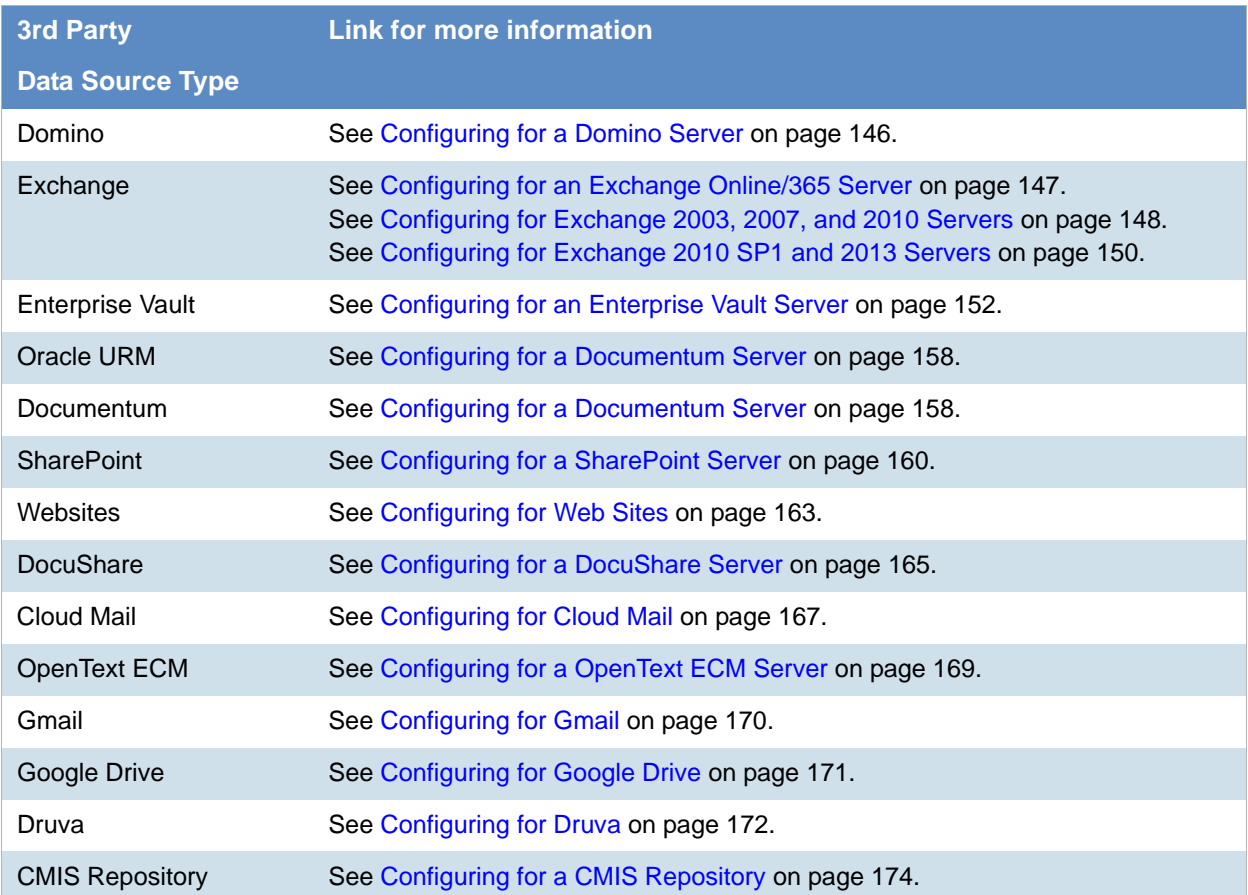

# <span id="page-111-0"></span>Chapter 12 Managing People, Groups, Computers and Network Shares

This chapter describes how to configure settings for collecting data from people (custodians), computers, and Network shares and include the following topics:

- [Managing People \(Custodians\) as Data Sources \(page 112\)](#page-111-2)
- [Managing Computers for Collecting Data \(page 124\)](#page-123-1)
- [Managing Network Shares for Collecting Data \(page 129\)](#page-128-1)
- [Configuring Data Source Credant Options \(page 132\)](#page-131-0)
- [Managing Groups for Collecting Data \(page 133\)](#page-132-1)
- [Configuring Network Collectors \(page 142\)](#page-141-1)
- [Managing Evidence for Collecting Data \(page 143\)](#page-142-1)

### <span id="page-111-2"></span><span id="page-111-1"></span>Managing People (Custodians) as Data Sources

### *About People (Custodians)*

The term "person" or "custodian" references any identified user who may have data relevant to a project under consideration during electronic discovery. This can include electronically stored information (ESI) on employee or management computers, and can refer to computers, shares, email, or other public repositories associated with the user.

In Review, you can do the following:

- Use the *DataSource* column to see the person that is associated with each item. You can sort, filter, and search using the *DataSource* column.
- Use the General > *Custodians* facet to filter on the person that is associated with evidence items.

### *About the People Page*

You manage people from the *People* tab on the *Data Sources* page. The people are listed in the *People* List. The main view of the *People* List includes the following sortable columns:

#### **People Information Options**

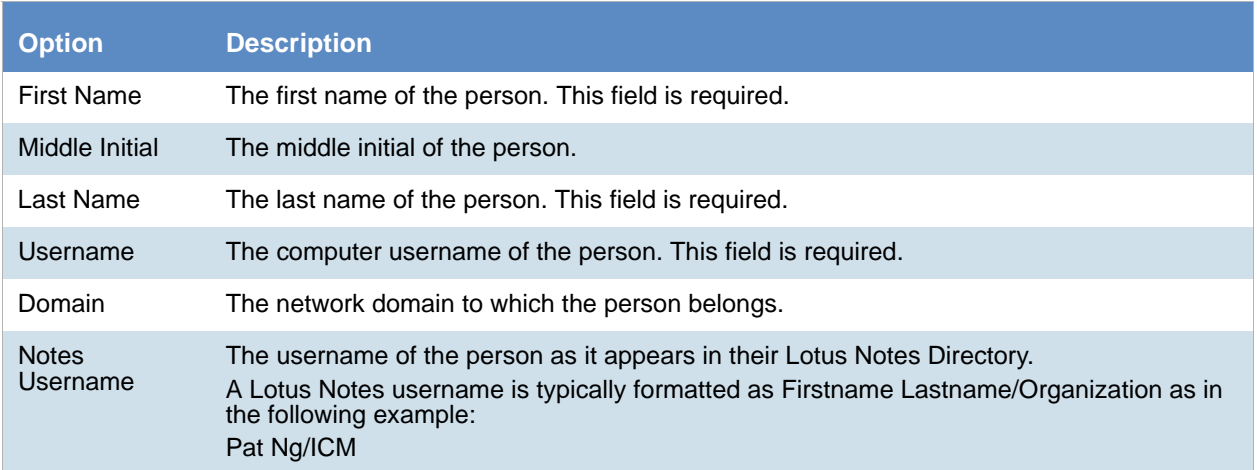

When you create and view the list of people, this list is displayed in a grid. You can do the following to modify the contents of the grid:

- Control which columns of data are displayed in the grid.
- Sort the columns
- Define a column on which you can sort.
- If you have a large list, you can apply a filter to display only the items you want.

[See Managing Columns in Lists and Grids on page 37.](#page-36-0)

Highlighting a person in the list populates the *Custodian (Person) Details* info pane on the right side. The info pane has information relative to the currently selected person, beginning with the first name.

At the bottom of the page, you can use the following tabs to view and manage the items that the highlighted person is associated with:

- Computers
- Network shares
- **•** Evidence
- Vault Archives
- Lit Holds
- Jobs
- Job results
- Groups
- Projects
- Cloud Mail

### *People Tab Options*

The following table lists the various options that are available under the *People* tab.

#### **Person Tab Options**

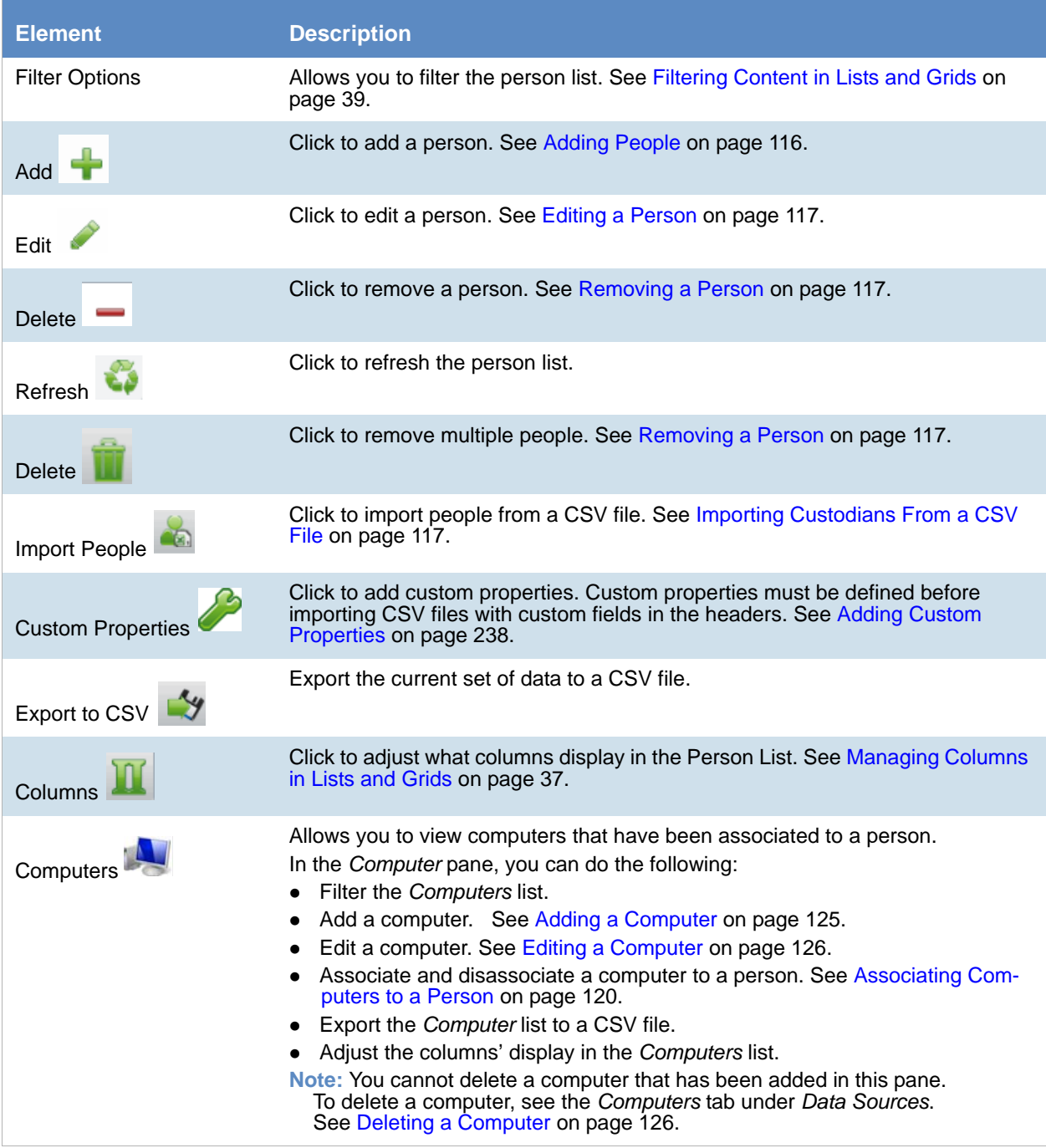

### **Person Tab Options**

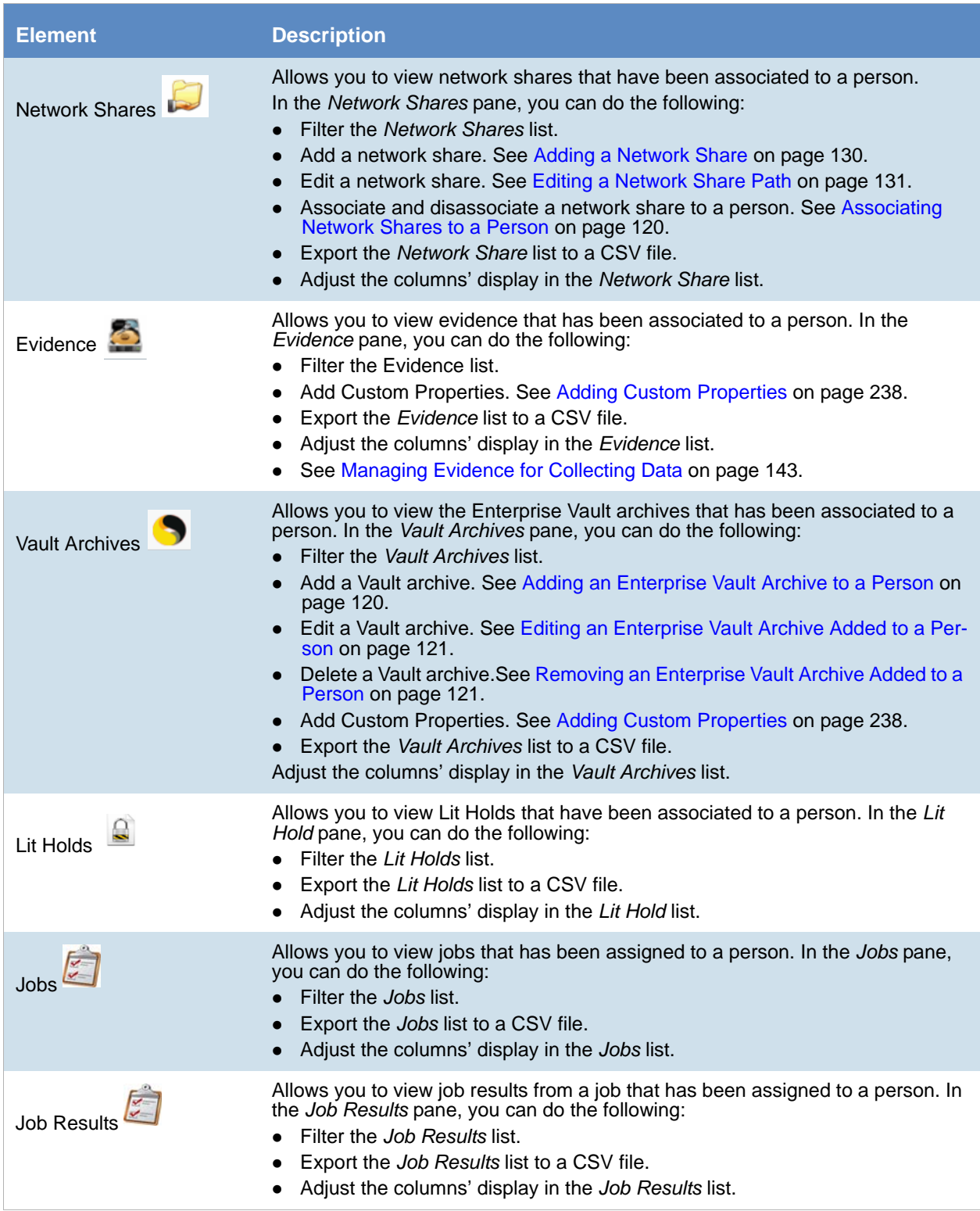

#### **Person Tab Options**

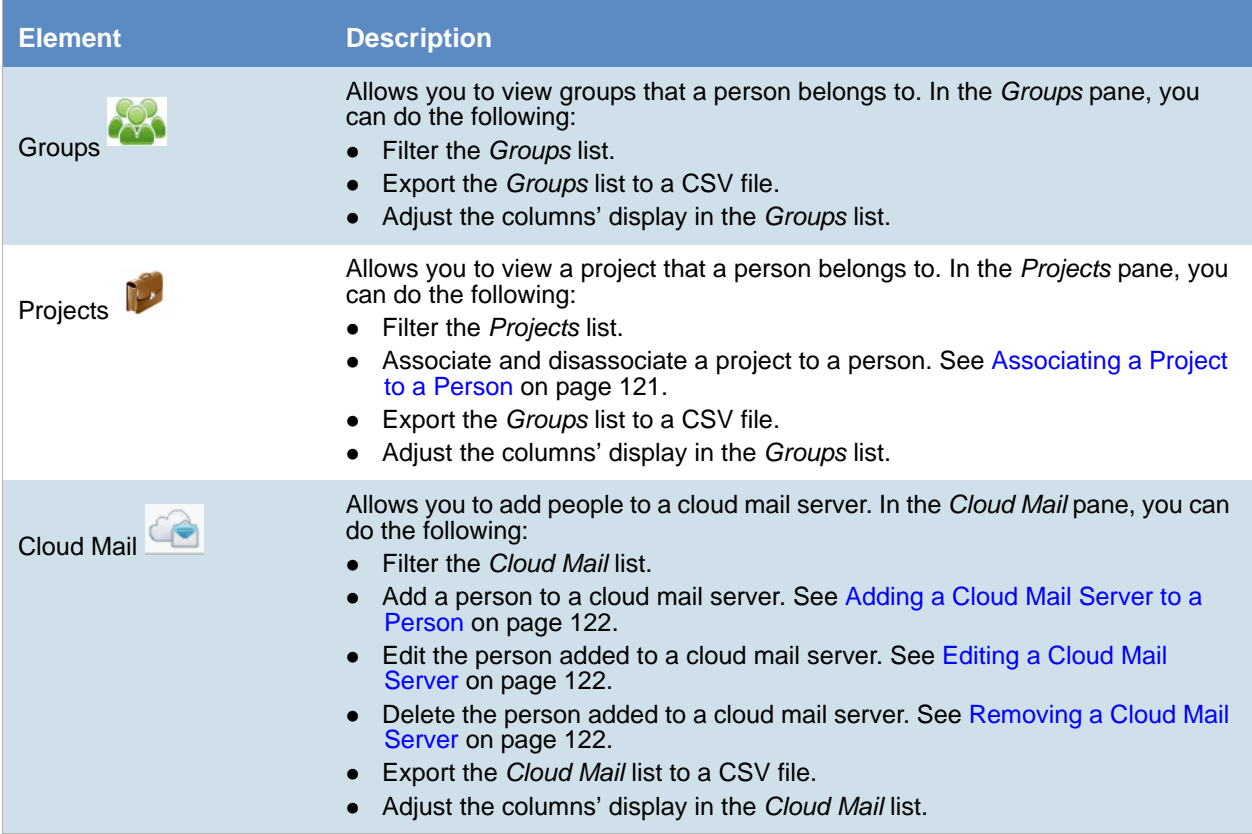

### <span id="page-115-0"></span>*Adding People*

Administrators, and users with permissions, can add people.

You can add people in the following ways:

- Manually adding people
- Importing people from a file [See Importing Custodians From a CSV File on page 117.](#page-116-2)
- Creating or importing people while importing evidence [See Managing Evidence for Collecting Data on page 143.](#page-142-1)
- Importing people from Active Directory. [See Adding People Using Active Directory on page 118.](#page-117-0)

### Manually Creating People

#### **To manually create a person**

- 1. On the **Home > Data Sources > People** tab, click **Add.**
- 2. In *Person Details*, enter the person details.
- 3. Click **OK**.

### <span id="page-116-0"></span>Editing a Person

You can edit any person that you have added to the project.

#### **To edit a project-level person**

1. On the **Home > Data Sources > People** tab, select a person that you want to edit.

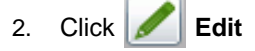

- 3. In *Person Details*, edit person details.
- 4. Click **OK**.

### <span id="page-116-1"></span>Removing a Person

You can remove one or more people from a project.

#### **To remove one or more people from a project**

- 1. On the **Home > Data Sources > People** tab, select the check box for the people that you want to remove.
- 2. If you want to remove one person, check the person that you want to remove, and select **Delete**.
- 3. If you want to remove more than one person, check the people that you want to remove, and select

#### **Delete**.

4. To confirm the deletion, click **OK**.

### <span id="page-116-2"></span>Importing Custodians From a CSV File

From the *People* tab, you can import a list of people into the system from a CSV file. Before importing people from a CSV file, you need to be aware of the following items:

- You must define any custom columns before importing the CSV file. See Adding Custom Properties on [page 238.](#page-237-0)
- Make sure that your columns have headers.
- Multiple items in columns must be separated by semicolons.

#### **To import people from a CSV file**

- 1. On the **Home > People** tab, click **Import Custodians**.
- 2. From the *Import Custodians from CSV* dialog, choose from the following options:
	- **Import custom columns**. This option is not available if custom columns have not been previously defined.
	- **Merge into existing people**. This option will overwrite fields, such as first name, last name, and email address. It also adds new computers, network shares, etc. to existing associations.

**Note:**For an entry to be considered a duplicate in the External Evidence column, the network path, assigned person, and type (such as image or native file) must be the same. If there are any differences between these three fields, the entry is brought in as a new External Evidence item.

**Download Sample CSV**. This allows you to download a sample CSV file illustrating how your CSV file should be created. This example is dynamic; if you have created custom columns for people, those custom columns appear in the sample CSV file.

**Note:** If your license does not support certain features (such as network shares or computers), the columns for those items appear in the CSV without any data populated in the columns.

- 3. Once options have been selected, click **OK**.
- 4. Browse to the CSV file that you want to upload.
- 5. After file has been uploaded, a *People Import Summary* dialog appears. This displays the number of people added, merged, and/or failed, with details if an import failed. Click **OK**.

### <span id="page-117-0"></span>*Adding People Using Active Directory*

You can add people by importing from Active Directory.

If you have not already done so, be sure that you have configured Active Directory in the application. When Active Directory is properly configured, the Active Directory filter list opens in the wizard.

[See Configuring Active Directory Synchronization on page 77.](#page-76-0)

The person information automatically populates the **Person List** when you create people using Active Directory. You can edit person information.

In order to add users with the correct domain name, the system parses the user's domain name from the user principal name provided by Active Directory (For example: accessdata.com\hhadley). This allows the system to use the full domain name instead of truncating the name (For example, development.accessdata.com will be used instead of development).

If you find that there are errors in the system's automatic retrieval of the domain name, you can override the domain name and enter a value manually. [See To add people using Active Directory on page 119.](#page-118-0) for more information.

**Note:** If you want to have the system truncate the domain name, update your Infrastructure service configuration file. Edit The AppSetting key ReturnDomainAsFullyQualifiedDomainName and change the value from UserPrincipalName to CanonicalName.

#### <span id="page-118-0"></span>**To add people using Active Directory**

1. In the *Data Sources* > *People* page, click **Import from AD.**

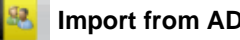

- 2. Set the search/Browse depth to **All Children** or **Immediate Children**.
- 3. (optional) Check **Domain Name Override** if you want to specify the domain or domain portion for the users created. If you leave this unchecked, the application ignores any text in the **Domain Name Override** field.
	- **Note:** The domain for the users created is drawn and parsed from the userPrincipalName in Active Directory. Because all Active Directories are configured according to the needs of the directories' organization, what populates automatically based on the userPrincipalName may not suit your organization's needs. In this case, use Domain Name Override to specify the domain.
- 4. (optional) In the **Domain Name Override** field, add the domain for users created. For example, if you type accessdata.com, the user name will appear as accessdata.com\<user name>
	- **Note:** The domain name is applied once you advance to the second screen of the wizard. Navigating back to the first page and changing the domain name will not affect any users added to the import list and queued for creation. To change the domain name, remove all users from the **To Be Added** list and add them again from the search results.
- 5. Select where you want to perform the search.
- 6. Set the search options to one of the following:
	- Match Exact
	- Starts With
	- **Ends With**
	- **Contains**
- 7. Enter your search text.
- 8. Check the usernames that you want to add as people.
- 9. Click **Add to Import List.**
- 10. Click **Continue**.
- 11. Review the members selected, members to add as people, and conflicted members. If you need to make changes, click **Back**.
- 12. Click **Import**.

### <span id="page-119-0"></span>*Associating Computers to a Person*

From the *Computers* pane under the *Person* tab, you can associate and disassociate computers to a selected person.

#### **To associate a computer to a person**

- 1. In the *Computers* list pane, click to add computers.
- 2. In the *Associate Computers to <Person>* dialog, do one of the following:
	- In the *All Computers* pane, click **th** to add computers to the *Associated Computers* pane.
	- In the *All Computers* pane, click **the set all computers** from the *Associated Computers* pane.
- 3. Click **OK**.
- 4. (optional) Click  $\sum_{n=1}^{\infty}$  to remove a computer from an associated person.

### <span id="page-119-1"></span>*Associating Network Shares to a Person*

From the *Network Shares* pane under the *Person* tab, you can associate and disassociate network shares to a selected person.

#### **To associate a network share to a person**

- 1. In the *Network Shares* list pane, click to add network shares.
- 2. In the *Associate Network Shares to <Person>* dialog, do one of the following:
	- In the *All Network Shares* pane, click  $\frac{1}{\sqrt{2}}$  to add network shares to the *Associated Network Shares* pane.
	- In the *All Network Shares pane, click* **the remove network shares from the** *Associated Network Shares* pane.
- 3. Click **OK**.
- 4. (optional) Click  $\sum_{n=1}^{\infty}$  to remove network shares from an associated person.

### <span id="page-119-2"></span>*Adding an Enterprise Vault Archive to a Person*

From the *Vault Archive* pane under the *Person* tab, you can add an Enterprise Vault archive to a selected person. Before adding an Enterprise Vault archive to a person, you must first configure the system to collect from an Enterprise Vault archive.

[See Configuring for Enterprise Vault on page 154.](#page-153-0)

#### **To add an Enterprise Vault archive to a person**

- 1. In the Person list, select the person that you want to add a cloud mail server to.
- 2. Under the *Vault Archives* tab, click **Add.**
- 3. In the **Archive Name** field, enter the name of the Vault archive.
- 4. Enter the archive ID in the **Archive ID** field.
- 5. Select the Enterprise Vault server from the **Enterprise Vault** pull-down.
- 6. Select the archive type from the **Archive Type** pull-down. You can choose either Exchange, Notes, or File Store.
- 7. Click **Ok**.

#### <span id="page-120-0"></span>Editing an Enterprise Vault Archive Added to a Person

You can edit any Enterprise Vault archive server that you have added to a person.

#### **To edit an Enterprise Vault archive server**

- 1. On the **Vault Archives** tab, select the name and username of the Enterprise Vault archive server that you want to edit.
- 2. Click **Edit**
- 3. In *Vault Archives*, edit the Enterprise Vault details.
- 4. Click **OK**.

#### <span id="page-120-1"></span>Removing an Enterprise Vault Archive Added to a Person

You can remove one or more Enterprise Vault servers that you have added to a person.

#### **To remove one or more Enterprise Vault archive servers**

- 1. On the **Vault Archives** tab, select the name of the Enterprise Vault archive server that you want to edit.
- 2. If you want to remove one server, check the name that you want to remove, and select **Delete**.
- 3. If you want to remove more than one server, check the names that you want to remove, and select **Delete**.
- 4. To confirm the deletion, click **OK**.

### <span id="page-120-2"></span>*Associating a Project to a Person*

From the *Projects* pane under the *Person* tab, you can associate and disassociate projects to a selected person.

#### **To associate a project to a person**

1. Click  $\left|\int v \right|$  Projects

- 2. In the *Project* list pane, click **the add projects.**
- 3. In the *Associate Projects to <Person>* dialog, do one of the following:
	- In the *All Projects* pane, click **th** to add projects to the *Associated Projects* pane.
	- In the *All Projects* pane, click **the** *interprojects* from the *Associated Projects* pane.
- 4. Click **OK**.
- 5. (optional) Click  $\sum_{n=1}^{\infty}$  to remove projects from an associated person.

### <span id="page-121-0"></span>*Adding a Cloud Mail Server to a Person*

From the *Cloud Mail* pane under the *Person* tab, you can add a cloud mail server to a selected person. Before adding a cloud mail server to a person, you must first configure the system to collect from a cloud mail server.

[See Configuring for Cloud Mail on page 167.](#page-166-0)

#### **To add a cloud mail server to a person**

- 1. In the Person list, select the person that you want to add a cloud mail server to.
- 2. Under the *Cloud Mail* tab, click **Add.**
- 3. In the **Name** field, enter the name of the person.
- 4. Select the cloud mail server from the **Cloud Mail Server** pull-down.
- 5. In the **Username** field, enter the name of the user that you will be collecting from on the cloud server.
- 6. In the **Password** field, enter the password of the username on the cloud server.
- 7. Re-enter the password in the **Confirm Password** field.
- 8. Click **Ok**.

#### <span id="page-121-1"></span>Editing a Cloud Mail Server

You can edit any cloud mail server that you have added to a person.

#### **To edit a cloud mail server**

- 1. On the **Cloud Mail** tab, select the name and username of the cloud mail server that you want to edit.
- 2. Click **Edit**
- 3. In *Cloud Mail Details*, edit the cloud mail details.
- 4. Click **OK**.

#### <span id="page-121-2"></span>Removing a Cloud Mail Server

You can remove one or more cloud mail servers that you have added to a person.

#### **To remove one or more cloud mail servers**

- 1. On the **Cloud Mail** tab, select the name and username of the cloud mail server that you want to edit.
- 2. If you want to remove one name, check the name that you want to remove, and select **Delete**.
- 3. If you want to remove more than one name, check the names that you want to remove, and select **Delete**.
- 4. To confirm the deletion, click **OK**.

### <span id="page-123-1"></span><span id="page-123-0"></span>Managing Computers for Collecting Data

### *About Computer Management*

One of the primary sources of evidence used in a project originates on workstations (or nodes) managed by a person. To acquire that data, the application installs an agent on any node that could potentially host evidence. A Work Manager contacts the agent and requests that files, or an entire drive, be transmitted to the Work Manager. The Work Manager then runs the Evidence Processing sub-system for processing, placing the evidence into the data store.

On the network, you can add any number of computers as possible evidence sources for a collection. These may or may not be associated with the people included in the **Person List** view. These computers are managed by way of the **Computer Management** page.

When you create and view the list of computers, they are displayed in a grid. You can do the following to modify the contents of the grid:

- Control which columns of data are displayed in the grid.
- $\bullet$  If you have a large list, you can apply a filter to display only the items you want.

[See Managing Columns in Lists and Grids on page 37.](#page-36-0)

On the bottom of the page, you can associate People, Jobs, and Groups to computers.

[See Adding People on page 116.](#page-115-0)

[See Managing Groups for Collecting Data on page 133.](#page-132-1)

### *Computer Tab Options*

The following table lists the various options that are available under the *Computer* tab.

#### **Computer Tab Options**

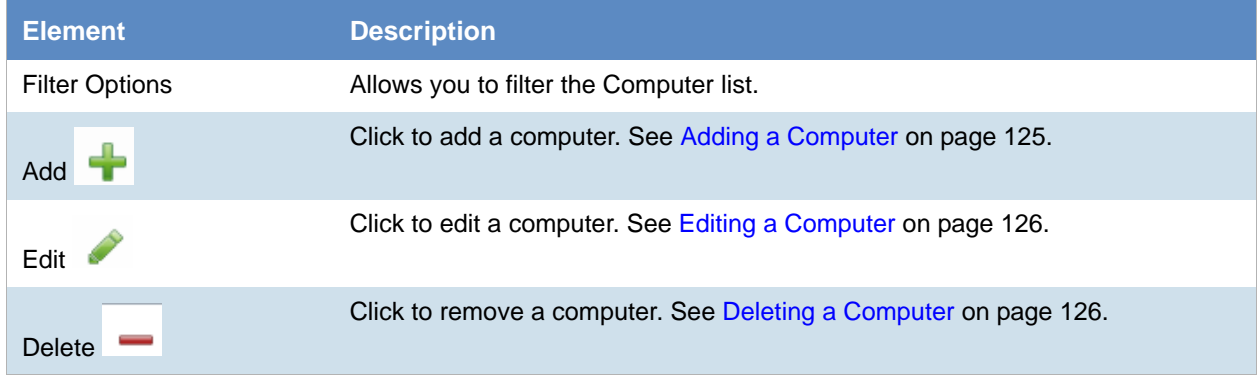

**Note:** In order for processing to start, the application must mark a node as cancelled in order for a collection to complete. Because of this, nodes that have been cancelled before processing will display a completed processing status, even though processing does not occur on the cancelled node. [See Processing a Job](#page-452-0) [on page 453.](#page-452-0)

#### **Computer Tab Options**

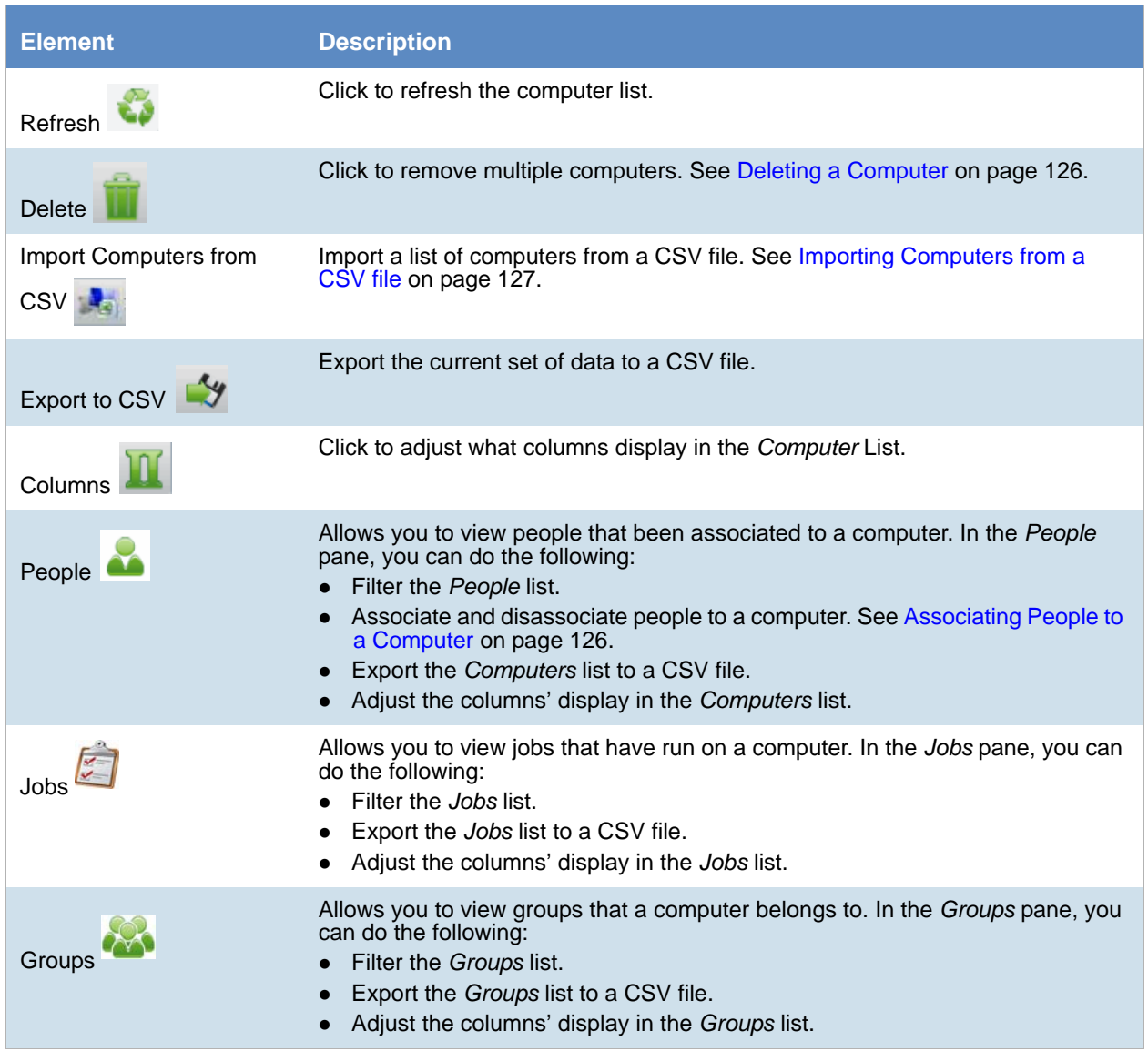

### <span id="page-124-0"></span>*Adding a Computer*

#### **To add a computer**

- 1. Click  $\left|\frac{1}{\cdot}\right|$  **Add.**
- 2. Enter the computer name and description.
- 3. (Optional) Enter Credant Options. [See Configuring Data Source Credant Options on page 132.](#page-131-0)
- 4. Click **Save**.

### <span id="page-125-0"></span>*Editing a Computer*

You can edit the properties of a computer.

#### **To edit a computer**

- 1. Click **Edit**.
- 2. Make any desired changes.
- 3. (Optional) Enter Credant Options. [See Configuring Data Source Credant Options on page 132.](#page-131-0)
- 4. Click **Save**.

### <span id="page-125-1"></span>*Deleting a Computer*

You can delete one or more computers from the system. You should avoid removing or deleting a computer if it is already used in a collection.

**Note:** If you delete a computer it may cause the Work Manager to **stop functioning**.

[See About Network Shares on page 129.](#page-128-2)

#### **To delete a computer**

- 1. Select one or more computers that you want to delete.
- 2. Click **Delete**.
- 3. Verify the deletion by clicking **OK**.

### <span id="page-125-2"></span>*Associating People to a Computer*

From the *People* pane under the *Computers* tab, you can associate and disassociate people to a selected computer.

#### **To associate a person to a computer**

- 1. In the *People* list pane, click **the add people.**
- 2. In the *Associate People to <Computer>* dialog, do one of the following:
	- In the *All People* pane, click **the** *L* to add people to the *Associated People* pane.
	- In the *All People* pane, click **the** *i* to remove people to the *Associated People* pane.
- 3. Click **OK**.
- 4. (optional) Click  $\sum_{n=1}^{\infty}$  to remove a person from an associated computer.

### <span id="page-126-0"></span>*Importing Computers from a CSV file*

From the *Computers* tab, you can import a list of computers into the system from a CSV file. Before importing computers from a CSV file, you need to be aware of the following items:

- Make sure that the Computer column has a header. Also if you import computers with associations to groups, make sure that the Groups column has a header.
- If you want more than one group associated to a computer, separate the groups by semicolon in the Groups column.
- In the computer column, you can designate computers by host name or IP address.

#### **To import computers from a CSV file**

- 1. Click  $\begin{bmatrix} 1 & 1 \\ 1 & 1 \end{bmatrix}$  to import a list of computers from a CSV file.
- 2. From the *Import Computers from CSV* dialog, choose from the following options:
	- **Associate to Groups**
	- **Merge new groups with existing computers**. This allows you to associate new groups to computers that were previously added by CSV import. For example, if Group C is added to the system after computers have been added, you can re import your list with this option selected. This adds Group C to the list of computers added, in addition to groups in the CSV list that are associated to computers.

**Note:** Associations can be added by CSV import, but cannot be deleted by CSV import.

- **Download Sample CSV**. This allows you to download a sample CSV file illustrating how your CSV file should be created. This example is dynamic; if you select Associate to Groups, the sample CSV file includes a column for groups as well as for computers.
- 3. Once options have been selected, click **OK**.
- 4. Browse to the CSV file that you want to upload.

After file has been uploaded, a *Computer Import Summary* dialog appears. This displays the number of computers added, merged, and/or failed, with details if an import failed. Click **OK. From** the *Computers* tab, you can import a list of computers into the system from a CSV file. Before importing computers from a CSV file, you need to be aware of the following items:

- Make sure that the Computer column has a header. Also if you import computers with associations to groups, make sure that the Groups column has a header.
- If you want more than one group associated to a computer, separate the groups by semicolon in the Groups column.
- In the computer column, you can designate computers by host name or IP address.

#### **To import computers from a CSV file**

- 1. Click **the import a list of computers from a CSV file.**
- 2. From the *Import Computers from CSV* dialog, choose from the following options:
	- **Associate to Groups**
	- **Merge new groups with existing computers**. This allows you to associate new groups to computers that were previously added by CSV import. For example, if Group C is added to the system after computers have been added, you can re import your list with this option selected. This

adds Group C to the list of computers added, in addition to groups in the CSV list that are associated to computers.

**Note:** Associations can be added by CSV import, but cannot be deleted by CSV import.

- **Download Sample CSV**. This allows you to download a sample CSV file illustrating how your CSV file should be created. This example is dynamic; if you select Associate to Groups, the sample CSV file includes a column for groups as well as for computers.
- 3. Once options have been selected, click **OK**.
- 4. Browse to the CSV file that you want to upload.
- 5. After file has been uploaded, a *Computer Import Summary* dialog appears. This displays the number of computers added, merged, and/or failed, with details if an import failed. Click **OK**.

### <span id="page-128-1"></span><span id="page-128-0"></span>Managing Network Shares for Collecting Data

### <span id="page-128-2"></span>*About Network Shares*

Shares are network folders on which the person may possess read and write access permissions. You can add or remove shares from this page, edit a share path, or add and edit a share's locality and description.

When you create and view the list of shares, they are displayed in a grid. You can do the following to modify the contents of the grid:

- Control which columns of data are displayed in the grid.
- If you have a large list, you can apply a filter to display only the items you want.

[See Managing Columns in Lists and Grids on page 37.](#page-36-0)

**Important:** When a job targets a network share, if a file on the share is locked from reading, the job will skip that file and enter an entry in the log.

### Network Shares Tab Options

The following table identifies the tasks that you can perform from the **Network Shares** page.

#### **Network Shares Tasks**

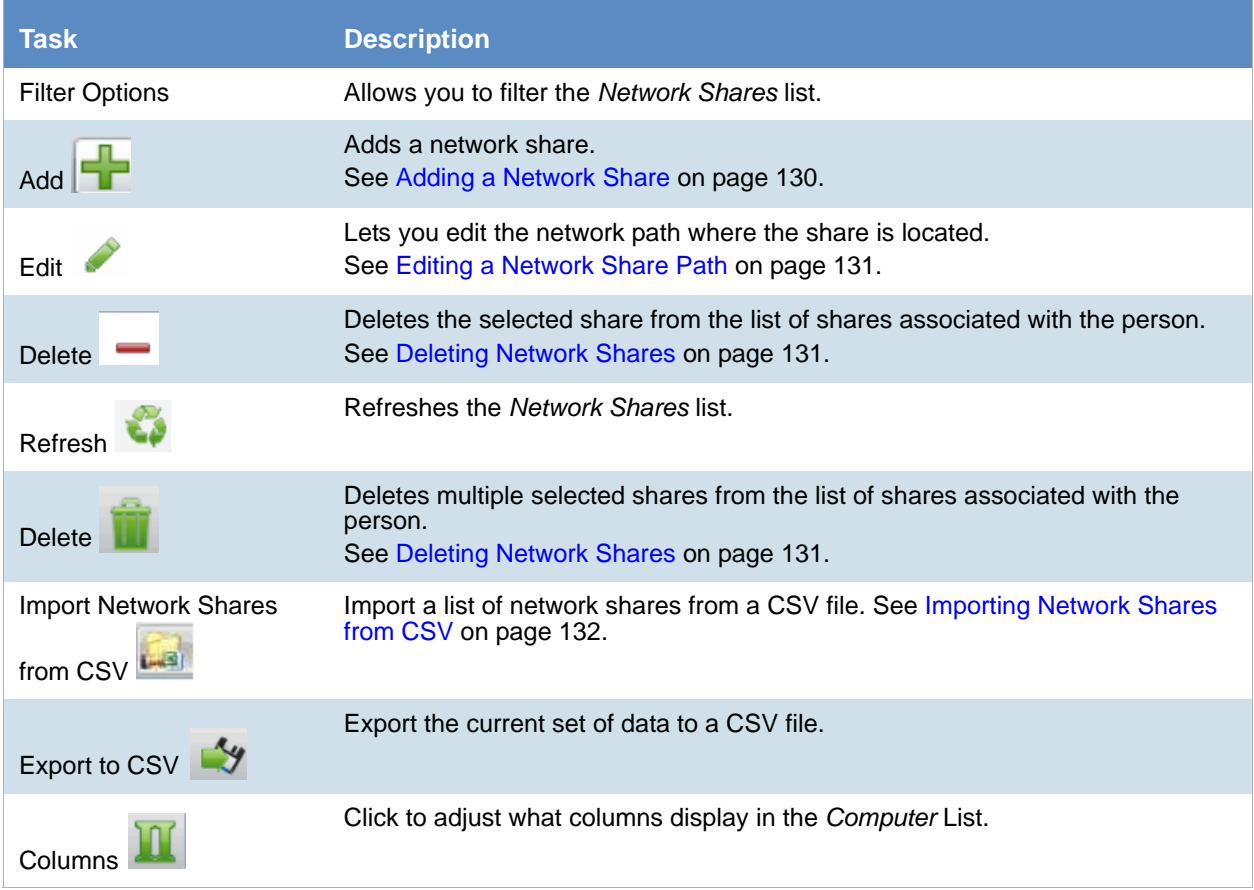

#### **Network Shares Tasks (Continued)**

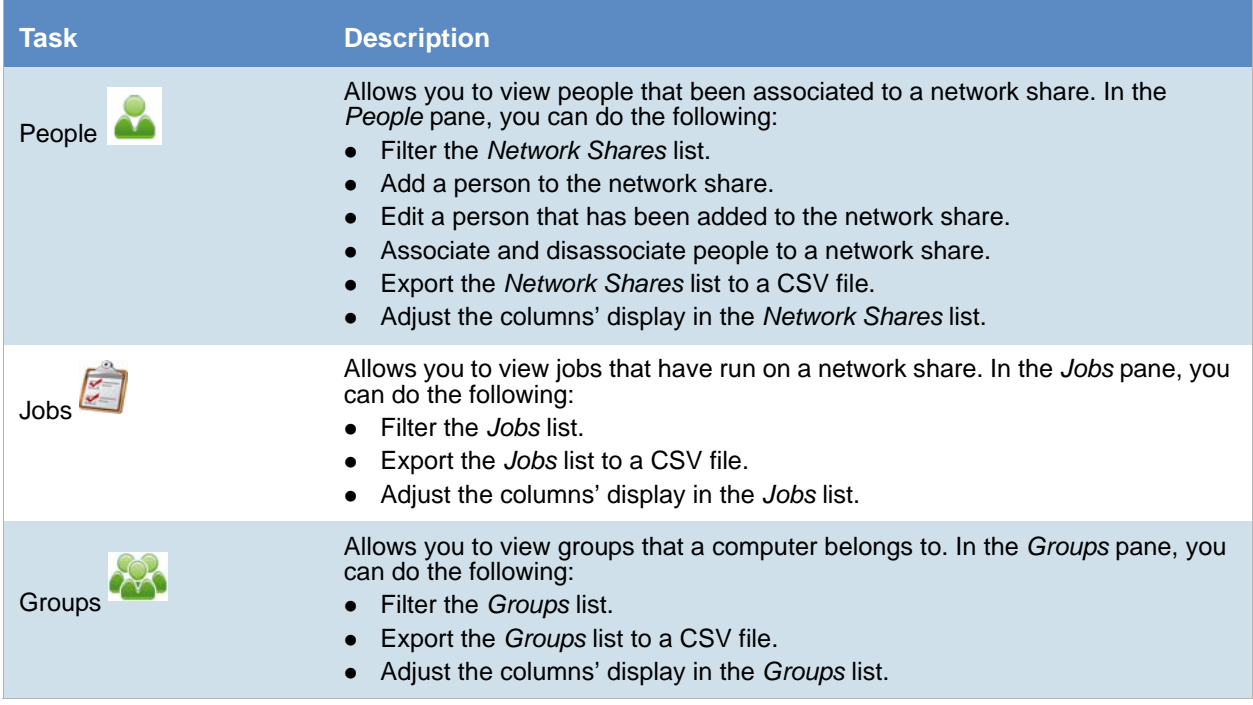

### <span id="page-129-0"></span>*Adding a Network Share*

The network identity used to install the application on the server must have Network administrator privileges to be able to access all shares.

**Note:** In order to collect from network shares, configuration changes should be made to the application during the installation process. Please consult with AccessData's support during installation if you plan on collecting from network shares as a data source.

[See About Network Shares on page 129.](#page-128-2)

#### **To add a network share**

- 1. Click **Add**.
- 2. Enter the name.
- 3. Specify the path to a network share.
- 4. Click **Validate** to verify the network path that you entered.
- 5. (Optional) In the **Description** field, enter a description that can help you identify the network path.
- 6. (Optional) In the **Username** and **Password** fields, specify a username and password to the Network share.

**Note:** Make sure that when you are setting up your network share, you fill the username and password fields correctly to avoid errors. If you try to collect a network share with an invalid username/password, the job will go to pending and never finish. When you run a job with network shares, make sure to specify a job

expiration date in the job wizard. This will allow the job to expire within a specified time, even if there was an invalid user or password. [See Job Expiration Options on page 431.](#page-430-0)

- 7. (Optional) Under *User Credentials*, select either the **No Credentials** or **New Credentials** radio button
- 8. Click **OK**.

### <span id="page-130-0"></span>*Editing a Network Share Path*

You can edit a network share path if it is not already included in a collection.

[See About Network Shares on page 129.](#page-128-2)

#### **To edit a network share path**

1. On the *Data Sources* page, click **Network Shares**.

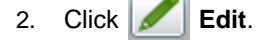

- 3. In the **Path** field, update the Network Share path.
- 4. Click **Validate** to verify the Network Path that you entered.
- 5. (Optional) In the **Username** and **Password** fields, specify a username and password to the network share.
- 6. (Optional) Enter Credant options. [See Configuring Data Source Credant Options on page 132.](#page-131-0)
- 7. Click **Save**.

### <span id="page-130-1"></span>*Deleting Network Shares*

You should avoid removing or deleting a network share if it is already used in a collection.

**Note:** If you delete a network share it may cause the Work Manager to **stop functioning**.

[See About Network Shares on page 129.](#page-128-2)

#### **To delete network shares**

- 1. On the *Data Sources* page, click **Network Shares**
- 2. Select one or more shares that you want to delete.
- 3. If you want to remove one network share, check the network share that you want to remove, and select

#### **Delete**.

4. If you want to remove more than one network share, check the network shares that you want to remove,

and select **Delete**.

5. Verify the deletion by clicking **OK**.

### <span id="page-131-1"></span>*Importing Network Shares from CSV*

From the *Network Shares* tab, you can import a list of network shares into the system from a CSV file.

#### **To import network shares from a CSV file**

- 1. Click **that** to import a list of network shares from a CSV file.
- 2. From the *Import Network Shares from CSV* dialog, click **OK**.
- 3. Browse to the CSV file that you want to upload.
- 4. After file has been uploaded, a *Network Shares Import Summary* dialog appears. This displays the number of network shares added, merged, and/or failed, with details if an import failed. Click **OK**.

### <span id="page-131-0"></span>Configuring Data Source Credant Options

The following table describes the options that are available when you add or remove Credant on network shares or computers as data sources.

[See Credant Site Server Configuration Options on page 90.](#page-89-0)

[See Managing Computers for Collecting Data on page 124.](#page-123-1)

[See Managing Network Shares for Collecting Data on page 129.](#page-128-1)

#### **Manage Credant Options**

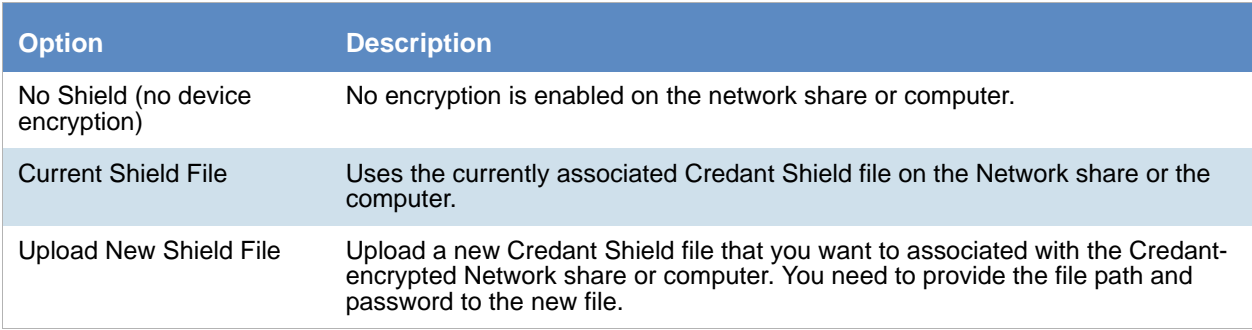

### <span id="page-132-1"></span><span id="page-132-0"></span>Managing Groups for Collecting Data

### *Accessing the Groups Tab*

#### **To access the Groups tab**

- 1. Click the **Data Sources** tab.
- 2. Click the **Groups** tab.

### Groups Tab Options

The following table identifies the tasks that you can perform from the **Groups** page.

#### **Groups Tasks**

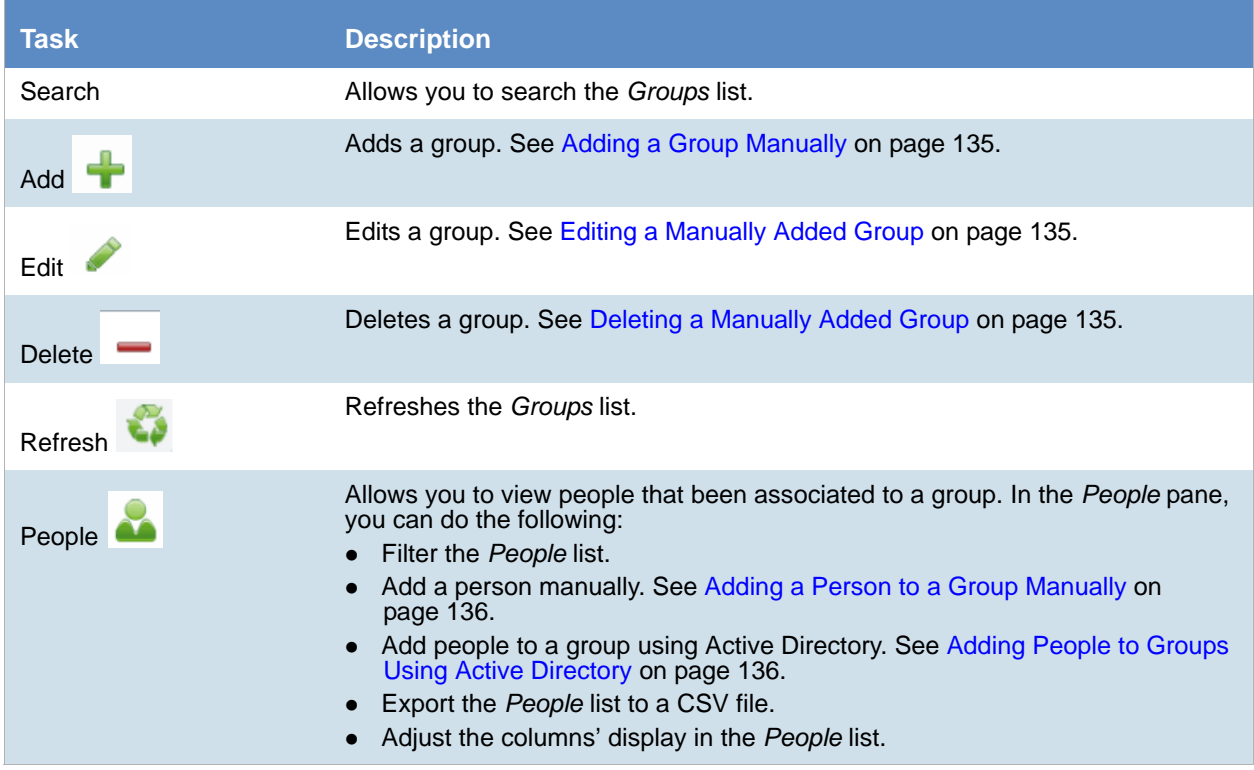

#### **Groups Tasks (Continued)**

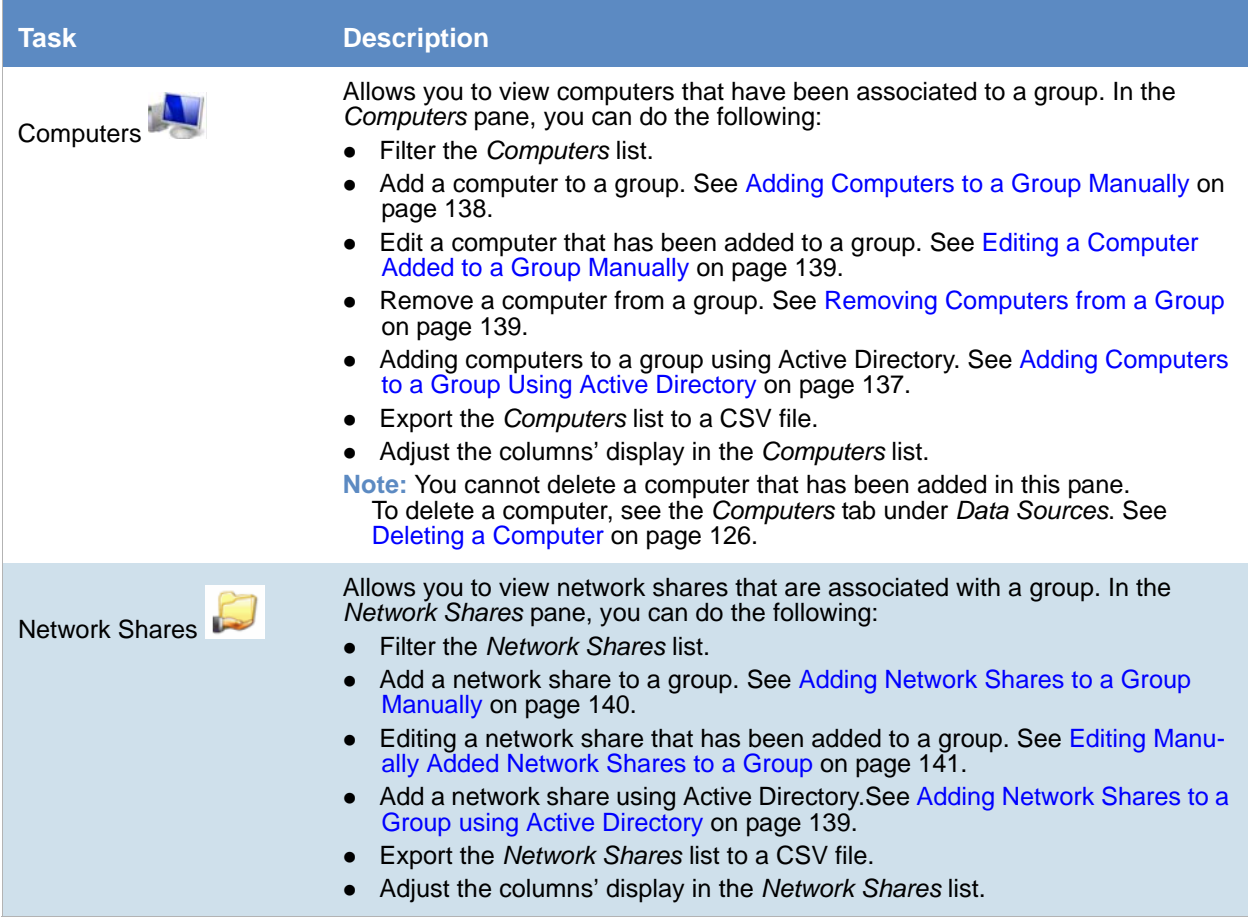

### <span id="page-133-0"></span>*Syncing to Active Directory from Groups*

Active Directory is the paramount platform operator. Therefore, you need to make sure that your Active Directory listing is kept current. When you synch to Active Directory, it loads any changes that were made to people in an organization unit into your Active Directory listing since the last synchronization.

The Person unique identifier (UID) is used to filter duplicate names.

Synchronization is from Active Directory to the application only.

Groups, people, computers, and network shares that you have added manually in *Groups*, are different record types, and are not synchronized with Active Directory. Instead, you must update such records manually.

**Note:** Before you attempt to sync Active Directory from *Groups*, you must first make sure that you have configured Active Directory synchronization in the application.

[See Configuring Active Directory Synchronization on page 77.](#page-76-0)

#### **To synchronize to Active Directory from Groups**

- 1. Click the **Data Sources** tab.
- 2. Click the **Groups** tab.

3. On the *Groups* list pane, in the bottom right corner, click **Synchronize.**

### <span id="page-134-0"></span>*Adding a Group Manually*

You can add groups manually instead of using Active Directory. Added groups can contain people, computers, and network shares that you have also added manually.

When you add a group manually, it is added to the left-most list box in the Groups list pane area.

[See Adding a Person to a Group Manually on page 136.](#page-135-0)

[See Adding Computers to a Group Manually on page 138.](#page-137-0)

[See Adding Network Shares to a Group Manually on page 140.](#page-139-0)

#### **To add a group manually**

- 1. Click **Data Sources**.
- 2. Click the **Groups** tab.
- 3. In the right side of the *Groups* list pane, click **Add.**
- 4. On the *Group Details* list pane, enter a name and description.
- 5. Click **OK**.

### <span id="page-134-1"></span>*Editing a Manually Added Group*

You can edit any group that you have added manually to the *Groups* page.

#### **To edit a manually added group**

- 1. In the *Data Sources* page, click **Groups**.
- 2. In the right side of the *Groups* list pane, click **Edit.**
- 3. In the *Group Details* list pane, edit the options you want.
- 4. Click **OK**.

### <span id="page-134-2"></span>*Deleting a Manually Added Group*

You can delete any group that you have added manually to the *Groups* page. When you delete a group, all associated people, computers, and network shares are removed as well.

#### **To delete a manually added group**

- 1. Click the **Data Sources** tab.
- 2. Click the **Groups** tab.
- 3. In the left-most search list of the upper pane, select a group that has  $\sum_{n=1}^{\infty}$  next to its name.
- 4. In the right side of the *Groups* list pane, click **Delete.**
- 5. Click **OK**.

### <span id="page-135-1"></span>*Adding People to Groups Using Active Directory*

You can add people to groups using Active Directory.

The *Filter Options* feature is available throughout the user interface in *Groups*. You can filter on people, computers, and network shares to refine the list that is displayed.

Before you add people, be sure that you have configured Active Directory synchronization in *Management* and recently synched to Active Directory in *Groups*.

[See Configuring Active Directory Synchronization on page 77.](#page-76-0)

[See Syncing to Active Directory from Groups on page 134.](#page-133-0)

[See Adding a Person to a Group Manually on page 136.](#page-135-0)

[See Removing People from a Group on page 137.](#page-136-1)

After you create the groups that you want, you can add jobs and select the groups whose data you want to collect.

[See Adding a Job on page 426.](#page-425-0)

#### **To add people to a group using Active Directory**

- 1. Click the **Data Sources** tab.
- 2. Click the **Groups** tab.
- 3. On the *Groups* list pane, use the search panes to select a group whom you would like to add people.
- 4. In the Associated tab, click **People.**
- 5. In the *People* list pane, click **for add people.**
- 6. In the *Associate People to <group\_name>* dialog, do one of the following:
	- In the *All People* pane, click **the** *to add people* to the *Associated People* pane.
	- In the *All People* pane, click **the remove people from the** *Associated People* pane.
- 7. Click **OK**.

### <span id="page-135-0"></span>*Adding a Person to a Group Manually*

You can add people to groups manually, instead of using Active Directory.

**Note:** Groups, people, computers, and Network shares that you have added manually in *Groups*, are a different record type and are not synchronized with Active Directory. Instead, you must update such records manually.

[See Adding People to Groups Using Active Directory on page 136.](#page-135-1)

#### **To add people to a group manually**

- 1. Click the **Data Sources** tab.
- 2. Click the **Groups** tab.
- 3. On the *Groups* list pane, use the search panes to select a group whom you would like to add people manually.
- 4. In the Associated tabs, click **People.**
- 5. In the right side of the *People* list pane, click **Add.**
- 6. In the *Person Details*, enter information about the person.

**Note:** The Domain is the network domain that the person belongs to. For Active Directory, the domain would have the following syntax: dc=<my\_domain>,dc=com.

7. Click **OK**.

### <span id="page-136-1"></span>*Removing People from a Group*

You can remove one or more people from an associated group.

[See Adding People to Groups Using Active Directory on page 136.](#page-135-1)

[See Adding a Person to a Group Manually on page 136.](#page-135-0)

#### **To remove people from a group**

- 1. Click the **Data Sources** tab.
- 2. Click the **Groups** tab.
- 3. On the *Groups* list pane, use the search panes to select a group that contains people that you want to disassociate from the group.
- 4. In the Associated tabs, click **People**.
- 5. In the *Person* list pane, check the people that you want to delete.
- 6. In the lower left corner of the pane, click  $\sum_{k=1}^{\infty}$  to remove the people from the associated group.

### <span id="page-136-0"></span>*Adding Computers to a Group Using Active Directory*

You can add computers to groups using Active Directory.

The *Filter Options* feature is available throughout the user interface in *Groups*. You can filter by people, computers, and network shares to refine the list that is displayed.

Before you add computers, be sure that you have configured Active Directory synchronization in *Management* and recently synched to Active Directory in *Groups*.

[See Configuring Active Directory Synchronization on page 77.](#page-76-0)

[See Syncing to Active Directory from Groups on page 134.](#page-133-0)

[See Adding Computers to a Group Manually on page 138.](#page-137-0)

[See Removing Computers from a Group on page 139.](#page-138-1)

After you create the groups that you want, you can add jobs and select the groups whose data you want to collect.

#### [See Adding a Job on page 426.](#page-425-0)

#### **To add computers to a group using Active Directory**

- 1. Click the **Data Sources** tab.
- 2. Click the **Groups** tab.
- 3. On the *Groups* list pane, use the search panes to select a group whom you would like to add computers.
- 4. In the Associated tabs, click **Computers.**
- 5. In the *Computers* list pane, click **the add computers.**
- 6. In the *Associate Computers to <group\_name>*, do one of the following:
	- In the *All Computers* pane, click **to** to add computers to the *Associated Computers* pane.
	- In the *All Computers* pane, click **the remove computers from the** *Associated Computers* **pane.**
- 7. Click **OK**.

### <span id="page-137-0"></span>*Adding Computers to a Group Manually*

You can add computers to groups manually, instead of using Active Directory.

**Note:** Groups, people, computers, and Network shares that you have added manually in *Groups*, are a different record type and are not synchronized with Active Directory. Instead, you must update such records manually.

[See Adding Computers to a Group Using Active Directory on page 137.](#page-136-0)

#### **To add computers to a group manually**

- 1. Click the **Data Sources** tab.
- 2. Click the **Groups** tab.
- 3. On the *Groups* list pane, use the search panes to select a group whom you would like to add people manually.
- 4. In the Associated tabs, click **Computers**.
- 5. In the right side of the *Computers* list pane, click **Add.**
- 6. On the *Computer Details* tab, enter a *Computer Name* and *Description*.
- 7. Click **OK**.

### <span id="page-138-0"></span>*Editing a Computer Added to a Group Manually*

You can edit any computer that you have added manually to the *Groups* page.

#### **To edit a computer**

- 1. In the *Data Sources* page, click **Groups**.
- 2. In the Associated tabs, click **A Computers**.
- 3. In the right side of the *Computers* list pane, click **Edit.**
- 4. In the *Group Details* list pane, edit the options you want.
- 5. Click **OK**.

### <span id="page-138-1"></span>*Removing Computers from a Group*

You can remove one or more computers from an associated group.

[See Adding Computers to a Group Using Active Directory on page 137.](#page-136-0)

[See Adding Computers to a Group Manually on page 138.](#page-137-0)

#### **To remove computers from a group**

- 1. Click the **Data Sources** tab.
- 2. Click the **Groups** tab.
- 3. On the *Groups* list pane, use the search panes to select a group that contains computers that you want to disassociate from the group.
- 4. In the Associated tabs, click **Computers**.
- 5. In the *Computers* list pane, check the computers that you want to remove from the associated group.
- 6. In the lower left corner of the pane, click  $\sum_{k=1}^{\infty}$ .

### <span id="page-138-2"></span>*Adding Network Shares to a Group using Active Directory*

You can add network shares to groups using Active Directory.

The *Filter Options* feature is available throughout the user interface in *Groups*. You can filter by people, computers, and Network shares to refine the list that is displayed.

Before you add network shares, be sure that you have configured Active Directory synchronization in *Management* and recently synched to Active Directory in *Groups*.

[See Configuring Active Directory Synchronization on page 77.](#page-76-0)

[See Syncing to Active Directory from Groups on page 134.](#page-133-0)

[See Adding Network Shares to a Group Manually on page 140.](#page-139-0)

[See Removing Network Shares from a Group on page 141.](#page-140-1)

After you create the groups that you want, you can add jobs and select the groups whose data you want to collect.

#### [See Adding a Job on page 426.](#page-425-0)

#### **To add network shares to a group using Active Directory**

- 1. Click the **Data Sources** tab.
- 2. Click the **Groups** tab.
- 3. On the *Groups* list pane, use the search panes to select a group whom you would like to add computers.
- 4. In the Associated tabs, click **Network Shares**.
- 5. In the *Network Shares* list pane, click **the add network shares.**
- 6. In the *Associate Network Shares to <group\_name>*, do one of the following:
	- In the *All Network Shares* pane, click **the** *t***o add computers to the** *Associated Network Shares* **pane.**
	- In the *All Network Shares pane, click* **the remove computers from the Associated Network Shares** pane.
- 7. Click **OK**.

### <span id="page-139-0"></span>*Adding Network Shares to a Group Manually*

You can add network shares to groups manually, instead of using Active Directory.

**Note:** Groups, people, computers, and Network shares that you have added manually in Groups, are a different record type and are not synchronized with Active Directory. Instead, you must update such records manually.

[See Adding Network Shares to a Group using Active Directory on page 139.](#page-138-2)

#### **To add network shares to a group manually**

- 1. Click the **Data Sources** tab.
- 2. Click the **Groups** tab.
- 3. On the *Groups* list pane, use the search panes to select a group whom you would like to add network shares manually.
- 4. In the Associated tabs, click **Network Shares**.
- 5. In the right side of the *Network Shares* list pane, click **Add.**
- 6. On the *Network Details* tab, enter a *Path* and *Description*.

**Note:** The local folder path or the UNC path to a Network share is where the data resides. Make sure double backslash characters (\\) precede the UNC path. Or, enter the IP address path to a Network share. Make sure double backslash characters (\\) precede the IP address path.

- 7. (Optional) Select **User Credentials**
- 8. Click **OK**.

### <span id="page-140-0"></span>*Editing Manually Added Network Shares to a Group*

You can edit network shares that have been added to groups manually.

#### **To edit network shares that have been added to a group manually**

- 1. Click the **Data Sources** tab.
- 2. Click the **Groups** tab.
- 3. On the *Groups* list pane, use the search panes to select a group whom you would like to add network shares manually.
- 4. In the Associated tabs, click **Network Shares**.
- 5. In the right side of the *Network Shares* list pane, click **Edit**.
- 6. Click **OK**.

### <span id="page-140-1"></span>*Removing Network Shares from a Group*

You can remove one or more network shares from an associated group.

[See Adding Network Shares to a Group using Active Directory on page 139.](#page-138-2)

[See Adding Network Shares to a Group Manually on page 140.](#page-139-0)

#### **To remove Network shares from a group**

- 1. Click the **Data Sources** tab.
- 2. Click the **Groups** tab.
- 3. On the *Groups* list pane, use the search panes to select a group that contains computers that you want to disassociate from the group.
- 4. In the Associated tabs, click **Network Shares**.
- 5. In the *Network Shares* list pane, check the network shares that you want to remove from the associated group.
- 6. In the lower left corner of the pane, click  $\sum_{n=1}^{\infty}$ .

### <span id="page-141-1"></span><span id="page-141-0"></span>Configuring Network Collectors

The Network Collectors tab on the Data Sources page is where you can add your network collectors for collection jobs.

**Note:** If you enter incorrect information in a required field, the system displays a Submit operation failed error when attempting to save the network collector. This alerts you immediately to any problems with the data entered. You can then edit the field(s) and provide correct data.

See Using Sentinel on page 616.

#### **Network Collector Detail Options**

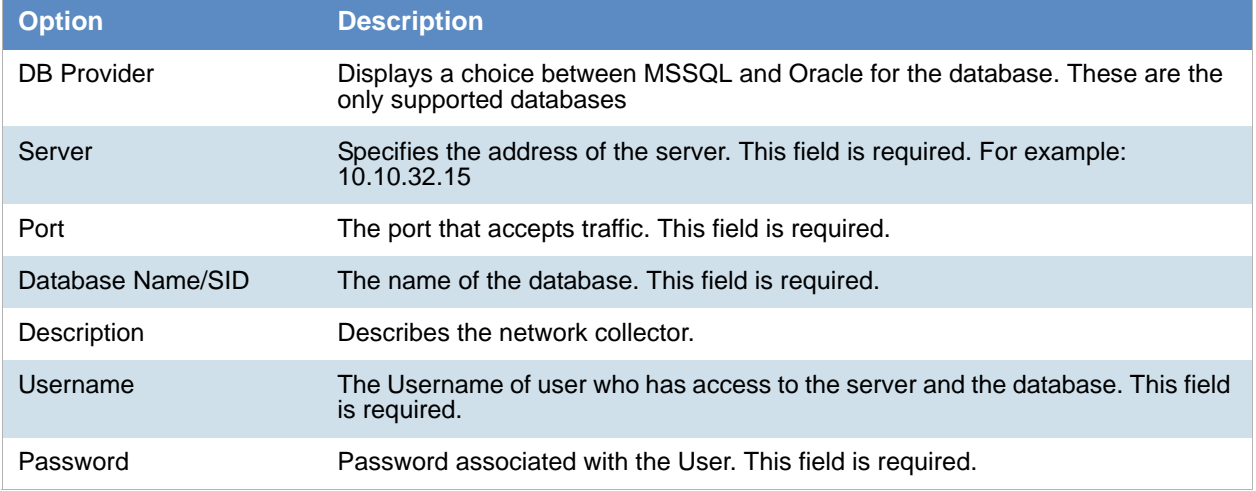

### <span id="page-142-1"></span><span id="page-142-0"></span>Managing Evidence for Collecting Data

### *About the Evidence Tracker*

The *Evidence* tab under *Data Sources* is referred to as the Evidence Tracker. It allows you to add and manage evidence globally throughout the system. In the Evidence Tracker, you can reuse evidence, much like you can reuse an existing person or computer. You can track evidence activity and view the:

- Time evidence was collected and sent
- Location of evidence
- Person that the evidence was sent to and how the evidence was sent.

In addition to viewing the evidence, you can add additional evidence to specific projects or add evidence to the system that is available to all people. Evidence can be added without processing or can be processed immediately after adding. When you add evidence, the Evidence Wizard appears.

[See Using the Evidence Wizard on page 376.](#page-375-0)

In the Evidence Tracker, you can edit evidence fields, allowing users to update information associated with a given piece of evidence. You can edit description, unprocessed paths, associated people, and custom fields.

Users who have system administration permissions or Evidence administration permissions may view all the evidence in the system. Users who do not have those permissions can only view the evidence that they are given permission to see.

### *Accessing the Evidence Tracker*

#### **To access the Evidence Tracker**

- 1. Click the **Data Sources** tab.
- 2. Click the **Evidence the tab.**

### *About the Evidence Tracker Page*

You can manage evidence from the *Evidence Tracker* tab on the *Data Sources* page.

The following table identifies the tasks that you can perform from the **Evidence Tracker** page**.**

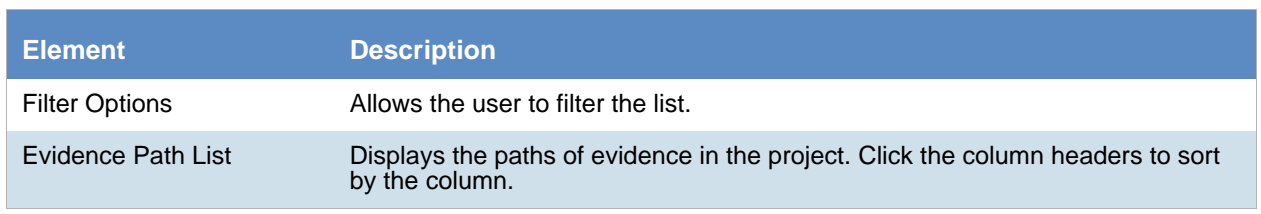

#### **Evidence Tracker Options**

### **Evidence Tracker Options**

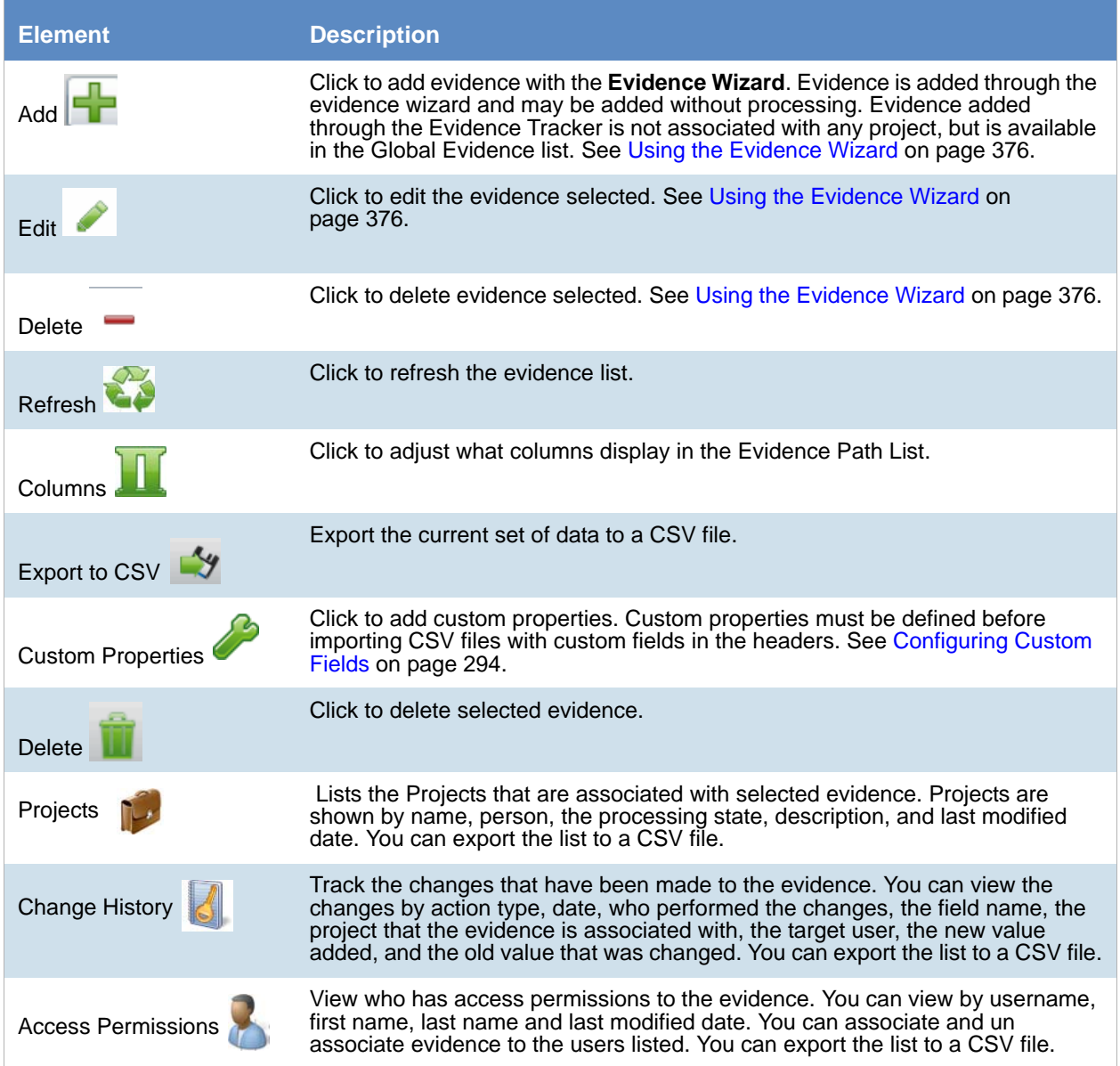
# Chapter 13 Configuring Third-Party Data Repositories as Data Sources

In order to collect data from a third-party data repository, you need to perform the following actions:

#### **Public Data Repository Workflow**

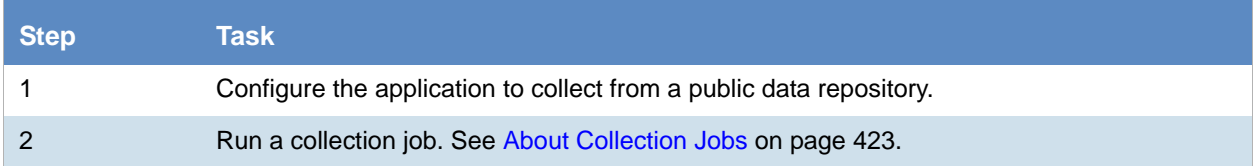

This chapter describes how to configure settings for collecting data from public data repositories and include the following topics:

- [Configuring for a Domino Server \(page 146\)](#page-145-0)
- [Configuring for an Exchange Online/365 Server \(page 147\)](#page-146-0)
- [Configuring for Exchange 2003, 2007, and 2010 Servers \(page 148\)](#page-147-0)
- [Configuring for Exchange 2010 SP1 and 2013 Servers \(page 150\)](#page-149-0)
- [Configuring for Enterprise Vault \(page 154\)](#page-153-0)
- [Configuring for a Documentum Server \(page 158\)](#page-157-0)
- [Configuring for a SharePoint Server \(page 160\)](#page-159-0)
- [Configuring for Web Sites \(page 163\)](#page-162-0)
- [Configuring for a DocuShare Server \(page 165\)](#page-164-0)
- [Configuring for Cloud Mail \(page 167\)](#page-166-0)
- [Configuring for a OpenText ECM Server \(page 169\)](#page-168-0)
- [Configuring for Gmail \(page 170\)](#page-169-0)
- [Configuring for Google Drive \(page 171\)](#page-170-0)
- Configuring for Druva (page 172)
- [Configuring for a CMIS Repository \(page 174\)](#page-173-0)
- [Configuring for Box \(page 177\)](#page-176-0)

For information on using jobs to collect data from public data repositories, see [About Jobs \(page 418\)](#page-417-0).

# <span id="page-145-0"></span>Configuring for a Domino Server

You can configure the application to collect the data from your IBM Lotus Domino server. Such data might be emails, instant messages, calenders, forum messages, and blogs. You can also collect documents associated with Lotus Symphony, such as word processor documents, spreadsheets, and presentations.

Once you have configured the application to collect from your Domino server, you can choose to collect from this source with a collection job. In the **Job Wizard** > **Job Options**, select **Person's Domino** as an option under **People** in the **Custom Selection** pane. At that point, a *People* page appears in the left pane. You can then specify what to collect from the Domino server.

**Note:** The Lotus Notes Client must be run at least once to configure it before it can be collected.

#### [See About Collection Jobs](#page-422-0) **on page 423.**

#### **To configure the application for collecting from a Domino Server**

- 1. On the *Data Sources* page, click **Domino**.
- 2. Click **Add.**
- 3. In the **Details** pane, set each field. [See Domino Server Configuration Fields on page 146.](#page-145-1)
- 4. (Optional) On a tab, do any of the following:
	- **Click** Edit to edit the parameters of a given configuration.
	- Click **Delete** to delete a configuration.
- 5. Click **OK.**

### <span id="page-145-1"></span>*Domino Server Configuration Fields*

The following table describes the fields that are available in the Domino Server configuration dialog box.

[See Configuring for a Domino Server on page 146.](#page-145-0)

#### **Notes Server Configuration Fields**

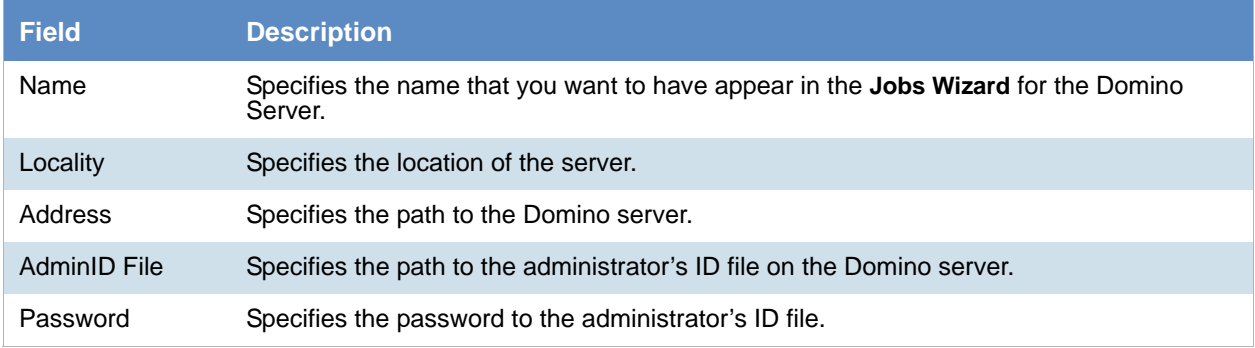

# <span id="page-146-0"></span>Configuring for an Exchange Online/365 Server

You can configure the application to collect data from your Microsoft Online/365 Exchange server. This data might include email, calendars, contacts, faxes, and voice mail.

Once you have configured the application to collect from your Exchange Online/365 server, you can choose to collect from this source with a collection job. In the **Job Wizard** > **Job Options**, select **Person's Exchange** as an option under **People** in the **Custom Selection** pane. At that point, a *People* page appears in the left pane. You can then specify what to collect from the Exchange server.

Before configuring the application for an Exchange Online/365 server, you need to do the following:

- Outlook must be run at least once with the application service account (Exchange Administrator) logged in to create the administrative profile.
- You need to configure Outlook to correctly send and receive against the Exchange Server.
- Make sure that the server's password is current. Passwords for Microsoft Exchange Online/365 servers have an expiration date, and the application cannot collect from the server with an expired password.
- In order to collect from the server, you need to download Microsoft extensions to run Microsoft Powershell commands on the local system against the server. Consult with AccessData's support for more information.

#### **To configure the application for collecting from an Exchange Online/365 Server**

- 1. On the *Data Sources* page, click **Exchange**.
- 2. Click **Add.**
- 3. In the **Details** pane, set each field. [See Exchange Server Online/365 Configuration Fields on page 148.](#page-147-1)
- 4. (Optional) On a tab, do any of the following:
	- Click **Edit** to edit the parameters of a given configuration.
	- Click **Delete** to delete a configuration.
- 5. Click **OK**.

### *Associating People to an Exchange Online/365 Server*

For the application to collect from an Exchange server, people must be assigned to the server in the *Exchange*. tab. You can associate people to more than one server. Assign people in one of two ways:

 Click **Associate To All people** in the *Exchange Mail Server Details* panel to associate people to the server.

**Note:** If you have previously associated a list of people to the server, **Associate To All People** will overwrite the previous associations.

Add individual people from the *People* tab in the *Exchange* panel. To add people, click on the Associate link |

## <span id="page-147-1"></span>*Exchange Server Online/365 Configuration Fields*

The following table describes the fields that are available in the Exchange Server Online/365 configuration dialog box.

[See Configuring for an Exchange Online/365 Server on page 147.](#page-146-0)

#### **Exchange Server Online/365 Configuration Fields**

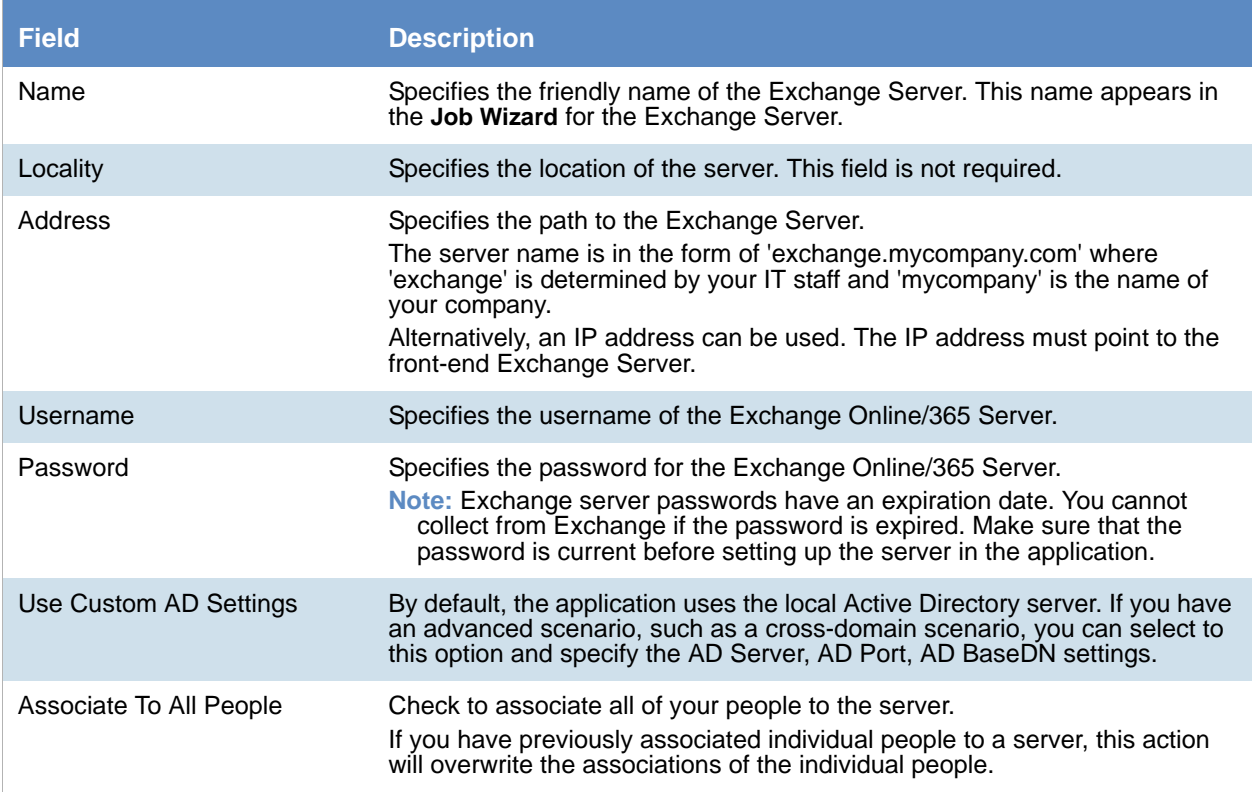

# <span id="page-147-0"></span>Configuring for Exchange 2003, 2007, and 2010 Servers

You can configure the application to collect data from your Microsoft Exchange server. This data might include email, calendars, contacts, faxes, and voice mail.

Outlook must be run at least once with the application service account (Exchange Administrator) logged in to create the administrative profile.

You need to configure Outlook to correctly send and receive against the Exchange Server.

**Note:** The application does not support EWS (Exchange Web Service integration) for Exchange 2010. EWS is only supported for 2010 SP1 and 2013 versions.

**Note:** Proxy support has been added to the Exchange EWS.

#### **To configure the application for collecting from an Exchange 2003, 2007, or 2010 Server**

- 1. On the *Data Sources* page, click **Exchange**.
- 2. Click  $\begin{array}{|c|c|c|}\n\hline\n\end{array}$  **Add.**
- 3. In the **Details** pane, set each field. [See Server Configuration Fields for Exchange 2003, 2007, and 2010 on page 149.](#page-148-0)
- 4. (Optional) On a tab, do any of the following:
	-
	- Click **Edit** to edit the parameters of a given configuration.
	- Click **Delete** to delete a configuration.
- 5. Click **OK**.

### *Associating People to Exchange 2003, 2007, or 2010 Server*

For the application to collect from an Exchange server, people must be assigned to the server in the *Exchange*. tab. You can associate people to more than one server. Assign people in one of two ways:

 Click **Associate To All People** in the *Exchange Mail Server Details* panel to associate people to the server.

**Note:** If you have previously associated a list of people to the server, **Associate To All People** will overwrite the previous associations.

Add individual people from the *People* tab in the *Exchange* panel. To add people, click on the Associate link  $\mathscr{E}$ 

### <span id="page-148-0"></span>*Server Configuration Fields for Exchange 2003, 2007, and 2010*

The following table describes the fields that are available in the server configuration dialog for Exchange 2003, 2007, and 2010. [See Configuring for Exchange 2003, 2007, and 2010 Servers on page 148.](#page-147-0)

#### **Server Configuration Fields for Exchange 2003, 2007, and 2010**

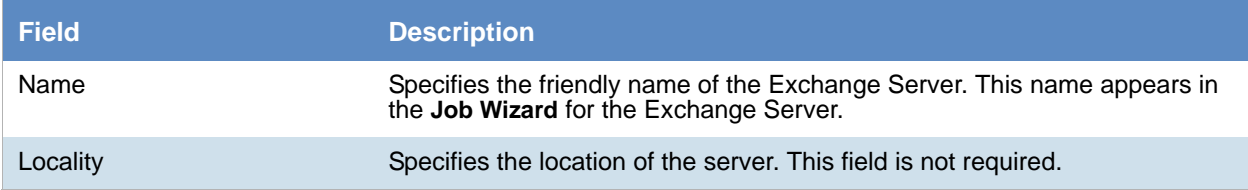

#### **Server Configuration Fields for Exchange 2003, 2007, and 2010**

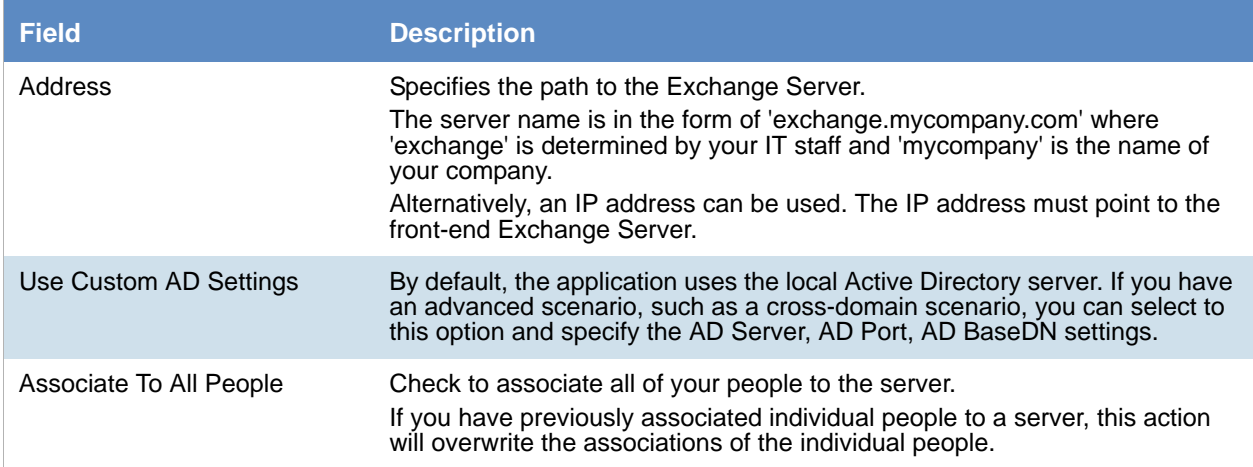

# <span id="page-149-0"></span>Configuring for Exchange 2010 SP1 and 2013 Servers

You can configure the application to collect data from your Microsoft Exchange server.

Outlook must be run at least once with the eDiscovery service account (Exchange Administrator) logged in to create the administrative profile.

You need to configure Outlook to correctly send and receive against the Exchange Server.

**Note:** When configuring the application for either a 2010 SP1 or 2013 server, make sure to properly specify the correct version. Specifying the wrong version of Exchange will cause the connector to fail.

#### **To configure the application for collecting from an Exchange 2010 SP1 or 2013 Server**

- 1. On the *Data Sources* page, click **Exchange**.
- 2. Click **Add**.
- 3. In the **Details** pane, set each field. [See Server Configuration Fields for Exchange 2010 SP1 and 2013 on page 151.](#page-150-0)
- 4. (Optional) On a tab, do any of the following:
	-

• Click **Edit** to edit the parameters of a given configuration.

- Click **Delete** to delete a configuration.
- 5. Click **OK**.

### *Associating People to an Exchange 2010 SP1/2013 Server*

For the application to collect from an Exchange server, people must be assigned to the server in the *Exchange*. tab. You can associate people to more than one server. Assign people in one of two ways:

 Click **Associate To All People** in the *Exchange Mail Server Details* panel to associate people to the server.

**Note:** If you have previously associated a list of people to the server, **Associate To All People** will overwrite the previous associations.

Add individual people from the *People* tab in the *Exchange* panel. To add people, click on the **Associate** link  $\mathscr{E}$ .

## <span id="page-150-0"></span>*Server Configuration Fields for Exchange 2010 SP1 and 2013*

The following table describes the fields that are available in the server configuration dialog box for Exchange 2010 SP1 and 2013.

[See Configuring for Exchange 2010 SP1 and 2013 Servers on page 150.](#page-149-0)

#### **Server Configuration Fields for Exchange 2010 SP1 and 2013**

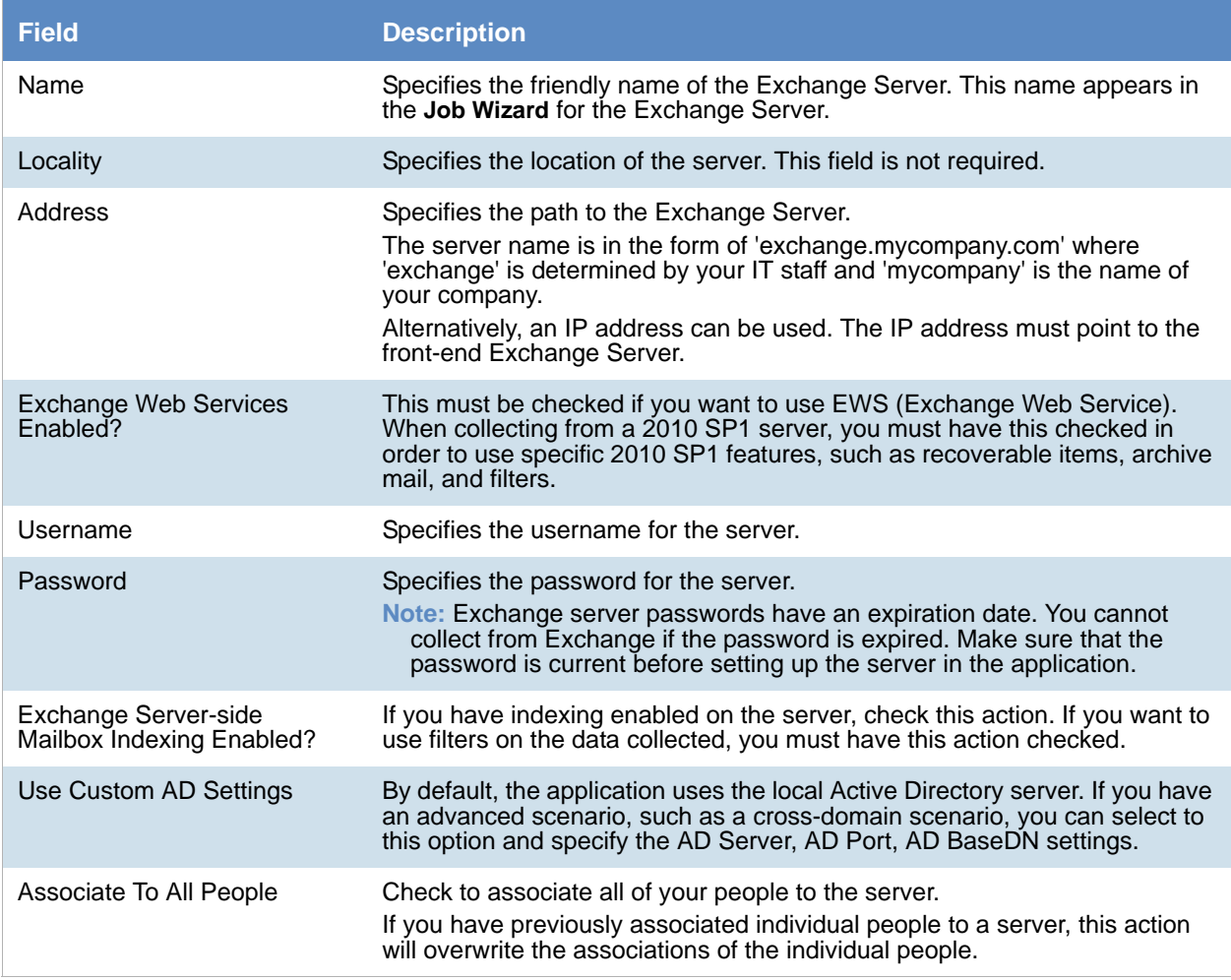

# Configuring for an Enterprise Vault Server

## *About Configuring for an Enterprise Vault Server*

You can configure the application so that you can collect data from Symantec Enterprise Vault using the **Job Wizard.** This data might include email, files, social media communications, SharePoint content, instant messages, and other electronically stored information.

Once you have configured the application to collect from your Enterprise server, you can choose to collect from this source with a collection job. In the **Job Wizard** > **Job Options**, you can select **Enterprise Vaults** as an option under **People** in the **Custom Selection** pane. At that point, a Enterprise Vault Server page appears in the left hand pane. You can then select the Enterprise Vault servers from which you want to collect.

[See About the Jobs Tab on page 419.](#page-418-0)

[See Enterprise Vault Server Collection Options on page 479.](#page-475-0)

Before you can configure Enterprise Vault to collect data, each Enterprise Vault server must be running the AccessData Enterprise Vault Connector. To install the connector you need the application's Installation media.

[See Installing the AccessData Enterprise Vault Connector on page 153.](#page-152-0)

[See Configuring for Enterprise Vault on page 154.](#page-153-0)

The **Enterprise Vault Configuration** page has three panels that you can configure:

- **Enterprise Vault Servers**
- **Enterprise Vault Stores**
- **Unassociated Archives**

The **Enterprise Vault Stores** tab and the **Unassociated Archives** tab both reference servers on the **Enterprise Vault Servers** tab.

**Note:** Symantec fixed an issue with Enterprise Vault that has existed in versions prior to 8.0, service pack 4. The issue, as stated by Symantec, is that "retrieving large items (that is, files larger than 50 MB) resulted in corrupt data being returned." This issue adversely impacts the retrieval process for the application because the application often retrieves attachments and items from various File System Archives that are larger than 50 MB. As such, it is highly recommended that you upgrade and install the latest version of Enterprise Vault, along with the most recent service pack.

**Note:** When collecting email from an Enterprise Vault Server, make sure that the Task Controller Service and Enterprise Vault Storage Service is running on the Enterprise Vault Server. Otherwise, the collection will run without errors, but the files are not collected. An error stating that Enterprise Vault is unavailable is

recorded in the Integration Service logs. If you get this error, start the services and re-submit the collection.

### <span id="page-152-0"></span>*Installing the AccessData Enterprise Vault Connector*

Before you can configure Enterprise Vault to collect data, the Enterprise Vault server at your site must have the AccessData Enterprise Vault Connector service installed on it. This integration service allows remote the application Work Managers to issue requests against the local Enterprise Vault program.

The service issues the following limited set of requests against Enterprise Vault:

- Lookup archive types (Directory Service)
- Apply collection filter criteria against the archives (index service)
- Retrieve matching documents (storage service)

You can install the connector service on one Enterprise Vault Server at a site, or you can install the connector service on multiple servers across different sites to assist with workload balancing.

The following components are necessary to run the Enterprise Vault Connector service on the Enterprise Vault Server:

- Microsoft .NET Framework 3.5 (SP1 or greater) Client Profile
- Microsoft .NET Framework 3.5 (SP1 or greater) Extended

If you do not have these components installed, the AccessData Enterprise Vault Connector installation prompts you to install them before you continue.

The connector service needs read access to all of the Enterprise Vault archives. To accomplish this, do one of the following:

- Run the service with the same credentials as the service account under which Enterprise Vault runs (the installation steps below use this scenario).
- Create a new domain account and grant it read access to each archive.

Following the installation, you can check that the AccessData Enterprise Vault Integration service has started using Windows **Computer Management**.

Use Windows **Control Panel** to uninstall **AccessData Enterprise Vault Connector** from the Enterprise Vault Server.

#### [See Configuring for Enterprise Vault on page 154.](#page-153-0)

#### **To install the AccessData Enterprise Vault Connector**

- 1. Log on to the Enterprise Vault Server computer by using either the Administrator account or an account that has administrator privileges.
- 2. Insert the application installation media into the media drive of the server.
- 3. From the root of the installation media, in the **application \EnterpriseVaultConnector** folder, doubleclick **AccessData Enterprise Vault Connector.exe** to start the installation.
- 4. On the **Welcome** window, click **Next**.
- 5. In the **License Agreement** window, read the license, and then click **I accept the terms in the license agreement**.
- 6. Click **Next**.
- 7. In the **Destination Folder** window, do one of the following:
	- Click **Next** to accept the default install path of the connector service.
	- Click **Change** to select a new install path, and then click **Next**.
- 8. In the **User Credentials** window, specify the credentials of the Enterprise Vault service account, and the domain where the server resides.

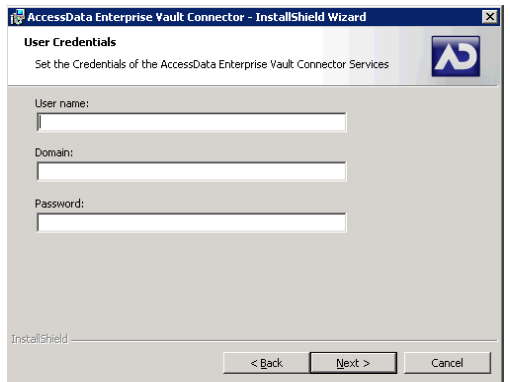

- 9. Click **Next**.
- 10. In the **Ready to Install the Program** window, click **Install**. You can now configure Enterprise Vault in the application.

### <span id="page-153-0"></span>*Configuring for Enterprise Vault*

Before you can configure the application to collect from Enterprise Vault, make sure that each Enterprise Vault server at your site has an installation of the AccessData Enterprise Vault Connector.

[See Installing the AccessData Enterprise Vault Connector on page 153.](#page-152-0)

#### **To configure the application to collect from Enterprise Vault**

- 1. On the *Data Sources* page, click **Enterprise Vault**.
- 2. Click **F Add**.
- 3. In the **Details** pane, set each field. [See Enterprise Vault Servers Tab Fields on page 155.](#page-154-0)
- 4. Click **OK** to add the configuration to the **Enterprise Vault Servers** table.
- 5. (Optional) On a tab, do any of the following:
	- Click **Edit** to edit the parameters of a given configuration.
	- Click  $\Box$  Delete to delete a configuration.
- 6. Do one of the following:
	- Repeat steps 2-4 to configure additional Enterprise Vault Servers.
	- Continue with the next step.
- 7. On the **Enterprise Vault Stores** tab, click **Add.**
- 8. Set the Enterprise Vault Store fields. [See Enterprise Vault Stores Tab Fields on page 156.](#page-155-0)
- 9. Click **OK** to add the configuration to the **Enterprise Vault Stores** table.
- 10. Do one of the following:
	- Repeat steps 6-8 to configure additional Enterprise Vault Stores.
	- Continue with the next step.
- 11. On the **Unassociated Archives** tab, click **Add.**
- 12. Set the **Unassociated Archive** fields. [See Unassociated Archives Tab Fields on page 156.](#page-155-1)
- 13. Click **OK** to add the configuration to the **Unassociated Archives** table.
- 14. Do one of the following:
	- Repeat steps 10-12 to configure additional Enterprise Vault Stores.
	- Continue with the next step.
- 15. (Optional) On a tab, do any of the following:
	- **Edit** to edit the parameters of a given configuration.
	- Click **Delete** to delete a configuration.

### <span id="page-154-0"></span>Enterprise Vault Servers Tab Fields

Servers must be entered on this tab before you can configure the **Enterprise Vault Stores** tab or the **Unassociated Archives** tabs.

The following table identifies the available fields in the **Enterprise Vault Servers** tab, on the **Enterprise Vault Configuration** page.

[See Configuring for Enterprise Vault on page 154.](#page-153-0)

#### **Enterprise Vault Servers Tab Fields**

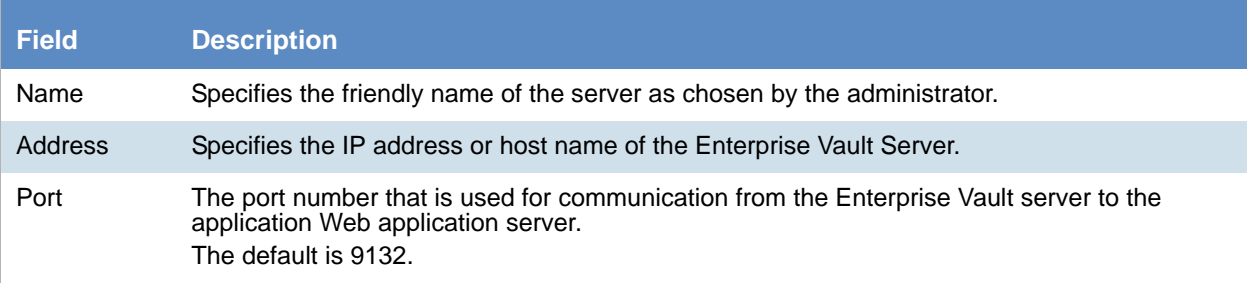

#### **Enterprise Vault Servers Tab Fields**

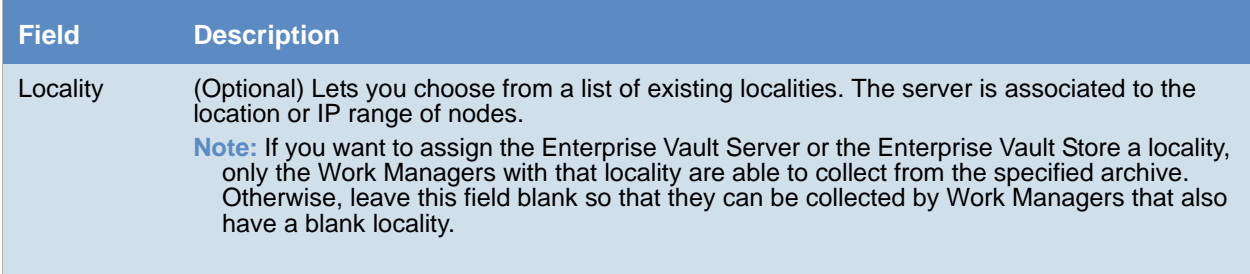

### <span id="page-155-0"></span>Enterprise Vault Stores Tab Fields

The Enterprise Vault Store holds logical containers that are configured on an Enterprise Vault server against which you would like to perform collections. For each record that you configure and add, you must specify the **Vault Store ID**. You can get the Vault Store ID from the **General** tab on the **Vault Store Properties** dialog box within the Enterprise Vault Administration Console.

The following table identifies the available fields in the **Enterprise Vault Stores** tab, on the **Enterprise Vault Configuration** page.

[See Configuring for Enterprise Vault on page 154.](#page-153-0)

#### **Enterprise Vault Stores Tab Fields**

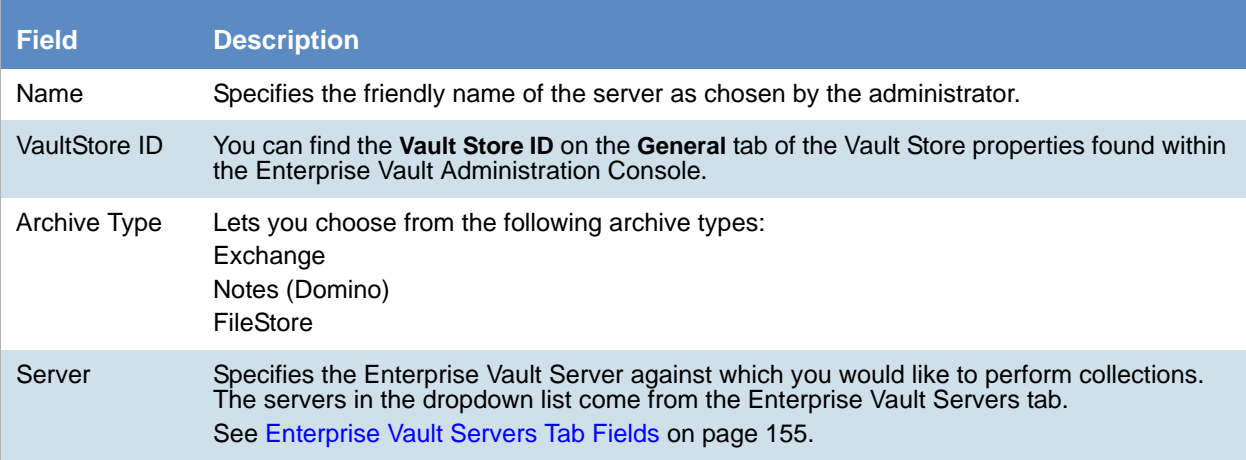

### <span id="page-155-1"></span>Unassociated Archives Tab Fields

You can individually add the archives stored on an Enterprise Vault server against which you would like to perform collections.

For each record that you configure and add, you must specify the Archive ID. You can get the Archive ID from the **Advanced** tab of the **Archive Properties** dialog box within the Enterprise Vault Administration Console.

The following table identifies the available fields in the **Unassociated Archives** tab, on the **Enterprise Vault Configuration** page.

### [See Configuring for Enterprise Vault on page 154.](#page-153-0)

#### **Unassociated Archives Tab Fields**

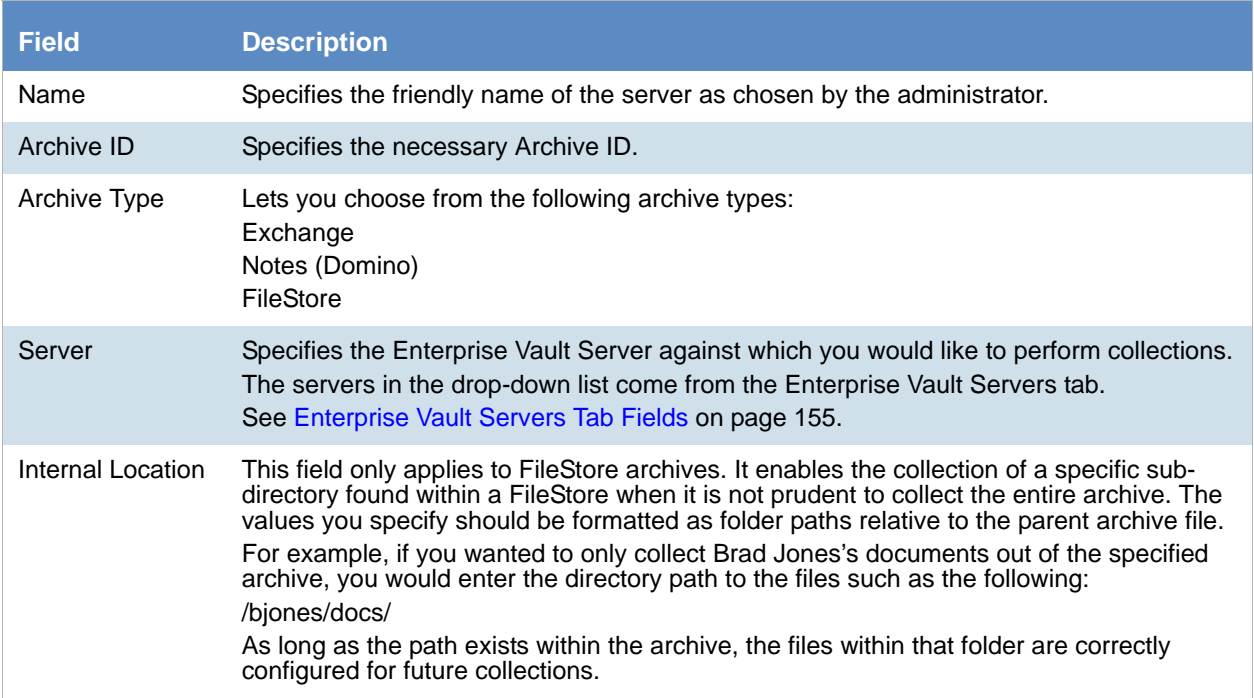

# <span id="page-157-0"></span>Configuring for a Documentum Server

You can configure the application for EMC Documentum, a solution for capturing, organizing, storing, and delivering unstructured content within an enterprise.

Once you have configured the application to collect from your Documentum server, you can choose to collect from this source with a collection job. In the **Job Wizard** > **Job Options**, you can select **Documentum** as an option in the **Other Data Sources** pane. At that point, a Documentum page appears in the left pane. You can then select the Documentum servers from which you want to collect.

[See Adding a Job on page 426.](#page-425-0)

[See Documentum Collections Options on page 475.](#page-471-0)

#### **To configure the application to collect from Documentum**

- 1. On the *Data Sources* page, click **Documentum**.
- 2. Click  $\boxed{\phantom{1}}$  **Add**.
- 3. In the **Details** pane, set each field. [See Documentum Configuration Fields on page 158.](#page-157-1)
- 4. Click **OK** to add the configuration to the table.
- 5. Do one of the following:
	- Repeat steps 2-4 to configure additional Documentum repositories.
	- Continue with the next step.
- 6. (Optional) Do any of the following:
	- **Edit** to edit the parameters of a given configuration.
	- **click Delete** to delete a configuration.

## <span id="page-157-1"></span>*Documentum Configuration Fields*

The following table describes the parameters that you can set when you are configuring the application to collect from a Documentum repository.

[See Documentum Collections Options on page 475.](#page-471-0)

#### **Documentum Configuration Fields**

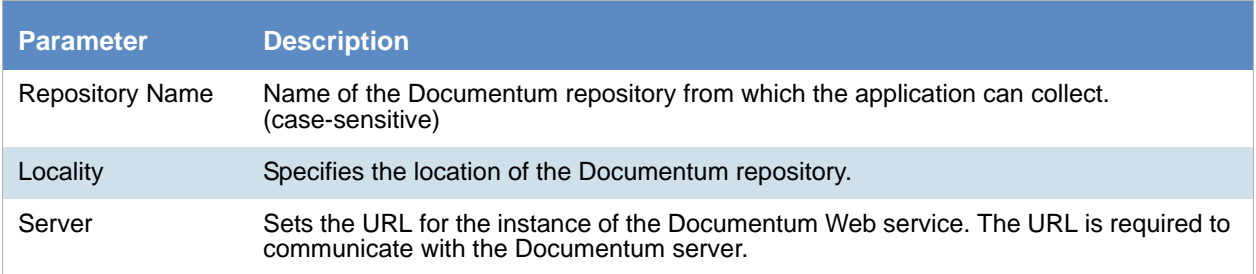

### **Documentum Configuration Fields**

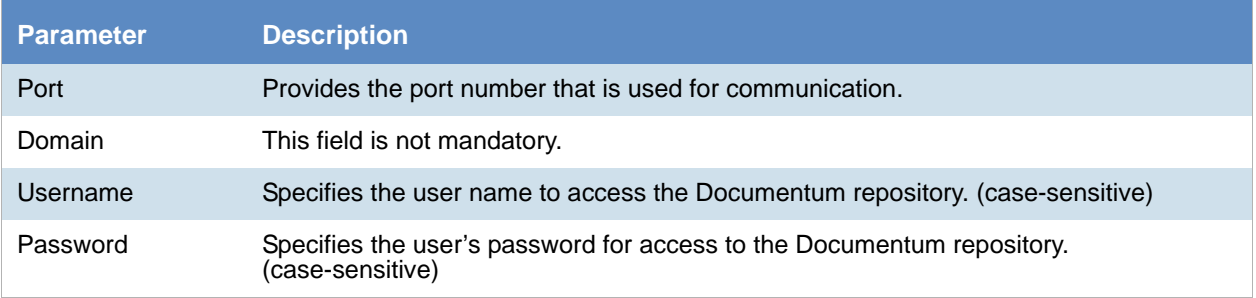

# <span id="page-159-0"></span>Configuring for a SharePoint Server

You can configure the application to perform collections on Microsoft SharePoint 2013, 2010 and 2007 servers by using the **Job Wizard**. The SharePoint connector can collect from document libraries, wikis, blogs, calendars, contacts, announcements, surveys, and discussion boards on team and individual sites.

Once you have configured the application to collect from your SharePoint server, you can choose to collect from this source with a collection job. In the **Job Wizard** > **Job Options**, you can select **SharePoint** as an option in the **Other Data Sources** pane. At that point, a SharePoint page appears in the left pane. You can then select the SharePoint servers from which you want to collect.

#### [See Adding a Job on page 426.](#page-425-0)

Considerations when configuring the application for a SharePoint Server:

- If you want to specify the locality of a SharePoint server, only the Work Managers with that locality can collect from the specified SharePoint server. You may want to leave the Locality field empty so that it can be collected by Work Managers that also have a blank locality.
- For the application to collect data from a given SharePoint server, you must make sure that you give the AccessData Service Account full read-only permissions to specific SharePoint servers.
- If you want to perform keyword searching on data collected from a SharePoint Server, you must configure an index server. The index server must have FrontPage server extensions. The Search Service also needs to be running in order to perform the searches.
- You must ensure that the username/password combination for the SharePoint site that you add has credentials to access all sub-sites of the SharePoint site added. Specifically, you need to at least have Read Access in the Web App Policy for the user given. Otherwise the Collection Service will not be able to collect from these sub-sites and will sit in *Waiting For Retry* status waiting to connect and collect from these sub-sites.

[See Setting Service Account Permissions for a SharePoint Server on page 161.](#page-160-0)

#### **To configure the application to collect from SharePoint**

- 1. On the *Data Sources* page, click **SharePoint**.
- 2. Click **Add**
- 3. In the **SharePoint Details** pane, set each field.
- 4. [See SharePoint Details Fields on page 161.](#page-160-1)
- 5. Click **OK** to add the configuration to the **SharePoint Web Applications** table.
- 6. Do one of the following:
	- Repeat steps 2-4 to configure additional SharePoint Web Applications.
	- Continue with the next step.
- 7. (Optional) Do any of the following:
	- **Click Edit** to edit the parameters of a given configuration.
	- Click **Delete** to delete a configuration.

### <span id="page-160-1"></span>*SharePoint Details Fields*

The following table describes the fields that are available in the **SharePoint Details** dialog box.

[See Configuring for a SharePoint Server on page 160.](#page-159-0)

#### **SharePoint Details Fields**

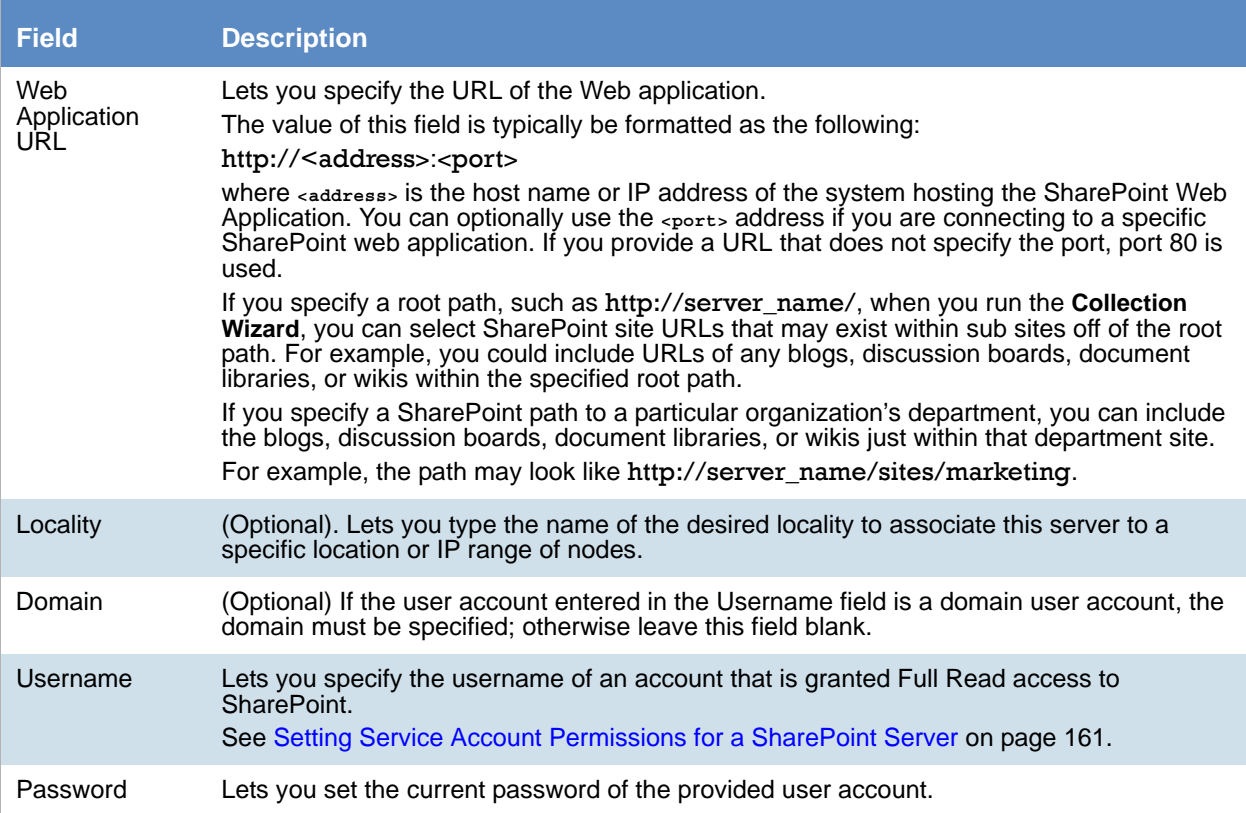

### <span id="page-160-0"></span>*Setting Service Account Permissions for a SharePoint Server*

For the application to collect data from a given SharePoint server, you must make sure that you give the AccessData Service Account full read-only permissions to specific SharePoint servers.

[See Configuring for a SharePoint Server on page 160.](#page-159-0)

#### **To set AccessData Service Account permissions for a SharePoint serve**r

- 1. On the Windows **Start** menu, click **Administrative Tools** > **SharePoint 3.0 Central Administration**.
- 2. On the **Central Administration** page, click the **Application Management** tab.
- 3. On the **Application Management** page, under **Application Security**, click **Policy for Web Application**.
- 4. On the toolbar of the **Policy for Web Application** page, in the **Web Application** field, make sure that the correct Web application path and port number is shown. If the Web application for which you want to set policy for users is not shown, click **Change Web Application** and select the Web application that you want.
- 5. On the toolbar, click **Add Users**.
- 6. On the **Add Users** page, click **Next**.
- 7. In the **Choose Users** section, in the **Users** box, add the domain\username path. Optionally, you can click the check mark icon below the **Users** box to validate the path.
- 8. In the **Choose Permissions** section, check **Full Read Has full read-only access**.
- 9. Click **Finish**. The AccessData Service Account now has the correct permissions set so that you can perform a collection on the specified SharePoint server.
- 10. Repeat the steps for each Web application whose data you want to collect.

# <span id="page-162-0"></span>Configuring for Web Sites

### *About Collecting Files from Websites*

You can configure the application to collect files from websites.

Once you have configured the application to collect from websites, you can choose to collect from this source with a collection job. In the **Job Wizard** > **Job Options**, you can select **Website** as an option in the **Other Data Sources** pane. At that point, a Website page appears in the left pane. You can then select which website from which you want to collect.

[See Adding a Job on page 426.](#page-425-0)

[See Website Collection Options on page 490.](#page-486-0)

**Note:** [In order to collect from websites, you need to install the Microsoft SQL Server Compact 3.5 Service Pack](See Enterprise Vault Servers Tab Fields on page 162.)  [2 for Windows. You can find this service pack at h](See Enterprise Vault Servers Tab Fields on page 162.)ttp://www.microsoft.com/en-us/download/ details.aspx?id=5783. Make sure that BOTH 32-bit and 64-bit versions of the SQLCE are installed on a 64-bit systems. Only the 32-bit version needs to be installed on a 32-bit system. This needs to be done for every work manager you have, in addition to your desktop install.

You can use one of the following options:

#### **Websites that you can collect from**

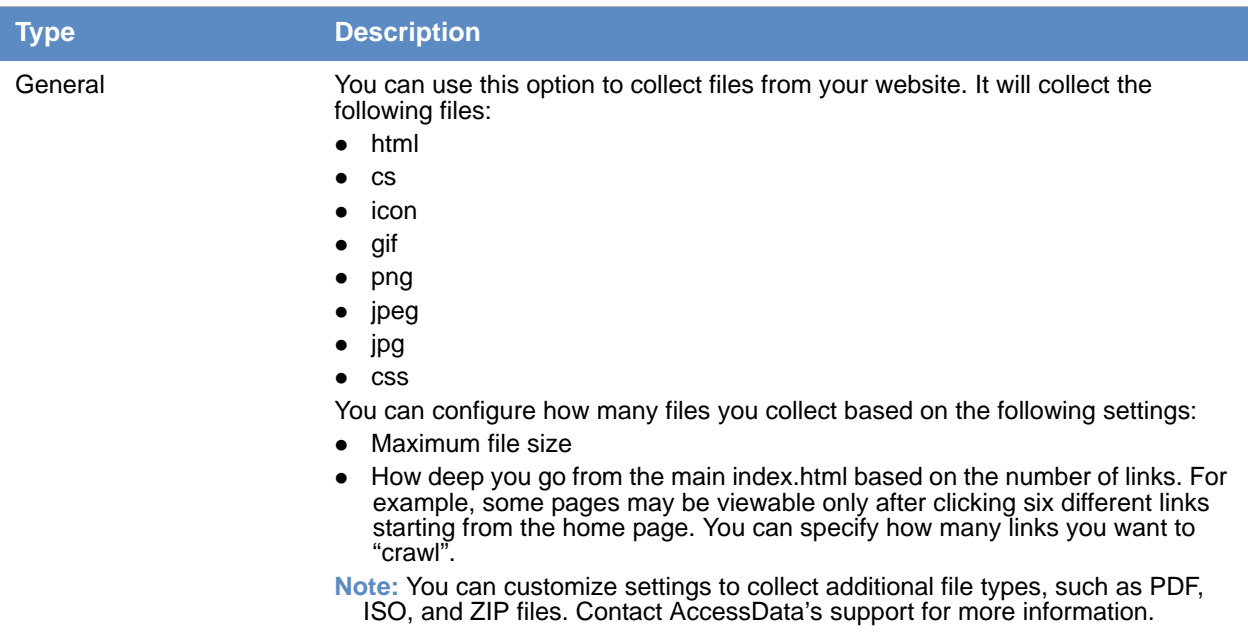

### *Collecting from Websites*

#### **To Configure the application to Collect From Websites**

1. On the *Data Sources* page, click **Websites**.

- 2. Click  $\left|\frac{1}{2}\right|$  **Add.**
- 3. In the **Details** pane, set each field.
- 4. [See Website Details Fields on page 164.](#page-163-0)
- 5. Click **OK** to add the configuration to the **Websites** table.
- 6. Do one of the following:
	- Repeat steps 2-4 to configure additional websites.
	- Continue with the next step.
- 7. (Optional) Do any of the following:
	- **Click Edit to edit the parameters of a given configuration.**
	- **c** Click **Delete** to delete a configuration.

### <span id="page-163-0"></span>*Website Details Fields*

The following table describes the fields that are available in the **Websites Details** dialog box.

[See Configuring for Web Sites on page 163.](#page-162-0)

#### **Website Details Fields**

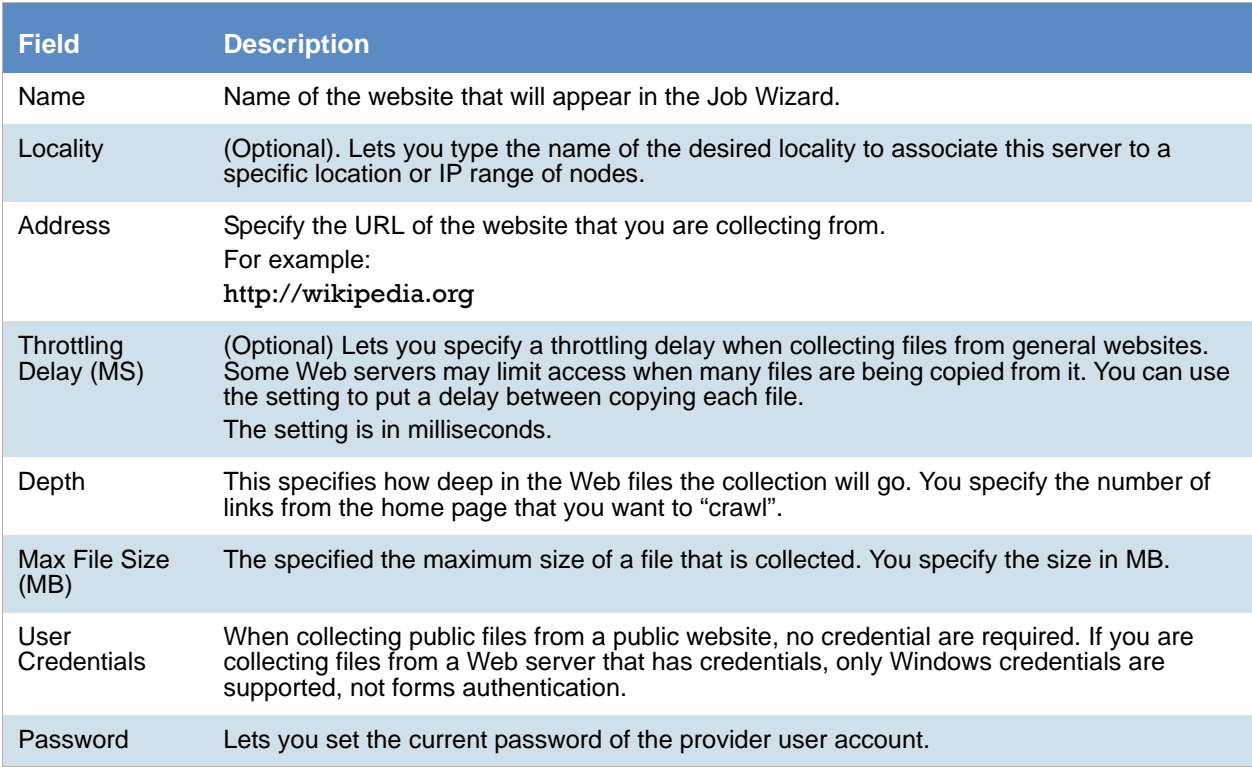

# <span id="page-164-0"></span>Configuring for a DocuShare Server

You can configure the application to collect data from Xerox DocuShare.

Once you have configured the application to collect from your DocuShare server, you can choose to collect from this source with a collection job. In the **Job Wizard** > **Job Options**, select **DocuShare** as an option in the **Other Data Sources** pane. At that point, a *Docushare* page appears in the left pane. You can then specify what to collect from the DocuShare server.

#### [See DocuShare Collection Options on page 477.](#page-473-0)

You can collect the following entity types:

- File
- Bulletin
- Email
- Mail Messages
- Blog
- Wiki

#### **To configure settings for collecting DocuShare data**

- 1. On the *Data Sources* page, click **DocuShare**.
- 2. Click  $\begin{array}{|c|c|c|}\n\hline\n\end{array}$  **Add.**
- 3. In the **Details** pane, set each field.
- 4. [See DocuShare Repository Details Fields on page 165.](#page-164-1)
- 5. Click **OK** to add the configuration to the **DocuShare Repository** Details table.
- 6. Do one of the following:
	- Repeat steps 2-4 to configure additional DocuShare Repository server.
	- Continue with the next step.
- 7. (Optional) Do any of the following:
	- **Click** Edit to edit the parameters of a given configuration.
	- Click  $\Box$  **Delete** to delete a configuration.

## <span id="page-164-1"></span>*DocuShare Repository Details Fields*

The following table describes the fields that are available in the **DocuShare Repository Details** dialog box.

### [See Configuring for a DocuShare Server on page 165.](#page-164-0)

### **DocuShare Repository Fields**

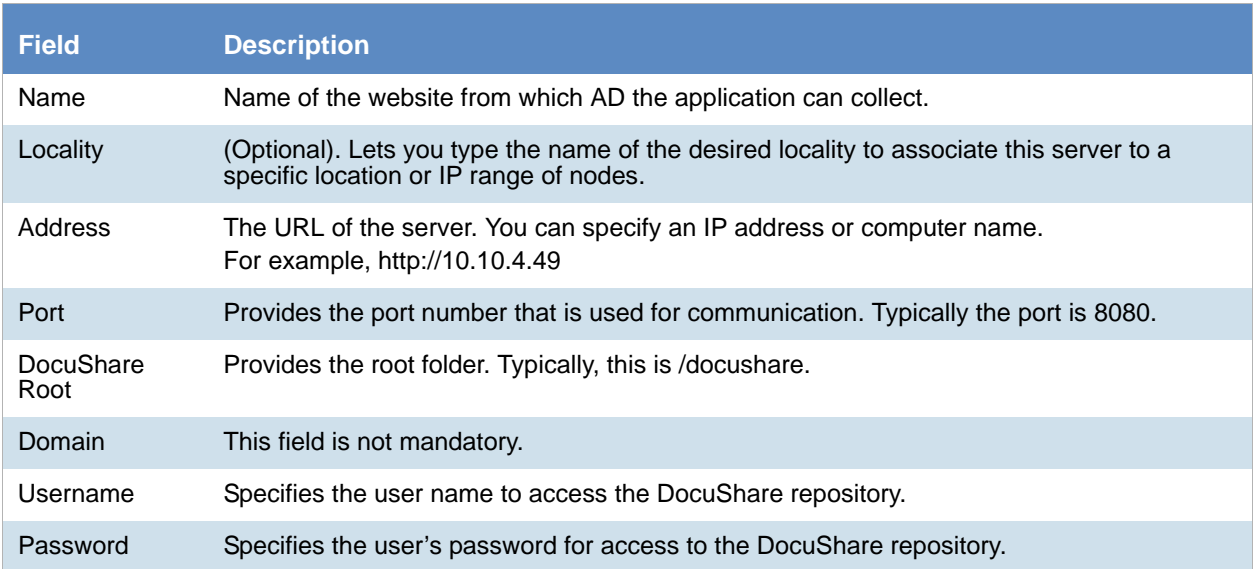

# <span id="page-166-0"></span>Configuring for Cloud Mail

You can configure the application to collect data from a cloud mail server, such as Yahoo! Mail. For collecting Gmail, use the Gmail connector.

Once you have configured the application to collect from your cloud mail server, you can choose to collect from this source with a collection job. In the **Job Wizard** > **Job Options**, select **Person's Cloud Mail** as an option under **People** in the **Custom Selection** pane. At that point, a *People* page appears in the left pane. You can then specify what to collect from the Cloud Mail server.

[See Cloud Mail Server Details Fields on page 167.](#page-166-1)

**Note:** Make sure to configure your firewall to allow traffic to and from your cloud server. Failure to do so will generate errors.

#### **To configure settings for collecting data from a cloud server**

- 1. On the *Data Sources* page, click **Cloud Mail.**
- 2. Click  $\mathbf{A}$  Add.
- 3. In the **Details** pane, set each field.
- 4. [See Cloud Mail Server Details Fields on page 167.](#page-166-1)
- 5. Click **OK** to add the configuration to the **Cloud Mail** table.
- 6. Do one of the following:
	- Repeat steps 2-4 to configure additional cloud servers.
	- Continue with the next step.
- 7. (Optional) Do any of the following:
	- **Click Edit** to edit the parameters of a given configuration.
	- Click  $\Box$  Delete to delete a configuration.

### <span id="page-166-1"></span>*Cloud Mail Server Details Fields*

The following table describes the fields that are available in the Cloud Mail Server Details dialog box. Information to complete these fields can be provided by the cloud mail server host.

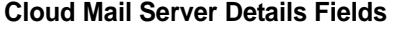

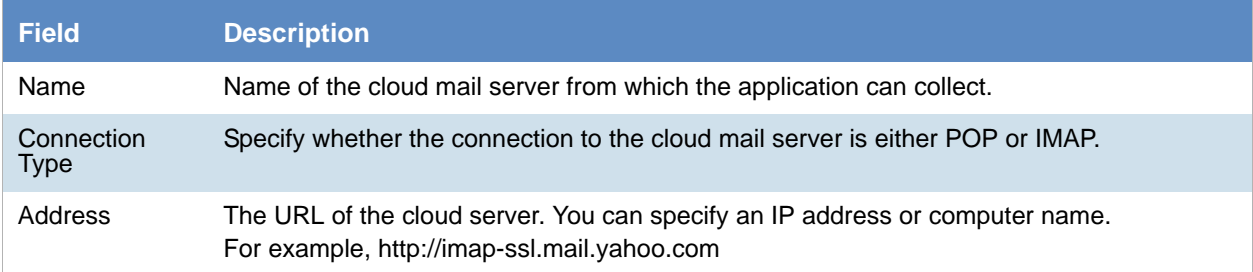

#### **Cloud Mail Server Details Fields**

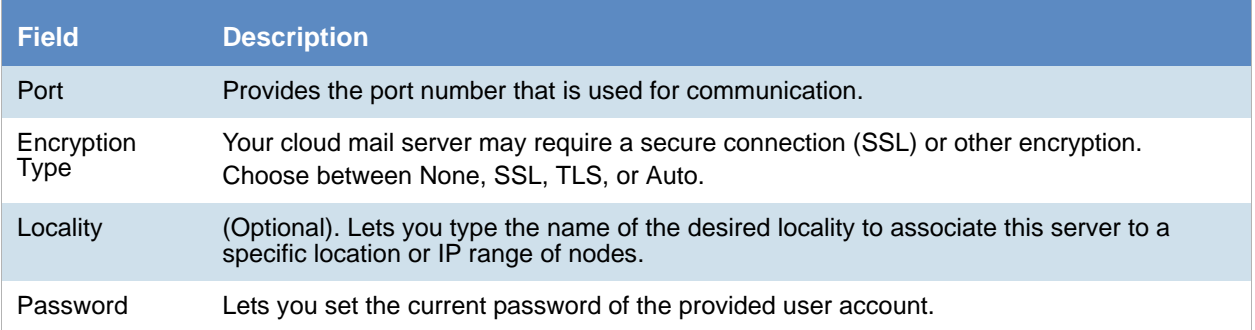

# <span id="page-168-0"></span>Configuring for a OpenText ECM Server

You can configure the application to collect data from OpenText ECM.

Once you have configured the application to collect from your OpenText ECM server, you can choose to collect from this source with a collection job. In the **Job Wizard** > **Job Options**, you can select **OpenText ECM** as an option in the **Other Data Sources** pane. At that point, a OpenText ECM page appears in the left pane. You can then select which OpenText ECM repository from which you want to collect.

[See Adding a Job on page 426.](#page-425-0)

[See OpenText ECM Collection Options on page 486.](#page-482-0)

#### **To configure settings for collecting OpenText ECM data**

- 1. On the *Data Sources* page, click **OpenText ECM**.
- 2. Click  $\left| \cdot \right|$  **Add.**
- 3. In the **Details** pane, set each field.
- 4. [See OpenText ECM Repository Details Fields on page 169.](#page-168-1)
- 5. Click **OK** to add the configuration to the **OpenText ECM Repository** Details table.
- 6. Do one of the following:
	- Repeat steps 2-4 to configure additional OpenText ECM Repository servers.
	- Continue with the next step.
- 7. (Optional) Do any of the following:
	- **Click Edit** to edit the parameters of a given configuration.
	- **c** Click **Delete** to delete a configuration.

## <span id="page-168-1"></span>*OpenText ECM Repository Details Fields*

The following table describes the fields that are available in the **OpenText ECM Repository Details** dialog box.

#### **OpenText ECM Repository Details Fields**

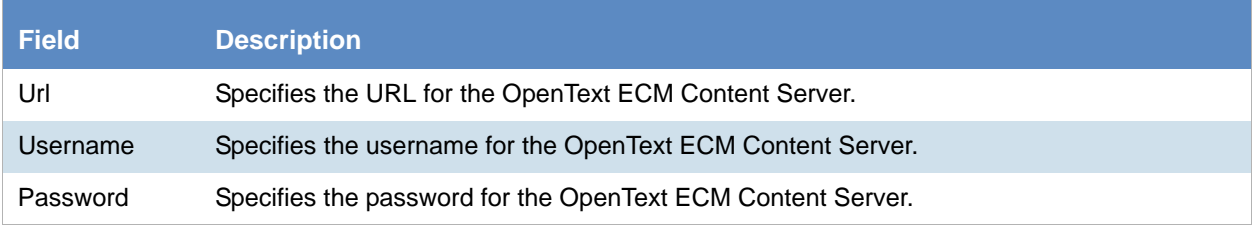

# <span id="page-169-0"></span>Configuring for Gmail

You can configure the application to collect data from Gmail. If you want to collect from a cloud mail server other than Gmail, you can use the Cloud Mail connector.

Once you have configured the application to collect from your Gmail, you can choose to collect from this source with a collection job. In the **Job Wizard** > **Job Options**, select **People > Select Person's Gmail** as an option in the **Custom Selection** pane.

[See Configuring for Cloud Mail on page 167.](#page-166-0)

**Note:** Make sure to configure your firewall to allow traffic to and from your Gmail server. Failure to do so will generate errors.

Before the application can be configured to collect data from Gmail, important information from Google must be obtained. This information is obtained by the following steps:

8.

9. create an api project and client id

#### **To configure settings for collecting Gmail**

- 1. On the *Data Sources* page, click **Gmail**.
- 2. Click  $\mathbf{A}$  Add.
- 3. In the **Details** pane, set the following fields:
	- **Domain**
	- **Google API Client ID** this is the Client ID obtained when creating the API project. See above for more information.
	- **Google API Client Secret** this is the Client Secret obtained when creating the API project. See above for more information.
- 4. Click **OK** to add the configuration to the **Gmail Details** table.
- 5. Click the **Google** button to authorize Gmail access.
- 6. Google's dialog will appear, asking permission to access the domain's collector. Click **Allow access**.
- 7. Copy the key provided by Google, and paste it into the Authorization Code field.
- 8. Click **Ok**.

# <span id="page-170-2"></span>Configuring for Google Drive

You can configure the application to collect all of the Google docs from a Google drive.

**Important:** Google Drive 2 is currently supported. Google Drive 1 is no longer supported

Once you have configured the application to collect from your Google Drive, you can choose to collect from this source with a collection job. In the **Job Wizard** > **Job Options**, select **Google Drive** as an option in the **Other Data Sources** pane. At that point, a *Google Drive* page appears in the left pane. You can then select from which Google Drive to collect.

[See Adding a Job on page 426.](#page-425-0)

## <span id="page-170-0"></span>*Configuring for Google Drive*

#### **To configure the application for Google Drive**

- 1. On the *Data Sources* page, click **Google Drive.**
- 2. Click  $\left| \frac{1}{\| \mathbf{r} \|} \right|$  **Add.**
- 3. In the **Details** pane, set the fields.
- 4. [See Google Drive Details Fields on page 171.](#page-170-1)
- 5. Click **OK** to add the configuration to the **Google Drive** table.
- 6. Do one of the following:
	- Repeat steps 2-4 to configure additional Google Drive sites.
	- Continue with the next step.
- 7. (Optional) Do any of the following:
	- **Click** Edit to edit the parameters of a given configuration.
	-

• Click  $\Box$  **Delete** to delete a configuration.

### <span id="page-170-1"></span>*Google Drive Details Fields*

The following table describes the fields that are available in the **Google Drive Details** dialog box.

[See Configuring for Google Drive on page 171.](#page-170-2)

#### **Google Drive Details Fields**

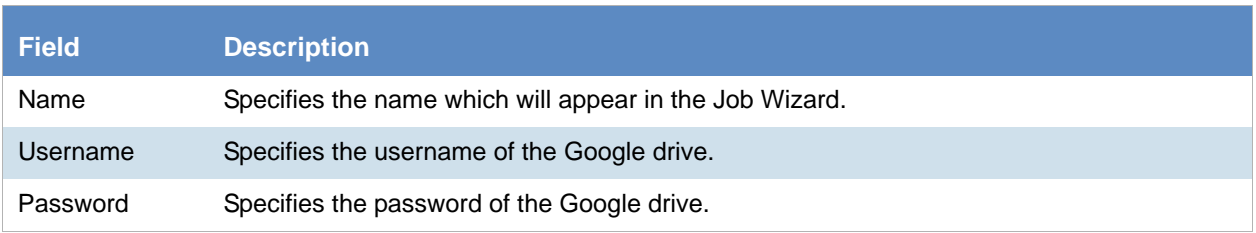

# <span id="page-171-0"></span>Configuring for Druva

You can configure the application to collect data from your Druva endpoint backup solution.

You need to aware of the following considerations when configuring the application to attach to a Druva server:

- In 6.0.1 and higher, files greater than 4GB are now supported.
- In 6.0.1and higher, the connector path no longer requires an SSL UNC path but now uses an HTTP address.
- In 6.0.1 and higher, Site Server is no longer a required component for using the Druva connector.
- The application uses the WebDAV protocol and is case-sensitive.
- Microsoft limits WebDAV to a maximum file size of 50 MB that can be downloaded. This limit is imposed to protect the system from a Denial of Service (DOS) attack. In order to change the file size, follow the instructions found at [http://support.microsoft.com/kb/900900.](http://support.microsoft.com/kb/900900)

**Note:** Files that exceeded the WebDAV limit are not collected. If attempting to collect a file larger than the limit, an error from Site Server occurs, stating "Unable to access."

Once you have configured the application to collect from your Druva server, you can choose to collect from this source with a collection job. In the **Job Wizard** > **Job Options**, select **Druva** as an option in the **Other Data Sources** pane. At that point, a *Druva* page appears in the left pane. You can then select from which Druva server to collect.

[See Adding a Job on page 426.](#page-425-0)

[See Druva Collection Options on page 491.](#page-487-0)

## *Configuring for Druva*

#### **To configure the application for Druva**

- 1. On the *Data Sources* page, click **Druva.**
- 2. Click  $\begin{array}{|c|c|c|}\n\hline\n\end{array}$  **Add.**
- 3. In the **Details** pane, set the fields.
- 4. [See Druva Details Fields on page 173.](#page-172-0)
- 5. Click **OK** to add the configuration to the **Druva** table.
- 6. Do one of the following:
	- Repeat steps 2-4 to configure additional Druva servers.
	- Continue with the next step.
- 7. (Optional) Do any of the following:
	- Click **Edit** to edit the parameters of a given configuration.
	- Click **Delete** to delete a configuration.

## <span id="page-172-0"></span>*Druva Details Fields*

The following table describes the fields that are available in the **Druva Details** dialog box.

#### **Druva Details Fields**

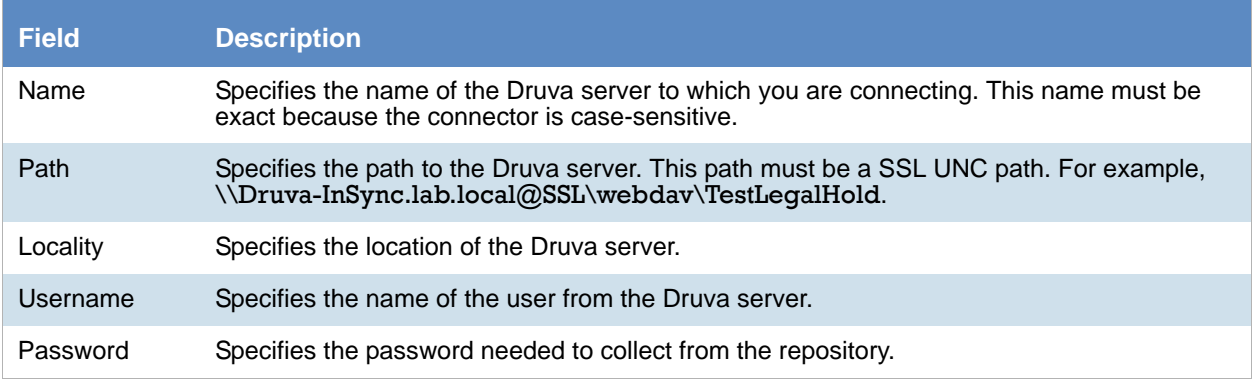

# <span id="page-173-0"></span>Configuring for a CMIS Repository

You can configure the application to collect data from your content management systems through CMIS (Content Management Interoperability Services). You connect to the various content management systems by connecting to a CMIS server. Once you connect to the CMIS server, you can select the specific repository or repositories (For example a Documentum or FileNet data source) from which to collect.

You can upload a custom filter for the CMIS repository. [See Custom Filters for CMIS on page 175.](#page-174-0)

When you have configured the application to collect from your CMIS repository, you can choose to collect from this source with a collection job. In the **Job Wizard** > **Job Options**, select **CMIS Repository** as an option in the **Other Data Sources** pane. At that point, a *CMIS Repository* page appears in the left pane. You can then select from which CMIS repository to collect.

[See Adding a Job on page 426.](#page-425-0)

[See CMIS Repository Details Fields on page 174.](#page-173-1)

## *Configuring for a CMIS Repository*

#### **To configure the application for a CMIS repository**

- 1. On the *Data Sources* page, click **CMIS Repository.**
- 2. Click  $\boxed{\phantom{1}}$  **Add.**
- 3. In the **Details** pane, set the fields.
- 4. [See CMIS Repository Details Fields on page 174.](#page-173-1)
- 5. Click **Connect** to retrieve repositories for the newly created CMIS configuration. You must have the **URL**, **Username**, and **Password** fields populated in order to retrieve repositories.
- 6. Select a repository from the dropdown list. These repositories are the individual data sources, such as a Documentum or FileNet data source.
- 7. Click **OK** to add the configuration to the **CMIS Repository** table.
- 8. Do one of the following:
	- Repeat steps 2-4 to configure additional CMIS servers.
	- Continue with the next step.
- 9. (Optional) Do any of the following:
	- **Click Edit to edit the parameters of a given configuration.**
	- **c** Click **Delete** to delete a configuration.

## <span id="page-173-1"></span>*CMIS Repository Details Fields*

The following table describes the fields that are available in the **CMIS Repository Details** dialog box.

#### **CMIS Repository Details**

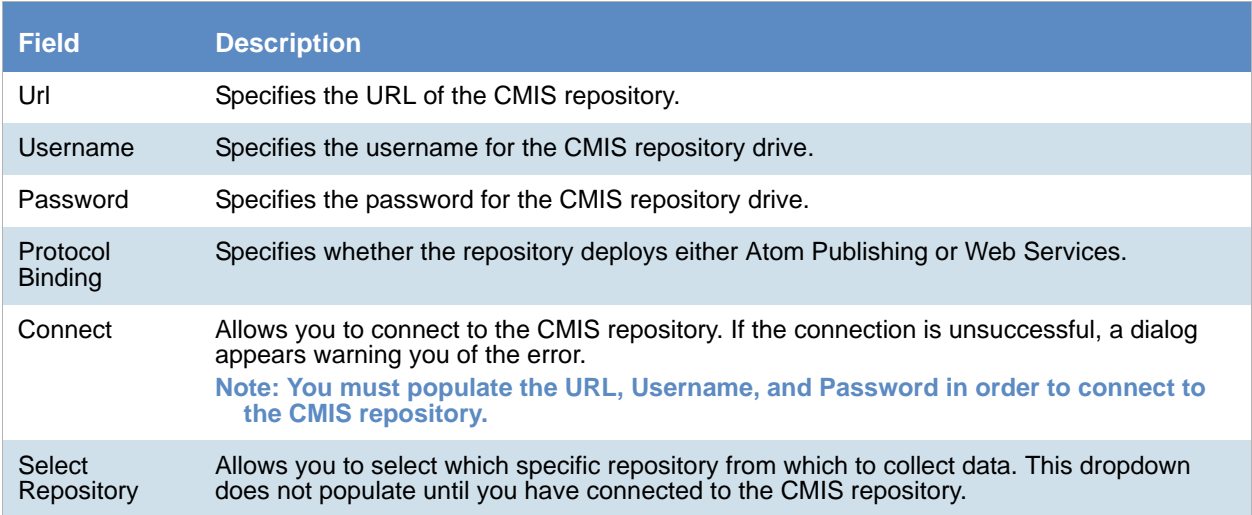

## <span id="page-174-0"></span>*Custom Filters for CMIS*

You can upload a custom filter that applies to the data gathered from CMIS. The filter should be written in XML, and a sample XML filter is available for download from the *Upload Custom Filter* dialog found on the configuration page.

Any custom filters uploaded will be applied to all configured CMIS repositories. The custom filter can be combined with the Job Wizard filters. The custom filter in combination with the *Job Wizard* filters acts as an OR operator, not an AND. This means that a piece of collected data will match either the *Job Wizard* Filters or the Custom filters, but the data does not have to match both filters concurrently.

A sample of the correct syntax and how to write a custom CMIS filter can be found below.

#### **Example of Custom Filter for CMIS**

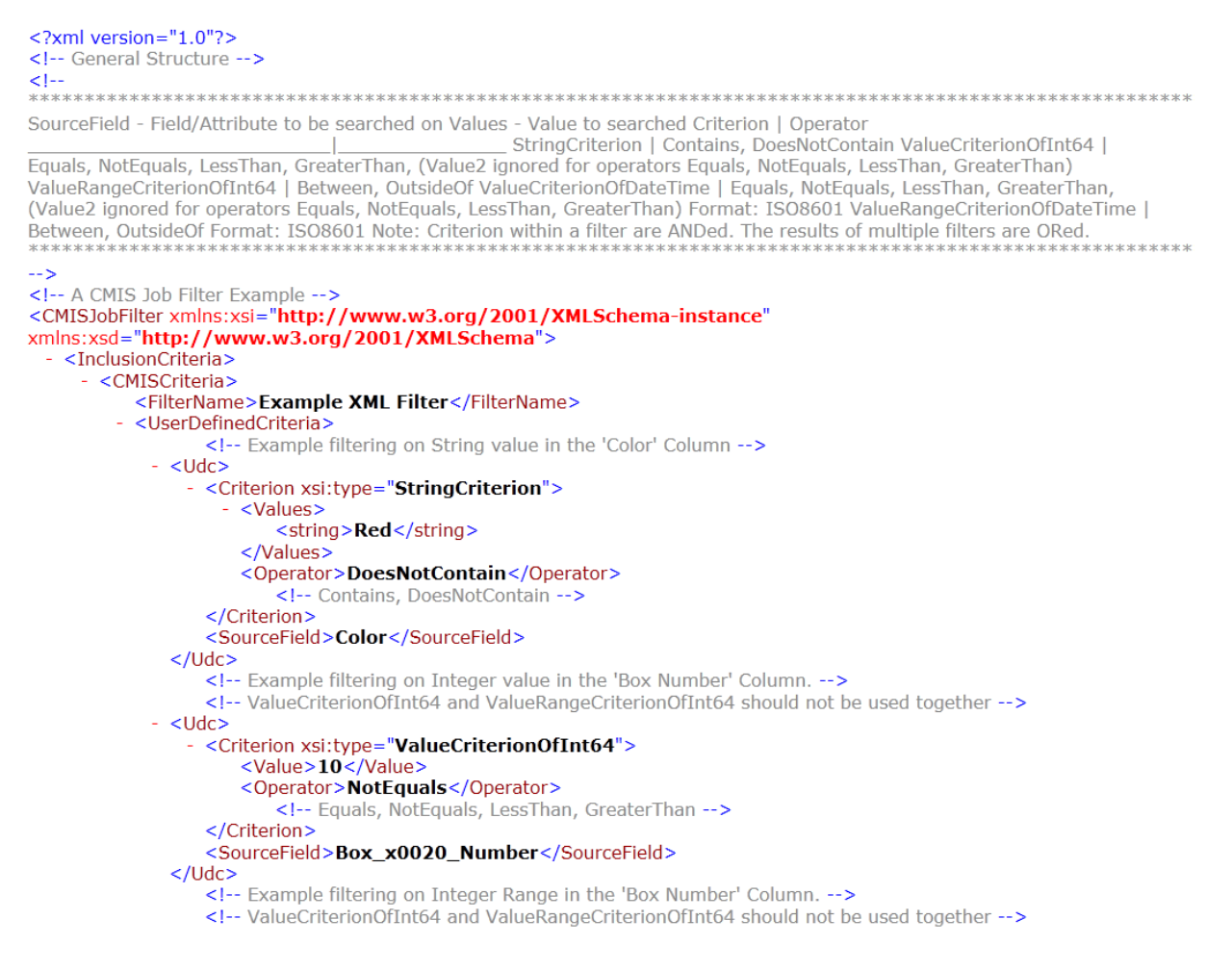

#### **To upload a custom filter**

- 1. Go to **Data Sources > CMIS Repository**.
- 2. Click **Upload Custom Filter.**

#### **CMIS Custom Filter XML Dialog**

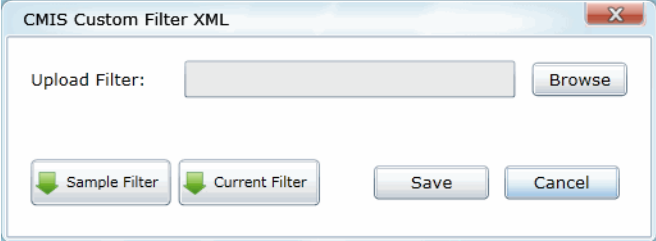

- 3. Browse to the location where you have saved the custom XML filter.
- 4. (optional) Click **Sample Filter** to download a copy of a custom XML filter.
- 5. (optional) Click **Current Filter** to view the current filter uploaded to the system.
- 6. Click **Save**.

# <span id="page-176-0"></span>Configuring for Box

You can configure the application to collect the data from your Box cloud storage system.

Once you have configured the application to collect from your Box cloud storage system, you can choose to collect from this source with a collection job. In the **Job Wizard** > **Job Options**, select **Box** as an option in the **Other Data Sources** pane. At that point, a *Box* page appears in the left pane. You can then select from which Box system to collect.

[See Adding a Job on page 426.](#page-425-0)

## <span id="page-176-2"></span>*Creating a Box Application*

Before the application can be configured to collect data from Box, you must create a Box application on the Box website:

#### **To create a Box application**

- 1. Log in to https://developers.box.com with appropriate administrator permissions.
- 2. Select **My Apps**.
- 3. Under *Applications*, select **Create a Box Application**.
- 4. In the field provided, name the Box application.
- 5. Click the **Box Content** radio button and click **Create Application**.
- 6. At the *Success!* window, click **Configure your application**.
- 7. Scroll down to the *OAuth2 Parameters* pane. Record the client\_id, client\_secret, and redirect\_uri. You need this information in order to configure the application.
	- **Note:** The **redirect\_uri** must be https and include the IP address or server name (if DNS is enabled) as the application's server. It is recommended that the path component (For example, /BoxRedirect in https://10.10.200.27/BoxRedirect) be a unique name, such as company name, pet name, etc. If the additional path component is not provided, when the eDiscovery application posts a listen on that uri, it may conflict with another application listening on port 443 on the server.
- 8. Note the information in the API Key and Redirect url fields under *Backend Parameters*. Make sure that Redirect url matches the redirect\_uri.
- 9. Select **Save Application**. The newly created Box application should appear in the *My Applications* page.

## <span id="page-176-1"></span>*Configuring for Box Application*

After a Box application has been created on the Box website, you need to configure the application to connect to the Box application.

#### **To configure the application for Box Application**

1. On the *Data Sources* page, click **Box.**

2. Click  $\left| \cdot \right|$  **Add.** 

- 3. In the **Details** pane, set the fields. [See Box Details Fields on page 178.](#page-177-0)
- 4. Click **Authorize**.
- 5. In the pop-up window, enter the administrator's credentials that you used to login to developers.box.com.
- 6. Click **Authorize**.
- 7. In the following window, click **Grant access to Box**.
- 8. A *There is a problem with this website's security certificate* page may appear. If so, click **Continue to this website (not recommended).**
- 9. Close the **You have successfully connected to the Box!** window.
- 10. Click the **OK** button on the *Box Details* pane.

**Note:** You must click the OK button within 30 seconds of closing the You have successfully connected to the Box! window. If not, the window will time out and you will get an http error 400 Bad Request. For more information, see https://developers.box.com/oauth/.

- 11. (Optional) Do any of the following:
	- Click **Edit** to edit the parameters of a given configuration.
	- Click  $\Box$  Delete to delete a configuration.

## <span id="page-177-0"></span>*Box Details Fields*

The following table describes the fields that are available in the **Box Details** dialog box.

[See Configuring for Box Application on page 177.](#page-176-1)

#### **Box Details Fields**

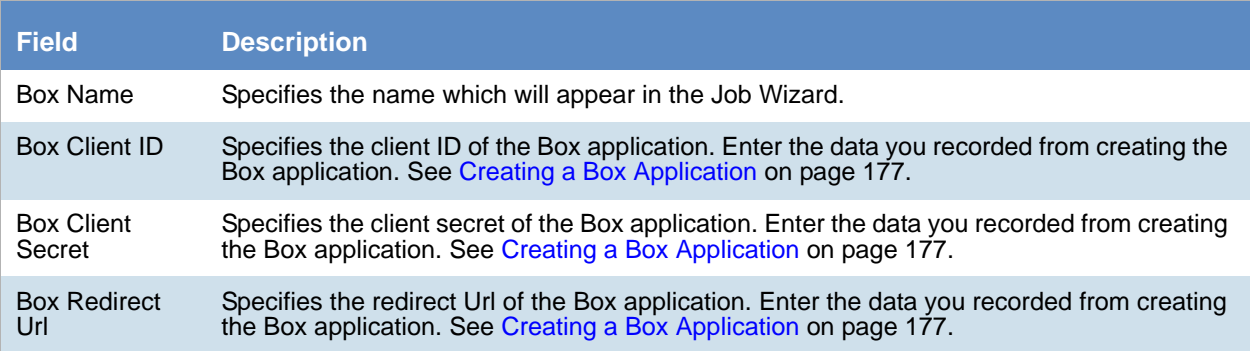

# Chapter 14 Getting Started with KFF (Known File Filter)

This document contains the following information about understanding and getting started using KFF (Known File Filter).

- [About KFF \(page 179\)](#page-178-0)
- [About the KFF Server and Geolocation \(page 184\)](#page-183-0)
- [Installing the KFF Server \(page 185\)](#page-184-0)
- [Configuring the Location of the KFF Server \(page 187\)](#page-186-0)
- [Migrating Legacy KFF Data \(page 188\)](#page-187-0)
- [Importing KFF Data \(page 189\)](#page-188-0)
- [About CSV and Binary Formats \(page 196\)](#page-195-0)
- [Installing KFF Updates \(page 200\)](#page-199-0)
- [Uninstalling KFF \(page 199\)](#page-198-0)
- [KFF Library Reference Information \(page 201\)](#page-200-0)
- [What has Changed in Version 5.6 \(page 206\)](#page-205-0)
- **Important:** AccessData applications versions 5.6, 6.0, and later use a new KFF architecture. If you are using one of the following applications version 5.6 or later, you must install and implement the new KFF architecture:
	- FTK-based products (FTK, FTK Pro, AD Lab, AD Enterprise)
	- ◎ Summation
	- <sup>⊙</sup> eDiscovery

[See What has Changed in Version 5.6 on page 206.](#page-205-0)

# <span id="page-178-0"></span>About KFF

KFF (Known File Filter) is a utility that compares the file hash values of known files against the files in your project. The known files that you compare against may be the following:

- Files that you want to ignore, such as operating system files
- Files that you want to be alerted about, such as malware or other contraband files

The hash values of files, such as MD5, SHA-1, etc., are based on the file's content, not on the file name or extension. The helps you identify files even if they are renamed.

Using KFF during your analysis can provide the following benefits:

- Immediately identify and ignore 40-70% of files irrelevant to the project.
- Immediately identify known contraband files.

## *Introduction to the KFF Architecture*

There are two distinct components of the KFF architecture:

KFF Data - The KFF data are the hashes of the known files that are compared against the files in your project. The KFF data is organized in KFF Hash Sets and KFF Groups. The KFF data can be comprised of hashes obtained from pre-configured libraries (such as NSRL) or custom hashes that you configure yourself.

[See Components of KFF Data on page 180.](#page-179-0)

• KFF Server - The KFF Server is the component that is used to store and process the KFF data against your evidence. The KFF Server uses the AccessData Elasticsearch Windows Service. After you install the KFF Server, you import your KFF data into it.

### <span id="page-179-0"></span>*Components of KFF Data*

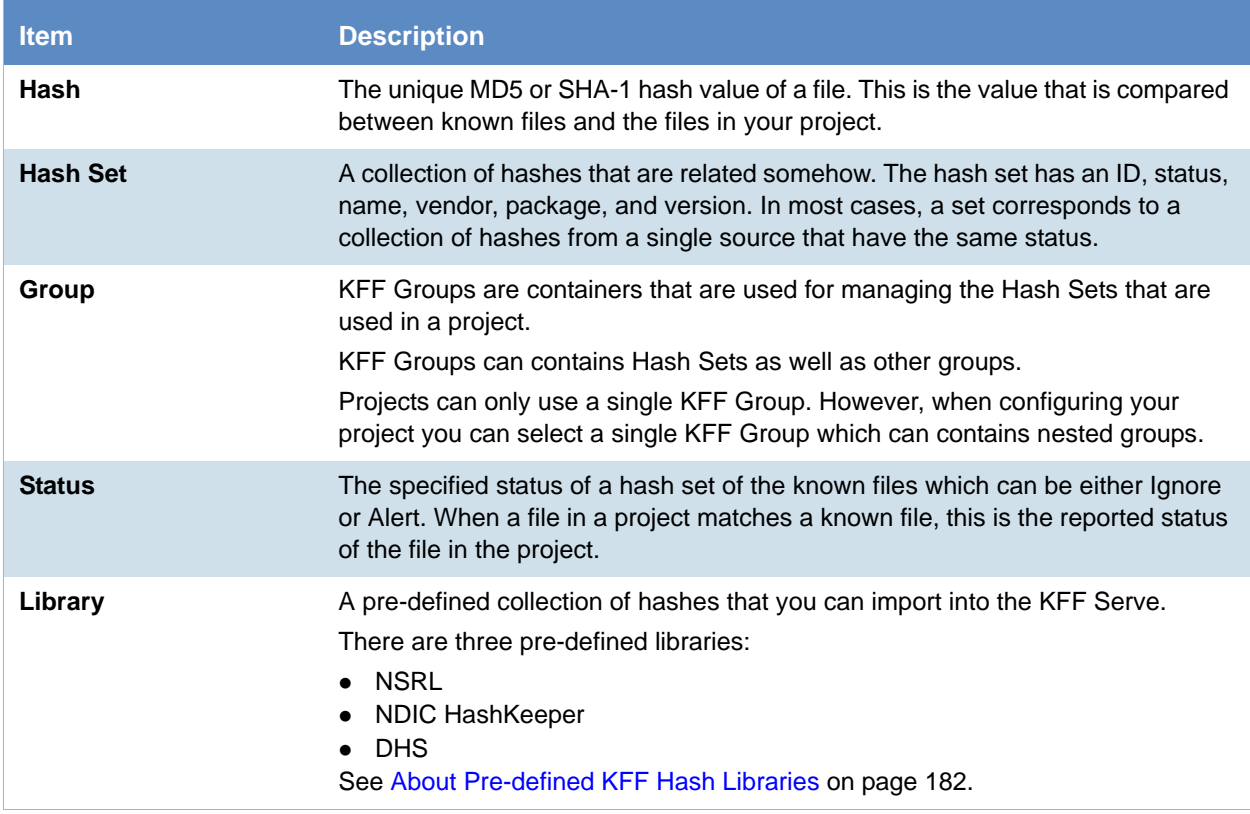

**Note:** The KFF database is no longer stored in the shared evidence database or on the file system in EDB format.
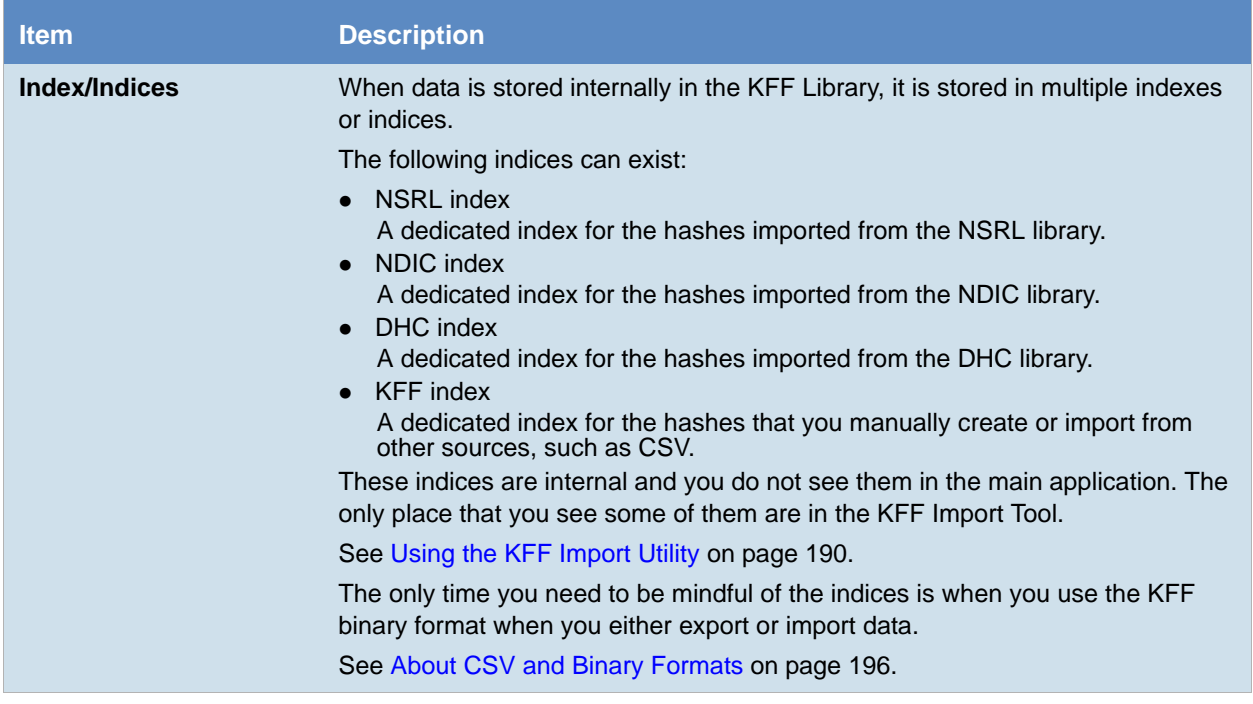

## About the Organization of Hashes, Hash Sets, and KFF Groups

Hashes, such as MD5, SHA-1, etc., are based on the file's content, not on the file name or extension.

You can also import hashes into the KFF Server in .CSV format.

For FTK-based products, you can also import hashes into the KFF Server that are contained in .TSV, .HKE, .HKE.TXT, .HDI, .HDB, .hash, .NSRL, or .KFF file formats.

You can also manually add hashes.

Hashes are organized into Hash Sets. Hash Sets usually include hashes that have a common status, such as Alert or Ignore.

Hash Sets must be organized into to KFF Groups before they can be utilized in a project.

## <span id="page-181-0"></span>About Pre-defined KFF Hash Libraries

All of the pre-configured hash sets currently available for KFF come from three federal government agencies and are available in KFF libraries.

[See About KFF Pre-Defined Hash Libraries on page 201.](#page-200-0)

You can use the following KFF libraries:

- NIST NSRL [See About Importing the NIST NSRL Library on page 193.](#page-192-0)
- NDIC HashKeeper (Sept 2008) [See Importing the NDIC Hashkeeper Library on page 194.](#page-193-0)
- DHS (Jan 2008)

[See Importing the DHS Library on page 195.](#page-194-0)

It is not required to use a pre-configured KFF library in order to use KFF. You can configure or import custom hash sets. See your application's *Admin Guide* for more information.

## *How KFF Works*

The Known File Filter (KFF) is a body of MD5 and SHA1 hash values computed from electronic files. Some predefined data is gathered and cataloged by several US federal government agencies or you can configure you own. KFF is used to locate files residing within project evidence that have been previously encountered by other investigators or archivists. Identifying previously cataloged (known) files within a project can expedite its investigation.

When evidence is processed with the MD5 Hash (and/or SHA-1 Hash) and KFF options, a hash value for each file item within the evidence is computed, and that newly computed hash value is searched for within the KFF data. Every file item whose hash value is found in the KFF is considered to be a known file.

**Note:** If two hash sets in the same group have the same MD5 hash value, they must have the same metadata. If you change the metadata of one hash set, all hash sets in the group with the same MD5 hash file will be updated to the same metadata.

The KFF data is organized into Groups and stored in the KFF Server. The KFF Server service performs lookup functions.

### Status Values

In order to accelerate an investigation, each known file can labeled as either Alert or Ignore, meaning that the file is likely to be forensically interesting (Alert) or uninteresting (Ignore). Other files have a status of Unknown.

The Alert/Ignore designation can assist the investigator to hone in on files that are relevant, and avoid spending inordinate time on files that are not relevant. Known files are presented in the Overview Tab's File Status Container, under "KFF Alert files" and "KFF Ignorable."

### Hash Sets

The hash values comprising the KFF are organized into hash sets. Each hash set has a name, a status, and a listing of hash values. Consider two examples. The hash set "ZZ00001 Suspected child porn" has a status of Alert and contains 12 hash values. The hash set "BitDefender Total Security 2008 9843" has a status of Ignore and contains 69 hash values. If, during the course of evidence processing, a file item's hash value were found to belong to the "ZZ00001 Suspected child porn" set, then that file item would be presented in the KFF Alert files list. Likewise, if another file item's hash value were found to belong to the "BitDefender Total Security 2008 9843" set, then that file would be presented in the KFF Ignorable list.

In order to determine whether any Alert file is truly relevant to a given project, and whether any Ignore file is truly irrelevant to a project, the investigator must understand the origins of the KFF's hash sets, and the methods used to determine their Alert and Ignore status assignments.

You can install libraries of pre-defined hash sets or you can import custom hash sets. The pre-defined hash sets contain a body of MD5 and SHA1 hash values computed from electronic files that are gathered and cataloged by several US federal government agencies.

[See About KFF Pre-Defined Hash Libraries on page 201.](#page-200-0)

### Higher Level Structure and Usage

Because hash set groups have the properties just described, and because custom hash sets and groups can be defined by the investigator, the KFF mechanism can be leveraged in creative ways. For example, the investigator may define a group of hash sets created from encryption software and another group of hash sets created from child pornography files and then apply only those groups while processing.

# <span id="page-183-0"></span>About the KFF Server and Geolocation

 In order to use the Geolocation Visualization feature in various AccessData products, you must use the KFF architecture and do the following:

- Install the KFF Server. [See Installing the KFF Server on page 185.](#page-184-0)
- Install the Geolocation (GeoIP) Data (this data provide location data for evidence) [See Installing the Geolocation \(GeoIP\) Data on page 195.](#page-194-1) From time to time, there will be updates available for the GeoIP data. [See Installing KFF Updates on page 200.](#page-199-0)

If you are upgrading to 5.6 or later from an application 5.5 or earlier, you must install the new KFF Server and the updated Geolocation data.

# <span id="page-184-2"></span><span id="page-184-0"></span>Installing the KFF Server

## *About Installing the KFF Server*

In order to use KFF, you must first install and configure a KFF Server.

For product versions 5.6.x and 6.0.x and later, you install a KFF Server by installing the AccessData Elasticsearch Windows Service.

Where you install the KFF Server depends on the product you are using with KFF:

- For FTK and FTK Pro applications, the KFF Server must be installed on the same computer that runs the FTK Examiner application.
- For all other applications, such as AD Lab, Summation, or eDiscovery, the KFF Server can be installed on either the same computer as the application or on a remote computer. For large environments, it is recommended that the KFF Server be installed on a dedicated computer.

Once the KFF components are installed, they will be accessible via the *Windows Start Menu*, as well as through FTK in the *Manage* menu.

**Note:** KFF components will only be available in the *Windows Start Menu* on the computer where they are physically installed.

After installing the KFF Server, you configure the application with the location of the KFF Server.

[See Configuring the Location of the KFF Server on page 187.](#page-186-0)

## <span id="page-184-1"></span>*About KFF Server Versions*

The KFF Server (AccessData Elasticsearch Windows Service) may be updated from time to time. It is best to use the latest version.

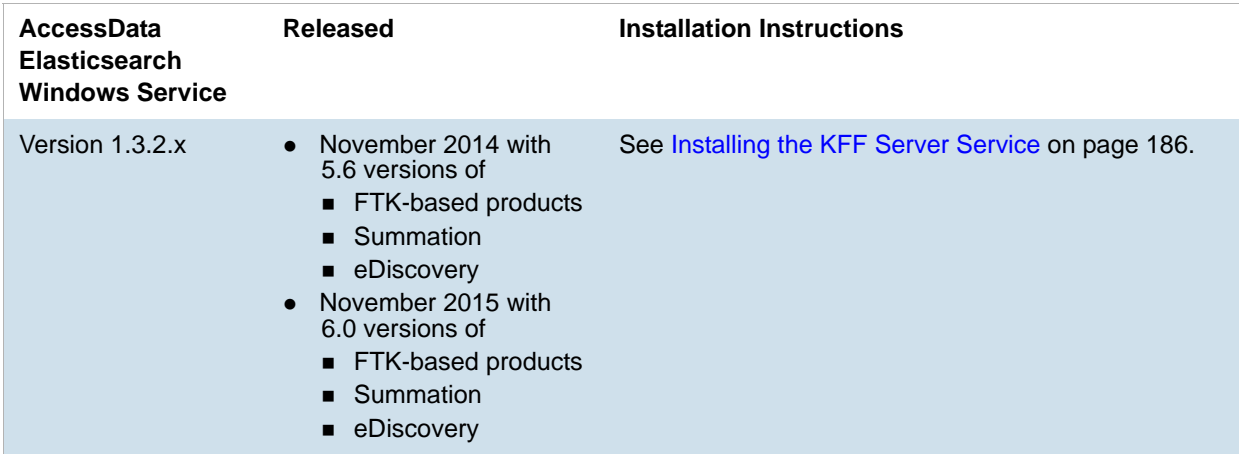

For applications 5.5 and earlier, the KFF Server component was version 1.2.7 and earlier.

## About Upgrading from Earlier Versions

If you have used KFF with applications versions 5.5 and earlier, you can migrate your legacy KFF data to the new architecture.

[See Migrating Legacy KFF Data on page 188.](#page-187-0)

## *Process for Installing KFF*

The process for installing KFF is as follows:

- 1. [Downloading the Latest KFF Installation Files \(page 186\)](#page-185-1)
- 2. [Installing the KFF Server Service \(page 186\)](#page-185-0)
- 3. Configuring the KFF Server location:
	- [Configuring the KFF Server Location on FTK-based Computers \(page 187\)](#page-186-1)
	- [Configuring the KFF Server Location on Summation and eDiscovery Applications \(page 187\)](#page-186-2)
- 4. (Optional) Upgrading or importing KFF data.
	- [See Migrating Legacy KFF Data on page 188.](#page-187-0)
	- [About Importing KFF Data \(page 189\)](#page-188-0)
	- [Importing Pre-defined KFF Data Libraries \(page 192\)](#page-191-0)
	- [Installing the Geolocation \(GeoIP\) Data \(page 195\)](#page-194-1)

## <span id="page-185-1"></span>*Downloading the Latest KFF Installation Files*

You can download ISO files which has the latest KFF files. Files may be updated from time to time.

#### **To download the latest KFF Installation Files**

- 1. Go to the AccessData [Current Releases Digital Forensics](http://accessdata.com/product-download/digital-forensics) product download page. You can also download the file from the FTK or AD Lab product download pages.
- 2. Click **Known File Filter (KFF) Compatible with 5.6 and above**.
- 3. Do one of the following:
	- To download the KFF Server files, utilities, and NSRL data, click **KFF for all 6.0 products**.
	- To download the DHS library, click **KFF DHS**.
	- To download the NDIC library, click **KFF NDIC**.
- 4. Click **Download Now.**

## <span id="page-185-0"></span>*Installing the KFF Server Service*

The KFF Server Service is install by installing the AccessData Elasticsearch Windows Service

For instructions on installing the AccessData Elasticsearch Windows Service, see [Installing the Elasticsearch](#page-522-0)  [Service \(page 526\)](#page-522-0).

# <span id="page-186-3"></span><span id="page-186-0"></span>Configuring the Location of the KFF Server

After installing the KFF Server, on the computer running the application, such as FTK, AD Lab, Summation, or eDiscovery, you configure the location of the KFF Server.

Do one of the following:

- [Configuring the KFF Server Location on FTK-based Computers \(page 187\)](#page-186-1)
- [Configuring the KFF Server Location on Summation and eDiscovery Applications \(page 187\)](#page-186-2)

## <span id="page-186-1"></span>*Configuring the KFF Server Location on FTK-based Computers*

Before using KFF with FTK, FTK Pro, Lab, or Enterprise, with KFF, you must configure the location of the KFF Server.

**Important:** To configure KFF, you must be logged in with Admin privileges.

#### **To view or edit KFF configuration settings**

- 1. In the *Case Manager*, click **Tools > Preferences > Configure KFF**.
- 2. You can set or view the address of the KFF Server.
	- If you installed the KFF Server on the same computer as the application, this value will be localhost.
	- If you installed the KFF Server on a different computer, identify the KFF server.
- 3. Click **Test** to validate communication with the KFF Server.
- 4. Click **Save**.
- 5. Click **OK**.

## <span id="page-186-2"></span>*Configuring the KFF Server Location on Summation and eDiscovery Applications*

When using the KFF Server with Summation or eDiscovery applications, two configuration files must point to the KFF Server location.

These setting are configured automatically during the KFF Server installation. If needed, you can verify the settings.

However, if you change the location of the KFF Server, do the following to specify the location of the KFF Server.

- 1. Configure AdgWindowsServiceHost.exe.config:
	- 1a. On the computer running the application (for example, the server running Summation), go to C:\Program Files\AccessData\Common\FTK Business Services.
	- 1b. Open AdgWindowsServiceHost.exe.config.
	- 1c. Modify the line <add key="KffElasticSearchUrl" value="http://localhost:9200" />.
	- 1d. Change *localhost* to be the location of your KFF server (you can use hostname or IP).
	- 1e. Save and close file.
	- 1f. Restart the business services common service.
- 2. Configure AsyncProcessingServices web.config:
- 2a. On the computer running the application (for example, the server running Summation), go to C:\Program Files\AccessData\AsyncProcessingServices.
- 2b. Open web.config.
- 2c. Modify the line <add key="KffElasticSearchUrl" value="http://localhost:9200" />.
- 2d. Change *localhost* to be the location of your KFF server (you can use hostname or IP).
- 2e. Save and close file.
- 2f. Restart the AsyncProcessing service.

# <span id="page-187-1"></span><span id="page-187-0"></span>Migrating Legacy KFF Data

If you have used KFF with applications versions 5.5 and earlier, you can migrate that data from the legacy KFF Server to the new KFF Server architecture.

- **Important:** Applications version 5.6 and later can only use the new KFF architecture that was introduced in 5.6. If you want to use KFF data from previous versions, you must migrate the data.
- **Important:** If you have NSRL, NDIC, or DHS data in your legacy data, those sets will not be migrated. You must re-import them using the 5.6 versions or later of those libraries. Only legacy custom KFF data will be migrated.

Legacy KFF data is migrated to KFF Groups and Hash Sets on the new KFF Server.

Because KFF Templates are no longer used, they will be migrated as KFF Groups, and the groups that were under the template will be added as sub-groups.

You migrate data using the KFF Migration Tool. To use the KFF Migration Tool, you identify the following:

The Storage Directory folder where the legacy KFF data is located.

This was folder was configured using the KFF Server Configuration utility when you installed the legacy KFF Server. If needed, you can use this utility to view the KFF Storage Directory. The default location of the KFF\_Config.exe file is Program Files\AccessData\KFF.

The URL of the new KFF Server (the computer running the AccessData Elastic Search Windows Service) This is populated automatically if the new KFF Server has been installed.

#### **To install the KFF Migration Tool**

- 1. On the computer where you have installed the KFF Server, access the KFF Installation disc, and run the autorun.exe.
- 2. Click the *64 bit* or *32 bit* **Install KFF Migration Utility**.
- 3. Complete the installation wizard.

#### **To migrate legacy KFF data**

- 1. On the legacy KFF Server, you must stop the KFF Service. You can stop the service manually or use the legacy KFF Config.exe utility.
- 2. On the new KFF Server, launch the KFF Migration Tool.
- 3. Enter the directory of the legacy KFF data.
- 4. The URL of Elasticsearch should be listed.
- 5. Click **Start**.
- 6. When completed, review the summary data.

# Importing KFF Data

## <span id="page-188-1"></span><span id="page-188-0"></span>*About Importing KFF Data*

You can import hashes and KFF Groups that have been previous configured.

You can import KFF data in one of the following formats:

### **KFF Data sources that you can import**

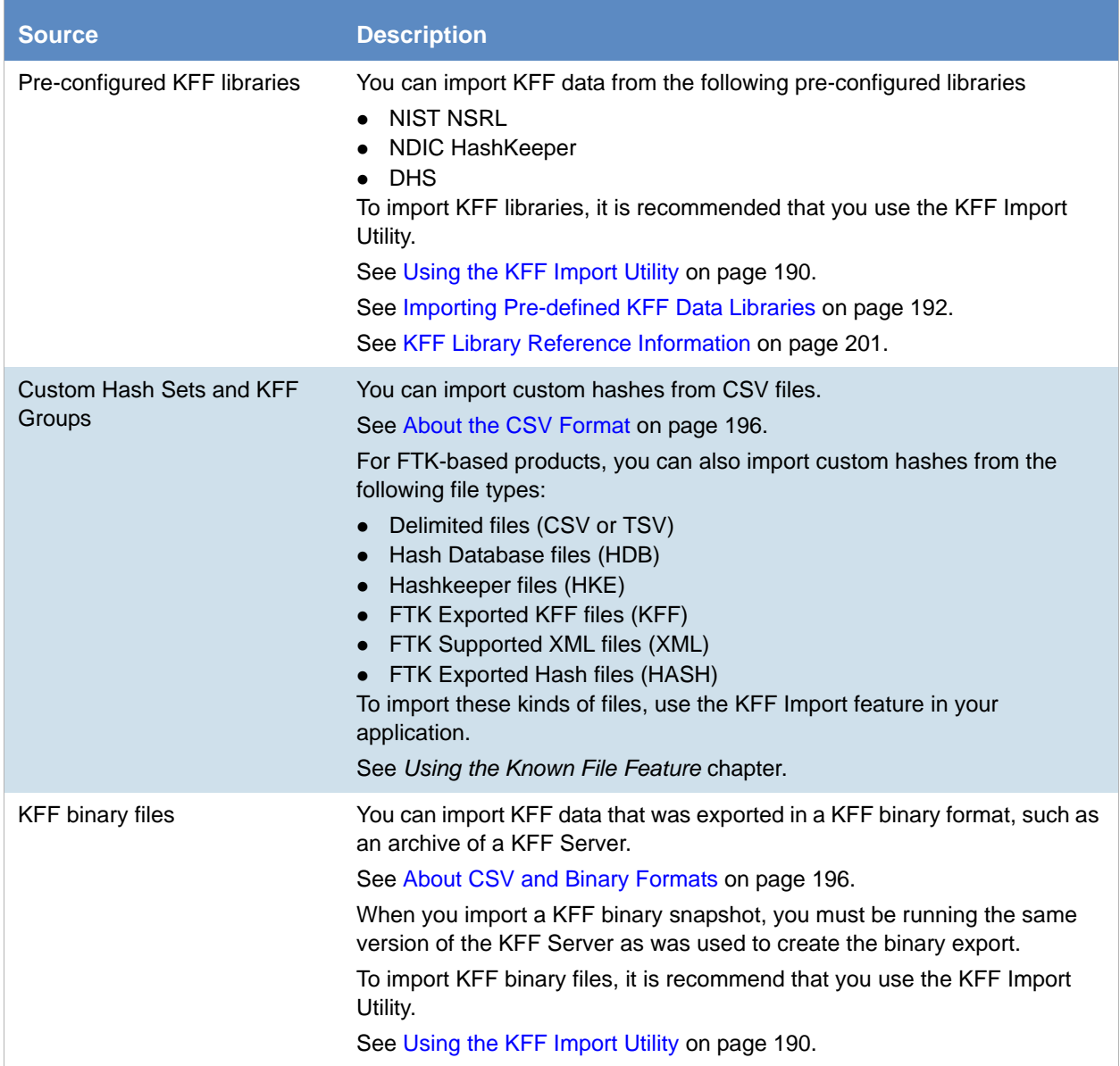

### About KFF Data Import Tools

When you import KFF data, you can use one of two tools:

#### **KFF Data Import Tools**

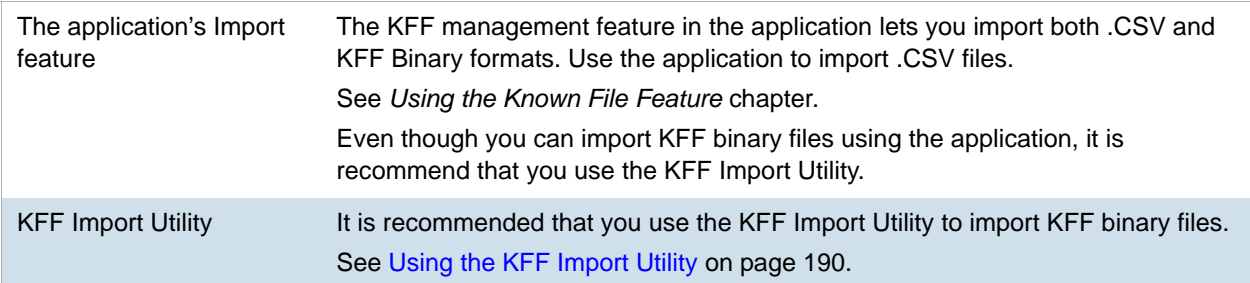

### About Default Status Values

When you import KFF data, you configure a default status value of Alert or Ignore. When adding Hash Sets to KFF Groups, you can configure the KFF Groups to use the default status values of the Hash Set or you can configure the KFF Group with a status that will override the default Hash Set values.

[See Components of KFF Data on page 180.](#page-179-0)

### About Duplicate Hashes

If multiple Hash Set files containing the same Hash identifier are imported into a single KFF Group, the group keeps the last Hash Set's metadata information, overwriting the previous Hash Sets' metadata. This only happens within an individual group and not across multiple groups.

## <span id="page-189-1"></span><span id="page-189-0"></span>*Using the KFF Import Utility*

### About the KFF Import Utility

Due to the large size of some KFF data, a stand-alone KFF Import utility is available to use to import the data. This KFF Import utility can import large amounts of data faster then using the import feature in the application.

It is recommend that you install and use the KFF Import utility to import the following:

- NSRL, DHC, and NIST libraries
- An archive of a KFF Server that was exported in the binary format

After importing NSRL, NDIC, or DHS libraries, these indexes are displayed in the *Currently Installed Sets* list.

#### [See Components of KFF Data on page 180.](#page-179-0)

You can also use the KFF Import Utility to remove the NSRL, NDIC, or DHS indexes that you have imported. An archive of a KFF Server, which is the exported *KFF Index*, is not shown in the list.

## <span id="page-190-1"></span>Installing the KFF Import Utility

You should use the KFF Import Utility to import some kinds of KFF data.

### **To install the KFF Import Utility**

- 1. On the computer where you have installed the KFF Server, access the KFF Installation disc, and run the autorun.exe.
- 2. Click the *64 bit* or *32 bit* **Install KFF Import Utility**.
- 3. Complete the installation wizard.

### Importing a KFF Server Archive Using the KFF Import Utility

You can import an archive of a KFF Server that you have exported using the binary format.

If you are importing a pre-defined KFF Library, see [Importing Pre-defined KFF Data Libraries \(page 192\)](#page-191-0).

### **To import using the KFF Import Utility**

- 1. On the KFF Server, open the KFF Import Utility.
- 2. To test the connection to the KFF Server's Elasticsearch service at the displayed URL, click **Connect**. If it connects correctly, no error is shown. If it is not able to connect, you will get the following error: Failed after retrying 10 times: 'HEAD accessdata\_threat\_indicies'.
- 3. To import, click **Import**.
- 4. Click **Browse**.
- 5. Browse to the folder that contains the KFF binary files. Specifically, select the folder that contains the Export.xml file.
- 6. Click **Start**.
- 7. Close the dialog.

## <span id="page-190-0"></span>Removing Pre-defined KFF Libraries Using the KFF Import Utility

You can remove a pre-defined KFF Library that you have previously imported.

You cannot see or remove existing custom KFF data (the *KFF Index*).

### **To remove pre-defined KFF Libraries**

- 1. On the KFF Server, open the KFF Import Utility.
- 2. Select the library that you want to remove.
- 3. Click **Remove**.

## <span id="page-191-0"></span>*Importing Pre-defined KFF Data Libraries*

### <span id="page-191-1"></span>About Importing Pre-defined KFF Data Libraries

After you install the KFF Server, you can import pre-defined NIST NSRL, NDIC HashKeeper, and DHS data libraries.

[See About Pre-defined KFF Hash Libraries on page 182.](#page-181-0)

In versions 5.5 and earlier, you installed these using an executable file. In versions 5.6 and later, you must import them. It is recommend that you use the KFF Import Utility.

After importing pre-defined KFF Libraries, you can remove them from the KFF Server.

[See Removing Pre-defined KFF Libraries Using the KFF Import Utility on page 191.](#page-190-0)

See the following sections:

- [About Importing the NIST NSRL Library \(page 193\)](#page-192-0)
- [Importing the NDIC Hashkeeper Library \(page 194\)](#page-193-0)
- [Importing the DHS Library \(page 195\)](#page-194-0)

## <span id="page-192-0"></span>About Importing the NIST NSRL Library

You can import the NSRL library into your KFF Server. During the import, two KFF Groups are created: NSRL\_Alert and NSRL\_Ignore. In FTK-based products, these two groups are automatically added to the Default KFF Group.

The NSRL libraries are updated from time to time. To import and maintain the NSRL data, you do the following:

### **Process for Importing and Maintaining the NIST NSRL Library**

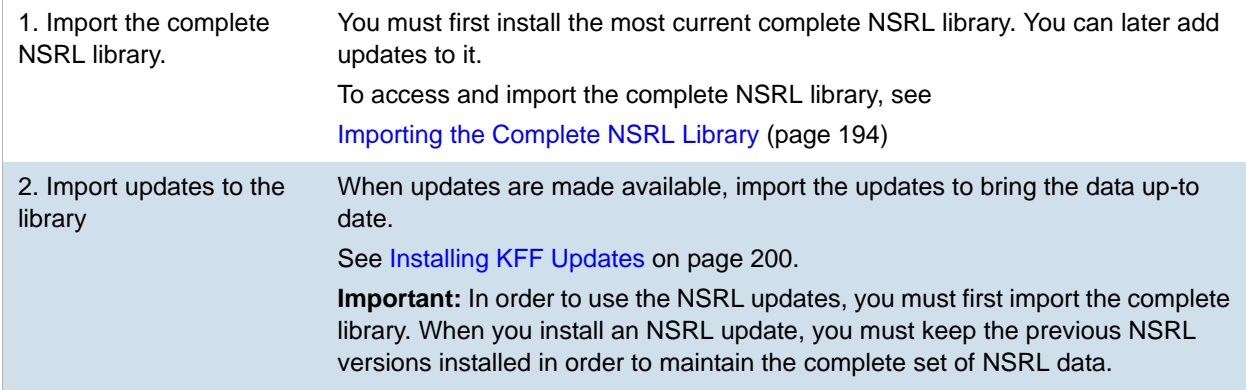

### **Available NRSL library files (new format)**

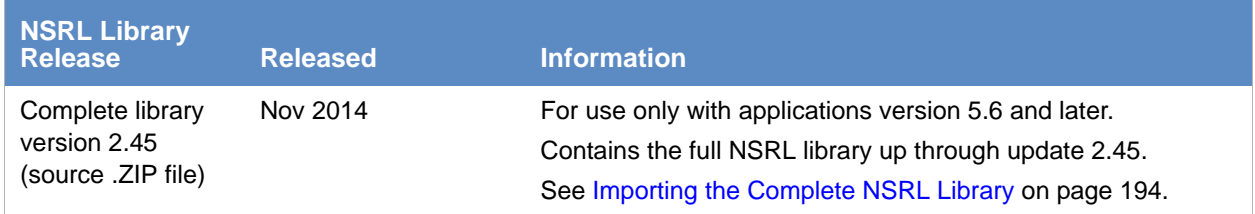

### **Available Legacy NRSL library files**

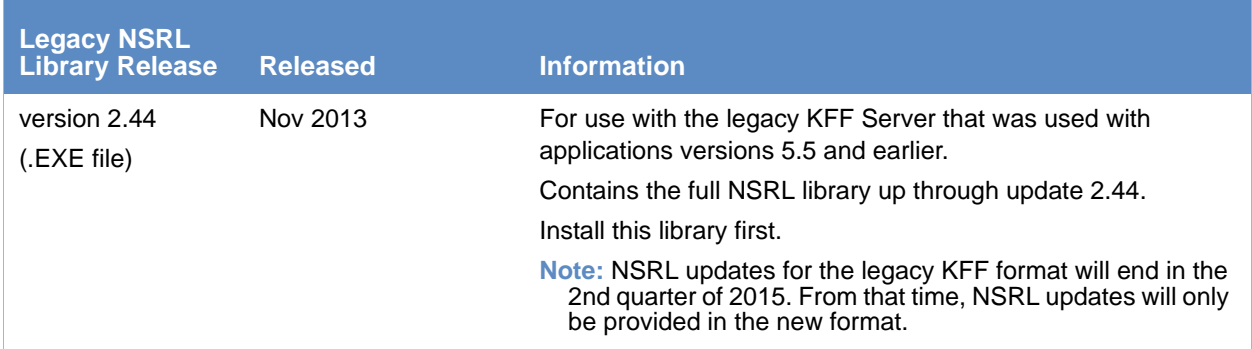

### <span id="page-193-1"></span>Importing the Complete NSRL Library

To add the NSRL library to your KFF Library, you import the data. You start by importing the full NSRL library. You can then import any updates as they are available.

[See About Importing the NIST NSRL Library on page 193.](#page-192-0)

[See Installing KFF Updates on page 200.](#page-199-0)

- **Important:** The complete NSRL library data is contained in a large (3.4 GB) .ZIP file. When expanded, the data is about 18 GB. Make sure that your file system can support files of this size.
- **Important:** Due to the large amount of NSRL data, it will take 3-4 hours to import the NSRL data using the KFF Import Utility. If you import from within an application, it will take even longer.

#### **To install the NSRL complete library**

- 1. Extract the NSRLSOURCE\_2.45.ZIP file from the KFF Installation disc. [See Downloading the Latest KFF Installation Files on page 186.](#page-185-1)
- 2. On the KFF Server, launch the *KFF Import Utility*. [See Installing the KFF Import Utility on page 191.](#page-190-1)
- 3. Click **Import**.
- 4. Click **Browse**.
- 5. Browse to and select the NSRLSource\_2.45 folder that contains the **NSRLFile.txt** file. (Make sure you are selecting the folder and not drilling into the folder to select an individual file. The import process will drill into the folder to get the proper files for you.)
- 6. Click **Select Folder**.
- 7. Click **Start**.
- 8. When the import is complete, click **OK**.
- 9. Close the *Import Utility* dialog and the NSRL library will be listed in the *Currently Installed Sets*.

### <span id="page-193-0"></span>Importing the NDIC Hashkeeper Library

You can import the Hashkeeper 9.08 library.

For application versions 5.6 and later, these files are stored in the KFF binary format.

#### **To import the Hashkeeper library**

- 1. Have access the NDIC source files by download the ZIP file from the web: [See Downloading the Latest KFF Installation Files on page 186.](#page-185-1)
- 2. Extract the ZIP file.
- 3. On the KFF Server, launch the *KFF Import Utility*. [See Installing the KFF Import Utility on page 191.](#page-190-1)
- 4. Click **Import**.
- 5. Click **Browse**.
- 6. Browse to and select the NDIC source folder that contains the **Export.xml** file. (Make sure you are selecting the folder and not drilling into the folder to select an individual file. The

import process will drill into the folder to get the proper files for you.)

7. Click **Select Folder**.

- 8. Click **Start**.
- 9. When the import is complete, click **OK**.
- 10. Close the *Import Utility* dialog and the NDIC library will be listed in the *Currently Installed Sets*.

### <span id="page-194-0"></span>Importing the DHS Library

You can import the DHS 1.08 library.

For application versions 5.6 and later, these files are stored in the KFF binary format.

### **To import the DHS library**

- 1. Have access the NDIC source files by download the ZIP file from the web: [See Downloading the Latest KFF Installation Files on page 186.](#page-185-1)
- 2. Extract the ZIP file.
- 3. On the KFF Server, launch the *KFF Import Utility*. [See Installing the KFF Import Utility on page 191.](#page-190-1)
- 4. Click **Import**.
- 5. Click **Browse**.
- 6. Browse to and select the DHS source folder that contains the **Export.xml** file. (Make sure you are selecting the folder and not drilling into the folder to select an individual file. The import process will drill into the folder to get the proper files for you.)
- 7. Click **Select Folder**.
- 8. Click **Start**.
- 9. When the import is complete, click **OK**.
- 10. Close the *Import Utility* dialog and the DHS library will be listed in the *Currently Installed Sets*.

## <span id="page-194-1"></span>*Installing the Geolocation (GeoIP) Data*

Geolocation (GeoIP) data is used for the Geolocation Visualization feature of several AccessData products.

[See About the KFF Server and Geolocation on page 184.](#page-183-0)

You can also check for and install GeoIP data updates.

If you are upgrading to 5.6 or later from an application 5.5 or earlier, you must install the new KFF Server and the updated Geolocation data.

The Geolocation data that was used with versions 5.5 and earlier is version 1.0.1 or earlier.

The Geolocation data that is used with versions 5.6 and later is version 2014.10 or later.

#### **To install the Geolocation IP Data**

1. On the computer where you have installed the KFF Server, access the KFF Installation disc, and run the autorun.exe.

[See Downloading the Latest KFF Installation Files on page 186.](#page-185-1)

- 2. Click the *64 bit* or *32 bit* **Install Geolocation Data**.
- 3. Complete the installation wizard.

# <span id="page-195-2"></span><span id="page-195-0"></span>About CSV and Binary Formats

When you export and import KFF data, you can use one of two formats:

- $\bullet$  CSV
- KFF Binary

### <span id="page-195-1"></span>About the CSV Format

When you use the .CSV format, you use a single .CSV file. The .CSV file contains the hashes that you import or export.

When you export to a CSV file, it contains the hashes as well as all of the information about any associated Hash Sets and KFF Groups. You can only use the CSV format when exporting individual Hash Sets and KFF Groups.

When you import using a CSV file, it can be a simple file containing only the hashes of files, or it can contain additional information about Hash Sets and KFF Groups.

However, CSV files will usually take a little longer to export and import.

To view the sample of a .CSV file that contains binaries and Hash Sets and KFF Groups, perform a CSV export and view the file in Excel.

You can also use the format of CSV files that were exported in previous versions.

To import .CSV files, use the application's KFF Import feature.

### <span id="page-195-3"></span>About the KFF Binary Format

When you use the KFF binary format, you use a set of files that are in an internal KFF Server (Elasticsearch) format that is referred to as a Snapshot. The binary format is essentially a snapshot of one of the indices contained in the KFF Server. You can only have one binary format snapshot for each index.

[See Components of KFF Data on page 180.](#page-179-0) 

The benefit of the binary format is that it is able to support larger amounts of data than the CSV format. For large data sets, the binary format will export and import faster than the CSV format.

For example, when you import the DHC or NDIC Hashkeeper libraries, they are imported from a KFF binary format.

If you export your custom Hash Sets or KFF Groups using the KFF binary format, everything in the *KFF Index* is included.

[See About Choosing to Export in CSV or KFF Binary Format on page 197.](#page-196-0)

When exporting in a Binary format, you specify an existing parent folder and then the name of a new sub-folder for the binary data. The new sub-folder must not previously exist and will be created by the export process.

After export, the binary export folder contains the following:

- Indices sub-folder The folder contains the exported KFF data
- Export.xml This file is the only file that is not an Elasticsearch file and is created by the export feature and contains the KFF Group and Hash Set definitions for the index.
- Index an index file generated by Elasticsearch
- metadata-snaphot file with the data and time it was created
- snapshot-snaphot file with the data and time it was created

**Note:** The binary format is dependent on the version of the KFF Server. When exporting and importing the binary format, the systems must be using the same version of the KFF Server. When new versions of the KFF Server are released in the future, an upgrade process will also be provided.

### <span id="page-196-0"></span>About Choosing to Export in CSV or KFF Binary Format

When you export your own KFF data, you have the option of using either the CSV or the binary format. The results are different based on the format that you use:

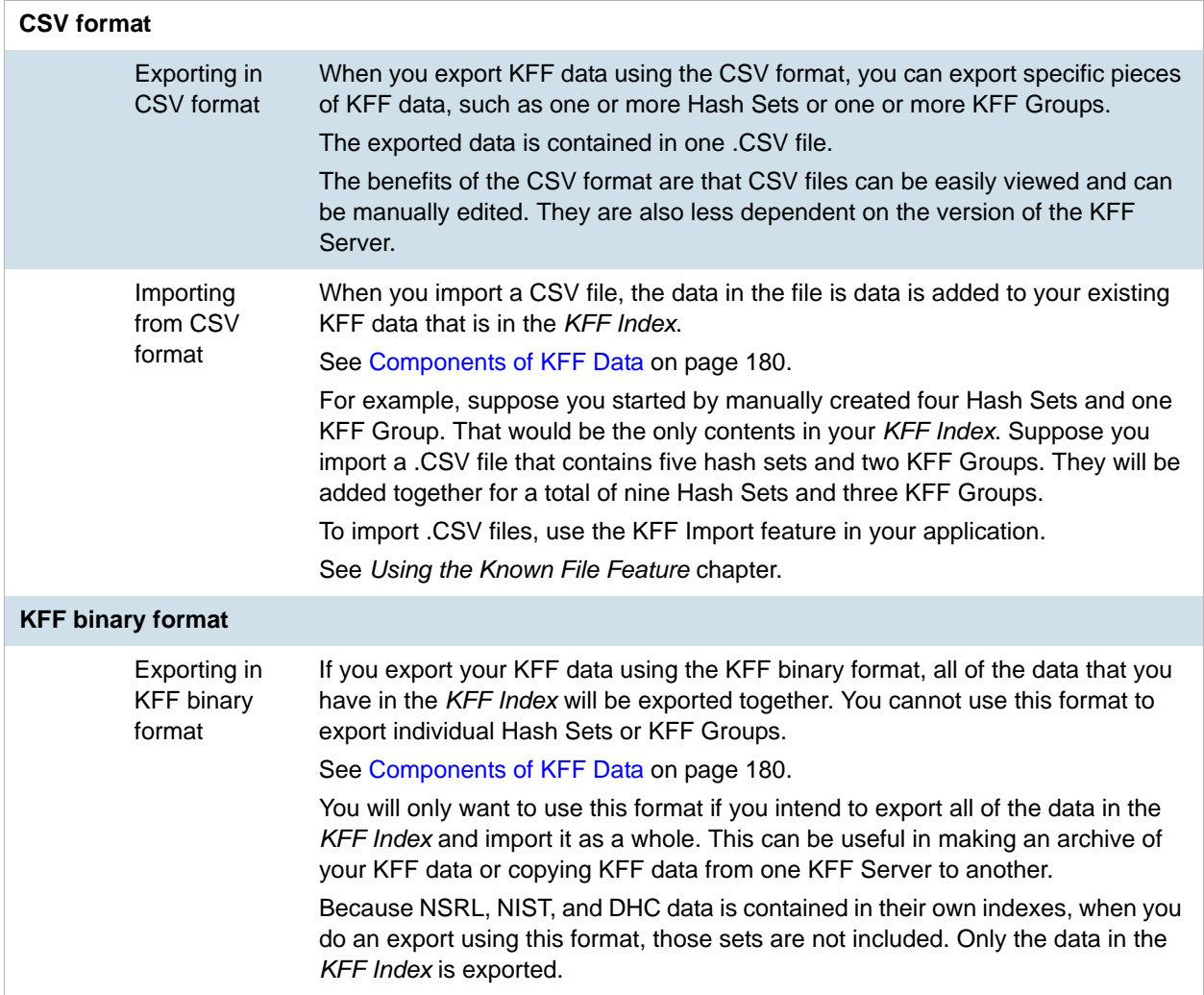

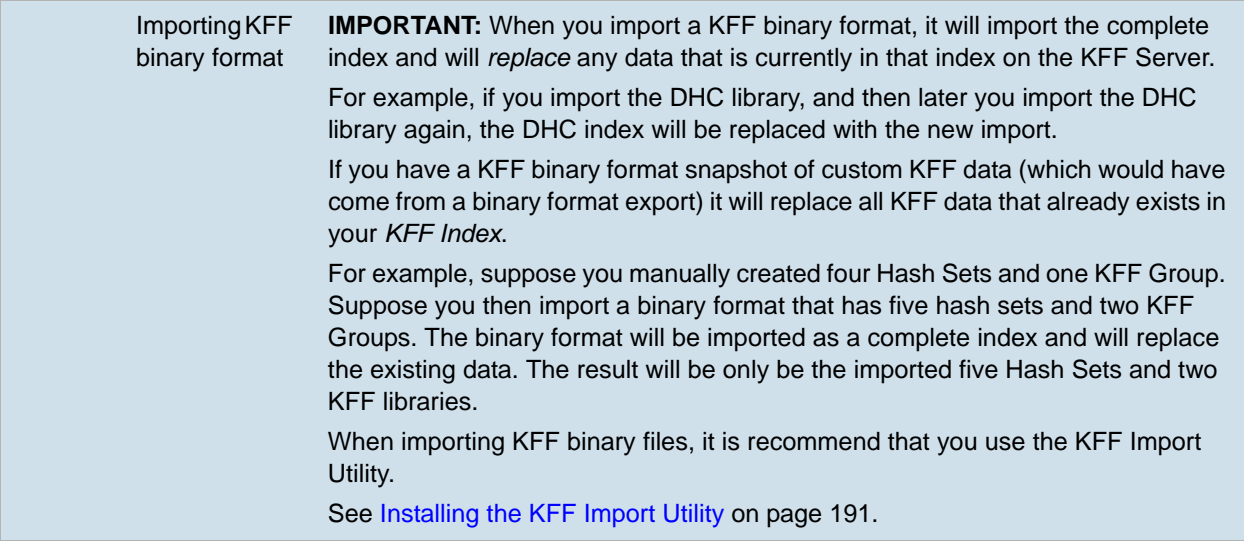

# Uninstalling KFF

You can uninstall KFF application components independently of the KFF Data.

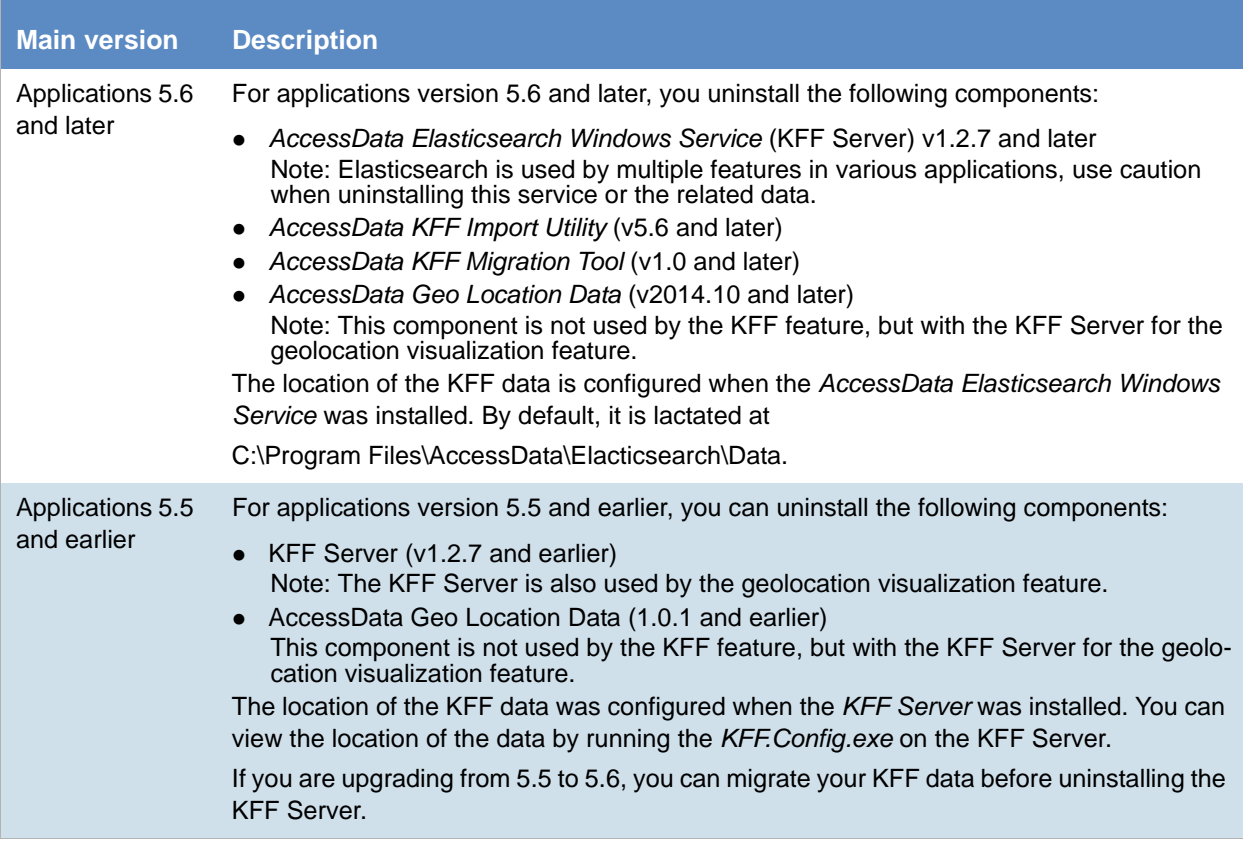

# <span id="page-199-0"></span>Installing KFF Updates

From time to time, AccessData will release updates to the KFF Server and the KFF data libraries.

Some of the KFF data updates may require you to update the version of the KFF Server.

To check for updates, do the following:

- 1. Go to the KFF product download page. [See Downloading the Latest KFF Installation Files on page 186.](#page-185-1)
- 2. Check for updates.
	- [See About KFF Server Versions on page 185.](#page-184-1)
	- [See About Importing the NIST NSRL Library on page 193.](#page-192-0)
- 3. If there are updates, download them.
- 4. Install or import the updates.

# <span id="page-200-1"></span>KFF Library Reference Information

## <span id="page-200-0"></span>*About KFF Pre-Defined Hash Libraries*

This section includes a description of pre-defined hash collections that can be added as AccessData KFF data.

The following pre-defined libraries are currently available for KFF and come from one of three federal government agencies:

- NIST NSRL (The default library installed with KFF)
- NDIC HashKeeper (An optional library that can be downloaded from the AccessData Downloads page)
- DHS (An optional library that can be downloaded from the AccessData Downloads page)

**Note:** Because KFF is now multi-sourced, it is no longer maintained in HashKeeper format. Therefore, you cannot modify KFF data in the HashKeeper program. However, the HashKeeper format continues to be compatible with the AccessData KFF data.

### **Use the following information to help identify the origin of any hash set within the KFF**

- The NSRL hash sets do not begin with "ZZN" or "ZN". In addition, in the AD Lab KFF, all the NSRL hash set names are appended (post-fixed) with multi-digit numeric identifier. For example: "Password Manager & Form Filler 9722."
- All HashKeeper Alert sets begin with "ZZ", and all HashKeeper Ignore sets begin with "Z". (There are a few exceptions. See below.) These prefixes are often followed by numeric characters ("ZZN" or "ZN" where N is any single digit, or group of digits, 0-9), and then the rest of the hash set name. Two examples of HashKeeper Alert sets are:
	- "ZZ00001 Suspected child porn"
	- $\blacksquare$  "ZZ14W"

An example of a HashKeeper Ignore set is:

- "Z00048 Corel Draw 6"
- The DHS collection is broken down as follows:
	- In 1.81.4 and later there are two sets named "DHS-ICE Child Exploitation JAN-1-08 CSV" and "DHS-ICE Child Exploitation JAN-1-08 HASH".
	- In AD Lab there is just one such set, and it is named "DHS-ICE Child Exploitation JAN-1-08".

Once an investigator has identified the vendor from which a hash set has come, he/she may need to consider the vendor's philosophy on collecting and categorizing hash sets, and the methods used by the vendor to gather hash values into sets, in order to determine the relevance of Alert (and Ignore) hits to his/her project. The following descriptions may be useful in assessing hits.

### NIST NSRL

The NIST NSRL collection is described at: [http://www.nsrl.nist.gov/index.html.](http://www.nsrl.nist.gov/index.html) This collection is much larger than HashKeeper in terms of the number of sets and the total number of hashes. It is composed entirely of hash sets being generated from application software. So, all of its hash sets are given Ignore status by AccessData staff except for those whose names make them sound as though they could be used for illicit purposes.

The NSRL collection divides itself into many sub-collections of hash sets with similar names. In addition, many of these hash sets are "empty", that is, they are not accompanied by any hash values. The size of the NSRL collection, combined with the similarity in set naming and the problem of empty sets, allows AccessData to modify (or selectively alter) NSRL's own set names to remove ambiguity and redundancy.

Find contact info at [http://www.nsrl.nist.gov/Contacts.htm](http://www.nsrl.nist.gov/contacts.htm).

### NDIC HashKeeper

NDIC's HashKeeper collection uses the Alert/Ignore designation. The Alert sets are hash values contributed by law enforcement agents working in various jurisdictions within the US - and a few that apparently come from Luxemburg. All of the Alert sets were contributed because they were believed by the contributor to be connected to child pornography. The Ignore sets within HashKeeper are computed from files belonging to application software.

During the creation of KFF, AccessData staff retains the Alert and Ignore designations given by the NDIC, with the following exceptions. AccessData labels the following sets Alert even though HashKeeper had assigned them as Ignore: "Z00045 PGP files", "Z00046 Steganos", "Z00065 Cyber Lock", "Z00136 PGP Shareware", "Z00186 Misc Steganography Programs", "Z00188 Wiping Programs". The names of these sets may suggest the intent to conceal data on the part of the suspect, and AccessData marks them Alert with the assumption that investigators would want to be "alerted" to the presence of data obfuscation or elimination software that had been installed by the suspect.

The following table lists actual HashKeeper Alert Set origins:

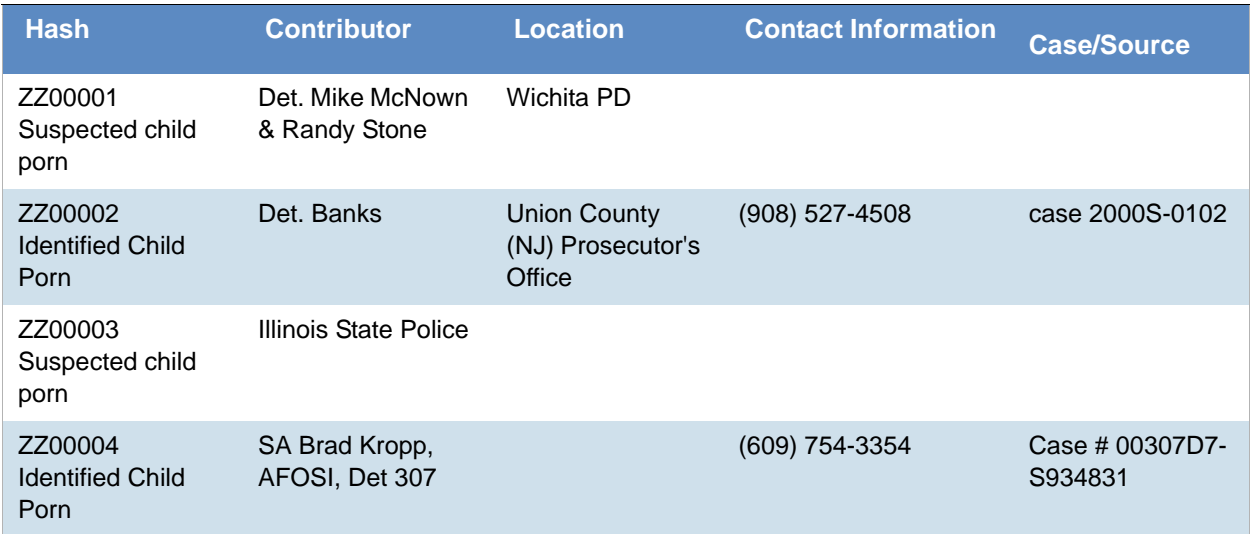

### **A Sample of HashKeeper KFF Contributions**

### **A Sample of HashKeeper KFF Contributions (Continued)**

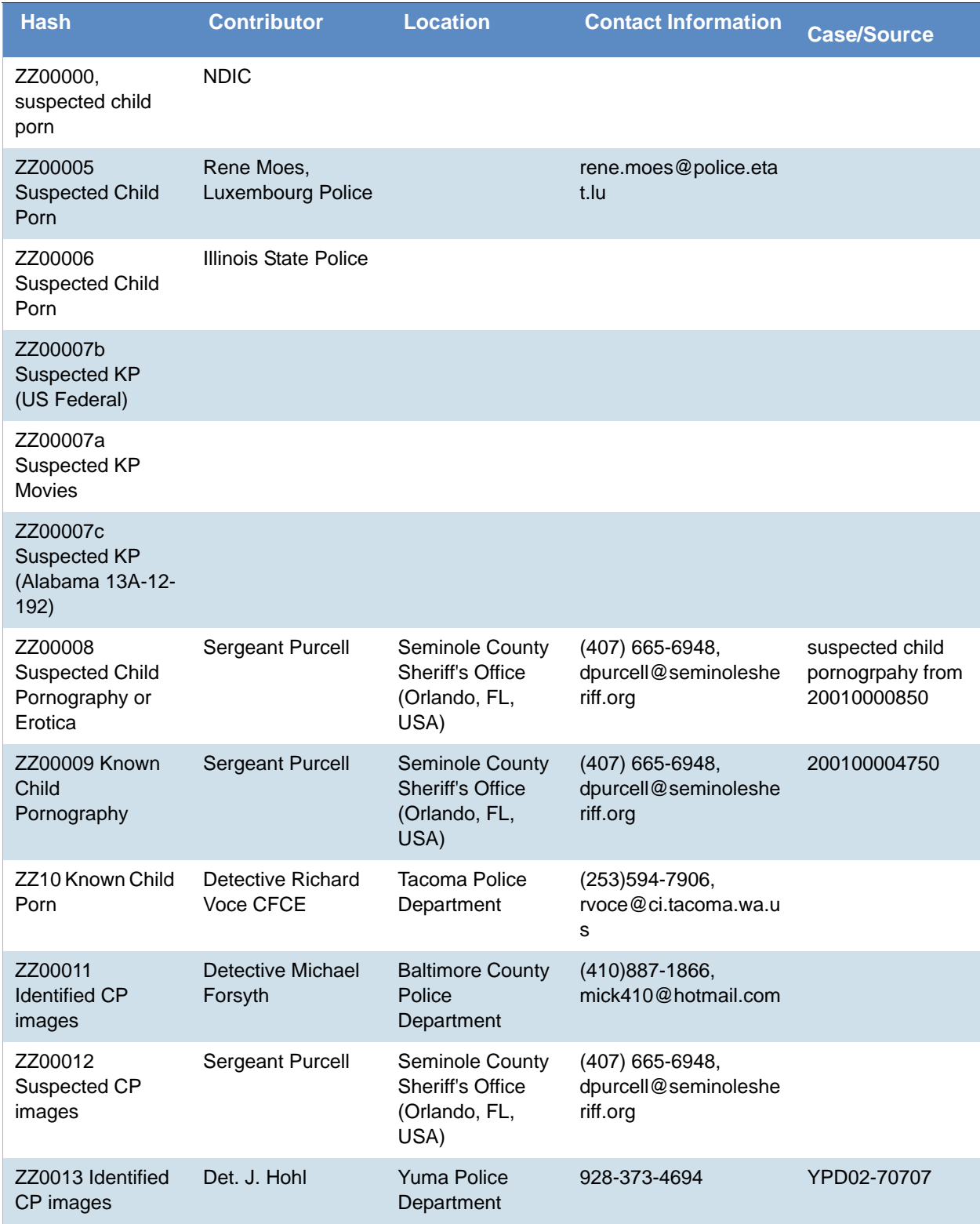

### **A Sample of HashKeeper KFF Contributions (Continued)**

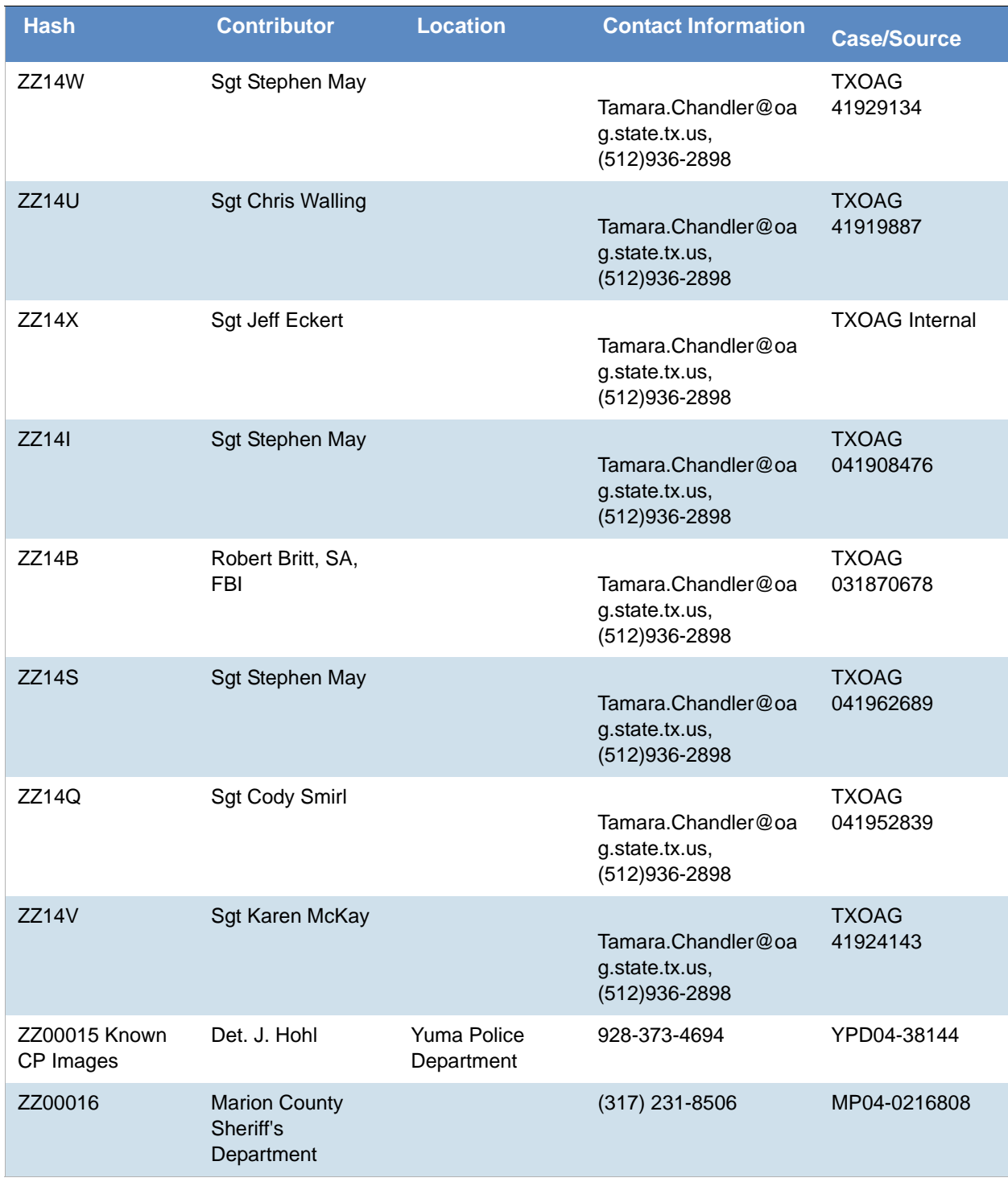

The basic rule is to always consider the source when using KFF in your investigations. You should consider the origin of the hash set to which the hit belongs. In addition, you should consider the underlying nature of hash values in order to evaluate a hit's authenticity.

## Higher Level KFF Structure and Usage

Since hash set groups have the properties just described (and because custom hash sets and groups can be defined by the investigator) the KFF mechanism can be leveraged in creative ways. For example:

- You could define a group of hash sets created from encryption software and another group of hash sets created from child pornography files. Then, you would apply only those groups while processing.
- You could also use the Ignore status. You are about to process a hard drive image, but your search warrant does not allow inspection of certain files within the image that have been previously identified. You could do the following and still observe the warrant:
	- 4a. Open the image in Imager, navigate to each of the prohibited files, and cause an MD5 hash value to be computed for each.
	- 4b. Import these hash values into custom hash sets (one or more), add those sets to a custom group, and give the group Ignore status.
	- 4c. Process the image with the MD5 and KFF options, and with AD\_Alert, AD\_Ignore, and the new, custom group selected.
	- 4d. During post-processing analysis, filter file lists to eliminate rows representing files with Ignore status.

## Hash Set Categories

The highest level of the KFF's logical structure is the categorizing of hash sets by owner and scope. The categories are AccessData, Project Specific, and Shared.

### **Hash Set Categories**

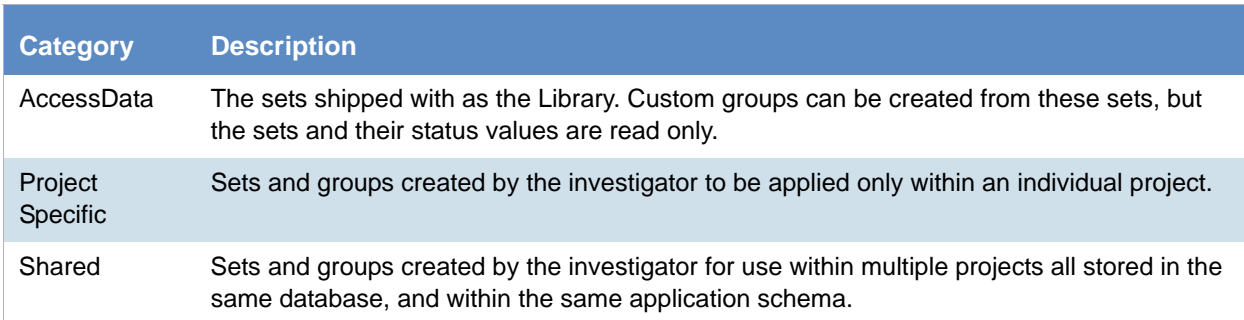

**Important:** Coordination among other investigators is essential when altering Shared groups in a lab deployment. Each investigator must consider how other investigators will be affected when Shared groups are modified.

# What has Changed in Version 5.6

WIth the 5.6 release of eDiscovery, Summation, and FTK-based products, the KFF feature has been updated.

If you used KFF with applications version 5.5 or earlier, you will want to be aware of the following changes in the KFF functionality.

### Changes from version 5.5 to 5.6

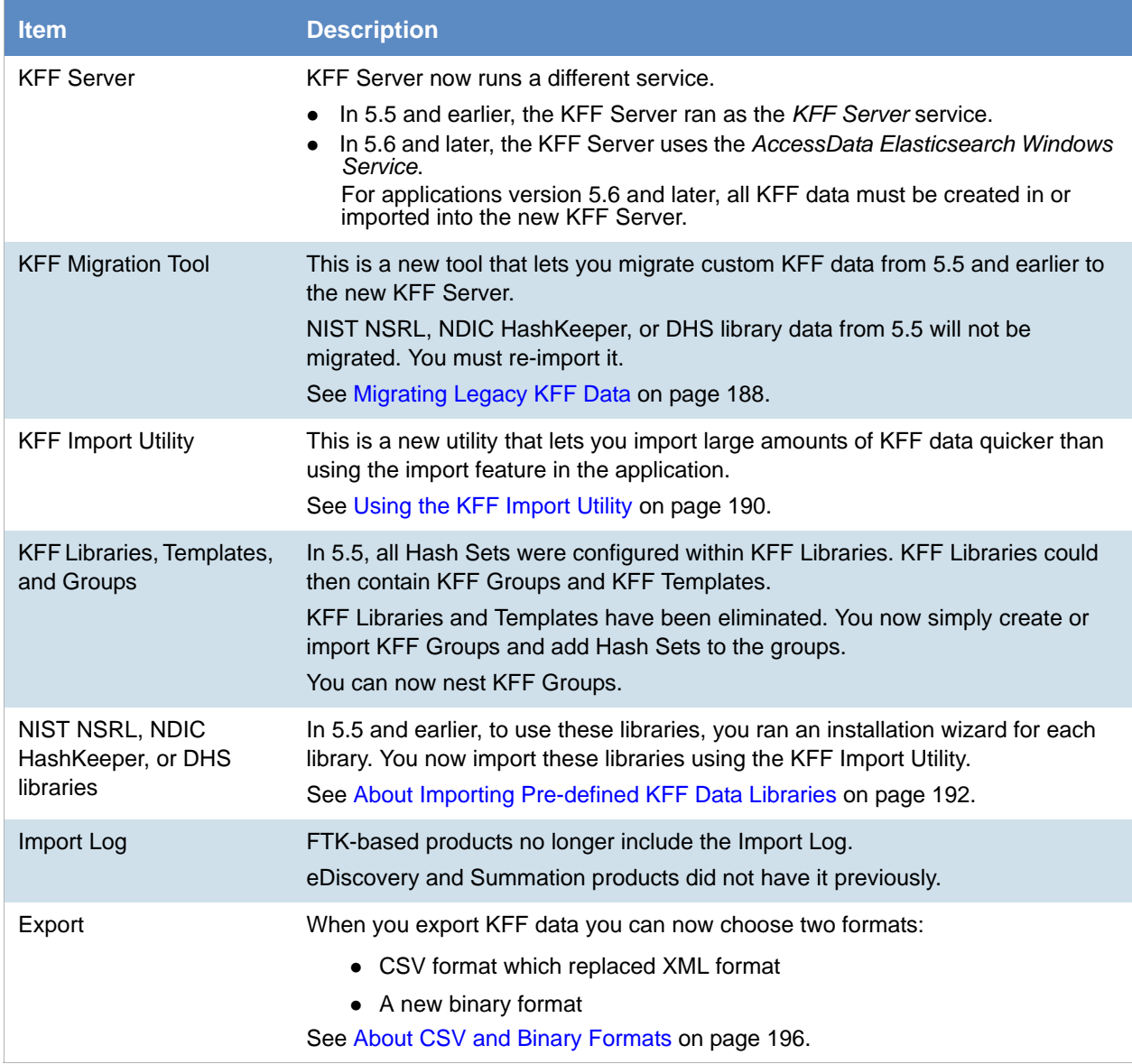

# Chapter 15 Using KFF (Known File Filter)

This chapter explains how to configure and use KFF and has the following sections:

- [See About KFF and De-NIST Terminology on page 207.](#page-206-0)
- [See Process for Using KFF on page 208.](#page-207-0)
- [See Configuring KFF Permissions on page 208.](#page-207-1)
- [See Adding Hashes to the KFF Server on page 209.](#page-208-0)
- [See Using KFF Groups to Organize Hash Sets on page 215.](#page-214-0)
- [See Exporting KFF Data on page 226.](#page-225-0)
- [See Enabling a Project to Use KFF on page 219.](#page-218-0)
- [See Reviewing KFF Results on page 221.](#page-220-0)
- [See Re-Processing KFF on page 225.](#page-224-0)

## <span id="page-206-0"></span>About KFF and De-NIST Terminology

You can configure the interface to display either the term "KFF" (Known File Filter) or "De-NIST". For example, this can change references of a "KFF Group" to a "De-NIST Group."

This does not affect the functionality of KFF, but only the term that is displayed. This allows users in forensic environments to see the term "KFF" while users in legal environments can see the term "De-NIST."

By default, the KFF term is used in the interface.

This setting only affects text in the interface. The following new icon is used with either setting:

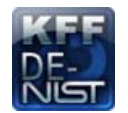

In this manual, the KFF term is used.

#### **To change the KFF and De-NIST terminology**

- 1. In the web.config file, in the <ReviewOptions> section, add or modify the following entry: <add key="KFFAlternateName" value="KFF" />
- 2. To change the setting to use De-NIST terminology, change the value= from "KFF" to "De-NIST".

# <span id="page-207-0"></span>Process for Using KFF

To use the KFF feature, you perform the following steps:

### **Process for using KFF**

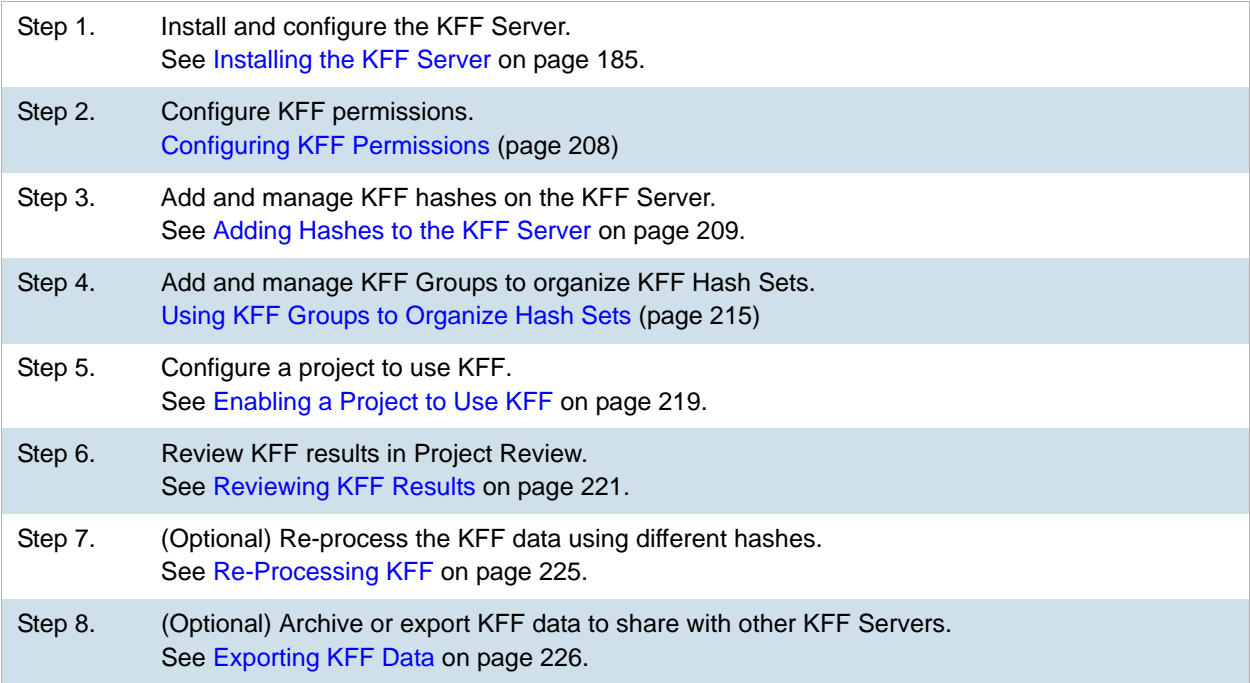

# <span id="page-207-1"></span>Configuring KFF Permissions

In order to create and manage KFF libraries, sets, templates, and groups, you must have one of the following permissions:

- Administrator
- Manage KFF

You assign the *Manage KFF* permission to an Admin Role and then associate that role with users.

[See Configuring and Managing System Users, User Groups, and Roles on page 46.](#page-45-0)

A user with project management permissions does not require the *Manage KFF* permission in order to enable KFF for a new project.

# <span id="page-208-0"></span>Adding Hashes to the KFF Server

You must add the hashes of the files that you want to compare against your evidence data. When adding hashes to the KFF Serer, you add them in KFF Hash Sets.

[See Components of KFF Data on page 180.](#page-179-1)

You can use the following methods to add hashes to the KFF Library:

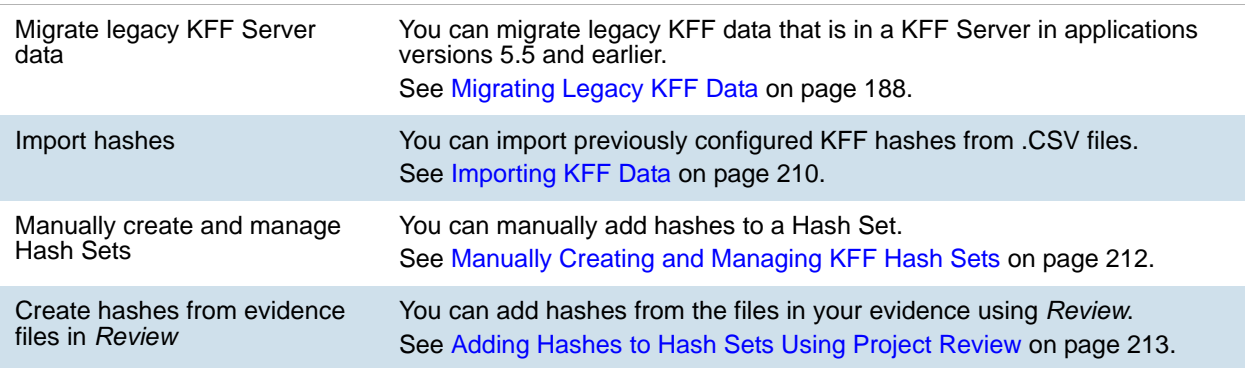

## *About the Manage KFF Hash Sets Page*

To configure KFF data, you use the *KFF Hash Sets* and *KFF Groups* pages.

### **To open the KFF Hash Sets page**

- 1. Log in as an Administrator or user with Manage KFF permissions.
- 2. Click **Management > Hash Sets**

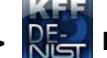

If the feature does not function properly, check the following:

- The KFF Server is installed. [See Installing the KFF Server on page 185.](#page-184-2)
- The application has been configured for the KFF Server. [See Configuring the Location of the KFF Server on page 187.](#page-186-3)
- The KFF Service is running. In the Windows Services manager, make sure that the AccessData Elasticsearch service is started.

### **Elements of the KFF Hash Sets page**

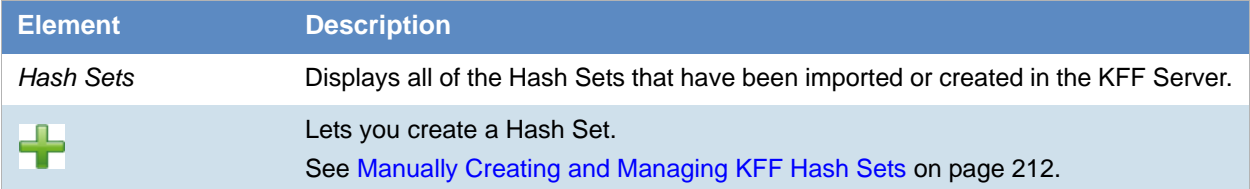

### **Elements of the KFF Hash Sets page**

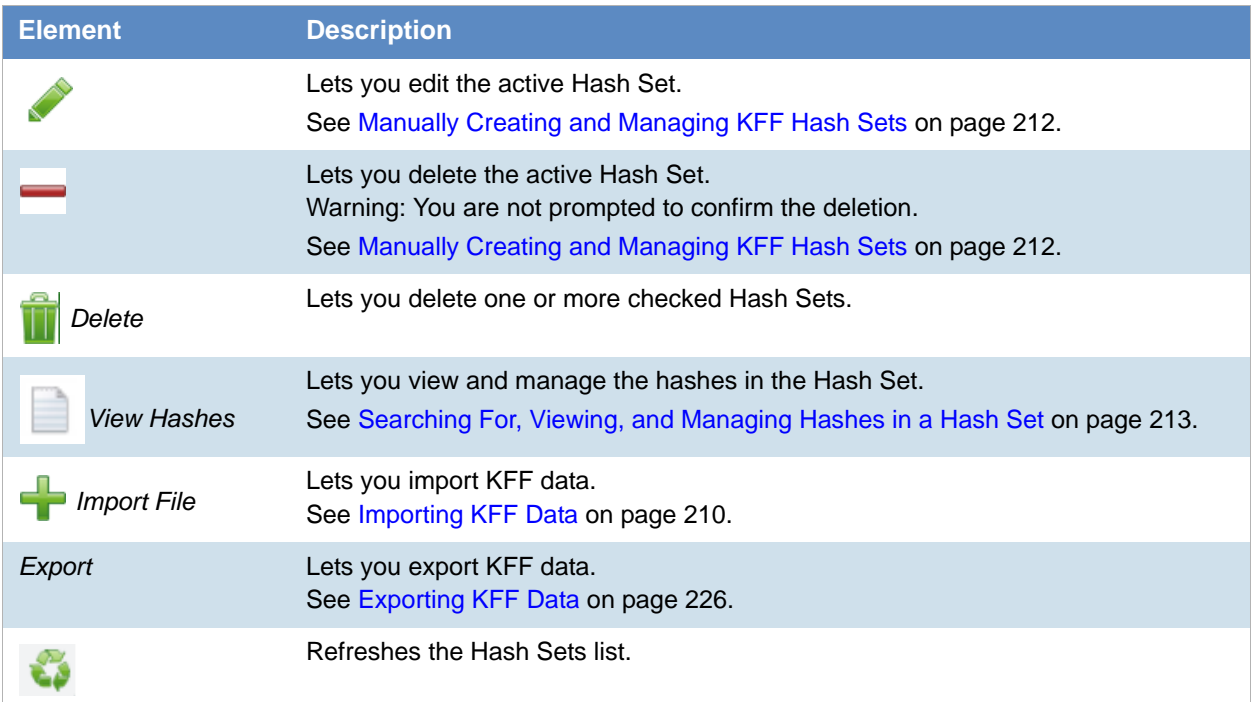

# <span id="page-209-0"></span>*Importing KFF Data*

## About Importing KFF Data

To understand the methods and formats for importing KFF data, first see [About Importing KFF Data \(page 189\)](#page-188-1).

This chapter explains how to import KFF data using the application's management console.

### Importing KFF Hashes

You can import KFF data from the following:

- KFF export CSV files
- KFF binary files

*Warning:* Importing KFF binary files will replace your existing KFF data. [See About CSV and Binary Formats on page 196.](#page-195-2) It is recommended that you use the external *KFF Import Utility* to import KFF binary files. [See Using the KFF Import Utility on page 190.](#page-189-1)

When importing KFF data, you can enter default values for the following fields:

- Default Status
- Default Vendor
- Default Version

Default Package

These are default values that will be used if they import file does not contain the information.

When importing hash lists using the CSV import, each hash within the CSV can have the same, different or no status. During the import process you must choose a default status of Alert or Ignore. This default status will have no affect on any hash in your CSV that already contains a status, however, any hash that does not have a pre-assigned status will have this default status assigned to them.

The override status for the hash sets that you import will be automatically set to No Override. This is to ensure that if your hash set contains both Alert and Ignore hashes, the program will not override the original status. You can, however, choose to override the individual hash status within a set by choosing to set the whole set to Alert or Ignore.

You can use these value to organize your hashes. For example, you can filter or sort data based on these values.

### **To import KFF hashes from files**

- 1. Log in as an Administrator or user with Manage KFF permissions.
- 2. Click **Management > Hash Sets.**
- 3. Click **Import File**.
- 4. On the KFF Import File dialog, click **Add File**.
- 5. Browse to and select the file.
- 6. Click **Select**.
- 7. Specify a *Default Status*. This sets a default status only for the hashes that do not have a status specified in the file.
- 8. (Optional) Specify a default Vendor, Version, and Package.

This sets values only for the hashes that do not have a value specified in the file.

- 9. (Optional) Add other files.
- 10. Click **Import**.
- 11. View the *Import Summary* to see the results of the Import.
- 12. Click **Close**.

### **To import KFF data from a binary format**

*Warning:* This process may replace your existing KFF data.

[See About the KFF Binary Format on page 196.](#page-195-3)

- 1. Log in as an Administrator or user with Manage KFF permissions.
- 2. Click **Management > Hash Sets.**
- 3. Click **Import File**.
- 4. On the KFF Import File dialog, click **Binary Import**.
- 5. Browse to the folder that contains the binary files (specifically the Export.xml file) and click **Select**.
- 6. Click **Import**.

# <span id="page-211-0"></span>*Manually Creating and Managing KFF Hash Sets*

You can manually create Hash Sets and then add hashes to them. You can also edit and delete Hash Sets.

You can also add, edit, or delete the hashes in Hash Sets.

**Note:** You cannot manually add, edit, and delete hash values that were imported from NSRL, NDIC HashKeeper, and DHS libraries.

### **To manually create a Hash Set**

- 1. Log in as an Administrator or user with Manage KFF permissions.
- 2. Click **Management > Hash Sets.**
- 3. On the *KFF Hash Sets* page, in the right pane, click *Add* .
- 4. Enter a name for the Hash Set.
- 5. Select the status for the Hash Set: *Alert*, *Ignore*, or *No Override*.
- 6. (Optional) Enter a package, vendor, or version. These are not required, but you can use these values for sorting and filtering results.
- 7. Click **Save**.

### **To manually manage Hash Sets**

- 1. Click **Management > REF**<br>1. Click **Management > REF** Hash Sets.
- 2. Do one of the following:
	- To edit a Hash Set, select a set a set, and click *Edit* .
	- To delete a single Hash Set, select a set, and click *Delete* .
	- To delete a multiple Hash Sets, select the sets, and click *Delete* .

#### **To manage hashes in a hash set**

- 1. On the *KFF Hash Sets* page, select a Hash Set.
- 2. Click **View Hashes**.

#### **To add hashes to a hash set**

- 1. On the *KFF Hash Sets* page, select a Hash Set.
- 2. Click **View Hashes**.
- 3. In the *KFF Hash Finder* dialog, click *Add* .
- 4. Enter the KFF hash value.
- 5. Enter the filename for the hash.
- 6. (Optional) Enter other reference information about the hash.
- 7. Click **Save**. The new hash is displayed.

### <span id="page-212-1"></span>Searching For, Viewing, and Managing Hashes in a Hash Set

Due to the large number of hashes that may be in a Hash Set, a list of hashes is not displayed. (However, you can export a KFF Group that contains the Hash Set and view the hashes in the export file.)

You can use the *KFF Hash Finder* dialog to search for hash values within a hash set. You search by entering a complete hash value. You can only search within one hash set at a time.

While the *KFF Hash Finder* does not display a list of hashes, it does display the number of hashes in the set*.*

#### **To search for hashes in a hash set**

- 1. On the *KFF Hash Sets* page, select a Hash Set.
- 2. Click **View Hashes**.
- 3. In the KFF *Hash Finder dialog*, enter the complete hash value that you want to search for.
- 4. Click **Search**.

If the has is found, it is displayed in the hash list. If the hash is not found a message is displayed.

#### **To edit hashes in a hash set**

- 1. In the KFF *Hash Finder* dialog, search for the hash that you want to edit.
- 2. Click *Edit* .
- 3. Enter the hash information.
- 4. Click **Save**. The edited hash is displayed.

#### **To delete hashes from a hash set**

- 1. In the KFF *Hash Finder* dialog, search for the hash that you want to delete.
- 2. Click *Delete* .

## <span id="page-212-0"></span>*Adding Hashes to Hash Sets Using Project Review*

You may identify files that in exist in a project as files that you want to add to your KFF hashes. For example, you may find a graphics file that you want to either alert for or ignore in this or other projects. Using *Project Review*, you can select files and then add them to existing or new KFF Hash Sets.

When you add hashes using *Project Review*, it starts a job that adds the hashes to the KFF Library.

#### **To use Project Review to add hashes to Hash Sets**

- 1. Log in as an Administrator or user with Manage KFF permissions.
- 2. Select a project and enter *Project Review*.
- 3. Select the files that you want to add to a hash set.
- 4. In the *Actions* drop-down, select **Add to KFF**.
- 5. Click **Go**.
- 6. In the *Add Hash to Set* dialog, select a status for the hash.

7. Specify a Hash Set.

You can select an existing set or create a new set.

- To create a new set, do the following:
- 7a. Select [Add New].
- 7b. Enter the name of the new set.
- 7c. Enter a name for the hash set.
- 7d. (Optional) Add other information.
- 7e. Click **Save**.
- To use an existing set, do the following:
- 7a. Select an existing set.

By default, you will only see the sets that match the status that you select.

To see Hash Sets that have a *No Override* status as well, enable the *Display hash sets with no override status* option.

- 7b. You can filter and sort the list with the following filters:
	- **Name**
	- **D** Override
	- **Package**
	- **v**endor
	- **version**
- 7c. Click **Save**.

### **To verify that hashes were added to the KFF Server**

- 1. Click **the student of the Click** to exit *Review*.
- 2. On the *Home* page, select the project that you are using.
- 3. Click *Work List* .

[See Monitoring the Work List on page 308.](#page-307-0)

Click *Refresh* to see the current status.

- 4. View the *Add Hash to KFF* job types.
- 5. Click *Refresh* to see the current status.
- 6. When the jobs are completed, at the bottom of the page, you can view the results. It will show the number of files that were added or any errors generated.
- 7. From the *KFF Hash Sets* tab on the *Management* page, you can view the Hash Sets. [See Searching For, Viewing, and Managing Hashes in a Hash Set on page 213.](#page-212-1)

# <span id="page-214-0"></span>Using KFF Groups to Organize Hash Sets

## *About KFF Groups*

KFF groups are containers for one or more Hash Sets. When you create a group, you then add Hash Sets to the group. KFF Groups can also contain other KFF Groups.

When you enable KFF for a project, you select which KFF Group to use during processing.

Within a KFF group, you can manually edit custom Hash Sets.

## <span id="page-214-1"></span>About KFF Groups Status Override Settings

When you create a KFF Group, you can choose to use the default status of the Hash Set (*Alert* or Ignore) or override it. You do this by setting one of the following Status Override settings:

- *Alert* All Hash Sets within the KFF Group will be set to *Alert* regardless of the status of the individual Hash Sets.
- *Ignore* All Hash Sets within the KFF Group will be set to *Ignore* regardless of the status of the individual Hash Sets.
- No Override All Hash Sets will maintain their default status.

For example, if you have a Hash Set with a status of *Alert*, if you set the KFF Group to No Override, then the default status of *Alert* is used. If you set the KFF Group with a status of *Ignore*, the Hash Set *Alert* status is overridden and *Ignore* is used.

As a result, use caution when setting the Status Override for a KFF Group.

### About Nesting KFF Groups

KFF Groups can contain Hash Sets or they can contain other KFF Groups. When one KFF Group includes another KFF Group, it is called nesting.

The reason that you may want to nest KFF Groups is that you can use multiple KFF Groups when processing your data. When you enable KFF for a case, you can only select one KFF Group. By nesting, you can use multiple KFF Groups.

For example, you may have one KFF Group that contains Hash Sets with an *Alert* status. You may have a second KFF Group that contains Hash Sets with an *Ignore* status. When processing a case, you may want to use both of those KFF Groups. To accomplish this, you can create another KFF Group as a parent and then add the other two KFF Groups to it. When processing, you would select the parent KFF Group.

When nesting KFF Groups you must be mindful of the Status Override of the parent KFF Group. The Status Override for the highest KFF Group in the hierarchy is used when nesting KFF Groups. In most cases, you will want to set the parent KFF Group with a status of *None*. That way, the status of each child KFF Group (or their Hash Sets) is used. If you select an *Alert* or *Ignore* status for the parent KFF Group, then all child KFF Groups and their Hash Sets will use that status.

## *Creating a KFF Group*

You create KFF groups to organize your Hash Sets. When you create a KFF Group, you add one ore more Hash Sets to it. You can later edit the KFF Group to add or remove Hash Sets.

### **To create a KFF Group**

- 1. Log in as an Administrator or user with Manage KFF permissions.
- 2. Click **Management** > **Groups**.
- 3. Click *Add* .
- 4. Enter a *Name*.
- 5. Set the *Status Override*.
- 6. [See About KFF Groups Status Override Settings on page 215.](#page-214-1)
- 7. (Optional) Enter a Package, Vendor, and Version.
- 8. Click **Save**.

#### **To add a Hash Sets to a KFF Group**

- 1. Click **Management** > **Groups**.
- 2. In the *Groups* list, select the group that you want to add Hash Sets to.
- 3. In the *Groups and Hash Sets* pane, click **Add**.
- 4. Select the Hash Sets that you want to add to the group.
- 5. You can filter the list of Hash Sets to help you find the hash sets that you want.
- 6. After selecting the sets, click **OK**.

## *Viewing the Contents of a KFF Group*

On the *KFF Groups* page, you can select a KFF Group and in the *Groups and Hash Sets* pane, view the Hash Sets and child KFF Groups that are contained in that KFF Group.

## *Managing KFF Groups*

You can edit KFF Groups and do the following:

- Rename the group
- Change the Override Status
- Add or remove Hash Sets and KFF Groups

You can also do the following:

- Delete the group
- Export the group [See Exporting KFF Data on page 226.](#page-225-0)
#### **To manage a KFF Group**

- 1. Click **Management** > **Groups**.
- 2. In the *Groups* list, select a KFF Group that you want to manage.
- 3. Do one of the following:
	- Click *Edit.*
	- Click *Delete*.
	- Click **Export**. [See Exporting KFF Data on page 226.](#page-225-0)

# *About the Manage KFF Groups Page*

To configure KFF Groups, you use the *KFF Groups* page.

#### **To open the KFF Groups page**

- 1. Log in as an Administrator or user with Manage KFF permissions.
- 2. Click **Management > Groups**

If the feature does not function properly, check the following:

- The KFF Server is installed. [See Installing the KFF Server on page 185.](#page-184-0)
- The application has been configured for the KFF Server. [See Configuring the Location of the KFF Server on page 187.](#page-186-0)
- The KFF Service is running. In the Windows Services manager, make sure that the AccessData Elasticsearch service is started.

#### **Elements of the KFF Groups page**

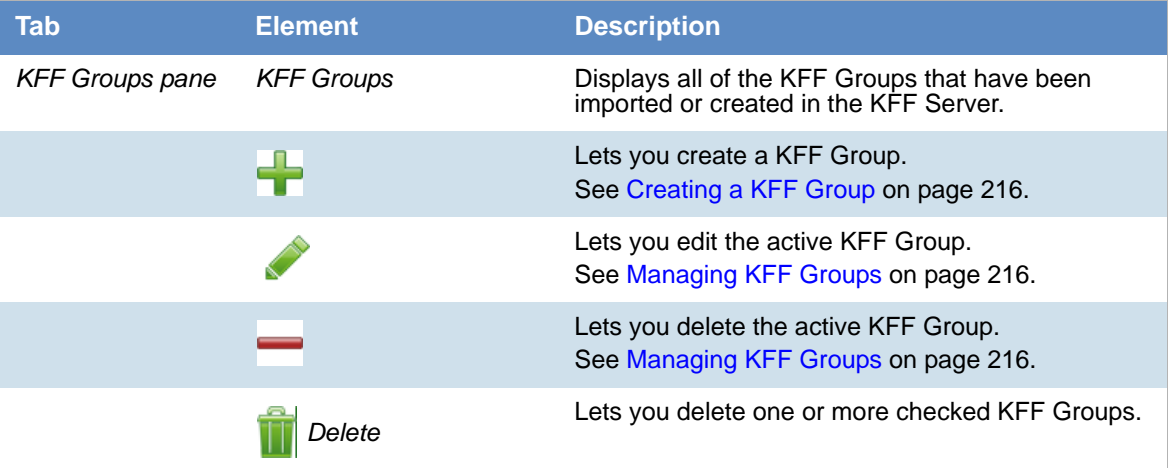

### **Elements of the KFF Groups page**

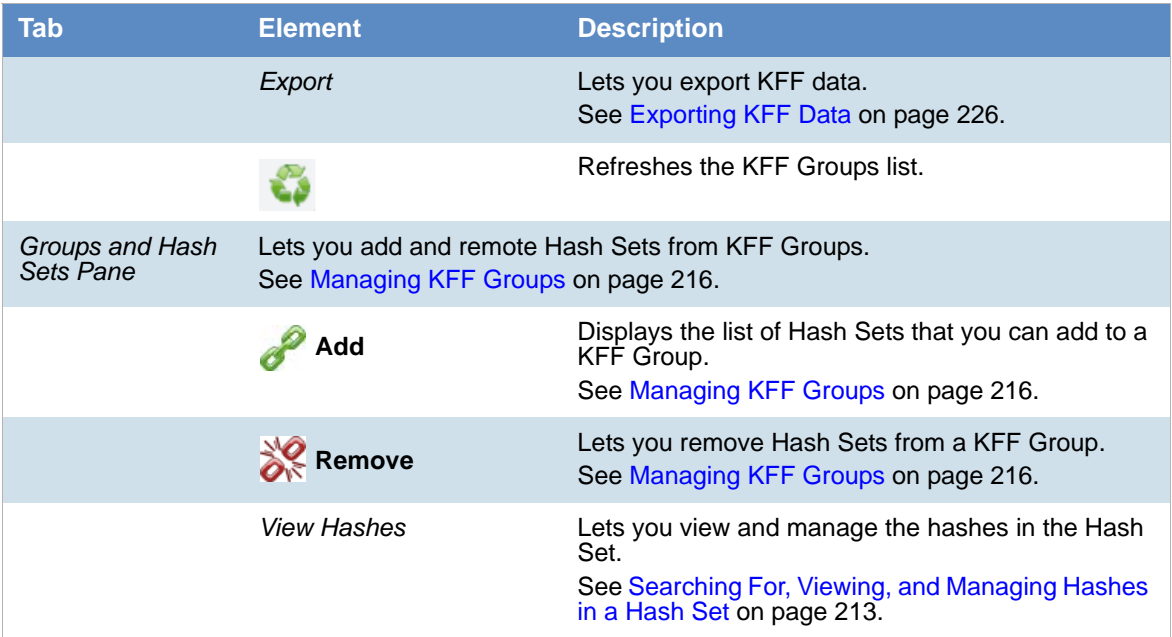

# Enabling a Project to Use KFF

When you create a project, you can enable KFF and configure the KFF settings for the project.

# *About Enabling and Configuring KFF*

To use KFF in a project you do the following:

#### **Process for enabling and configuring KFF**

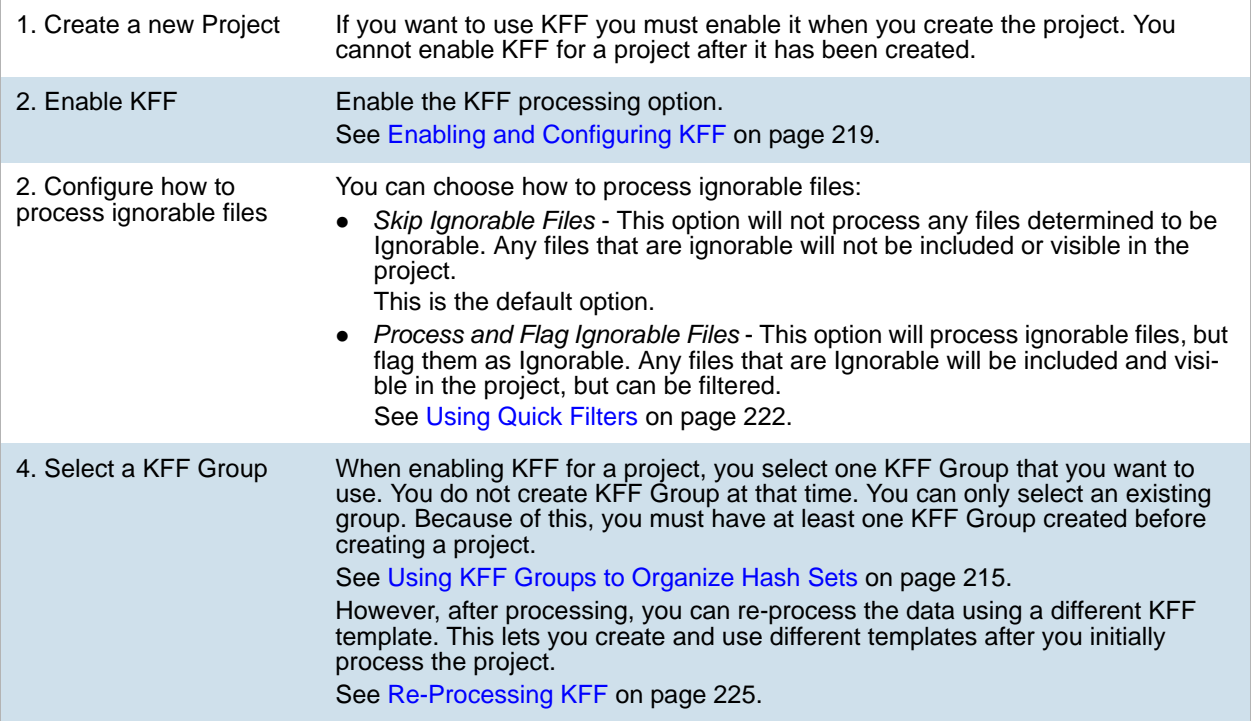

# <span id="page-218-0"></span>*Enabling and Configuring KFF*

#### **To enable and configure KFF for a project**

- 1. Log in as an Administrator or user with Create/Edit Projects permissions.
- 2. Create a new project.
- 3. In *Processing Options*, select **Enable KFF**.

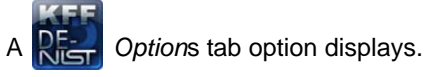

4. In *Processing Options*, select how to handle ignorable files.

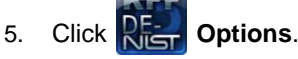

The KFF Options window displays.

- 6. In the drop-down menu, select the KFF Group that you want to use. [See Using KFF Groups to Organize Hash Sets on page 215.](#page-214-0)
- 7. In the *Hash Sets* pane, verify that this template has the hash sets that you want. Otherwise select a different template.
- 8. Click **Create Project and Import Evidence** or click **Create Project** and add evidence later.

# <span id="page-220-0"></span>Reviewing KFF Results

KFF results are displayed in Project Review.

You can use the following tools to see KFF results:

- Project Details page
- Project Review
	- KFF Information Quick Columns
	- **KFF Quick Filters**
	- KFF facets
	- KFF Details

You can also create and modify KFF libraries and hash sets using files in Review.

[See Adding Hashes to Hash Sets Using Project Review on page 213.](#page-212-1)

# *Viewing KFF Data Shown on the Project Details Page*

#### **To View KFF Data on the Project Details page**

- 1. Click the **Home** tab.
- 2. Click the *Evidence* tab.
- 3. Verify that the project has completed processing.
- 4. Click the *Project Details* tab.
- 5. In the right column, you can view the number of KFF known files.

# *About KFF Data Shown in the Review Item List*

You can identify and view files that are either Known or Unknown based on KFF results.

Depending on the KFF configuration options, there are two or three possible KFF statuses in Project Review:

- *Alert (2)*  Files that matched hashes in the template with an Alert status
- Ignore (1) Files that matched hashes in the template with an Ignore status (not shown in the Item List by default)
- *Unknown (0)* Files that did not match hashes in the template

If you configured the project to skip ignorable files, files configured to be ignored (Ignore status) are not included in the data and are not viewable in the Project Review.

[See Enabling and Configuring KFF on page 219.](#page-218-0)

# *Using the KFF Information Quick Columns*

You can use the *KFF Information* Quick *Columns* to view and sort and filter on KFF values. For example, you can sort on the KFF Status column to quickly see all the files with the Alert status.

#### See Using Document Viewing Panels on page 76.

To see the KFF columns, activate the *KFF Information* Quick Columns.

#### **To activate the KFF Information Quick Columns**

- 1. From the *Item List* in the *Review* window, click **Options**.
- 2. Click **Quick Columns > KFF > KFF Information**. The KFF Columns display.

#### **Item List with KFF Tabs displayed**

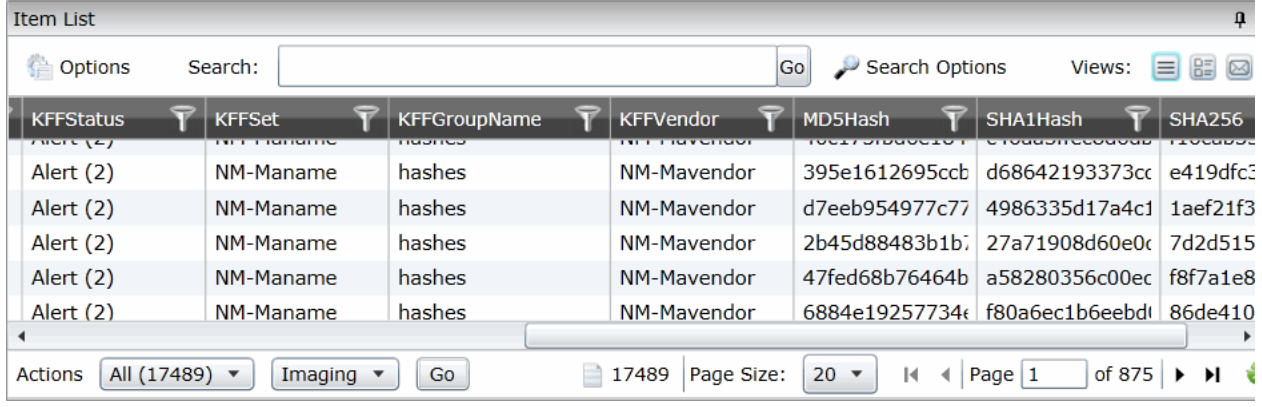

#### **KFF Columns**

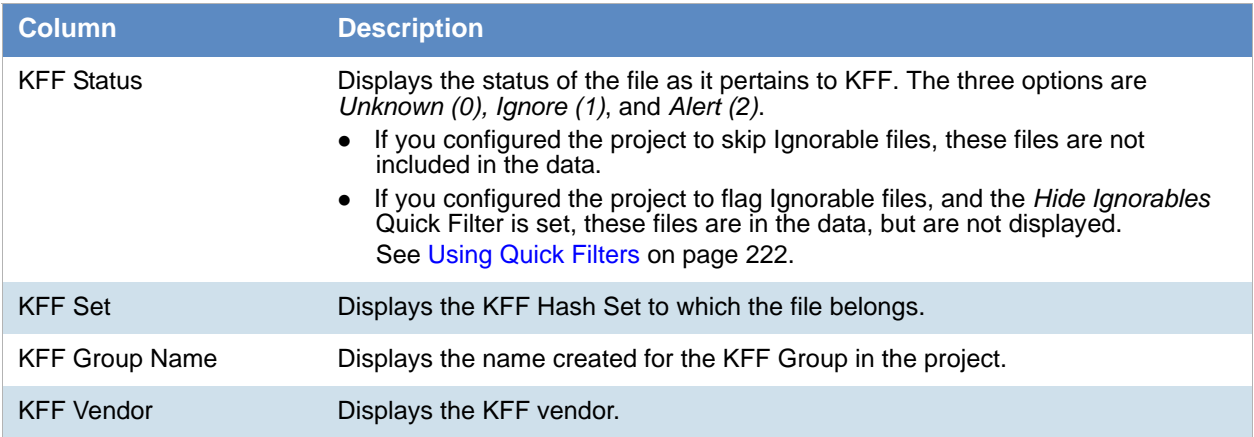

See Filtering by Column in the Item List Panel on page 143.

# <span id="page-221-0"></span>*Using Quick Filters*

You can use Quick Filters to quickly show or hide KFF Ignorable files.

You can toggle the quick filter to do the following:

- *Hide Ignorables* enabled by default
- *Show Ignorables*

The *Hide Ignorables* Quick Filter is set by default. As a result, even if you selected to process and flag Ignorable files for the project, they are not included in the Item List by default.

To show ignorable files in the Item list, change the Quick Filter to Show Ignorables.

**Note:** If you configured the project to skip ignorable files, files configured to be ignored (Ignore status) will not be shown, even if you select to *Show Ignorables*.

#### **To change the KFF Quick Filters**

- 1. From the *Item List* in the *Review* window, click **Options**.
- 2. Click **Quick Filters > Show Ignorables**.

# *Using the KFF Facets*

You can use the KFF facets to filter data based on KFF values. For example, you can apply a facet to only display items with an Alert status or with a certain KFF set.

See About Filtering Data with Facets on page 128.

**Note:** If you configured the project to skip Ignorable files, these files are not included in the data and the *Ignore* facet is not available. If you configured the project to flag Ignorable files, and the *Hide Ignorables* Quick Filter is set, the *Ignore* facet is available, but the files will not be displayed.

[See Using Quick Filters on page 222.](#page-221-0)

You can use the following KFF facets:

- KFF Vendors
- KFFGroups
- KFF Statuses
- **KFF** Sets

Within a facet, only the filters that are available in the project are available. For example, if no files with the Alert status are in the project, the Alter filter will not be available in the KFF Statuses facet.

#### **To apply KFF facets**

- 1. From the *Item List* in the *Review* window, open the facets pane.
- 2. Expand **KFF**.
- 3. Select the facets that you want to apply.

# *Viewing Detailed KFF Data*

You can view KFF results details for an individual file.

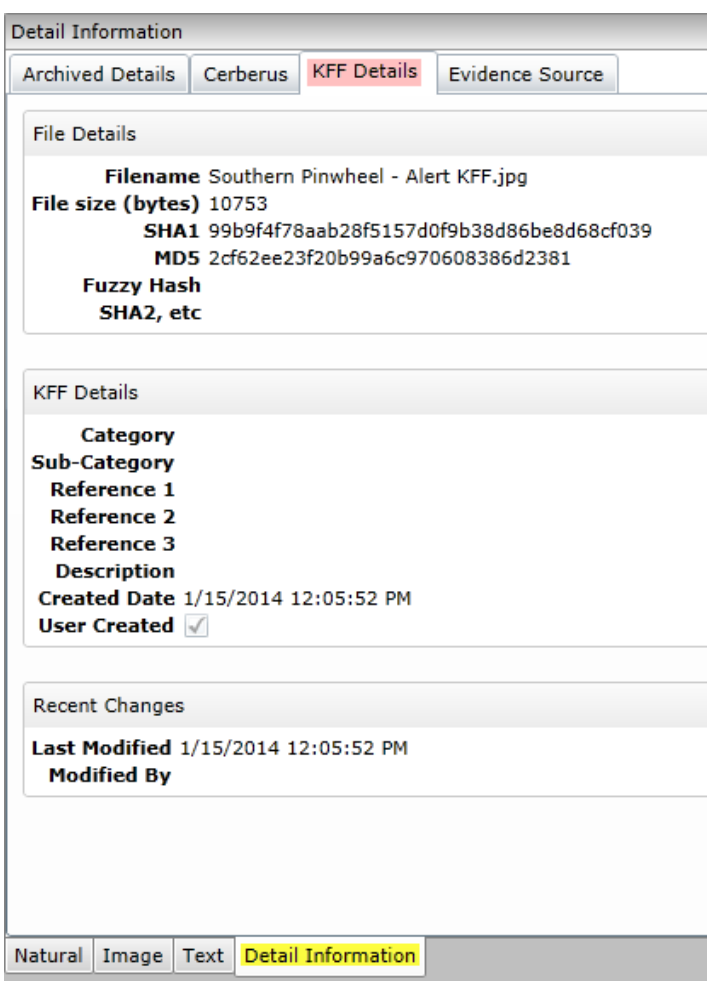

#### **To view the KFF Details**

- 1. For a project that you have run KFF, open Project Review.
- 2. Under *Layouts,* select the **CIRT Layout**. See Managing Saved Custom Layouts on page 54.
- 3. In *Project Review*, select a file in the *Item List* panel.
- 4. In the view panel, click the **Detail Information** view tab.
- 5. Click the **KFF Details** tab*.*

# <span id="page-224-0"></span>Re-Processing KFF

After you have processed a project with KFF enabled, you can re-process your data using an updated or different KFF Group. This is useful in re-examining a project after adding or editing hash sets.

[See Adding Hashes to Hash Sets Using Project Review on page 213.](#page-212-1)

If you want to re-process KFF with updated hash sets, be sure that the selected KFF Group has the desired sets.

You can only select from existing KFF Groups.

#### **To re-process KFF**

- 1. From the *Home* page, select a project that you want to re-process.
- 2. Click the  $R_{\text{iter}}^{\text{F}-}$  tab.

The currently selected group is displayed along with its corresponding hash sets.

- 3. (Optional) If you want to change the KFF Group, in the drop-down menu, select a different KFF Group and click **Save**.
- 4. In the Hash Sets pane, verify that the desired sets are included.
- 5. Click **Process KFF**.
- 6. (Optional) On the *Home* page, for the project, click *Work Lists* , and verify that the KFF job starts and completes.

[See Monitoring the Work List on page 308.](#page-307-0)

- 7. Click *Refresh* to see the current status.
- 8. Review the KFF results. [See Reviewing KFF Results on page 221.](#page-220-0)

# <span id="page-225-0"></span>Exporting KFF Data

# *About Exporting KFF Data*

You can share KFF Hash Sets and KFF Groups with other KFF Servers by exporting KFF data on one KFF Server and importing it on another. You can also use export as a way of archiving your KFF data.

You can export data in one of the following ways:

- Exporting Hash Sets This exports the selected Hash Sets with any included hashes. (CSV format only)
- Exporting KFF Groups This exports the selected KFF Groups with any included sub-groups and any included hashes. (CSV format only)
- Exporting an archive of all custom KFF data This exports all the KFF data except NSRL, NIST, and DHC data (in a binary format).

When exporting KFF Groups or Hash Sets, you can export in the following formats:

- CSV file
- Binary format

**Important:** Even though it appears that you can select and export one Hash Set or one KFF Group, if you export using the KFF binary format, all of the data that you have in the *KFF Index* will be exported together. You cannot use this format to export individual Hash Sets or KFF Groups. Use the CSV format instead.

[See About CSV and Binary Formats on page 196.](#page-195-0)

# *Exporting KFF Groups and Hash Sets*

You can share KFF hashes by exporting KFF Hash Sets or KFF Groups. Exports are saved in a CSV file that can be imported.

#### **To export a one or more KFF Groups or Hash Sets**

- 1. Do one of the following:
	- Click **Management** > **Hash Sets**.
	- Click **Management** > **Groups**.

- 2. Select one or more KFF Groups or Hash Sets that you want to export.
- 3. Click **Export**.
- 4. Select **CSV** (do not select **Export Binary**).
- 5. Browse to and select the location to which you want to save the exported file.
- 6. Click **Select**.
- 7. Enter a name for the exported file.
- 8. Click **OK**.
- 9. In the *Export Summaries* dialog, view the status of the export.
- 10. Click **Close**.

### **To create an archive of all your custom Hash Sets and Groups**

- 1. Do one of the following:
	- Click **Management** > **Hash Sets**.
	- Click **Management** > **Groups**.
- 2. Select a KFF Group or Hash Set.
- 3. Click **Export**.
- 4. Select **Export Binary**.
- 5. Browse to and select the location to which you want to save the exported files.
- 6. Click **Select**.
- 7. Enter a name for the folder to contain the binary files (This is a new folder created by the export).
- 8. Click **OK**.
- 9. In the *Export Summaries* dialog, view the status of the export.
- 10. Click **Close**.

### **To view the Export History**

- 1. Do one of the following:
	- Click **Management** > **Hash Sets**.

- Click **Management** > **Groups**.
- 2. Click **Export**.
- 3. Select **View Export History**.
- 4. In the *Export Summaries* dialog, view the status of the export.
- 5. Click **Close**.

# **Part 4 Managing Projects**

This part describes how to manage projects and includes the following chapters:

- [Introduction to Project Management \(page 229\)](#page-228-0)
- [Using the Project Management Home Page \(page 231\)](#page-230-0)
- [Creating a Project \(page 245\)](#page-244-0)
- [Managing Custodians for a Project \(page 261\)](#page-260-0)
- [Managing Tags \(page 267\)](#page-266-0)
- [Setting Project Permissions \(page 275\)](#page-274-0)
- [Running Reports \(page 285\)](#page-284-0)
- [Configuring Review Tools \(page 290\)](#page-289-0)
- [Monitoring the Work List \(page 308\)](#page-307-0)
- [Managing Document Groups \(page 310\)](#page-309-0)
- [Managing Transcripts and Exhibits \(page 316\)](#page-315-0)
- [Managing Review Sets \(page 328\)](#page-327-0)
- [Project Folder Structure \(page 333\)](#page-332-0)
- [Using Language Identification \(page 336\)](#page-335-0)
- [Using KFF \(Known File Filter\) \(page 207\)](#page-206-0)

<span id="page-228-0"></span>This guide is designed to help project/case managers perform common tasks. Project/case manager tasks are performed on the Home page and in Project Review. Project/case managers can perform their tasks as long as the administrator has granted the project manager the correct permission. See the Administrators guide for more information on how administrators can grant global permissions.

# <span id="page-228-1"></span>About Projects

When you want to assess a set of evidence, you create a project and then add evidence to the project. When evidence is added to the project, the data is processed so that it can be later reviewed, coded, and labeled by a team of reviewers using the Project Review interface.

# Workflow for Project/Case Managers

Administrators, or users that have been given rights to manage projects, use the *Home* page of the console to create and manage projects by doing the following tasks.

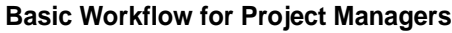

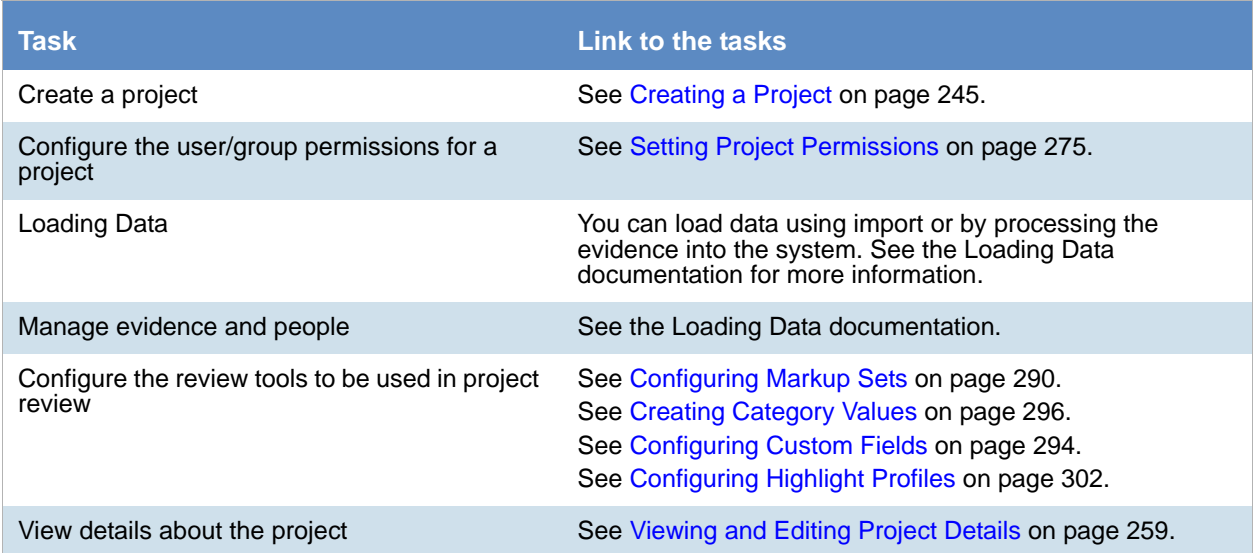

### **Basic Workflow for Project Managers (Continued)**

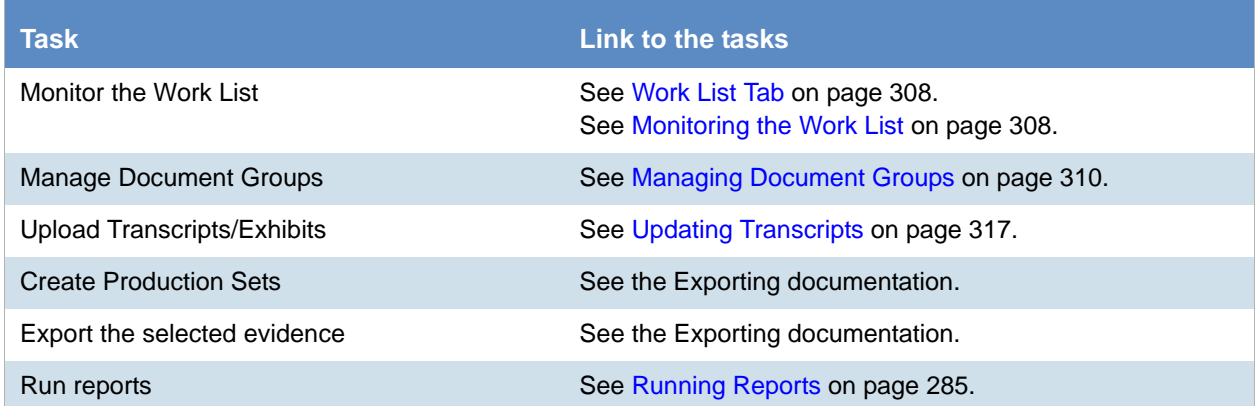

# <span id="page-230-0"></span>Chapter 17 Using the Project Management Home Page

# Viewing the Home Page

Administrators, and users given permissions, use the *Home* page to do the following:

- Create projects
- View a list of existing projects
- Add evidence to a project
- Launch Project Review

If you are not an administrator, you will only see either the projects that you created or projects to which you were granted permissions.

#### **To view the home page**

- 1. Log in to the console.
- 2. In the application console, click **Home**. The Project List Panel is on the left-side of the page.

[See The Project List Panel on page 233.](#page-232-0)

Administrators, and users with the Create/Edit Projects permission, create projects to add and process evidence.

[See About Projects on page 229.](#page-228-1)

# Introducing the Home Page

The project management Home page is where you see the Project list and details about the project.

### **Home Page**

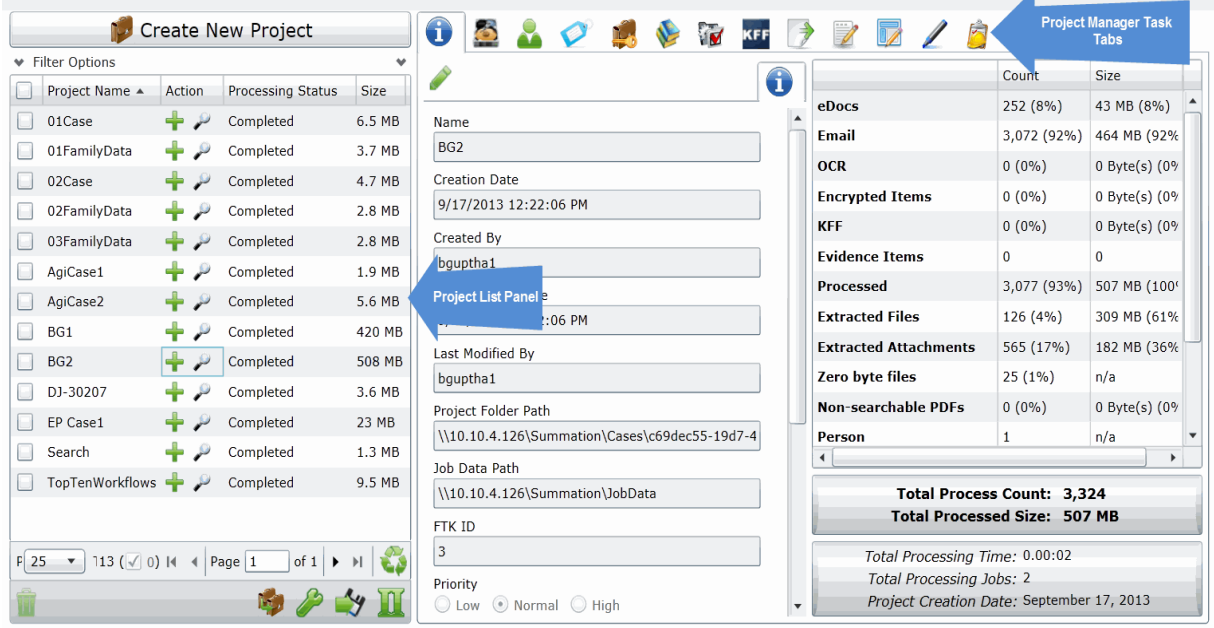

### **Elements of the Home Page**

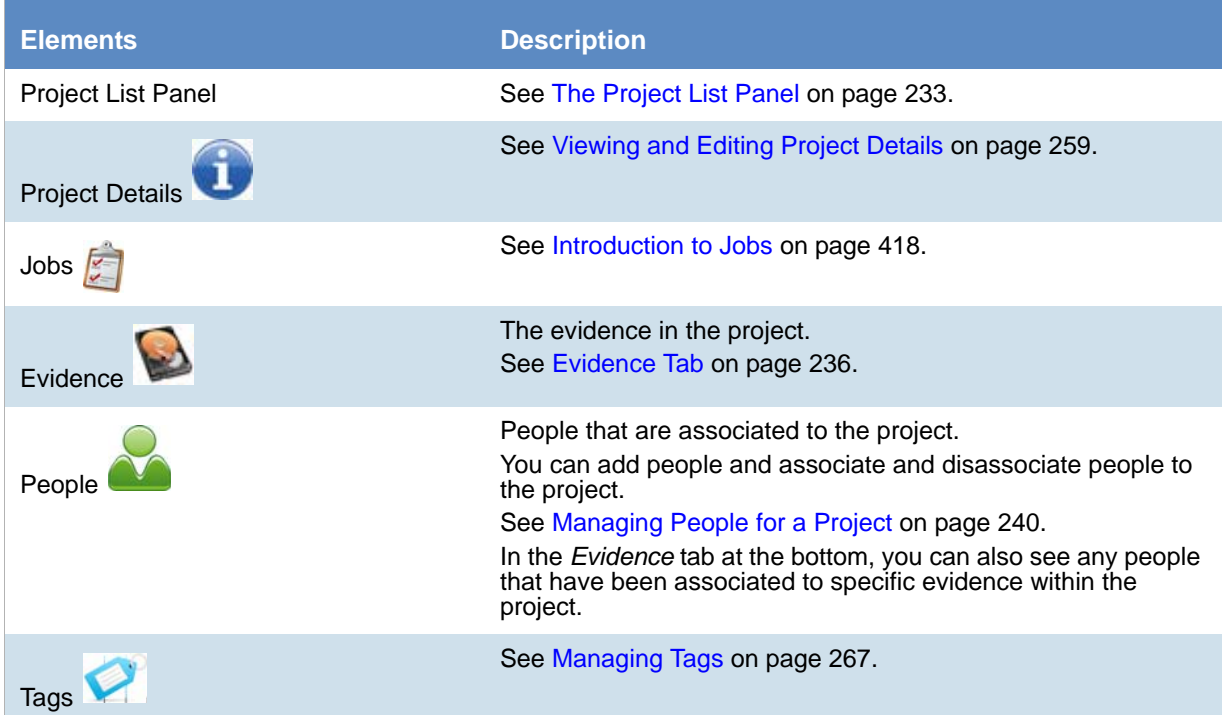

#### **Elements of the Home Page (Continued)**

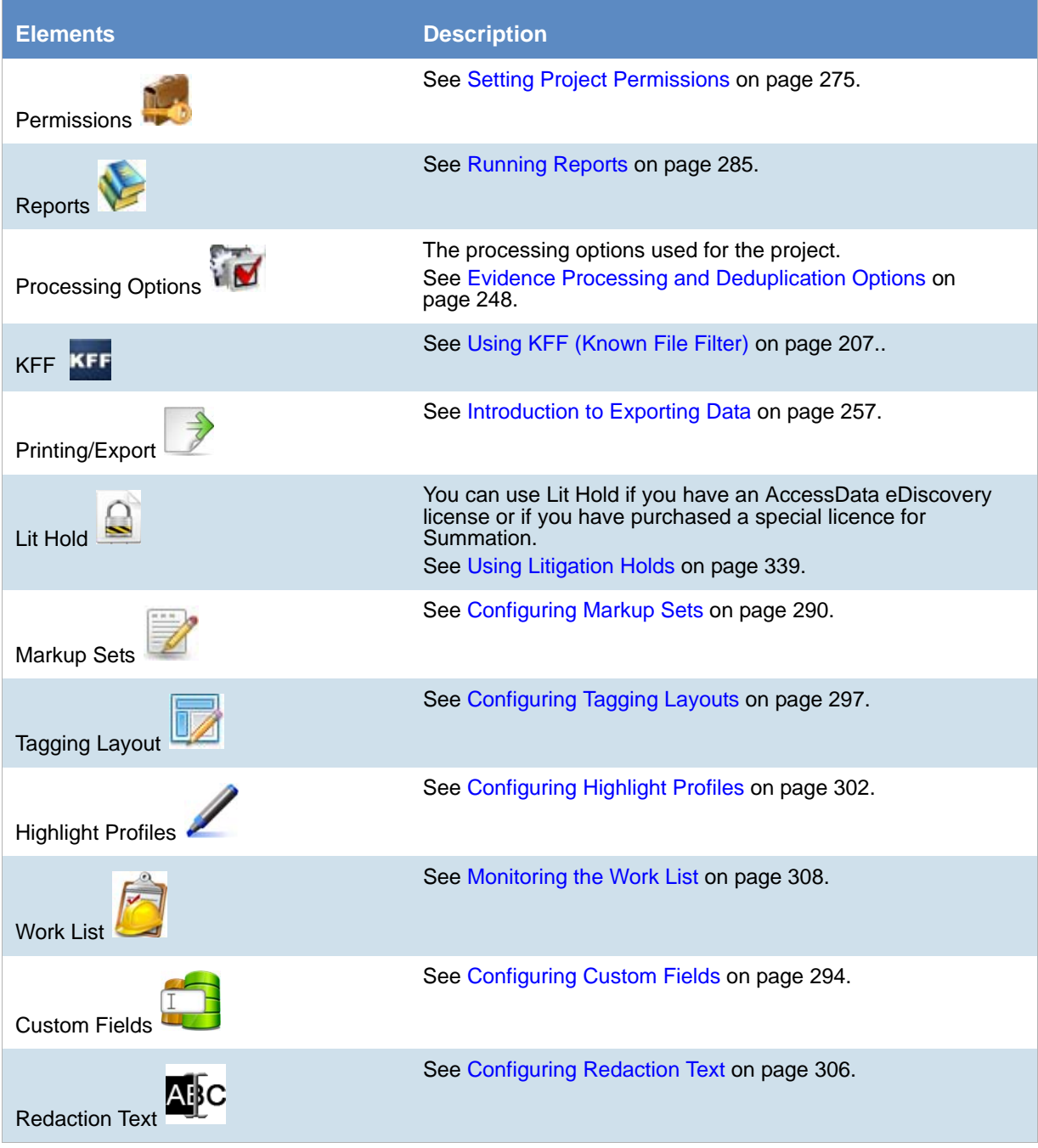

# <span id="page-232-0"></span>*The Project List Panel*

The *Home* page includes the *Project List* panel. The *Project List* panel is the default view after logging in. Users can only view the projects for which they have been given permissions.

Administrators and users, given the correct permissions, can use the project list to do the following:

- Create projects.
- View a list of existing projects.
- Add evidence to a project. [See Importing Data on page 375.](#page-374-0)
- Launch Project Review.

If you are not an administrator, you will only see either the projects that you created or projects to which you were granted permissions.

The following table lists the elements of the project list. Some items may not be visible depending on your permissions.

#### **Elements of the Project List**

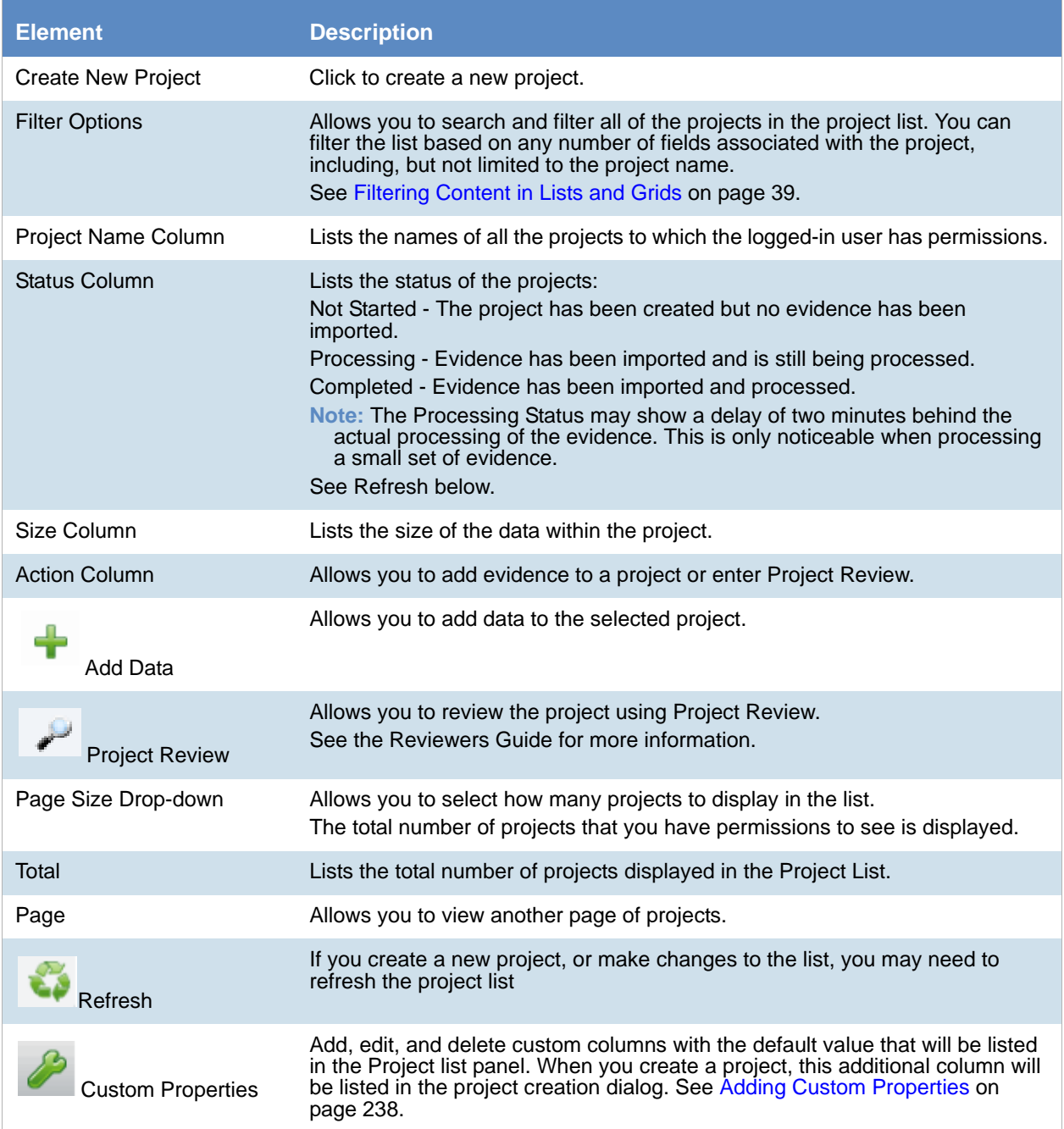

### **Elements of the Project List (Continued)**

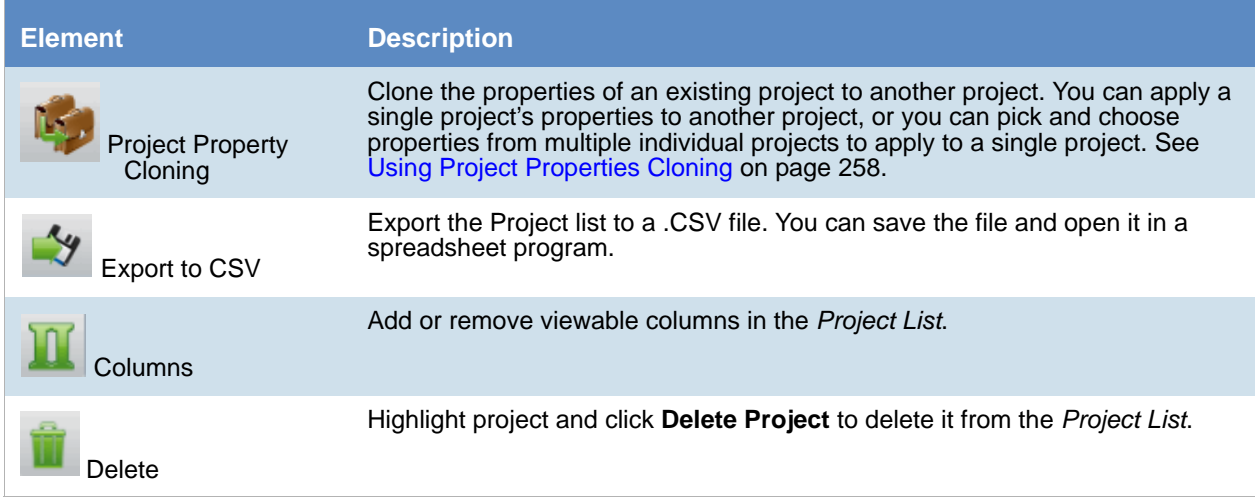

# <span id="page-235-0"></span>Evidence Tab

Users with permissions can view information about the evidence that has been added to a project. To view the *Evidence* tab, users need one of the following permissions: administrator, create/edit project, or manage evidence.

#### **Evidence Tab**

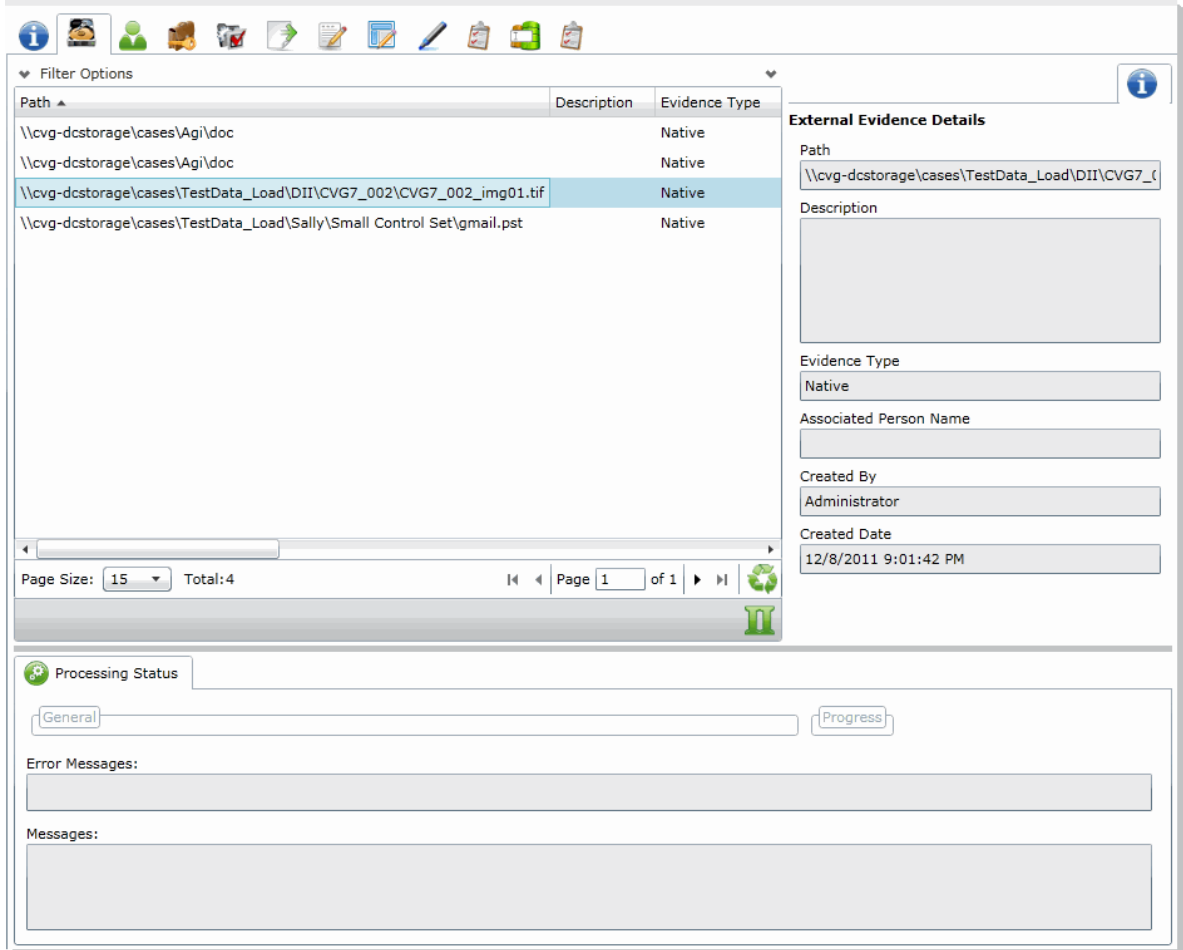

### **Elements of the Evidence Tab**

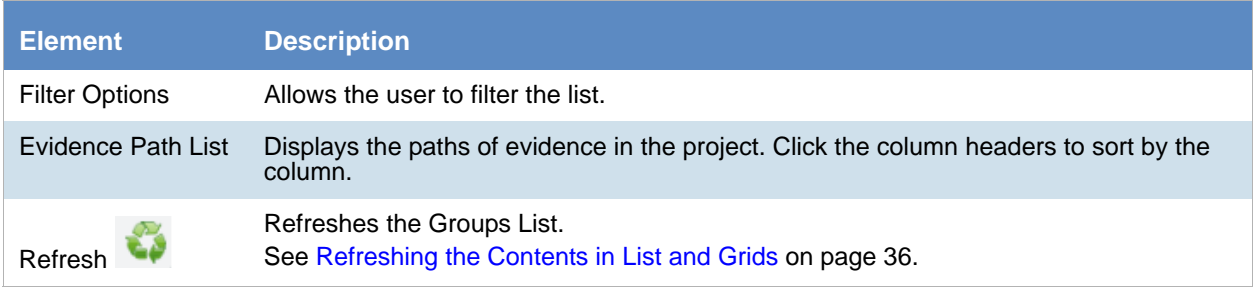

### **Elements of the Evidence Tab (Continued)**

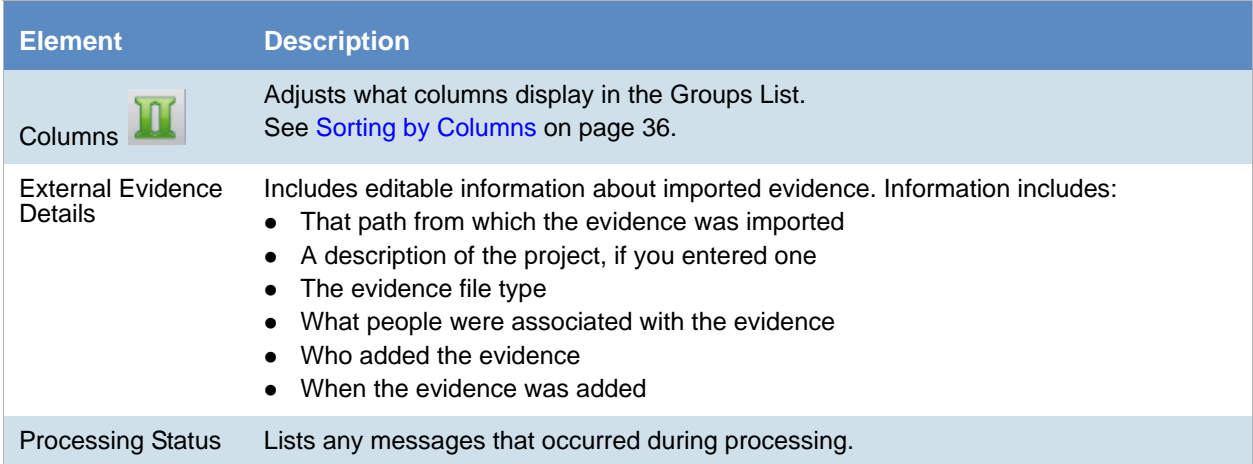

# <span id="page-237-0"></span>Adding Custom Properties

With Custom Properties, you can add, edit, and delete custom columns with the default value that will be listed in the Project list panel. When you create a project, these additional columns will be listed in the project creation dialog and will be available to populate when editing projects that have already been created.

When you create a new project, any custom properties marked as required will be available at the top of the Create New Project dialog, while non-required custom properties will be at the bottom of the dialog. When you edit an existing project, all custom properties will be at the bottom of the pane, whether they are required or not. However, the required custom properties will be bolded to differentiate from non-required custom property fields.

#### **To add a custom Properties**

- 1. In the console, in the Project List, click **Custom Properties**.
- 2. Click **Add**.
- 3. Configure the custom property details and click **OK.**

# *Custom Properties*

The following table lists the options available to you in the Custom Properties dialog:

#### **Custom Properties Dialog**

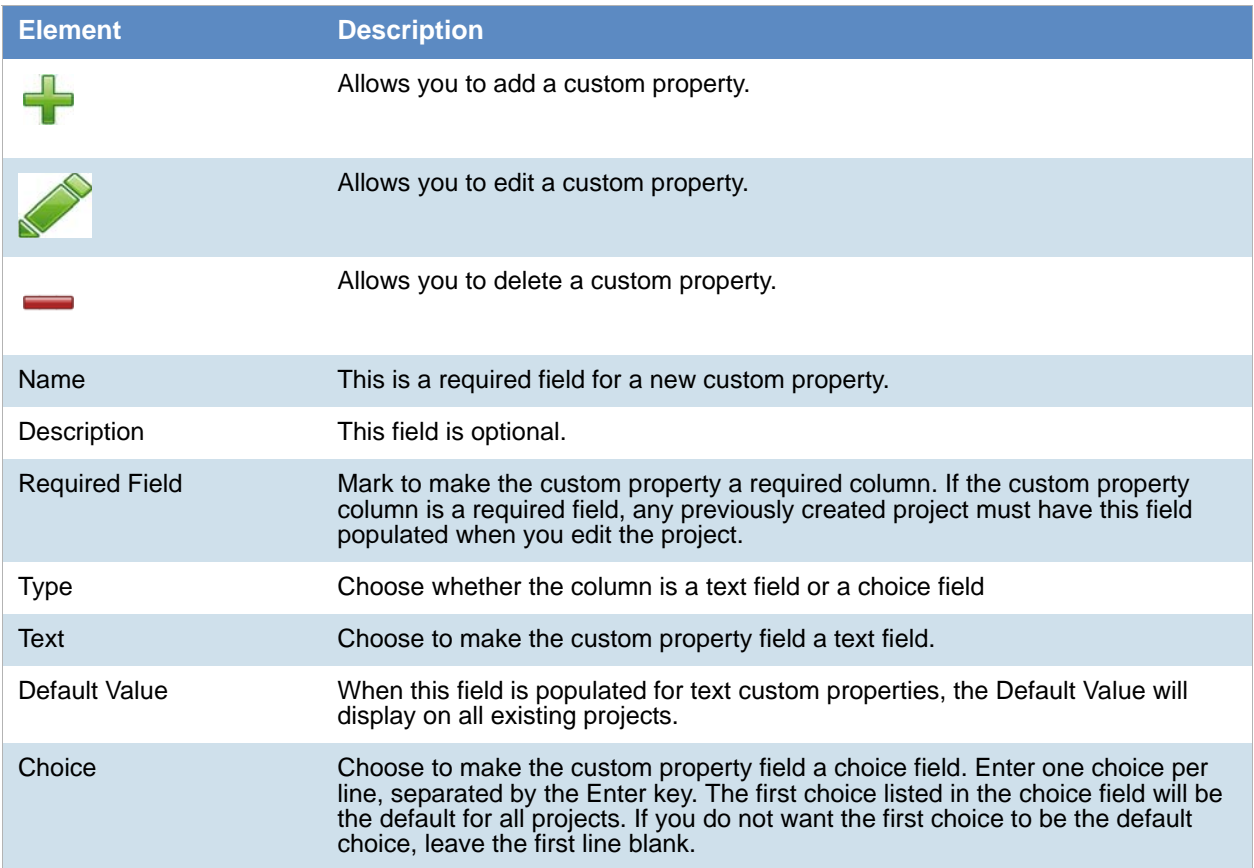

### **Custom Properties Dialog (Continued)**

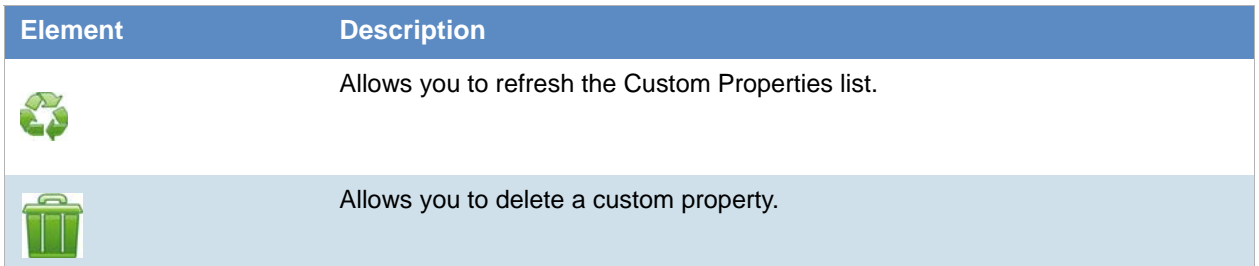

# <span id="page-239-0"></span>Managing People for a Project

# *About People*

The term "person" references any identified person or custodian who may have data relevant to evidence in a project. You can associate people to a specific project and to specific evidence items within that project.

In Review, you can use the *Person* column to see the person that is associated with each item. You can sort, filter, and search using the *Person* column.

**Note:** A person references people that are associated with evidence, they are not the users of the Summation product.

# *About Managing People*

When you manage people, you do the following:

- Create a person
- Edit the properties of a person
- Delete a person
- Associate a person with or dis-associate a person from a project
- Associate a person to a specific evidence item.

You can create a person in the following ways:

Using the *People* tab on the *Data Sources* page. This creates people at a global level which can be associated with any project.

See the *Data Sources* chapter.

- Using the *People* tab on the *Home* page. This creates people for a specific project. [See Adding People on page 242.](#page-241-0)
- Using the *Add Evidence Wizard*.

[See About Associating People with Evidence on page 378.](#page-377-0)

For the most functionality of managing people, there are more options on the *Data Sources* page than on the *Home* page. For example, on the *Data Sources* page, you can delete People and add them using

You associate people to projects in the following ways:

- Associate a person to a whole project when you create a project. [See Creating Projects on page 245.](#page-244-1)
- Associate a person to a whole project after you create a project. [See Associating a Project to a Person on page 244.](#page-243-0)
- Associate a person to specific evidence that you add to a project. [See About Associating People with Evidence on page 378.](#page-377-0)

# *About the Project's Person Tab*

You can manage people for a project from the *People* tab on the *Home* page. The people are listed in the *Person* List. The main view of the *Person* List includes the following sortable columns:

#### **People Information Options**

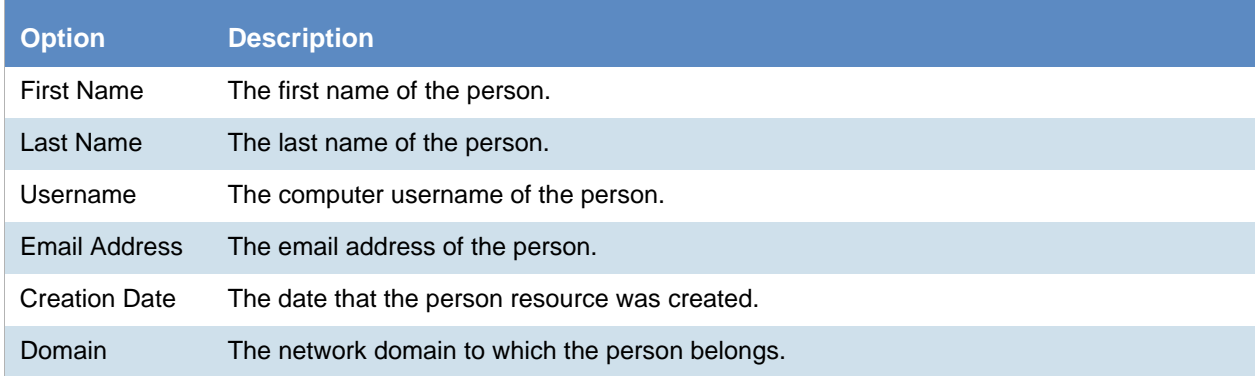

When you create and view the list of people, this list is displayed in a grid. You can do the following to modify the contents of the grid:

- Control which columns of data are displayed in the grid.
- Sort the columns
- Define a column on which you can sort.
- If you have a large list, you can apply a filter to display only the items you want.

[See Managing Columns in Lists and Grids on page 37.](#page-36-0)

Highlighting a person in the list populates the **Person Details** info pane on the right side. The **Person Details**  info pane has information relative to the currently selected person, beginning with the first name.

At the bottom of the page, you can use the *Evidence* tab to view the evidence that person is associated with.

# *Project's Person Tab Options*

The following table lists the various options that are available under the *Person* tab.

**Note:** To import people from Active Directory or to delete a person, use the *Data Sources* page.

#### **Person Tab Options**

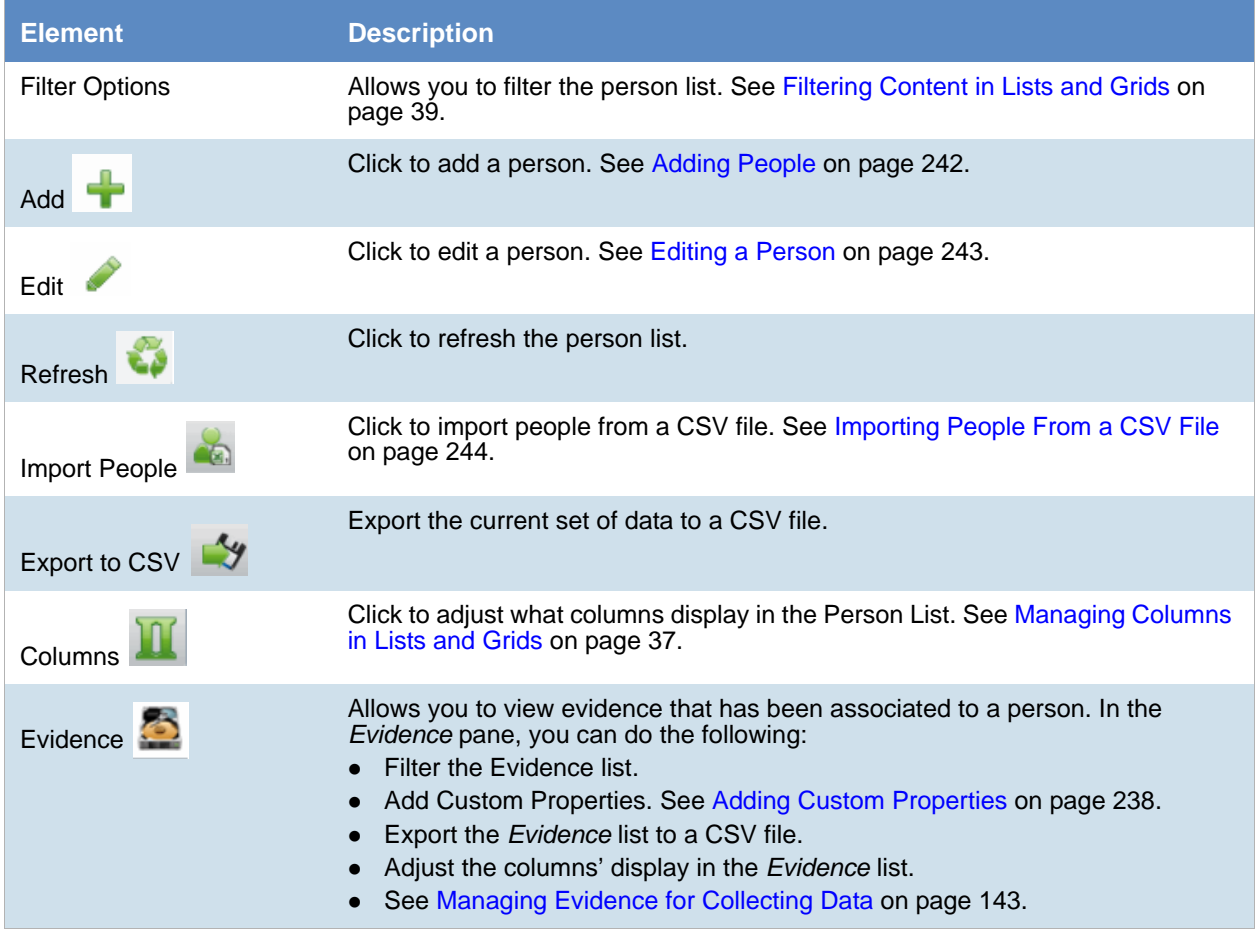

# <span id="page-241-0"></span>*Adding People*

Administrators, and users with permissions, can add people.

You can add people in the following ways:

- Manually adding people
- Importing people from a file [See Importing People From a CSV File on page 244.](#page-243-1)
- Creating or importing people while importing evidence [See Managing Evidence for Collecting Data on page 143.](#page-142-0)

• Importing people from Active Directory. See Adding People Using Active Directory on page 143.

#### **People Information Options**

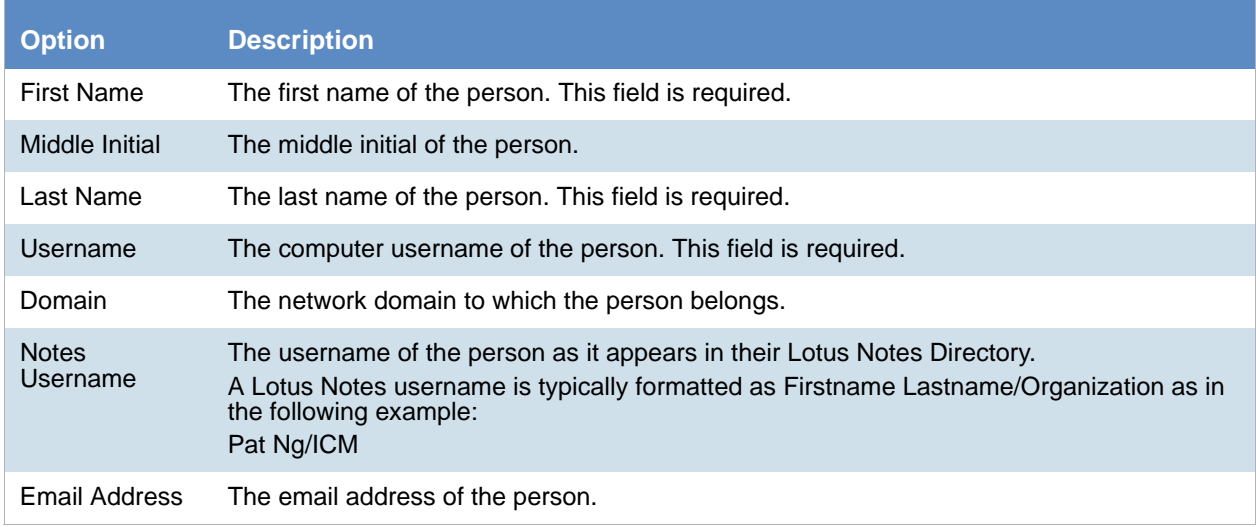

### Manually Creating People for a Specific Project

### **To manually create a person**

- 4. On the **Home > Data Sources > People** tab, click  $\begin{bmatrix} 1 \\ 1 \end{bmatrix}$  **Add.**
- 5. In *Person Details*, enter the person details.
- 6. Click **OK**.

### <span id="page-242-0"></span>Editing a Person

You can edit any person that you have added to the project.

#### **To edit a project-level person**

- 1. On the **Home > Data Sources > People** tab, select a person that you want to edit.
- 2. Click **Edit**
- 3. In *Person Details*, edit person details.
- 4. Click **OK**.

## <span id="page-243-1"></span>Importing People From a CSV File

From the *People* tab, you can import a list of people into the system from a CSV file. Before importing people from a CSV file, you need to be aware of the following items:

- You must define any custom columns before importing the CSV file. See Adding Custom Properties on [page 238.](#page-237-0)
- Make sure that your columns have headers.
- Multiple items in columns must be separated by semicolons.

#### **To import people from a CSV file**

- 1. On the **Home > People** tab, click **Import People**.
- 2. From the *Import People from CSV* dialog, choose from the following options:
	- **Import custom columns**. This option is not available if custom columns have not been previously defined.
	- **Merge into existing people**. This option will overwrite fields, such as first name, last name, and email address. It also adds new computers, network shares, etc. to existing associations.

**Note:**For an entry to be considered a duplicate in the External Evidence column, the network path, assigned person, and type (such as image or native file) must be the same. If there are any differences between these three fields, the entry is brought in as a new External Evidence item.

**Download Sample CSV**. This allows you to download a sample CSV file illustrating how your CSV file should be created. This example is dynamic; if you have created custom columns for people, those custom columns appear in the sample CSV file.

**Note:** If your license does not support certain features (such as network shares or computers), the columns for those items appear in the CSV without any data populated in the columns.

- 3. Once options have been selected, click **OK**.
- 4. Browse to the CSV file that you want to upload.
- 5. After file has been uploaded, a *People Import Summary* dialog appears. This displays the number of people added, merged, and/or failed, with details if an import failed. Click **OK**.

# <span id="page-243-0"></span>*Associating a Project to a Person*

From the *Projects* pane under the *Person* tab, you can associate and disassociate projects to a selected person.

#### **To associate a project to a person**

- 1. In the *Person* list pane, click **the add people.**
- 2. In the *Associate People to <Project>* dialog, do one of the following:
	- In the *All People* pane, click **the** *L* to add projects to the *Associated People* pane.
	- In the *All People* pane, click to projects from the *Associated People* pane.
- 3. Click **OK**.
- 4. (optional) Click  $\sum_{n=1}^{\infty}$  to remove people from an associated project.

# <span id="page-244-0"></span>Chapter 18 Creating a Project

# <span id="page-244-1"></span>Creating Projects

Administrators and project managers with the *Create Project* admin role can create projects from the Project List panel.

#### **To create a new project**

- 1. Log in as an administrator or as a user that has permissions to create projects.
- 2. Click **Create New Project**.
- 3. In the *Create New Project* page, on the *Info* tab, configure the general project properties. [See General Project Properties on page 246.](#page-245-1)
- 4. (Optional) Click the **People** tab to add people to the project. This is where you configure the people who are the custodians of the evidence in this project. You can associate existing people or, if you have proper permissions, create new people. People for the project can be configured later, but should be done before processing evidence. See Managing People (Custodians) as Data Sources on page 137.
- 5. Click the **Processing Options** tab to set the processing options for the project. This is where you set the options for how the evidence is processed when it is added to the project. This setting may have a default value that you can use or change, or this setting may be configured and hidden by the administrator.

[See Evidence Processing and Deduplication Options on page 248.](#page-247-0)

**Note:** You cannot change the processing options after you have created the project.

- 6. Select one of the following options:
	- **Create Project**: Click to create the project without importing evidence. This option will create the project and return you to the Project Management page. You can then configure the project by adding evidence, assigning permissions, and so on.
	- **Create Project and Import Evidence**: Click to create the project and begin importing evidence. See the Loading Data documentation for information on how to import evidence.

# <span id="page-245-1"></span><span id="page-245-0"></span>*General Project Properties*

You can set the properties of the specific project.

Many of the fields may be populated by values set in the **Project Defaults** configuration block under the *Management* tab. [See Configuring Default Project Settings on page 83.](#page-82-0) The following table describes the general Project Properties.

#### **General Project Info Properties Options**

<span id="page-245-2"></span>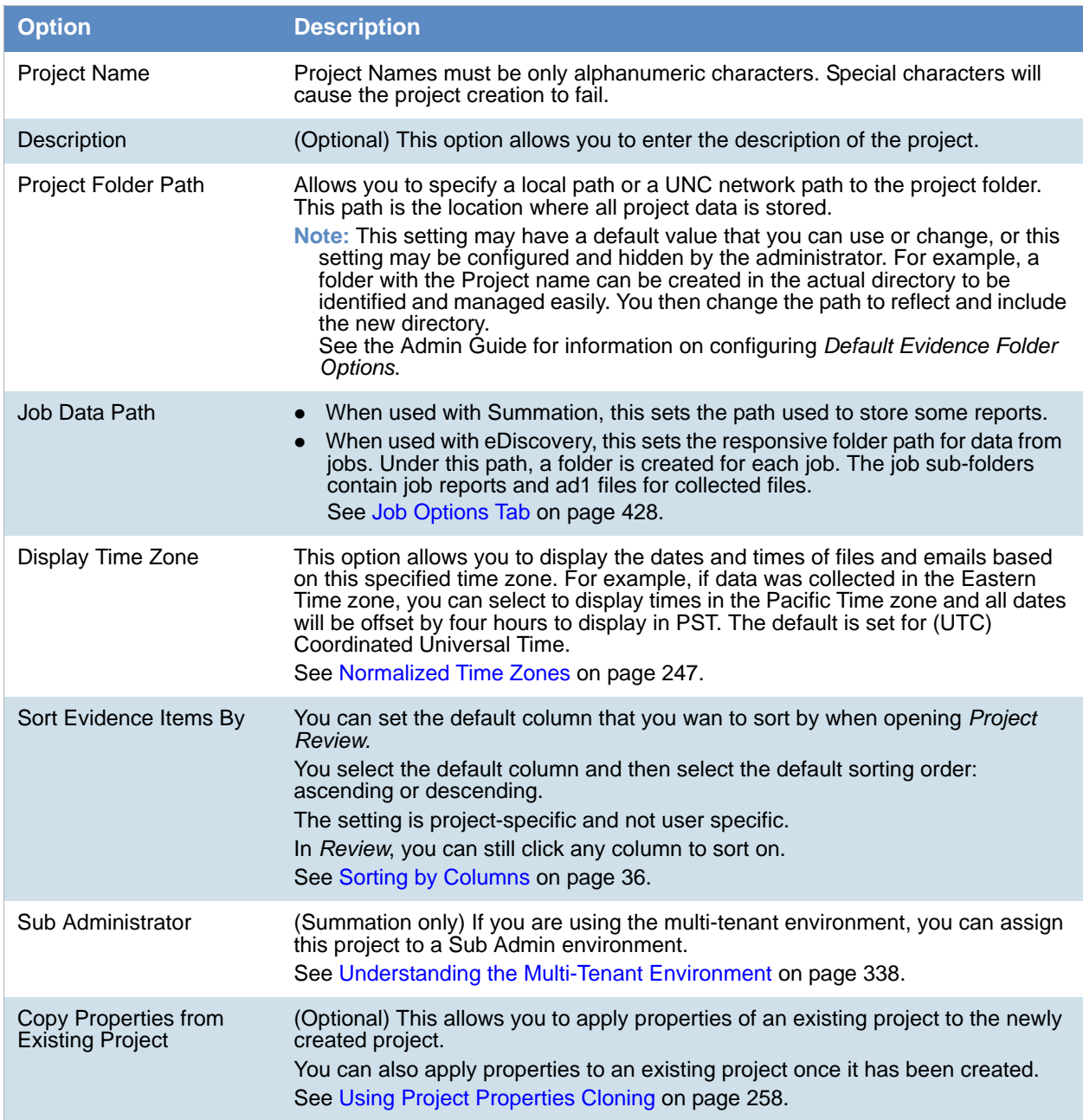

# <span id="page-246-0"></span>*Normalized Time Zones*

All data brought into a project using evidence processing or a collection job is stored in UTC time zone. You can configure a *Display Time Zone* for the project that will offset the times and display them in the specified time zone.

[See Display Time Zone on page 246.](#page-245-2)

However, all data brought into a project using import load files is stored in the time setting that the data was created which causes an issue when trying to set the correct display time zone. The following features help you normalize time zone data.

- When adding data to the case through evidence processing or collection from a FAT storage device, you need to select the proper time zone for the device so that the data can be normalized to UTC.
- No adjustment is needed for data added to the case from NTFS storage devices.
- The columns in the *Item List* grid will display the UTC time zone.
- During load file import, you must choose the time zone that the load file was created with so the date and time values can be converted to a normalized UTC value in the database. [See Importing Evidence into a Project on page 386.](#page-385-0)

When you set a time zone display value for each project, you will be able to see the date and times when certain events occurred. The following types of dates are displayed in the configured time zone rather than in UTC:

- Natural View for email Email To and From dates
- Images for email
- File creation, modified and accessed dates
- Items in the Item List grid including filtered columns
- Items in Panels
- Search

When creating a project, and specifying a Display Time Zone, that time zone is used when performing searches on metadata. For example, when searching for an email receive date, it will offset all of the UTC dates to the specified time zone for the search.

- Facets
- Conversation Panel and Conversation View x
- Time Zone adjustments for emails that have been converted to SWF or TIFF

When the case is set with a specific time zone setting, documents that are converted to SWF or TIFF display the selected time zone n the display-able date fields.

This will primarily affect email sent and received dates as most other document types do not have dynamic date values displayed in the body of the document.

- Regional Formatting for DocDate and NoteDate Fields You can now see the DocDate and NoteDate field values in a dd/mm/yyyy format.
- Date and Time offset in Search

When creating a project, and specifying a Display Time Zone, that time zone is used when performing searches on metadata. For example, when searching for an email receive date, it will offset all of the UTC dates to the specified time zone for the search.

• Load files with date and time fields

# <span id="page-247-0"></span>*Evidence Processing and Deduplication Options*

The options you select determine the data that is contained in projects, reports, and consequently, production sets. When you create a project, you can specify unique options or use the default options. Options that increase processing time when selected are marked by a turtle icon.

See the *Configuring the System* chapter in the *User Guide*.

**Note:** You cannot edit any settings on the **Processing Options** section after you have added evidence to a project

The following table describes the **Processing Options**. Depending on the license that you own, you may some or all of the following options.

[See About Deduplication on page 253.](#page-252-0)

#### **Processing Options**

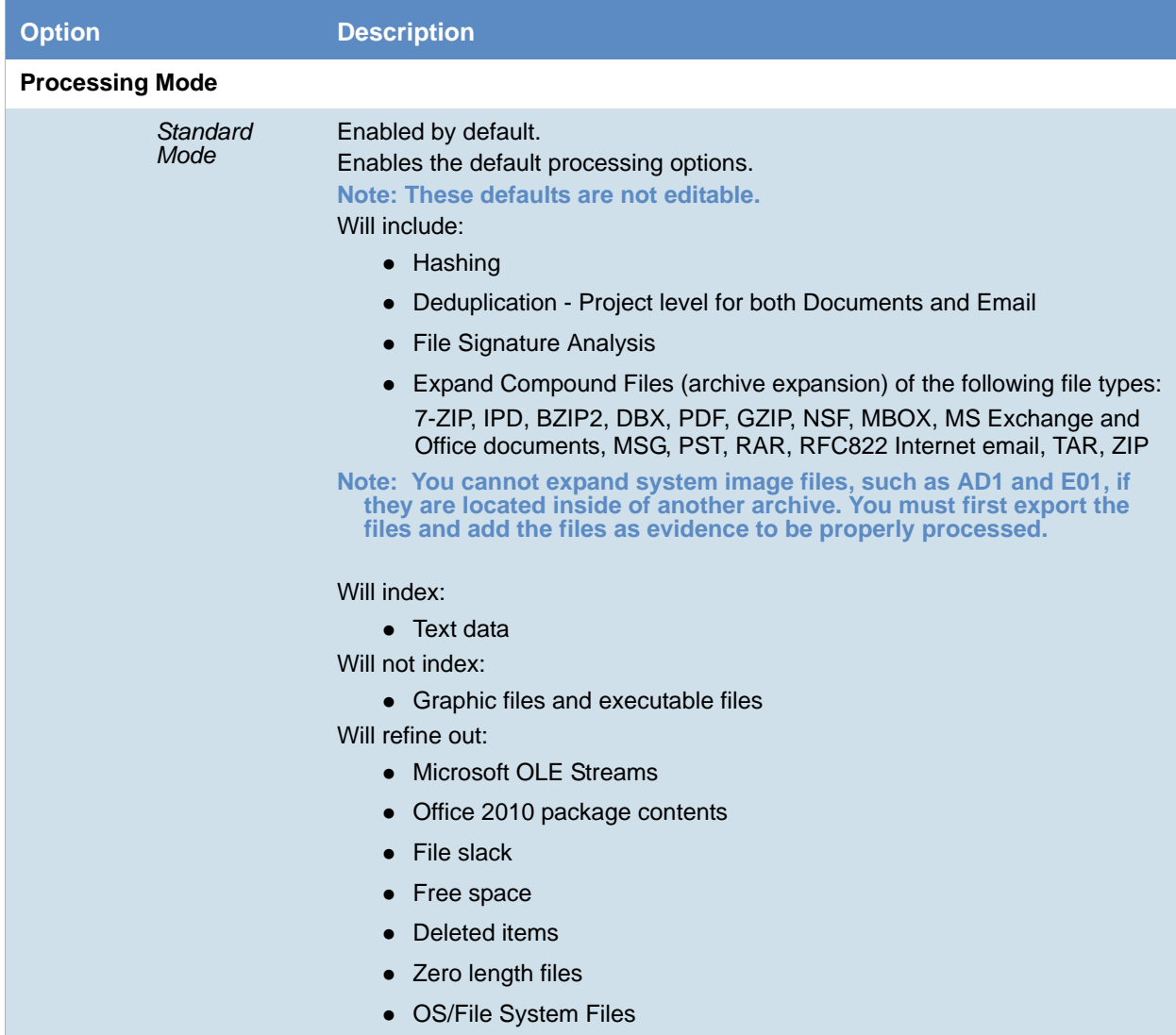

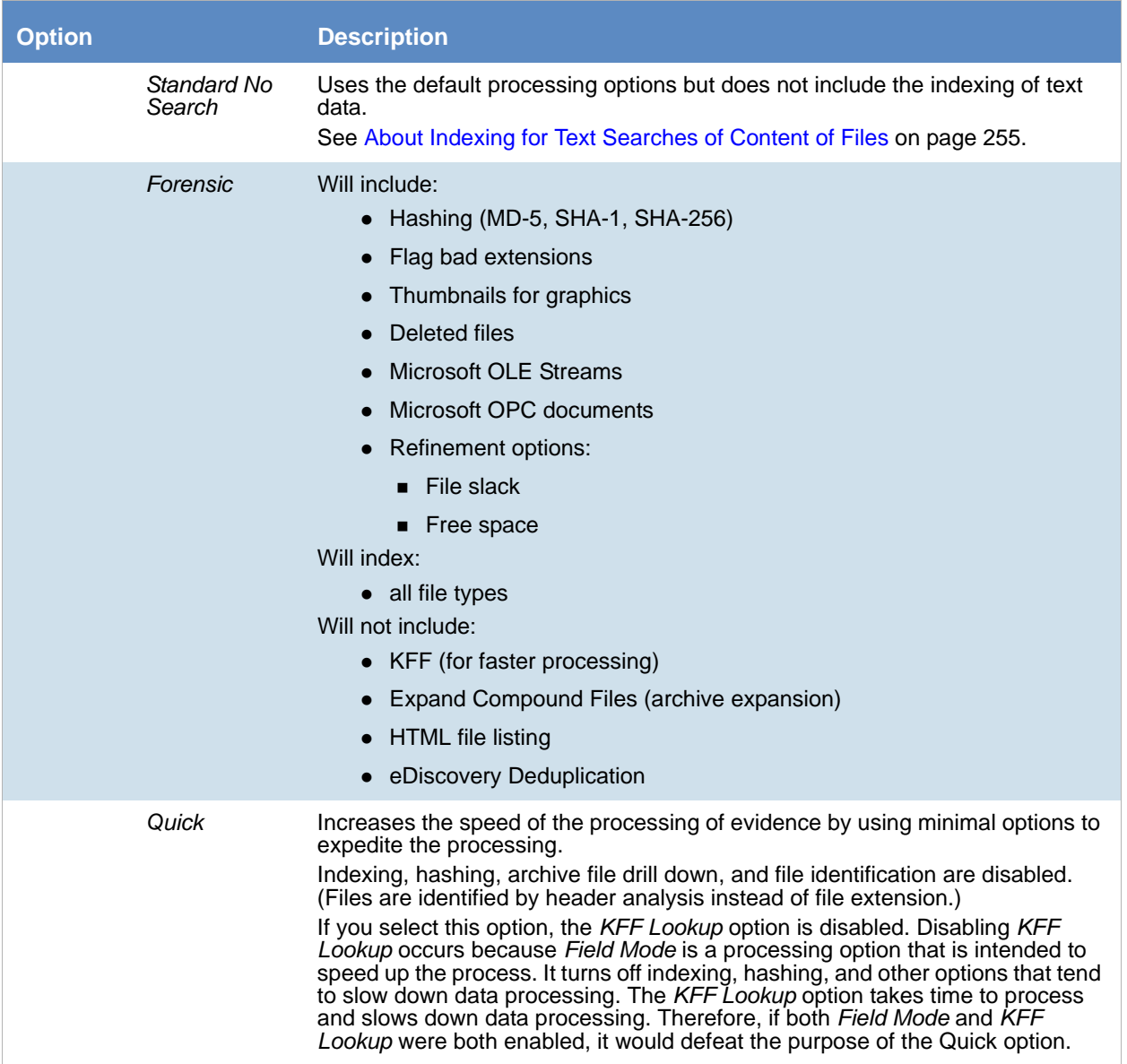

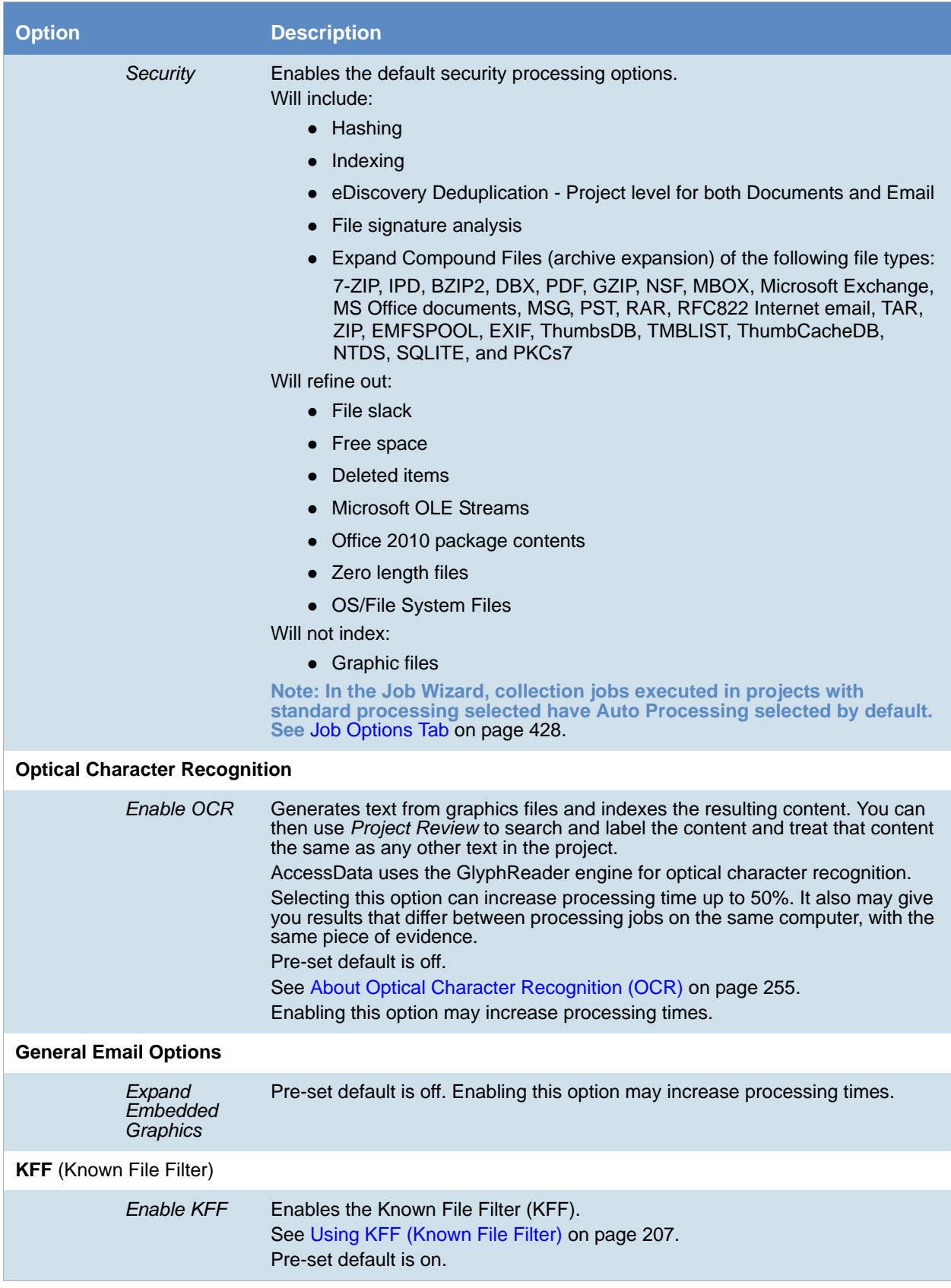

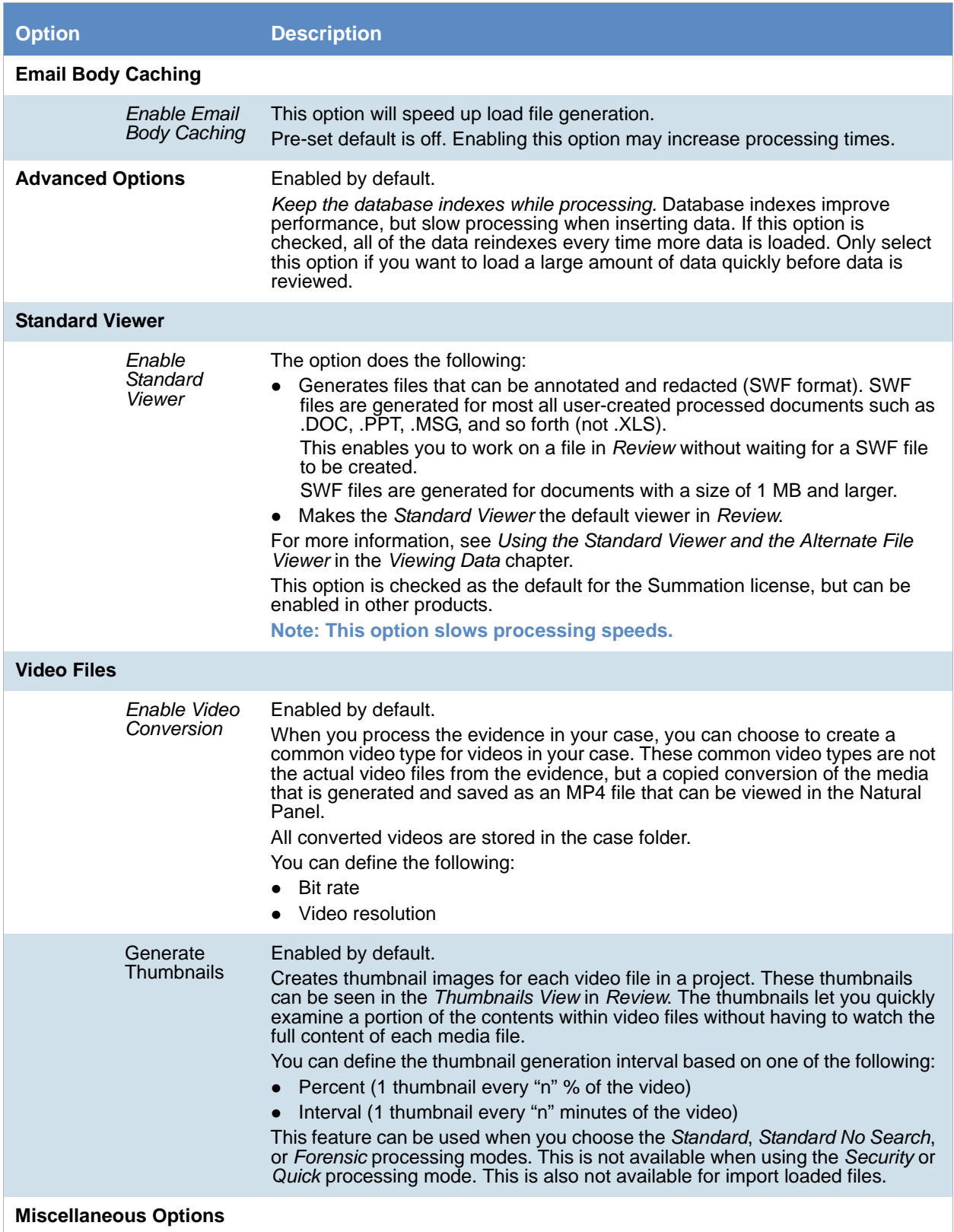

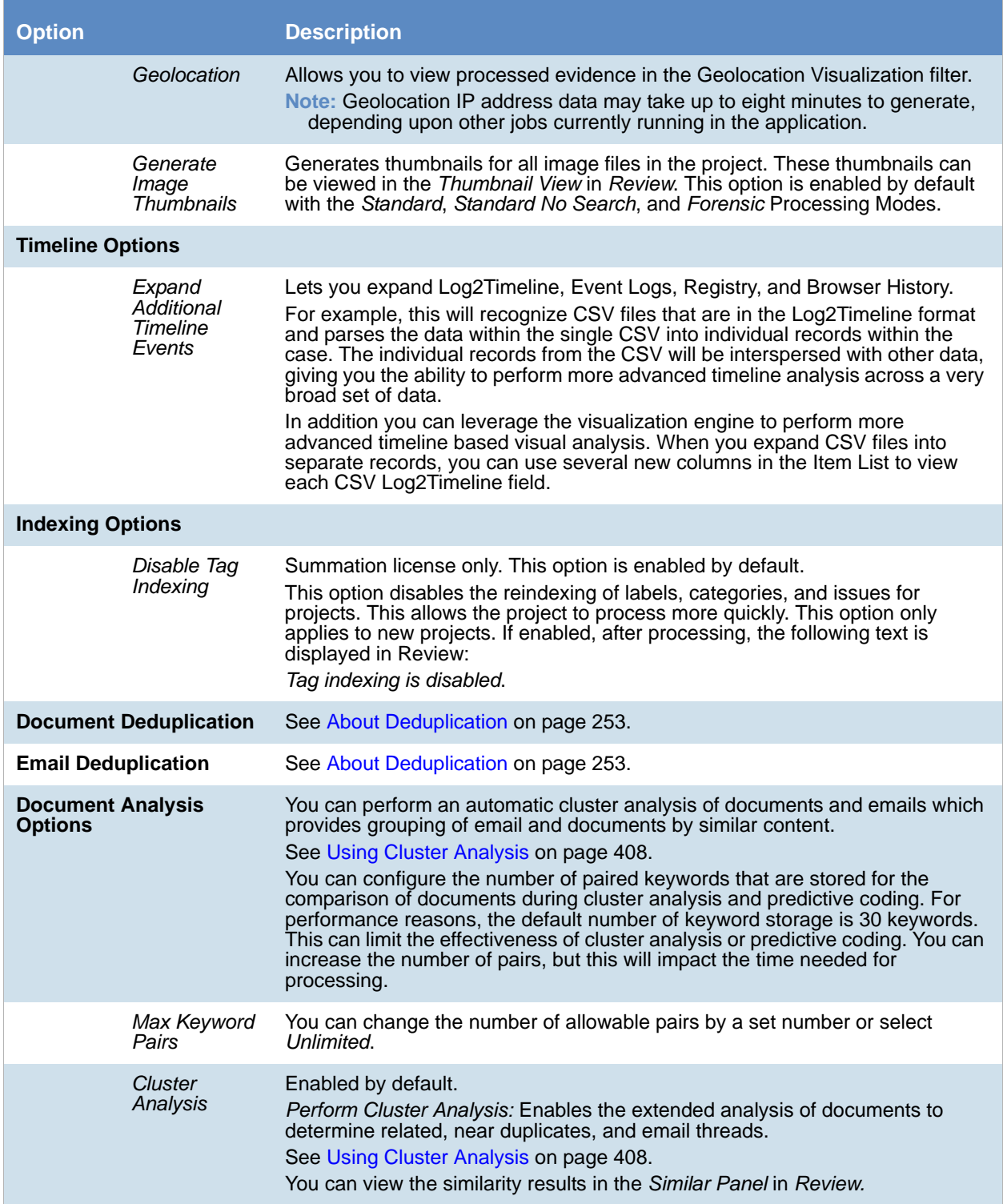
### **Processing Options (Continued)**

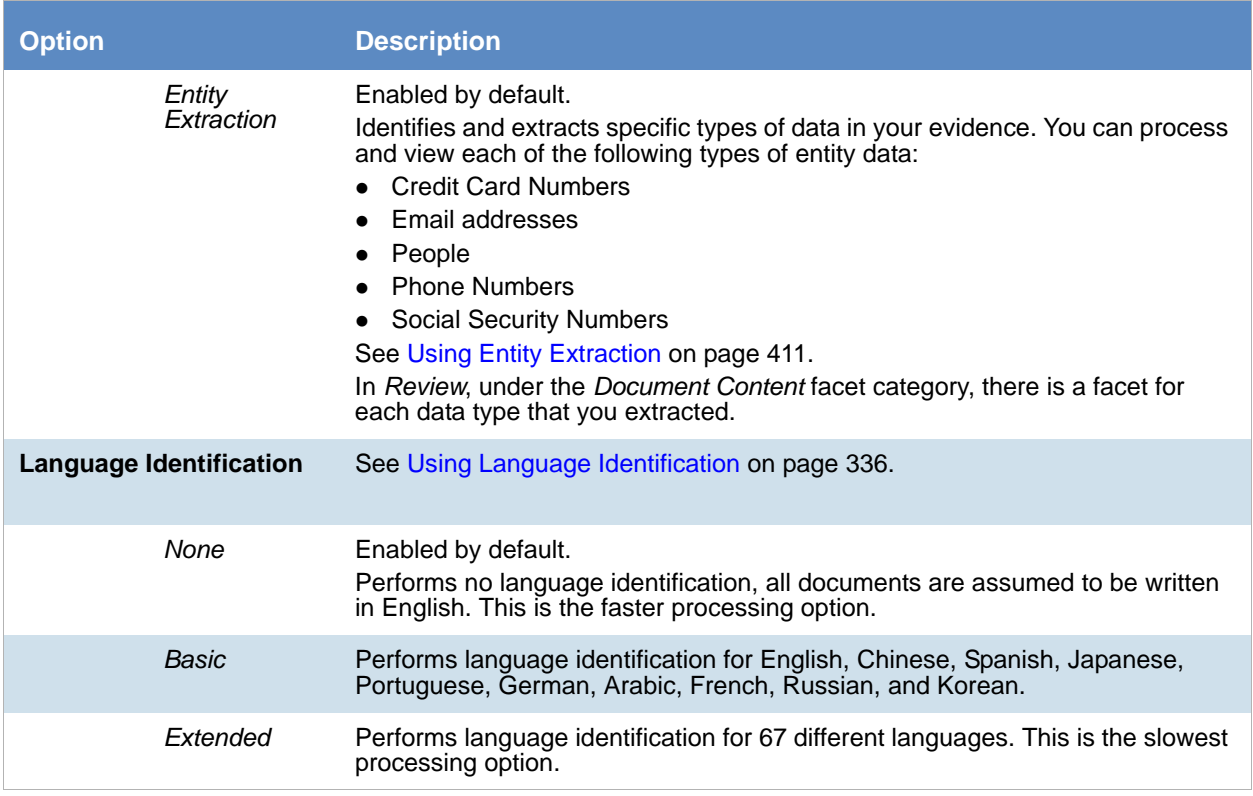

### *About Deduplication*

Deduplication helps a project investigation by flagging duplicate electronic document (e-document) files and emails within the data of a project or person. The duplicates filter, when applied during project analysis, removes all files flagged "True" (duplicate) from the display, significantly reducing the number of documents an investigator needs to review and analyze to complete the project investigation.

If you set document deduplication at the project level, and two people have the same file, one file is flagged as primary and the other file or files are flagged as duplicates. The file resides in the project and the file paths are tracked to both people. To limit the production set, the file is only created one time during the load file/native file production. You can also deduplicate email, marking the email, email contents, or email attachments as duplicates of others.

**Note:** In *Project Review*, if the duplicate filter is on, and if you perform a search for a file using a word that is part of the file path, and that path and file name is a duplicate, the search will not find that file. For example, there is a spreadsheet that is located in one folder called Sales and a duplicate of the file exists in a folder called Marketing. The file in Sales is flagged as the primary and the file in Marketing is flagged as a duplicate. If you do a search for spreadsheets in the folder named Sales, it is found. However, if you do a search for spreadsheets in the folder named Marketing, it is not found. To locate the file in the Marketing folder, turn off the duplication filter and then perform the search.

[See Evidence Processing and Deduplication Options on page 248.](#page-247-0)

Deduplication options are integrated on the *Processing Options* page.

The following tables describe the deduplication options that are available in the *Processing Options*.

#### **Document Deduplication Options**

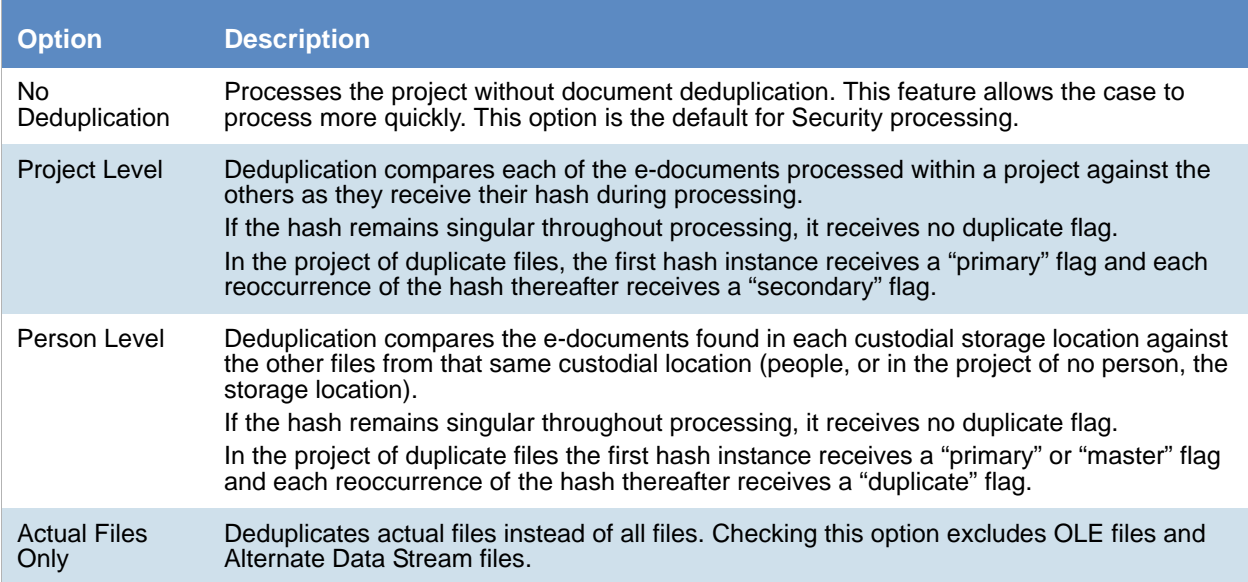

You can also deduplicate email, marking the email, email contents, or email attachments as a duplicate of others.

#### **Email Deduplication Options**

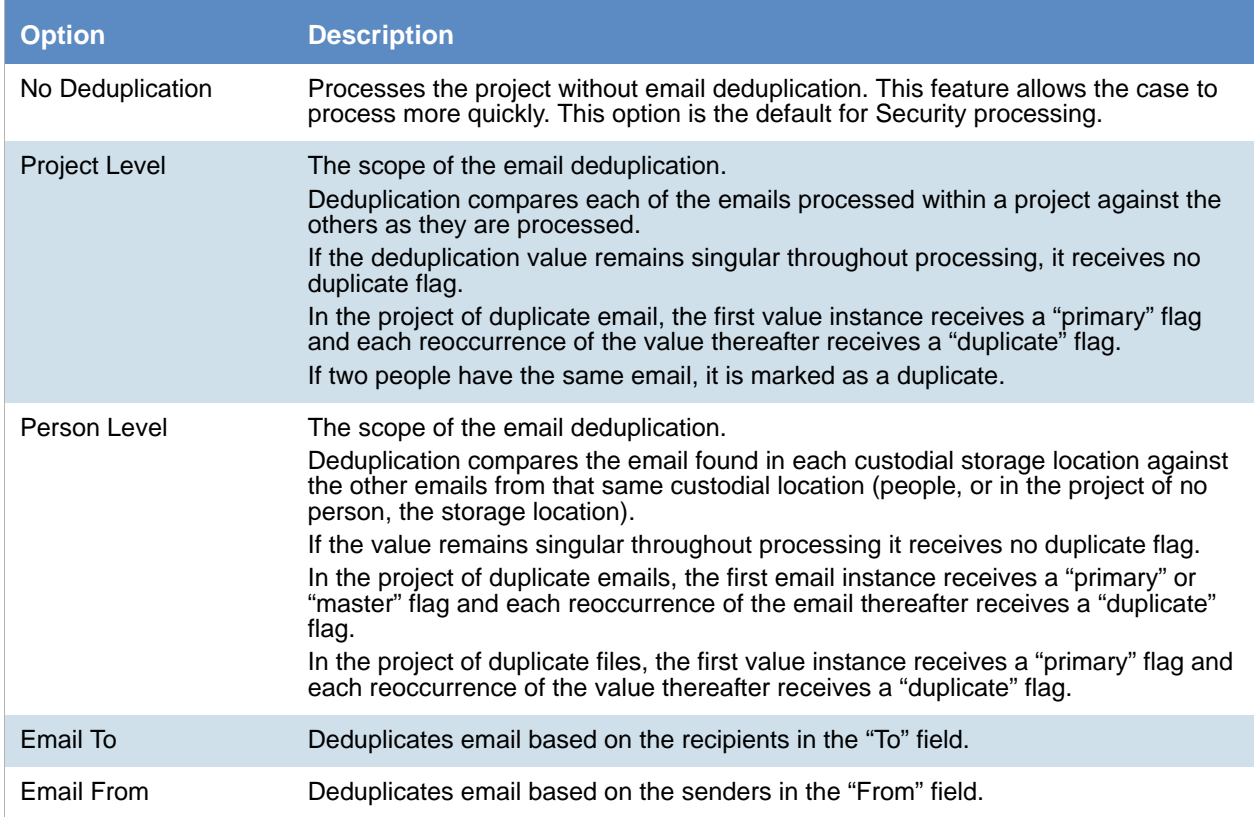

### **Email Deduplication Options (Continued)**

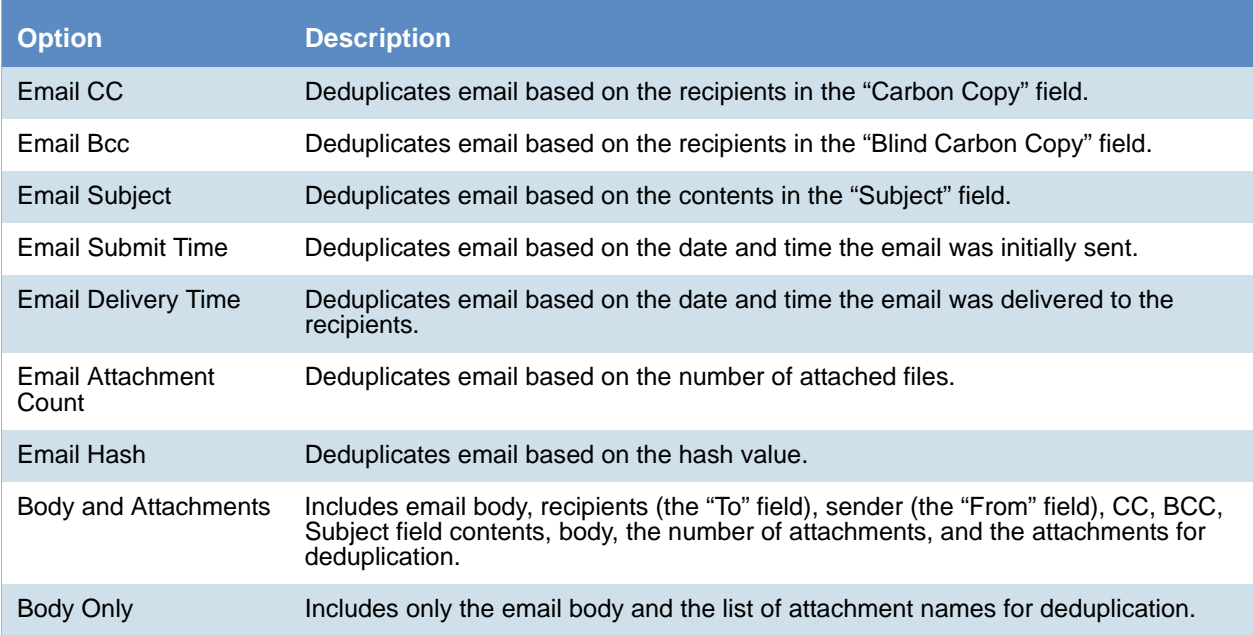

### *About Indexing for Text Searches of Content of Files*

By default, when you add evidence to a project, the files are indexed so that the content of the files can be searched. You can select a *No Search* processing mode, which is faster, but does not index the evidence.

### *About Optical Character Recognition (OCR)*

Optical Character Recognition (OCR) is a feature that generates text from graphic files and then indexes the content so the text can be searched, labeled, and so forth.

OCR is currently supported in English only.

Some limitations and variables of the OCR process include:

- OCR can have inconsistent results. OCR engines have error rates which means that it is possible to have results that differ between processing jobs on the same machine with the same piece of evidence.
- OCR may incur longer processing times with some large images and, under some circumstances, not generate any output for a given file.
- Graphical images that have no text or pictures with unaligned text can generate illegible output.
- OCR functions best on typewritten text that is cleanly scanned or similarly generated. All other picture files can generate unreliable output.
- OCR is only a helpful tool for you to locate images with index searches, and you should not consider OCR results as evidence without further review.

The following table describes the OCR options that are available in *Processing Options:*

### **OCR Options**

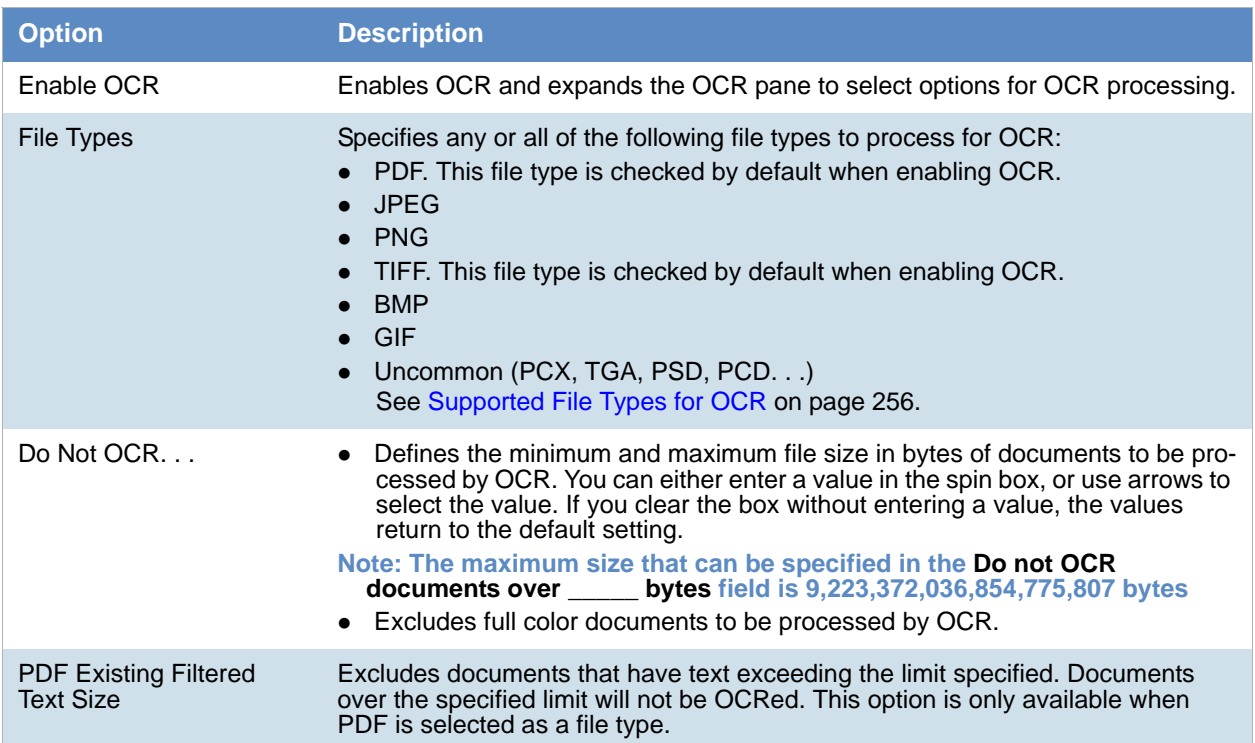

### <span id="page-255-0"></span>Supported File Types for OCR

#### The following file types are supported for OCR:

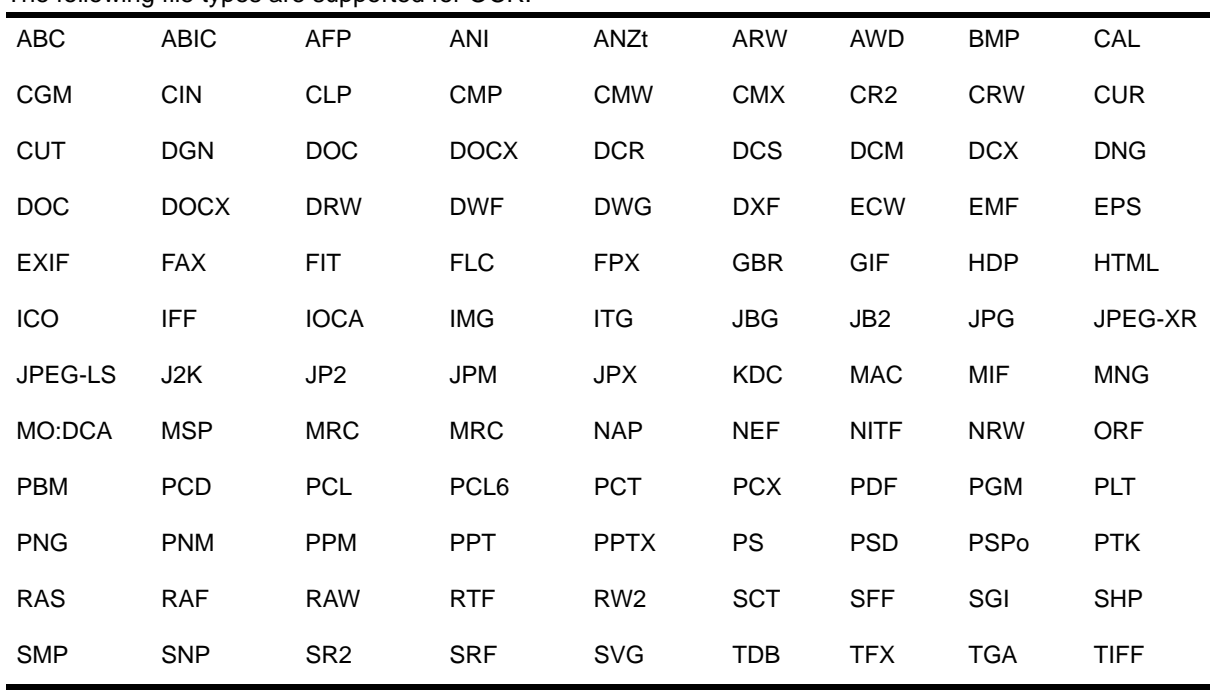

٠

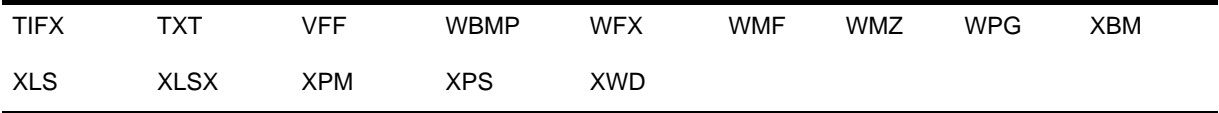

### Viewing OCR Confidence Scores

When you OCR a document, a confidence score is now calculated that indicates how successful the OCR was. There is a new *OcrScore* column that displays the OCR confidence % score for each file that has been processed with OCR. This column is sortable and searchable which helps you determine which files may need to be manually reviewed for keywords.

The OcrScore value may be one of the following:

- 1-100 The OCR confidence % score for a document that had a successful OCR process--the higher the score, the higher the confidence
- $\bullet$  0 (None) The OCR process did not identify any text to extract
- -1 (Skipped) The OCR process was skipped due to some condition
- -2 (Failed) The OCR process failed for that file
- blank The file does not need the OCR process, for example, a .DOC file or email

**Note:** For data that is upgraded from a previous version, if a file has been previously processed with OCR, it will show a value of 2. You can use the *OCR Documents* action in Review to re-OCR the document and you will get the new OCR confidence score.

### *Interruption of Evidence Processing*

On occasion, processing might be interrupted by a catastrophic failure. Examples of catastrophic events include the network going down or power outages. In these situations, the application performs a roll back of the processing job. A roll back is when records added during the interrupted job are not available in the database and does not appear in Review. This action of rolling back of a job insures that you do not receive incomplete records in Review. *Processing Status* tab of the *Work List* alerts you to the error and shows that the system is attempting a roll back.

When a catastrophic event occurs, the *Processing Status* tab of the *Work List* alerts you to the error and shows that the system is attempting a roll back. [See Monitoring the Work List on page 308.](#page-307-0) 

You need to be aware of the following considerations with the roll back option:

- For multiple adding evidence jobs, only the job that fails will roll back. Jobs that complete successfully have data appear in the system.
- If records are locked by another process, the roll back may fail to delete physical files from the case folder. You can view what files did not get removed by viewing the log found in \\<server or IP address>\Users\Public\Documents\AccessData\Resolution1Logs\Summation.
- For Evidence Processing jobs where some records are added, only newly added records roll back.
- Roll back only occurs with failure during Evidence Processing jobs, not Import jobs.
- Incidences, such as if an Evidence Processing job fails to advance (for example, the interface displays that the job is processing for a long time), do not trigger the roll back action.

## Using Project Properties Cloning

As an administrator or a project manager with the *Create/Edit Project* administrator role, you can clone the properties of an existing project to another project. You can also apply a single project's properties to another project. You can also pick and choose properties from multiple individual projects to apply to a single project.

#### **Note:** The project data is not copied from one project to another. Only the project properties are copied.

You can apply Project Properties Cloning to a project as it is being created or it can be applied to projects that have already been created.

You can clone properties from a project *only* if you have permission that allows you to view or create that type of object. This is a security measure that prevents users from cloning properties from projects to which they should not be accessing.

- If you do not have any View permissions for a project, that project is not displayed as a Source project
- If you do not have any Create permissions for a project, that project is not displayed as a Target project
- Within the project wizard, the ability to clone from an existing project is hidden from users with Create/Edit Case Restricted, since those users do not have administration rights in the project that they are creating

You can apply the following properties:

- Custom Fields
- Category and Issue Values
- Tagging Layouts
- Labels
- Users and Groups
- Markup Sets
- People
- Highlight Profiles

#### **To use Project Properties Cloning**

- 1. From the *Source Project* menu, select the source project from which you want to copy.
- 2. If you are applying the properties to a previously created project, select the target project to which you want to copy from the pull-down menu.
- 3. Under *Elements to Copy*, select the properties that you want to apply to the project. You can select **All**  or choose specific properties to apply.

**Note:** If you select only **Category Values**, Project Properties Cloning will copy over all of the custom fields. If you select only **Tagging Layouts**, Project Properties Cloning will only copy over the tagging layouts. You must also select Custom Fields and Category Values if you want those values copied over.

4. If you are applying *Project Properties Cloning* to a project as it is being created, finish the *Project Wizard*.

If you are applying *Project Properties Cloning* to a project that has already been created, click **Merge**.

## Viewing and Editing Project Details

You can view the configured properties of the project on the *Project Details* tab.

You can also edit some of the project properties, for example:

- Name
- Job Data Path
- Sort Evidence Items By

You can set the column that you wan to sort by default when opening *Project Review.* You select the default column and then select the default sorting oder: ascending or descending. The setting is project-specific and not user specific. In *Review*, you can still click any column to sort on. [See Sorting by Columns on page 36.](#page-35-0)

#### **To access the Project Details tab**

1. From the *Home* page, select a project, and click the **Project Details** tab. [See Project Details Tab on page 259.](#page-258-0)

2. To edit properties, click **Edit.** 

### <span id="page-258-0"></span>*Project Details Tab*

The *Project Details* tab displays data for the selected project. You can also edit some of the project data from this tab.

### **Elements of the Project Information Tab**

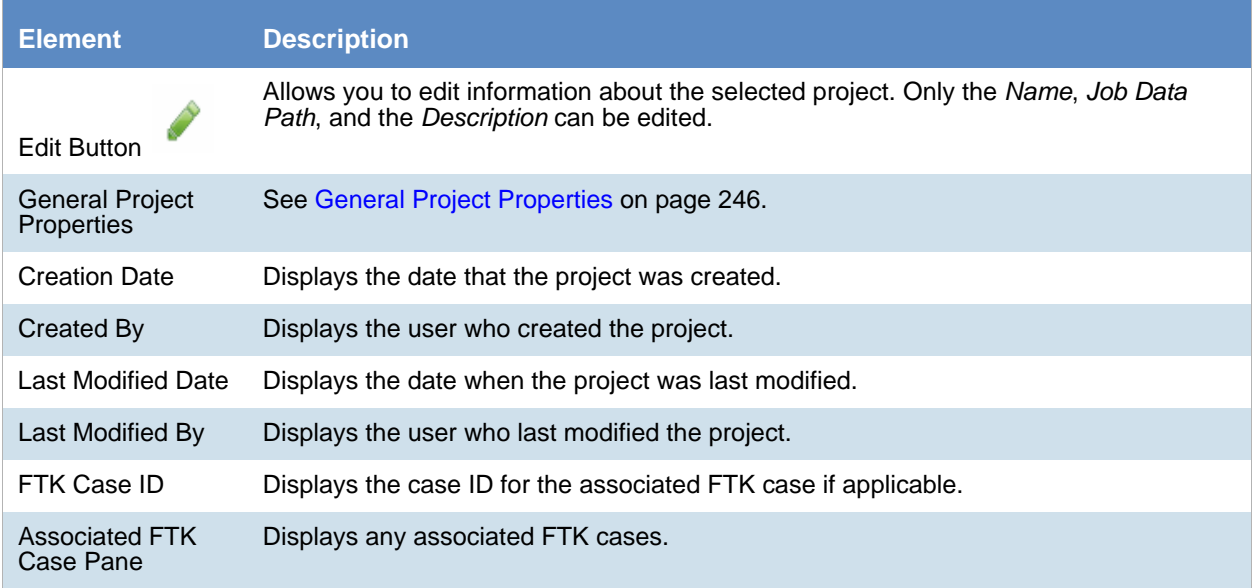

### **Elements of the Project Information Tab (Continued)**

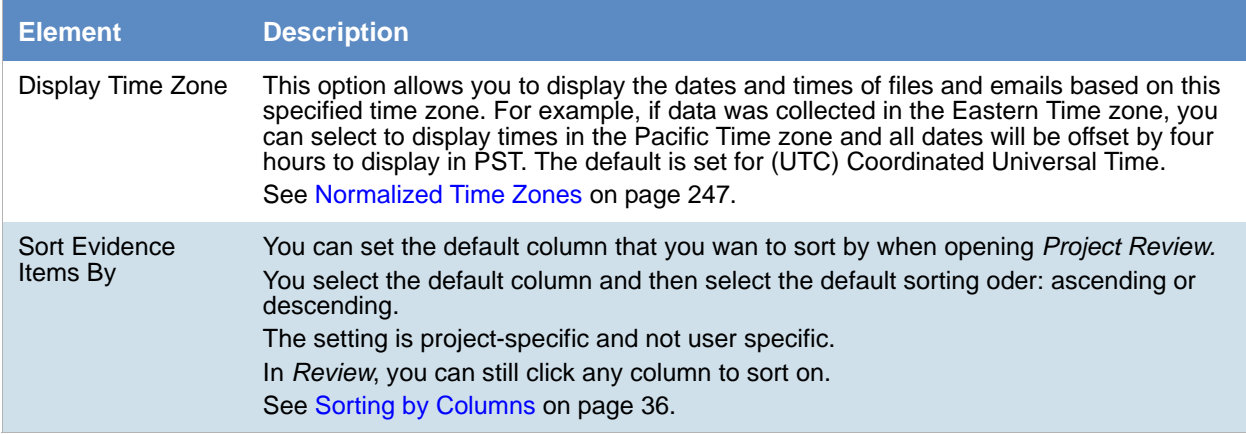

## <span id="page-260-0"></span>About Managing Custodians for a Project

You can associate custodians to a project. A custodian is a person who has ownership of information that you want to review.

You may configure and use custodians for one or more of the following reasons:

- Associate certain evidence items to a certain custodian. When reviewing evidence in a project you can quickly identify the custodian of any evidence item or cull data by custodian. [See About Associating a Person to an Evidence Item on page 265.](#page-264-0)
- Manage custodians in a project for a litigation hold. [See Using Litigation Holds on page 339.](#page-338-0)

You can manage custodians in the following ways:

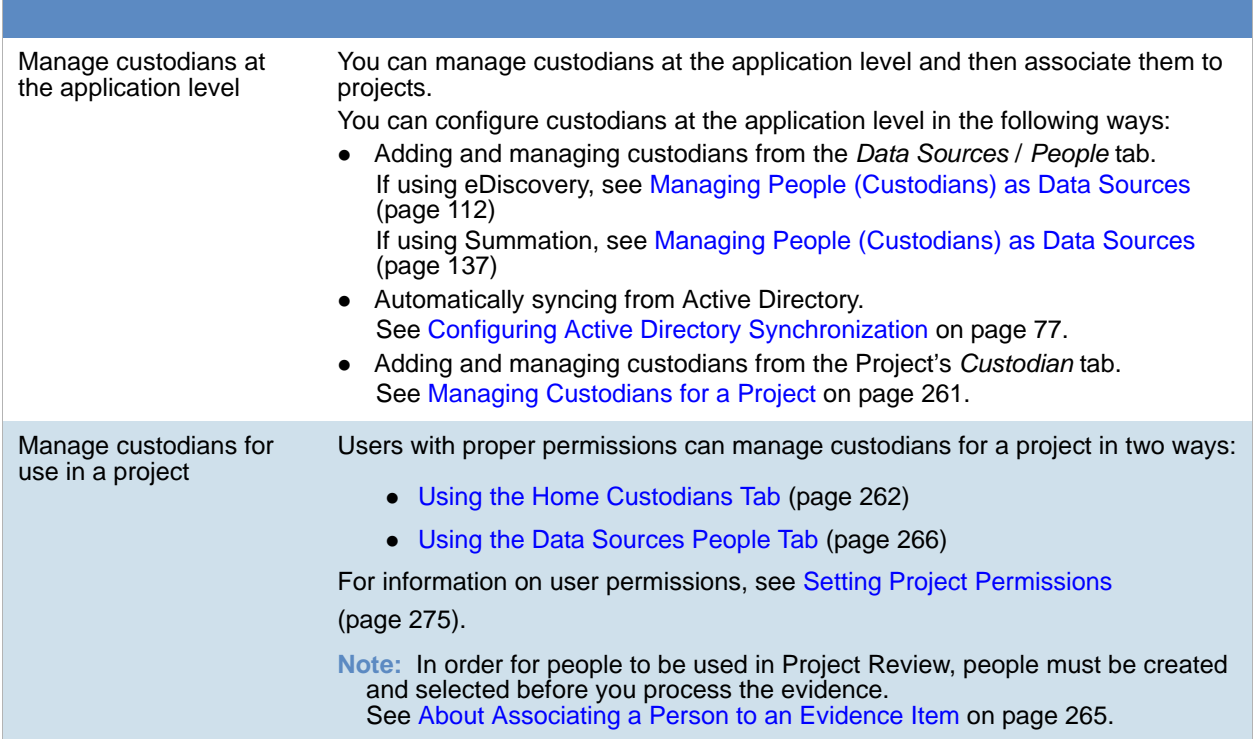

## <span id="page-261-0"></span>Using the Home Custodians Tab

User with proper permissions can associate and manage the custodians for a project using the *Custodians* tab on the *Home* page.

You can associate existing custodians to the project or you can create new custodians. If you create new custodians, they will also be visible in the *Data Sources > People* tab.

In order to manage custodians in a project, you must have one of the following permissions:

- Global Admin Role permissions
	- **Application Administrator**
	- Create/Edit Projects (for the projects that they create)
- Project-level permissions
	- **Project Administrator**
	- Manage Project People (cannot import from CSV file)

#### **To manage custodians for a project**

From the *Home* page, select a project, and click the *Custodians* tab.

When you create and view the list of people, they are displayed in a grid. You can do the following to modify the contents of the grid:

- Control which columns of data are displayed in the grid.
- If you have a large list, you can apply a filter to display only the items you want. [See About Content in Lists and Grids on page 36.](#page-35-2)

#### **Elements of the People Tab**

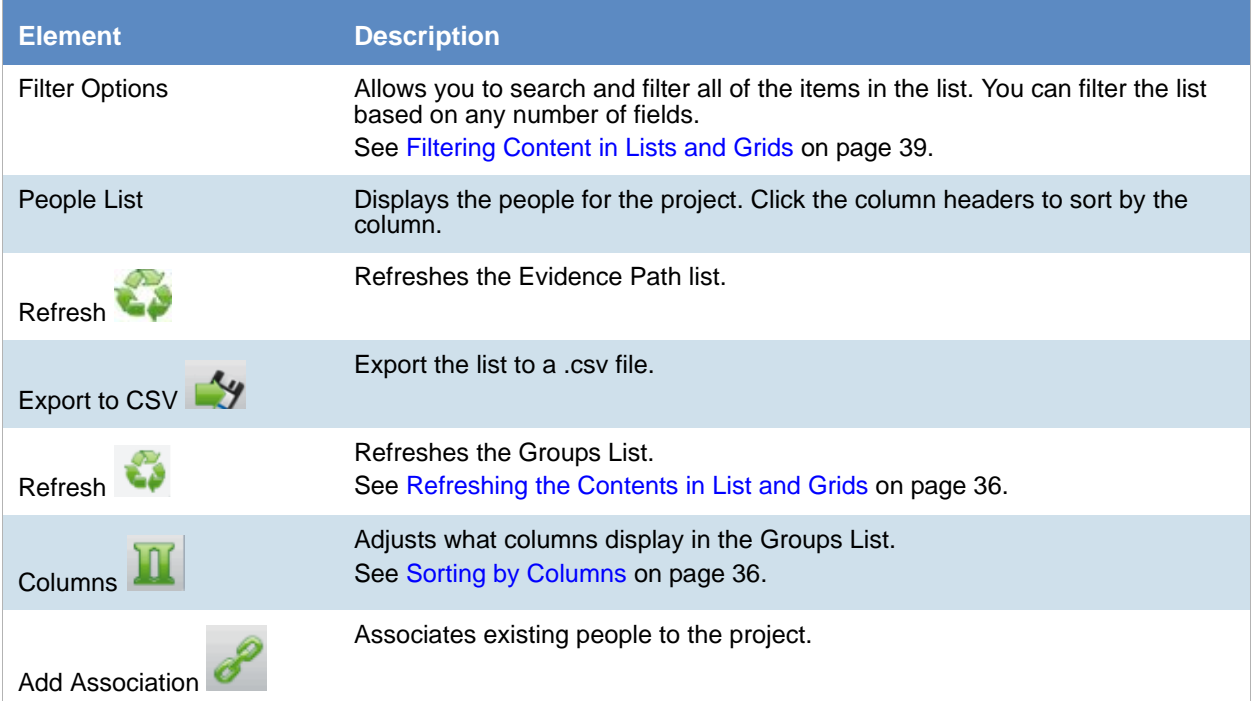

### **Elements of the People Tab (Continued)**

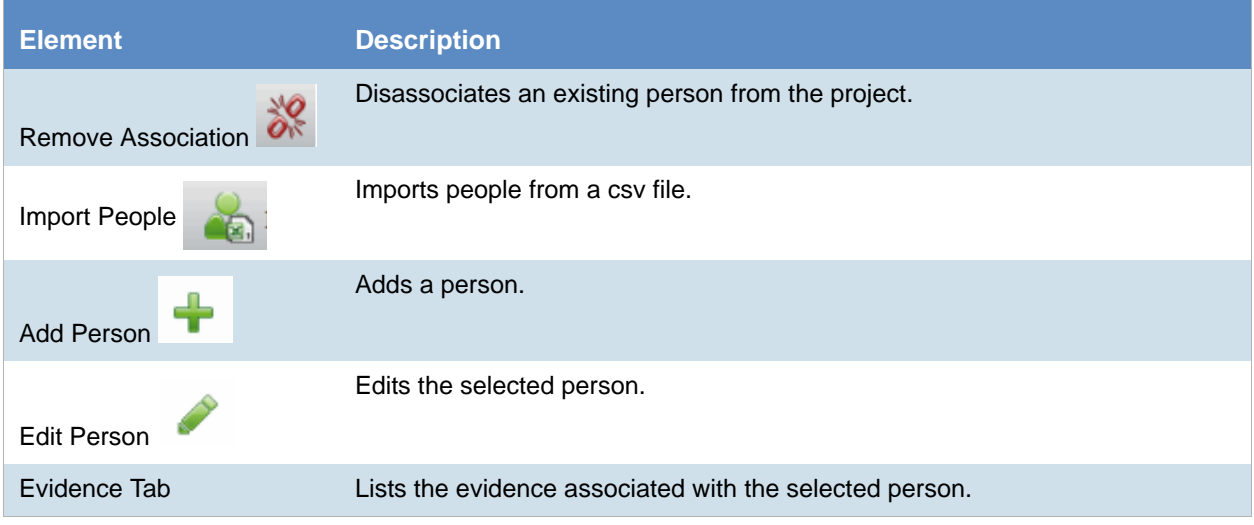

### *Associating an Existing Custodian to a Project*

You can associate a a custodian to a project in the following ways:

- Associating an existing custodian
- Manually adding people
- Importing people from a file [See Importing Project Custodians From a File on page 264.](#page-263-0)
- Creating or importing people while importing evidence

See the Loading Data documentation for more information on creating people during import.

If you manually add or import people, they are added to the shared list of people.

#### **To add an existing custodian**

- 1. On the **Home > project > Custodian** tab, click **Add.** The *Associate Custodian to project* page displays.
- 2. Select the custodian that you want associated with the project. You can click a singe person or use Shift-click or Ctrl-click to select multiple people.
- 3. Click or **Add all Selected**.

This moves the people to the *Associate Custodian* list. You can also check the selection box next to *First Name* to add all of the people.

4. You can remove people from the *Associate Custodian* list by selecting people and clicking **-** or **Remove All Selected**.

You can also clear the selection box next to *First Name* to remove all of the people.

5. Click **OK**.

You can also add custodians using the *People* tab when creating a project.

### *Manually Creating Custodians for a Project*

### **To manually create a project-level custodian**

- 1. On the **Home > project > Custodian** tab, click **AD** Add.
- 2. In *Custodian Details*, enter the person details.
- 3. Click **OK**.

You can also manually create custodians from the *Custodians* tab when creating a project.

### *Editing a Custodian*

You can edit any custodian that you have added to the project.

### **To edit a custodian**

- 1. On the **Home > project > Custodian** tab, select a person that you want to edit.
- 2. Click **Edit.**
- 3. In *Person Details*, edit person details.
- 4. Click **OK**.

### *Removing a Custodian*

You can remove one or more custodians from a project. This does not delete the custodian from the global list of people, it just disassociates it from the project.

### **To remove one or more custodians from a project**

- 1. On the **Home > project > Custodian** tab, select the check box for the people that you want to remove.
- 2. Below the person list, click **Remove**.

To confirm the deletion, click **OK**.

### <span id="page-263-0"></span>*Importing Project Custodians From a File*

You can import a list of people into the system from a CSV file. For more information see the following:

- If using eDiscovery, see [Importing Custodians From a CSV File \(page 117\)](#page-116-0)
- If using Summation, see Importing People From a CSV File (page 143)

### <span id="page-264-0"></span>*About Associating a Person to an Evidence Item*

You can use people to associate data to its owner.

You can associate a person to an evidence item in one of two ways; however, the results are different.

• Specify a person when importing an evidence item.

This associates the person when the evidence is processed. You can then use person data when in Project Review and in exports.

See the Loading Data documentation for more information on creating people on import. When you associate a person to an evidence item, the person will be associated to all evidence in that item, whether the evidence item contains a single file or a folder of many files, messages, and so on.

Edit an evidence item that has already been imported and associate a person.

Using this method, the person association will not be visible or usable in Project Review nor in exports. You can only view this association in the *Evidence* and *People* tabs of the *Home* page.

## <span id="page-265-0"></span>Using the Data Sources People Tab

Generally, you use the *Data Sources > People* tab to maintain the global list of all people (custodians) available for all projects in the application. You can add, edit and delete people, as well as import lists of people.

For general information on using the *Data Sources > People* tab see the following:

- If using eDiscovery, see [Managing People \(Custodians\) as Data Sources \(page 112\)](#page-111-0)
- If using Summation, see Managing People (Custodians) as Data Sources (page 137)

Also, from the *Data Sources > People* tab, you can associate a person to projects.

In order to use the *Data Sources > People* tab to associate a person to a project, you must have one of the following permissions:

- Application Administrator
- Combination of
	- Create People admin permission
	- **Permissions for the project that you want to associate the person to**

#### **To associate a person to a project**

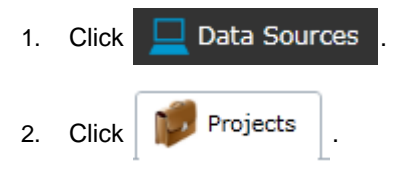

- 3. In the *Project* list pane, click **the add projects**.
- 4. In the *Associate Projects to <Person>* dialog, do one of the following:
	- In the *All Projects* pane, click to add projects to the *Associated Projects* pane.
	- In the *All Projects* pane, click **in the** *projects* from the *Associated Projects* pane.
- 5. Click **OK**.
- 6. (optional) Click  $\frac{1}{2}$  to remove projects from an associated person.

# Chapter 20 Managing Tags

The *Tags* tab on the *Home* page and in the *Project Explorer* can be used to do the following:

- Create and manage Labels
- Create and manage Issues
- View categories
- Create category values
- Create Production Sets
- View Case Organizer objects.

Project managers can create labels and issues for the reviewer to use.

You can also view documents assigned to tags using the *Tags* tab in the *Project Explorer*.

#### **Tags Tab in Project Explorer**

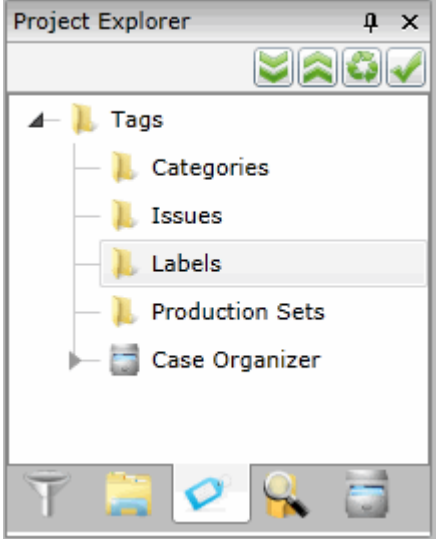

### **Elements of the Tags Tab**

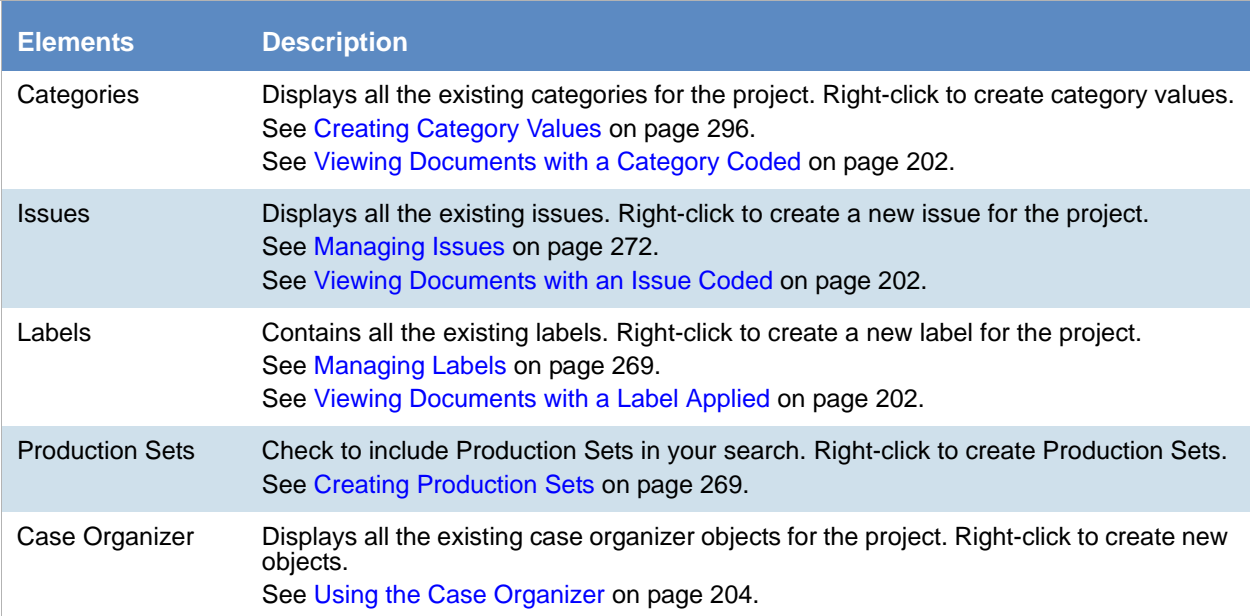

## <span id="page-268-0"></span>Managing Labels

Labels are a tool that reviewers can use to group documents together. Reviewers apply labels to documents, then project/case managers can use the Labels filter to view all the documents under the selected label. Before reviewers can use a label, the project/case manager must create it.

Project Managers can do the following:

- Create labels
- Rename labels
- Edit labels
- Delete labels
- Manage labels permissions

### <span id="page-268-1"></span>*Creating Labels*

Project/case managers can create labels for reviewers to use when reviewing documents.

#### **To create a label**

- 1. Log in as a user with Project Administrator rights.
- 2. Open the *Tags* page by doing one of the following:
	- On the *Home* page:
	- 2a. On the *Home* page, click *Tags.*
	- $\bullet$  In *Review*:
	- 2a. Click the *Project Review* next to the project in the *Project List*.
	- 2b. Click the *Tags* in the *Project Explorer*.
- 3. Right-click the *Labels* folder and click **Create Label**.

#### **Create Label Dialog**

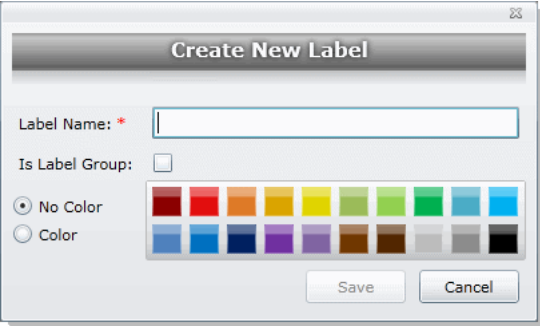

- 4. Enter a *Label Name*.
- 5. (Optional) Select **Is Label Group** to create a Label Group to contain other labels and then skip to the last step.
- 6. Do one of the following:
	- **No Color**: Select this to have no color associated with the label.
	- **Color**: Select this and then select a color to associate a color with the label.

**Note:** The default color is black if you select the Color option. The color selected appears next to the label in the labels folder.

7. Click **Save**.

### *Deleting Labels*

Project/case managers can delete existing labels.

#### **To delete a label**

- 1. Log in as a user with Project Administrator rights.
- 2. Expand the *Labels* folder.
- 3. Right-click the label that you want to delete and click **Delete**.
- 4. Click **OK**.

### *Renaming a Label*

Project/case managers can rename labels in the Project Review.

#### **To rename a label**

- 1. Log in as a user with Project Administrator rights.
- 2. Expand the *Labels* folder.
- 3. Right-click the label that you want to rename and click **Rename**.
- 4. Enter the new name for the label.

### <span id="page-269-0"></span>*Managing Label Permissions*

Project/case managers can grant permissions of labels to groups for use. Groups of users can only use the labels for which they have permissions.

In order for groups to be assigned, they must first be associated to the project.

#### **To manage permissions for labels**

- 1. Log in as a user with Project Administrator rights.
- 2. Expand the *Labels* folder.
- 3. Right-click the label for which you want to grant permissions and click **Manage Permissions**.

#### **Assign Security Permissions**

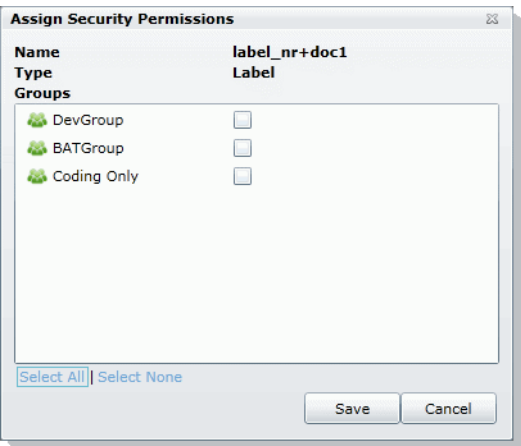

4. Select the groups that you want to grant permissions for the selected label.

**Note:** By default, all groups that the logged-in user belongs to will be selected. To make it a personal label, all groups should be un-selected.

5. Click **Save**.

### *Applying Labels to Documents*

After an label has been created and associated with a user group, you can apply labels to documents.

#### **To apply a label to a document**

- 1. Create an label. [See Creating Labels on page 269.](#page-268-1)
- 2. Grant permissions for the label. [See Managing Label Permissions on page 270.](#page-269-0)
- 3. Apply labels to documents. For instructions, see *Using Labels* in the *Reviewer Guide* or go to Using Labels (page 198).

## <span id="page-271-0"></span>Managing Issues

Project/case managers with *View Issues and Assign Issues* permissions can create, delete, rename, and assign permissions for issues. Issues work like labels. Reviewers can apply issues to documents to group similar documents.

### <span id="page-271-1"></span>*Creating Issues*

Project/case managers with *View Issues and Assign Issues* permissions can create issues for other users to code.

#### **To create an issue**

- 1. Log in as a user with View Issues and Assign Issues rights.
- 2. Open the *Tags* page by doing one of the following:
	- On the *Home* page:
	- 2a. On the *Home* page, click *Tags.*
	- $\bullet$  In *Review*:
	- 2a. Click the *Project Review* next to the project in the *Project List*.
	- 2b. Click the *Tags* in the *Project Explorer*.
- 3. Right-click the *Issues* folder and click **Create Issue**.

#### **Create New Issue Dialog**

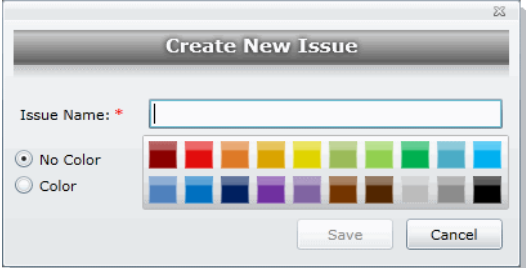

- 4. Enter an *Issue Name*.
- 5. Do one of the following:
	- **No Color**: Select this to have no color associated with the issue.
	- **Color**: Select this and then select a color to associate a color with the issue.
- 6. Click **Save**.

### *Deleting Issues*

Project/case managers with *View Issues and Assign Issues* permissions can delete issues.

#### **To delete an issue**

- 1. Log in as a user with View Issues and Assign Issues rights.
- 2. Expand the *Issues* folder.
- 3. Right-click the issue that you want to delete and click **Delete**.
- 4. Click **OK**.

### *Renaming Issues*

Project/case managers with *View Issues and Assign Issues* permissions can rename issues.

#### **To rename an issue**

- 1. Log in as a user with View Issues and Assign Issues rights.
- 2. Expand the *Issues* folder.
- 3. Right-click the issue that you want to rename and click **Rename**.
- 4. Enter the new name for the issue.

### <span id="page-272-0"></span>*Managing Issue Permissions*

Project/case managers can grant permissions of issues to groups for use. Groups of users can only use the labels for which they have permissions.

#### **To manage permissions for labels**

- 1. Log in as a user with View Issues and Assign Issues rights.
- 2. Expand the *Issues* folder.
- 3. Right-click the issue for which you want to grant permissions and click **Manage Permissions**.

#### **Assign Security Permissions**

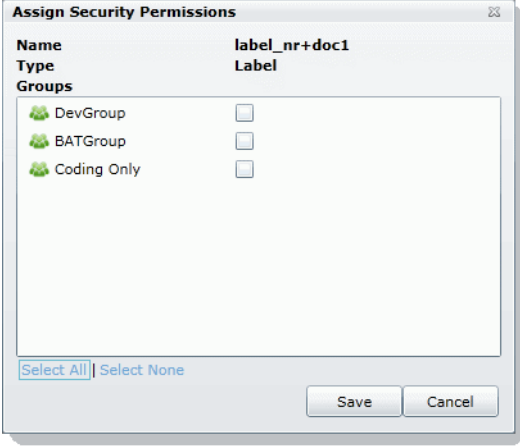

4. Check the groups that you want to grant permissions for the selected issue.

5. Click **Save**.

### *Applying Issues to Documents*

After an issue has been created and associated with a user group, it can then be added to a tagging layout for coding.

### **To apply an issue to a document**

- 1. Create an issue. [See Creating Issues on page 272.](#page-271-1)
- 2. Grant permissions for the issue. [See Managing Issue Permissions on page 273.](#page-272-0)
- 3. Add Issues to the Tagging Layout. [See Associating Fields to a Tagging Layout on page 299.](#page-298-0)
- 4. Check out a review set of documents. (optional) See the Reviewer Guide for more information on checking out review sets.
- 5. Code the documents in the review set with the issues you created. See the Reviewer Guide for more information on coding.

## <span id="page-274-0"></span>About Project Permissions

The user who creates a project automatically has administrator permissions for that project. User with the Application Administrator role also have administrator permissions for all projects.

For all other users, you must assign permissions to a specific project. You can assign project permissions to individual users or user groups.

In the project list of the *Home* page, users will only see projects to which they have permissions. You can give a user permissions to review a project but not see any project properties on the *Home* page.

Project permissions are project specific, not global. For information on how to manage global permissions, see the *Admin Guide*.

In order to configure project permissions, you must have either *Administrator* or *Create/Edit Projects* permissions.

You assign project permissions to users or user groups by using Project Roles.

### <span id="page-274-1"></span>*About Project Roles*

Before you can apply permissions to a user or group, you must set up project roles. A project role is a set of permissions that you can associate to multiple users or groups. Creating a project role simplifies the process of assigning permissions to users who perform the same tasks. To use project roles, you do the following:

- 1. Associate users or user groups to a project.
- 2. Create a project role.
- 3. Assign permissions to the project role.
- 4. Associate users or user groups to the project role. You can do the following:
	- Select an existing project role
	- Create or edit a role and assign permissions to that role

You can create and use multiple project roles.

### <span id="page-275-0"></span>*Project-level Permissions*

By default, when you associate a user (without global permissions) to a project, they can see the project in the *Project List*, and they can enter Project Review, but they do not have permissions to see any of the data in the project. In order to see data and perform any review tasks, they must be given explicit permissions to the project.

You can only assign permissions to a project role, which you then associate with users or user groups.

The following table describes the available project permissions that you can assign to a project role.

#### **Project-level Permissions in the Project Role Details pane**

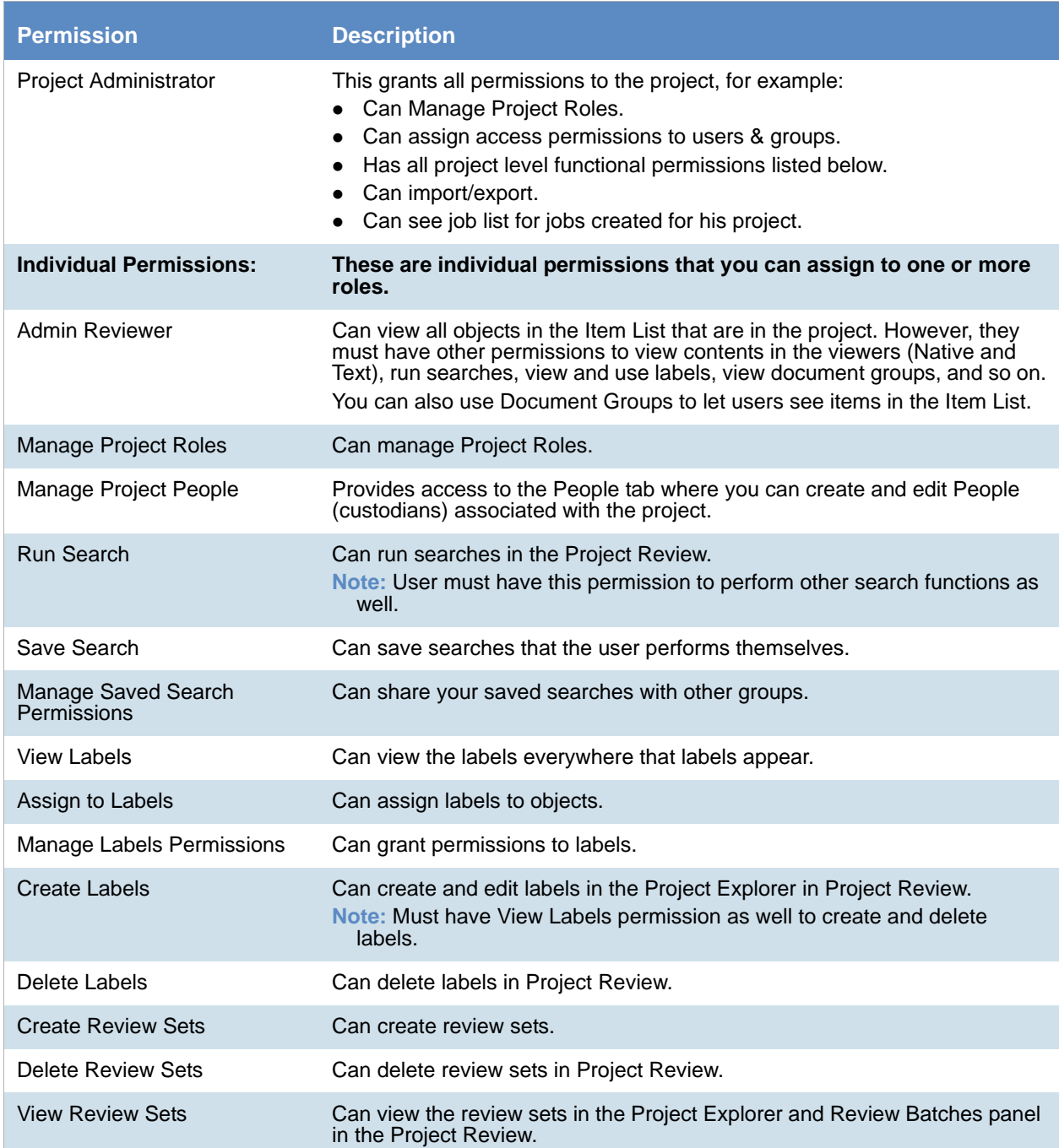

### **Project-level Permissions in the Project Role Details pane (Continued)**

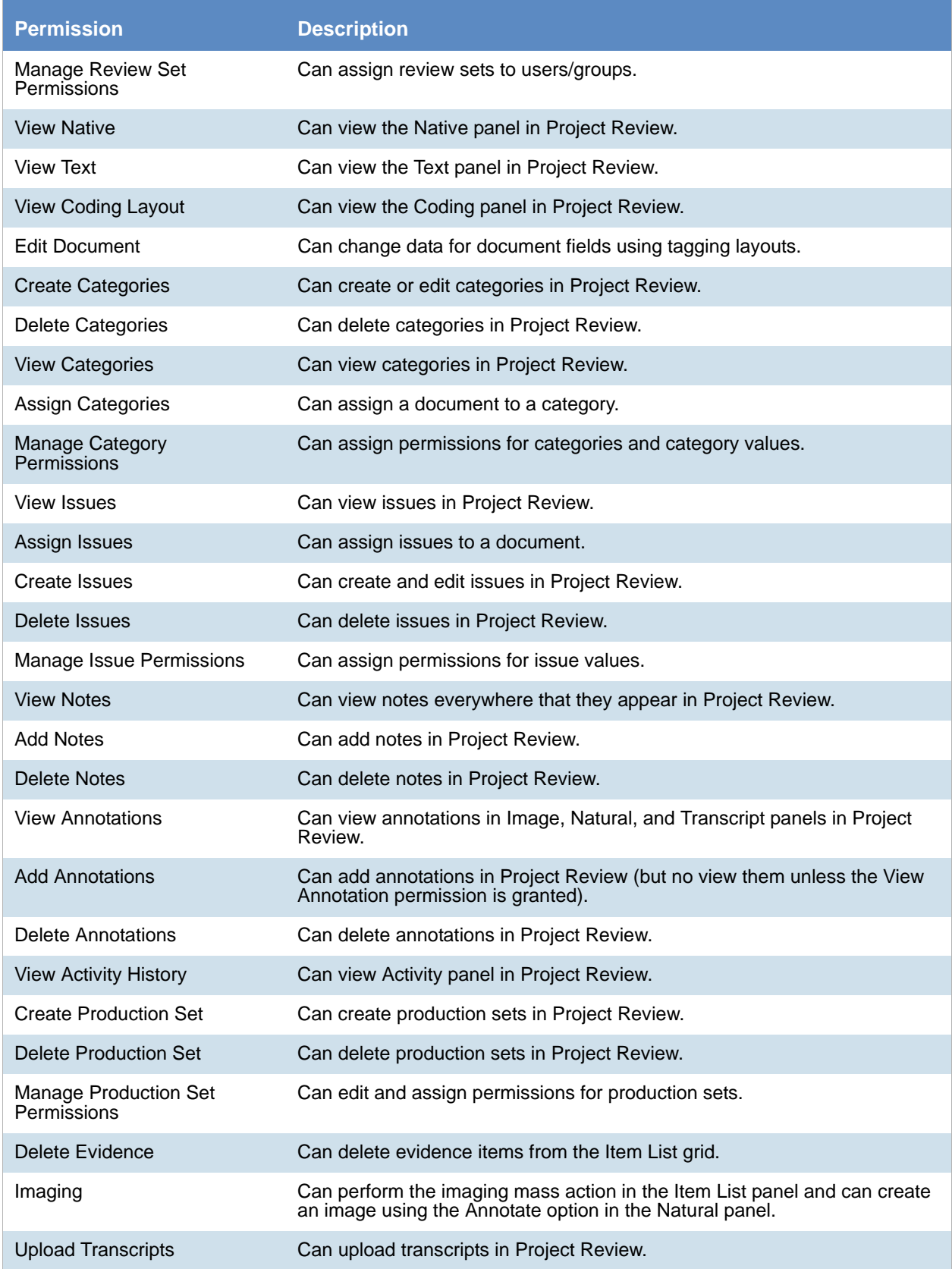

### **Project-level Permissions in the Project Role Details pane (Continued)**

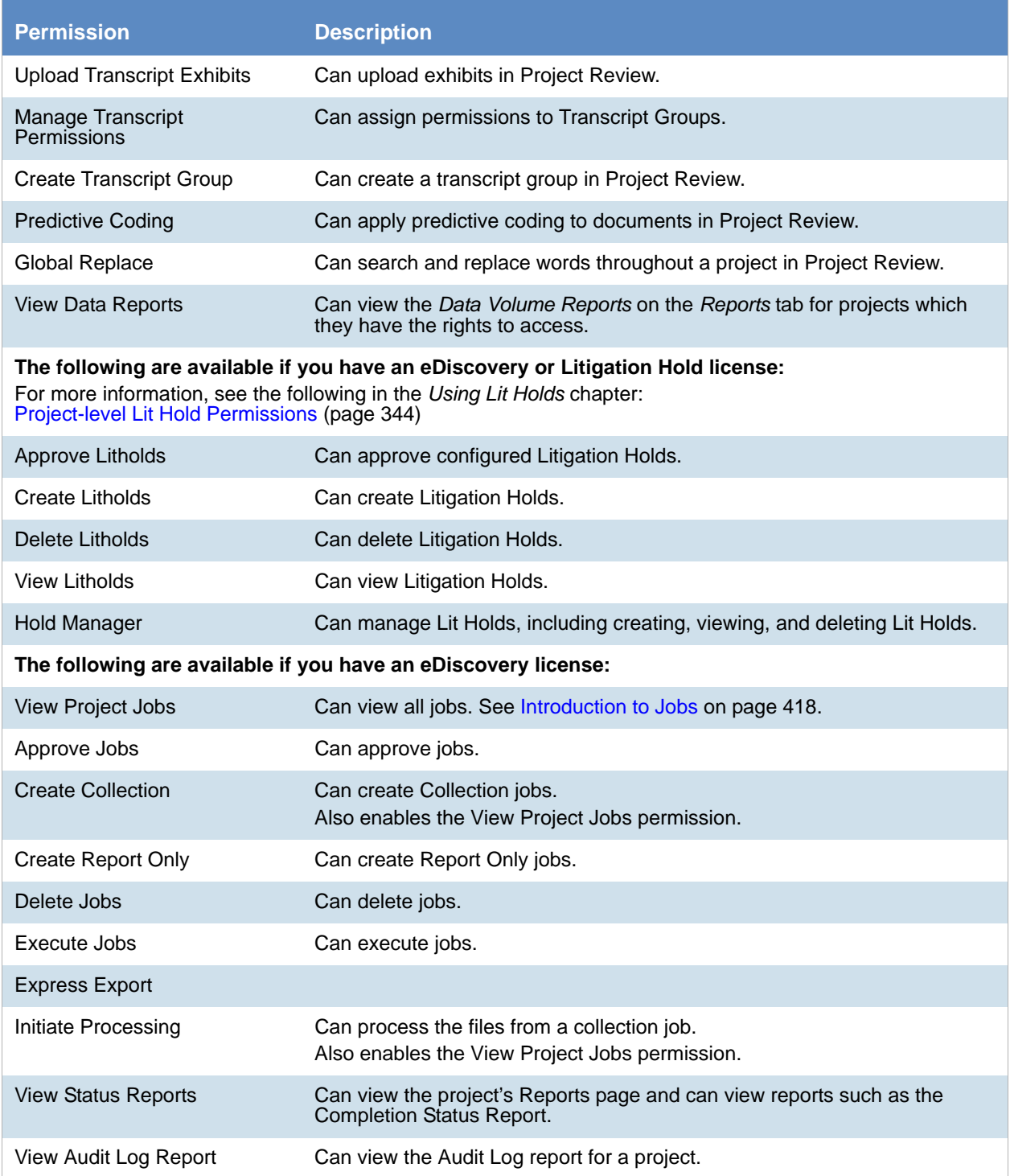

## Permissions Tab

The *Permissions* tab on the *Home* page is used to assign users or groups permissions within the project.

The *Permissions* tab is project specific, not global. For information on how to manage global permissions, see the *Admin Guide*.

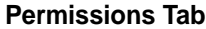

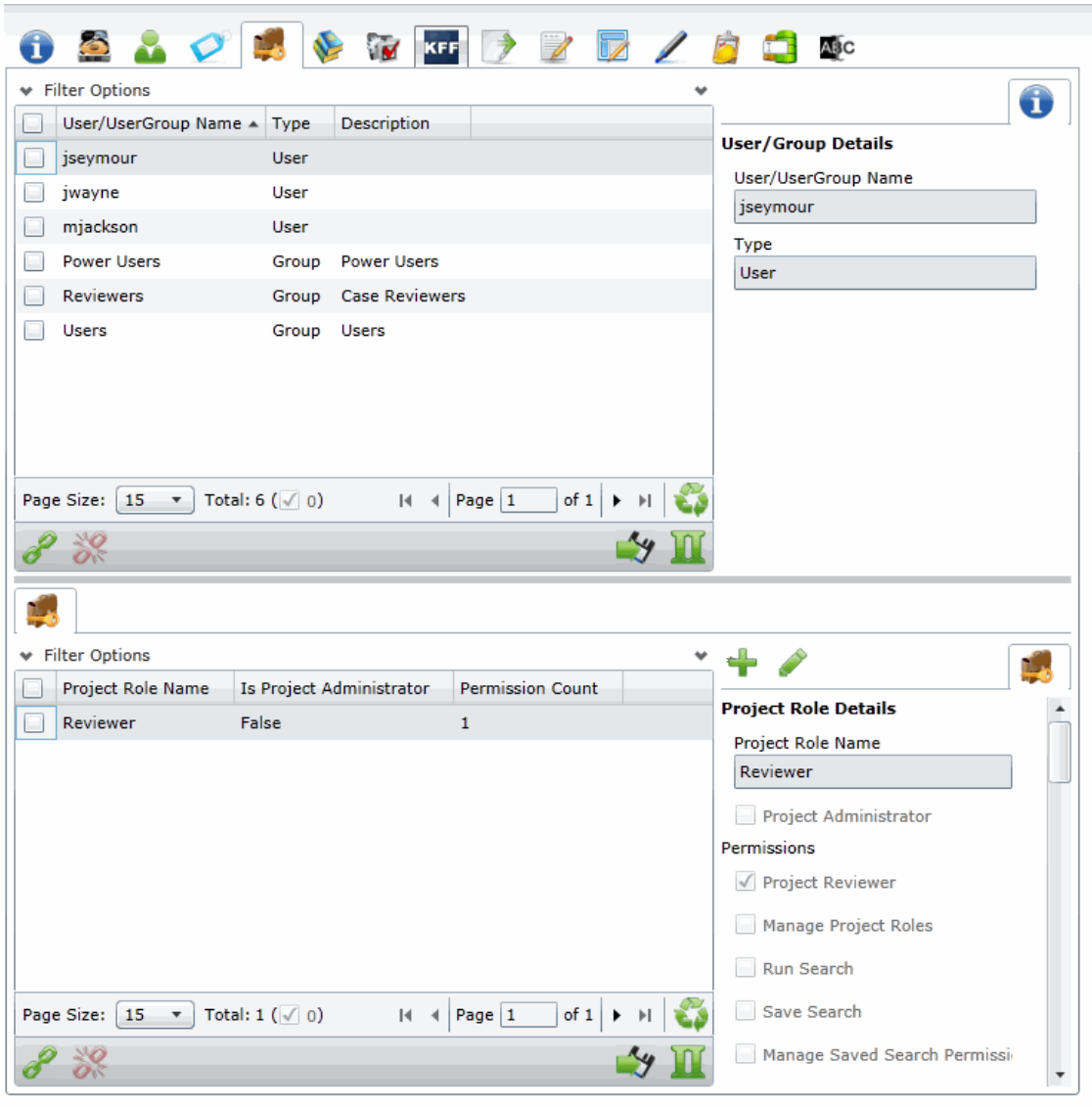

#### **Elements of the Permissions Tab**

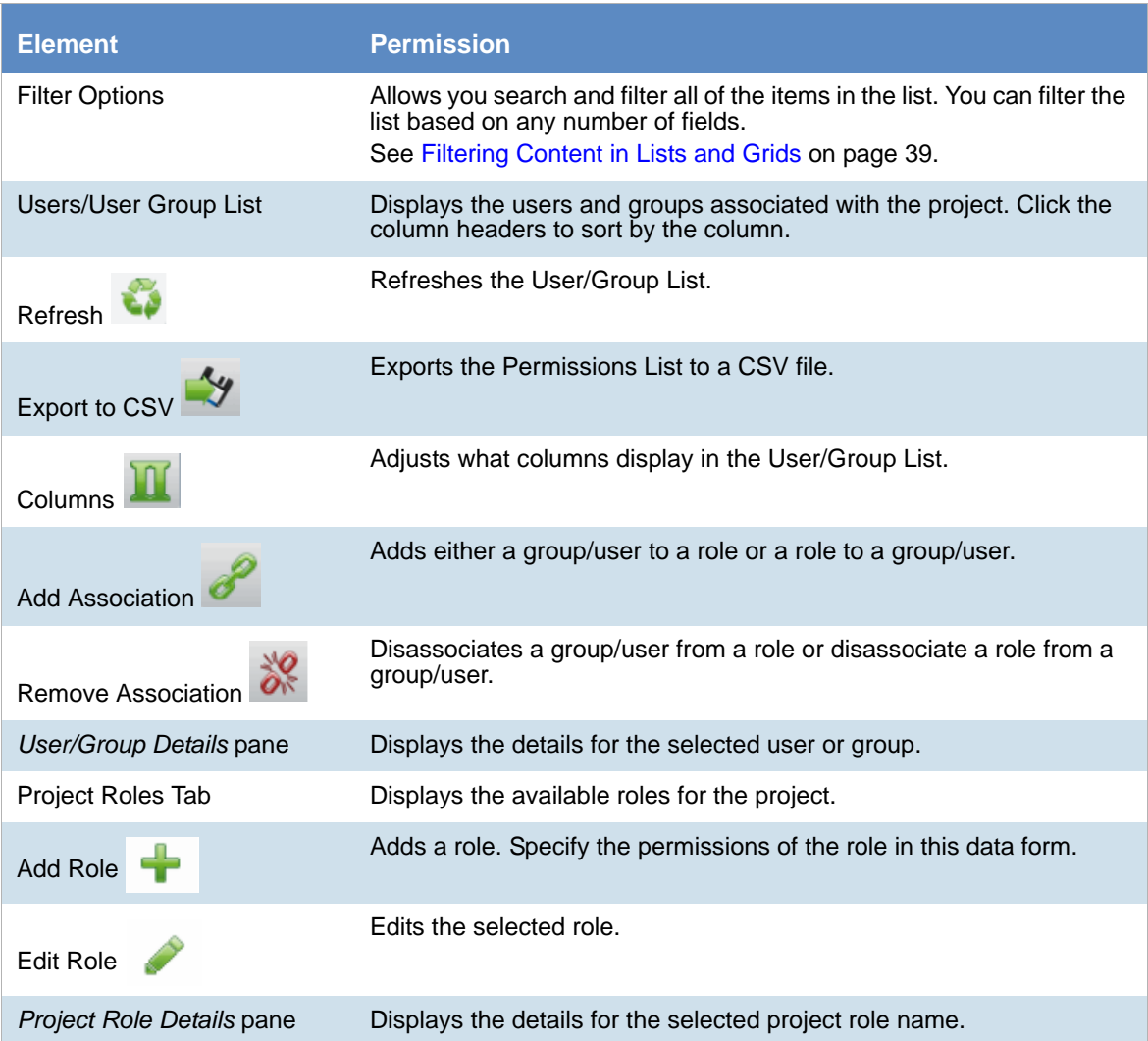

### **To access the Permissions tab**

1. On the *Home* page, select a project.

2. Click the *Permissions* tab.

To apply permissions to a user or group, you must create a project role. You can then associate that project role to a user or group on the *Permissions* tab.

[See Creating a Project Role on page 283.](#page-282-0)

[See Associating Users and Groups to a Project on page 281.](#page-280-0)

[See Project-level Permissions on page 276.](#page-275-0)

## <span id="page-280-0"></span>Associating Users and Groups to a Project

Before you can apply a project role to a user or group, you must first associate the user or group to the project. Administrators and project managers with the correct permissions can associate users and groups to a project in the *Permissions* tab. Once a user or group is added to a project, the user can see the project in the *Project List*  panel.

#### **To associate a user or group to a project**

- 1. On the *Home* page, select a project.
- 2. Click the *Permissions* tab.
- 3. In the User/Group list pane, click **Add Association** .

#### **All Users and Groups Dialog**

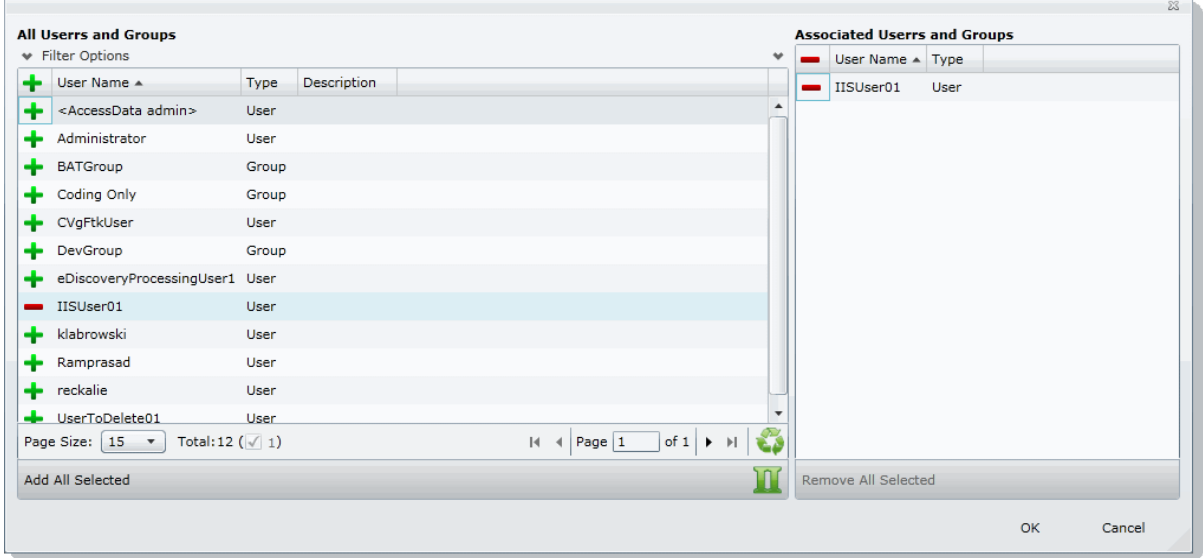

- 4. Click to add the user or group to the project.
- 5. Click **OK**.
- 6. To grant specific permissions to a user or group, associate them to a project role. [See Associating Project Roles to Users and Groups on page 282.](#page-281-0)

### *Disassociate Users and Groups from a Project*

Administrators and project/case managers with the correct permissions can remove users from a project by disassociating them from the project in the *Permissions* tab.

#### **To disassociate a user or group to a project**

- 1. On the *Home* page, select a project, and click the **Permissions** tab.
- 2. Check the user or group you want to remove from the project in the User/Group list pane.
- **3.** In the User/Group list pane, click the **Remove Association** button  $\frac{100}{100}$ .

## <span id="page-281-0"></span>Associating Project Roles to Users and Groups

After you have associated a user or user group to a project, you can associate them to a project role.

[See Associating Users and Groups to a Project on page 281.](#page-280-0)

You can select an existing project role or create a new one.

For information on creating new project roles, see [Creating a Project Role \(page 283\)](#page-282-0).

### **To associate a project role to a user or group**

- 1. On the *Home* page, select a project.
- 2. Click the *Permissions* tab.
- 3. In the *User/UserGoup* pane, select a user or group that has been associated to the project.
- 4. Do one of the following:
	- Associate the user or group to an existing project role.
	- 4a. In the *Project Role* pane (bottom of the page), click the *Add Association* button.
	- 4b. In the All Project Role dialog, click the **Add button for the desired project roles to associate** with the user or group.
	- 4c. Click **OK**.
	- Create a new project role. [See Creating a Project Role on page 283.](#page-282-0)

### *Disassociating Project Roles from Users or Groups*

Administrators and users with the *Manage Project* permissions can disassociate project roles from users and groups for a specific project.

#### **To disassociate a project role to a user or group**

1. On the *Home* page, select a project.

2. Click the *Permissions* tab.

- 3. In the *User/UserGoup* pane, select a user or group that has been associated to the project.
- 4. In the *Project Roles* pane, click the **Remove Association** button .

## <span id="page-282-0"></span>Creating a Project Role

After you have associated a user or user group to a project, you can associate them to a project role. You can use an existing role or create a new role.

[See About Project Roles on page 275.](#page-274-1)

#### **To create a project role**

- 1. On the *Home* page, select a project.
- 2. Click the *Permissions* tab.
- 3. If no user is associated with the project, associate a user by doing the following:
	- 3a. In the *Users/UserGroup* pane, click the *Add Associations* button.
	- 3b. Add a user or group by clicking the *Add* button for a user or group.
	- 3c. Click **OK**.
- 4. In the *Project Roles* pane at the bottom of the screen, click the **Add** button.

#### **Add Project Roles Data Form**

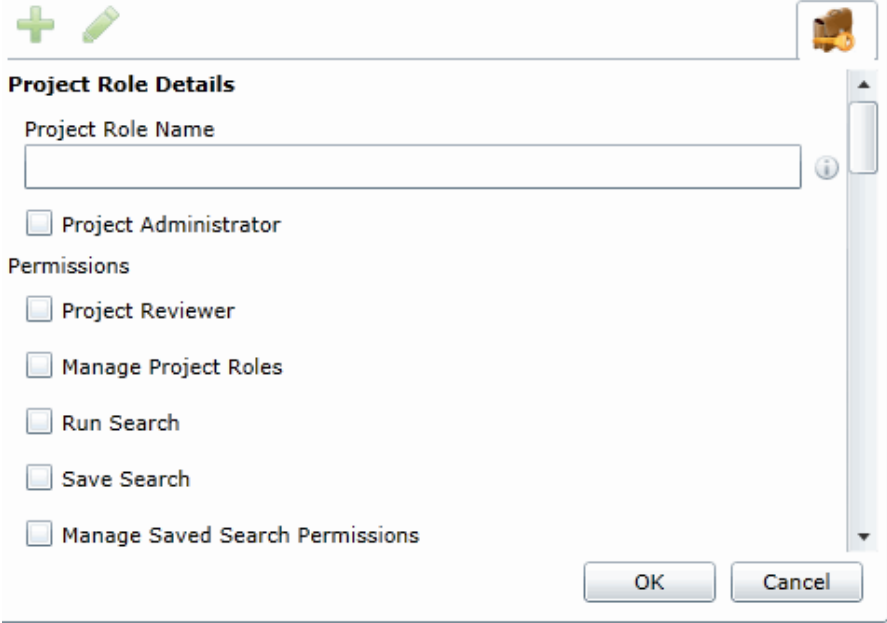

- 5. Enter a *Project Role Name*.
- 6. Check the permissions that you want to include in the role. [See Project-level Permissions on page 276.](#page-275-0)
- 7. Click **OK**.

### *Editing and Managing a Project Role*

You can edit project roles if you want to alter the permissions in the role.

Because project roles can be used across multiple projects, you cannot delete a project role as it may affect other projects.

### **To edit a project role**

- 1. On the *Home* page, select a project.
- 2. Click the *Permissions* tab.
- 3. Select a user that has the project role associated with it.
- 4. In the *Project Roles* pane at the bottom of the screen, select a role and click the edit button
- 5. Edit the role and click **OK**.

# Chapter 22 Running Reports

This chapter is designed to help you execute and understand reports. Reports allow you to view data about your project.

Users with the necessary project-level permissions can run reports for a project using the *Reports* tab and the *Exports* tab on the *Home page*. Permissions for the *Reports* and *Exports* tabs are project specific, not global.

[See Setting Project Permissions on page 275.](#page-274-0)

The following reports are available:

- [Basic Reports \(page 286\)](#page-285-0)
	- [Audit Log Report \(page 286\)](#page-285-1)
	- [Deduplication Report \(page 287\)](#page-286-0)
	- [Data Volume Report \(page 287\)](#page-286-1)
	- [Search Reports \(page 287\)](#page-286-2)
	- [Export Set Reports \(page 288\)](#page-287-0) (Only appears after generated)
	- [Export Set Reports \(page 288\)](#page-287-0) (Only appears after generated)
	- [Case Organizer Reports \(page 289\)](#page-288-0)
	- [Case Organizer Reports \(page 289\)](#page-288-0)
- [Search Reports \(page 287\)](#page-286-2)
	- **[Project Result Report \(page 289\)](#page-288-1)**
	- [Completion Status Report \(page 289\)](#page-288-2)
	- [Custodian Datamap Report \(page 289\)](#page-288-3)

## Accessing the Reports Tab

#### **To access the Reports tab**

**From the Home page, select a project, and click the <b>Reports** tab.

#### **To run a report**

- 1. Select a project in the Project List Panel.
- 2. Click the **Reports** tab on the *Home* page.
- 3. Click **Generate Report** for the report that you want to run.
- 4. Wait for the report to generate.

5. After the report is generated, click **Download**.

### <span id="page-285-0"></span>*Basic Reports*

The following reports are available with all product licenses.

### <span id="page-285-1"></span>Audit Log Report

This log records the user activities at the Project Review and evidence object level. The log records the following actions in the report:

- Project Review Activities:
	- **Entered Review**
	- **Exited Review**
	- **Perform Search**
	- Save Search
	- **Apply Filter**
	- Create Label
	- Create Document Group
	- Create Issue
	- Create Category
	- Create Review Set
	- Check Out Review Set
	- Check In Review Set
	- Create Production Set
	- **Export Data**
- Evidence Object Activities
	- **Label Document**
	- Annotate Document
		- Create Redaction
		- Delete Redaction
		- ◎ Remove Redaction
		- Create Highlight
	- Edit Document (via Editable Grid)
	- **Image Document**
	- Code Document (via Tagging)
	- **Delete Document**
	- **View Document (Includes Duration)**
	- **Link Document**
	- Compare Document
	- Print Document

### <span id="page-286-0"></span>Deduplication Report

You can open the Deduplication Summary report to view duplicate files and emails that were filtered in the project. Also included in the report are the deduplication options that were set for documents and email.

You can generate the report, print it, and save it in a variety of formats, and download it to a spreadsheet.

### <span id="page-286-1"></span>Data Volume Report

You can generate the Data Volume Report to view the size of processed data, evidence file counts by file category, and a breakout of files by extension.

You can view the report, print it, and save it in a variety of formats.

### <span id="page-286-2"></span>Search Reports

You can generate and download a report that shows you the overall results of your search.

**Note:** When generating a search report that includes a large number of items, such as over 100,000, the report generation can take a long time, possibly two hours or more. You should not perform other tasks using the console during this time. Even if the console closes due to inactivity, the report will still generate.

The following details are included in the Search report:

- Total Unique Files: This count is the total items that had at least one keyword hit. If a document has several keywords that were found within its contents, a count of 1 is added to this total for that document.
	- **Note:** If a search term contains a keyword hit, due to a variation search (stemming, phonic, or fuzzy), the character "&" is added to the end of each search term in the File details to indicate the variation search. However, a search term found with the synonym or related search will not show the "&." at the end of the term.
- Total Unique Family Items: This count is the number of files where any single family member had a keyword hit. If any one file within a document family had a keyword hit, the individual files that make up this family are counted and added to this total. For example, one email had 3 attachments and the email hit on a keyword, a count of 4 files would be added to this count as a result.
- Total Family Emails: This count is the number of emails that have attachments where either the email itself or any of the attachments had a search hit. This count is for top level emails only. Emails as attachments are counted as attachments.
- Total Family Attachments: This count is the number of the attachments where either the top level email or any of the attachments had a search hit. For example, if you have an email with an email attached and the attached email has 4 documents attached to it, this count would include the 5 attachments.
- Total Unique Emails with no Attachments: This count is the number of the emails that have no attachments where a search hit was found.
- Total Unique Loose eDocs: This count is the number of loose eDocuments where a search hit was found. This does not include attachments to emails, but does count the individual documents where a hit was found from within a zip file.
- Total Hit Count: This count is the total number of hits that were found within all of the documents.

**Note:** For some queries, the total hit count may be incorrect.

#### **To generate and download a search report**

1. Perform a search.

In *Project Review*, click **Search Options > Generate Report**.

### <span id="page-287-0"></span>Export Set Reports

The Export Set report supplies information about exported production sets. You can also generate and download a report either before or after you export the set to a load file. Each time you generate the report, it overwrites any previously generated report for that export set.

After an export set report has been generated, you can download it in Microsoft Office Excel Worksheet format (XLSX) and save it to a new location. You can also view a list of the Export Set Reports under the *Reports* tab.

#### **To run an export set report**

- 1. Select a project in the *Project List* panel.
- 2. Click the **Printing/Export** tab on the *Home* page.
- 3. Under the *Export Set History* tab, select an export and click **Show Reports**.
- 4. Under *Summary*, click **Generate**. Once an export report has been generated, click **Download**.

### Export Set Info

- **Name**: The name of the Export Set as defined by the user when the set was created.
- **Labels**: Lists which labels are included in the document set.
- **Comments**: Lists any comments that added when the export set was created.
- **File Count**: Displays a total of the number of documents contained within the exported set of data.
- **File Size**: Displays the total size of the documents being exported.

### File Breakout

- **Type**: Lists the document type by file extension of the files contained within the exported set of documents.
- **Count**: Displays a count of how many documents are contained within each group.
- **Size**: Displays the total size of the files within each of the groupings.

### File List

- **Object Name**: Displays the name of the file being exported.
- **Person**: Displays the name of the associated person.
- **Extension**: Displays the file extension of the exported item.
- **Path**: Displays the original filepath of the exported item.
- **Create Date**: Displays the metadata property for the created date of the exported item.
- **Last Access Date**: Displays the metadata property for the last access date of the exported item.
- **Modify Date**: Displays the metadata property for the modification date of the exported item.
- **Logical Size**: Displays the metadata property fore the logical size of the exported item.
- **File Type** (Generic): Displays the file type of the exported item.

### Case Organizer Reports

The Case Organizer report supplies information about case organizer objects in your project.

You can must generate the report from the *Tags* tab in *Review*.

After an report has been generated, you can download it in Microsoft Word format (DOCX) and save it to a new location. You can also view exported files.

For details, see the *Using Case Organizer* information in the *Review Guide*.

### Image Conversion Exception Report

The Image Conversion Exception (ICE) report displays documents that were not imaged due to limitations of the image conversion tools or system failures.

#### **To run an image conversion exception report**

- 1. Select a project in the *Project List* panel.
- 2. Click the **Export** tab on the *Home* page.
- 3. Expand the **Download Reports** button of a production set.
- 4. Select **Download ICE Report**.

### *eDiscovery Reports*

If you have an eDiscovery license, you can also use the following reports.

### Project Result Report

You can generate the Project Result Report to shows a summary and detailed information about collected and external evidence.

### Completion Status Report

The Completion Status report shows the status of a job. You can generate the report after the job starts running and at least one job target status is collecting.

### Custodian Datamap Report

You can generate the Custodian Datamap Report to show all the custodians and their associated data sources for a given legal matter. For example, the report can display the custodian name, the data source type and name, whether or not the data source was collected, and the date of the last collection that was made.

# Chapter 23 Configuring Review Tools

Project/case managers with the correct permissions can configure many of the review tools that admin reviewers use in Project Review. See [Setting Project Permissions \(page 275\)](#page-274-0) for information on the permissions needed to set up review tools. The following review tools can be set up from the *Home* page:

- Markup Sets: [Configuring Markup Sets \(page 290\)](#page-289-0)
- Custom Fields: [Configuring Custom Fields \(page 294\)](#page-293-0)
- Tagging Layouts: [Configuring Tagging Layouts \(page 297\)](#page-296-0)
- Highlight Profiles: [Configuring Highlight Profiles \(page 302\)](#page-301-0)
- Redaction Text: [Configuring Redaction Text \(page 306\)](#page-305-0)

# <span id="page-289-0"></span>Configuring Markup Sets

Markup sets are a set of redactions and annotations performed by a specified group of users. For example, you can create a markup set for paralegals, then when paralegal reviewers perform annotations on documents in the Project Review, all of their markups will only appear when the Paralegal option is selected as the markup for the document in the Natural or Image panel of Project Review.

**Note:** Only redactions and annotations are included in markup sets.

## <span id="page-290-0"></span>*Markup Sets Tab*

The *Markup Sets* tab on the *Home* page can be used to create markup sets for reviewers to use. Markup sets are a set of redactions and highlights performed by a specified group of users.

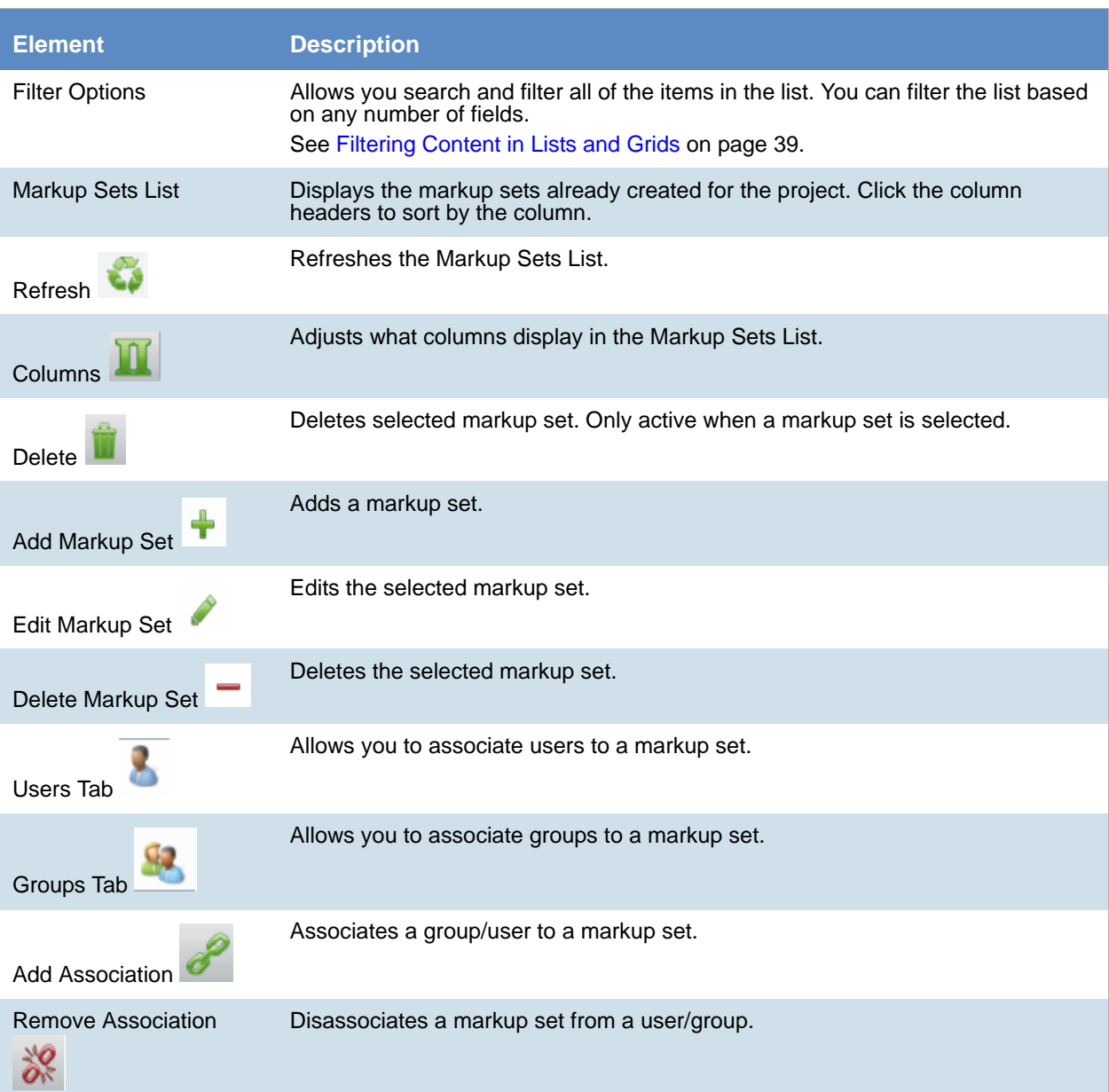

#### **Markup Sets Elements**

## *Adding a Markup Set*

Before you can assign a markup set to a user or group, you must first create the markup set on the *Home* page. Project/case managers with the Project Administrator permission can create, edit, and delete markup sets.

#### **To add a markup set**

- 1. Log in as a user with Project Administrator rights.
- 2. Click the **Markup Sets** tab. [See Markup Sets Tab on page 291.](#page-290-0)
- 3. Click the **Add** button .
- 4. In the *Markup Set Detail* form, enter the name of the *Annotation Set*.
- 5. Click **OK**.

### *Deleting a Markup Set*

#### **To delete a markup set**

- 1. Log in as a user with Project Administrator rights.
- 2. Click the **Markup Sets** tab. [See Markup Sets Tab on page 291.](#page-290-0)
- 3. Select the markup set that you want to delete.
- 4. Click the **Delete** button .
- 5. In the confirm deletion dialog, click **OK**.

### *Editing the Name of a Markup Set*

You can edit the name of an existing markup set if you have Project Administrator rights.

#### **To edit a markup set**

- 1. Log in as a user with Project Administrator rights.
- 2. Click the **Markup Sets** tab. [See Markup Sets Tab on page 291.](#page-290-0)
- 3. Select the markup set that you want to edit.
- 4. Click the **Edit** button .
- 5. Change the name of the *Annotation Set*.
- 6. Click **OK**.

## *Associating a User or Group to a Markup Set*

If you are a user with Project Administrator rights, you can associate users or groups to markup sets. Once associated, annotations that the user performs in the Project Review will appear on the document in Native or Image view when the markup set is selected.

#### **To associate a user or group to a markup set**

- 1. Log in as a user with Project Administrator rights.
- 2. Click the **Markup Sets** tab. [See Markup Sets Tab on page 291.](#page-290-0)
- 3. Select the markup set that you want to associate to a user or group.
- 4. Click the *User* or *Group* tab at the bottom of the page.
- 5. Click the **Add Association** button  $\mathscr{P}$
- 6. In the *All Users* or *All User Groups* dialog, click the plus sign to add the user or group to the markup set.
- 7. Click **OK**.

### *Disassociating a User or Group from a Markup Set*

If you are a user with Project Administrator rights, you can disassociate users or groups to markup sets.

#### **To disassociate a user or group from a markup set**

- 1. Log in as a user with Project Administrator rights.
- 2. Click the **Markup Sets** tab. [See Markup Sets Tab on page 291.](#page-290-0)
- 3. Check the markup set that you want to disassociate to a user or group.
- 4. Click the *User* or *Group* tab at the bottom of the page.
- 5. Click the **Remove Association** button  $\frac{1}{60}$ .

# <span id="page-293-0"></span>Configuring Custom Fields

Custom fields include the columns that appear in the Project Review and categories that can be coded in Project Review. You can create custom fields that will allow you to display the data that you want for each document in Project Review, in production sets, and in exports. Custom fields allow you to:

- Map fields from documents upon import to the custom fields you create. See the Loading Data documentation for more information on mapping fields.
- Code documents for the custom fields in Project Review, using tagging layouts. See the Reviewer Guide for more information on coding data.
	- [See Adding Custom Fields on page 295.](#page-294-0)
	- [See Creating Category Values on page 296.](#page-295-1)
	- [See Adding a Tagging Layout on page 298.](#page-297-0)

## <span id="page-293-1"></span>*Custom Fields Tab*

The *Custom Fields* tab on the *Home* page can be used to add and edit custom fields for Project Review and coding.

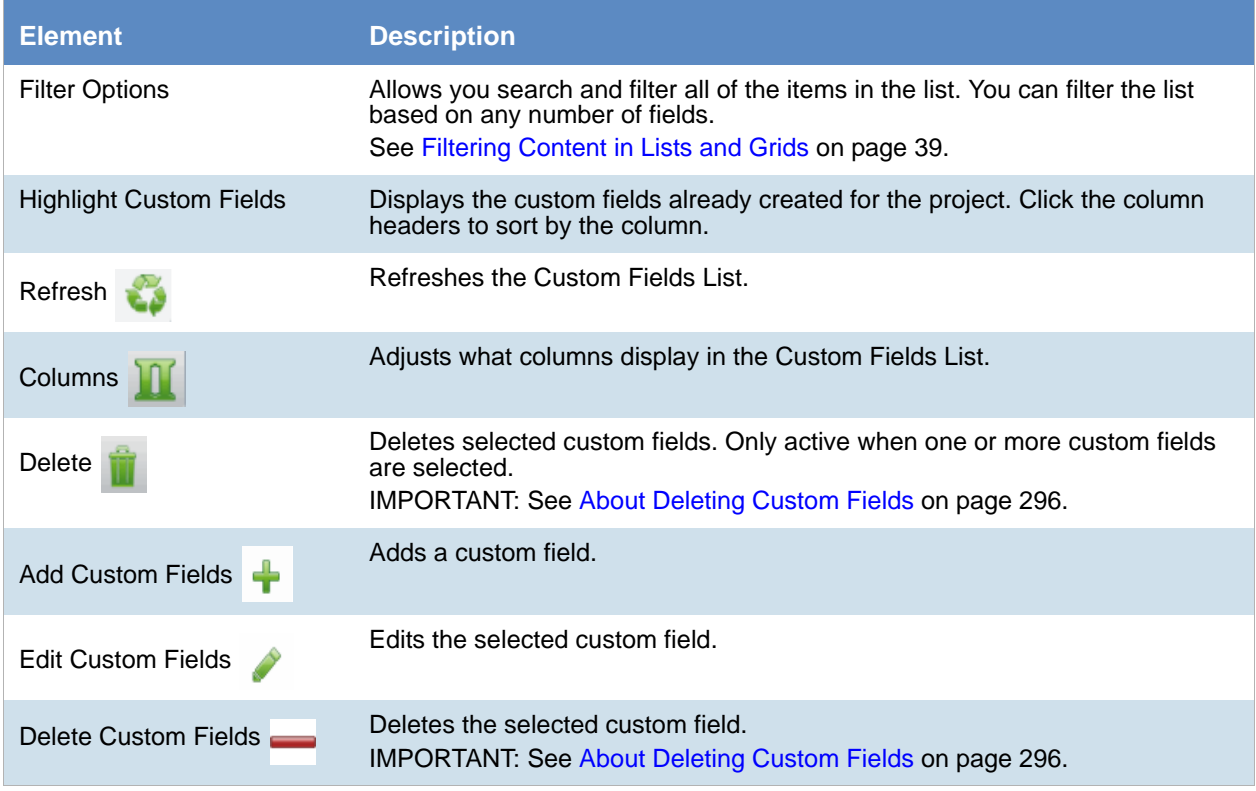

#### **Elements of the Custom Fields Tab**

## <span id="page-294-0"></span>*Adding Custom Fields*

Project/case managers with the Project Administrator permission can create and edit custom fields. You can use the custom fields to add categories, text, number, and date fields.

When creating a custom field, the application will prevent you from using the name of an existing field.

#### **To add a custom field**

- 1. Log in as a user with Project Administrator rights.
- 2. Click the **Custom Fields** tab. [See Custom Fields Tab on page 294.](#page-293-1)
- 3. Click the **Add** button .
- 4. In the *Custom Field Detail* form, enter the name of the custom field.
- 5. Select a Display Type:
	- Check box: Create a column that contains a check box. This is for coding categories only.
	- Date: Create a column that contains a date.
	- Number: Create a column that contains a number.
	- Radio: Create a column that contains a radio button. This is for coding categories only.
	- Text: Create a column that contains text.
- 6. Enter a *Description* for the custom field.
- 7. Select **ReadOnly** to make the column un-editable.
- 8. Click **OK**.

## *Editing Custom Fields*

Project/case managers with the Project Administrator permission can create and edit custom fields. You cannot edit the Display Type of the custom field.

#### **To edit a custom field**

- 1. Log in as a user with Project Administrator rights.
- 2. Click the **Custom Fields** tab. [See Custom Fields Tab on page 294.](#page-293-1)
- 3. Select the custom field you want to edit.
- 4. Click the **Edit** button.
- 5. Make your edits.
- 6. Click **OK**.

## <span id="page-295-1"></span>*Creating Category Values*

After you have created a Custom Field for check boxes or radio buttons, you can add values to the check boxes and radio buttons in *Project Review*. You can create multiple values for each category.

#### **To add values to categories**

- 1. Log in as a user with Assign Categories permissions.
- 2. Click the **Project Review** button next to the project in the *Project List*.
- 3. In the *Project Explorer*, click the **Tags** tab.
- 4. Expand the *Categories*.
- 5. Right-click on the category and select **Create Category Value**.

#### **Create New Category Value Dialog**

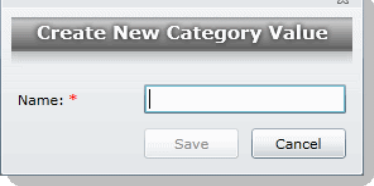

- 6. Enter a *Name* for the value.
- 7. Click **Save**.

### <span id="page-295-0"></span>*About Deleting Custom Fields*

The intent of this feature is that you can quickly delete a custom field that you created with properties that you did not intend. For example, you may realize after saving a custom field that you selected the wrong display type.

If you have been using a custom field, and there is associated data with it, in most cases you will not want to delete it.

IMPORTANT: Be aware of the following:

- If you delete a custom field that has been previously used, it will also delete the data contained within the field.
- If you delete a custom field that is used in a Tagging Layout, it will be removed from the layout, but the layout will remain.
- If you delete a custom field that is in use as a column in the *Item List* by another user, the column will stay in their grid until they manually remove it as a selected column. In *Review*, in the S*elect Columns* dialog, the deleted column will no longer be displayed in the *Available* columns list, but users will still have to manually remove it from their *Selected* column list.
- It may cause similar problems for any other panel where this field is used.
- It may also cause problems if the field is used in a global replace job that involves the field that hasn't run yet.
- Any user with the appropriate permissions can delete a custom field. For example one user with Admin rights can delete a custom field that was created by a different user.

# <span id="page-296-0"></span>Configuring Tagging Layouts

Tagging Layouts are layouts used for coding in the *Project Review* that the project manager creates. Users must have Project Administration permissions to create, edit, delete, and associate tagging layouts. First, you must create the layout, then associate fields to the layout for the reviewer to code, and finally, associate users or groups to the layout so that they can code with it in *Project Review*.

Custom fields must be created by the project manager before they can be added to a tagging layout. See [Configuring Custom Fields \(page 294\)](#page-293-0) for information on how to create custom fields.

Tagging Layouts can be used to code fields in the *Project Review* for documents in the project. Coding is editing the data that appears in the fields for each document.

### <span id="page-296-1"></span>*Tagging Layout Tab*

The *Tagging Layout* tab on the *Home* page can be used to create layouts for coding in the *Project Review*.

### **Element Description** Filter Options **Allows you search and filter all of the items in the list.** You can filter the list based on any number of fields. [See Filtering Content in Lists and Grids on page 39.](#page-38-0) Tagging Layout List Displays the tagging layouts already created for the project. Click the column headers to sort by the column. Refreshes the Tagging Layout List. Refresh Adjusts what columns display in the Tagging Layout List. Columns Deletes selected tagging layout. Only active when a tagging layout is selected. Delete Adds a tagging layout. Add Tagging Layout Edits the selected tagging layout. Edit Tagging Layout Deletes the selected tagging layout. Delete Tagging Layout Tagging Layout Fields Tab Allows you to associate/disassociate fields to a tagging layout.  $\mathbf{I}$ Allows you to associate users to a tagging layout.Users Tab

#### **Elements of the Tagging Layout Tab**

#### **Elements of the Tagging Layout Tab (Continued)**

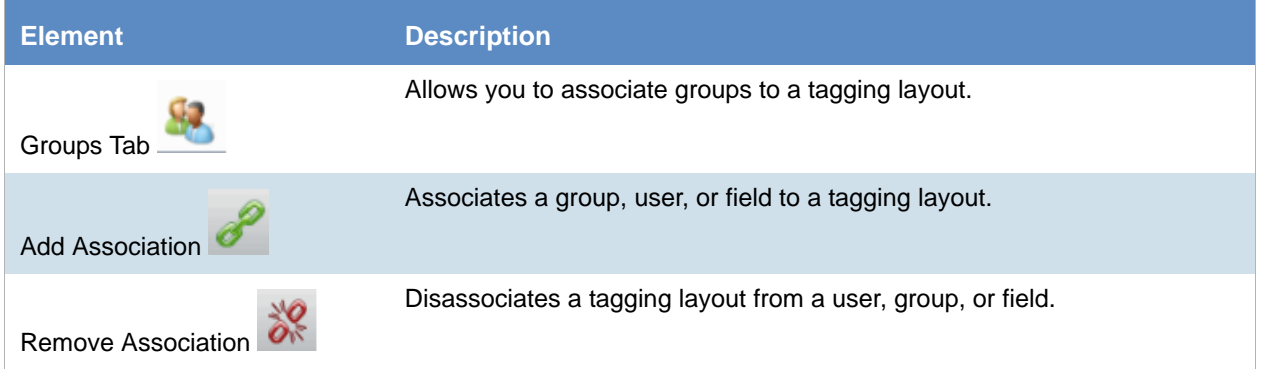

## <span id="page-297-0"></span>*Adding a Tagging Layout*

Project/case managers with the *Project Administrator* permission can create, edit, delete, and associate tagging layouts.

#### **To add a tagging layout**

- 1. Log in as a user with Project Administrator rights.
- 2. Click the **Tagging Layout** tab. [See Tagging Layout Tab on page 297.](#page-296-1)
- 3. Click the **Add** button .
- 4. In the *Tagging Layout Detail* form, enter the name of the *Tagging Layout*.
- 5. Enter the number of the order that you want the layout to appear to the user in the Project Review. Repeated numbers appear in alphabetical order.
- 6. Click **OK**.

## *Deleting a Tagging Layout*

Project/case managers with the *Project Administrator* permission can create, edit, delete, and associate tagging layouts.

#### **To delete a tagging layout**

- 1. Log in as a user with Project Administrator rights.
- 2. Click the **Tagging Layout** tab. [See Tagging Layout Tab on page 297.](#page-296-1)
- 3. Check the layout that you want to delete.
- 4. Click the **Delete** button .

**Note:** You can also delete multiple layouts by clicking the trash can delete button.

5. In the confirmation dialog, click **OK**.

## *Editing a Tagging Layout*

Project/case managers with the *Project Administrator* permission can create, edit, delete, and associate tagging layouts.

#### **To edit a tagging layout**

- 1. Log in as a user with Project Administrator rights.
- 2. Click the **Tagging Layout** tab. [See Tagging Layout Tab on page 297.](#page-296-1)
- 3. Click the **Edit** button .
- 4. In the *Tagging Layout Detail* form, enter the name of the *Tagging Layout*.
- 5. Enter the number of the order that you want the layout to appear to the user in the Project Review. Repeated numbers appear in alphabetical order.
- 6. Click **OK**.

## *Associating Fields to a Tagging Layout*

Project/case managers with the *Project Administrator* permission can create, edit, delete, and associate tagging layouts. Custom fields must be created before you can associate them with a tagging layout.

[See Configuring Custom Fields on page 294.](#page-293-0)

#### **To associate fields to a tagging layout**

- 1. Log in as a user with Project Administrator rights.
- 2. Click the **Tagging Layout** tab. [See Tagging Layout Tab on page 297.](#page-296-1)
- 3. Select the layout that you want from the Tagging Layout list pane.
- 4. Select the fields tab in the lower pane  $\blacksquare$ .
- 5. Click the **Add Association** button .

#### **Associate Tagging Layouts Dialog**

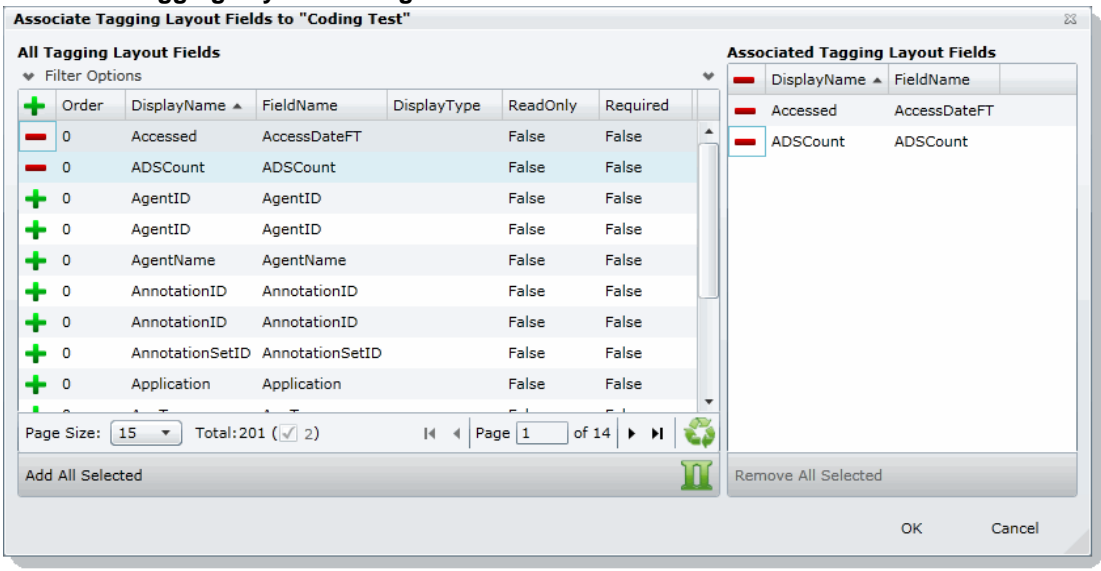

- 6. Click  $\begin{array}{|c|c|} \hline \textbf{I} & \textbf{I} & \$
- 7. Click **OK**.
- 8. Enter a number for the Order that you would like the fields to appear in the coding layout.
- 9. Select the fields that you just added (individually) and click the **Edit** button in the Tagging Layout Field Details. Select one of the following:
	- **Read Only**: Select to make the field read only and disallow edits. Any standard or custom field that is defined to be 'Read Only' cannot be redefined as a "Required" or "None."
	- **Required**: Select to make the field required to code before the reviewer can save the coding.
	- **None**: Select to have no definition on the field.
	- **Is Carryable**: Check to allow the field data to carry over to the next record when the user selects the *Apply Previous* button during coding.
- 10. Click **OK**.

**Note:** Some fields are populated by processing evidence or are system fields and cannot be changed. These fields, when added to the layout, will have a ReadOnly value of True.

### *Disassociating Fields from a Tagging Layout*

Project/case managers with the *Project Administrator* permission can disassociate tagging layouts.

#### **To disassociate fields from a tagging layout**

- 1. Log in as a user with Project Administrator rights.
- 2. Click the **Tagging Layout** tab. [See Tagging Layout Tab on page 297.](#page-296-1)
- 3. Select the layout that you want from the Tagging Layout list pane.
- 4. Click the fields tab in the lower pane  $\Box$ .
- 5. Click the **Remove Association** button  $\frac{1}{6}$

## *Associate User or Group to Tagging Layout*

Project/case managers with the *Project Administrator* permission can create, edit, delete, and associate tagging layouts.

#### **To associate users or groups to a tagging layout**

- 1. Log in as a user with Project Administrator rights.
- 2. Click the **Tagging Layout** tab. [See Tagging Layout Tab on page 297.](#page-296-1)
- 3. Select the layout that you want from the Tagging Layout list pane.
- 4. Open either the *User* or *Groups* tab.
- 5. Click the **Add Association** button **8**
- 6. In the *All Users* or *All User Groups* dialog, click **the induced the user or group to the tagging layout.**
- 7. Click **OK**.

### *Disassociate User or Group to Tagging Layout*

Project/case managers with the *Project Administrator* permission can disassociate tagging layouts.

#### **To disassociate users or groups from a tagging layout**

- 1. Log in as a user with Project Administrator rights.
- 2. Click the **Tagging Layout** tab. [See Tagging Layout Tab on page 297.](#page-296-1)
- 3. Check the layout that you want from the Tagging Layout list pane.
- 4. Open either the *User* or *Groups* tab.
- 5. Check the user or group that you want to disassociate.
- 6. Click the **Remove Association** button .

# <span id="page-301-0"></span>Configuring Highlight Profiles

You can set up persistent highlighting profiles that will highlight predetermined keywords in the *Natural* panel of Project Review. Persistent highlighting profiles are defined by the administrator or project/case manager and can be toggled on and off using the *Select Profile* drop-down in the *Project Review*.

[See Highlight Profiles Tab on page 302.](#page-301-1)

## <span id="page-301-1"></span>*Highlight Profiles Tab*

The *Highlight Profiles* tab on the *Home* page can be used to set up persistent highlighting profiles that will highlight predetermined keywords in the Natural panel in Project Review. Persistent highlighting profiles are defined by the administrator or project manager and can be toggled on and off using the Select Profile dropdown in the Project Review.

#### **Elements of the Highlight Profiles Tab**

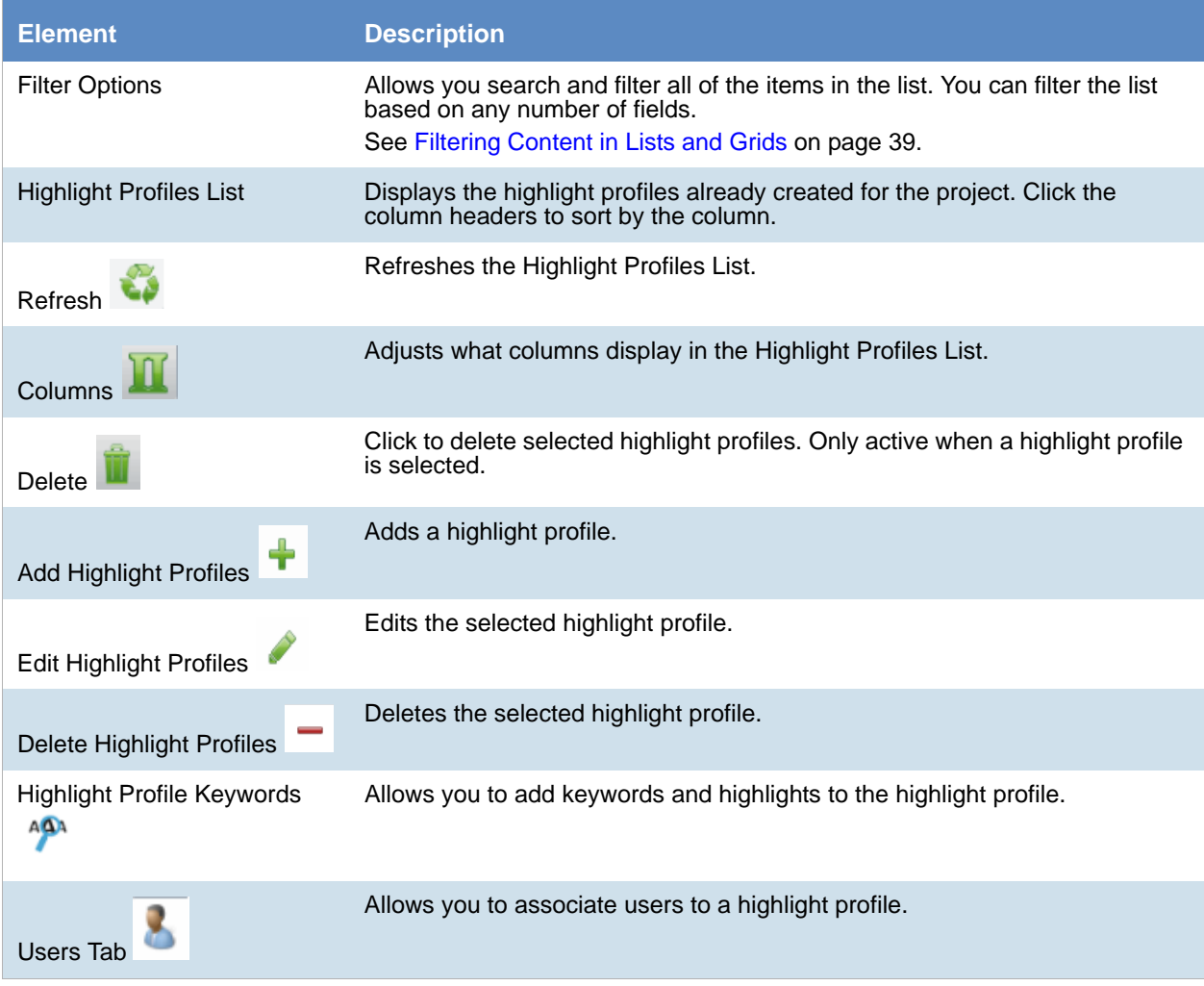

#### **Elements of the Highlight Profiles Tab (Continued)**

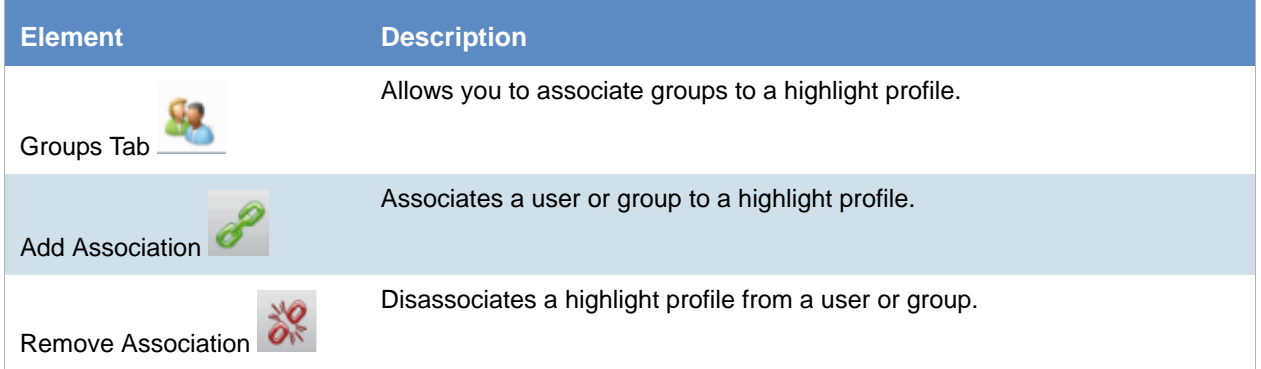

## *Adding Highlight Profiles*

Project/case managers with the *Project Administrator* permission can create, edit, delete, and associate highlight profiles.

#### **To add a highlight profile**

- 1. Log in as a user with Project Administrator rights.
- 2. Click the **Highlight Profiles** tab. [See Highlight Profiles Tab on page 302.](#page-301-1)
- 3. Click the **Add** button  $\begin{array}{ccc} \text{ } & \text{-} \end{array}$ .
- 4. In the *Highlight Profile Detail* form, enter a *Profile Name*.
- 5. Enter a *Description* for the profile.
- 6. Click **OK**.

## *Editing Highlight Profiles*

Project/case managers with the *Project Administrator* permission can create, edit, delete, and associate highlight profiles.

#### **To edit a highlight profile**

- 1. Log in as a user with Project Administrator rights.
- 2. Click the **Highlight Profiles** tab. [See Highlight Profiles Tab on page 302.](#page-301-1)
- 3. Select the profile that you want to edit.
- 4. Click the **Edit** button .
- 5. In the *Highlight Profile Detail* form, enter a *Profile Name*.
- 6. Enter a *Description* for the profile.
- 7. Click **OK**.

### *Deleting Highlight Profiles*

Project/case managers with the Project Administrator permission can create, edit, delete, and associate highlight profiles.

#### **To delete a highlight profile**

- 1. Log in as a user with Project Administrator rights.
- 2. Click the **Highlight Profiles** tab. [See Highlight Profiles Tab on page 302.](#page-301-1)
- 3. Select the profile that you want to delete.
- 4. Click the **Delete** button .

**Note:** You can also delete multiple profiles by clicking the trash can delete button.

## *Add Keywords to a Highlight Profile*

After you have created a highlight profile, you can add keywords to the profile that will appear highlighted in the *Natural* panel of the *Project Review* when the profile is selected.

#### **To add keywords to a highlight profile**

- 1. Log in as a user with Project Administrator rights.
- 2. Click the **Highlight Profiles** tab. [See Highlight Profiles Tab on page 302.](#page-301-1)
- 3. Select a profile.
- 4. Select the **Keywords** tab .
- 5. Click the **Add Keywords button**.
- 6. In the *Keyword Details* form, enter the keywords (separated by a comma) that you want highlighted.
- 7. Expand the color drop-down and select a color you want to use as a highlight.
- 8. Click **OK**.
- 9. You can add multiple keyword highlights, in different colors, to one profile.

**Note:** You can edit and delete keyword details by clicking the pencil or minus buttons in the **Keywords** tab.

### *Associating a Highlight Profile*

Project/case managers with the Project Administrator permission can create, edit, delete, and associate highlight profiles. You can associate highlight profiles to users and groups.

#### **To associate a highlight profile to a user or group**

- 1. Log in as a user with Project Administrator rights.
- 2. Click the **Highlight Profiles** tab. [See Highlight Profiles Tab on page 302.](#page-301-1)
- 3. Select the profile that you want to associate to a user or group.
- 4. Open either the *User* or *Groups* tab.
- 5. Click the **Add Association** button .
- 6. In the *All Users* or *All User Groups* dialog, click the plus sign to associate the user or group with the profile.
- 7. Click **OK**.

## *Disassociating a Highlight Profile*

Project/case managers with the Project Administrator permission can disassociate highlight profiles from users or groups.

#### **To disassociate a highlight profile from a user or group**

- 1. Log in as a user with Project Administrator rights.
- 2. Click the **Highlight Profiles** tab. [See Highlight Profiles Tab on page 302.](#page-301-1)
- 3. Select the profile that you want to disassociate from a user or group.
- 4. Open either the *User* or *Groups* tab.
- 5. Select the user or group that you want to disassociate.
- 6. Click the **Remove Association** button  $\overrightarrow{\delta}$ .

# <span id="page-305-0"></span>Configuring Redaction Text

Project/case managers with the Project Administration permission can create redaction text profiles with text that appears on redactions on documents. Redactions can be made in the *Image* or *Natural* panel of the *Project Review*.

## <span id="page-305-2"></span>*Redaction Text Tab*

The *Redaction Text* tab on the *Home* page can be used to add, edit, and delete redaction text profiles. Redactions can be made in the *Image* view of the *Project Review*.

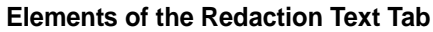

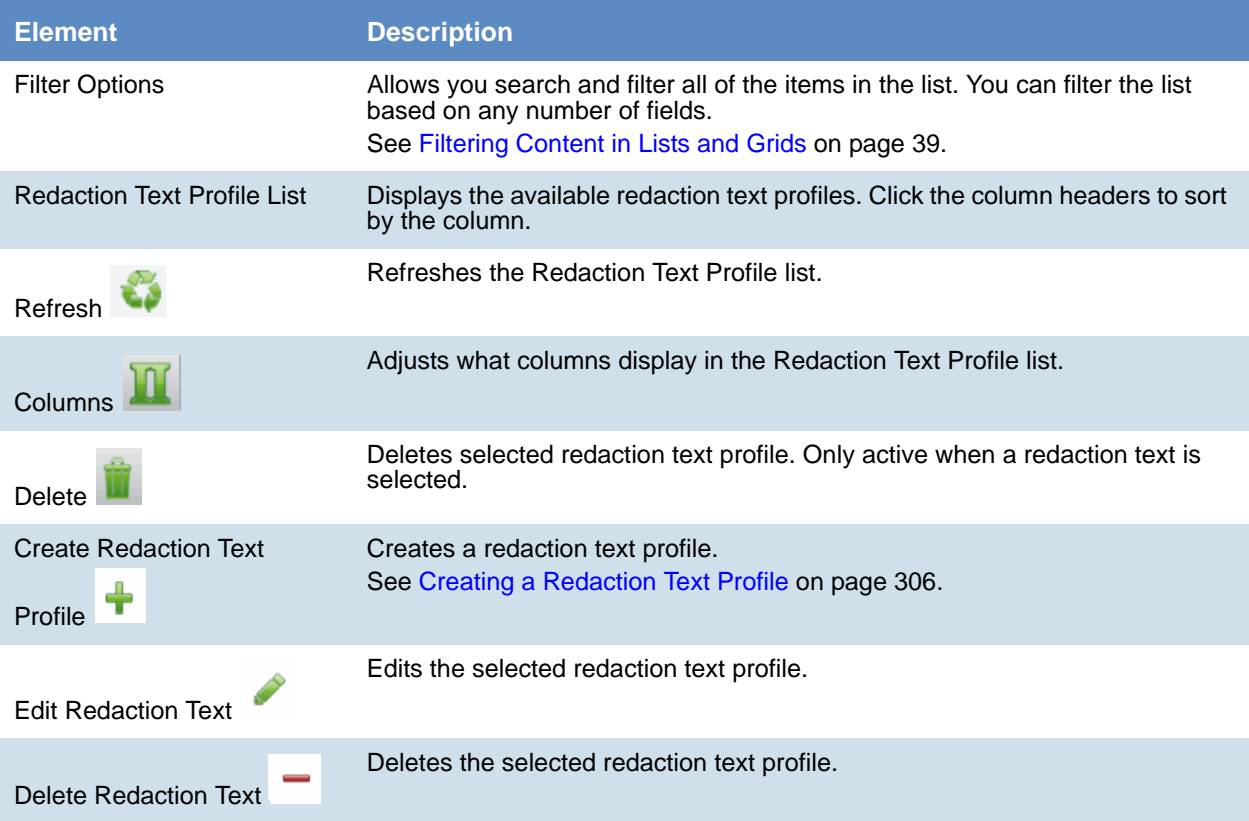

### <span id="page-305-1"></span>*Creating a Redaction Text Profile*

Project/case managers with the *Project Administration* permission can create the text that appears on redactions by adding redaction text profiles.

#### **To create redaction text profiles**

- 1. Log in as a user with Project Administrator rights.
- 2. Click the **Redaction Text** tab. [See Redaction Text Tab on page 306.](#page-305-2)
- 3. Click the **Add** button .
- 4. In the *Redaction Text Detail* form, enter the text that you want to appear on the redaction.
- 5. Click **OK**.

## *Editing Redaction Text Profiles*

Project/case managers with the *Project Administration* permission can edit the text that appears on redactions by editing the redaction text profiles.

#### **To edit redaction text profiles**

- 1. Log in as a user with Project Administrator rights.
- 2. Click the **Redaction Text** tab. [See Redaction Text Tab on page 306.](#page-305-2)
- 3. Click the **Edit** button .
- 4. In the *Redaction Text Detail* form, enter the text that you want to appear on the redaction.
- 5. Click **OK**.

### *Deleting Redaction Text Profiles*

Project/case managers with the *Project Administration* permission can delete redaction text profiles.

#### **To delete redaction text profiles**

- 1. Log in as a user with Project Administrator rights.
- 2. Click the **Redaction Text** tab. [See Redaction Text Tab on page 306.](#page-305-2)
- 3. Select the redaction text that you want to delete.
- 4. Click the **Delete** button .

The project/case manager can use the *Work List* tab on the *Home* page to monitor certain activities in the project. The following items are recorded in the Work List: searches, review sets, imaging, label assignments, imports, bulk coding, cluster analysis, bulk labeling, transcript/exhibit uploading, and delete summaries.

The Job IDs are unique to every job. Jobs cannot be deleted or edited, only monitored. Project managers can be informed as to the actions performed in the project and errors that users have encountered in the project from the *Work List* tab.

## Accessing the Work List

#### **To access the Work List**

**From the Home page, select a project, and click the Work List tab.** 

### *Work List Tab*

The *Work List* tab on the *Home* page can be used to view data for the selected project. The bottom panel displays the number of documents processed and number of errors. This will be updated periodically to reflect current status.

#### **Elements of the Work List Tab**

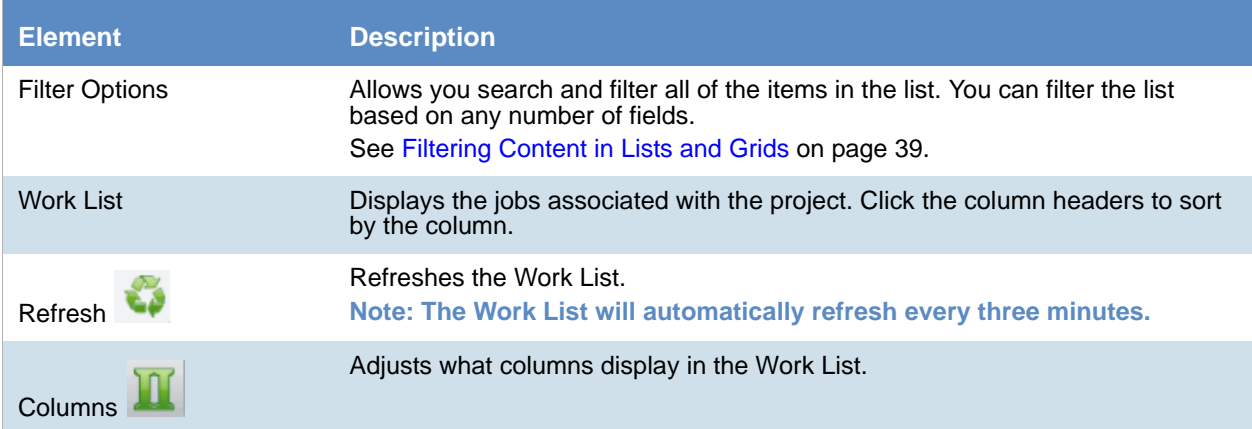

#### **Elements of the Work List Tab (Continued)**

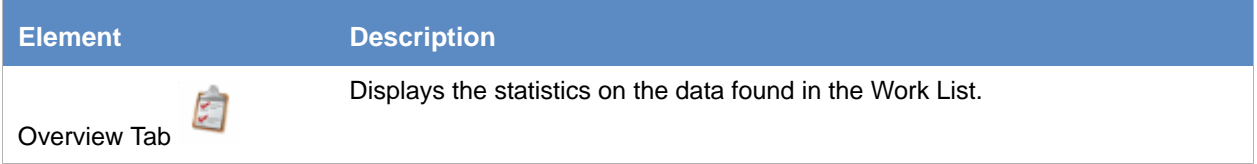

### Cancelling Review Jobs

You can cancel certain jobs that you may have started while in Review. This allows you to resubmit work or cancel a process that you may not want to complete. Cancelling these jobs will cancel any work that has not yet been completed. Any work that has already completed will be retained.

You can cancel the following jobs from the work list:

- Imaging
- Bulk Coding
- Network Bulk Printing
- OCR Documents

#### **To cancel a review job from the Work List**

- 1. From the Work List, select the review job that you want to cancel.
- 2. Click  $\bigcup$  to cancel the review job.

# About Managing Document Groups

Project/case managers with *Folders and Project Administration* permissions can manage document groups. Document groups are folders where imported evidence is stored. You use document groups to organize your evidence by culling the data via permissions.

Document groups can contain numerous documents. However, any given document can be in only one document group. You cannot assign permissions for documents unless the documents are in a document group. All documents in a group will be assigned DocIDs. Documents not within a document group, will NOT have DocIDs.

You can name your document group to reflect where the files were located. The name can be a job number, a business name, or anything that will allow you to recognize what files are contained in the group.

Document groups can be created in two ways: by importing evidence, or by selecting Document Groups in *Project Review*.

[See Creating a Document Group During Import on page 313.](#page-312-0)

[See Creating a Document Group in Project Review on page 313.](#page-312-1)

**Note:** To make sure that the DocID, ParentDocID, and AttachDocIDs fields populate in the Family records, include at least one parent document and one child document when creating the document group.

### *About DocIDs and Object IDs*

DocIDs are assigned to document groups by sorting into the object ID order and then putting the objects into the family order. The family order takes top priority.

Suppose you ignore all objects that are in a family except for the heads of family. The remaining objects (all objects that are not in a family and all heads of family) appear in object ID order. Objects that are in a family appear immediately after the head of family.

### *How DocIDs are Created*

Doc IDs can either be imported or generated. When an import occurs, in the load file there is generally a doc ID associated with each object. The doc ID for each imported object can be seen in the *DocID* column in Review. This doc ID is also known as the *original* doc ID.

Doc IDs are also generated during the creation of a production set or export set. These doc IDs do not appear in the *DocID* column in review – they are only associated with the object in the context of the production set or export set.

Note that there is also a *Page ID* generated for each page of a document. The *Page ID* can be branded on each page. In most cases, the *Page ID* is related to the *Doc ID*.

### Production Sets and Load File and Native Export Sets

There are two numbering styles for production/export sets: *Australian*, and *US and all others*. This topic only describes US-style numbering.

When creating a production set, on the *Volume Document Options* tab, there are four *Naming Options*:

- New Production Doc ID
- Original Doc ID
- Original File Name
- Original File Name with Original Path

#### New Production Doc ID

This is the default. The doc ID is generated based on the selections in the Document section on the right-hand size of the *Volume Document Options* tab. There are three different options, but with any option, the doc ID consists of an optional prefix, a number that is padded with zeroes on the left, and an optional suffix. The numeric portion begins with the starting number, which defaults to 1. The *Padding* is the minimum width of the numeric portion. For example, if *Prefix* is *ABC*, *Suffix* is empty, *Starting Number* is 1, and *Padding* is 4, then the first doc ID will be *ABC0001*.

How the doc IDs are incremented and how the page IDs are generated differ based on the option:

- Independent Document and Page Numbering. There are separate sections for documents and pages for the prefix, suffix, starting number, and padding. The document settings control the doc ID, the name of the exported native file, and the name of the exported text file. The documents are numbered sequentially. The page settings control the page ID and the names of the images files. Each page is numbered sequentially. For images files with one file for the entire document, e.g., PDF, the name of the image file is the same as the page ID of the first page. The doc IDs and the page IDs are not correlated – the doc ID is incremented once for each document, while the page ID is incremented once for each page of each document. For example, the doc IDs might be D000001, D000002, D000003, etc. The page IDs might be:
	- For D000001, page IDs P000001, P000002, P000003, P000004.
	- For D000002, page IDs P000005
	- For D000003, page IDs P000006, P000007, P000008.
	- $E$ tc.
- Number by Document with Page Counter Suffix. Documents are numbered sequentially. The page ID of each page is the doc ID followed by a period (.) and the page number padded with zeroes to a width of four digits. For example, the documents might be ABC000001, ABC000002, etc. The pages of ABC000002 would be numbered ABC000002.0001, ABC000002.0002, ABC000002.0003, etc.
- Number by Page. The page IDs of each page of each document are numbered sequentially, continuing across documents. For example, if the page ID of the first page of the first document is D000001, and the document contains two pages, then the page ID of page 2 of the first document is D000002, and the page

ID of the first page of the second document is D000003. The doc ID of each document is the page ID of the first page of the document.

### Original Doc ID

The doc ID of each document is the doc ID imported with the document or assigned to it when it is added to a document group. The prefix, suffix, starting number, and padding that are selected in the document naming parameters are only used for documents that do not have an original doc ID.

- Independent Document and Page Numbering. There are separate sections for documents and pages for the prefix, suffix, starting number, and padding. The doc ID is taken from the original doc ID, if the document has one; otherwise, the doc ID is generated from the document settings. The doc ID is used as the file name for the exported native file and the exported text file. The page settings control the page ID and the names of the images files. Each page is numbered sequentially. For images files with one file for the entire document, e.g., PDF, the name of the image file is the same as the page ID of the first page.
- Number by Document with Page Counter Suffix. The doc ID is the original doc ID. The page ID of each page is the doc ID followed by a period (.) and the page number padded with zeroes to a width of four digits.
- Number by Page. The doc ID is the original doc ID. The page ID of the first page is the doc ID. The page ID of each subsequent page is one higher than that of the previous page. This option assumes that there is a sufficient gap between successive doc IDs to provide a unique number for each page. If this is not the case, then the same page ID may be assigned to pages in different documents. This is especially the case when the original doc IDs are sequential. For example, let's say that ten documents of ten pages each are imported, and that the doc IDs of these documents are ABC000001, ABC000011, ABC000021, …, ABC000091. The page IDs of ABC000001 will be ABC000001, ABC000002, ABC000003, …, ABC000010. The page IDs of ABC000011 will be ABC000011, ABC000012, ABC000013, …, ABC000020. The page IDs of ABC000091 will be ABC000091, ABC000092, ABC000093, …, ABC000100. On the other hand, if these same documents were imported with doc IDs of ABC000001, ABC000002, ABC000003, …, ABC000010, then the page IDs of ABC000001 will be ABC000001, ABC000002, ABC000003, …, ABC000010, while the page IDs of ABC000002 will be ABC000002, ABC000003, ABC000004, …, ABC000011. Thus most of the page IDs of the imported files overlap. The second example demonstrates that with imported files with sequential doc IDs, if using original doc ID naming, the documents should generally be numbered with the Number by Document with Page Counter Suffix option and not the Number by Page option.

### Original File Name and Original File Name with Original Path

The doc ID is the original file name (not including the rest of the file path) without the file extension.

# <span id="page-312-0"></span>Creating a Document Group During Import

While importing evidence, you can create a document group. You can also place the documents into an existing document group.

See the *Loading Data* documentation for information on how to create new document groups while importing evidence and putting evidence into existing document groups.

# <span id="page-312-1"></span>Creating a Document Group in Project Review

Project/case managers with *Folders* permissions can create Document Groups in the Project Review.

#### **To create document groups in Project Review**

- 1. Prepare documents to be added to a Document Group by applying labels. [See Managing Labels on page 269.](#page-268-0)
- 2. Log in as a user with Project Administrator rights.
- 3. Click the **Project Review** button next to the project in the *Project List*.
- 4. In the *Project Explorer*, click the *Explore* tab.
- 5. Right-click **Document Groups** and select **Create Document Group**.
- 6. Enter a *Name* for the document group.
- 7. Enter a *Description* for the document group.
- 8. Click **Next**.
- 9. Check the labels that you want to include in the document group.
- 10. Click **Next**.
- 11. Select one of the following:
	- **Continue from Last**: Select to continue the numbering from the last document.
	- **Assign DocIDs**: Select to assign DocID numbers to the records.
- 12. Enter a *Prefix* for the new numbering.
- 13. Enter a *Suffix* for the new numbering.
- 14. Select a *Starting Number* for the documents.
- 15. Select the *Padding* for the documents.
- 16. Click **Next**.
- 17. Review the *Summary* and click **Create**.
- 18. Click **OK**.
- 19. When the job is successfully created, click **Close**.

# Renumbering a Document Group in Project Review

Project/case managers with *Folders* permissions can renumber Document Groups in the Project Review. This lets you eliminate gaps and correct incorrect numbering. Upon the case of a deleted and recreated sub set of documents within a document group, you can provide different numbering.

#### **To renumber document groups in Project Review**

- 1. Log in as a user with Project Administrator rights.
- 2. Click the **Project Review** button next to the project in the *Project List*.
- 3. In the *Project Explorer*, expand the **Document Groups** folder.
- 4. Right-click an existing *Document Group* folder and select **Renumber Document Group**.
- 5. Enter a *Prefix* for the new numbering.
- 6. Enter a *Suffix* for the new numbering.
- 7. Select a *Starting Number* for the documents.
- 8. Select the *Padding* for the documents.
- 9. Click **Next**.
- 10. Review the *Summary* and click **Renumber**.
- 11. Click **OK**.

# Deleting a Document Group in Project Review

Project/case managers with *Folders* permissions can delete Document Groups in the Project Review. Deleting a document group allows you to move a document from one document group to another group, create sub document groups and create master document groups. When deleting a document group, the application deletes any associations to the deleted group that a particular document has.

The application also deletes any DocIDs of documents that were in the deleted group. This allows you to assign a document to a new document group, or alter an existing document group. You will need to assign new DocIDs to documents that were in a deleted document group.

#### **To delete document groups in Project Review**

- 1. Log in as a user with Project Administrator rights.
- 2. Click the **Project Review** button next to the project in the *Project List*.
- 3. In the *Project Explorer*, expand the **Document Groups** folder.
- 4. Right-click a *Document Group* and select **Delete Document Group**.
- 5. Click **OK**.

# Managing Rights for Document Groups in Project Review

You can designate an existing User Group to have security permissions to manage Document Groups.

For information on creating User Groups, see and *Admin Guide*.

#### **To assign security permissions to a User Group for a Document Group**

- 1. Log in as a user with Project Administrator rights.
- 2. Click the **Project Review** button next to the project in the *Project List*.
- 3. In the *Project Explorer*, expand the **Document Groups** folder.
- 4. Right-click a *Document Group* and select **Manage Permissions**.
- 5. Check the User Groups that you want to assign.
- 6. Click **Save**.

Project/case managers with *Upload Exhibits*, *Upload Transcripts*, and *Manage Transcripts* permissions can upload transcripts, create transcript groups, grant transcript permissions to users, and upload exhibits. Transcripts are uploaded from Project Review and can be viewed and annotated in the Transcripts panel.

# <span id="page-315-0"></span>Creating a Transcript Group

Project/case managers with the *Create Transcript Group* permission can create transcript groups to hold multiple transcripts.

#### **To create a transcript group**

- 1. Log in as a user with *Create Transcript Group* permissions.
- 2. Click the **Project Review** button next to the project in the *Project List*.
- 3. In the *Project Explorer*, right-click the *Transcripts* folder and click **Create Transcript Group**.
- 4. Enter a *Transcript Group Name*.
- 5. Click **Save**.
- 6. After creating the group, refresh the panel by clicking (*Refresh*) at the top of the Project Explorer panel.

## *Uploading Transcripts*

Project/case managers with the *Upload Transcripts* permission can upload either .PTX or . TXT transcript files and put them in transcript groups. You can only add transcripts one at a time. When you upload a transcript, they are automatically indexed.

#### **To upload transcripts**

- 1. Log in as a user with *Upload Transcripts* permissions.
- 2. Click the **Project Review** button next to the project in the *Project List*.
- 3. In the *Project Explorer*, right-click the *Transcripts* folder and click **Upload Transcript**.

#### **Upload Transcript Dialog**

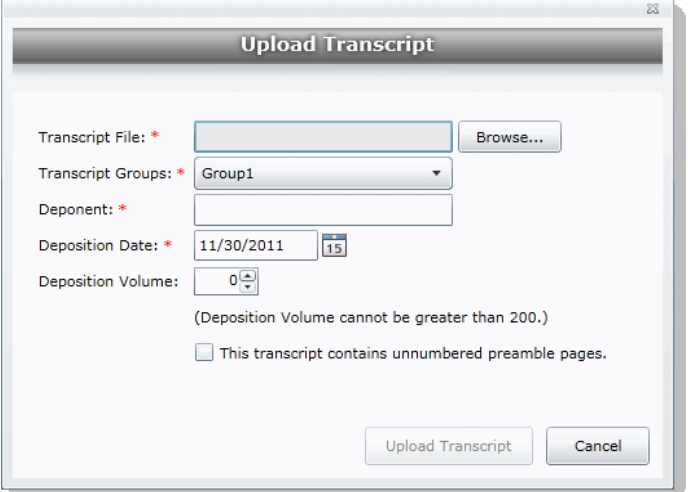

- 4. Click **Browse** to find the transcript file, highlight the file, and click **Open**.
- 5. Select a *Transcript Group* from the menu. [See Creating a Transcript Group on page 316.](#page-315-0)
- 6. Enter the name of the *Deponent*.
- 7. Select the *Deposition Date*.
- 8. If you are uploading more than one transcript from the same day, specify the volume number to differentiate between transcripts uploaded on the same date.
- 9. Select **This transcript contains unnumbered preamble pages** to indicate that there are pages prior to the testimony. If you check this box, enter the number of preamble pages prior that occur before the testimony. These pages will be numbered as "Preamble 0000#." The numbering continues as normal after the preamble pages.
- 10. If the transcript is password protected, enter the password in the **Password** field.
- 11. Click **Upload Transcript**.
- 12. After the upload is complete, refresh the *Item List*.
- 13. To view the transcripts that have been uploaded, select the Transcript Groups that you want to view and

click (*Apply*) on the *Project Explorer* panel.

See the *Reviewer Guide* for more information on viewing and working with transcripts.

### *Updating Transcripts*

Project managers with the Upload Transcripts permission can update transcripts in transcript groups. You can only update transcripts one at a time.

#### **To update transcripts**

- 1. Log in as a user with Upload Transcripts permissions.
- 2. Click the **Project Review** button next to the project in the *Project List*.
- 3. In the *Project Explorer*, right-click the *Transcripts* folder and click **Update Transcript**.

#### **Update Transcript Dialog**

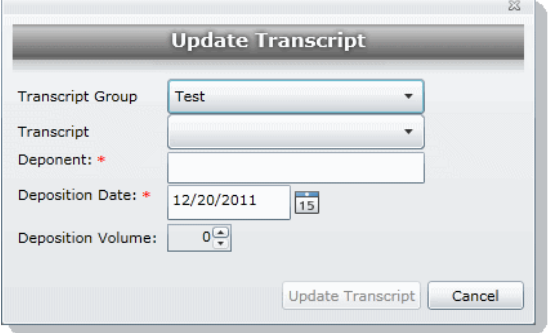

- 4. Select a *Transcript Group*.
- 5. Select a *Transcript*.
- 6. Enter the *Deponent* name.
- 7. Enter the *Deposition Date*.
- 8. If you are uploading more than one transcript on the same day, specify the volume number to differentiate between transcripts uploaded on the same date.
- 9. Click **Update Transcript**.

## *Creating a Transcript Report*

Project/case managers with the *Create Transcript Report* permission can create a report of the notes and highlights on a transcript. If there are no notes or highlights on a report, a report will not be generated.

**Note:** You can create a report containing issues with notes or a report containing issues without notes, but you cannot create a report that contains both issues with notes and issues without notes. If you create a report with notes without issues but the selected notes have been previously assigned to an issue, those notes will not appear in the report.

#### **To create a transcript report**

- 1. Log in as a user with *Create a Transcript Report* permissions.
- 2. Click the **Project Review** button next to the project in the *Project List*.
- 3. From the **Explore** tab in the *Project Explorer*, right-click the *Transcripts* folder and click **Transcript Report**.

#### **Transcript Report Dialog**

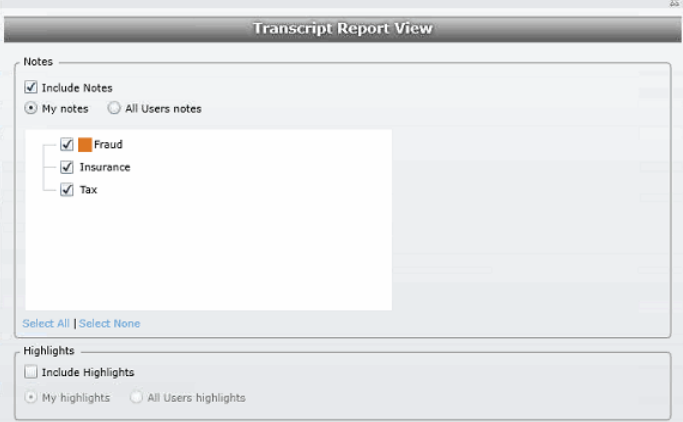

- 4. Select **Include Notes**. You can mark whether to generate a report of all the users' notes or just your own notes.
- 5. Check any issues that you want included in the report. Click **Select All** to select all of the issues to include or click **Select None** to deselect all of the issues.
- 6. Select **Include Highlights**. You can mark whether to generate a report of all the users' highlights or just your own highlights.
- 7. Click **Generate Report**.

# Capturing Realtime Transcripts

You have the ability to run a Realtime transcript session and capture the stream from a court reporter's stenographer machine. You can either connect to a court reporter's machine or run a demonstration of the Realtime transcript with a simulated transcription.

#### **To capture a Realtime transcript**

- 1. Log in as a user with *Realtime Transcripts* permissions.
- 2. Click the **Project Review** button next to the project in the *Project List*.
- 3. From the *Explore* tab in the *Project Explorer*, right-click the *Transcripts* folder and select **Start Realtime Transcripts**.
- 4. A dialog displays asking to start a new Realtime session or resume a previous session. Click **Start New Realtime Session**.
- 5. Click **Next**.
- 6. Enter the options that you want associated with this transcript:
	- **Transcript Group**: You must select a group for the realtime transcript. If no groups are defined, exit the wizard and create a group. [See Creating a Transcript Group on page 316.](#page-315-0)
	- **Deponent**
	- **Deposition Date**
	- **Volume**: If you are capturing more than one transcript on the same day, specify the volume number to differentiate between the transcripts captured on the same date.
- 7. Click **Next.**
- 8. Select the serial port that will contain the feed from the court reporter's machine. The default port is COM1. Once selected, ask the Court Reporter to type a few lines to test the port. If you do not see any lines behind the wizard window, select another port and retry. If none of the ports work, check your connections.

S3

9. Click **Next**.

## **Set up Realtime Transcript Properties Dialog**

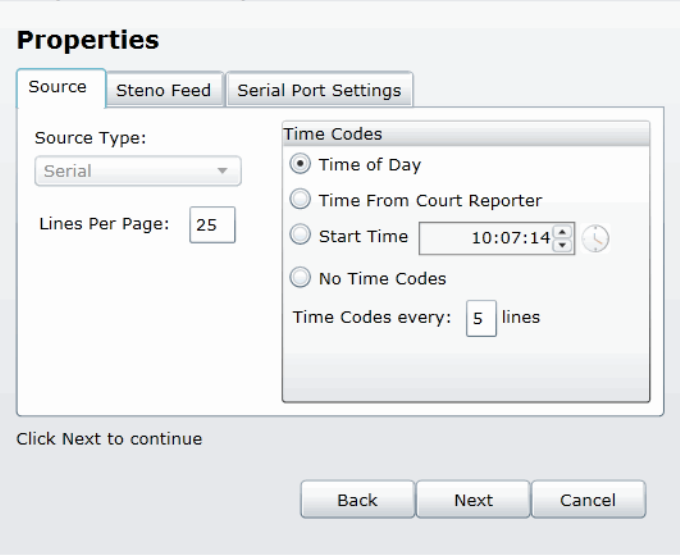

- 10. In the **Set up Realtime Transcript Properties** dialog, you have several options in setting up your transcript.
- 11. Click **Test** to test the connection. Once the connection test is successful, click **Finish**.

#### **Elements of the Set up Realtime Transcript Properties Dialog**

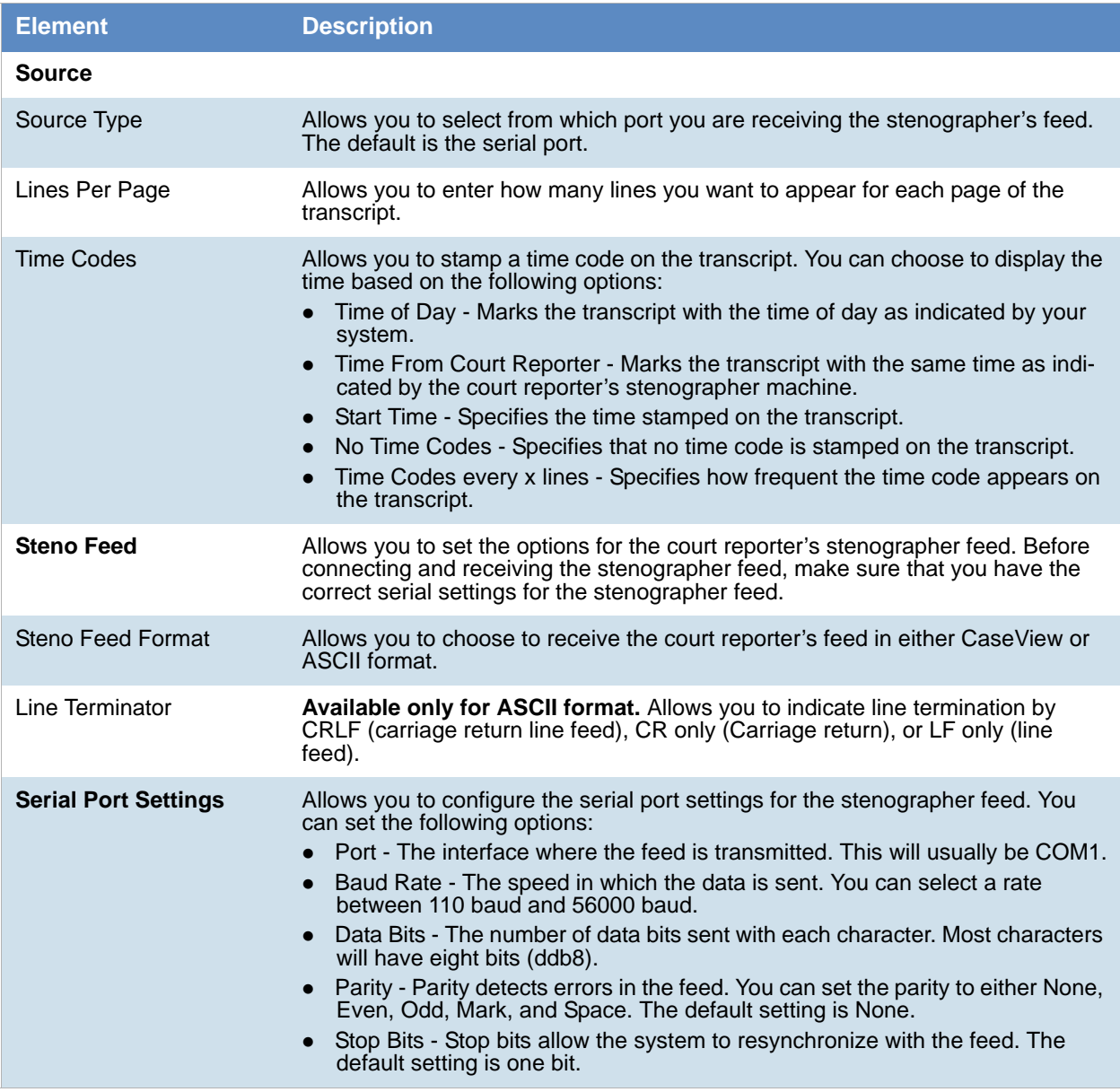

### *Marking Realtime Transcripts*

Once you have a successful connection and start receiving the transcript, you can mark it and link it to other documents in the project. The Transcript window displays after connecting to the stenographer's machine. The Transcript window displays two panes: the *Notes/ Linked* pane and the *Transcript* pane. The following tables describe the functions of the elements of the two panes.

#### **Realtime Notes/Linked Panels**

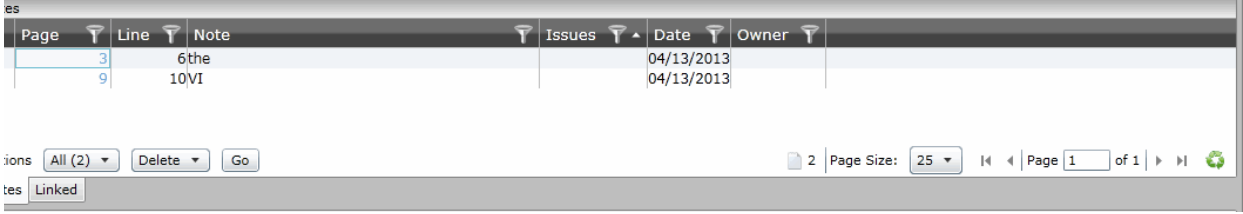

#### **Realtime Notes/Linked Panel Elements**

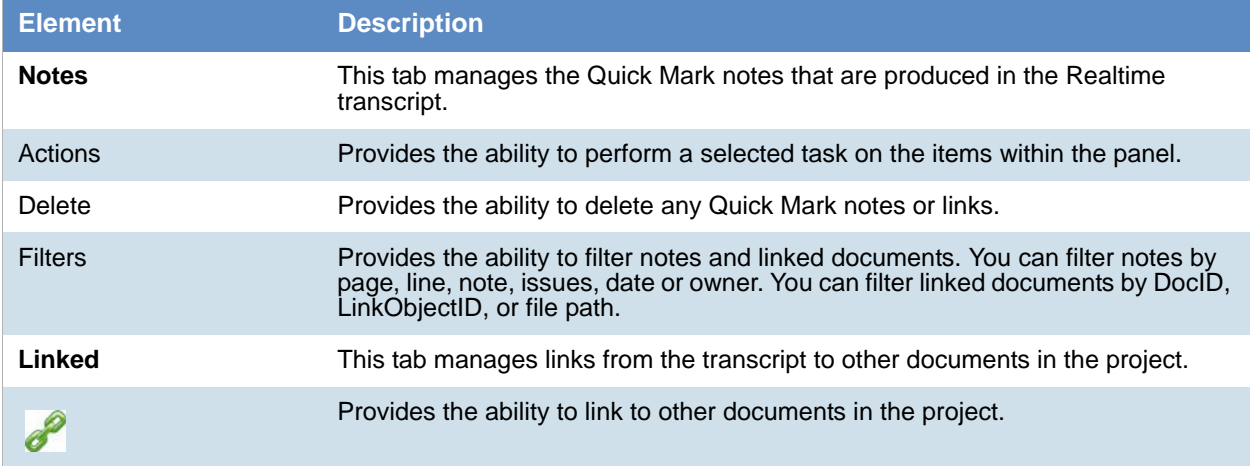

#### **Realtime Transcript Panel**

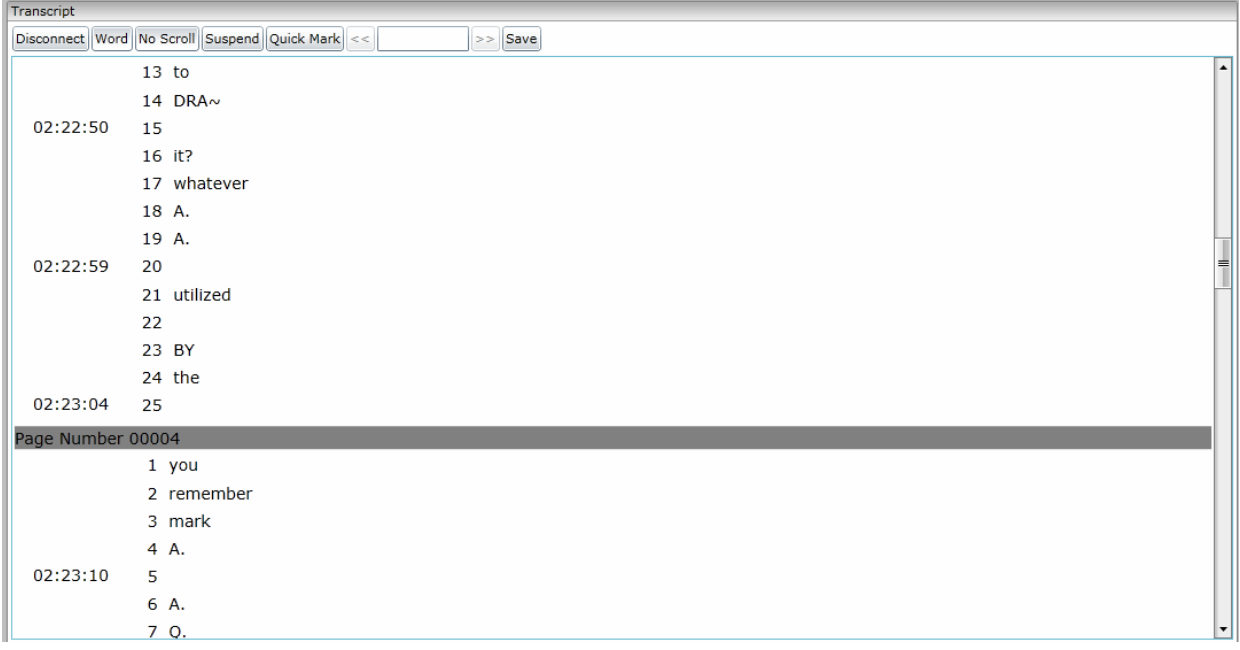

#### **Realtime Transcript Panel Elements**

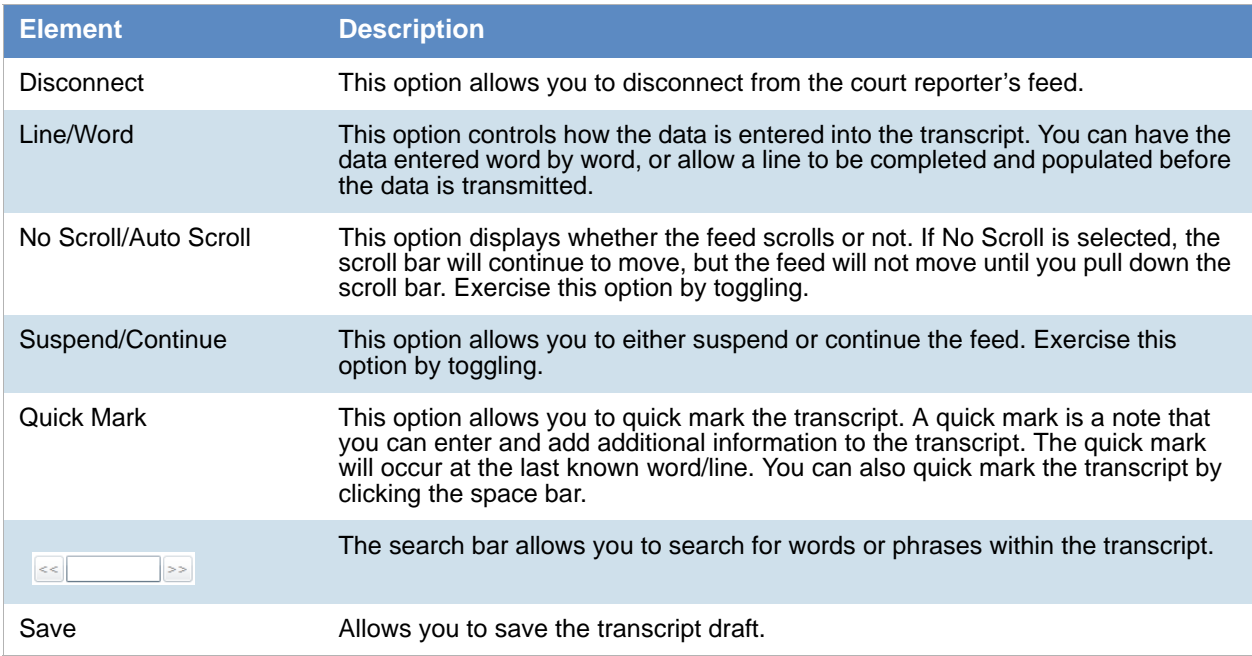

### *Updating a Realtime Transcript*

Project managers with the Update Realtime Transcript permission can replace an earlier saved version of a Realtime transcript with a new version.

#### **To update a Realtime transcript**

- 1. Click the **Project Review** button next to the project in the *Project List*.
- 2. From the **Explore** tab in the *Project Explorer*, right-click the *Transcripts* folder and click **Update Realtime Transcript**.

 $\Sigma$ 

- 3. Enter the information in the dialog.
- 4. Click **Update**.

#### **Update a Realtime Transcript Dialog**

**Update Realtime Transcript** 

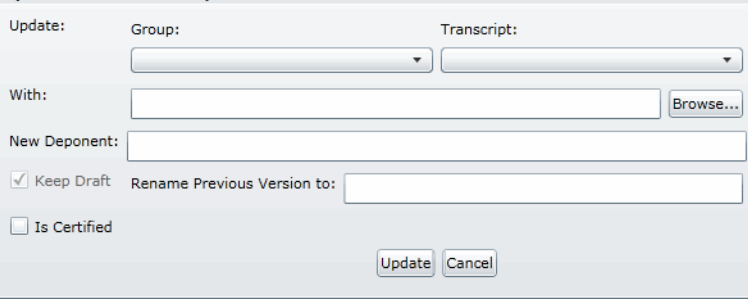

### **Elements of the Realtime Transcript Dialog**

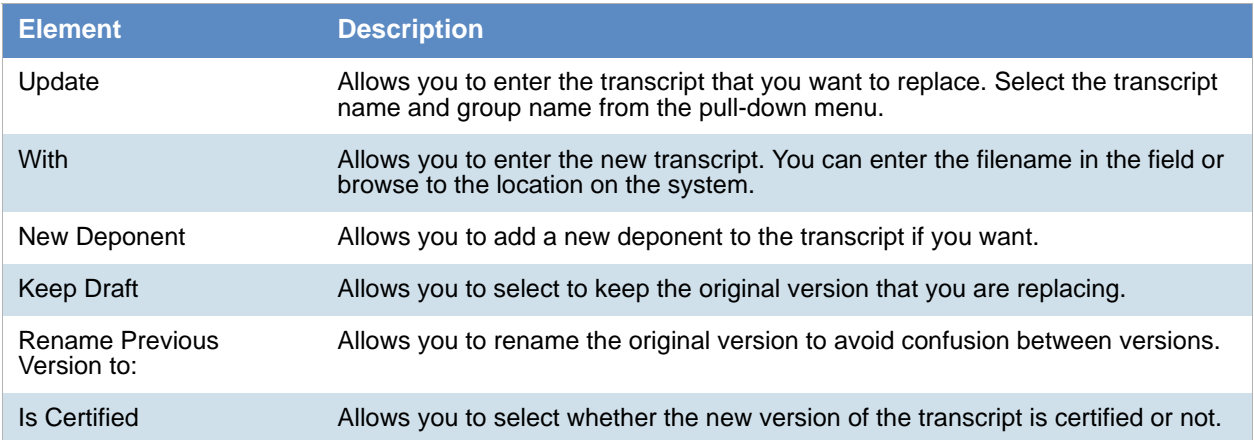
# Using Transcript Vocabulary

The Transcript Vocabulary feature uses dtSearch to create an index of all of the unique words in a transcript. The index lists all of the unique words contained in the specific transcript or all transcripts. (Noise words, such as **an** and **the,** are not included in the index.) You can use the Transcript Vocabulary feature to isolate transcripts that include specific words, and search for those words in the transcript. Navigate between highlighted terms and view the highlighted terms in context of the transcript.

**Note:** The content of headers, preambles, and margins of the transcripts are included in the Vocabulary index.

#### **To use Transcript Vocabulary**

- 1. Click the **Project Review** button next to the project in the *Project List*.
- 2. Select **Vocabulary** from the **Search Options** menu. The *Vocabulary* dialog appears.

#### **Transcript Vocabulary Dialog**

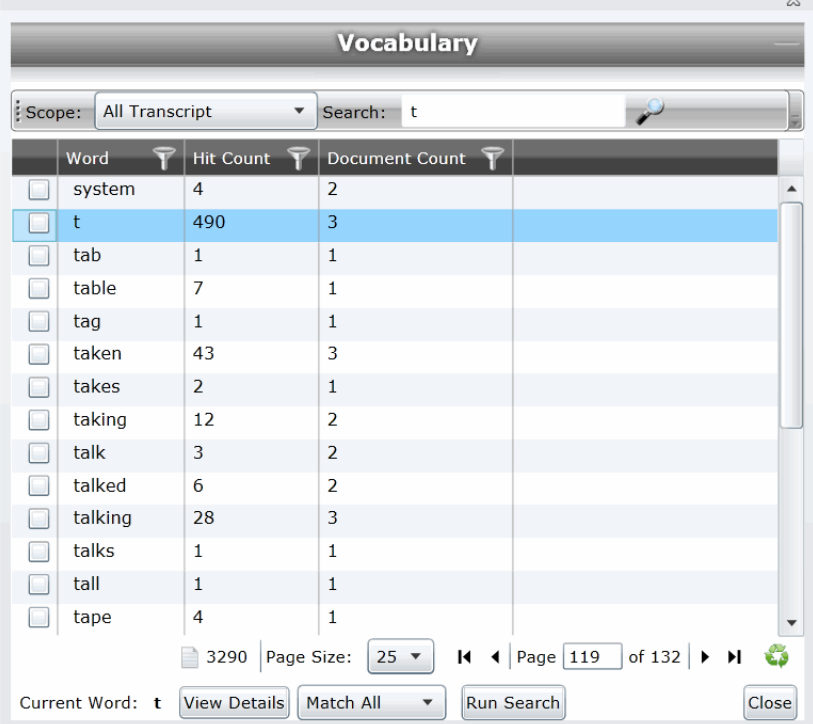

#### **Elements of the Vocabulary Dialog**

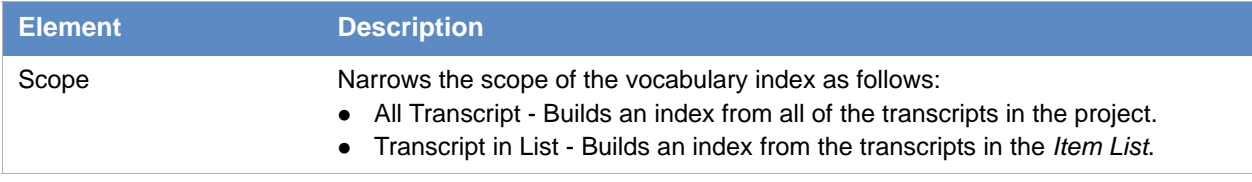

#### **Elements of the Vocabulary Dialog**

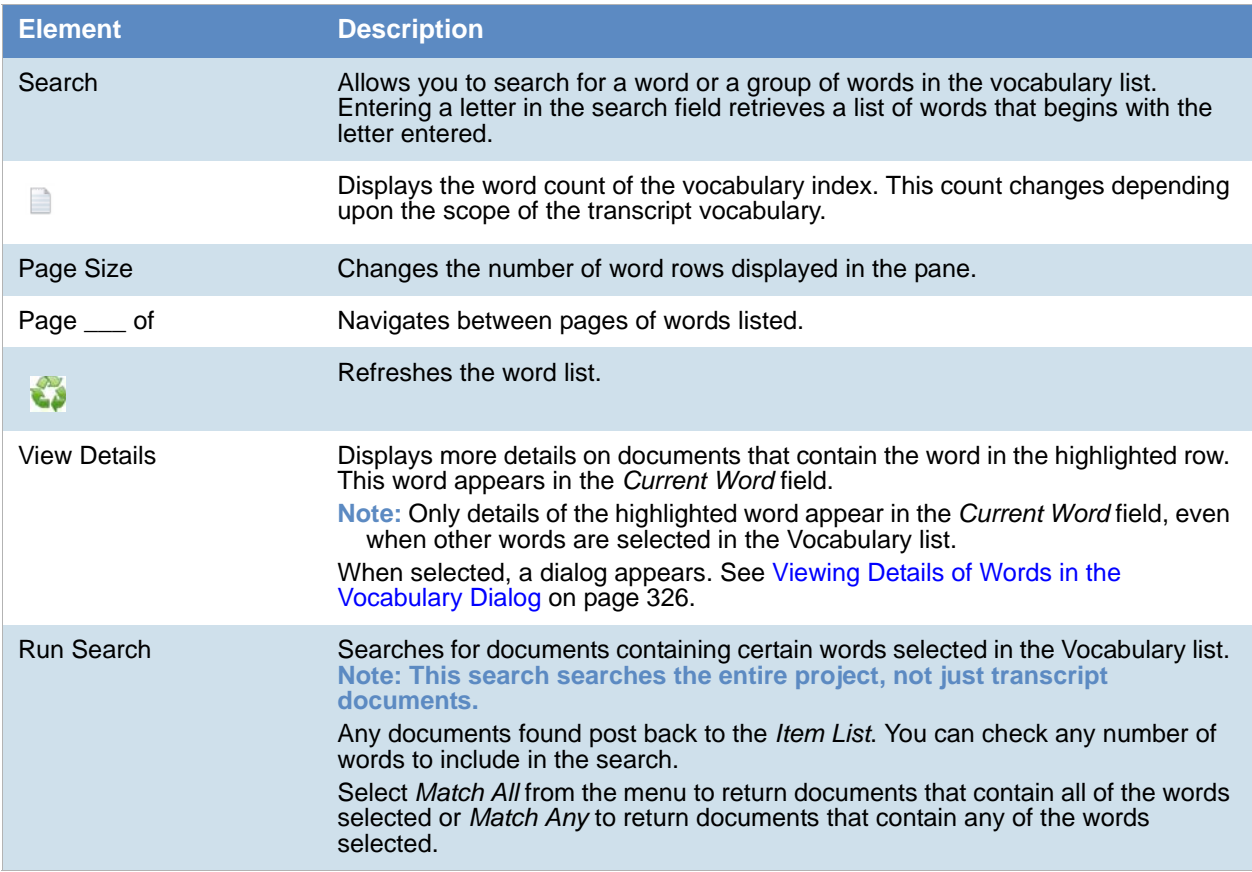

### <span id="page-325-0"></span>*Viewing Details of Words in the Vocabulary Dialog*

In the Vocabulary dialog, you can view details of the documents that contain the word that you are examining. Within the *Documents Containing* dialog, you can view a list of documents and filter by TranscriptName, ObjectID, or Hit Count.

**Note:** The TranscriptName contains the deponent name, deposition date, and volume (if specified).

Select a document in the document list and click **View Selected Document** to open the document to view the selected word. The document opens in the *Natural Viewer* and the selected word highlights in the *Natural Viewer*. Click Close to exit the *Documents Containing* dialog.

# Uploading Exhibits

Project/case managers with the *Upload Exhibits* permission can upload exhibits in Project Review. You can view exhibits in the exhibits panel.

**ANG** 

#### **To upload an exhibit**

- 1. Log in as a user with *Upload Exhibits* permissions.
- 2. Click the **Project Review** button next to the project in the *Project List*.
- 3. In the *Project Explorer*, right-click the *Transcripts* folder and click **Upload Exhibits**.

#### **Upload Exhibit Dialog**

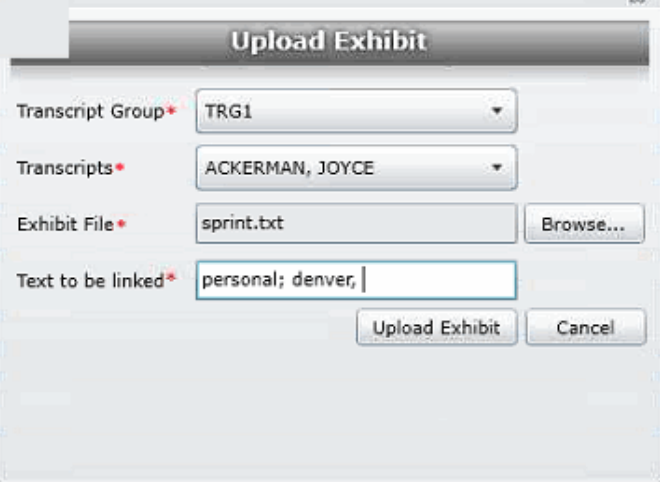

- 4. Select the *Transcript Group* that contains the transcript to which you want to link the exhibit.
- 5. From the *Transcripts* menu, select the transcript to which you want to link the exhibit.
- 6. Click **Browse**, highlight the exhibit file, and click **Open**.
- 7. In the *Text to be linked* field, enter the text (from the transcript) that will become a link to the exhibit. You can enter multiple text or aliases to be linked. Separate the terms by either a comma and/or a semicolon. Every occurrence of the text in the transcript becomes a hyperlink to the exhibit.
- 8. Click **Upload Exhibit**.

# Chapter 27 Managing Review Sets

Review sets are batches of documents that you can check out for coding and then check back in. Review sets aid in the work flow of the reviewer. It allows the reviewer to track the documents that have been coded and still need to be coded. Project/case managers with Create/Delete Review Set permissions can create and delete review sets.

# Creating a Review Set

Project/case managers with *Create/Delete Review Set* permissions can create and delete review sets.

#### **To create a review set**

- 1. Log in as a user with Project Administrator rights.
- 2. Click the **Project Review** button next to the project in the *Project List*.
- 3. Click the **Review Sets** button in the *Project Explorer*. See the Reviewer Guide for more information on the Review Sets tab.
- 4. Right-click the **Review Sets** folder and click **Create Review Set**.

#### **Create Review Set Dialog**

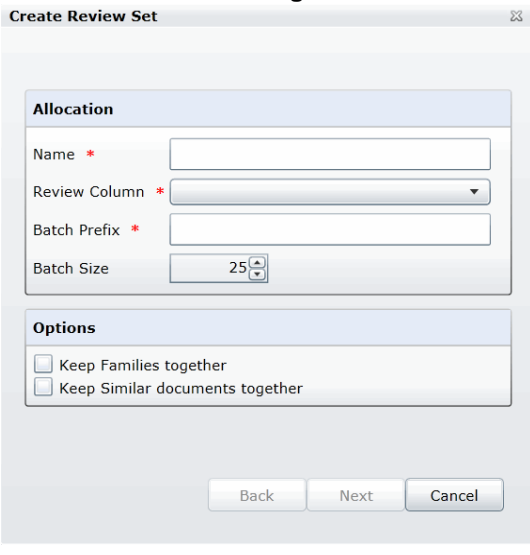

5. Enter a *Name* for the review set.

- 6. Select a **Review Column** that indicates the status of the review. New columns can be created in the *Custom Fields* tab of the *Home* page. [See Custom Fields Tab on page 294.](#page-293-0)
- 7. Enter a prefix for the batch that will appear before the page numbers of the docs.
- 8. Increase or decrease the *Batch Size* to match the number of documents that you want to appear in the review set.
- 9. Check the following options if desired:
	- **Keep Families together**: Check this to include documents within the same family as the selected documents in the batch.
	- **Keep Similar document sets together**: Check this to include documents related to the selected documents in the batch.

**Note:** Any "Keep" check box selected will override the restricted Batch Size.

10. Click **Next**.

#### **Create Review Sets Dialog Second Screen**

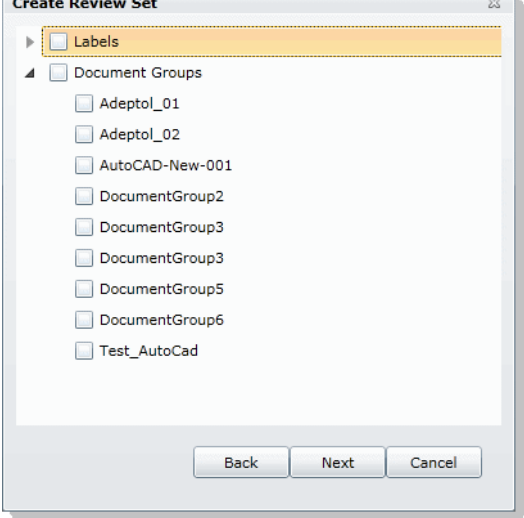

- 11. Expand *Labels* and check the labels that you want to include in the review set. All documents with that label applied will be included in the review set. This is only relevant if the documents have already been labeled by reviewers.
- 12. Expand the *Document Groups* and check the document groups that you want to include in the review set.
- 13. Click **Next**.
- 14. Review the summary of the review set to ensure everything is accurate and click **Create**.
- 15. Click **Close**.

# Deleting Review Sets

Project/case managers with *Create/Delete Review Set* permissions can create and delete review sets.

#### **To create a review set**

- 1. Log in as a user with Project Administrator rights.
- 2. Click the **Project Review** button next to the project in the *Project List*.
- 3. Click the **Review Sets** button in the *Project Explorer*. See the Reviewer Guide for more information on the Review Sets tab.
- 4. Expand the *All Sets* folder.
- 5. Right-click the review set that you want to delete and click **Delete**.
- 6. Click **OK**.

# Renaming a Review Set

Project/case managers with *Manage Review Set* permissions can rename review sets.

#### **To rename a review set**

- 1. Log in as a user with Project Administrator rights.
- 2. Click the **Project Review** button next to the project in the *Project List*.
- 3. Click the **Review Sets** button in the *Project Explorer*. See the Reviewer Guide for more information on the *Review Sets* tab.
- 4. Expand the *All Sets* folder.
- 5. Right-click the review set that you want to rename and click **Rename**.
- 6. Enter a name for the review set.

# Manage Permissions for Review Sets

Project/case managers with *Manage Review Set* permissions can manage the permissions for review sets.

#### **To rename a review set**

- 1. Log in as a user with Project Administrator rights.
- 2. Click the **Project Review** button next to the project in the *Project List*.
- 3. Click the **Review Sets** button in the *Project Explorer*. See the Reviewer Guide for more information on the Review Sets tab.
- 4. Expand the *All Sets* folder.
- 5. Right-click the review set that you want to manage permissions for and click **Manage Permissions**.

#### **Assign Security Permissions Dialog**

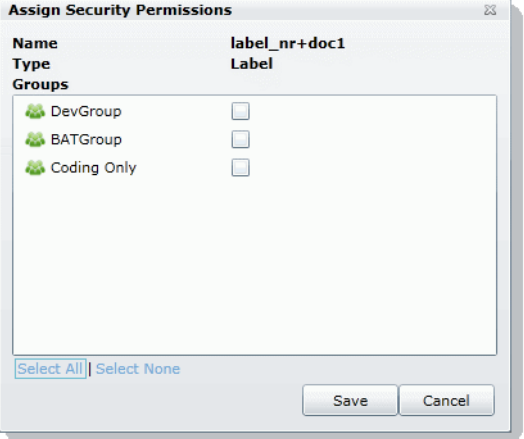

- 6. Check the groups that you want to grant permissions to the review set. Groups granted the Check In/ Check Out Review Batches permission will be able to check out the review sets to which they are granted permission.
- 7. Click **Save**.

This document describes the folder structure of the projects in your database. The location of the project folders will differ depending on the project folder path where you saved the data.

# Project Folder Path

When a project is created, a Project Folder is created in the Project Folder Path provided by the user that creates the project. The Project Folder consists of alphanumeric characters auto generated by the application. Project Folder example: 3fc04d13-1b48-40a5-80d3-0e410e8e9619.

### *Finding the Project Folder Path*

You can find your project folder path by looking at the Project Details tab.

#### **To find the project folder path**

- 1. Log in to the application.
- 2. Select the project in the *Project List* panel.
- 3. Click on the **Project Detail** tab on the Home page.
- 4. Under *Project Folder Path*, the path is listed.

# Project Folder Subfolders

Within the Project Folder, there are multiple subfolders. What subfolders that are available to view will depend upon the project and the evidence loaded within the project. This section describes those subfolders.

Please note most of the files within the subfolders are in the DAT extension. This is the extension that the application requires in order to read the contents of these files. The filename (<number>.dat) represents the ObjectID of that document. It should match the ObjectID column displayed in the Project Review.

- **CoolHTML**: This folder contains the CoolHTML files. The application converts all email files into CoolHTML files in order for the native viewer to display them.
- **Native**: This folder contains all the native files. This only pertains to Imported DII Documents and Production Set Documents.
- **Tiff**: This folder contains the Image Documents. This only pertains to Imported DII Image Documents, Production Set Image Documents, and Documents imaged using the "Imaging" option in the Item List panel of the Project Review.
- **PDF:** This folder contains the Image Documents. These are imaged using the "Imaging" option in the Item List panel of Project Review and selecting the pdf option.
- **Graphic\_Swf:** This folder contains flash files created when imaging documents. There are two ways to create these flash files:
	- Click on the **Annotate** button from the *Image* tab of the Document Viewer.
	- Select **Imaging** in the mass operations of the *Item List* panel and then select the **Process for Image Annotation** option.
- **Native\_Swf**: This folder contains flash files created when imaging documents. There are two way to create these flash files:
	- Click on the **Annotate** button from the *Natural* tab of Document Viewer.
	- Select **Imaging** in the mass operations of the *Item List* panel and then select the **Process for Native Annotation** option.
- **Reports**: This folder contains any report that is downloadable from within the program's interface, including project level reports such as Deduplication, Data Volume, Search, and Audit Log Reports.
- **Slipsheets**: This folder is a temporary location to place slipsheets during an imaging, production set, or export job where images are requested. During the job if a particular document cannot be imaged, the program will create a slipsheet for the document, which is stored in this file. As the job gets to completion, the program will move that slipsheet into the appropriate folder (with the appropriate number in the project of export and production sets.)
- Dts idx: This folder contains the DT Search Index Files. These are needed to be able to search for full text data.
- **Email body:** This folder contains files that are the text of an email body.
- **Filtered**: This folder contains the files that are the text of the Native file extracted by the application at the time of Add Evidence.
- **OCR**: This folder contains the files that are the text of the Native/Image files loaded via Import DII.
- **JT**: This folder contains files that are used for communication between processing host and processing engine. This is internal EP communication.
- **Jobs**: This folder contains the jobs sent via the application (i.e. Import, Add Evidence, Cluster Analysis, etc.) There are multiple Job folders:

**AA**: This folder contains the Additional Analysis Jobs which consist of Jobs from Import, Imaging, Transcript Uploads, Clustering, etc.

This folder also contains subfolders for the respective jobs performed by the Additional Analysis jobs. These folders contain compressed job information log files that are used for troubleshooting. The user should not need to access these log files.

**AE:** This folder contains the jobs processed through Add Evidence.

This folder also contains subfolders for the respective Add Evidence jobs. These folders contain compressed job information log files that are used for troubleshooting. The user should not need to access these log files.

**MI**: This folder contains files for Index Manager jobs. These are run anytime you run another job to help update the database.

This folder also contains subfolders for the respective jobs performed by the Index Manager jobs. These folders contain compressed job information log files that are used for troubleshooting. The user should not need to access these log files.

**EvidenceHistory.log**: This folder contains a log file of Add Evidence, Additional Analysis, and Indexing Jobs. A user should not need to access these log files.

### *Opening Project Files*

To open any of the DAT files, you'll need to know the original extension of the files. For example, if the file is in the Tiff Folder, you know that it was originally a TIFF file. So if you change the extension from DAT to TIFF, you can open the file and it'll open as a TIFF File.

The files in the Native Folder are a little more complicated. You will need to match up the ObjectID to the one shown in the Project Review and determine what kind of native file it is and then change it to that extension accordingly. So that you do not alter the original file, it is best that you make a copy of the data files and then change the extension accordingly.

### *Files in the Project Folder*

In the main Project Folder, there and many files that are not in folders. Some of the loose files that you may encounter include:

**EvidenceHistory.log**: This is a log file of Add Evidence Jobs, Imaging Jobs, Production Sets, and Clustering Jobs.

# Language Identification

When selecting Evidence Processing, you can identify documents based on the language they were created in.

[See Default Evidence Processing Options on page 84.](#page-83-0)

With Language Identification, you can identify and isolate documents that have been created in a specific language. Because Language Identification extends the processing time, only select the Language Identification needed for your documents. There are three levels of language identification to choose from:

#### **None**

The system will perform no language identification. All documents are assumed to be written in English. This is the faster processing option.

#### **Basic**

The system will perform language identification for the following languages:

- Arabic
- Chinese
- English
- French
- German
- Japanese
- Korean
- Portuguese
- Russian
- Spanish

If the language to identify is one of the ten basic languages (except for English), select Basic when choosing Language Identification. The Extended option also identifies the basic ten languages, but the processing time is significantly greater.

#### Extended

 $\mathbb{R}$ 

The system will perform language identification for 67 different languages. This is the slowest processing option. The following languages can be identified:

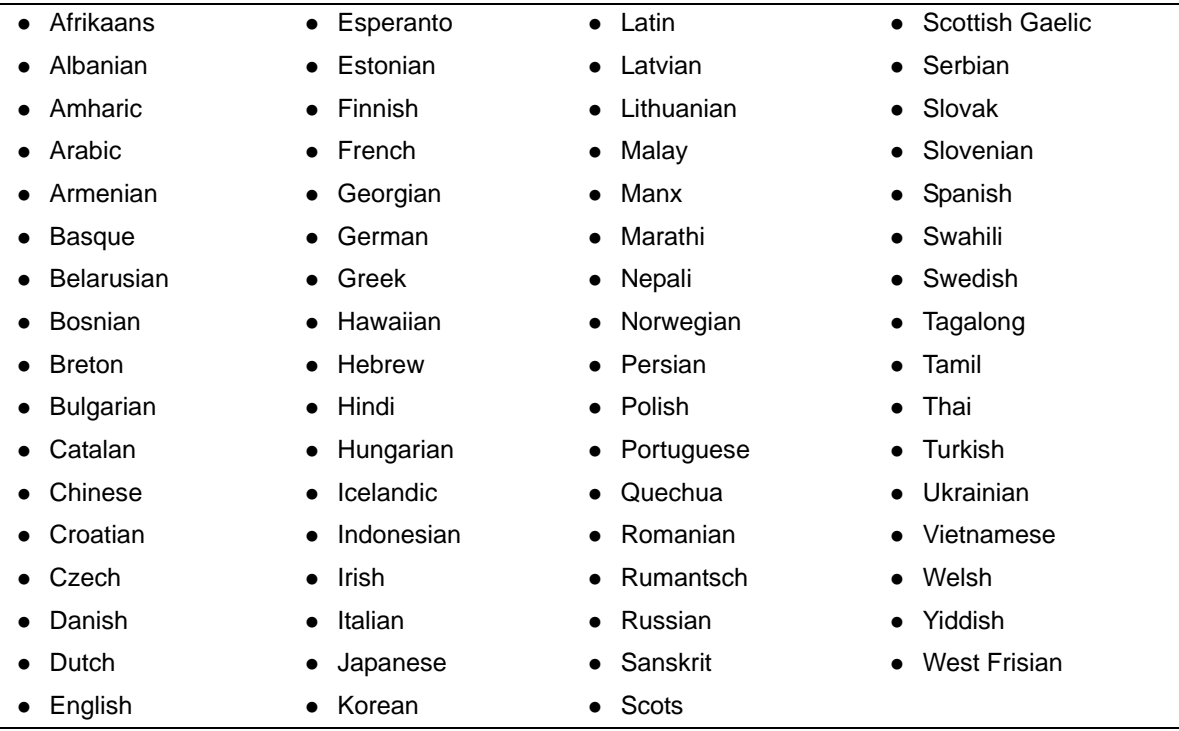

# **Part 5 Using Lit Holds**

This part describes how to use Litigation Holds and includes the following:

[Using Litigation Holds \(page 339\)](#page-338-0)

# <span id="page-338-0"></span>About Litigation Holds

AccessData's Litigation Hold (lit hold) feature is a notification management system that efficiently handles all aspects and stages of the litigation hold process within your enterprise. The lit hold features offers email notification templates and interview question templates, reports, histories, reminders, acceptance records, interview response records, and centralizes the relevant data in one location.

You can use lit hold if you have an eDiscovery license or if you have purchased a special Lit Hold licence for Summation.

There are three locations in the application where you can create, approve, and manage lit holds:

The application *Lit Holds* tab

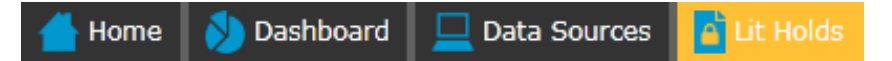

The *Lit Hold* tab on the *Home* project page

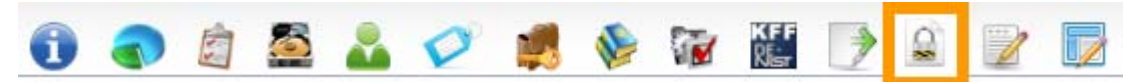

Dedicated HTML pages for different lit hold roles to view and approve holds

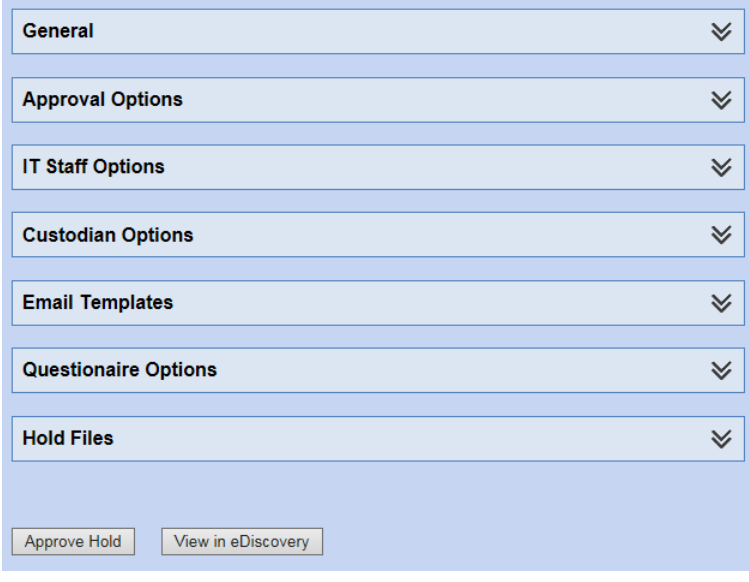

### *About Lit Hold Roles*

Several people can be involved in a lit hold. The following table describes the roles of people that can be involved.

#### **Lit Hold Roles**

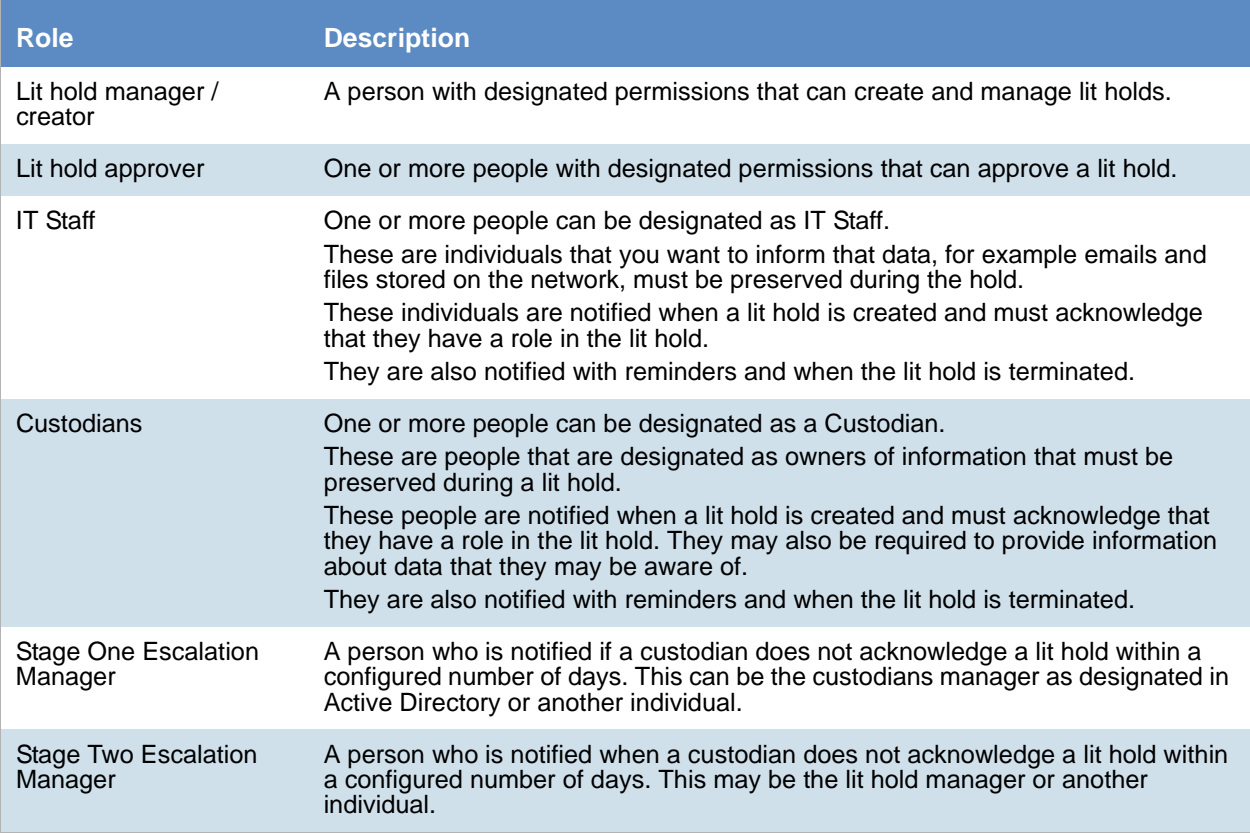

# Basic Workflow of Litigation Holds

This following is a basic workflow that illustrates how lit holds work.

**Note:** Many properties of a lit hold can be customized. The following represent a sample basic workflow.

- 1. A system administrator configures the application for lit holds.
- 2. A lit hold manager configures general lit hold settings.
- 3. A manager with permissions create a project and associates relevant custodians to the project.
- 4. A lit hold manager uses the Lit Hold wizard to create a lit hold. Many lit hold configuration options are available, but key options include the following:
	- The project to be associated with the lit hold
	- One or more people designated as a lit hold approver
	- One or more people designated as IT staff
	- One or more people designated as custodians
	- Email reminder schedules
	- Text of email notifications
	- Custodian interview questions
- 5. The designated lit hold approvers approve the lit hold. (They may receive email notifications if configured to do so.)
- 6. The designated IT staff receive notification emails with a link to a web page where they can review and acknowledge the lit hold.
- 7. The designated custodians receive notification emails with a link to a web page where they can review and acknowledge the lit hold. They also answer any specified interview questions.
- 8. If configured, and if a custodian does not acknowledge a lit hold, they can receive a stage one or stage two reminder to acknowledge the lit hold.
- 9. The lit hold manager can track the status of the hold.
- 10. During the lit hold, collection jobs can be run to collect relevant data.
- 11. If configured, IT staff and custodians receive reminder notification emails.
- 12. When appropriate, the lit hold manager can terminate the lit hold and IT staff and custodians receive termination emails.

# Process for Using Litigation Holds

You must perform the following steps to use lit holds:

#### **Process for using litigation holds**

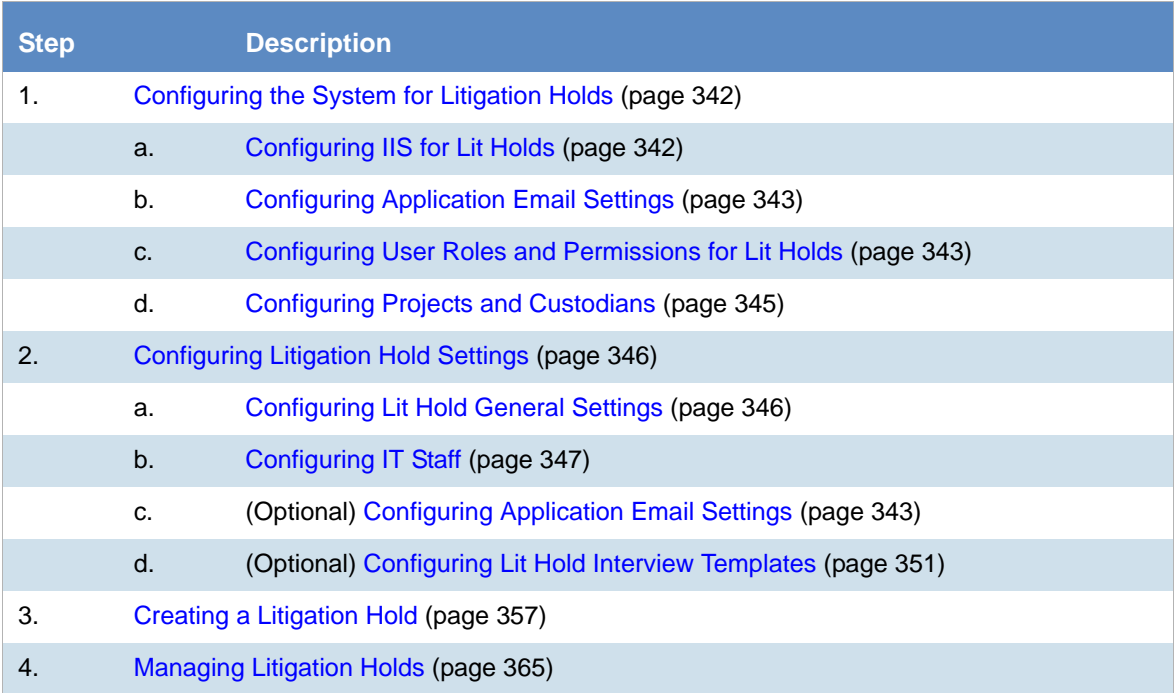

# <span id="page-341-0"></span>Configuring the System for Litigation Holds

There are several elements of the application that must be configured in order to use lit holds.

## <span id="page-341-1"></span>*Configuring IIS for Lit Holds*

Users with the proper roles can open links from notification emails to perform tasks, such as approve a hold. In order to open the link correctly, the LitHoldNotification authentication settings must be configured.

By default, the configuration is set to use Active Directory for the IT and Person acceptance landing pages when clicking links. However, you must change the setting from Active Directory and use Anonymous. This does not affect the general use of Active Directory and IWA in the rest of the application.

#### **To configure anonymous authentication**

- 1. On the Windows **Start** menu, in the **Search programs and files** field, enter INetMgr.
- 2. In the **Internet Information Services (IIS) Manager** application, in the left pane, expand the top-most server option.
- 3. Expand **Sites** > **Default Web Site**.
- 4. Click **LitHoldNotification**.
- 5. In the middle pane, in the **IIS** section, double-click **Authentication**.
- 6. In the **Authentication** pane, under the **Name** column, right-click **Windows Authentication**, and then click **Disable.**

At this point, all options are disabled.

- 7. In the **Authentication** pane, under the **Name** column, right-click **Anonymous Authentication**, and then click **Enable**.
- 8. In the left pane, right-click **LitHoldNotification**, and then click **Explore**. Notice the Web.config file.
- 9. Open Web.config in Notepad.
- 10. Locate the following line in the file: <authentication mode="Windows"></authentication>
- 11. Change "Windows" to "None". The text is case-sensitive.
- 12. Locate the following line in the file: <deny users="?"></deny>
- 13. Change "?" to "0".
- 14. Save Web.config, and then exit Notepad.
- 15. Close the Explore window where Web.config is displayed.
- 16. Exit the Internet Information Services (IIS) Manager window.
- 17. Restart IIS.

If this is not configured, when an approver or custodian gets an email and tries to open the link, they will see the following:

### **Server Error**

401 - Unauthorized: Access is denied due to invalid credentials.

You do not have permission to view this directory or page using the credentials that you supplied.

### <span id="page-342-0"></span>*Configuring Application Email Settings*

The main purpose of a lit hold is sending notification emails to related individuals. Before you can send any litigation hold notification emails, you must first make sure that you have configured **Email Notification Server**. [See Configuring the Email Notification Server on page 81.](#page-80-0)

### <span id="page-342-1"></span>*Configuring User Roles and Permissions for Lit Holds*

You must have system users that have permissions to create and manage lit holds.

For example, you must first have a user that has the permission to create lit holds. Secondly you must have a user that has the permission to approve lit holds. These two roles may be performed by the same user or different users.

During the litigation hold creation process approvers are selected from the **User List** page. Only the users with Administrators, Project Manager, Project Administrator, LitHold Managers, Approve Lit Holds rights in your program database are loaded into the **Approval** page of the **Hold Creation Wizard**.

[See Configuring and Managing System Users, User Groups, and Roles on page 46.](#page-45-0)

When configuring users to create and manage lit holds, you can configure two types of lit hold permissions:

- Global
- Project-specific

### Global Lit Hold Roles and Permissions

You can use admin roles and global permissions. User with these permissions have global rights that are not project-specific.

[See About Admin Roles and Permissions on page 48.](#page-47-0)

You can use the following global roles and permissions

- *Application administrator* A user with the application administrator role can configure lit hold and perform all lit hold tasks for all projects.
- *LitHold Manager* You can create a custom admin role and assign the Lit Hold Manager permission. A user with the LitHold Manager permission can configure lit hold and perform all lit hold tasks for all projects.

However, by itself, this permission neither lets the user see projects on the Home page nor access the Lit Hold tab for a project. If you associate the user with this permission to a project, or give other project admin permissions, the user can then see the project and the Lit Hold tab for the project.

### Project-level Lit Hold Permissions

You can use project-specific permissions to grant lit hold permissions for specific projects. When you assign lit hold project-specific permissions, the user can only perform lit hold tasks for those projects.

[See Setting Project Permissions on page 275.](#page-274-0)

Users project-specific permissions can view the lit hold features in the following ways:

- They can access the main *Lit Holds* tab, but will only see the lit holds that are associated with the projects they have permissions for.
- On the *Home* page, they can see the projects that they have permissions for and can access the project *Lit Hold* tab.

The following table displays the project level permissions and the tasks that they allow:

**Project-level permissions** 

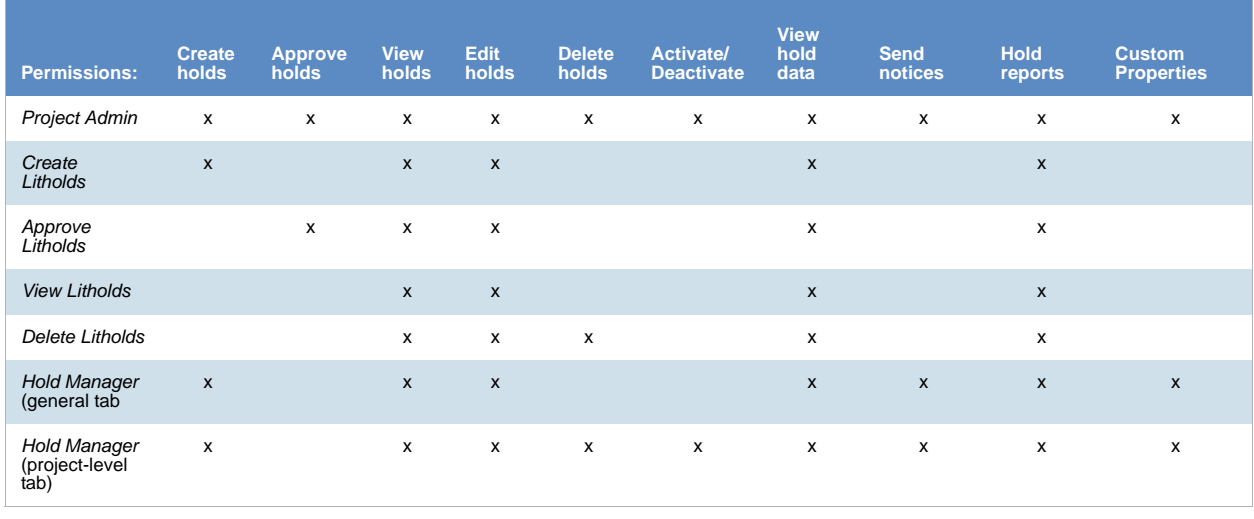

**Note:** When selecting a permission, the View Litholds permissions is also selected.

### <span id="page-344-0"></span>*Configuring Projects and Custodians*

When you create a lit hold, you specify the projects and custodians that already exist in the application's database. If you have not already created these, you must do so before you create a lit hold.

• Projects

During the creation of a litigation hold, it is required that you associate it with an existing project. Before you create a lit hold, you must first create a project to associate it with.

[See Creating a Project on page 245.](#page-244-0)

You must also associate custodians to the project.

• Custodians

During the creation of a litigation hold, you select custodians to be associated to the lit hold. However, you can only select from a list of custodians that have already been associated to the selected project. Before you create a lit hold, you must first configure custodians and associate them to the project.

[See Managing Custodians for a Project on page 261.](#page-260-0)

# <span id="page-345-0"></span>Configuring Litigation Hold Settings

### <span id="page-345-1"></span>*Configuring Lit Hold General Settings*

Before you create litigation holds, you configure your Litigation Hold general settings. Prior to this, make sure you have configured your Email notification server.

[See Configuring the Email Notification Server on page 81.](#page-80-0)

#### **To configure Litigation Hold general settings**

- 1. In the application console, click **Lit Holds**.
- 2. On the **Lit Holds** page, click **LitHold Configuration**.
- 3. On the **LitHold Configuration** page, set the options that you want. [See Lit Hold Configuration Options on page 346.](#page-345-2)
- 4. Click **Save**.
- 5. (Optional) In the *Send Test Email to:* field, enter a single email address of a recipient, and then click **Send Test Email**.

### <span id="page-345-2"></span>Lit Hold Configuration Options

The following table describes the options that are available on the Lit Hold Configuration page.

[See Configuring Lit Hold General Settings on page 346.](#page-345-1)

#### **Lit Hold Configuration Options**

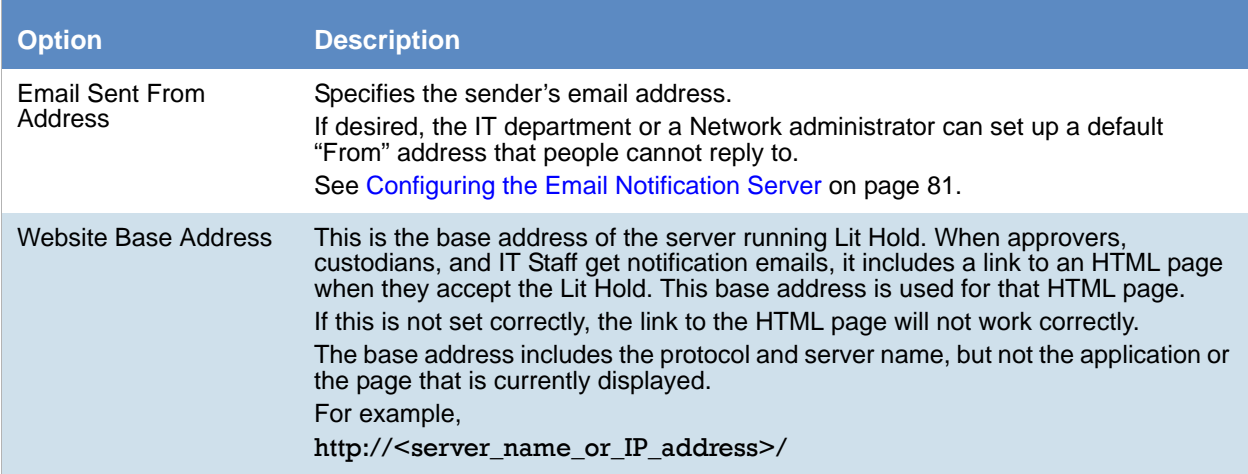

#### **Lit Hold Configuration Options**

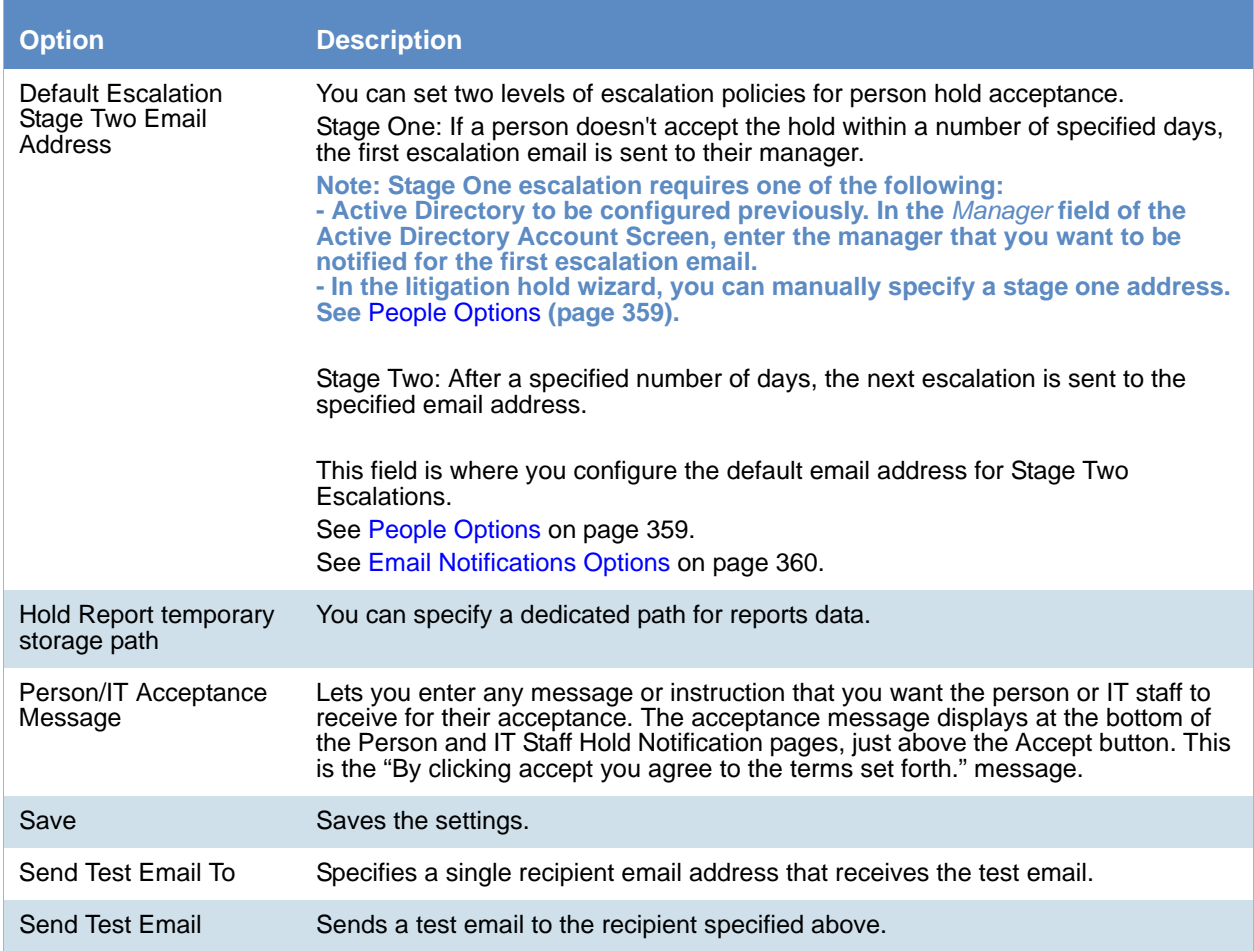

### <span id="page-346-0"></span>*Configuring IT Staff*

### <span id="page-346-1"></span>About Managing the IT Staff in a Litigation Hold

The IT Staff are those individuals in an organization that work with the organization's file aging. During a lit hold, they can receive notifications about lit holds.

IT Staff are first configured as a lit hold configuration option by the Lit Hold Manager or an administrator. Unlike people and approvers, there is no default database list that populates the IT Staff list. Instead, individuals must be entered manually.

IT staff are then associated to a Lit Hold in the creation wizard.

[See Configuring an IT Staff Member for Use in a Litigation Hold on page 348.](#page-347-0)

[See Editing an IT Staff Member on page 348.](#page-347-1)

[See Deleting an IT Staff Member on page 349.](#page-348-0)

Individuals that you add to IT Staff become available for you to select from in the **Hold Creation Wizard**.

[See Creating a Litigation Hold on page 357.](#page-356-0)

### <span id="page-347-0"></span>Configuring an IT Staff Member for Use in a Litigation Hold

You must add individuals to IT Staff manually. Individuals that you add here become available for you to select from in the **Hold Creation Wizard**.

[See About Managing the IT Staff in a Litigation Hold on page 347.](#page-346-1)

To add an IT staff member for use in a litigation hold

- 1. On the *Lit Holds* page, click **LitHold IT Staff**.
- 2. On the **Manage IT Staff** page, click .
- 3. In the **Add New IT Staff** dialog box, set the options that you want. [See IT Staff Options on page 348.](#page-347-2)
- 4. Click **OK** to add the individual to the table on the **Manage IT Staff** page.

### <span id="page-347-2"></span>**IT Staff Options**

The following table identifies the options that are available in the **Add New IT Staff** dialog box and the **Edit IT Staff** dialog box.

[See Configuring an IT Staff Member for Use in a Litigation Hold on page 348.](#page-347-0)

[See Editing an IT Staff Member on page 348.](#page-347-1)

#### **IT Staff Options**

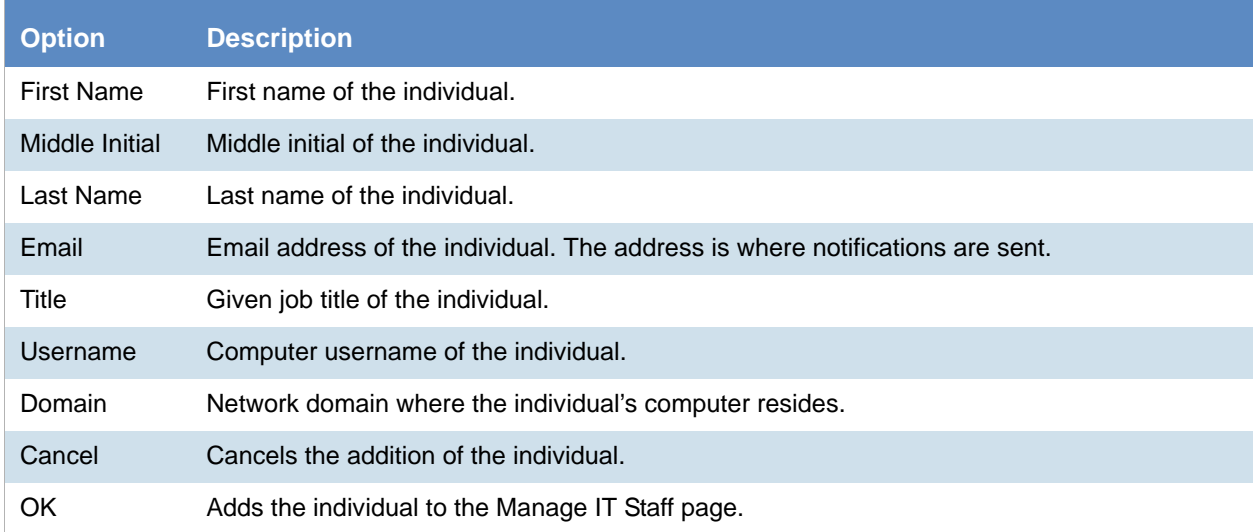

### <span id="page-347-1"></span>Editing an IT Staff Member

Any edits or changes that you make here are propagated to existing litigation holds of which the individual may be a part.

[See About Managing the IT Staff in a Litigation Hold on page 347.](#page-346-1)

To edit an IT staff member

- 1. On the *Lit Holds* page, click **LitHold IT Staff**.
- 2. On the **Manage IT Staff** page, in the table, select a name whose information you want to edit.
- 3. Click  $\mathscr{D}$
- 4. In the **Edit IT Staff** dialog box, set the options that you want. [See IT Staff Options on page 348.](#page-347-2)
- 5. Click **OK**.

### <span id="page-348-0"></span>Deleting an IT Staff Member

Individuals that you delete are removed from the list of IT Staff that you can select from in the **Hold Creation Wizard** and they are removed from all existing litigation holds.

[See About Managing the IT Staff in a Litigation Hold on page 347.](#page-346-1)

To delete an IT staff member

- 1. On the *Lit Holds* page, click **LitHold IT Staff**.
- 2. On the **Manage IT Staff** page, in the table, select a name that you want to delete.
- 3.  $Click$  $\Box$
- 4. Click **OK** to confirm the deletion.

### <span id="page-348-2"></span>*Configuring LitHold Email Templates*

### <span id="page-348-1"></span>About Managing Email Templates for Use in Litigation Holds

Lit holds send email notifications to people, IT Staff, and the Hold Approver informing them of the status and events of the lit hold. When creating a lit hold, you must specify the text of these email notifications.

To expedite this process, you can store and use text in email templates. When you create a lit hold, you can choose the template that you want to use.

You can use predefined email templates, or create your own custom email templates. You can edit or delete predefined email templates.

Templates are created and managed in the **LitHold Email Templates** section of the lit hold configuration options.

Before creating a lit hold you should prepare the email templates that you want to use.

**Note:** It is possible that messages sent by the litigation hold notification system are flagged as junk email by clients such as Microsoft Outlook. You may need to ensure that these messages are considered "trusted" and not automatically filtered to a junk email folder.

[See Template Type Options on page 350.](#page-349-0)

[See Creating an Email Template for Use in Litigation Holds on page 350.](#page-349-1)

### <span id="page-349-0"></span>Template Type Options

The following table describes the types of email templates that are available for a litigation hold.

[See Creating an Email Template for Use in Litigation Holds on page 350.](#page-349-1)

#### **Template Types**

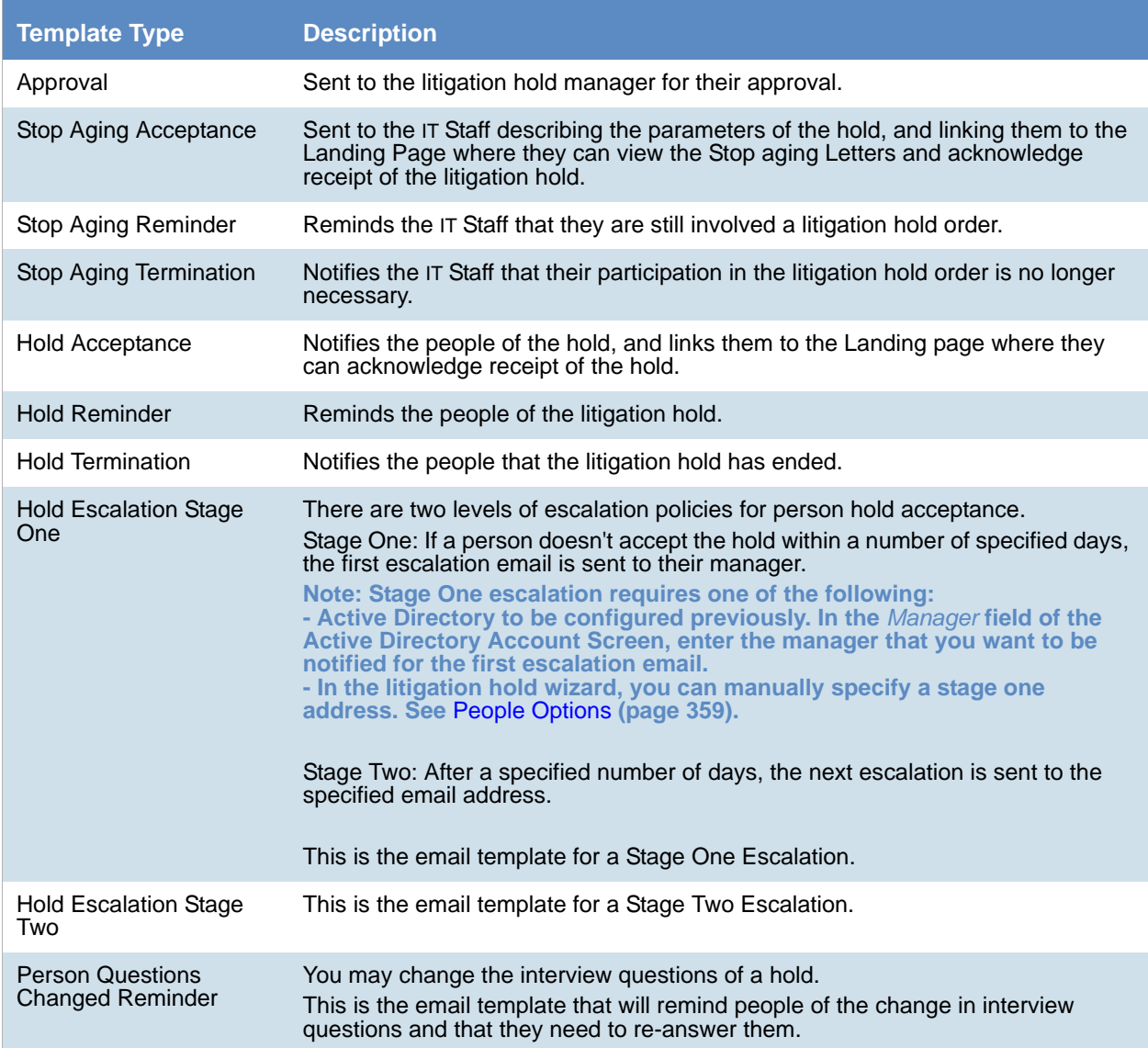

### <span id="page-349-1"></span>Creating an Email Template for Use in Litigation Holds

You can create your own email templates from scratch, or you can use an existing email template as the basis for a new template.

You can add basic HTML formatting to the message body of an email.

[See About Managing Email Templates for Use in Litigation Holds on page 349.](#page-348-1)

To create an email template for use in litigation holds

- 1. On the *Lit Holds* page, click **Configuration**.
- 2. Click **LitHold Email Templates**.
- 3. On the **Email Templates** page, in the **Template Type** drop-down list, select the type of template that you want to create.

[See Template Type Options on page 350.](#page-349-0)

- 4. In the **Templates** drop-down list, do one of the following:
	- Click the name of an existing template.
	- Click **Create New Template.**
- 5. In the **Subject** and **Message Body** fields, add or the delete the text that you want to appear in the email for the given template type.

When you save the template, the text that you entered in the **Subject** field is also used for the template name that appears in the **Templates** drop-down list.

You can use the HTML text editor to format the text as you would like to have it displayed. You can also copy HTML text from another source.

6. (Optional) Click **Macros**. In the **Name** column, click a macro name to insert it into the message body where your cursor was last located.

Based on the macro that you added to the message body, its associated information is inserted into the email at the time it is sent. The associated information comes from the various fields that were filled at the time you went through the **Hold Creation Wizard** to create the litigation hold.

You can enter macros manually if the "code" is already known.

**Note:** The Lit Hold email notification email template allows you to manually enter in the [CompanyImage] macro. When the macro is not present in the template, the company image's placement defaults to the top center of the email.

- 7. (Optional) In the *Send Test Email to:* field, enter an email address of a single recipient, and then click **Send Test Email**.
- 8. Click **Save**.

### <span id="page-350-0"></span>*Configuring Lit Hold Interview Templates*

### <span id="page-350-1"></span>About Managing Interview Templates for Use in Litigation Holds

When you create a lit hold, you have the option of specifying interview questions. These interview questions are given to custodians when they accept a lit hold.

Interview questions are optional.

You can create interview templates with standard questions that you can re-use when you create a lit hold.

[See Creating an Interview Template for Use in Litigation Holds on page 353.](#page-352-0)

[See Editing an Interview Template on page 354.](#page-353-0)

[See Deleting an Interview Template on page 355.](#page-354-0)

[See Creating a Litigation Hold on page 357.](#page-356-0)

### <span id="page-351-1"></span>About Interview Question and Answer Types

When you create an interview question template, you have flexibility in the kinds of questions, and potential answers, that are used.

You can also specify that certain interview questions are required to answer.

In an interview question template, you can configure the following different types of interview questions:

#### **LitHold Interview Template Questions Types**

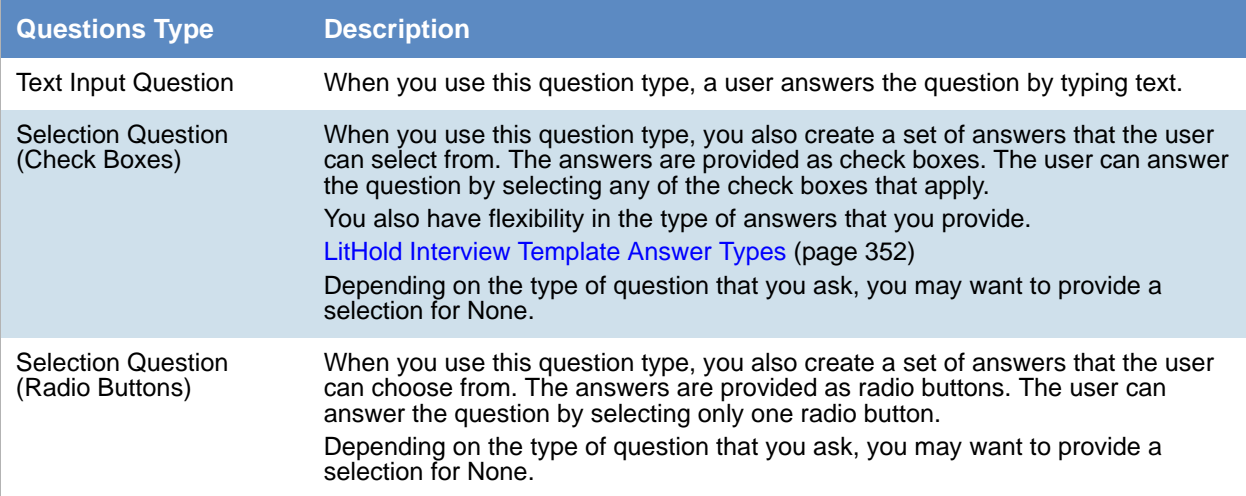

You also have flexibility in the types of answers that accompany the check box and radio button questions. You can configure the following answer types.

#### <span id="page-351-0"></span>**LitHold Interview Template Answer Types**

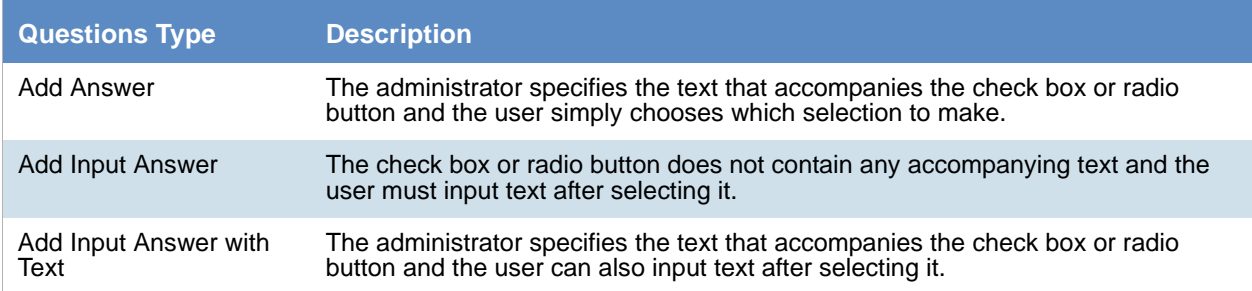

The following graphic is a sample of a template which has each of the three question types, and each of the three answer types.

#### **Sample of interview questions with the different types of questions and answers**

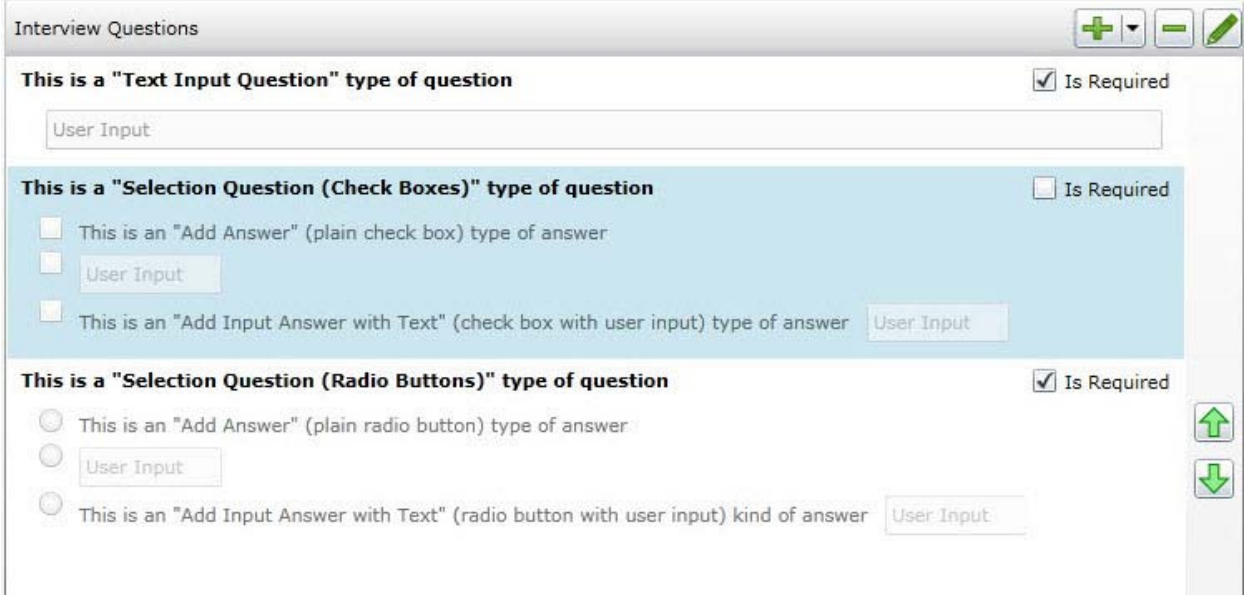

The first question simply provides a box for the user to input the answer.

The second question provides check boxes for answers. The first answer is a simple check box with text provided in the template. The second answer is a check box where the user inputs text after selecting it. The third answer is a check box with text, but also includes a box for a user to input text.

The third question provides radio buttons with the three possible answer types.

The difference between questions with check boxes and questions with radio buttons is that with check boxes, a user can select any and all check boxes. With radio buttons, the user can choose only one.

When creating a template, you can use the green up and down arrows on the right side to change the order the questions.

### <span id="page-352-0"></span>Creating an Interview Template for Use in Litigation Holds

You can create any number of interview templates that contain the questions you want to ask people and others. You specify which templates you want to use when you go through the **Hold Creation Wizard**.

[See About Managing Interview Templates for Use in Litigation Holds on page 351.](#page-350-1)

#### **To create an interview template for use in litigation holds**

- 1. On the *Lit Holds* page, click on the **Configuration** tab
- 2. Click **LitHold Interview Templates**.
- 3. On the **Manage Interview Templates** page, click  $\left|\frac{1}{1}\right|$
- 4. Enter a template name. The name of the template appears in the **Templates** drop-down list in the LitHold Wizard.
- 5. Enter a template description.

6. Add interview questions.

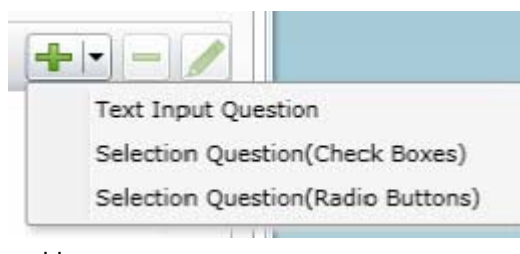

With the add button is a drop-down menu.

Select the type of question that you want to add. [See About Interview Question and Answer Types on page 352.](#page-351-1)

- 7. In the *Question* field, enter the text of the question.
- 8. (Optional) Select the *Answer Required* check box if you want to require an answer.
- 9. If you selected a Text Input Question (text input only), click **Add**.
- 10. If you selected a *Select Question* type with either check boxes or radio buttons, do the following: 10a. click the add button with the drop-down button in the lower left corner of the dialog.

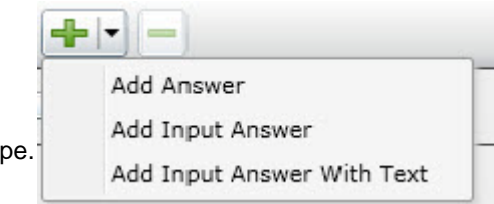

10b. Select an answer ty

[See About Interview Question and Answer Types on page 352.](#page-351-1)

- 10c. Enter as many answers as desired.
- 10d. Click **Add**.
- 11. Add all of the questions that you want to be in this template.
- 12. (Optional) To edit a question or an answer, highlight a question and click **Edit.**
- 13. (Optional) Highlight a question and use the green up and down arrows on the right side to change the order of the question.
- 14. Click **Save**.
- 15. (Optional) Create additional templates with other questions.

### <span id="page-353-0"></span>Editing an Interview Template

You can edit an existing interview template to add or delete questions and answers to the template. You can also check or uncheck questions as required or not.

[See Creating an Interview Template for Use in Litigation Holds on page 353.](#page-352-0)

[See About Managing Interview Templates for Use in Litigation Holds on page 351.](#page-350-1)

#### **To edit an interview template**

- 1. On the *Lit Holds* page, click on the **Configuration** tab
- 2. Click **LitHold Interview Templates**.
- 3. On the **Manage Interview Templates** page, highlight a template and click **Edit**.
- 4. Make any desired changes.
- 5. Click **Save**.

### <span id="page-354-0"></span>Deleting an Interview Template

You can delete an existing interview template so it is no longer available to choose in the **Hold Creation Wizard**.

[See Creating an Interview Template for Use in Litigation Holds on page 353.](#page-352-0)

[See About Managing Interview Templates for Use in Litigation Holds on page 351.](#page-350-1)

#### **To delete an interview template**

- 1. On the *Lit Holds* page, click on the **Configuration** tab.
- 2. Click **LitHold Interview Templates**.
- 3. On the **Manage Interview Templates** page, highlight a template and click **Delete.**
- 4. Click **OK** to confirm.

### <span id="page-354-1"></span>*Configuring Lit Hold Custom Properties*

You can define and populate custom properties for lit holds. This can be useful in providing specific information about a given lit hold. For example, you may want to have information about a custodian, such as their date of hire, manager name, or employment status.

You can use the following types of property data:

- Text (For example, a manager's name)
- Date (For example, a hire date)
- Choices (A list of options to select, for example Full-time and Part-Time)

You can also specify the following:

- If a property is required
- Default values

When you create a new lit hold, the custom fields that you have defined are displayed in the Wizard. You can use default values or enter new values.

The custom properties and their values are displayed as columns in the lit hold list and in the Lit Hold Details report.

#### **To configure custom lit hold properties**

- 1. On the Lit Hold page, click
	-
- 2. To add a new property, click  $\blacksquare$
- 3. Enter a name and description.
- 4. Specify whether or not this field is required.
- 5. Select the type of property.
- 6. For *Choices*, enter the optional choices separated by a Return.
- 7. (Optional) For text, enter default text.
- 8. (Optional) Edit a property
- 9. (Optional) Delete a property.

# <span id="page-356-0"></span>Creating a Litigation Hold

You use the Litigation Hold Wizard to create and configure litigation holds.

#### **To create a litigation hold**

- 1. On the *Lit Holds* page, click **H** New Hold.
- 2. For each page of the wizard, set the options that you want.

#### **Lit Holds Options**

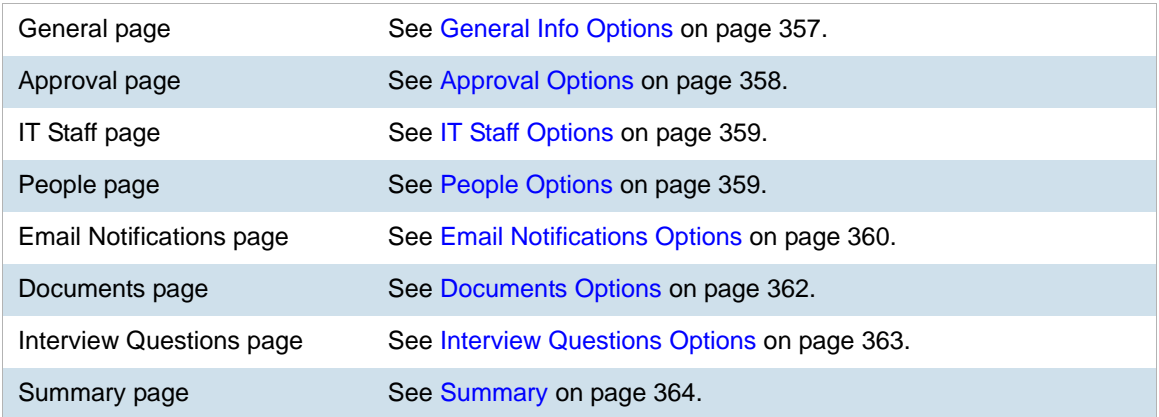

- 3. Click **Next**.
- 4. On the **Summary** page, Click **Save** to save the hold.
- 5. In the Success dialog box, click **Hold List**.
- 6. In the Hold List view, select the litigation hold that you just created.
- 7. If you are the designated approver, click  $\blacklozenge$  to approve the hold.

### <span id="page-356-1"></span>*General Info Options*

The following table describes the options that you can set on the **General Info** page of the *Litigation Hold Wizard*.

[See Creating a Litigation Hold on page 357.](#page-356-0)

#### **General Info Page Options**

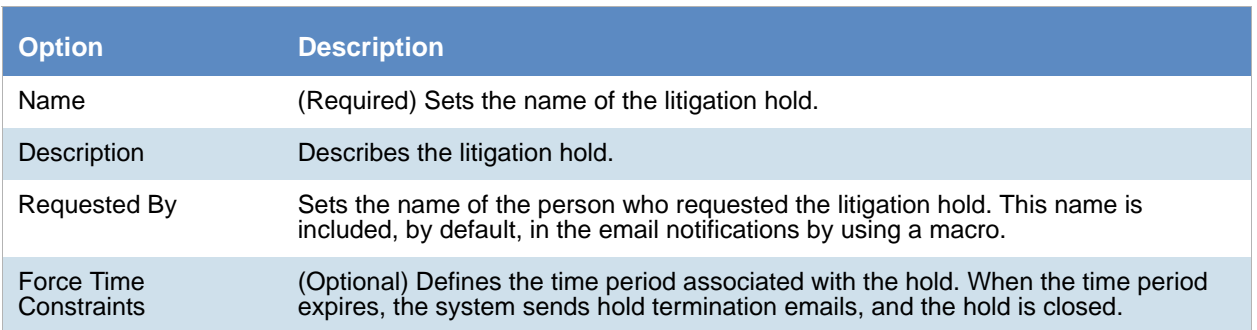

#### **General Info Page Options**

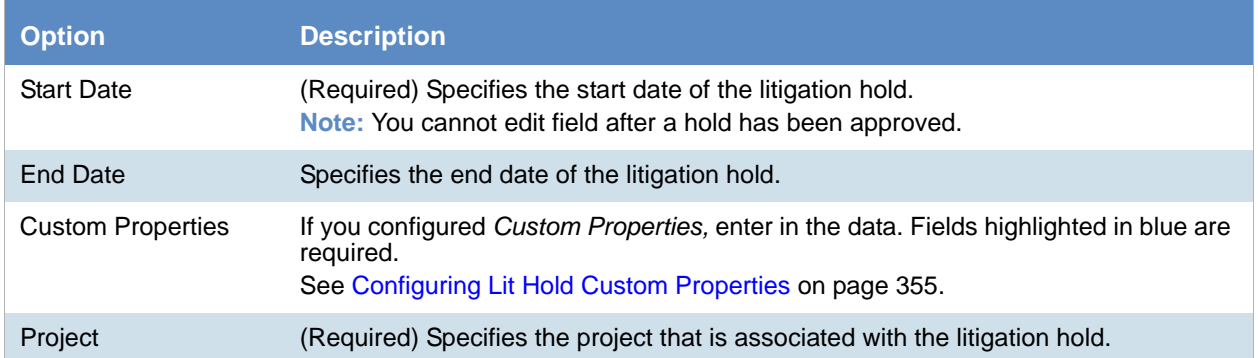

### <span id="page-357-0"></span>*Approval Options*

The following describes the options that you can set on the **Approval** page of the *Litigation Hold Wizard*.

No email notices to people (custodians) or IT Staff are sent until a hold is approved. When creating a hold, you select those who can approve a lit hold.

Approvers are selected from the user list on the *Approval* page. Only the users who have rights to approve holds are displayed on this page. To approve a hold, a user must have one of the following permissions:

- Global permissions using an *Admin Role*:
	- *Application Administrator*
	- *Create/Edit Project*
	- *LitHold Manager*
- Project-level permissions:
	- A*pprove Litholds*

[Configuring User Roles and Permissions for Lit Holds \(page 343\)](#page-342-1)

You can configure the following options:

#### **Approval Page Options**

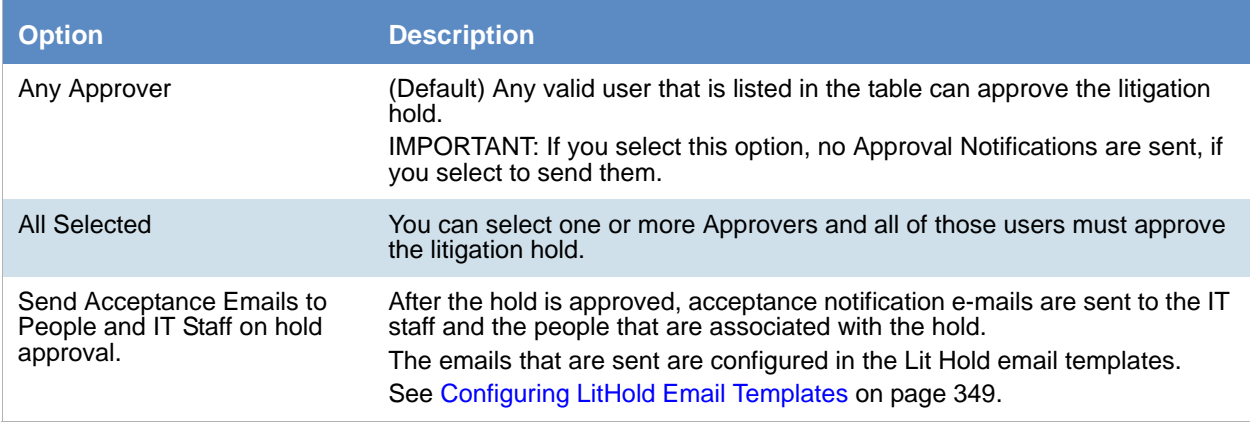

#### **Approval Page Options**

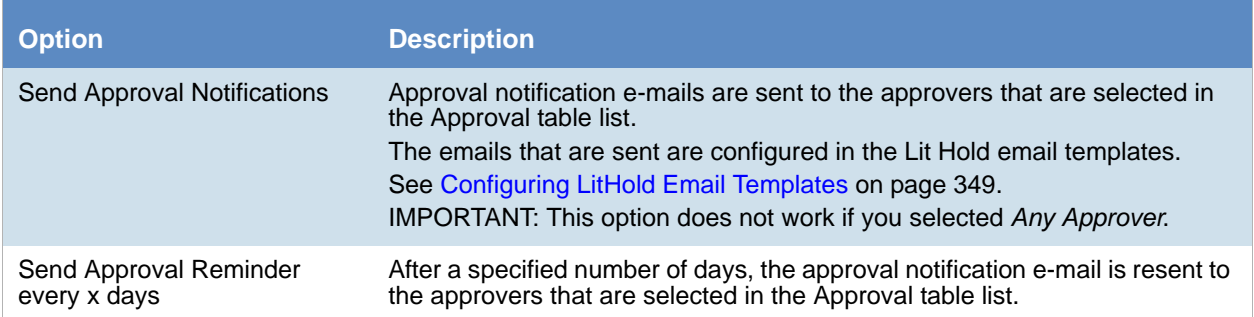

### <span id="page-358-1"></span>*IT Staff Options*

The following describes the options that you can set on the **IT Staff** page of the *Litigation Hold Wizard*.

You specify which IT Staff to send notification emails to.

[See Configuring IT Staff on page 347.](#page-346-0)

The emails that are sent are configured in the Lit Hold email templates.

[See Configuring LitHold Email Templates on page 349.](#page-348-2)

The litigation hold does not go into effect until all selected IT Staff have accepted it. When acceptance is complete, aging notifications continue.

You can configure the following options:

#### **IT Staff Page Options**

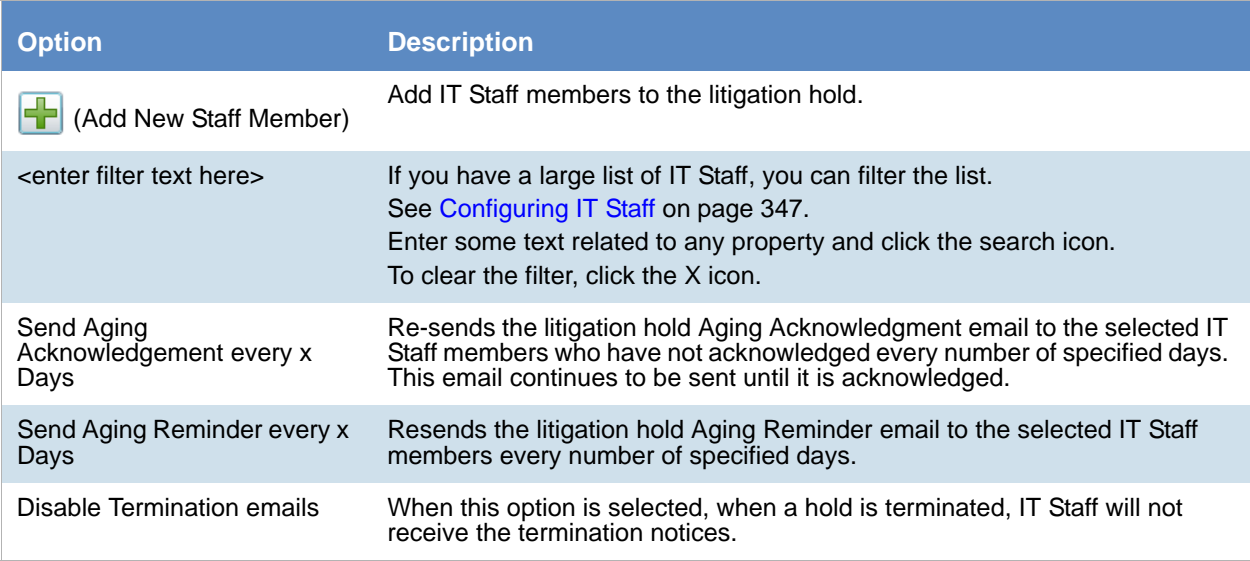

### <span id="page-358-0"></span>*People Options*

The following describes the options that you can set on the **People** page of the *Litigation Hold Wizard*.

You specify which people to send notification emails to.

[See Configuring Projects and Custodians on page 345.](#page-344-0)

The emails that are sent are configured in the Lit Hold email templates.

[See Configuring LitHold Email Templates on page 349.](#page-348-2)

Multiple people can be involved in a litigation hold. However, only people that are already associated with the selected project are displayed in the list.

You can also specify people within a hold to be excluded from the interview or escalation policies.

You can configure the following options:

#### **People Page Options**

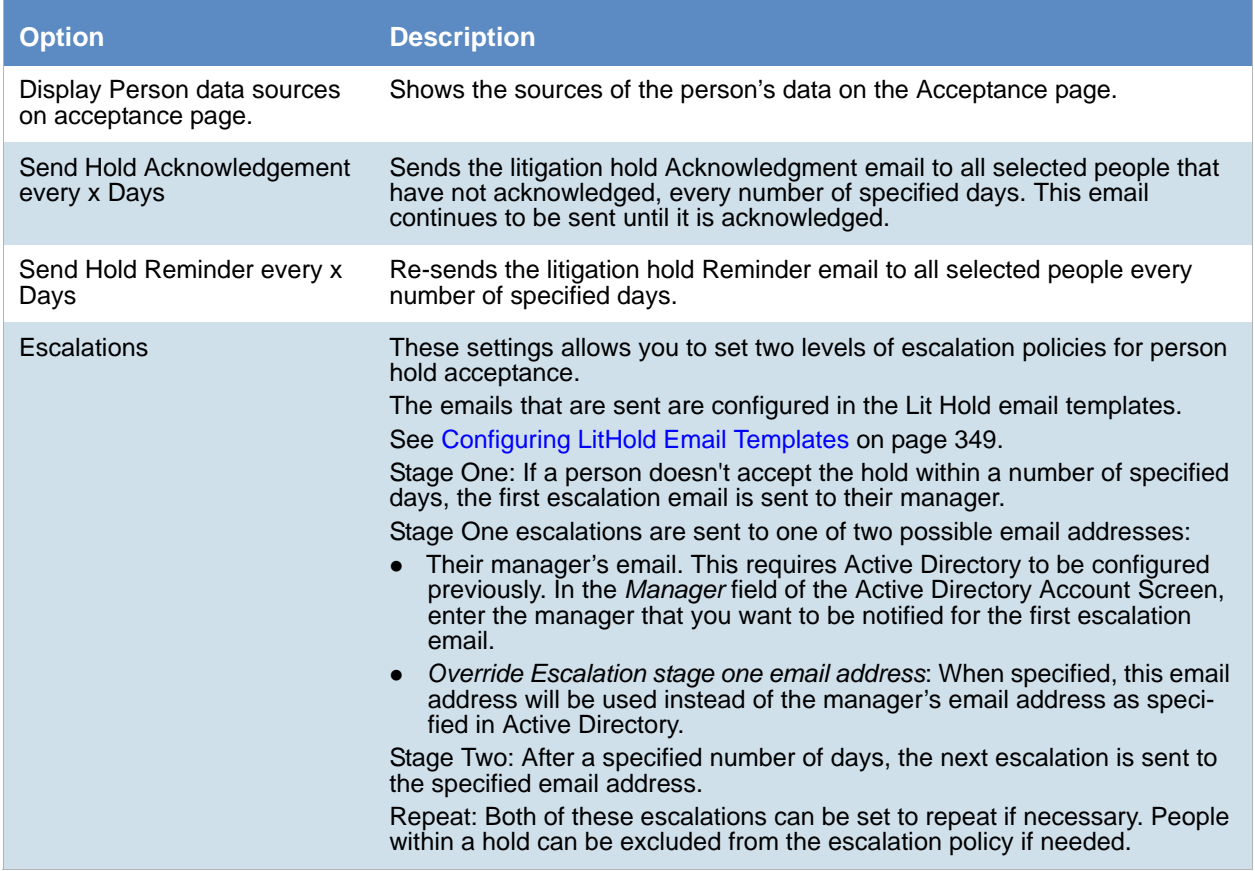

### <span id="page-359-0"></span>*Email Notifications Options*

The following table describes the options that you can set on the **Email Notifications** page of the *Litigation Hold Wizard.*

You configure the email notifications that will be sent from the lit hold.

You can do either of the following:

- Use content from a pre-configured template [See Configuring LitHold Email Templates on page 349.](#page-348-2)
- Modify content from a pre-configured template
- Create new content
Some email notifications are required based on the options that you have chosen so far in the wizard.

The **Required** section of the **Email Notifications** page records the notifications that you have completed. The **Not Required** section lists the notifications that are not necessary to complete.

You can configure the following options:

### **General Email Notification Page Options**

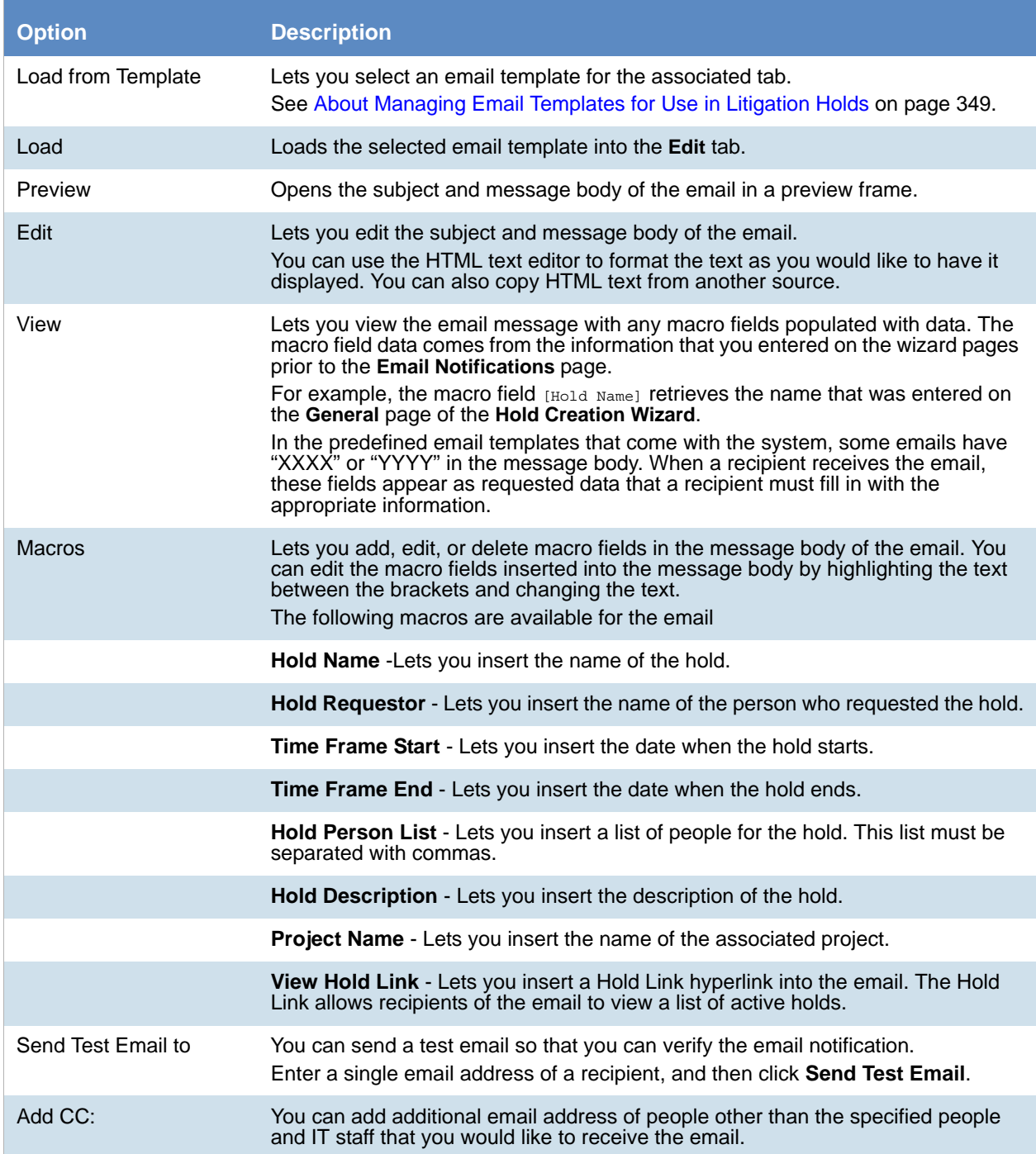

### **Email Notification Page Options**

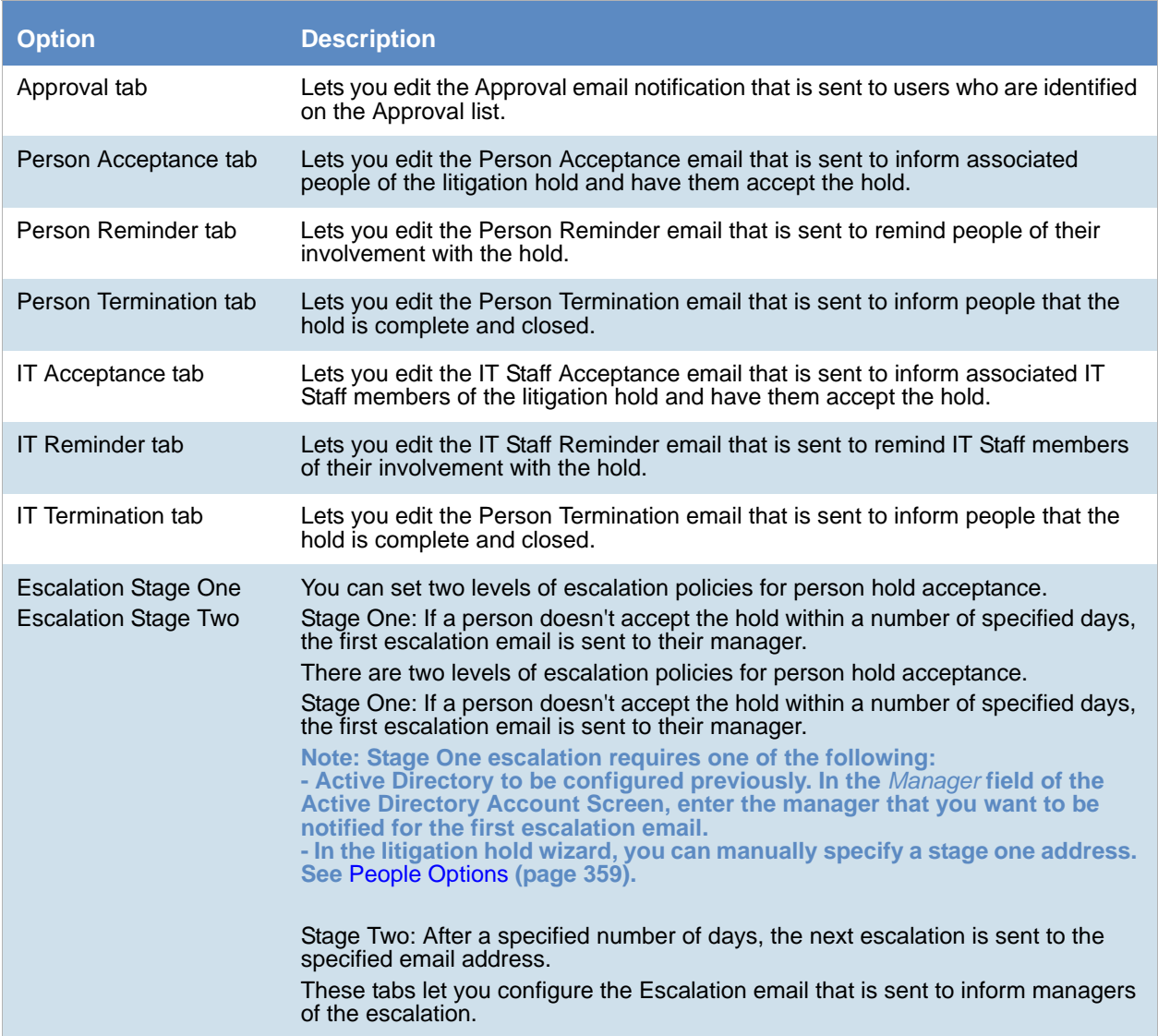

### *Documents Options*

The following table describes the options that you can set on the **Documents** page of the *Litigation Hold Wizard*.

Documents are any supporting documents that you want to attach to the litigation hold notification emails. The document files are stored on the hard drive of the Hold Manager who creates the hold. Attached documents have read-only permissions.

#### [See Creating a Litigation Hold on page 357.](#page-356-0)

#### **Documents Page Options**

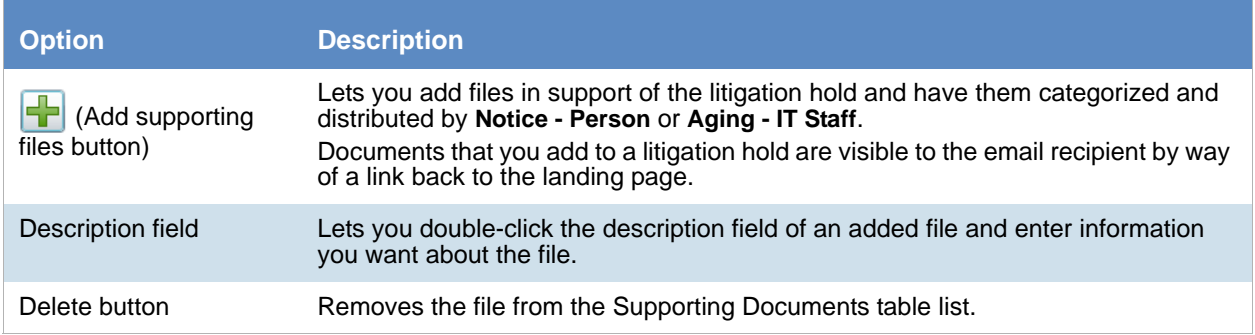

# *Interview Questions Options*

The following table describes the options that you can set on the **Interview Questions** page of the *Litigation Hold Wizard*.

[See Creating a Litigation Hold on page 357.](#page-356-0)

You can create interview questions here or you can load questions from your templates.

When you create interview questions, you have a variety of options on how to configure the questions and answers.

[See About Interview Question and Answer Types on page 352.](#page-351-0)

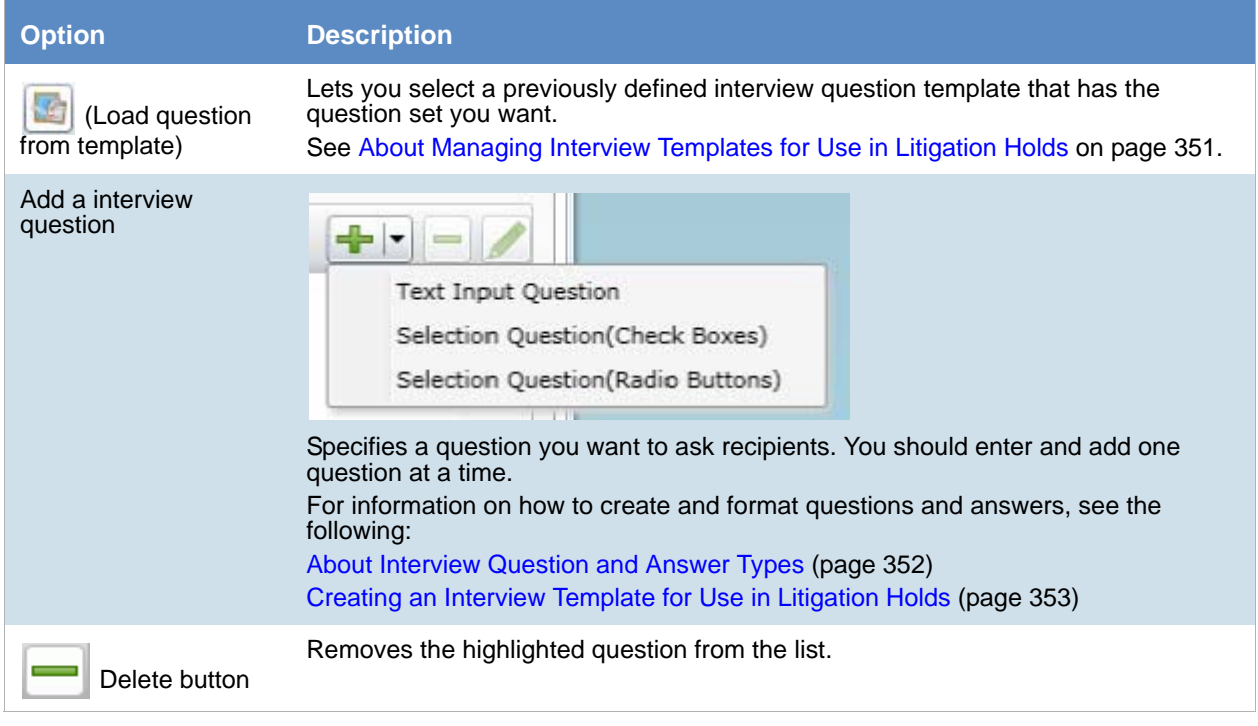

#### **Interview Questions Page Options**

### **Interview Questions Page Options**

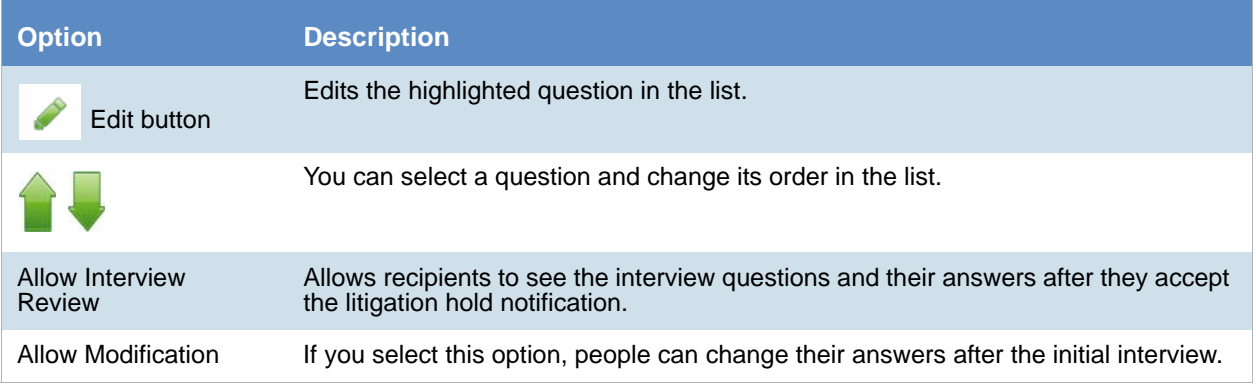

### *Summary*

- 1. On the **Summary** page, do one of the following:
	- Click in a upper-right corner of General or Approval sections to edit the information you want.
	- In the left pane of the wizard, click a wizard page name to navigate the wizard pages and edit any information you want. Click **Summary** in the left pane again to return to the **Summary** page and activate the **Save** button.
- 2. Click **Save** to save the hold.
- 3. In the Success dialog box, click **Hold List**.
- 4. In the Hold List view, select the litigation hold that you just created.
- 5. Click (Approve Hold).

# Managing Litigation Holds

# <span id="page-364-0"></span>*Using the Lit Hold Page*

The *Lit Hold* page is the default view when you click **Lit Holds** in the application console.You can use the *Lit Hold* page view to display all the litigation holds in the application and information about the hold.

There are two main elements of the Lit Hold page:

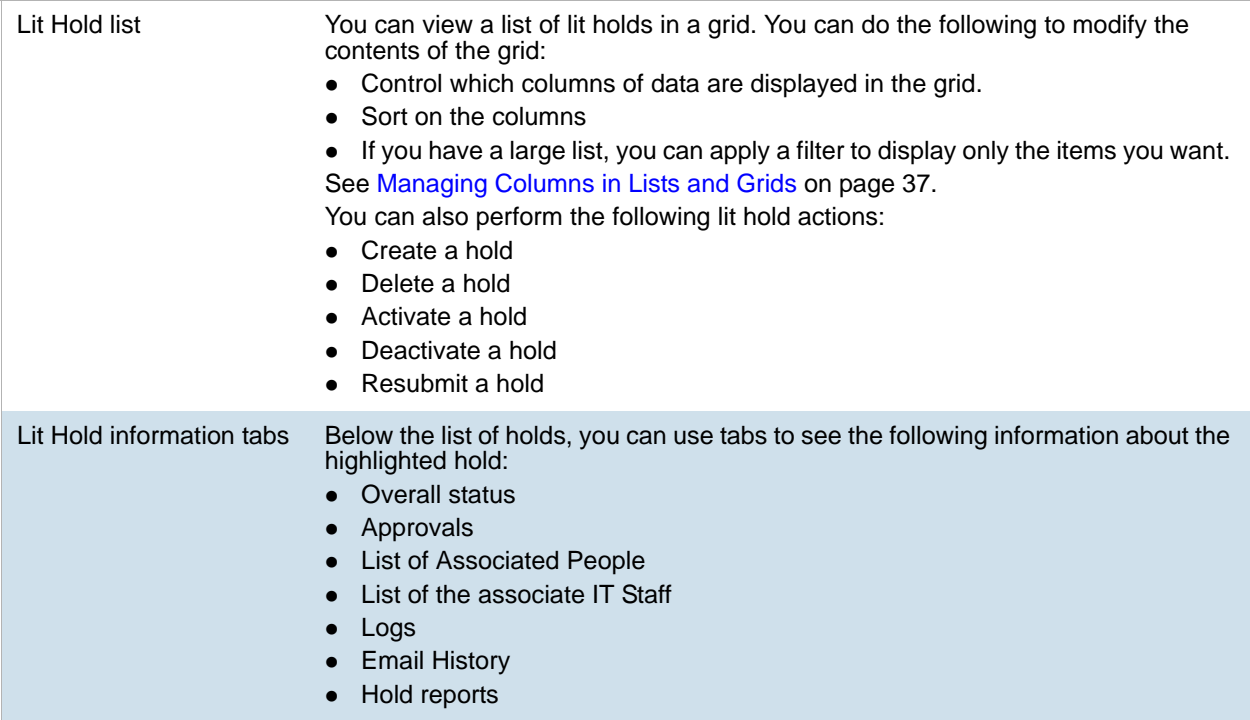

The following table describes each item in the **Hold List** page.

### **Hold List Elements**

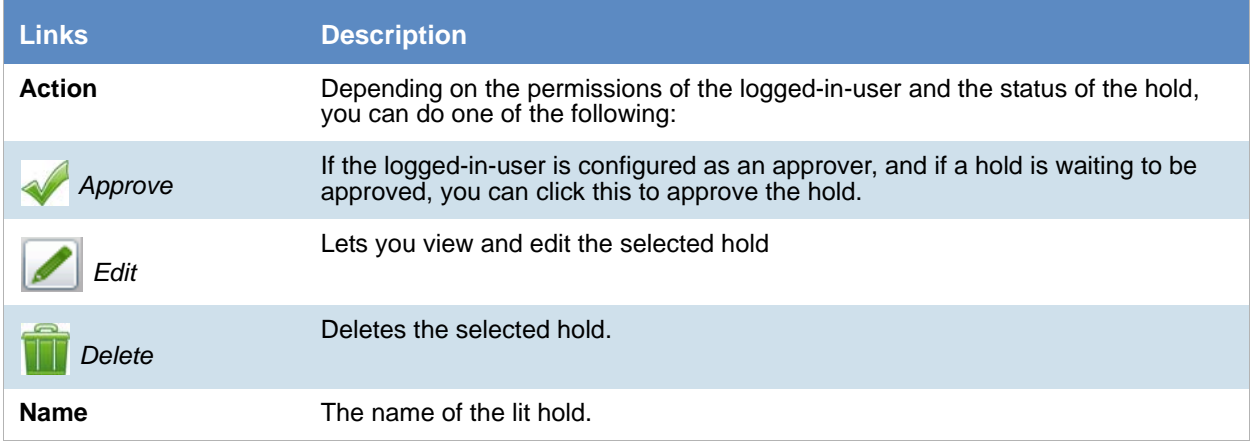

### **Hold List Elements**

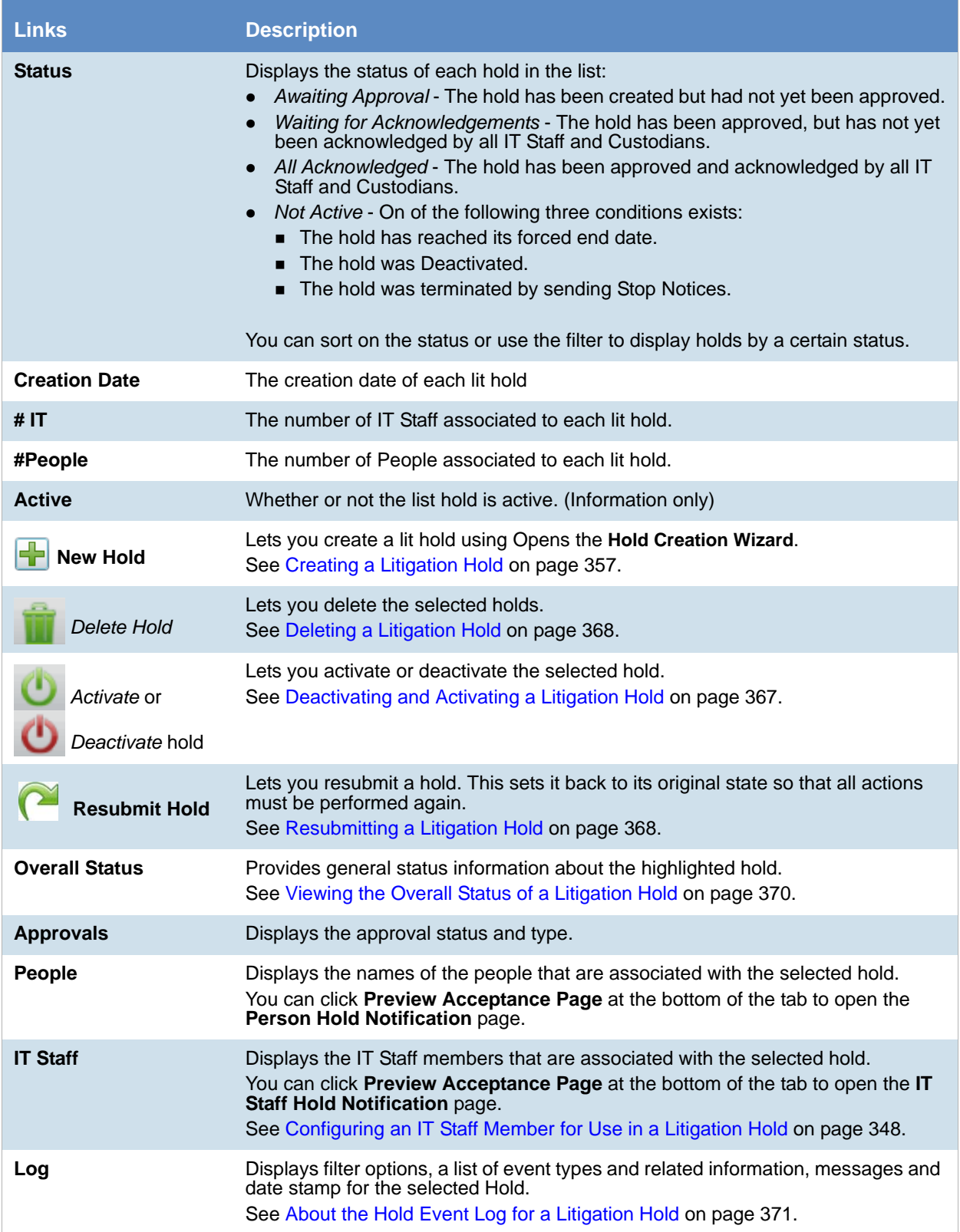

#### **Hold List Elements**

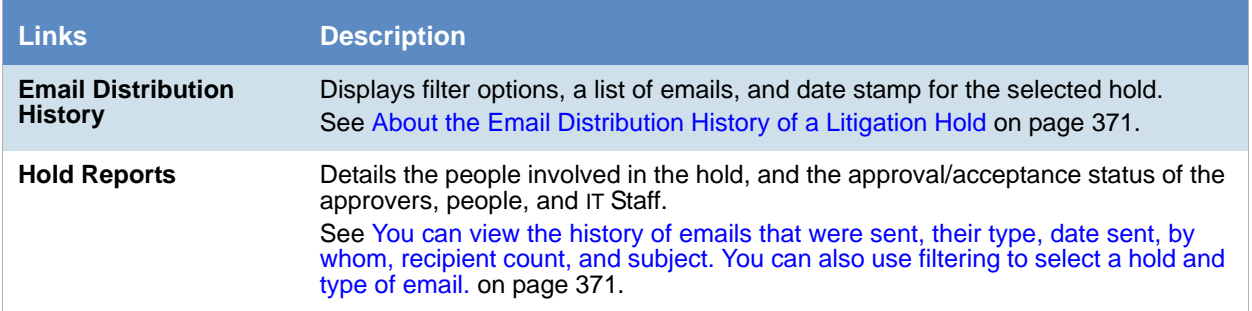

# *Editing a Litigation Hold*

You can open an existing litigation hold to either edit the settings, or to just view the settings.

[See Creating a Litigation Hold on page 357.](#page-356-0)

What you can change in a litigation hold depends on when you edit it. If the hold has not been approved, then you can edit all properties.

After a hold has been approved, you cannot change general elements of hold such as the name, description, start date, project, the approver, the IT staff, the approval and acceptance emails. However, you can add people.

When you save the hold, it performs necessary actions. For example, suppose that you have a hold that has already been approved and acceptance emails have already been sent and all people have acknowledged the hold. Before editing the hold, the hold status is *All Acknowledged*. When you edit the hold and add a new person, the status is changed to *Waiting for Acknowledgements* and the acknowledgement email is sent to the new person.

### **To edit a litigation hold**

- 1. On the *Lit Holds* page, highlight a template and click (edit).
- 2. Click **Next** to navigate the pages of the hold so you can review the settings, or make any necessary changes to existing settings.
- 3. When you have advanced to the **Summary** page, do one of the following:
	- Click **Cancel** if you did not make any changes to the litigation hold settings, or you want to cancel any changes you made to the hold.
	- Click **Save** to save the litigation hold settings that you changed.

## <span id="page-366-0"></span>*Deactivating and Activating a Litigation Hold*

You can deactivate and then re-activate a litigation hold.

Deactivating a hold does not terminate or delete the hold; instead, the hold is "paused" or made not active, regardless of any pending actions. While an hold is deactivated, scheduled email notifications, such as reminders, are no longer sent. If you make the litigation hold inactive, its status is displayed as **Not Active** in the **Lit Hold** view. Also, deactivated holds do not appear in the list on the HTML pages for IT Staff and people.

It is important to note that when you deactivate a hold, it is not terminated and people and IT staff do not receive termination notices. The purpose of the deactivation is that you may want to temporarily deactivate a hold for administrative reasons without sending out termination notices.

You can re-activate any hold that is not active. A hold may have been made not active by the following actions:

- The termination date has occurred - [See General Info Options on page 357.](#page-356-1)
- A hold was deactivated - [See Deactivating and Activating a Litigation Hold on page 367.](#page-366-0)
- A hold was manually stopped (terminated) See Viewing the Overall Status of a Litigation Hold on [page 370.](#page-369-0)

When you activate a hold, it returns to the status it was in before it was made not active.

For example, if a hold had an *Awaiting Approval* status when it was deactivated, when re-activated, it will have an *Awaiting Approval* status again. However, notifications are not sent out automatically. For example, if a hold had an *Waiting for Acknowledgments* status when it was deactivated, when re-activated, it will not automatically send out Acknowledgment Notices. You must do so manually on the *Overall Status* tab > *Options*. [See Viewing](#page-369-0)  [the Overall Status of a Litigation Hold on page 370.](#page-369-0)

If you make a litigation hold active, the hold's last known status is displayed in the **Lit Hold** view.

**Important:** When you deactivate or activate a hold, no email notification is sent notifying people of the change in status.

### **To activate or deactivate a litigation hold**

- 1. On the *Lit Holds* page, under the *Lit Hold* tab, select a litigation hold.
- 2. Click **Activate** or **Deactivate** either to activate or deactivate the litigation hold.
- 3. At the *Confirms Holds* dialog, click **Ok.**

## <span id="page-367-0"></span>*Deleting a Litigation Hold*

You can delete an existing litigation hold, even if the hold is not active.

Notification emails are not sent out if a litigation hold is deleted.

### **To delete a litigation hold**

- 1. On the *Lit Holds* page, under the *Lit Hold* tab, select a litigation hold.
- 2. Click **Delete.** You can find this icon by the litigation hold and also at the bottom of the task pane.
- 3. (Optional) Check **Keep Archive** to remove the holds from the user interface but keep an archive record of the litigation hold, such as IT staff, people, approver, histories, email templates, interview questions and answers. These are stored in database tables.
- 4. Click **Yes** in the *Confirm Deletion dialog to confirm the deletion.*

# <span id="page-367-1"></span>*Resubmitting a Litigation Hold*

You can resubmit a hold. This creates a new copy of the hold and sets it back to its original state so that all actions must be performed again. You can use this to replace a hold that is already in place or clone an existing hold and leave the first one in tact.

If you replace the hold, you are given the opportunity to send out an email explain that the previous hold has been replaced. A link is provided to acknowledge the new hold. This email functions as both a Termination Notice and an Acknowledgment Notice.

[See Creating a Litigation Hold on page 357.](#page-356-0)

#### **To resubmit a litigation hold**

- 1. On the *Lit Holds* page, under the *Lit Hold* tab, select a litigation hold.
- 2. Click **Resubmit Hold** at the bottom of the task pane.
- 3. The *Resubmit Hold* dialog appears.

#### **Resubmit Hold Dialog**

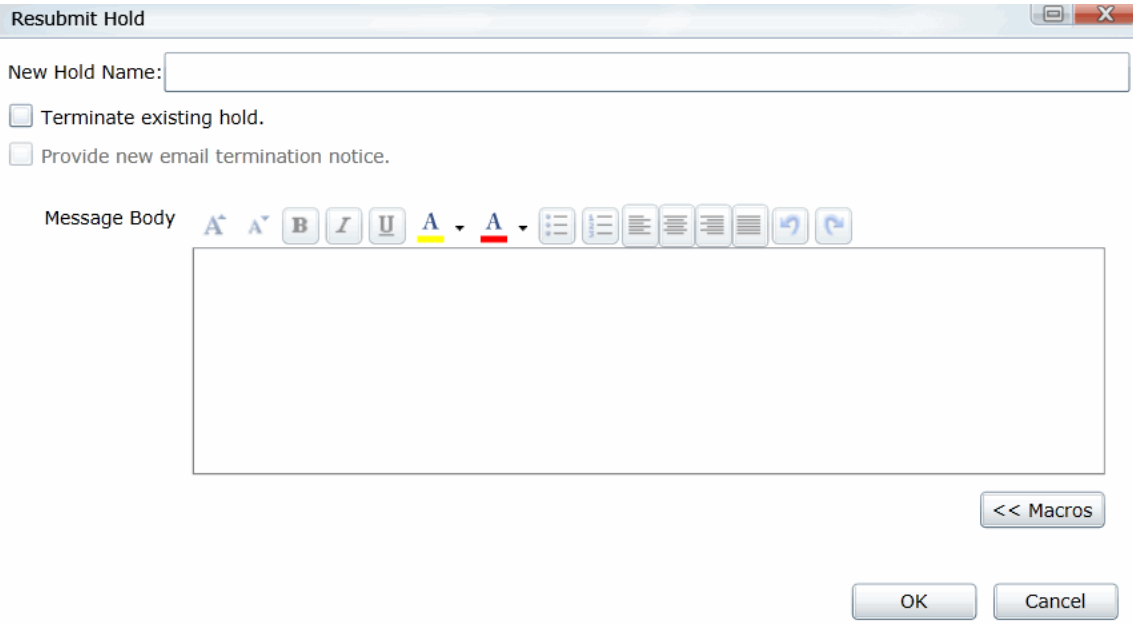

- 4. Enter the **New Hold Name** in the field provided.
- 5. You can check **Terminate existing hold** and/or **Provide new email termination notice**.
- 6. Add your information in the message body. You can format your text with basic word processing commands.
- 7. Under **Macros**, find macros to add to the body of your message. These macros include:
	- Hold Name
	- Hold Requestor
	- Time Frame Start
	- Time Frame End
	- Hold Person List
	- Project Name
	- View Hold Link
- 8. Click **Ok.**

### *Viewing Information About Holds*

You can view the overall status, approvals, IT Staff, and people of a selected litigation hold.

[See Using the Lit Hold Page on page 365.](#page-364-0)

[See Viewing the Overall Status of a Litigation Hold on page 370.](#page-369-0)

# <span id="page-369-0"></span>*Viewing the Overall Status of a Litigation Hold*

You can view the overall status of a highlighted hold, including the following:

- Whether or not it is active
- The number of IT Staff and People
- The configured time frame
- Which actions have been completed and by how many For example, the hold may have four people associated with it. This will show how many of the people have acknowledged the hold.
- Links to action options.
	- **Send/Resend Notification** If the hold has not been approved, you can send a reminder notice to the approver.
	- **Send Acknowledgment Notices** This will send an acceptance reminder notice to any IT Staff or custodians who have not acknowledged the hold.For example, suppose only some of the people have acknowledged the hold. You can click the Send Acknowledgment Notices link. This will send another email to only those people who have not acknowledged the hold.
	- **Send Reminders Now** This will send the following notices: *Hold Reminder* to custodians and *Stop Aging Reminder* to IT staff.
	- **Sent Stop Notices**  This will end (Deactivate) the hold and send the following notices: *Hold Termination* to custodians and *Stop Aging Termination* to IT staff. You cannot perform this action until the hold has been approved. You can Activate the hold at a later time. See [See Deactivating and](#page-366-0)  [Activating a Litigation Hold on page 367.](#page-366-0)

You can refresh the information shown on the tab to check the current status.

# *About the Approvals Tab*

The **Approvals** tab displays the hold's approval status and approval type. The option **Send/Resend All Approval Notices** becomes inactive after the hold is approved.

## About the People Tab

The **People** tab displays the list of people that are involved in the litigation hold; the Total, Accepted, and Pending counts of all the people. The sent, visited, and accepted status of each person is displayed in a grid. When you highlight a person in the grid, the associated **Detail View** shows the custodial options and responses to interview questions.

## About the IT Staff Tab

The **IT Staff** tab displays the total, accepted, and pending count of the IT Staff that are listed. The status of **Sent, Visited, Accepted,** and **End Notice** is also displayed. When you select an IT staff name, the associated **Detail View** area is displayed.

# <span id="page-370-0"></span>*About the Hold Event Log for a Litigation Hold*

You can use **Hold Event Log** to review the events and messages of a selected litigation hold. You can also apply filter options to select the Hold and Event Type. The Log pane displays the type, date and time, initiator, and the message of each log item. Select a type item from the list to view the associated Message.

# <span id="page-370-1"></span>*About the Email Distribution History of a Litigation Hold*

<span id="page-370-2"></span>You can view the history of emails that were sent, their type, date sent, by whom, recipient count, and subject. You can also use filtering to select a hold and type of email.

## *About Lit Hold Reports*

You can use **Reports** in the **Holds** to generate various predefined reports with summary or detailed information about a particular litigation hold. Reports are generated in CSV format.

You can view the following types of reports for a given litigation hold.

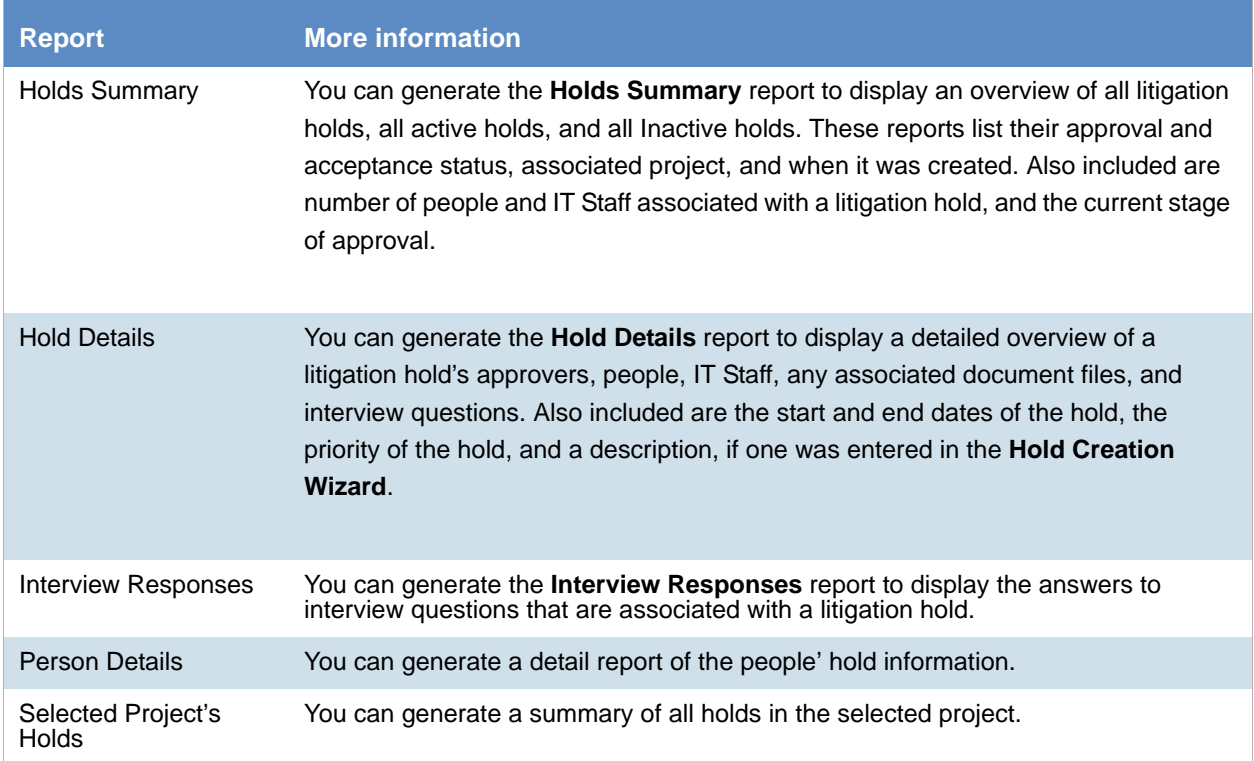

### **Available Litigation Hold Reports**

# *Searching Litigation Holds*

You can perform a search for litigation holds using text that is in the following:

- Hold data
	- Text in the litigation hold name
	- Text in the litigation hold description
- Notification data
	- Text in the email notifications

After performing a search, any holds with the search results are displayed in a list.

If a search resulted in hits, the search is saved for re-use.

You can export your searches and search results.

### **To perform a litigation hold search**

- 1. On the *Lit Holds* page, click the **Search Lit Holds** tab.
- 2. Click **Search All Holds**.
- 3. Enter a Search Title for the saved search.
- 4. In the search terms field, enter the terms that you want to search for. You can enter multiple terms separated by a space. It will perform an OR search function. For example, the search terms *security approval* will return holds that contain either term. It will also search for words that contain your term.

For example, a search term of *prov* will return prove, proved, approve, approved, approval, and so on.

- 5. You can choose the search to include *Active Holds*, *Inactive Holds*, or *Both*.
- 6. You can choose to search in *Hold Data*, *Notification Data*, or *Both*.
	- Hold data
		- Text in the litigation hold name
		- Text in the litigation hold description
	- Notification data
		- Text in the email notifications
- 7. Click **OK**.
- 8. A message is displayed showing the number of hits found.
- 9. If the search resulted in a hit, the search will be saved and displayed in the upper panel searches list. If the search resulted with 0 hits, the search will not be saved.
- 10. The litigation holds that are hits for the search are displayed in the lower panel results list.

### **To view litigation hold search results**

- 1. After a successful search, click a litigation hold in the search results panel.
- 2. On the right side, is an information panel. It may show a *Hold Info* tab, *Notifications* tab, or both depending on where the search terms were found.
- 3. You can click either tab and the search term is highlighted in red.
- 4. You can also view details about the hold.

### **To delete a litigation hold search**

- 1. Check the selection box for the hold or holds that you want to delete.
- 2. Click the *Delete* icon.

### **To export searches or search results**

- 1. For either list, click **Export**.
- 2. Click **OK**.

### **To remove litigation holds from the search results list**

- 1. In the lower pane, select the holds that you want to remove from the list.
- 2. Click **Mark as Non-Responsive**.

# Using Lit Hold Dashboard Widgets

You can use the Dashboard to view Lit Hold data.

[See Using the Dashboard on page 497.](#page-493-0)

# **Part 6 Loading Data**

This part describes how to load data and includes the following sections:

- [Importing Data \(page 375\)](#page-374-0)
- [Using the Evidence Wizard \(page 376\)](#page-375-0)
- [Importing Evidence \(page 385\)](#page-384-0)
- [Using Cluster Analysis \(page 408\)](#page-407-0)
- [Editing Evidence \(page 414\)](#page-413-0)

# <span id="page-374-0"></span>Importing Data

This document will help you import data into your project. You create projects in order to organize data. Data can be added to projects in the forms of native files, such as DOC, PDF, XLS, PPT, and PST files, or as evidence images, such as AD1, E01, and OFF files.

To manage evidence, administrators, and users with the Create/Edit Projects permission, can do the following:

- Add evidence items to a project
- View properties about evidence items in a project
- Edit properties about evidence items in a project
- Associate people to evidence items in a project

**Note:** You will normally want to have people created and selected before you process evidence.

[See About Associating People with Evidence on page 378.](#page-377-0)

See the following chapters for more information:

#### **To import data**

- 1. Log in as a project manager.
- 2. Click the **Add Data** button next to the project in the *Project List* panel.
- 3. In the *Add Data* dialog, select on of the method by which you want to import data. The following methods are available:
	- **•** Evidence (wizard): [See Using the Evidence Wizard on page 376.](#page-375-0)
	- Job (eDiscovery applications): [See About Jobs on page 418.](#page-417-0)
	- Import: [See Importing Evidence on page 385.](#page-384-0)
	- Cluster Analysis: [See Using Cluster Analysis on page 408.](#page-407-0)

# <span id="page-375-1"></span><span id="page-375-0"></span>Using the Evidence Wizard

When you add evidence to a project, you can use the *Add Evidence Wizard* to specify the data that you want to add. You specify to add either parent folders or individual files.

**Note:** If you activated Cluster Analysis as a processing option when you created the project, cluster analysis will automatically run after processing data.

You select sets of data that are called "evidence items." It is useful to organize data into evidence items because each evidence item can be associated with a unique person.

For example, you could have a parent folder with a set of subfolders.

\\10.10.3.39\EvidenceSource\

- \\10.10.3.39\EvidenceSource\John Smith
- \\10.10.3.39\EvidenceSource\Bobby Jones
- \\10.10.3.39\EvidenceSource\Samuel Johnson
- \\10.10.3.39\EvidenceSource\Edward Peterson
- \\10.10.3.39\EvidenceSource\Jeremy Lane

You could import the parent \\10.10.3.39\EvidenceSource\ as one evidence item. If you associated a person to it, all files under the parent would have the same person.

On the other hand, you could have each subfolder be its own evidence item, and then you could associate a unique person to each item.

An evidence item can either be a folder or a single file. If the item is a folder, it can have other subfolders, but they would be included in the item.

When you use the Evidence Wizard to import evidence, you have options that will determine how the evidence is organized in evidence items.

When you add evidence, you select from the following types of files.

### **Evidence File Types**

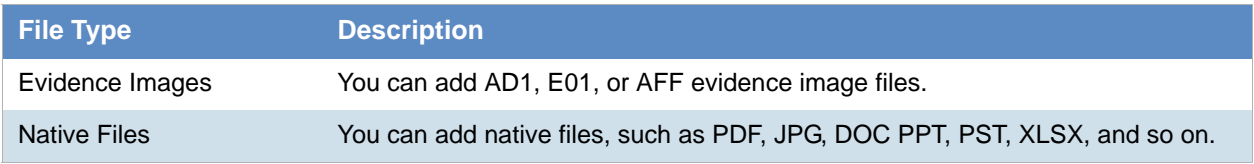

When you add evidence, you also select one of the following import methods.

#### **Import Methods**

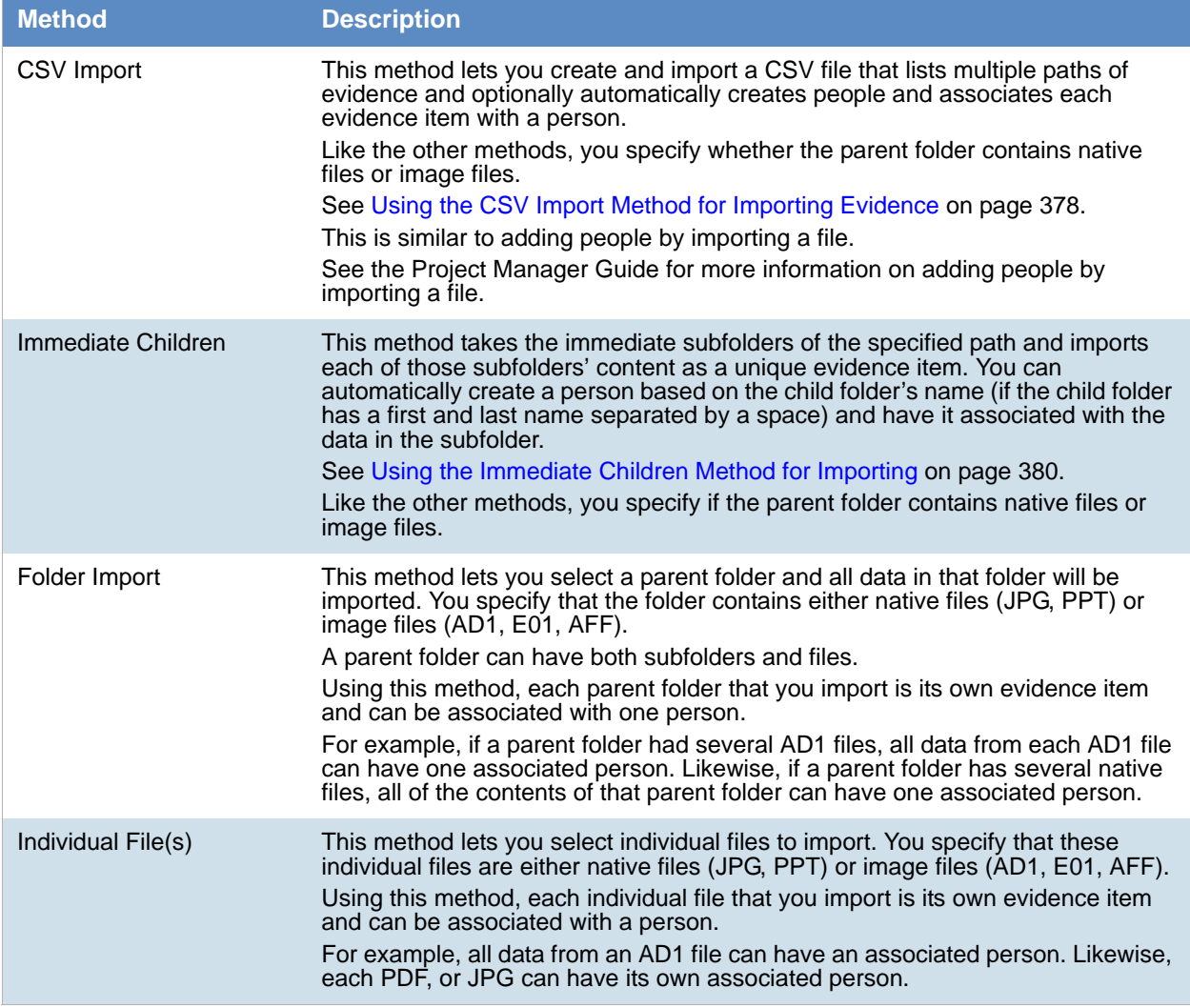

**Note:** The source network share permissions are defined by the administrator credentials.

# <span id="page-377-2"></span><span id="page-377-0"></span>*About Associating People with Evidence*

When you add evidence items to a project, you can specify people, or custodians, that are associated with the evidence. These custodians are listed as People on the *Data Sources* tab.

In the *Add Evidence Wizard*, after specifying the evidence that you want to add, you can then associate that evidence to a person. You can select an existing person or create a new person.

**Important:** If you want to select an existing Person, that person must already be associated to the project. You can either do that for the project on the *Home* page > *People* tab, or you can do it on the *Data Sources* page > *People* tab.

You can create people in the following ways:

- On the *Data Sources* tab before creating a project. See the *Data Sources* chapter.
- When adding evidence to a project within the *Add Evidence Wizard*. [See Adding Evidence to a Project Using the Evidence Wizard on page 382.](#page-381-0)
- On the *People* tab on the *Home* page for a project that has already been created.

### About Creating People when Adding Evidence Items

In the *Add Evidence Wizard*, you can create people as you add evidence. There are three ways you can create people while adding evidence to a project:

- Using a CSV Evidence Import. [See Using the CSV Import Method for Importing Evidence on page 378.](#page-377-1)
- Importing immediate children. [See Using the Immediate Children Method for Importing on page 380.](#page-379-0)
- Adding a person in the *Add Evidence Wizard*. You can select a person from the drop-down in the wizard or enter a new person name. See the Project Manager Guide for more information on creating people.

# <span id="page-377-1"></span>*Using the CSV Import Method for Importing Evidence*

When specifying evidence to import in the *Add Evidence Wizard*, you can use one of two general options:

- Manually browse to all evidence folders and files.
- Specify folders, files, and people in a CSV file. There are several benefits of using a CSV file:
	- You can more easily and accurately plan for all of the evidence items to be included in a project by including all sources of evidence in a single file.
	- You can more easily and accurately make sure that you add all of the evidence items to be included in a project.
	- If you have multiple folders or files, it is quicker to enter all of the paths in the CSV file than to browse to each one in the wizard.
	- If you are going to specify people, you can specify the person for each evidence item. This will automatically add those people to the system rather than having to manually add each person.

When using a CSV, each path or file that you specify will be its own evidence item. The benefit of having multiple items is that each item can have its own associated person. This is in contrast with the Folder Import method, where only one person can be associated with all data under that folder.

Specifying people is not required. However, if you do not specify people, when the data is imported, no people are created or associated with evidence items. Person data will not be usable in Project Review.

See the Project Manager Guide for information on associating a person to an evidence item.

If you do specify people in the CSV file, you use the first column to specify the person's name and the second column for the path.

If you do not specify people, you will only use one column for paths. When you load the CSV file in the *Add Evidence Wizard*, you will specify that the first column does not contain people's names. That way, the wizard imports the first column as paths and not people.

If you do specify people, they can be in one of two formats:

- A single name or text string with no spaces For example, JSmith or John\_Smith
- First and last name separated by a space For example, John Smith or Bill Jones

In the CSV file, you can optionally have column headers. You will specify in the wizard whether it should use the first row as data or ignore the first row as headers.

### CSV Example 1

This example includes headers and people.

In the wizard, you select both **First row contains headers** and **First column contains people names** check boxes.

When the data is imported, the people are created and associated to the project and the appropriate evidence item.

### People, Paths

JSmith,\\10.10.3.39\EvidenceSource\JSmith

JSmith,\\10.10.3.39\EvidenceSource\Sales\Projections.xlsx

Bill Jones,\\10.10.3.39\EvidenceSource\BJones

Sarah Johnson,\\10.10.3.39\EvidenceSource\SJohnson

Evan\_Peterson,\\10.10.3.39\EvidenceSource\EPeterson

Evan\_Peterson,\\10.10.3.39\EvidenceSource\HR

Jill Lane,\\10.10.3.39\EvidenceSource\JLane

Jill Lane,\\10.10.3.39\EvidenceSource\Marketing

This will import any individual files that are specified as well as all of the files (and additional subfolders) under a listed subfolder.

You may normally use the same naming convention for people. This example shows different conventions simply as examples.

### CSV Example 2

This example does not include headers or people.

In the wizard, you clear both **First row contains headers** and **First column contains people names** check boxes.

When the data is imported, no people are created or associated with evidence items.

\\10.10.3.39\EvidenceSource\JSmith

\\10.10.3.39\EvidenceSource\Sales\Projections.xlsx

\\10.10.3.39\EvidenceSource\BJones

\\10.10.3.39\EvidenceSource\SJohnson

\\10.10.3.39\EvidenceSource\EPeterson

\\10.10.3.39\EvidenceSource\HR

\\10.10.3.39\EvidenceSource\JLane

\\10.10.3.39\EvidenceSource\Marketing

## <span id="page-379-0"></span>*Using the Immediate Children Method for Importing*

If you have a parent folder that has children subfolders, when importing it through the *Add Evidence Wizard*, you can use one of three methods:

- Folder Import
- Immediate Children
- CSV Import

[See Using the CSV Import Method for Importing Evidence on page 378.](#page-377-1)

When using the Immediate Children method, each child subfolder of the parent folder will be its own evidence item. The benefit of having multiple evidence items is that each item can have its own associated person. This is in contrast with the Folder Import method, where all data under that folder is a single evidence item with only one possible person associated with it.

Specifying people is not required. However, if you do not specify people, when the data is imported, no people are created or associated with evidence items. Person data will not be usable in Project Review.

See the Project Manager Guide for more information on associating a person to evidence.

When you select a parent folder in the *Add Evidence Wizard*, you select whether or not to specify people.

If you do specify people, the names of people are based on the name of the child folders.

Imported names of people can be imported in one of two formats:

A single name or text string with no spaces For example, JSmith or John\_Smith

First and last name separated by a space For example, John Smith or Bill Jones

For example, suppose a parent folder had four subfolders, each containing data from a different user. Using the Immediate Children method, each subfolder would be imported as a unique evidence item and the subfolder name could be the associated person.

\Userdata\ (parent folder that is selected) \Userdata\lNewstead (unique evidence item with lNewstead as a person) \Userdata\KHetfield (unique evidence item with KHetfield as a person) \Userdata\James Ulrich (unique evidence item with James Ulrich as a person) \Userdata\Jill\_Hammett (unique evidence item with Jill\_Hammett as a person)

**Note:** In the Add Evidence Wizard, you can manually rename the people if needed.

The child folder may be a parent folder itself, but anything under it would be one evidence item.

This method is similar to the CSV Import method in that it automatically creates people and associates them to evidence items. The difference is that when using this method, everything is configured in the wizard and not in an external CSV file.

# <span id="page-381-0"></span>Adding Evidence to a Project Using the Evidence Wizard

You can import evidence for projects for which you have permissions.

When you add evidence, it is processed so that it can be reviewed in Project Review.

 Some data cannot be changed after it has been processed. Before adding and processing evidence, do the following:

- Configure the Processing Options the way you want them. See the Admin Guide for more information on default processing options.
- Plan whether or not you want to specify people. See the Project Manager Guide for more information on associating a person to evidence.
- Unless you are importing people as part of the evidence, you must have people already associated with the project.

See the Project Manager Guide for more information on creating people.

**Note:** Deduplication can only occur with evidence brought into the application using evidence processing. Deduplication cannot be used on data that is imported.

#### **To import evidence for a project**

- 1. In the project list, click  $\Box$  (add evidence) in the project that you want to add evidence to.
- 2. Select **Evidence**.
- 3. In the *Add Evidence Wizard*, select the *Evidence Data Type* and the *Import Method*. [See Using the Evidence Wizard on page 376.](#page-375-1)
- 4. Click **Next**.
- 5. Select the evidence folder or files that you want to import. This screen will differ depending on the *Import Method* that you selected.
	- 5a. If you are using the *CSV Import* method, do the following:
	- If the CSV file uses the first row as headers rather than folder paths, select the **First row contains headers** check box, otherwise, clear it.
	- If the CSV file uses the first column to specify people, select the **First column contains people's names** check box, otherwise, clear it.

[See Using the CSV Import Method for Importing Evidence on page 378.](#page-377-1)

- Click **Browse**.
- **Browse to the CSV file and click OK.**

The CSV data is imported based on the check box settings.

Confirm that the people and evidence paths are correct.

You can edit any information in the list.

If the wizard can't validate something in the CSV, it will highlight the item in red and place a red box around the problem value.

If a new person will be created, it will be designated by  $\bigodot$ .

- 5b. If you are using the *Immediate Children* method, do the following:
	- If you want to automatically create people, select **Sub folders are people's names**, otherwise, clear it.

[See Using the Immediate Children Method for Importing on page 380.](#page-379-0)

- Click **Browse**.
- Enter the IP address of the server where the evidence files are located and click **Go**.

For example, 10.10.2.29

- Browse to the parent folder and click **Select**.
	- Each child folder is listed as a unique evidence item.
		- If you selected to create people, they are listed as well.
	- Confirm that the people and evidence paths are correct.
	- You can edit any information in the list.

If the wizard can't validate something, it will highlight the item in red and place a red box around the problem value.

If a new person will be created, it will be designated by  $\bigodot$ .

- 5c. If you are using the Folder Input or Individual Files method, do the following:
	- Click **Browse**.
	- Enter the IP address of the server where the evidence files are located and click **Go**. For example, 10.10.2.29
	- **Expand the folders in the left pane to browse the server.**
	- In the right pane highlight the parent folder or file and click **Select**. If you are selecting files, you can use Ctrl-click or Shift-click to select multiple files in one folder.

The folder or file is listed as a unique evidence item.

6. If you want to specify a person to be associated with this evidence, select one from the *Person Name* drop-down list or type in a new person name to be added.

[See About Associating People with Evidence on page 378.](#page-377-2)

If you enter a new person that will be created, it will be designated by  $\Box$ .

You can also edit a person's name if it was imported.

7. Specify a Timezone.

From the Timezone drop-down list, select a time zone. [See Evidence Time Zone Setting on page 384.](#page-383-0)

8. (Optional) Enter a *Description*.

This is used as a short description that is displayed with each item in the *Evidence* tab. For example, "Imported from Filename.csv" or "Children of *path*". This can be added or edited later in the *Evidence* tab.

- 9. (Optional) If you need to delete an evidence item, click the  $\blacksquare$  for the item.
- 10. Click **Next**.
- 11. In the *Evidence to be Added and Processed* screen, you can view the evidence that you selected so far. From this screen, you can perform one of the following actions:
	- *Add More*: Click this button to return to the *Add Evidence* screen.
	- *Add Evidence and Process*: Click this button to add and process the evidence listed.

When you are done, you are returned to the project list. After a few moments, the job will start and the project status should change to *Processing*.

- 12. If you need to manually update the list or status, click **Refresh.**
- 13. When the evidence import is completed, you can view the evidence items in the *Evidence* and *People* tabs.

[See Evidence Tab on page 236.](#page-235-0)

# <span id="page-383-0"></span>*Evidence Time Zone Setting*

Because of worldwide differences in the time zone implementation and Daylight Savings Time, you select a time zone when you add an evidence item to a project.

In a FAT volume, times are stored in a localized format according to the time zone information the operating system has at the time the entry is stored. For example, if the actual date is Jan 1, 2005, and the time is 1:00 p.m. on the East Coast, the time would be stored as 1:00 p.m. with no adjustment made for relevance to Greenwich Mean Time (GMT). Anytime this file time is displayed, it is not adjusted for time zone offset prior to being displayed.

If the same file is then stored on an NTFS volume, an adjustment is made to GMT according to the settings of the computer storing the file. For example, if the computer has a time zone setting of -5:00 from GMT, this file time is advanced 5 hours to 6:00 p.m. GMT and stored in this format. Anytime this file time is displayed, it is adjusted for time zone offset prior to being displayed.

For proper time analysis to occur, it is necessary to bring all times and their corresponding dates into a single format for comparison. When processing a FAT volume, you select a time zone and indicate whether or not Daylight Savings Time was being used. If the volume (such as removable media) does not contain time zone information, select a time zone based on other associated computers. If they do not exist, then select your local time zone settings.

With this information, the system creates the project database and converts all FAT times to GMT and stores them as such. Adjustments are made for each entry depending on historical use data and Daylight Savings Time. Every NTFS volume will have the times stored with no adjustment made.

With all times stored in a comparable manner, you need only set your local machine to the same time and date settings as the project evidence to correctly display all dates and times.

# <span id="page-384-0"></span>About Importing Evidence Using Import

As an Administrator or Project Manager with the Create/Edit Projects permissions, you can import evidence for a project.

You import evidence by using a load file, which allows you to import metadata and physical files, such as native, image, and/or text files that were obtained from another source, such as a scanning program or another processing program. You can import the following types of load files:

- Summation DII A proprietary file type from Summation. [See Data Loading Requirements on page 388.](#page-387-0)
- Generic A delimited file type, such as a CSV file.
- Concordance/Relativity A delimited DAT file type that has established guidelines as to what delimiter should be used in the fields. This file should have a corresponding LFP or OPT image file to import.

Transcripts and exhibits are uploaded from *Project Review* and not from the *Import* dialog. See the Project Manager Guide for more information on how to upload transcripts and exhibits.

### <span id="page-384-1"></span>*About Mapping Field Values*

When importing you must specify which import file fields should be mapped to database fields. Mapping the fields will put the correct information about the document in the correct columns in the *Project Review*.

After clicking **Map Fields,** a process runs that checks the imported load file against existing project fields. Most of the import file fields will automatically be mapped for you. Any fields that could not be automatically mapped are flagged as needing to be mapped.

**Note:** If you need custom fields, you must create them in the *Custom Fields* tab on the *Home* page before you can map to those fields during the import. If the custom names are the same, they will be automatically mapped as well.

Any errors that have to be corrected before the file can be imported are reported at this time.

When importing a CSV or DAT load file that is missing the unique identifier used to map to the DocID file, an error message will be displayed.

Notes:

• If a record contains the same values for the DocID as the ParentID, an error is logged in the log file and the record is not imported. This allows you to correct the problem record and make sure all records in the family are included in the loadfile correctly.

- In review, the AttachmentCount value is displayed under the EmailDirectAttachCount column.
- The Importance value is not imported as a text string but is converted and stored in the database as an integer representing a value of either *Low*, *Normal*, *High*, or blank. These values are case sensitive and in the import file must be an exact match.
- The Sensitivity value is not imported as a text string but is converted and stored in the database as an integer representing a value of either *Confidential, Private, Personal,* or *Normal.* These values are case sensitive and in the import file must be an exact match.
- The Language value is not imported as a text string but is converted and stored in the database as an integer representing one of 67 languages.
- Body text that is mapped to the *Body* database field is imported as an email body stream and is viewable in the Natural viewer. When importing all file types, the import *Body* field is now automatically mapped to the *Body* database field.

# Importing Evidence into a Project

#### **To import evidence into a project**

- 1. Log into the application as an Administrator or a user with Create/Edit Project rights.
- 2. In the *Project List* panel, click **Add Evidence** next to the project.
- 3. Click **Import**.
- 4. In the *Import* dialog, select the file type (EDII, Concordance/Relativity, or Generic).
	- 4a. Enter the location of the file or **Browse** to the file's location.
	- 4b. (optional Available only for Concordance/Relativity) Select the *Image Type* and enter the location of the file, or **Browse** to the file's location. You can choose from the following file options:
		- OPT Concordance file type that contains preferences and option settings associated with the files.
		- **EXECT** Ipro file type that contains load images and related information.
- 5. Perform field mapping.

Most fields will be automatically mapped. If some fields need to be manually mapped, you will see an orange triangle.

- 5a. Click **Map Fields** to map the fields from the load file to the appropriate fields. [See About Mapping Field Values on page 385.](#page-384-1)
- 5b. To skip any items that do not map, select **Skip Unmapped**.
- 5c. To return the fields back to their original state, click **Reset**.

**Note:** Every time you click the *Map Fields* button, the fields are reset to their original state.

- 6. Select the *Import Destination*.
	- 6a. Choose from one of the following:
		- **Existing Document Group**: This option adds the documents to an existing document group. Select the group from the drop-down menu. See the Project Manager Guide (or section) for more information on managing document groups.
		- **Create New Document Group**: This option adds the documents to a new document group. Enter the name of the group in the field next to this radio button.
- 7. Select the *Import Options* for the file. These options will differ depending on whether you select DII, Concordance/Relativity, or Generic.
	- **•** General Options:
		- **Enable Fast Import:** This will exclude database indexes while importing.
	- DII Options:
		- **Page Count Follows Doc ID:** Select this option if your DII file has an @T value that contains both a Doc ID and a page count.
		- **Import OCR/Full Text:** Select this option to import OCR or Full Text documents for each record.
		- **Import Native Documents/Images**: Select this option to import Native Documents and Images for each record.
		- **Process files to extract metadata**: Selecting this option will import only the metadata that exists on the load file and not process native files as you import them with a load file.
	- Concordance/Relativity, or Generic Options:
		- **First Row Contains Field Names**: Select this option if the file being imported contains a row header.
		- **Field, Quote, and Multi-Entry Separators**: From the pull-down menu, select the symbols for the different separators that the file being imported contains. Each separator value must match the imported file separators exactly or the field being imported for each record is not populated correctly.
		- **Return Placeholder:** From the pull-down menu, select the same value contained in the file being imported as a replacement value for carriage return and line feed characters. Each return placeholder value must match the imported file separators.
- 8. Configure the **Date Options**.
	- Select the date format from the **Date Format** drop-down menu.

This option allows you to configure what date format appears in the load file system, allowing the system to properly parse the date to store in the database. All dates are stored in the database in a yyy-mm-dd hh:mm:ss format.

Select the *Load File Time Zone*.

Choose the time zone that the load file was created in so the date and time values can be converted to a normalized UTC value in the database.

[See Normalized Time Zones on page 247.](#page-246-0)

- 9. Select the Record Handling Options.
	- **New Record**:
		- **Add**: Select to add new records.
		- **Skip:** Select to ignore new records.
	- **Existing Record**:
		- **Update**: Select to update duplicate records with the record being imported.
		- **Overwrite**: Select to overwrite any duplicate records with the record being imported.
		- **Skip:** Select to skip any duplicate records.
- 10. **Validation**: This option verifies that:
	- The path information within the load file is correct
	- The records contain the correct fields. For example, the system verifies that the delimiters and fields in a Generic or Concordance/Relativity file are correct.
	- You have all of the physical files (that is, Native, Image, and Text) that are listed in the load file.
- 11. (optional) **Drop DB Indexes.** Database indexes improve performance, but slow processing when inserting data. If this option is checked, all of the data reindexes every time more data is loaded. Only select this option if you want to load a large amount of data quickly before data is reviewed.
- 12. Click **Start**.

# <span id="page-387-0"></span>Chapter 34 Data Loading Requirements

This chapter describes the data loading requirements of eDiscovery and Summation and contains the following sections:

- [Document Groups \(page 388\)](#page-387-1)
- [Email & eDocs \(page 391\)](#page-390-0)
- [Coding \(page 393\)](#page-392-0)
- [Related Documents \(page 396\)](#page-395-0)
- [Transcripts and Exhibits \(page 397\)](#page-396-0)
- [Work Product \(page 399\)](#page-398-0)
- [Sample DII Files \(page 400\)](#page-399-0)
- [DII Tokens \(page 404\)](#page-403-0)k

# <span id="page-387-1"></span>Document Groups

**Note:** You can import and display Latin and non-Latin Unicode characters. While the application supports the display of fielded data in either Latin or non-Latin Unicode characters, the modification of fielded data is supported only in Latin Unicode characters.

**Note:** The display of non-Latin Unicode characters does not apply to transcript filenames, since transcript deponents are defined by project users, or work product filenames, which are not displayed in the application.

### *Images*

The following describes the required and recommended formats for images.

### Required

- A DII load file is required to load image documents. 0
- Group IV TIFFS: single or multi-page, black and white (or color), compressed images, no DPI minimum.
- Single page JPEGs for color images.

# *Full-Text or OCR*

The following describes the required and recommended formats for full-text or OCR.

### Required

If submitting document level OCR, page breaks should be included between each page of text in the document text file.

Failure to insert page breaks will result in a one page text file for a multi-page document. The ASCII character 12 (decimal) is used for the "Page Break" character. All instances of the character 12 as page breaks will be interpreted.

- Document level OCR or page level OCR.
- All OCR files should be in ANSI or Unicode text file format, with a \*.txt extension.
- A DII load file. Loading Control List (.LST) files are not supported.

### Recommended

- [OCR text files should be stored in the same directories as image files.](mailto:field.@ParentID)
- Page level OCR is recommended to ensure proper page breaks.

# *DII Load File Format for Image/OCR*

**Note:** When selecting the **Copy ESI** option, the DII and source files *must* reside in a location accessible by the IEP server; otherwise, import jobs will fail during the **Check File** process.

The following describes the required format for a DII load file to load images and OCR.

### Required

- A blank line after each document summary.
- **@T** to identify each document summary.
- **@T** should equal the beginning Bates number.
- If OCR is included, then use **@FULLTEXT** at the beginning of the DII file **(@FULLTEXT DOC** or **@FULLTEXT PAGE).**
- If **@FULLTEXT DOC** is included, OCR text files are assumed to be in the **Image** folder location with the same name as the first image (TIFF or JPG) file.
- If **@FULLTEXT PAGE** is included, OCR text files are assumed to be in the **Image** folder location with the same name as the image files (each page should have its own txt file).
- If **@O** token is used, **@FULLTEXT** token is not required.
- If Fulltext is located in another directory other than images, use @**FULLTEXTDIR** followed by the directory path.

The page count identifier on the **@T** line can be interpreted ONLY if it is denoted with a space character. For example: @FULLTEXT PAGE @T AAA0000001 2 @D @I\IMAGES\01\ AAA0000001.TIF AAA0000002.TIF @T AAA0000003 1 @D @I\IMAGES\02\ AAA0000003.TIF

Import controls the **Page Count Follows DocID** option. If this option is deselected, the page count identifier on the **@T** line would not be recognized.

### Recommended

- DII load file names should mirror that of the respective volume (for easy association and identification).
- **@T** values (that is, the BegBates) and EndBates should include no more than 50 characters. Non-alphabetical and non-numerical characters should be avoided.

# <span id="page-390-0"></span>Email & eDocs

You can host email, email attachments, and eDocs **(**electronic documents in native format) for review and attorney coding, as well as associated full-text and metadata. It is also possible to include an imaged version (in TIFF format) of the file at loading. A DII load file is required in order to load e-mail and electronic documents.

**Note:** You can import and display of Latin and non-Latin Unicode characters. While the application supports the display of fielded data in either Latin or non-Latin Unicode characters, the modification of fielded data is supported only in Latin Unicode characters.

**Note:** The display of non-Latin Unicode characters does not apply to transcript filenames, since transcript deponents are defined by users, or work product filenames, which are not displayed.

### General Requirements

The following describes the required and recommended formats for DII files that are used to load email, email attachments, and eDocs.

[A DII load file with a \\*.dii file extension, using only the tokens, is listed in](file:///C:\Users\madiga\AppData\Local\Microsoft\Windows\Temporary Internet Files\Content.Outlook\DG7EQYGT\AD Summation CaseVantage Data Loading Requirements (2).doc#AppendixBCompleteListofAcceptableDiiToke) [DII Tokens \(page 404\).](#page-403-0)

- **@T** to identify each email, email attachment, or eDoc record.
- **@T** is the first line for each summary.
- **@T** equals the unique **DocID** for each email, email attachment, or eDoc record. There should be only one **@T** per record.
- A blank line between document records.
- **@EATTACH** token is required for email attachments and **@EDOC** for eDocs. These tokens contain a relative path to the native file.
- **@MEDIA** is required for email data with a value of **eMail** or **Attachment**. For eDocs, the **@MEDIA** value must be **eDoc**.
- **@EATTACH** is required when **@MEDIA** has a value of **Attachment** and is not required when **@MEDIA** has a value of **eMail**.
- To maintain the parent/child relationship between an e-mail and its attachments (family relationships for eDocs), the **@PARENTID** and **@ATTACH** tokens are used.
- To include images along with the native file delivery, use the **@D @I** tokens at the end of the record.
- **@O** token is extended to support loading FullText into eDoc and eMails also.

If record has both **@O** and **@EDOC/@EATTACH** tokens, FullText is loaded from the file specified by the **@O** token. If **@O** token does NOT exist for the record, FullText is extracted from the file specified by the **@EDOC/@EATTACH** token.

**@AUTHOR** and **@ITEMTYPE** tokens are NOT supported.

### Recommended

- **@T** values (Begbates/DocID) should include no more than 50 characters. Non-alphabetical and non-numerical characters should be avoided.
- Specify parent-child relationship in the DII file based on the following rule:

• In the DII file, email attachments should immediately follow the parent record, that is:

@T ABC000123 @MEDIA eMail @EMAIL-BODY Please reply with a copy of the completed report. Thanks for your input. Beth @EMAIL-END @ATTACH ABC000124; ABC000125 @T ABC000124 @MEDIA Attachment @EATTACH \Native\ABC000124.doc @PARENTID ABC000123 @T ABC000125 @MEDIA Attachment @EATTACH \Native\ABC000125.doc @PARENTID ABC000123

# <span id="page-392-0"></span>**Coding**

The following describes the required and recommended formats for coded data.

### Recommended

- Coded data should be submitted in a delimited text file, with a \*.txt extension.
- Use the following default delimiter characters:

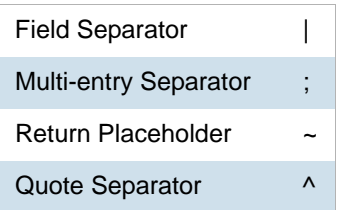

Users can, however, specify any custom character in the Import user interface for any of the separators above.

• The standard comma and quote characters (',' "") are accepted. When these characters are present within coded data, different characters must be used as separators.

For instance, DOCID|SUMMARY|AUTHOR ^DOJ000001^|^Test "Summary1"^|^Smith, John^ In the above file, Field Separator | Quote Separator ^

- $\bullet$  Date field values should have any of the following formats. The date 16<sup>th</sup> August 2009 can be represented in the load file as:
	- 08/16/2009
	- 16/08/2009
	- 20090816

In addition, fuzzy dates are also supported. Currently only **DOCDATE** field supports fuzzy dates.

- If a day is fuzzy, then replace dd with 00.
- If a month is fuzzy, then replace mm with 00.
- If a year is fuzzy, replace yyyy with 0000.

### **Format Example**

- mm/dd/yyyy 00/16/2009 (month fuzzy) 08/00/2009 (day fuzzy) 08/16/0000 (year fuzzy) 00/16/0000 (month and year fuzzy) 08/00/0000 (day and year fuzzy) 00/00/2009 (month and day fuzzy) 00/00/0000 (all fuzzy) 08/16/2009 (no fuzzy)
- yyyymmdd 00000816 (year fuzzy) 20090016 (month fuzzy) 20090800 (day fuzzy) 00000016 (year and month fuzzy) 00000800 (year and day fuzzy) 20090000 (month and day fuzzy) 00000000 (all fuzzy) 20090816 (no fuzzy)
- dd/mm/yyyy 00/08/2009 (day fuzzy) 16/00/2009 (month fuzzy) 16/08/0000 (year fuzzy) 16/00/0000 (month and year fuzzy) 00/08/0000 (day and year fuzzy) 00/00/2009 (day and month fuzzy) 00/00/0000 (all fuzzy) 16/08/2009 – no fuzzy
- Time values should have any of the following formats. The time 1:27 PM can be represented in the load file as:
	- $1:27$  PM
	- 01:27 PM
	- 1:27:00 PM
	- 01:27:00 PM
	- $13:27$
	- $\blacksquare$  13:27:00

Time values for standard tokens @TIMESENT/@TIMERCVD/@TIMESAVED/TIMECREATED will not be loaded for a document unless accompanied by a corresponding DATE token DATESENT/ @DATERCVD/ @DATESAVED/@DATECREATED.

### Recommended

- You can use Field Mapping where the user can select different fields to be populated from the DII/CSV files. Fields would be automatically mapped during Import if the name of the database field matches the name of the field within the DII/CSV file.
- Field names within the header row will appear exactly as they appear within the delimited text file. Use consistent field naming for subsequent data deliveries.
- DocID/BegBates/EndBates values should include no more than 50 characters. Non-alphabetical and non-numerical characters should be avoided.
- Coding file names should mirror that of the respective volume (for easy association and identification). For example:

### DOCID|TITLE|AUTHOR

^AAA-000001^|^Report to XYZ Corp^|^Jillson, Deborah;Ward, Simon;LaBelle, Paige^ ^AAA-000005^|^Financial Statement^|^Mubark, Byju;Aminov, Marina^ ^AAA-000008^|^Memo^|^McMahon, Brian^

# <span id="page-395-0"></span>Related Documents

You can review related documents the **@ATTACHRANGE** token or the **@PARENTID** and **@ATTACH** tokens.

The related documents must be coded in sequential order by their DOCID. The sequence determines the first document and the last document in the related document set.

**Note:** Bates number of the first document in @ATTACHRANGE populates the ParentDoc column.

**Note:** @ParentID populates the ParentDoc field and @ATTACH populates the AttachIDs.

Either @Attachrange or @ParentID can be used at a time.

For example:

@**ATTACHRANGE** ABC001-ABC005 OR @**PARENTID** ABC001 OR @**ATTACH** ABC001;ABC002;ABC003;ABC004;ABC005
## Transcripts and Exhibits

- **Note:** You can import and display of Latin and non-Latin Unicode characters. While the application supports the display of fielded data in either Latin or non-Latin Unicode characters, the modification of fielded data s supported only in latin Unicode characters.
- **Note:** The display of non-Latin Unicode characters does not apply to transcript filenames, since transcript deponents are defined by users, or work product filenames, which are not displayed.

From **Menu** > **Transcript > Manage,** you can upload new transcripts to any transcript collection to which they have access. All transcripts are displayed individually, and each has its own menu that controls various transcript management functions.

## *Transcripts*

The following describes the required and recommended formats for transcripts.

#### Required

ASCII or Unicode files (\*.txt) in AMICUS format.

#### Recommended

- Transcript size is less than one megabyte.
- Page number specifications:
	- All transcript pages are numbered.
	- **Page numbers are up against the left margin. The first digit of the page number should appear in** Column 1. See the figure below.
	- Page numbers appear at the top of each page.
	- Page numbers contain no more than six digits, including zeros, if necessary. For example, Page 34 would be shown as **0034**, **00034**, or **000034**.
	- The first line of the transcript (Line 1 of the title page) contains the starting page number of that volume. For example, if the volume starts on Page 1, either **0001** or **00001** are correct. If the volume starts on Page 123, either **0123** or **00123** are correct.
	- Line numbers appear in Columns 2 and 3.
	- Text starts at least one space after the line number. It is recommended to start text in Column 7.
	- No lines are longer than 78 characters (including letters and spaces).
	- No page breaks, if possible. If page breaks are necessary, they should be on the line preceding the page number.
	- **Consistent numbers of lines per page, if neither page breaks nor page number formats are used.**
	- No headers or footers.
	- All transcript lines are numbered.

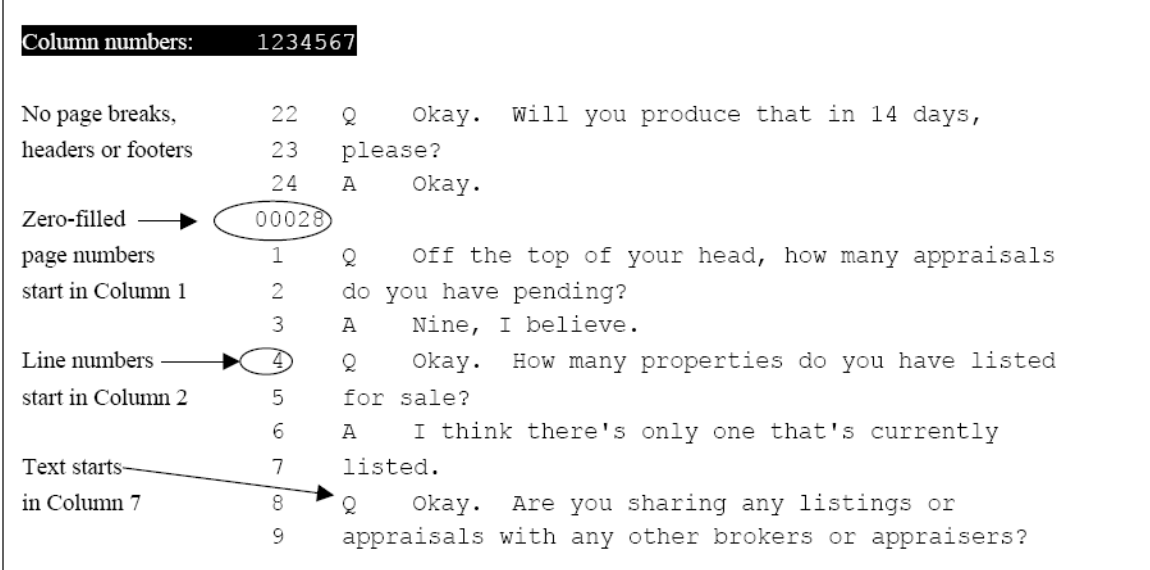

#### **Preferred Transcript Format**

## *Exhibits*

The following describes the required format for Exhibits.

#### Required

- Exhibits that will be loaded must be in PDF format.
- If an Exhibit has multiple pages, all pages must be contained in one file instead of a file per page.

## Work Product

**Note:** You can import and display of Latin and non-Latin Unicode characters. While the application supports the display of fielded data in either Latin or non-Latin Unicode characters, the modification of fielded data is supported only in Latin Unicode characters.

**Note:** The display of non-Latin Unicode characters does not apply to transcript filenames, since transcript deponents are defined by users, or work product filenames, which are not displayed.

From **Menu > Work Product > Manage** you can upload, view, and review Work Product files. Work Product can be any type of file: text, word processing, PDF, or even MP3. (MP3 files are useful when you wish to send an audio transcript or message to the members of the group who have access to Work Product). The application does not maintain edits or keep version control information for the documents stored. Users working with Work Product documents must have the appropriate native application, such as Microsoft Word or Adobe Acrobat, to open them.

## Sample DII Files

- **Note:** You can import and display of Latin and non-Latin Unicode characters. While the application supports the display of fielded data in either Latin or non-Latin Unicode characters, the modification of fielded data is supported only in Latin Unicode characters.
- **Note:** The display of non-Latin Unicode characters does not apply to transcript filenames, since transcript deponents are defined by users, or work product filenames, which are not displayed.
- **Note:** When selecting the **Copy ESI** option, the DII source files *must* reside in a location accessible by the IEP server; otherwise, import jobs will fail during the **Check File** process.

## *eDoc DII Load Files*

#### Required DII Format (eDocs)

@T SSS00000007 @MEDIA eDoc @EDOC \folder\SSS00000007.xls

@T SSS00000008 @MEDIA eDoc @EDOC \Native\SSS00000008.doc

#### Recommended DII format (eDocs)

@T ABC00000123 @MEDIA eDoc @EDOC \Natives\ABC00000123.xls @APPLICATION Microsoft Excel @DATECREATED 05/25/2002 @DATESAVED 06/05/2002 @SOURCE Dee Vader

### *eMail DII Load Files*

#### Required DII File Format for Parent Email (Emails)

@T ABC000123 @MEDIA eMail @EMAIL-BODY Please reply with a copy of the completed report. Thanks for your input. Beth @EMAIL-END @ATTACH ABC000124;ABC000125

#### Required DII File Format for Related Email Attachment (Emails)

@T ABC000124 @MEDIA Attachment @EATTACH \Native\ABC000124.doc @PARENTID ABC000123

#### Recommended DII Format for Parent Email (Emails)

@T ABC000123 @MEDIA eMail @ATTACH ABC000124; ABC000125 @EMAIL-BODY Please reply with a copy of the completed report.

Thanks for your input. Beth @EMAIL-END @FROM Abe Normal (anormal@ctsummation.com) @TO abcody@ctsummation.com; rob.hood@wolterskluwer.com @CC Willie Jo @BCC Jopp@ctsummation.com @SUBJECT Please reply @APPLICATION Microsoft Outlook @DATECREATED 06/16/2006 @DATERCVD 06/16/2006 @DATESENT 06/16/2006 @FOLDERNAME \ANormal\Sent Items @READ Y @SOURCE Abe Normal @TIMERCVD 1:36 PM @TIMESENT 1:35 PM

#### Recommended DII Format for Related Email Attachments (Emails)

@T ABC000124 @MEDIA Attachment @EATTACH \Native\ABC000124.doc @PARENTID ABC000123 @APPLICATION Microsoft Word @DATECREATED 05/25/2005 @DATESAVED 06/05/2005 @SOURCE Abe Normal @AUTHOR Abe Normal @DOCTITLE Sales Report June 2005

#### Recommended DII Format for Native Plus Images Deliveries (Email and eDocs)

(Append to the previous recommended DII formats for eDocs or email.)

@D @|\Images\ ABC000124-001.tif ABC000124-002.tif

## DII Tokens

Data for all tokens must be in a single line except the @OCR…@OCR-END, @EMAIL-BODY … @EMAIL-END and @HEADER … @HEADER-END.

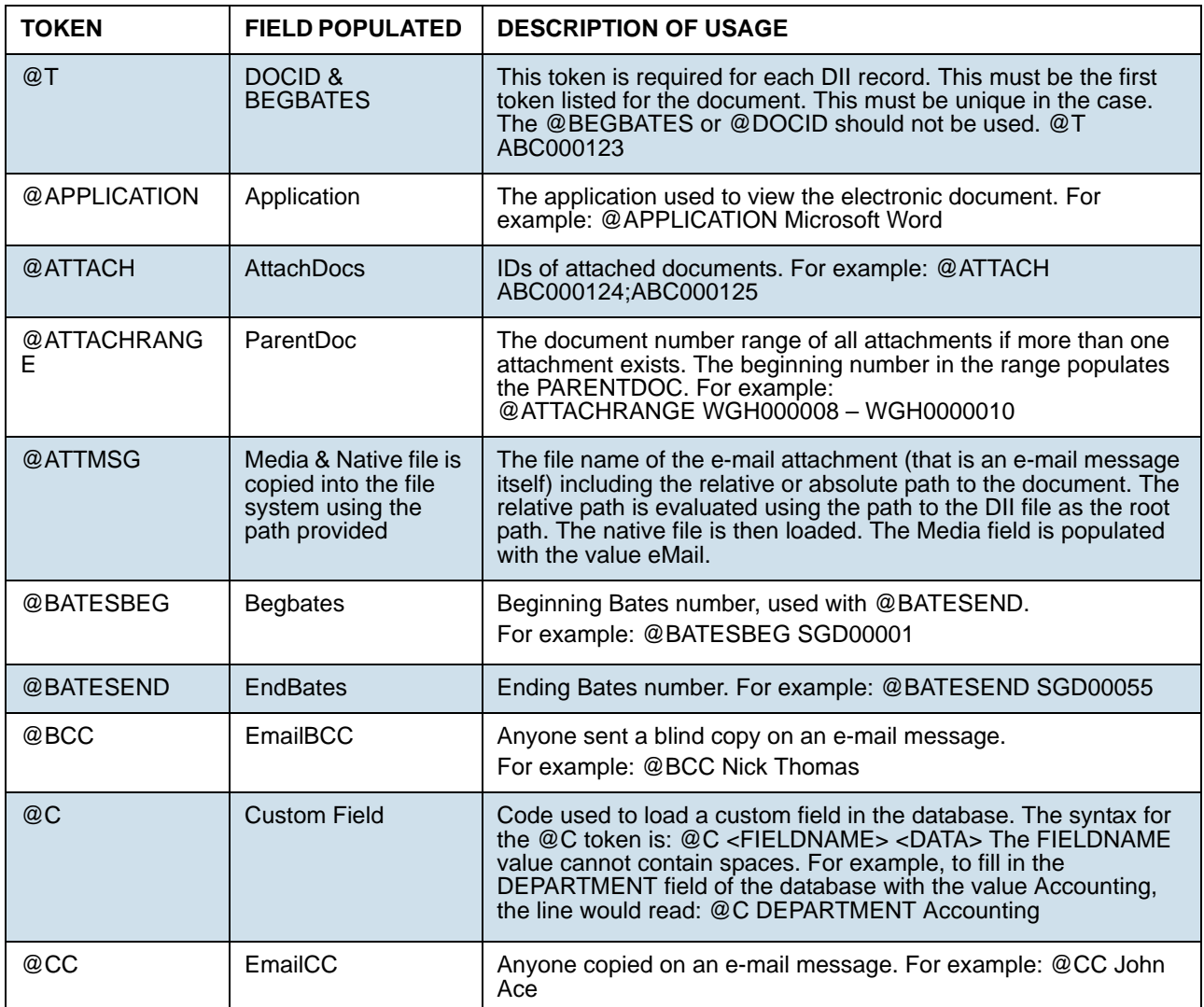

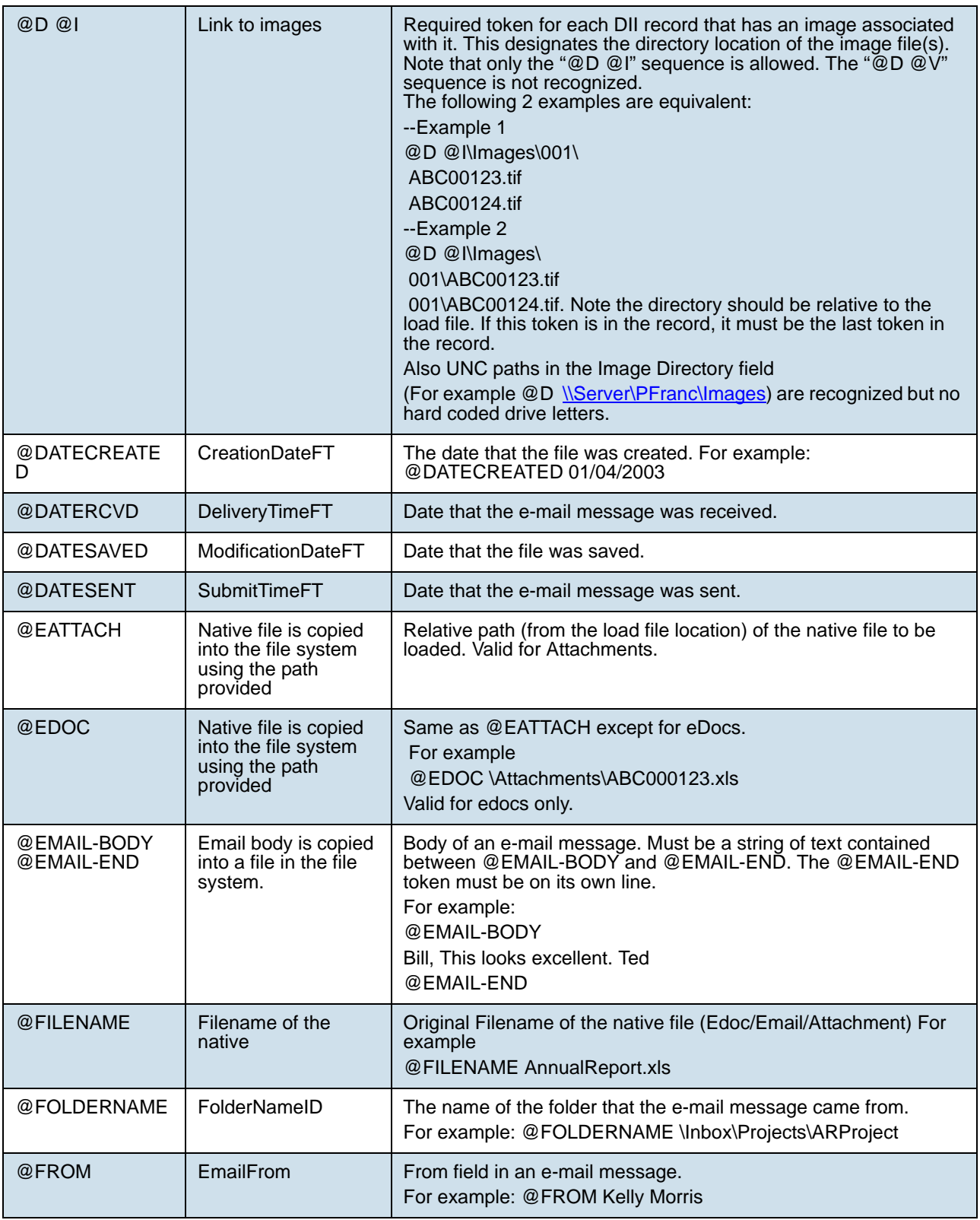

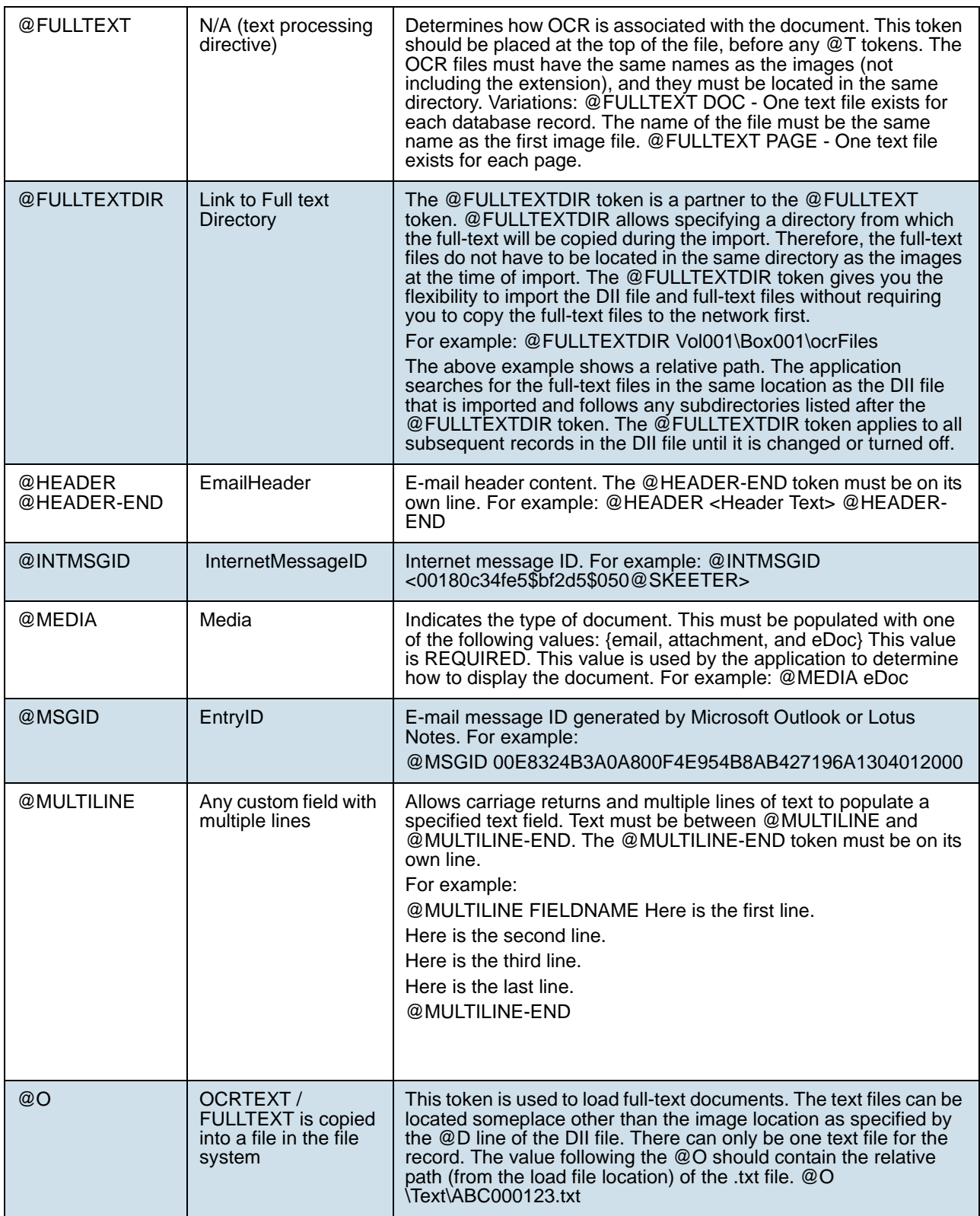

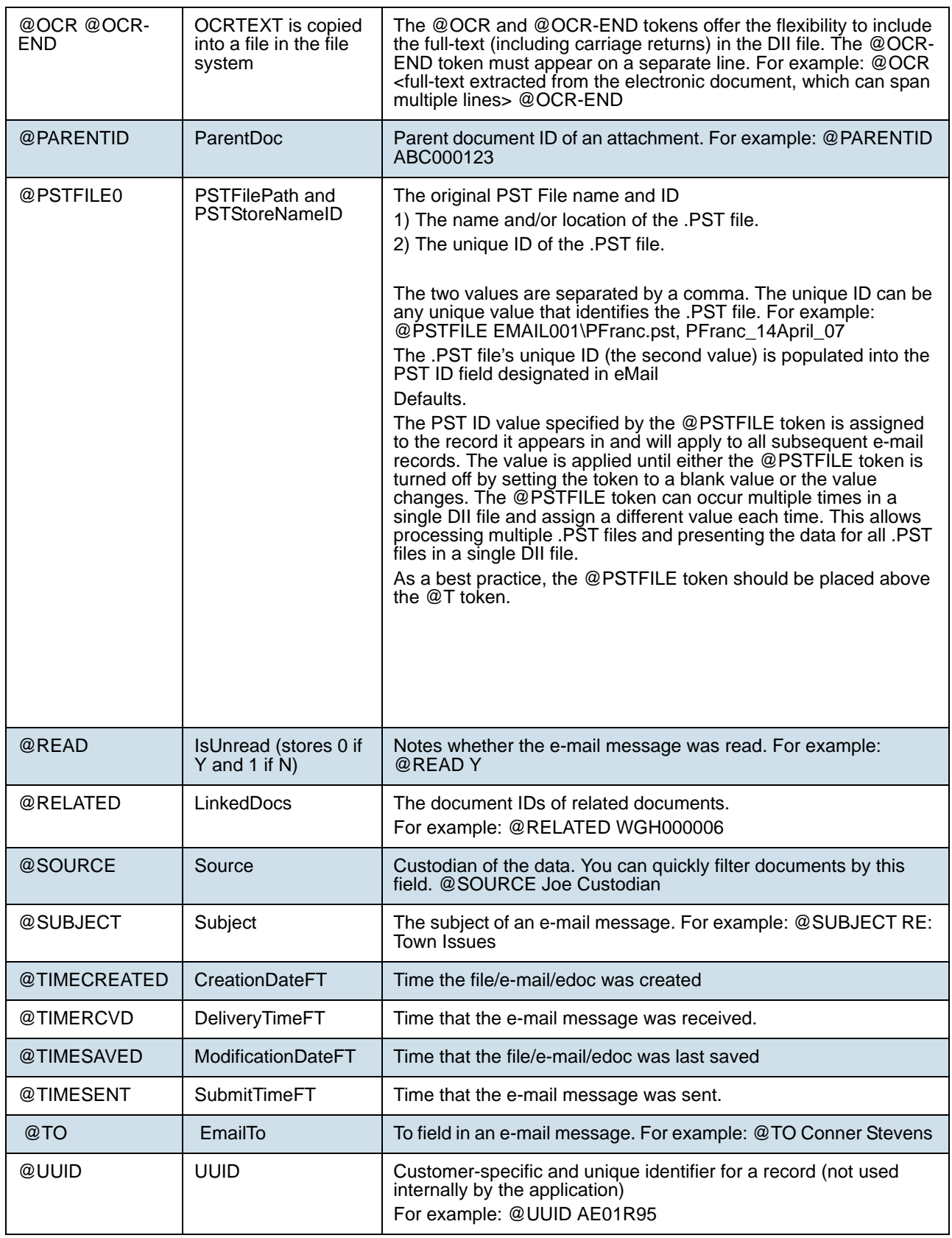

## Chapter 35 Analyzing Document Content

## Using Cluster Analysis

## *About Cluster Analysis*

You can use Cluster Analysis to group Email Threaded data and Near Duplicate data together for quicker review.

**Note:** If you activated Cluster Analysis as a processing option when you created the project, cluster analysis will automatically run after processing data and will not need to be run manually.

#### Cluster Analysis is performed on the following file types:

- Documents (including PDFs)
- Spreadsheets
- Presentations
- Emails

Cluster Analysis is also performed on text extracted from OCR if the OCR text comes from a PDF. Cluster Analysis cannot be performed on OCR text extracted from a graphic.

#### **To perform cluster analysis**

- 1. Load the email thread or near duplicate data using Evidence Processing or Import.
- 2. On the *Home* page, in the *Project List* panel, click the *Add Evidence* button next to the project.
- 3. In the *Add Data* dialog, click **Cluster Analysis**.
- 4. Click **Start**.

You can view the similarity results in the *Similar Panel* in *Review.* The data for the email thread appears in the *Conversation* tab in *Project Review*. The data for Near Duplicate appears in the *Related* tab in *Project Review*. An entry for cluster analysis will appear in the *Work List*.

#### Words Excluded from Cluster Analysis Processing

Noise words, such as "if," "and," "or," are excluded from Cluster Analysis processing. The following words are excluded in the processing:

a, able, about, across, after, ain't, all, almost, also, am, among, an, and, any, are, aren't, as, at, be, because, been, but, by, can, can't, cannot, could, could've, couldn't, dear, did, didn't, do, does, doesn't, don't, either, else, ever, every, for, from, get, got, had, hadn't, has, hasn't, have, haven't, he, her, hers, him, his, how, however, i, if, in, into, is, isn't, it, it's, its, just, least, let, like, likely, may, me, might, most, must, my, neither, no, nor, not, of, off, often, on, only, or, other, our, own, rather, said, say, says, she, should, shouldn't, since, so, some, than, that, the, their, them, then, there, these, they, they're, this, tis, to, too, twas, us, wants, was, wasn't, we, we're, we've, were, weren't, what, when, where, which, while, who, whom, why, will, with, would, would've, wouldn't, yet, you, you'd, you'll, you're, you've, your

## *Filtering Documents by Cluster Topic*

Documents processed with Cluster Analysis can be filtered by the content of the documents in the evidence. The Cluster Topic filter is created in Review under the Document Contents filter from data processed with Cluster Analysis. Data included in the Cluster Topic is taken from the following types of documents: Word documents and other text documents, spreadsheets, emails, and presentations.

In order for the application to filter the data with the Cluster Topic filter, the following must occur:

- [Prerequisites for Cluster Topic \(page 409\)](#page-408-0)
- [How Cluster Topic Works \(page 409\)](#page-408-1)
- [Filtering with Cluster Topic \(page 410\)](#page-409-0)
- [Considerations of Cluster Topic \(page 410\)](#page-409-1)

#### <span id="page-408-0"></span>Prerequisites for Cluster Topic

Before Cluster Topic filter facets can be created, the data in the project must be processed by Cluster Analysis. The data can be processed automatically when Cluster Analysis is selected in the Processing options or you can process the data manually by performing **Cluster Analysis** in the *Add Evidence* dialog.

[Evidence Processing and Deduplication Options \(page 248\)](#page-247-0)

### <span id="page-408-1"></span>How Cluster Topic Works

The application uses an algorithm to cluster the data. The algorithm accomplishes this by creating an initial set of cluster centers called pivots. The pivots are created by sampling documents that are dissimilar in content. For example, a pivot may be created by sampling one document that may contain information about children's books and sampling another document that may contain information about an oil drilling operation in the Arctic. Once this initial set of pivots is created, the algorithm examines the entire data set to locate documents that contain content that might match the pivot's perimeters. The algorithm continues to create pivots and clusters documents around the pivots. As more data is added to the project and processed, the algorithm uses the additional data to create more clusters.

Word frequency or occurrence count is used by the algorithm to determine the importance of content within the data set. Noise words that are excluded from Cluster Analysis processing are also not included in the Cluster Topic pivots or clusters.

## <span id="page-409-0"></span>Filtering with Cluster Topic

Once data has been processed by Cluster Analysis and facets created under the Cluster Topic filter, you can filter the data by these facets.

#### **Cluster Topic Filters**

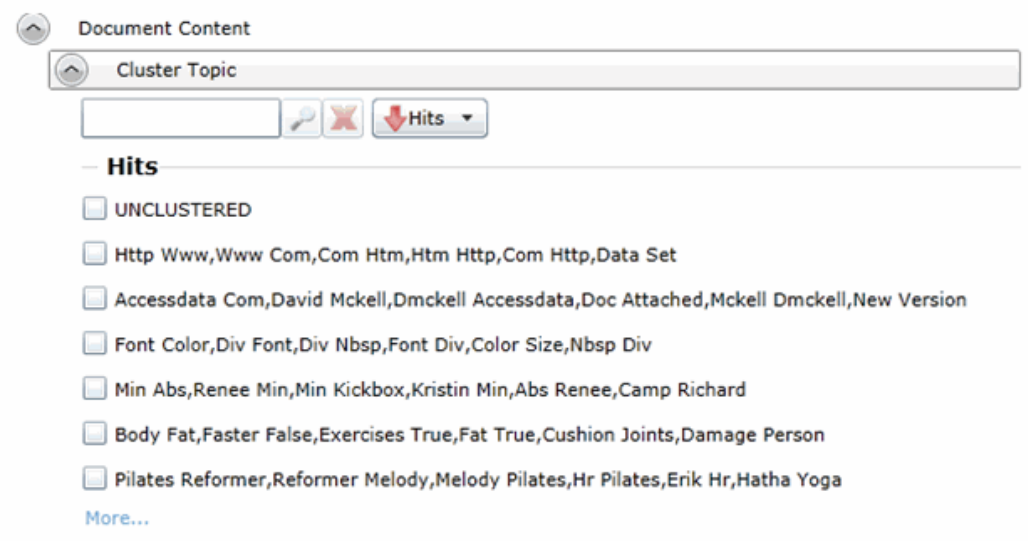

The topics of the facets available are cluster terms created. Documents containing these terms are included in the cluster and are displayed when the filter is applied. Topics are comprised of two word phrases that occur in the documents. This is to make the topic more legible.

The UNCLUSTERED facet contains any documents that are not included under a Cluster Topic filter.

For more information, see *Filtering Data in Case Review* in the *Reviewer Guide*.

## <span id="page-409-1"></span>Considerations of Cluster Topic

You need to aware the following considerations when examining the Cluster Topic filters:

- Not all data will be grouped into clusters at once. The application creates clusters in an incremental fashion in order to return results as quickly as possible. Since the application is continually creating clusters, the Cluster Topic facets are continually updated.
- Duplicate documents are clustered together as they match a specific cluster. However, if a project is particularly large, duplicate documents may not be included as part of any cluster. This is to avoid performance issues. You can examine any duplicate documents or any documents not included in a cluster by applying the UNCLUSTERED facet of the Cluster Topic filter.

## Using Entity Extraction

## *About Entity Extraction*

You can extract entity data from the content of files in your evidence and then view those entities.

You can extract the following types of entity data:

- Credit Card Numbers
- Email Addresses
- People
- Phone Numbers
- Social Security Numbers

The data that is extracted is from the body of documents, not the meta data.

For example, email addresses that are in the *To:* or *From:* fields in emails are already extracted as meta data and available for filtering. This option will extract email addresses that are contained in the body text of an email.

Using entity extraction is a two-step process:

- 1. Process the data with the *Entity Extraction* processing options enabled. You can select which types of data to extract.
- 2. View the extracted entities in *Review*.

The following tables provides details about the type of data that is identified and extracted:

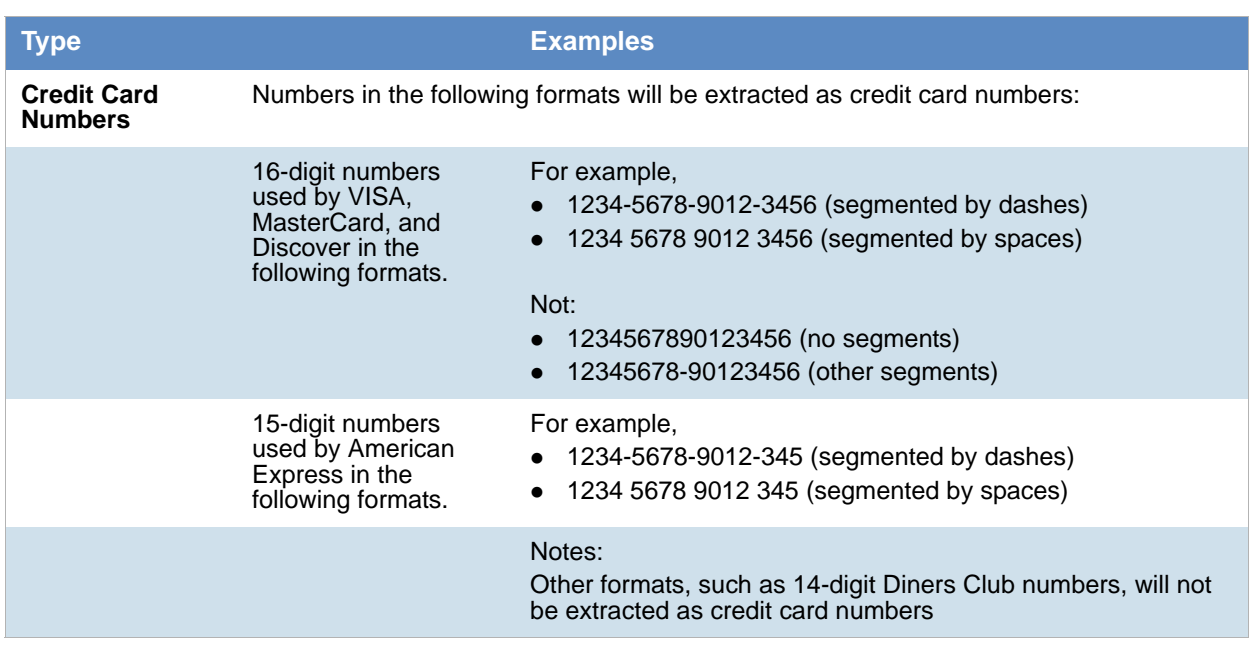

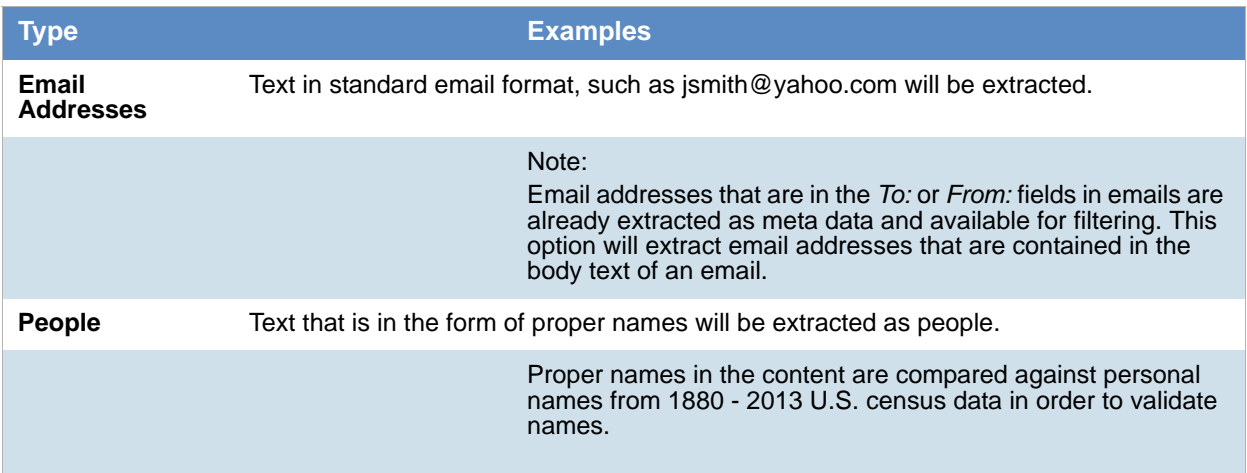

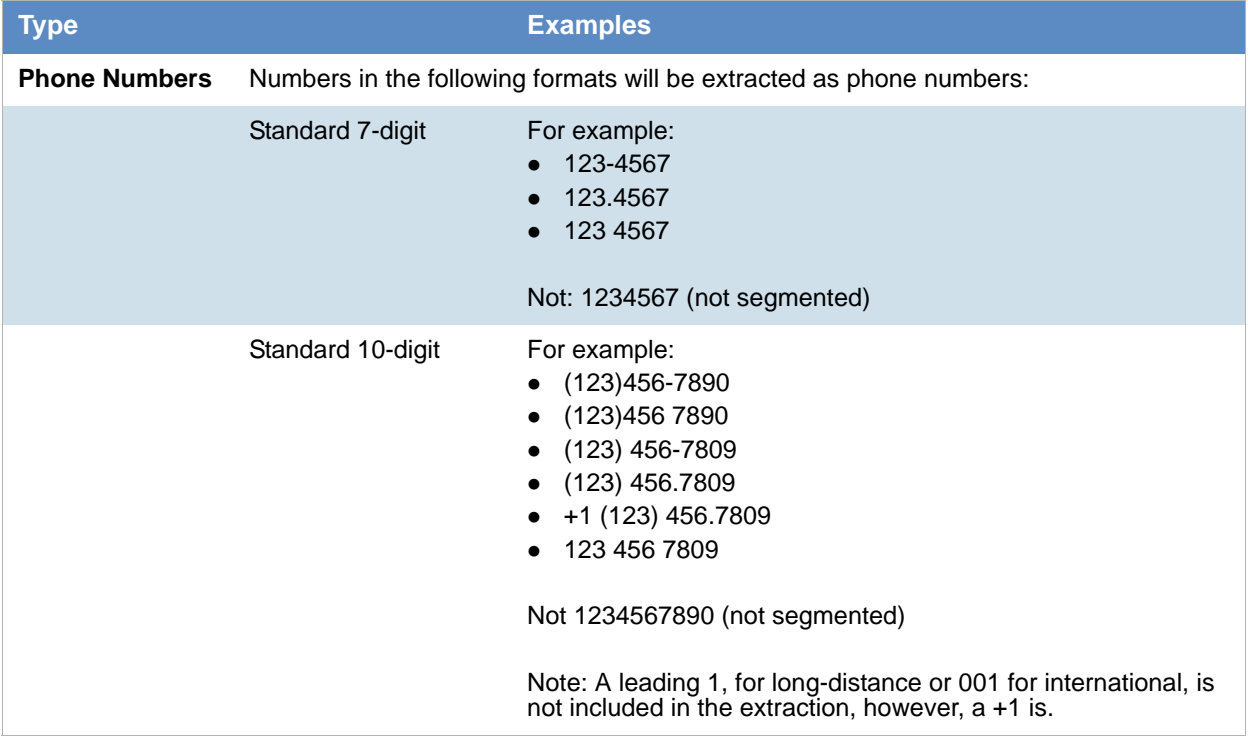

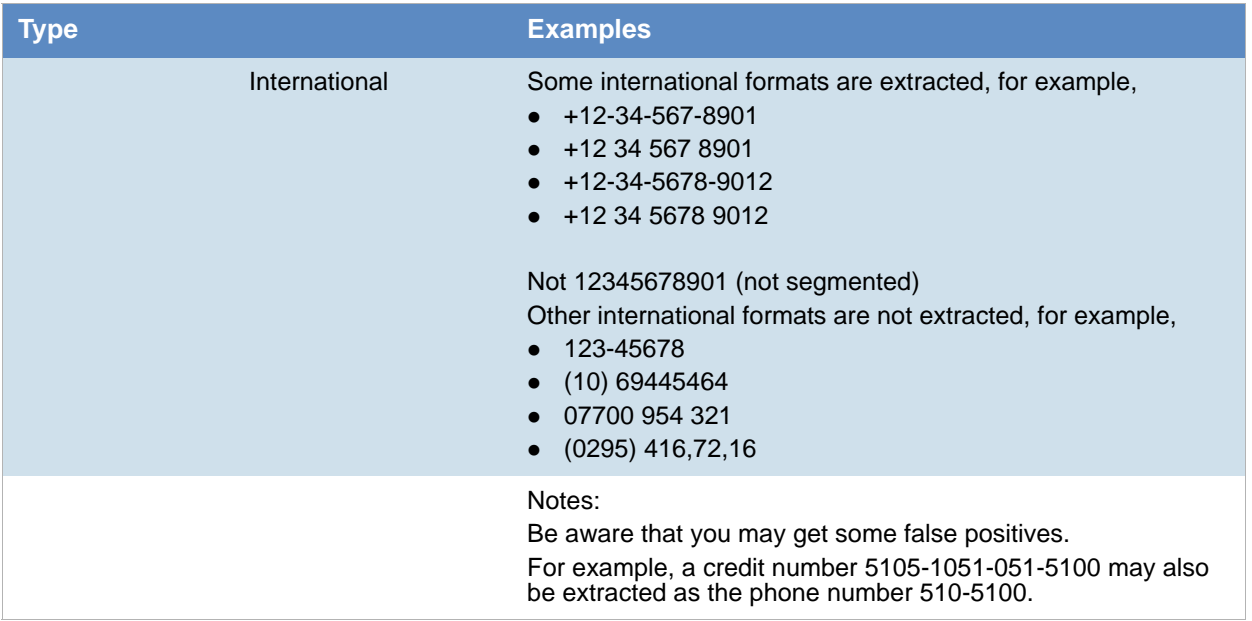

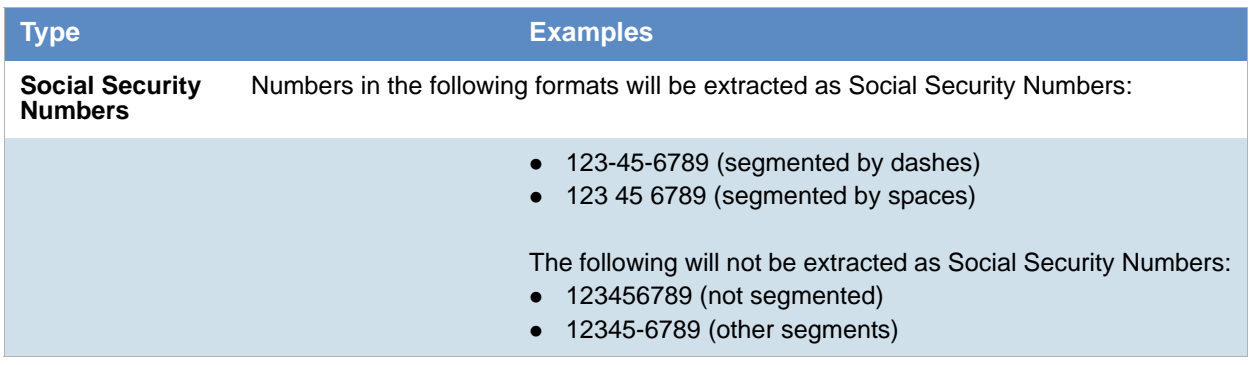

## *Enabling Entity Extraction*

#### **To enable entity extracting processing options:**

1. You enable *Entity Extraction* when creating a project and configuring processing options. [See Evidence Processing and Deduplication Options on page 248.](#page-245-0)

## *Viewing Entity Extraction Data*

#### **To view extracted entity data**

- 1. For the project, open *Review*.
- 2. In the *Facet* pane, expand the *Document Content* node.
- 3. Expand the *Document Content* category.
- 4. Expand a sub-category, such as *Credit Card Numbers* or *Phone Numbers*.
- 5. Apply one or more facets to show the files in the *Item List* that contain the extracted data.

## Editing Evidence Items in the Evidence Tab

Users with Create/Edit project admin permissions can view and edit evidence for a project using the Evidence tab on the Home page.

#### **To edit evidence in the Evidence tab**

- 1. Log in as a user with *Create/Edit* project admin permissions.
- 2. Select a project from the *Project List* panel.
- 3. Click on the **Evidence** tab.
- 4. Select the evidence item you want to edit and click the **Edit** button.
- 5. In the *External Evidence Details* form, edit the desired information.

## Evidence Tab

Users with permissions can view information about the evidence that has been added to a project. To view the *Evidence* tab, users need one of the following permissions: Administrator, Create/Edit Project, or Manage Evidence.

#### **Evidence Tab**

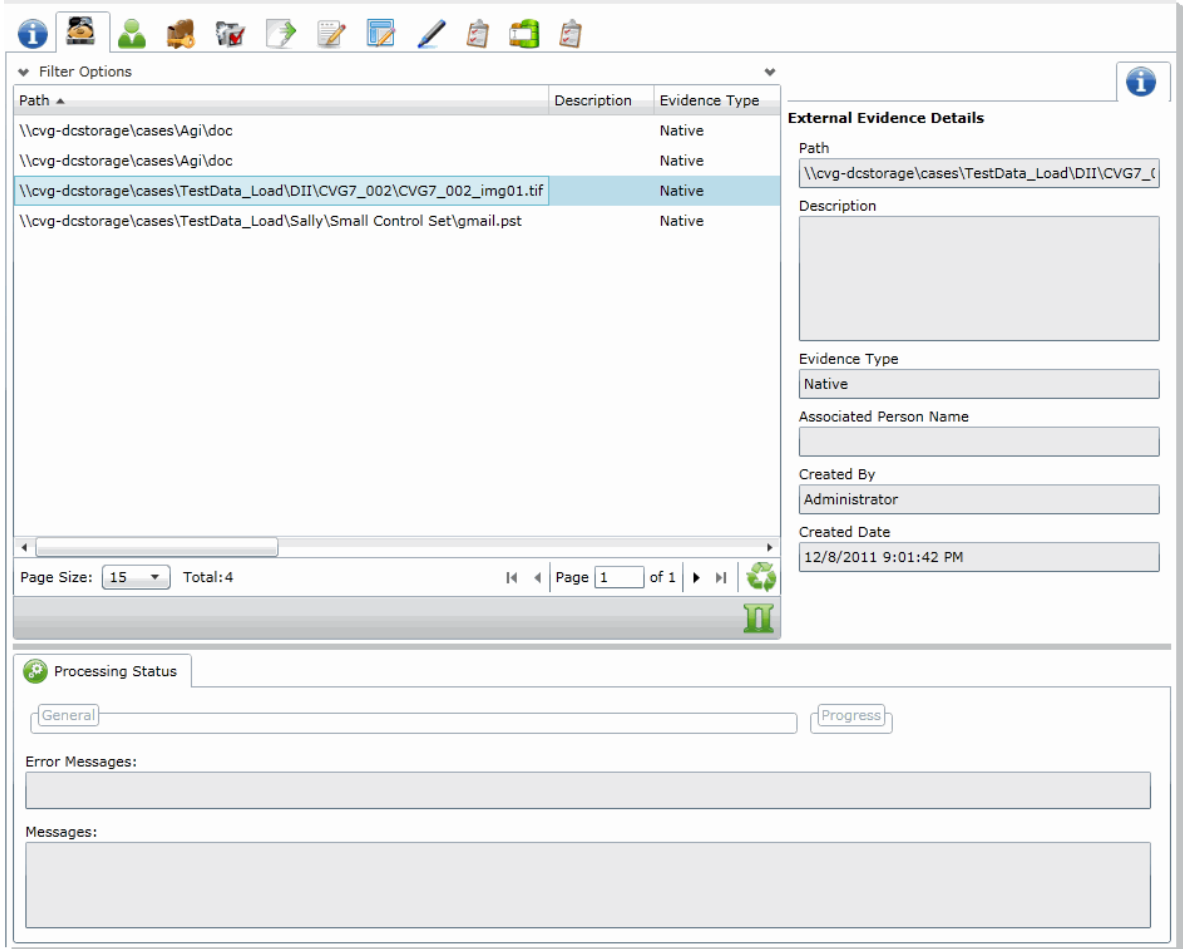

#### **Elements of the Evidence Tab**

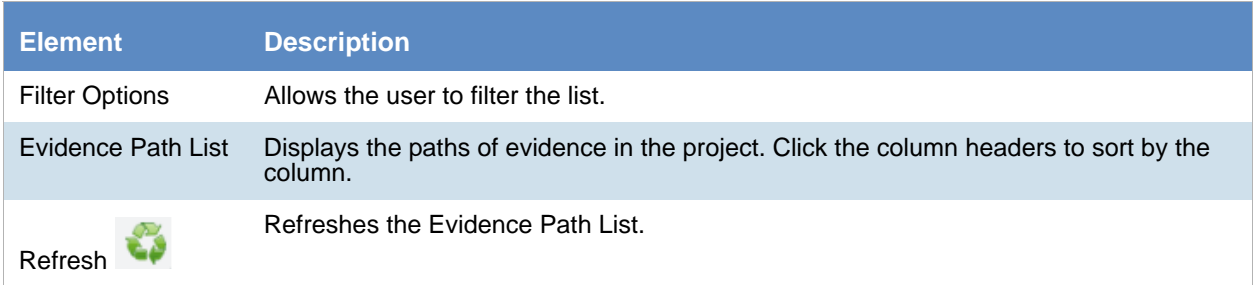

#### **Elements of the Evidence Tab (Continued)**

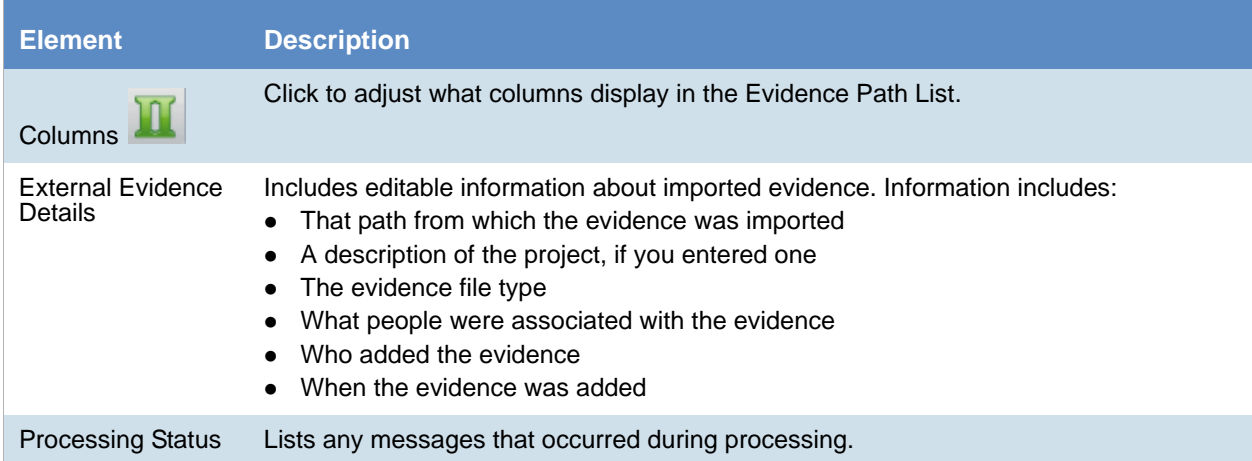

# **Part 7 Using Jobs**

This part describes how to create and manage jobs.

Depending on the license that you own and the permissions that you have, you will see some or all of the following and includes the following sections:

- [About Jobs \(page 418\)](#page-417-0)
- [Introduction to the eDiscovery Collection Job \(page 423\)](#page-422-0)
- [Creating and Managing Jobs \(page 425\)](#page-424-0)
- [Configuring Jobs for Third-Party Data Sources \(page 468\)](#page-464-0)

## Chapter 37 Introduction to Jobs

## <span id="page-417-0"></span>About Jobs

You can create jobs to perform collections on a computer, network share, public data repository, email account, or all of the above within the enterprise. The collection can be set up with filters to find only the files that are needed for the project.

Jobs are responsible for the gathered, filtered, and archived information that comes from a variety of sources within an organization such as computers, laptops, personal digital assistants, and so forth.

Once you collect the data from the job, you can view the data in Project Review. You can filter the data and view the data by job or data source.

You use the Job Wizard to create Jobs. You can access the Job Wizard from one of two places in the application:

- From **Home > Project > Jobs** tab, click the **Add** button on the *Info* pane. [See About the Jobs Tab](#page-418-0) [on page 419.](#page-418-0)
- From the *Project List* on the *Home* page, click the **Add** button next to a particular case.

**Important:** When a job targets a network share, if a file on the share is locked from reading, the job will skip that file and enter an entry in the log.

[See Adding a Job on page 426.](#page-425-0)

## <span id="page-417-1"></span>*About Job Categories*

Depending on the license that you own, you can use the following categories of jobs:

#### **Job Categories**

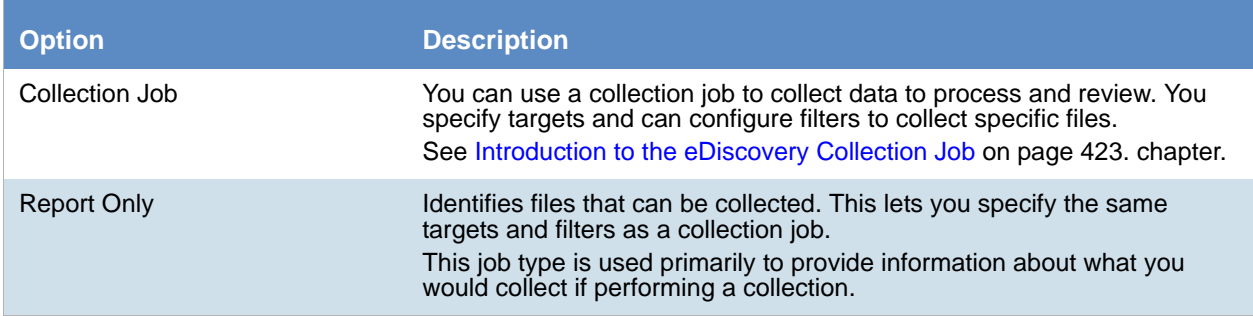

## *About Approving Jobs*

After you configure a job, it must first be approved before it is executed. Job approval allows administrative oversight of the job by either supervisors or legal professionals prior to executing the job.

You can designate that a job be approved by one or more approvers.

You designate who has permissions to approve a job by using roles and permissions. In order to approve a job, a user must have one of the following:

- Application Administrator role
- Case Administrator role
- Project Manager Role
- Approve LitHold Rights
- LitHold Manager
- Custom role with the Approve Jobs permission

You can designate that a job be approved by any user with the approve role permission, or you can designate specific users with the approver permission. If you designate multiple specific users, all of them may approve the job.

[See Approving a Job on page 452.](#page-451-0)

## <span id="page-418-0"></span>*About the Jobs Tab*

Administrators, and users given permissions, use the *Jobs* tab to do the following:

- Create jobs
- View a list of existing jobs and their associations to people, computers, network shares, and groups.
- Manage jobs

If you are not an administrator, you will only see either the jobs that you created or projects to which you were granted permissions.

The *Jobs* tab refreshes every three minutes.

#### **To view the Jobs tab**

- 1. Log in to the console.
- 2. In the application console, click **Home**.
- 3. Select a project.
- 4. Click the **Jobs** tab.

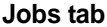

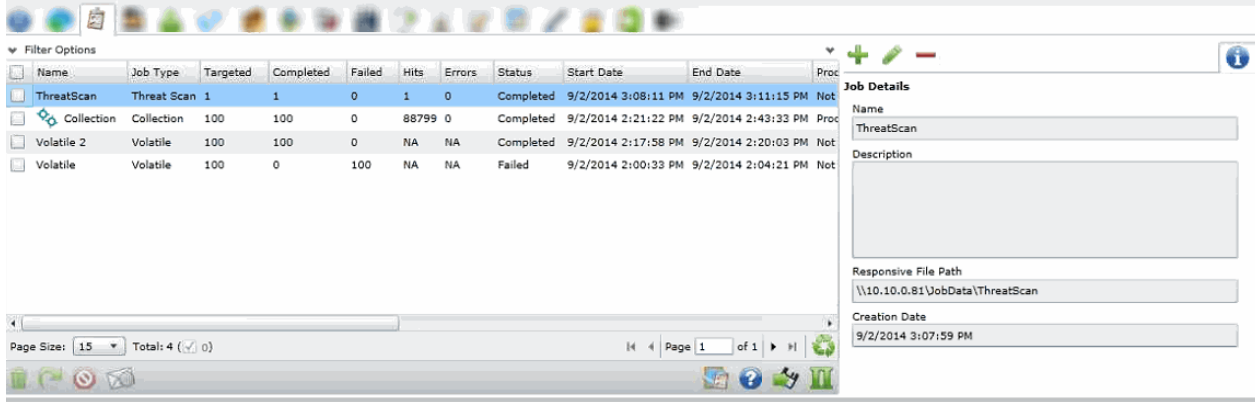

#### **Elements of the Jobs Tab**

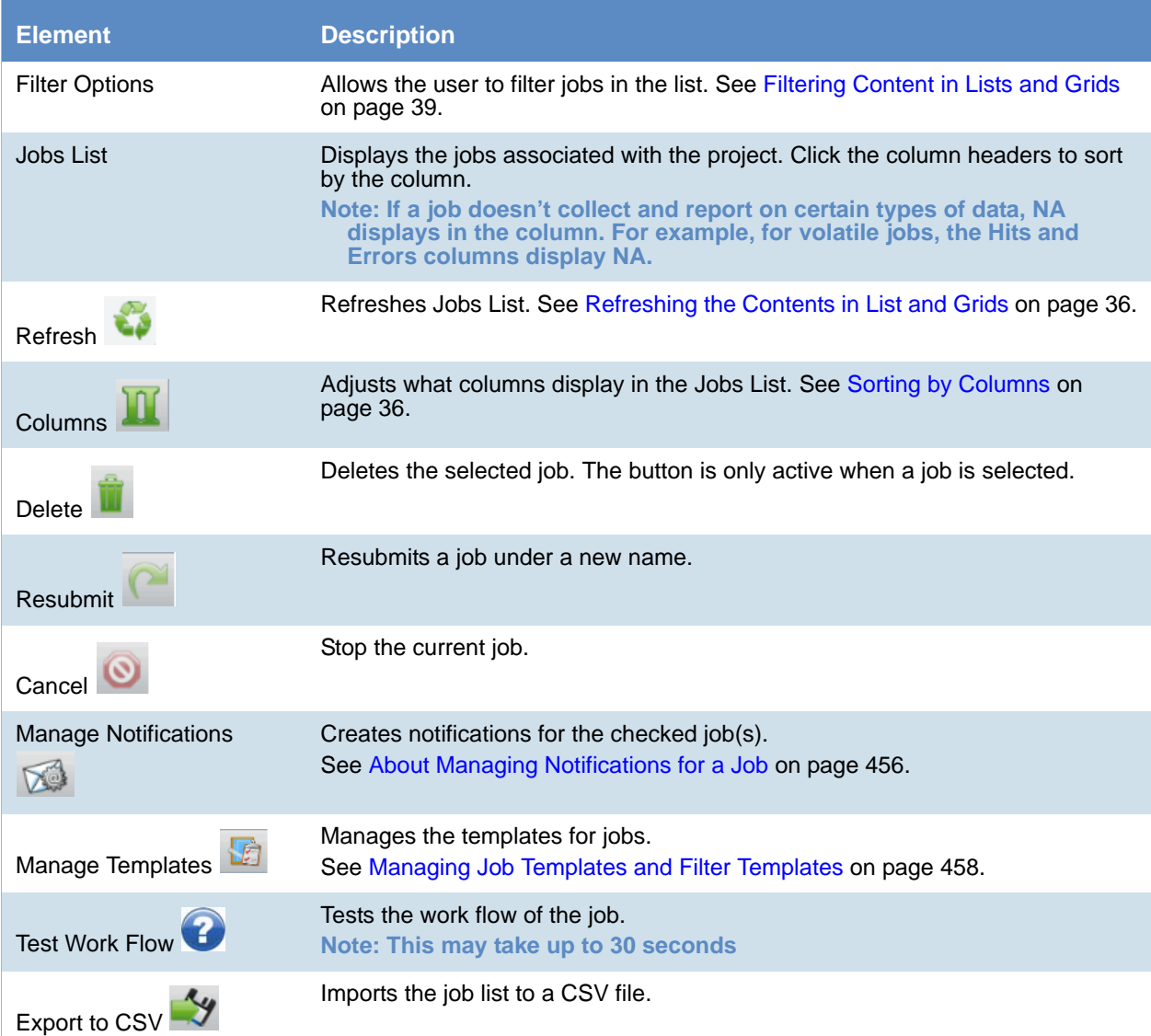

#### **Elements of the Jobs Tab (Continued)**

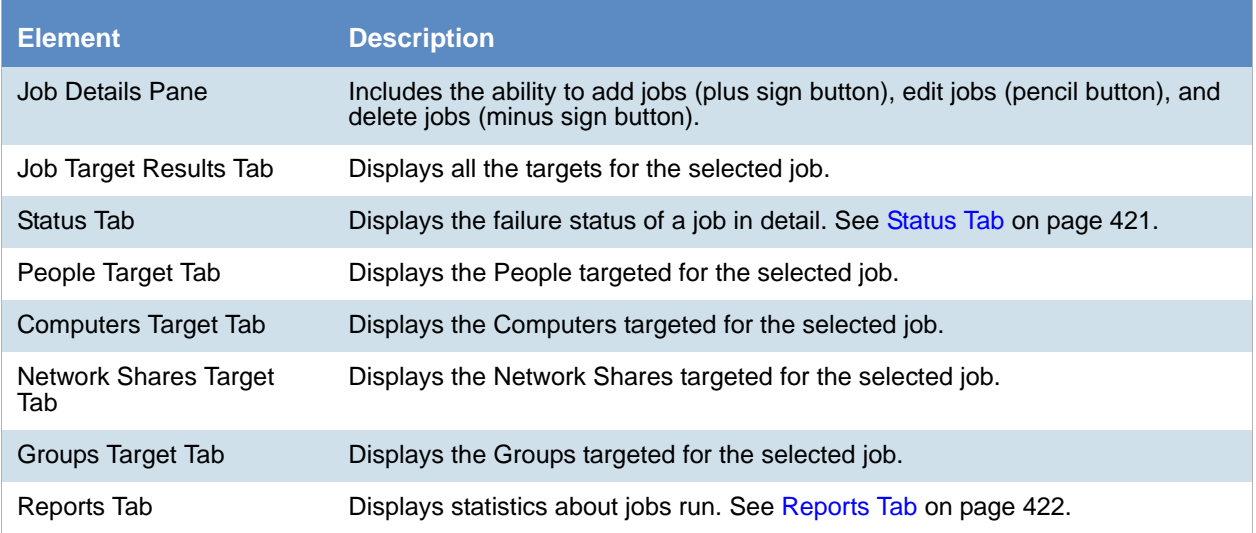

### <span id="page-420-0"></span>Status Tab

The *Status* tab allows you to view the failure status of a job in detail. The errors that cause a failure status to display are invalid network shares for collection jobs against a network share and any errors reported to the application by Site Server.

[See Network Shares Tab on page 440.](#page-439-0)

The *Status* tab can be viewed by any user, even a user without admin permissions. You can view if a job has failed on an individual target and why the job fails for a particular target. If the entire job fails, a red bar error displays the reason why the job has failed.

```
Note: For combination jobs, the Status tab displays the status of each job being processed.
```
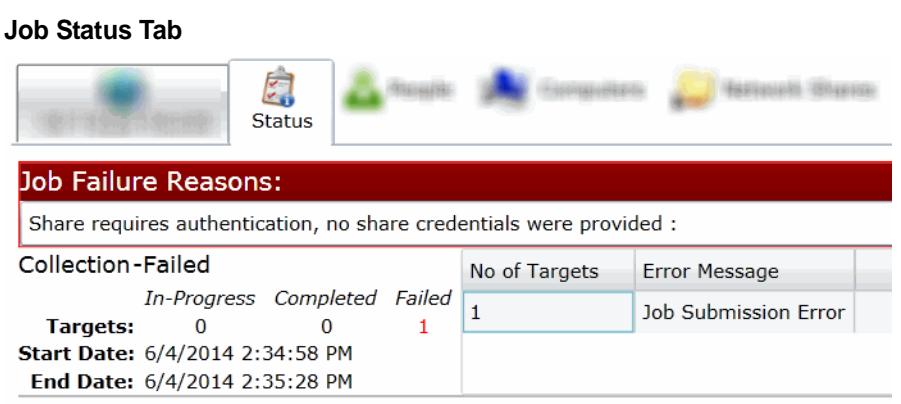

## <span id="page-421-0"></span>Reports Tab

The *Reports* tab allows you to generate and download reports on a selected job. You can download the following reports:

- Full Error Report This report shows a breakdown of failed targets and the errors associated to them.
- Job Report This report displays details pertinent to the specific job. The report can be created on a completed job or a job that is in the middle of executing.

[See Using Job Reports on page 454.](#page-453-0)

## <span id="page-422-0"></span>About Collection Jobs

You can use the *Jobs* tab to perform Collection Jobs on a computer, network share, public data repository, email account, or all of the above within the enterprise. Collection Jobs let you capture data for processing and review.

Jobs are the gathered, filtered, and archived information that comes from a variety of sources within an organization such as computers, lap tops, personal digital assistants, and so forth.

You use the Job Wizard to create Collection Jobs.

[See Adding a Job on page 426.](#page-425-0)

## *About Collections*

Collections are the gathered, filtered, and archived information from a wide variety of sources. This allows a transfer of data from an organization to legal counsel. After collection, data is processed and reviewed for relevance. This collection process and the review of collected files is the essence of eDiscovery.

In the **Custom Selection** and **Other Data Sources** panes under the **Job Options** tab, you can select the data sources that you want to collect from.

## *About Collection Job Sources*

The following are the types of data sources that you can collect from:

- People. When you select a person to collect from, you can also choose to collect from the following data sources that a person is associated to:
	- Computers
	- Network Shares
	- **Enterprise Vaults**
	- **Microsoft Exchange server**
	- Cloud Mail server, such as Yahoo
	- **Domino Server**
	- **Gmail**

[See Custodian Tab on page 435.](#page-434-0)

• Computers. [See Computers Tab on page 437.](#page-436-0)

- Network Shares. [See Network Shares Tab on page 440.](#page-439-0)
- Documentum. [See Documentum Collections Options on page 475.](#page-471-0)
- DocuShare. [See DocuShare Collection Options on page 477.](#page-473-0)
- **Enterprise Vault Server. [See Enterprise Vault Server Collection Options on page 479.](#page-475-0)**
- **Exchange Public Folder. [See Exchange Public Folder Collection Options on page 484.](#page-480-0)**
- FileNet. [See Google Drive Collection Options on page 485.](#page-481-0)
- Google Drive. [See Enterprise Vault Server Collection Options on page 479.](#page-475-0)
- OpenText ECM. [See OpenText ECM Collection Options on page 486.](#page-482-0)
- Sharepoint. [See SharePoint Collection Options on page 487.](#page-483-0)
- Website. [See Website Collection Options on page 490.](#page-486-0)
- Druva. [See Druva Collection Options on page 491.](#page-487-0)
- Box. [See Box Collections Options on page 471.](#page-467-0)

**Note:** If you collect from the data sources under the People option, data will only be collected from data sources that are associated to a person. If you want to collect data from a particular data source, both associated and unassociated to a person, select the data source by name and not by the People option.

## <span id="page-424-0"></span>Chapter 39 Creating and Managing Jobs

This chapter explains how to create, run, and manage jobs and includes the following topics:

- [Adding a Job \(page 426\)](#page-425-1)
- [General Job Wizard Tabs \(page 428\)](#page-427-0)
- [Approving a Job \(page 452\)](#page-451-1)
- [Processing a Job \(page 453\)](#page-452-0)
- [Using Job Reports \(page 454\)](#page-453-1)
- [Using Job Notifications \(page 456\)](#page-455-1)
- [Using Job Templates and Filter Templates \(page 458\)](#page-457-1)
- [Additional Job Tasks \(page 462\)](#page-461-0)
	- [Testing the Collection Workflow \(page 462\)](#page-461-1)
	- [Stopping a Job \(page 462\)](#page-461-2)
	- [Resubmitting a Job \(page 462\)](#page-461-3)
	- [Editing a Job \(page 463\)](#page-462-0)
	- [Deleting Jobs \(page 464\)](#page-463-0)

For information about third-party data sources, see [Configuring Third-Party Data Repositories as Data Sources](#page-144-0) [\(page 145\).](#page-144-0)

## <span id="page-425-1"></span><span id="page-425-0"></span>Adding a Job

You use the *Job Wizard* to create jobs for a project.

[See About Jobs on page 418.](#page-417-0)

You can set up the job with filters to find only the files that are needed for the project in the Project Review.

[See Using Job Filters on page 445.](#page-444-0)

#### **To add a job**

- 1. Do one of the following:
	- In the *Project List* panel, click the **Fig.** next to the project and then click **Job.**
	- On the *Home* tab, select a project, click **Jobs**, then in the right side of the upper pane, click  $\frac{1}{\sqrt{2}}$ The Job Wizard opens.

2. In the *Job Wizard* dialog, in the *Job Options* screen, set the options that you want and click **Next**. Bold names in the user interface indicate required fields. [See Job Options Tab on page 428.](#page-427-1)

- 3. Click **Next**.
- 4. The next screens you see will depend on the Job Target Options that you selected on the first page. The following Job Types result in a screen specific to that type:
	- **Custodians: [See Custodian Tab on page 435.](#page-434-1)**
	- Computers: [See Computers Tab on page 437.](#page-436-1)
	- Network Shares: [See Network Shares Tab on page 440.](#page-439-1)
	- Third-party Connectors. [See Configuring Jobs for Third-Party Data Sources on page 468.](#page-464-0)
	- Groups: [See Group Selection Tab on page 433.](#page-432-0)
	- IP Range [See IP Range Tab on page 434.](#page-433-0)
- 5. Click **Next**.
- 6. In the Scheduling screen, set how you would like the job to be executed. You can execute the job manually, or schedule a time for the job to be executed. [See Scheduling Tab on page 441.](#page-440-0)
- 7. Click **Next**.
- 8. In the *Approvers* screen, set the options that you want and click **Next**. [See Approvers Tab on page 444.](#page-443-0)

#### **Job Wizard Summary**

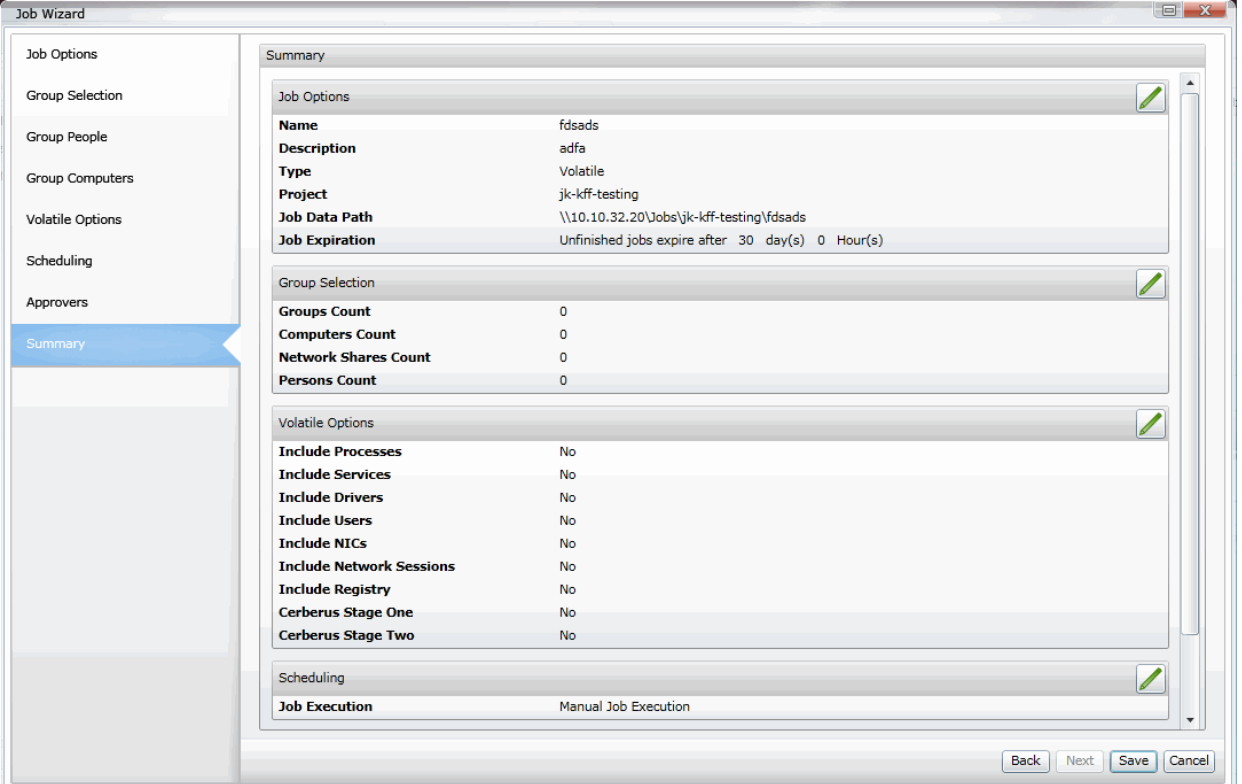

- 9. On the *Job Summary* page, carefully review the settings that you have made to ensure that it includes and excludes the proper terms and documents.
- 10. Click **Save** to submit the job for approval.

## <span id="page-427-0"></span>General Job Wizard Tabs

You can use the following general tabs to configure Jobs:

- [Job Options Tab \(page 428\)](#page-427-1)
- [Group Selection Tab \(page 433\)](#page-432-0)
- [IP Range Tab \(page 434\)](#page-433-0)
- [Custodian Tab \(page 435\)](#page-434-1)
- [Computers Tab \(page 437\)](#page-436-1)
- [Network Shares Tab \(page 440\)](#page-439-1)
- [Scheduling Tab \(page 441\)](#page-440-0)
- [Approvers Tab \(page 444\)](#page-443-0)

You can also specify filters to narrow down the files on targets.

[See Using Job Filters on page 445.](#page-444-0)

## <span id="page-427-1"></span>*Job Options Tab*

The following describes the options that are available in the *Job* Options tab of the *Job Wizard*.

#### **General Job Options**

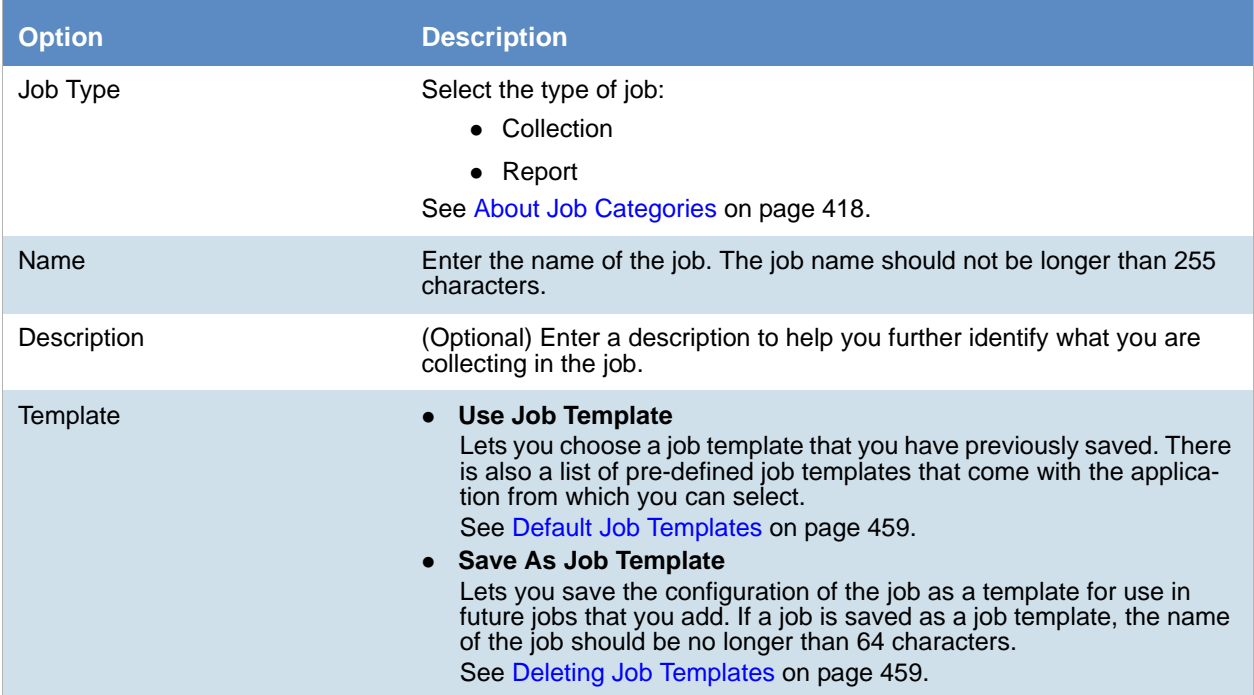

#### **General Job Options (Continued)**

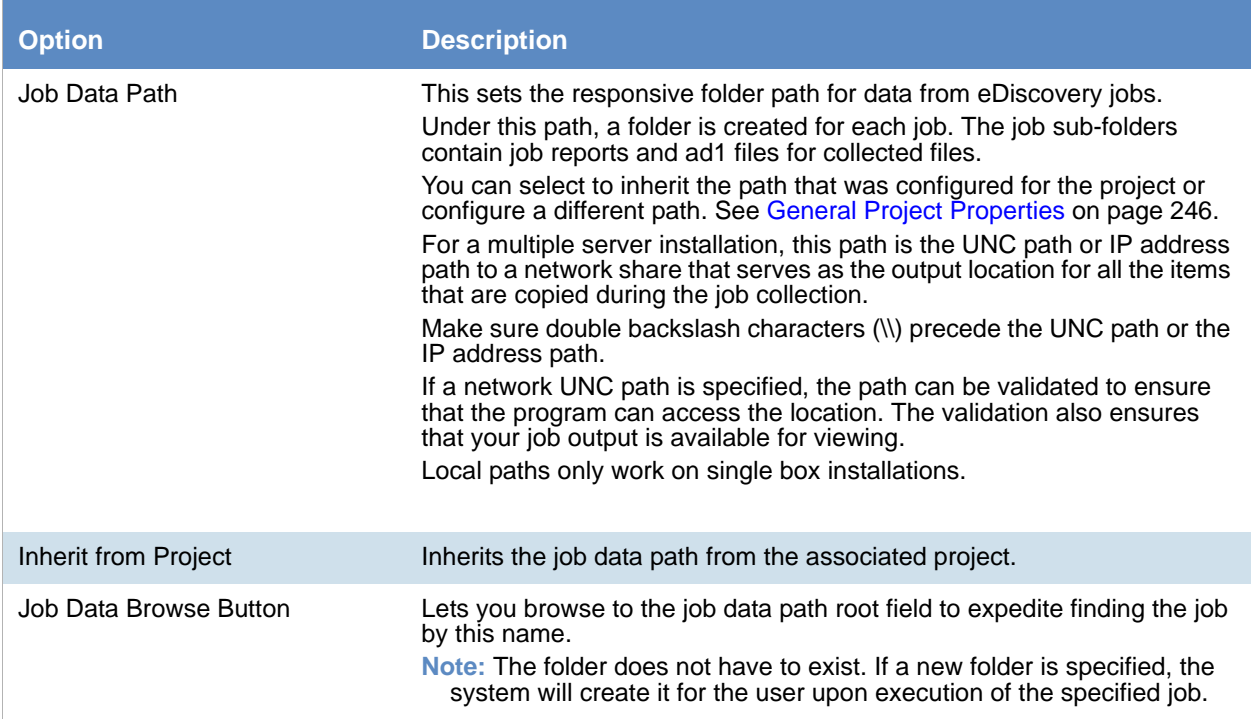

#### **Job Target Options**

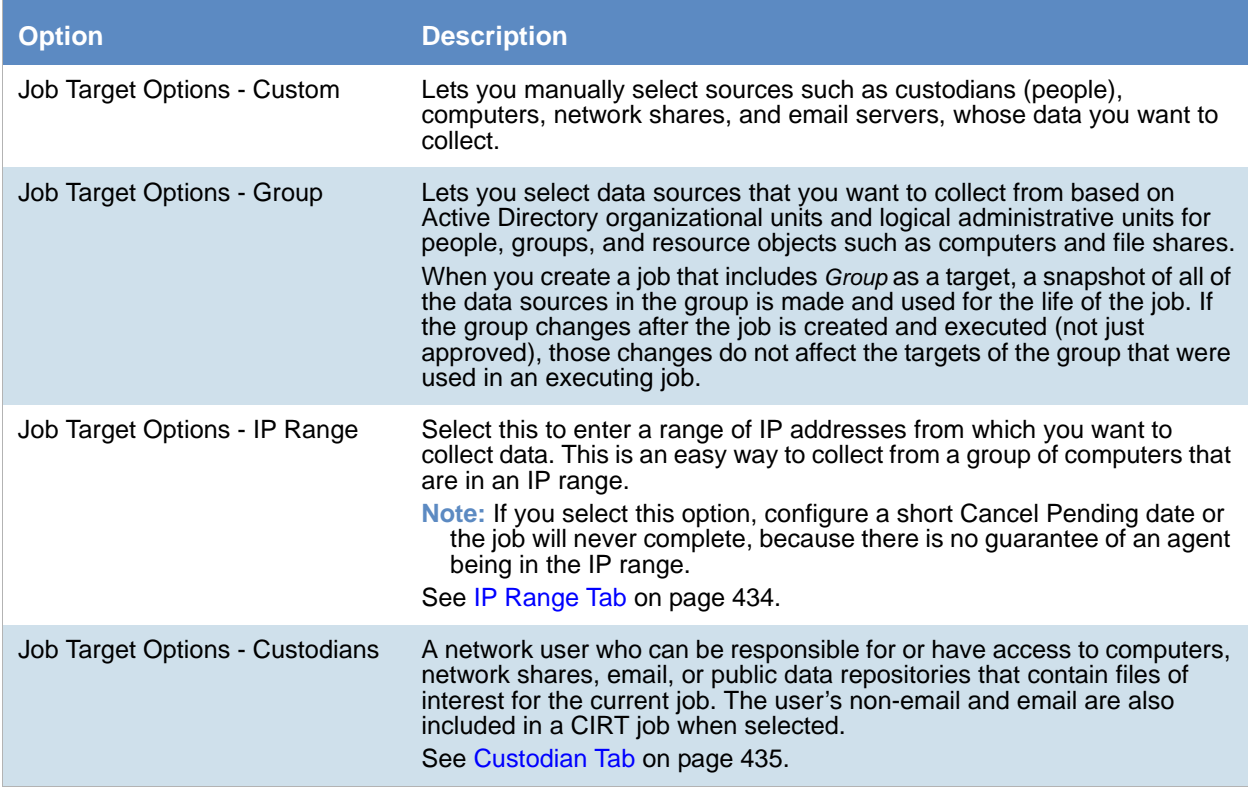

#### **Job Target Options (Continued)**

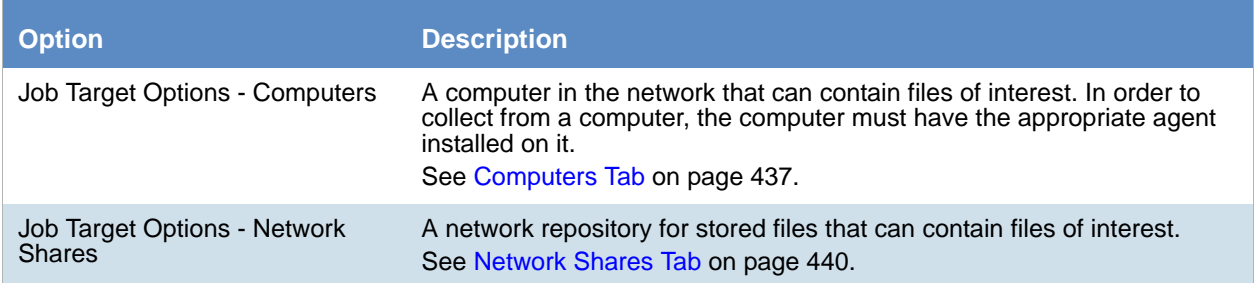

#### **Job Other Data Sources Options**

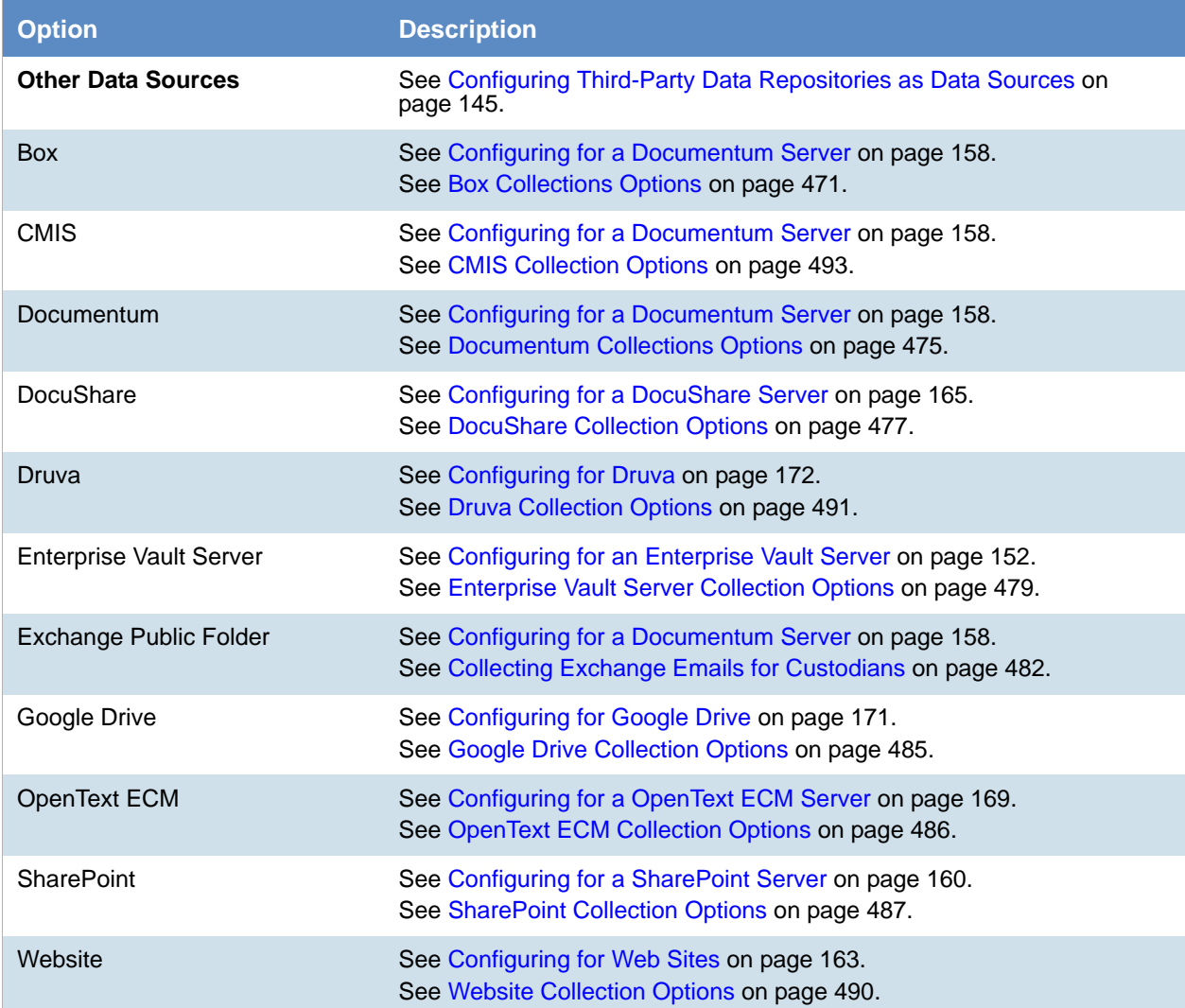

#### **Job Priority and Agent Speed Options**

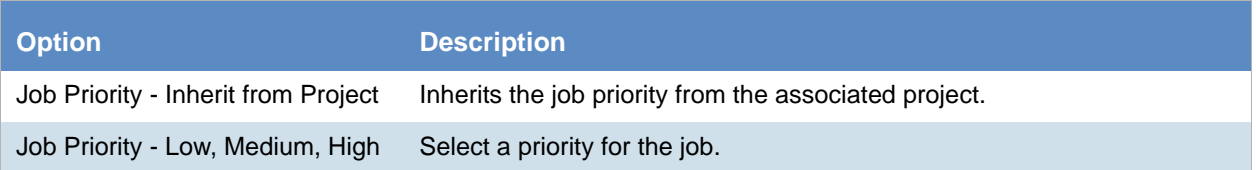

#### **Processing And Remediation Options**

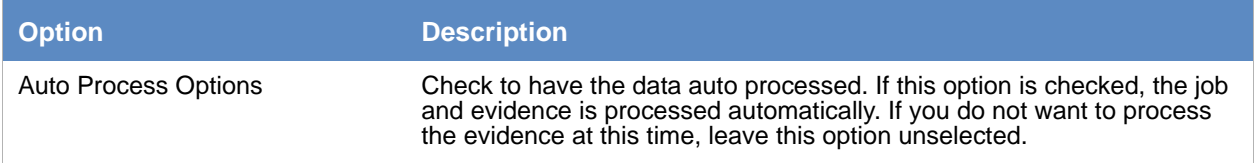

#### **Job AD1 Encryption Options**

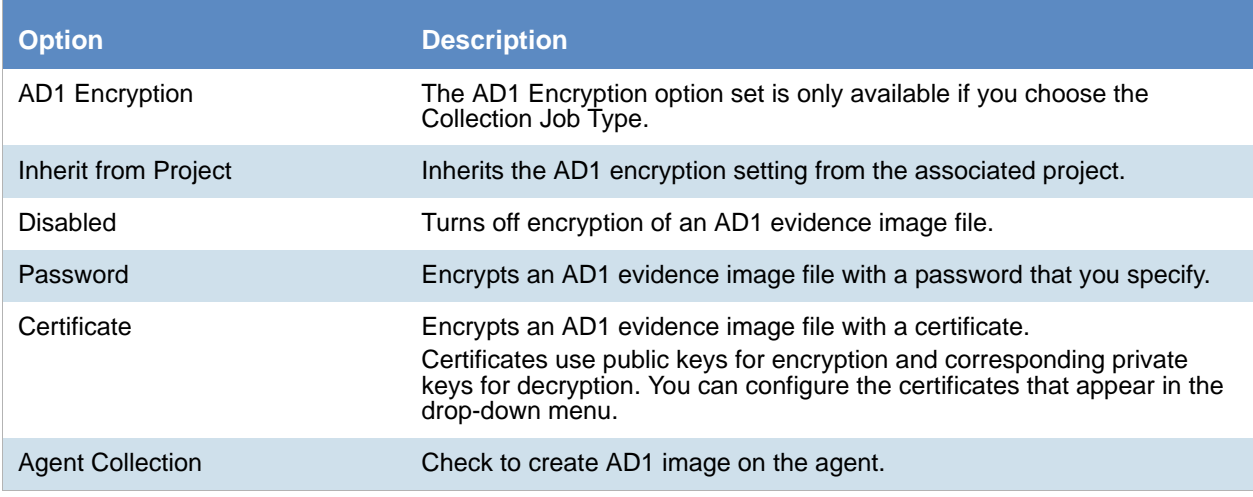

#### **Job Expiration Options**

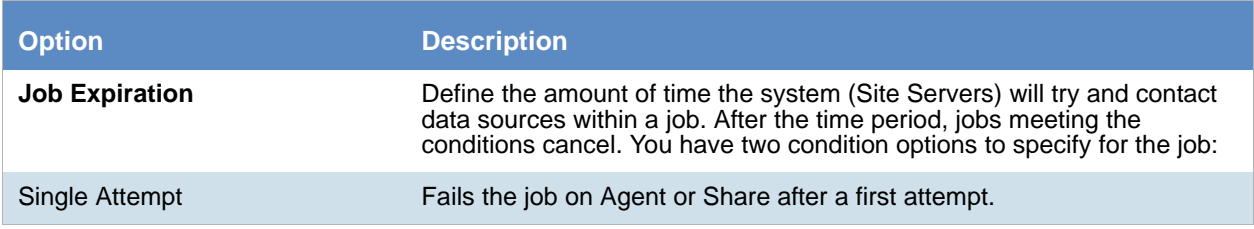

#### **Job Expiration Options (Continued)**

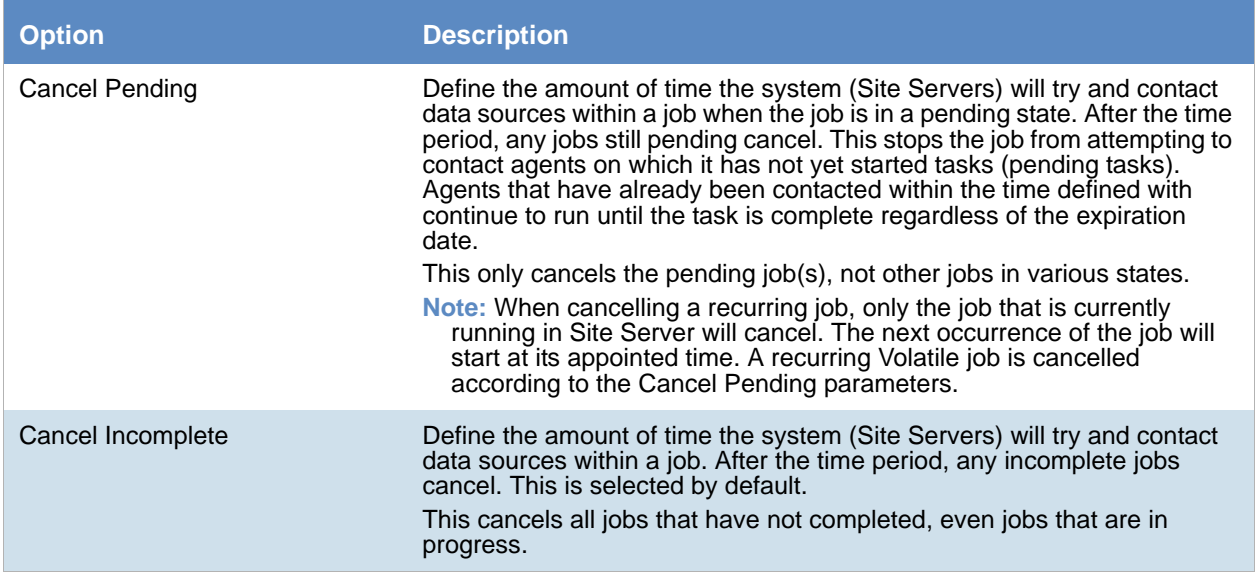

#### **Job Auto Deploy Agents Options**

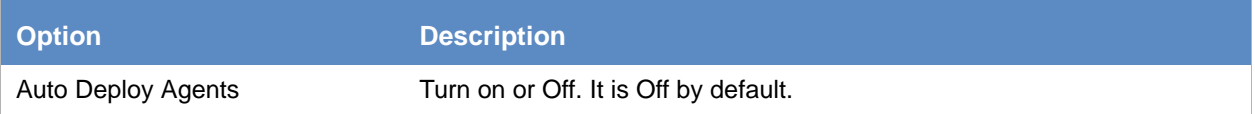

#### **Run Scripts**

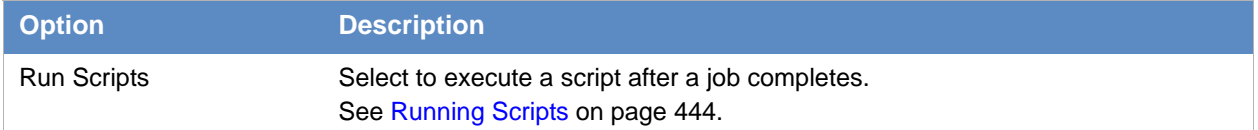
### *Group Selection Tab*

The *Group Selection* appears only if you select **Group** in the *Job Target Options* earlier in the wizard. [See Adding a Job on page 426.](#page-425-0)

#### **Group Selection Tab**

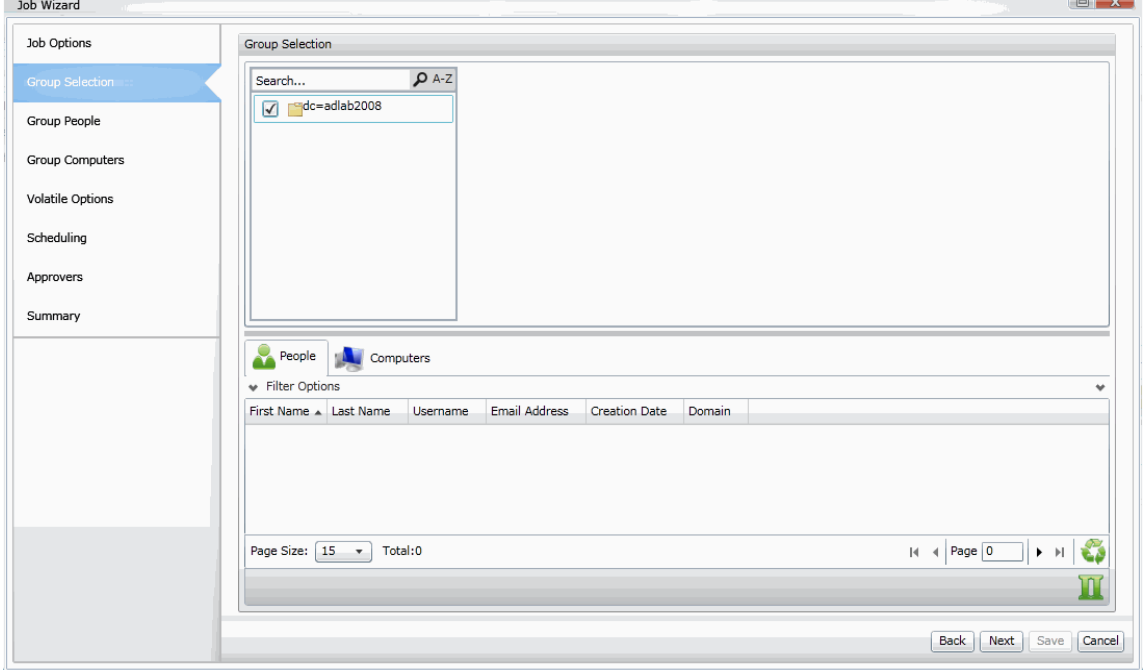

The following table describes the options that are available in the *Select People* of the *Job Wizard*.

#### **Group Selection Options**

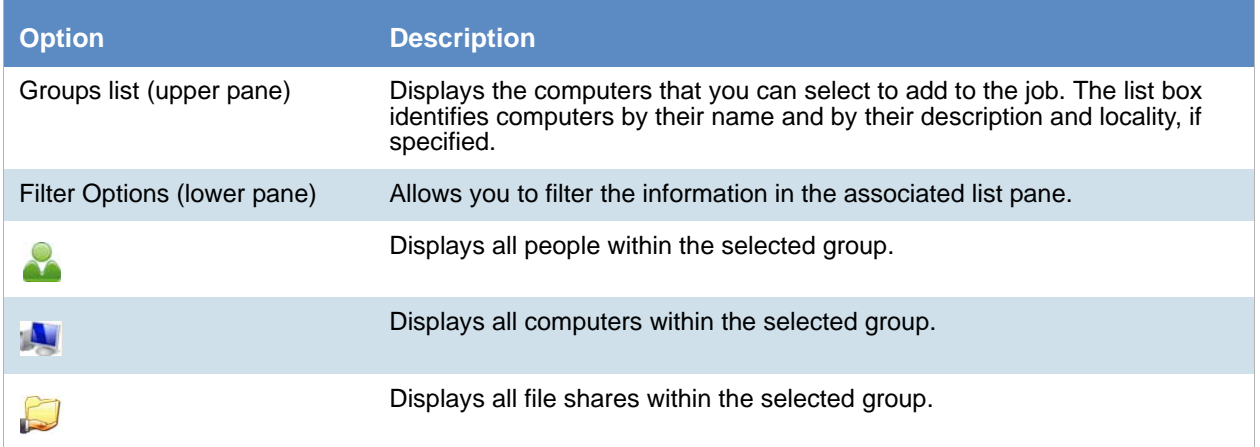

## *IP Range Tab*

The *IP Range* screen appears if you select **IP Range** as the *Job Target Option* in the *Job Options* screen of the *Job Wizard*.

[See Adding a Job on page 426.](#page-425-0)

### **IP Range Tab**

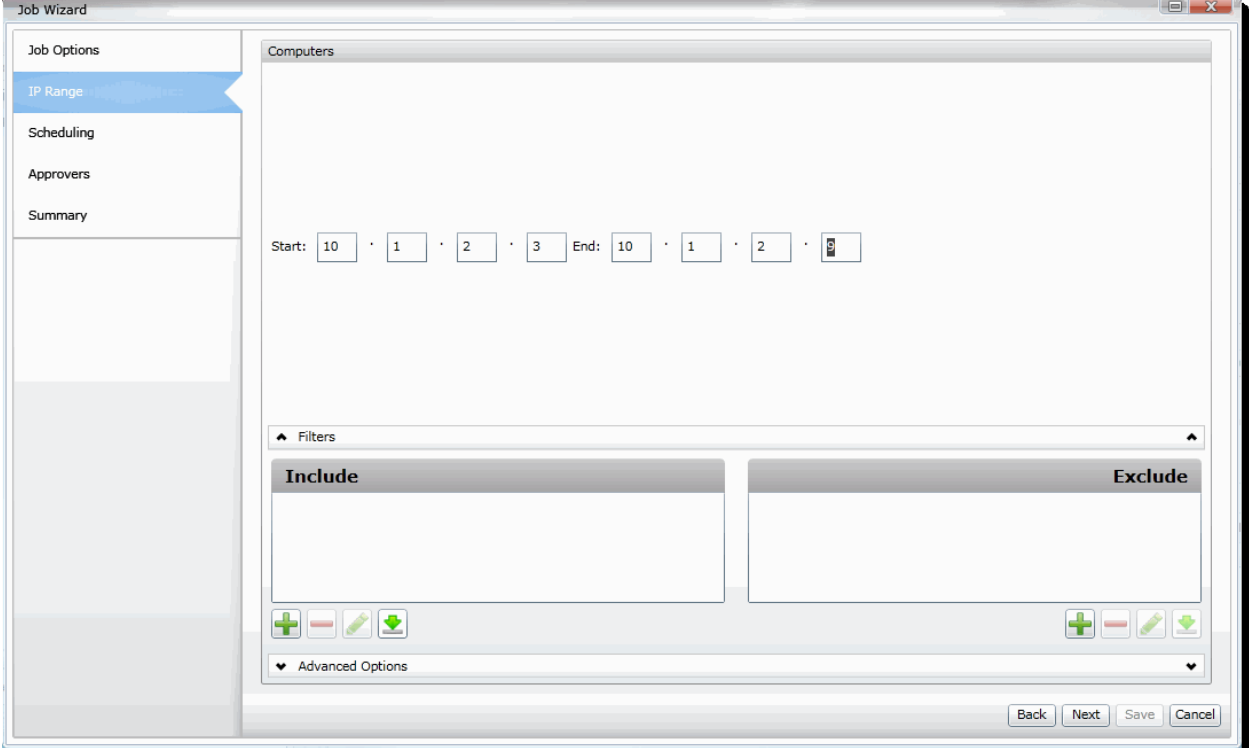

#### **IP Range Options**

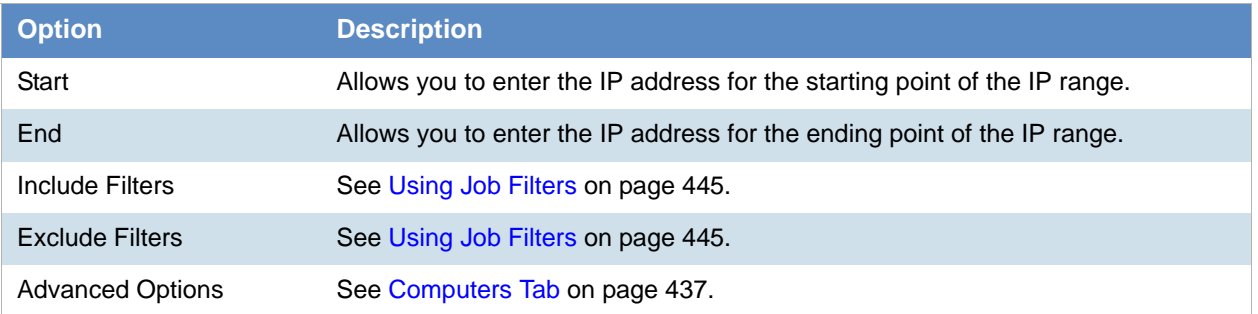

### *Custodian Tab*

The *Custodian* options appear only if you selected **Custom** > **Custodian** in the *Job Target Options* group box in the Job Options.

[See Adding a Job on page 426.](#page-425-0)

You can select the custodians (people) that you want to collect from. In addition to selecting custodians, you can select a person's:

- Computers
- Network Shares
- Enterprise Vault
- Exchange Server
- Domino Server
- Cloud Mail
- Gmail Mail

#### **Custodian Options**

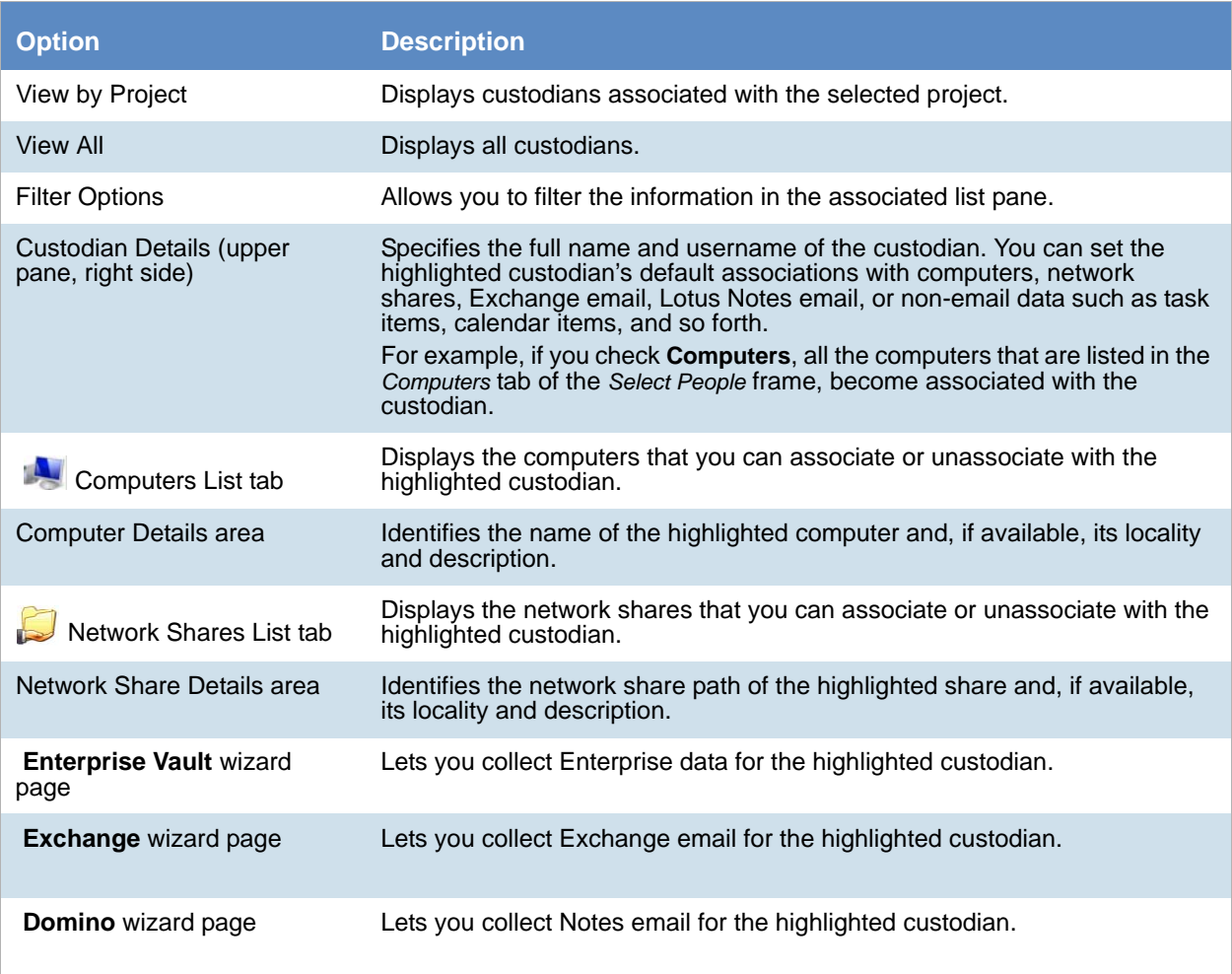

### **Custodian Options (Continued)**

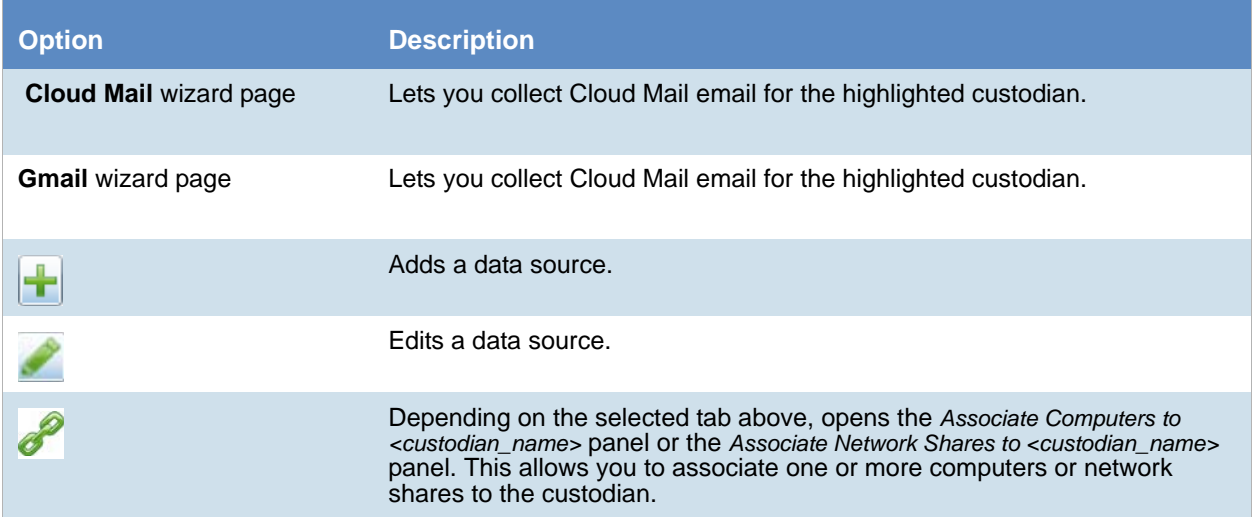

### <span id="page-436-0"></span>*Computers Tab*

The *Computers* options appear only if you click **Custom**, and then check **Computers** in the *Job Target Options* group box earlier in the wizard.

[See Adding a Job on page 426.](#page-425-0)

For agents that are configured to use a proxy server, the Work Manager initiates a secure connection with the first proxy server in the list. If the proxy is configured with two network interface cards, the internal IP address is used. If a secure connection cannot be established, the next proxy server in the list is attempted until the list is exhausted. Several attempts are made to contact a proxy server, after which an error is recorded for the job.

Upon successful connection, the connected proxy server is recorded for the collection.

The file request is transmitted to the proxy server. Every 20 minutes, the agent initiates a secure connection. The file request is transmitted to the agent, which reads the file request and transmits the file back to the proxy server. The Work Manager repeats these steps for each identified node (computer) that is configured to use a Proxy server.

The following table describes the options that are available on the *Computers* options of the *Job Wizard*.

[See Network Shares Tab on page 440.](#page-439-0)

#### **Computers Options**

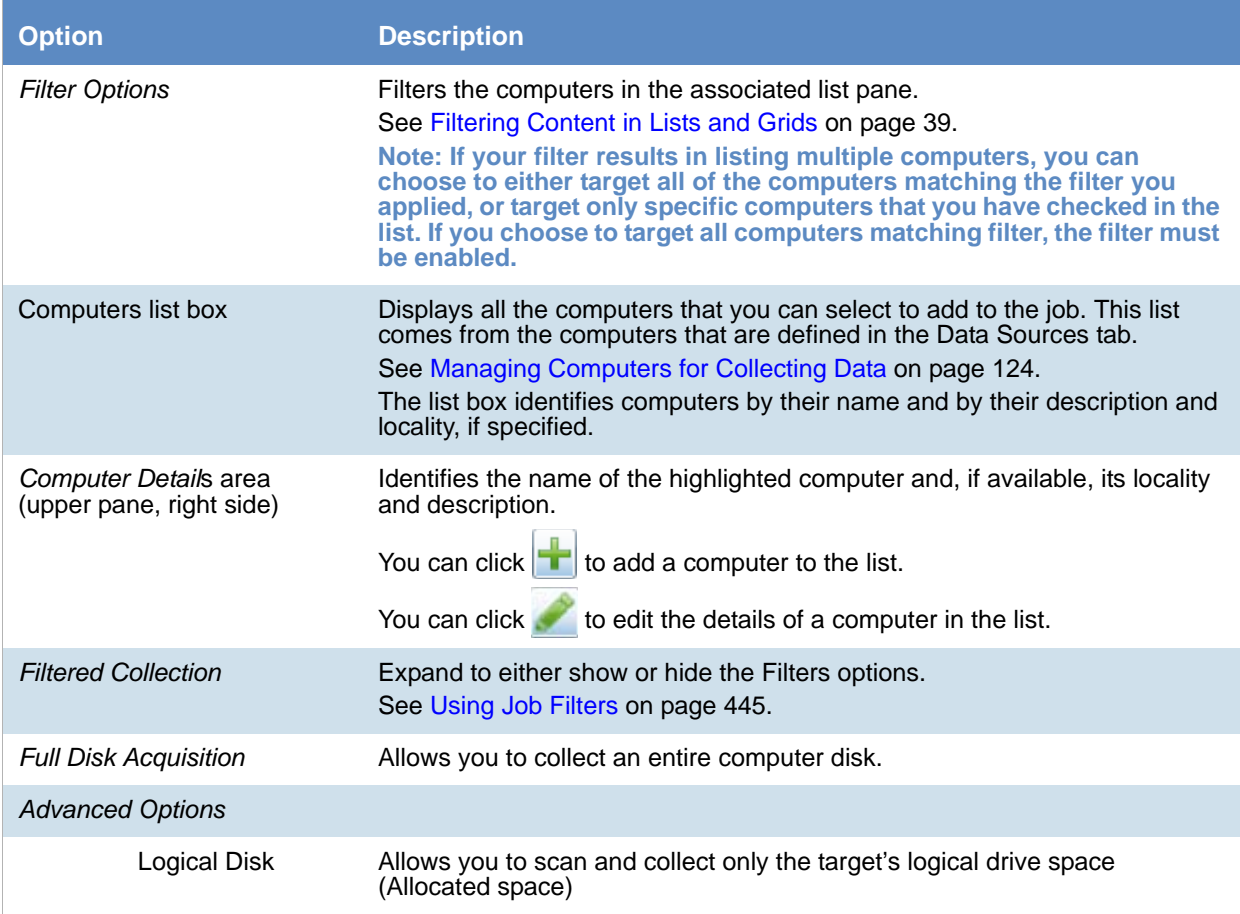

### **Computers Options (Continued)**

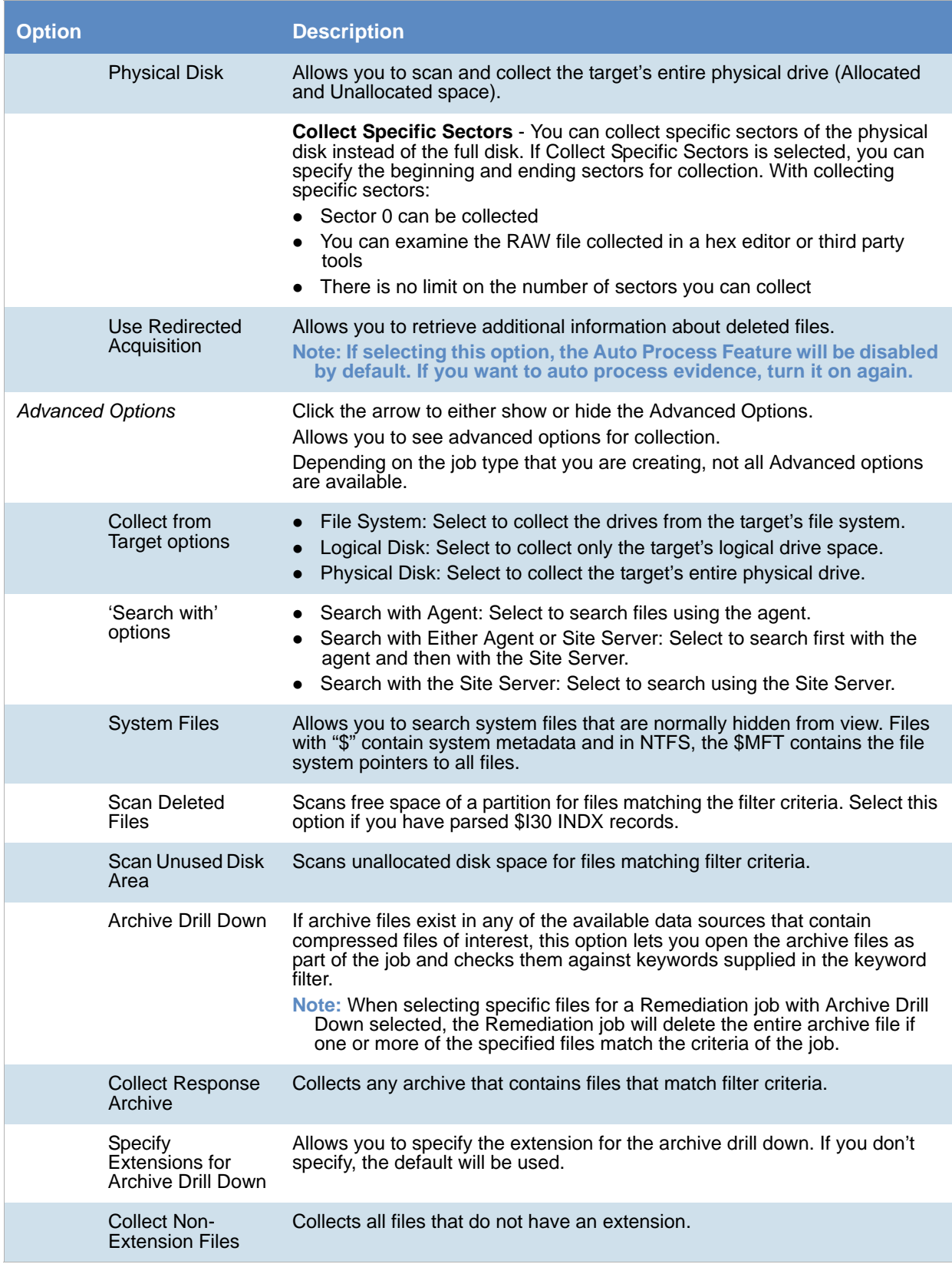

### **Computers Options (Continued)**

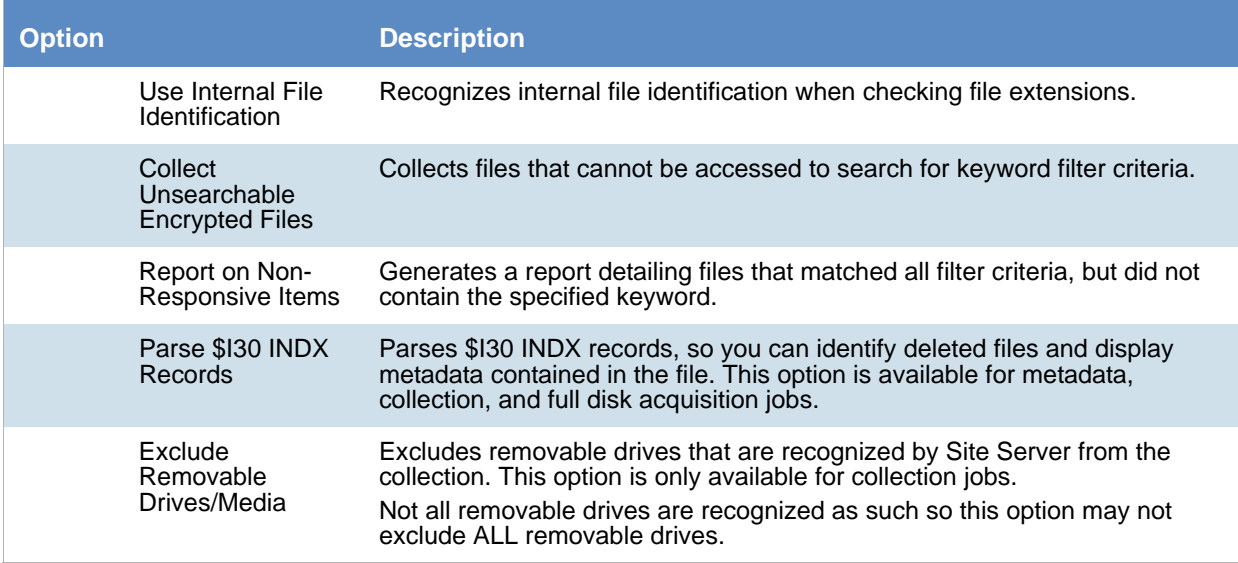

### <span id="page-439-0"></span>*Network Shares Tab*

The *Network Shares* options appear only if you click **Custom** and then check either **Network Shares** or in the *Job Target Options* panel earlier in the wizard.

[See Adding a Job on page 426.](#page-425-0)

The following table describes the options that are available in the *Network Shares* options of the *Job Wizard*.

[See Computers Tab on page 437.](#page-436-0) 

#### **Network Shares Options**

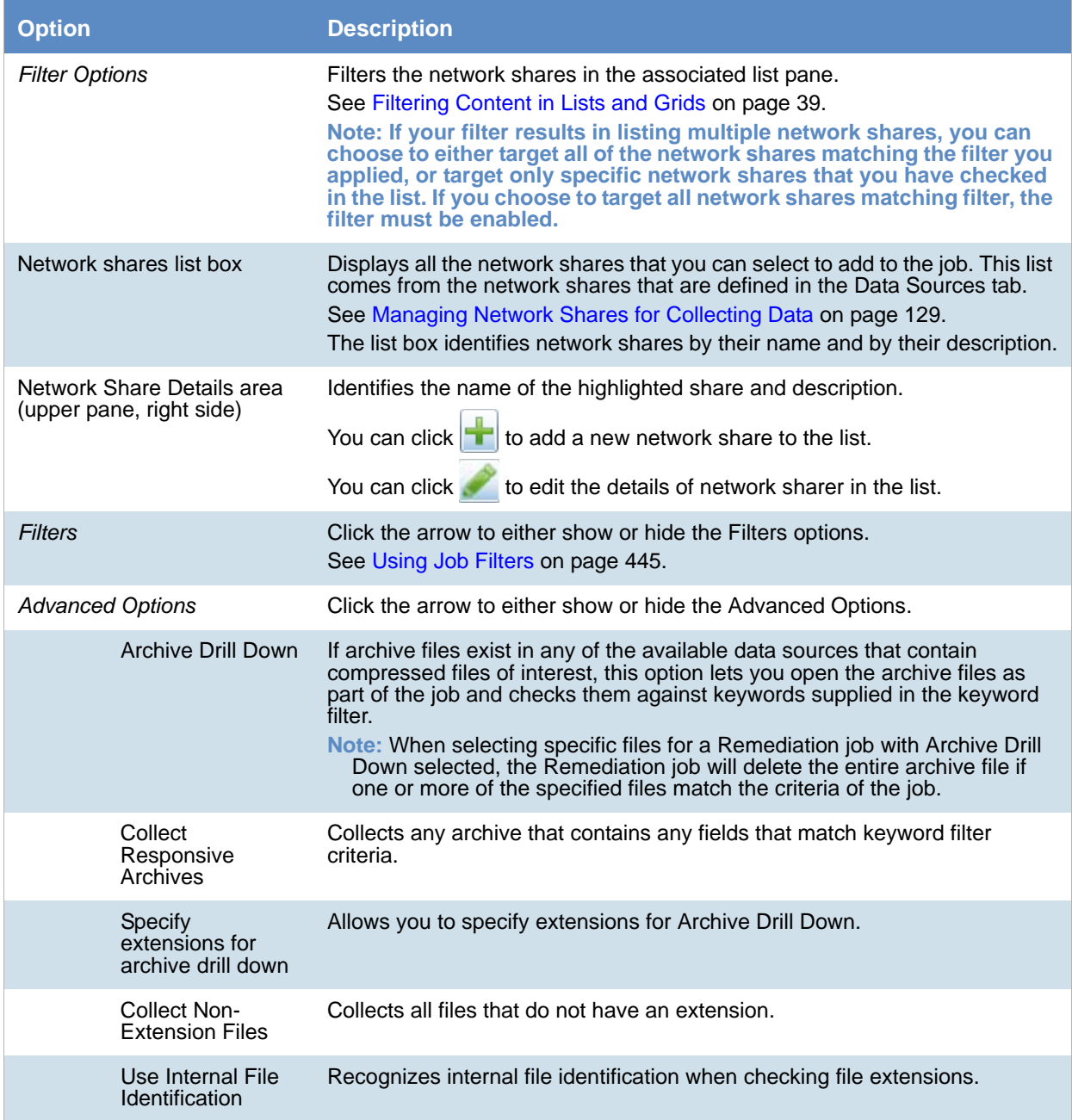

#### **Network Shares Options (Continued)**

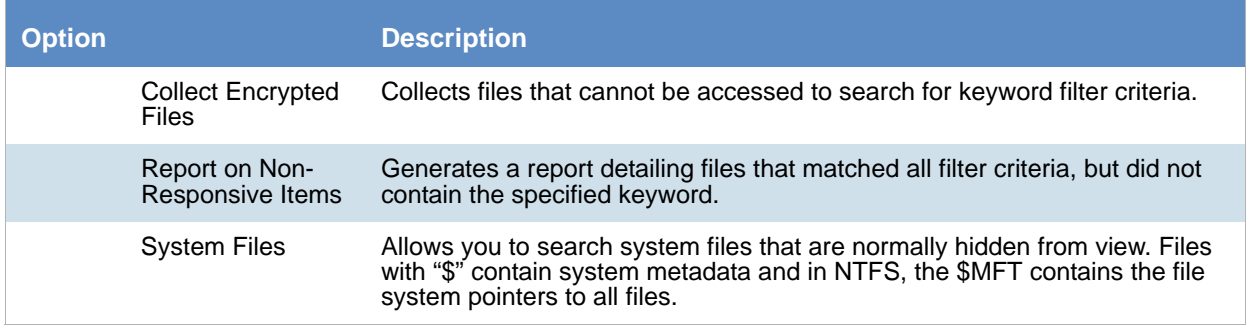

### *Scheduling Tab*

You can schedule when you would like a job to execute using the Scheduling options screen in the Job Wizard. You can also set when and if you would like the job to reoccur.

[See Scheduling a Recurring Job on page 442.](#page-441-0)

There are two different types of scheduling.

- Server Scheduled: Available for all jobs except RMM, Network Acquisition, and Volatile. Server scheduled starts a new instance of the job on the Server. The server job collects data from the agents as they report results.
- Agent Scheduled: Available for volatile jobs. Agent scheduled jobs are set to repeat on agents. Once an agent has been contacted and the job is received, it will repeat as specified in the scheduling options.

[See Adding a Job on page 426.](#page-425-0)

#### **Scheduling Tab in the Job Wizard**

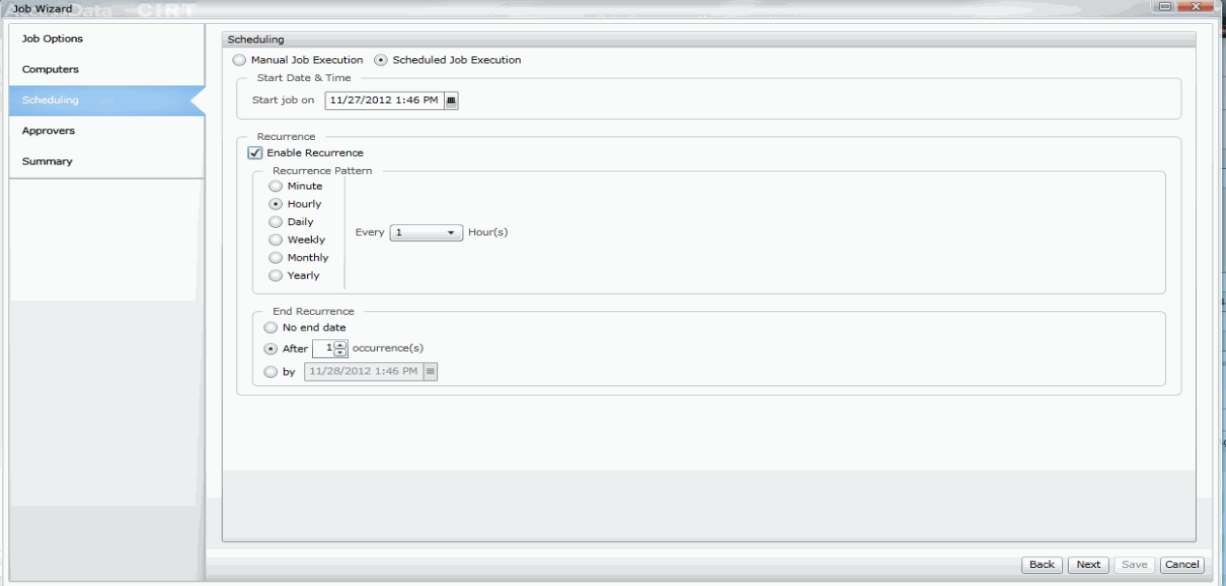

#### **Options in the Scheduling Tab**

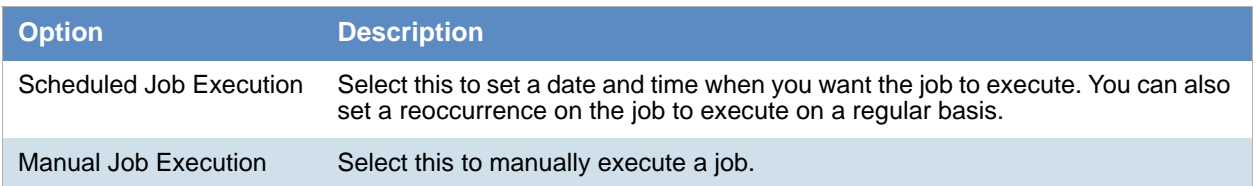

### <span id="page-441-0"></span>Scheduling a Recurring Job

You can schedule a job to execute multiple times by enabling recurrence for that particular job. When recurrence is enabled for a job, the job executes the same requested actions during each recurrence. All the data and objects that meet the job criteria are collected again each time the job reoccurs.

The application allows you to configure your job(s) to execute by the minute, hourly, or daily. You can also configure the job to end at a given time.

**Note:** When scheduling Volatile jobs within a Combination Job, the recurrence schedule for the combination job overrides the recurrence schedule for the Volatile job itself.

#### **To schedule a recurring job**

- 1. From the Scheduling tab, click **Scheduled Job Execution**.
- 2. Select **Enable Recurrence**. [See Recurrence Options on page 442.](#page-441-1)
- 3. Under *Recurrence Pattern*, specify how often the job reoccurs. Specify when the recurring job will end. You can specify the recurrence of the job to end after so many occurrences or specify the recurrence of the job to end after a specific date and time.
- 4. Specify when the recurrence job ends.

#### <span id="page-441-1"></span>**Recurrence Options**

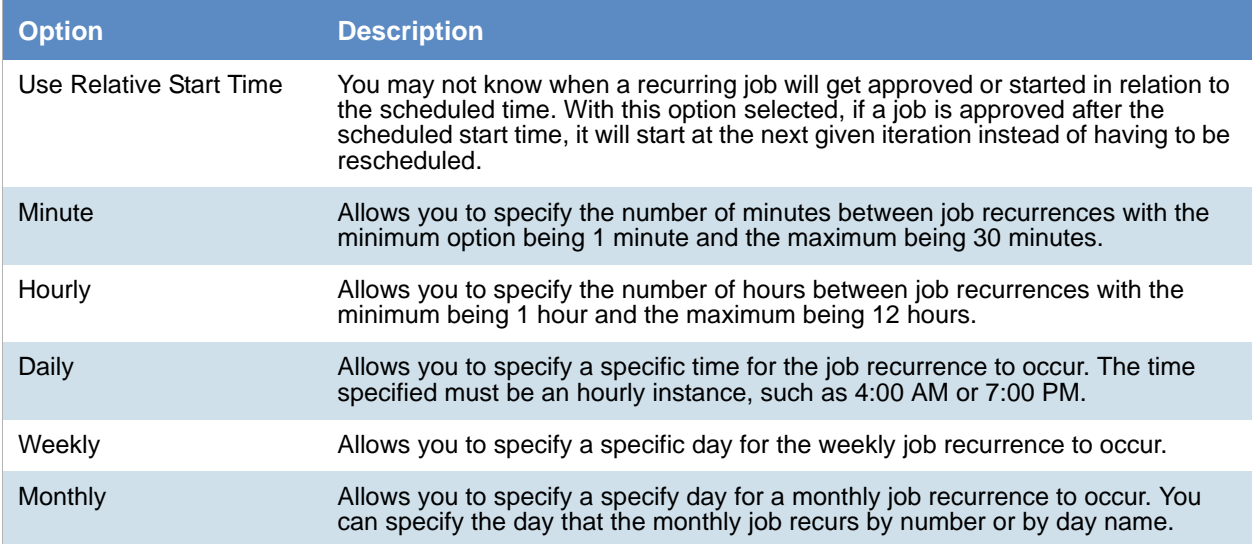

#### **Recurrence Options**

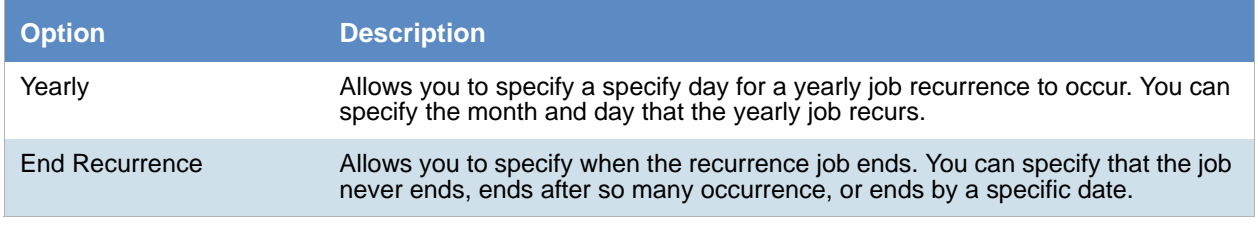

- 5. (optional) Select **Incremental Collection** to collect files that are new or have been changed since the last job execution. [See Incremental Collection on page 443.](#page-442-0)
- 6. Click **Next** and follow the Job Wizard.

#### <span id="page-442-0"></span>Incremental Collection

You can use incremental collection as an option for collection jobs. Incremental collection allows the application to collect only new files that are new or have been changed since the last collection job. This option is turned on by default.

You can schedule the incremental collection job to recur automatically at a time increment that you specify (such as hourly, daily, or weekly) under Recurrence Pattern. You can specify a date or after so many recurrences for the incremental collection job to end.

- Incremental collection can be applied to the collection portion of a combination job, as well a full collection job.
- Targets available for incremental collection are computers, network shares, and Exchange mailboxes.

**Note:** Multiple files are collected from incremental jobs executed against Exchange mailboxes: PST file, sent file, receive file, and sometimes the Exchange top of the file. If multiple incremental jobs are executed against an Exchange mailbox, extra files with be generated.

- Incremental collection only counts files as hits, not folders. However the folders appear in an AD1 file created from the data.
- Moving a file from one folder to another does not count as an incremental change and does not cause an update to occur. Moving files from one folder to another causes duplicates in the data to occur.

### *Approvers Tab*

The following describes the options that are available on the *Approvers* screen of the *Job Wizard*.

[See Adding a Job on page 426.](#page-425-0)

#### **Job Approvers Tab**

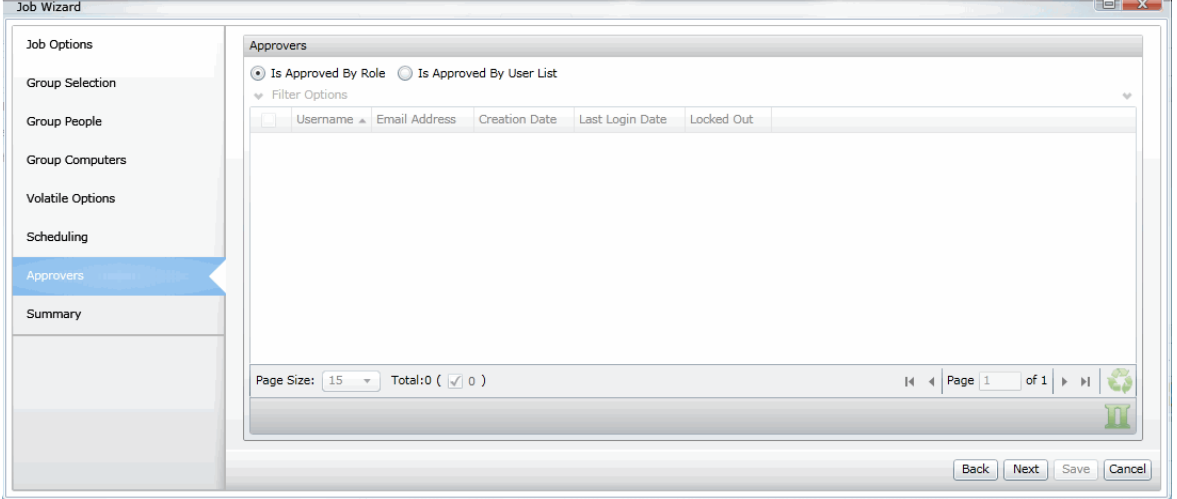

#### **Job Approvers Options**

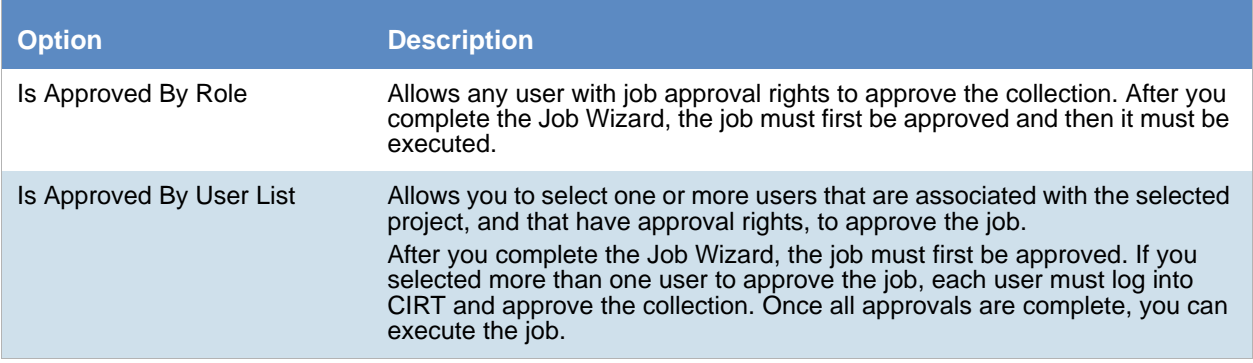

### *Running Scripts*

When creating a job, you can specify a script to execute after a job completes. This allows you greater control and customization of a job.

You can run the following files as scripts:

- executable (.EXE)
- batch files (.BAT)
- Powershell scripts (.PS1)

To execute the script, copy the script to the Work Manager Scripts folder, then select the option when creating the job.

#### **To execute a script**

- 1. Navigate to **Program Files > AccessData > eDiscovery > Work Manager > Scripts**.
- 2. Copy the script that you want to execute to the **Scripts** folder.

**Note:** If you have multiple work managers, you must copy the script to each of the work managers.

- 3. Close the file.
- 4. Create a job. [See Adding a Job on page 426.](#page-425-0)
- 5. At the Job Options tab, select Run Scripts On Job Completion under Run Scripts.
- 6. Populate the **Execute As** fields. These fields grant permissions for the script to execute on the agents that you send the job down to:
	- File Name
	- Domain
	- User Name
	- Password
	- Confirm Password
- 7. Complete configuring the job and execute.

### Script Execution Options

You can control the script execution after a job by editing a configuration file. You can:

- Change the location of the scripts folder. This allows you to save the script to a network share that communicates with multiple work managers
- Control how long a script runs. If this value is not changed, the script runs for 30 minutes.

#### **To edit the config file**

- 1. Navigate to the Infrastructure.WorkExecutionServices.Host.exe.config file.
- 2. Add the following keys to the configuration file:
	- To change the location of the scripts folder: <add key="ScriptFolder" value="" /> . Enter the value as the location of the new scripts folder.
	- To control how long a script runs: <add key="ScriptMaxExecutionTime" value="" /> . Enter the value in milliseconds how long that you want the script to run.
- 3. Save and close the file.

### <span id="page-444-0"></span>*Using Job Filters*

When configuring a job, you can use filters to target certain files by either including or excluding files.

The following are some examples of filters that you can use:

- Include or exclude only some files extensions. For example, include only DOC or XLSX files.
- Include or exclude a path. For example, exclude the *WINDOWS* folder and all sub-folders.
- Include or exclude files above or below a certain size.
- Include or exclude files based on file creation, modified, or last accessed date.
- Include or exclude files based on keywords in the documents.
- Include or exclude files based on file MD5 hashes.
- Combine filters: For example:
	- Include only the PDF files in a certain folder.
	- Exclude the EXE and DLL files in the WINDOWS folder.
	- Include only DOCX and XLSX files that were created after a specified date.

### Different Filter Types

The filters that you can use depends on the type of target that you are running jobs on. There are a set of filters available for Computers and Network Shares, and different filters available for third-party repositories like Exchange or SharePoint.

[See Computer and Network Share Filter Options on page 447.](#page-446-0)

### Combining Filters

You can combine filters to get more specific results. There are different ways that you can combine filters and the method used will generate different results.

- You can use multiple properties within a single filter. This results in an AND function.
- You can use multiple filters. The results in an OR function

#### **Using multiple properties within a single filter - AND function**

When you add a filter, you can configure one or more properties within the filter. If you specify multiple properties within a single filter, the properties are combined as an AND function.

For example, if you add an inclusion filter, and in that one filter specify an extension of PDF and also a file size of greater than 2MB, the logic is "PDF" AND ">2MB". The results will include only PDF files that have a file size greater than 2 MB.

As another example, if you add an inclusion filter, and in that one filter specify the two extensions of DOCX and XLSX, and also a file creation date of after 1/1/206, then the results will include only DOCX and XLSX files that have a file creation date of after 1/1/206.

As another example, if you include a path as a property in a filter, any other properties specified in the *same* filter will only apply to the specified path. Suppose you target a network share  $\ldots$  documents and you create an inclusion filter and specify the folder my\_Work\_files. And suppose that in the same filter you specify a file extension, such as PDF. The results will be that it considers the path first and the extensions second. In this example, only the PDF files in the my\_Work\_files folder are included. No other PDF files will be included and no other files outside of my\_Work\_files will be included. Similarly, if you create one inclusion filter and you specify two paths and PDF and DOCX extensions, it will include all of the PDF and DOCX files from only the two folders.

Some filters include multiple tabs. For example, when using filters for computers and network shares, there are four tabs of filter properties. You can use properties from multiple tabs to perform an AND function. For example, when adding an include filter, on the *Meta Info* tab, you can specify an extension of PDF, and then on the *MD5* tab, you can add a list of MD5 hashes. The result will be only the PDF files that have the listed MD5 files. As another example, when adding an include filter, on the *Meta Info* tab, you can specify one or more folders and then on the *File Content* tab, you can add a list of keywords. The result will be only the files within the specified folders that contain the listed keywords.

#### **Using multiple filters - OR function**

In contrast, you can use multiple filters and get the results of both. The functions as an OR function.

For example, if you add one inclusion filter, and in that filter specify an extension of PDF, and then add a second filter, and specify a file size of greater than 2MB, the logic is "PDF" OR ">2MB". The results will include all PDF files *and* all files with a size greater than 2 MB.

As another example, suppose you target a network share \\documents and you create one filter to include the folder my\_Work\_files. You can create a second filter and specify an extension of PDF. The results will include all of the files in my\_Work\_files and all of the PDF files within the share regardless of paths.

#### **Using Inclusion and Exclusion filters - AND function**

You can also use Include and Exclude filters together.

For example, you can add an Inclusion filter and specify an extension of PDF. You can also add an Exclusion filter and specify a file size greater than 3MB. The result is to include only PDF files that are less than 3MB.

As another example, you can add an Inclusion filter and specify an extension of PDF. You can also add an Exclusion filter and specify a path of one or more sub-folders. The result is to include only PDF files that are not in the excluded folders.

### <span id="page-446-0"></span>Computer and Network Share Filter Options

When using a job to collect data from *Computers* and *Network Shares*, you can use Inclusion or Exclusion filters to either include or exclude specified data.

[See Computers Tab on page 437.](#page-436-0)

[See Network Shares Tab on page 440.](#page-439-0)

When you configure a filter for a job, you can save it as a template and load it in another occurrence.

The following table describes the filters elements:

#### **Filters Options**

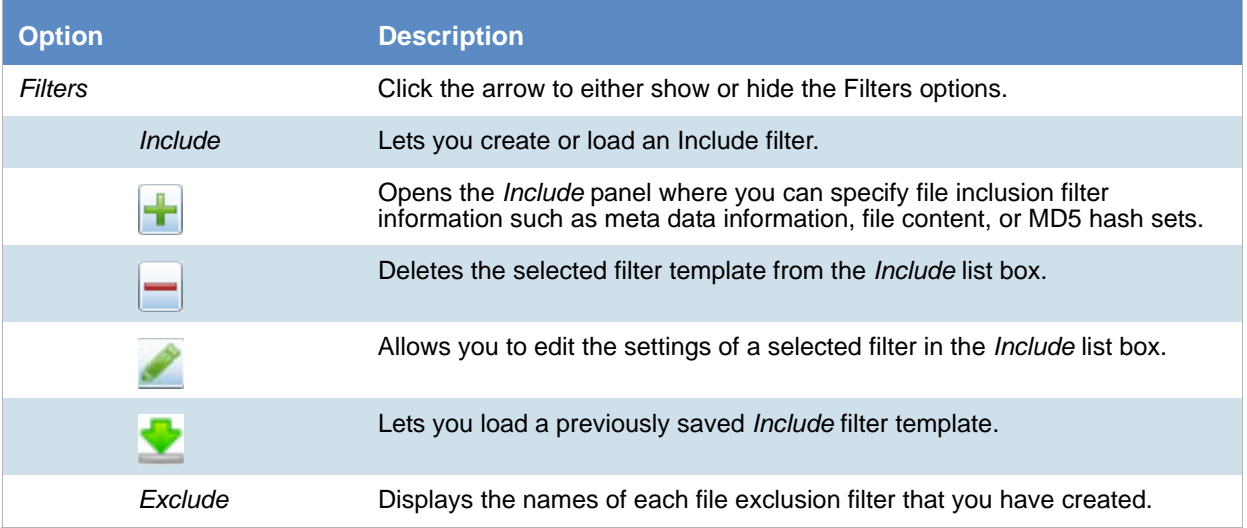

#### **Filters Options**

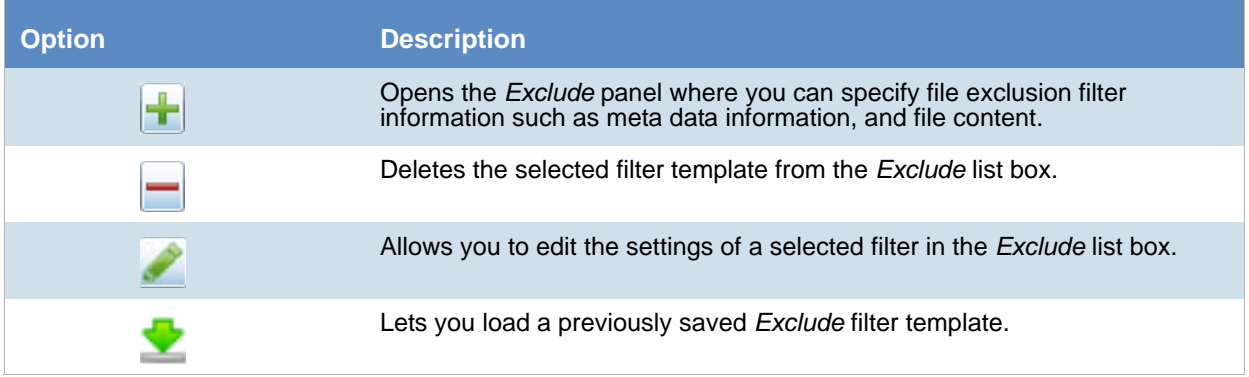

The following tables describe the Inclusions and Exclusions filter options that are available:

- Meta Info
- File Content
- $\bullet$  MD5
- Notes Archive Options

#### **Meta Info Tab**

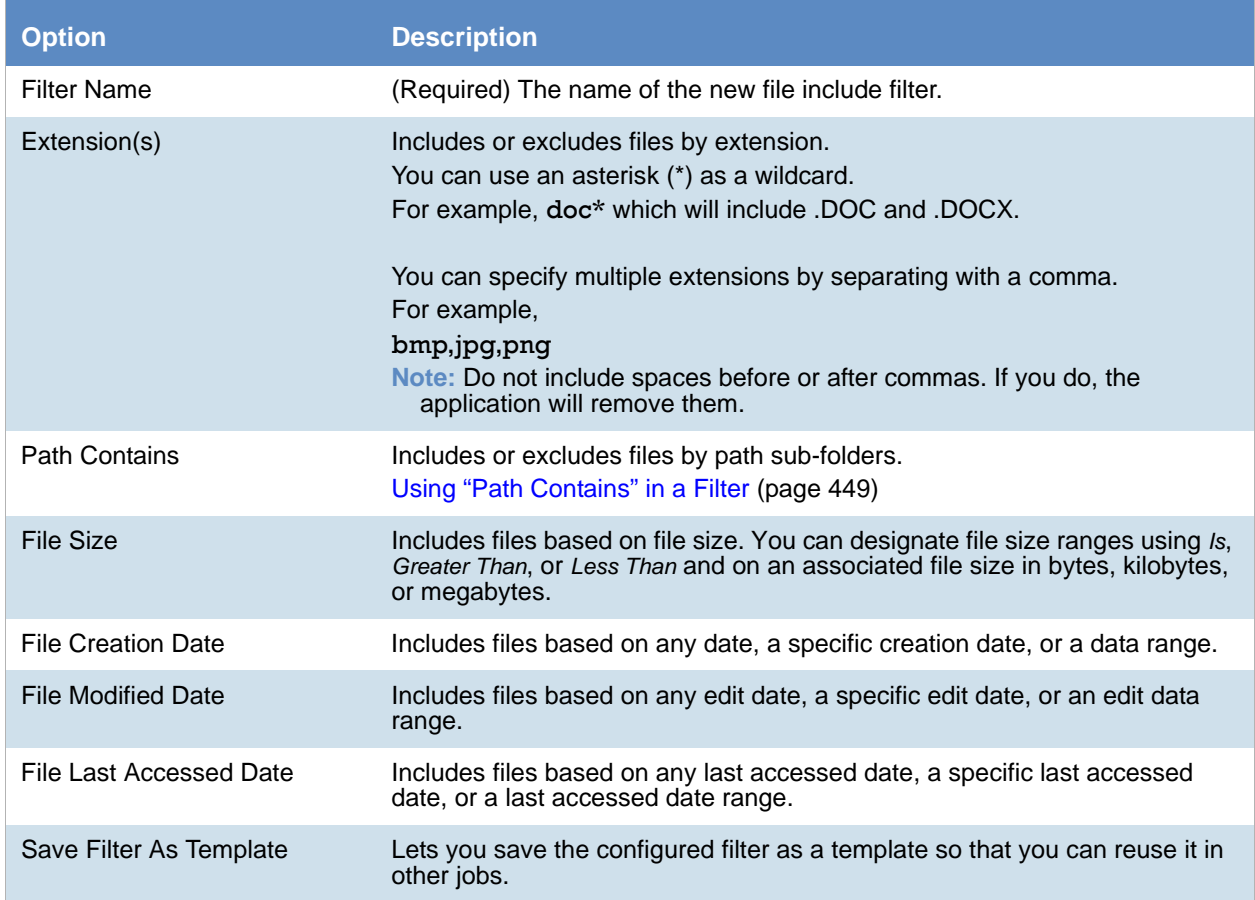

#### <span id="page-448-0"></span>Using "Path Contains" in a Filter

You can include or exclude files based on folders/sub-folders in the share or on the computer.

You can specify folders by doing the following:

• Include or exclude a complete folder name

For example, suppose you target a network share \\documents. Also, suppose that the share has a folder structure of

\\documents\my\_Work\_files\

\\documents\my\_Own\_files\

\\documents\shared files

If you enter *my\_Work\_files* in this field, it will include that folder.

• Include or exclude a folder name using wildcards.

For example, if you enter *\*work\** in this field, in will include the my\_Work\_files folder.

**Note:** You do not need to include the full path, just the name of a folder that is within the target.

You can specify multiple folders by separating the folder names by a comma. For example,

#### *my\_work\_files,shared files,\*own\**

**Note:** Do not include spaces before or after commas. If you do, the application will remove them. Spaces within a folder name are allowed (for example, *shared files*).

You can also click **Browse** and import a list of paths from a TXT or CSV file. In the file, specify each path name either with commas (no spaces), or on its own line (commas will be inserted when imported). Do not include any headers or other text in the file. For example,

*my\_work\_files,shared files,\*own\**

or

*my\_work\_files shared files \*own\**

When the target is a computer, you can do the following:

- Collect a single file by specifying an absolute file path. This allows you to quickly gather items that you know are stored in a certain directory. For example, specifying the path c:\program files\accessdata\agent\agentcore.exe only collects that particular executable.
- Collect files by specifying a system environmental variable. This allows to locate objects at any location on the system. For example, when an agent is installed on a machine, a system variable is created: %ADAgentDir%. By specifying the %ADAgentDir% variable, you can locate all files in the agent folder. Be sure to define the variable in the Path Contains field as %<variable>%.
	- You can specify any system environmental variable that is on a system
	- You can also specify any custom system environmental variable that you may have defined on a system

**Note: If you create a custom system variable on the agent, you must reboot the agent machine before the collection job can find the variable.**

**Note:** Due to a known issue, if you use the *Path Contains* property in an exclusion filter, you MUST also include a value in the Extension(s) property. If you want to exclude all the files in the specified folders, put .\* in Extension(s) field. As an alternative, you can specify an extension, such as pdf. In that scenario, only the PDF files in the paths will be excluded.

#### **File Content Tab**

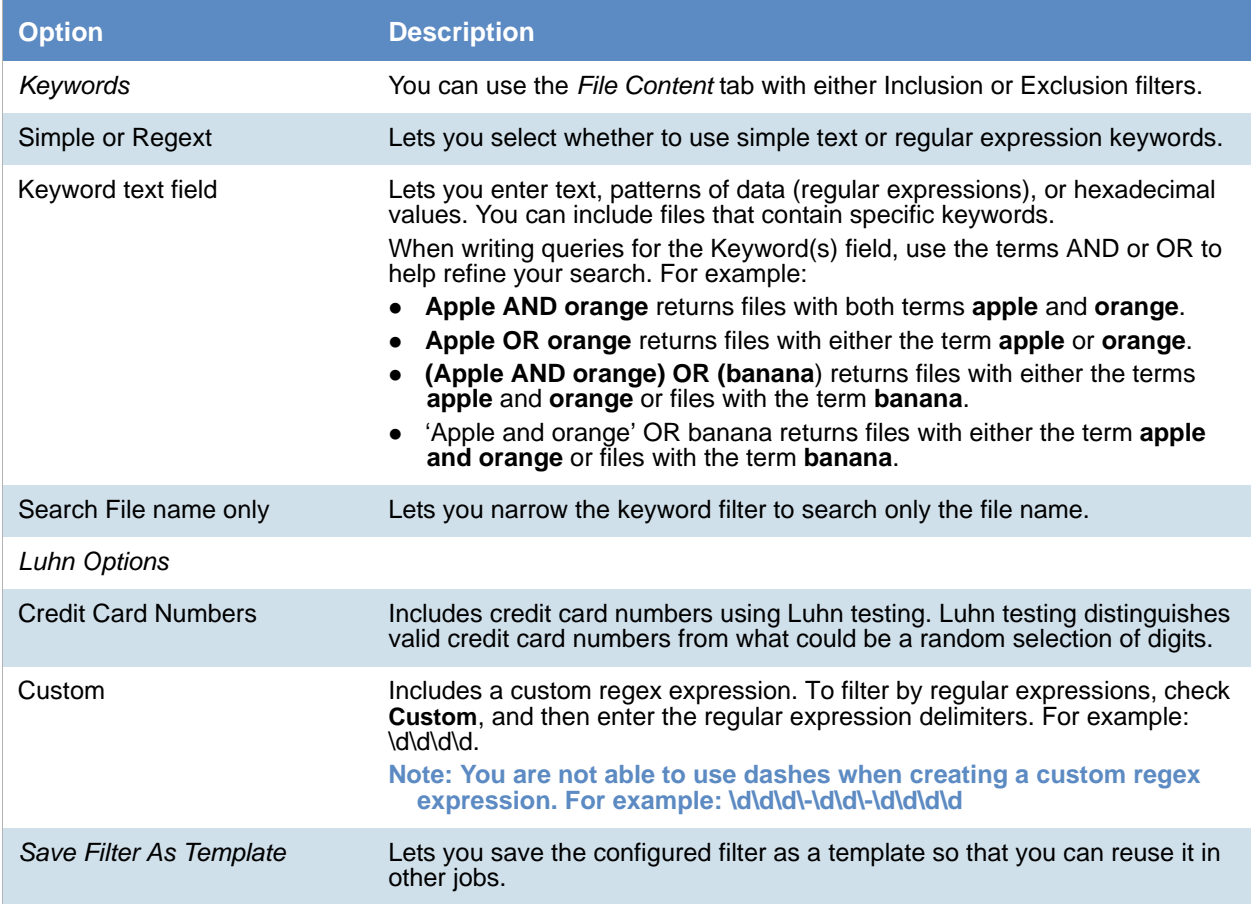

**Note:** There is a current issue that if you create one filter and use a property on the Meta Info tab and then create a second filter and use a property from another tab, only the filter with the Meta Info tab property is used and any other filter is ignored. If you combine the tab's properties within one filter, it works correctly.

#### **MD5 Tab**

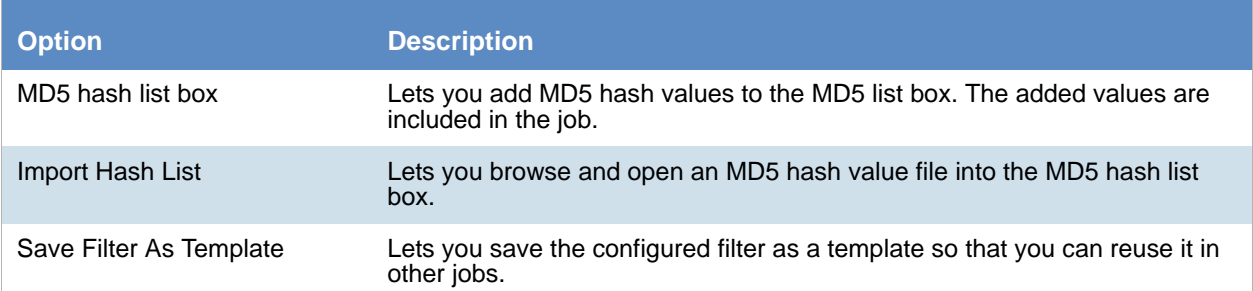

# <span id="page-451-1"></span>Approving a Job

Each Job has to be approved before it can be executed. Select **By Role** to allow any user with specified roles to approve the job, or select specific users from the User List.

[See Adding a Job on page 426.](#page-425-0)

[See Executing a Job on page 452.](#page-451-0)

#### **To approve a job**

- 1. Log in to CIRT if you are a user who has been grant permission to give approval to a specific job.
- 2. Click **Jobs**.
- 3. In the *Jobs* list pane, highlight a job that has not yet been approved.
- 4. In the right pane, click **Approve**

# <span id="page-451-0"></span>Executing a Job

You can execute a job after it is approved.

Executing a job begins the process of collecting the data that meets any filter or keyword criteria that you configured in the *Job Wizard*.

[See Adding a Job on page 426.](#page-425-0)

[See Approving a Job on page 452.](#page-451-1)

#### **To execute a job**

- 1. Log in if you are a user who has been granted permission to execute a specific job.
- 2. Click **Jobs**.
- 3. In the Jobs list pane, highlight a job that has not yet executed.
- 4. In the right pane, click **Execute**.

# Processing a Job

When you add a job, you have the option of having the job automatically processed.

[See Job Options Tab on page 428.](#page-427-0)

If you do not enable this options, you can process a job after it is executed.

[See Executing a Job on page 452.](#page-451-0)

#### **To process a job**

- 1. If not already, log in as a user who has been granted permission to approve a specific job.
- 2. Select the project that has the job that you want to process.
- 3. In the *Jobs* list pane, highlight a job that has not yet been processed.

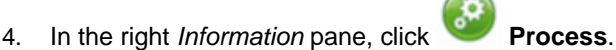

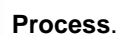

If a job has already been processed, you can reset the processing status.

#### **To reset the processing status**

- 1. If not already, log in as a user who has been granted permission to approve a specific job.
- 2. Select the project that has the job that you want to reset the process.
- 3. In the *Jobs* list pane, highlight the processed job that you want to reset.
- 4. Click **Reset Processing Status** in the **Information** pane.

#### **Reset Processing Dialog**

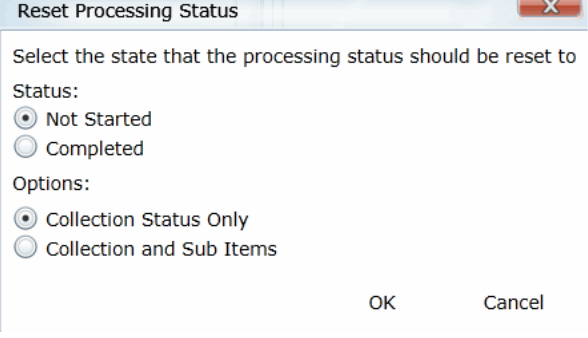

- 5. In the Reset Processing dialog, select whether you want the status to be reset to either **Not Started** or **Completed**.
- 6. Select between the **Collection Status Only** or **Collection** and **Sub Items** option.
- 7. Click **OK**.

# Using Job Reports

You can use *Job Reports* to generate various predefined reports with detailed information about collected files, emails, file statistics, remediated files, and so forth.

You can download a job report in the Excel spreadsheet format (.xls) format.

The following job reports are available:

- Job Details Report: Displays comprehensive information on the job options that were applied when the job was created.
- Job Results: Displays information on job results for the job.
- Full Error Report: Displays a breakdown of failed targets and the errors associated to them.

### *Running the Job Detail Report*

All jobs have the Job Detail report available.

#### **To run the Job Detail report**

- 1. On the *Home* page, select a project and click the **Jobs** tab.
- 2. In the *Jobs* list pane, select a job.
- 3. In the lower pane, click **Reports** .
- 4. Click **Job Detail > Download** to view the report.

### *Running the Job Results Report*

The Job Results report is available for Search and Review and Volatile jobs. You can generate a job results report once a job begins collecting and at least one job target status is also collecting.

#### **To run the Job Results report**

- 1. On the *Home* page, select a project and click the **Jobs** tab.
- 2. In the *Jobs* list pane, select a job.
- 3. In the lower pane, click **Reports** .
- 4. Click **Job Results > Download** to download the report.
- 5. Click **Job Results > View** to view the report.

### *Running the Full Error Report*

The Full Error Report shows a break down of failed targets and the errors associated to them. You can generate a full error report on a completed job where one or more targets have failed.

#### **To run the Job Results report**

- 1. On the *Home* page, select a project and click the **Jobs** tab.
- 2. In the *Jobs* list pane, select a job.
- 3. In the lower pane, click **Reports** .
- 4. Click **Full Error Report > Download** to download the report.
- 5. Open the report.

### *Retrieving Reports for Deleted Jobs*

You can retrieve Job reports, System logs, and Activity logs for jobs that have been deleted. You can retrieve the logs by navigating to a folder that you have specified in the web.config file.

In order to enable this feature, you must edit the web.config file. You can find the web.config file at C:\Program Files\AccessData\MAP\Web.config. In the web.config file, locate the <add key="PersistLogsToPath" value= ""/>. For the PersistLogsToPath value, enter a path to where you would like to save the logs.

**Note:** Only previously generated reports for a job are available after a job has been deleted.

# Using Job Notifications

### <span id="page-455-1"></span>*About Managing Notifications for a Job*

You can use *Manage Notifications* to set up a list of subscribers to email notifications for a given target job or target project, and an event type such as when job processing is completed.

Target types and their associated event types include the following:

#### **Notification Type**

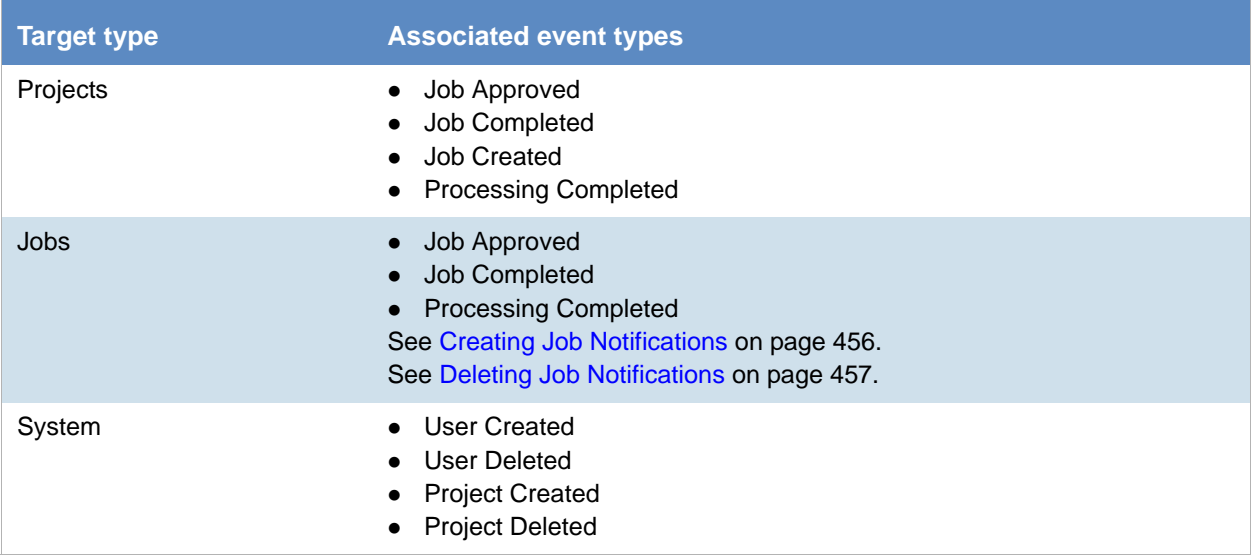

Before you can have email notifications sent for a job event, you must first make sure that you have configured the email notification server that you want to use.

[See Configuring the Email Notification Server on page 81.](#page-80-0)

### <span id="page-455-0"></span>*Creating Job Notifications*

After you create a job notification, you can view all the notifications that you have created by going to the *Manage Notification Subscriptions* view available from the Home page.

[See About Managing Notifications for a Job on page 456.](#page-455-1)

#### **To create job notifications**

- 1. On the menu bar, click **Jobs**.
- 2. In the *Jobs* list pane, check one or more jobs whose events you want to target for email notification.
- 3. In the lower left area of the project list pane, click  $\boxtimes$ .
- 4. In the *Create Event Notification* page, select a notification event type from the drop-down list.
- 5. In the *Select Users to Notify* group box, check the users who will receive the notification email message.
- 6. Click **Create Event Notification**.

### <span id="page-456-0"></span>*Deleting Job Notifications*

You can delete job notifications that you created or job notifications that you are subscribed to.

[See About Managing Notifications for a Job on page 456.](#page-455-1)

#### **To delete job notifications**

1. On the **Home** page, in the Project List panel, click .

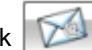

- 2. Do one or more of the following:
	- In the *Notifications I Created* group box, under the *Notification Type* column header, check the job notifications that you want to delete.
	- In the *Notification I Belong To* group box, under the *Notification Type* column header, check the job notifications that you want to delete.
- 3. Click ...
- 4. In the *Confirm Deletion* dialog box, click **OK**.

# Using Job Templates and Filter Templates

### *Managing Job Templates and Filter Templates*

You can view and delete job templates and filter templates that you created for jobs.

[See Job Options Tab on page 428.](#page-427-0)

#### **To view and delete templates**

- 1. On the *Home* page, select the project that has the job that want to create a template for.
- 2. In the *Jobs* list pane, select a job.
- 3. Click **Manage Templates** at the bottom of the upper right pane.

# **Manage Templates Dialog** Statuse X Manage Templates Job Templates Filter Templates Filter Options ÿ Creation Date Created By Name - Description Page Size:  $\boxed{15 \quad \star}$  Total:0 ( $\boxed{\checkmark}$  0)  $|4 \ 4|$  Page  $\boxed{1}$  $of 1$   $\rightarrow$   $\rightarrow$ Close

- 4. Click the **Job Templates** tab.
- 5. Select the template from the list and click **Delete**.
- 6. Click **Close**.

### *Deleting Job Templates*

You can delete job templates that you create for jobs from the Jobs tab on the Home page.

#### **To delete jobs**

- 1. On the *Home* page, click **Jobs**.
- 2. Click the **Manage Job Templates** button .

#### **Manage Templates Dialog**

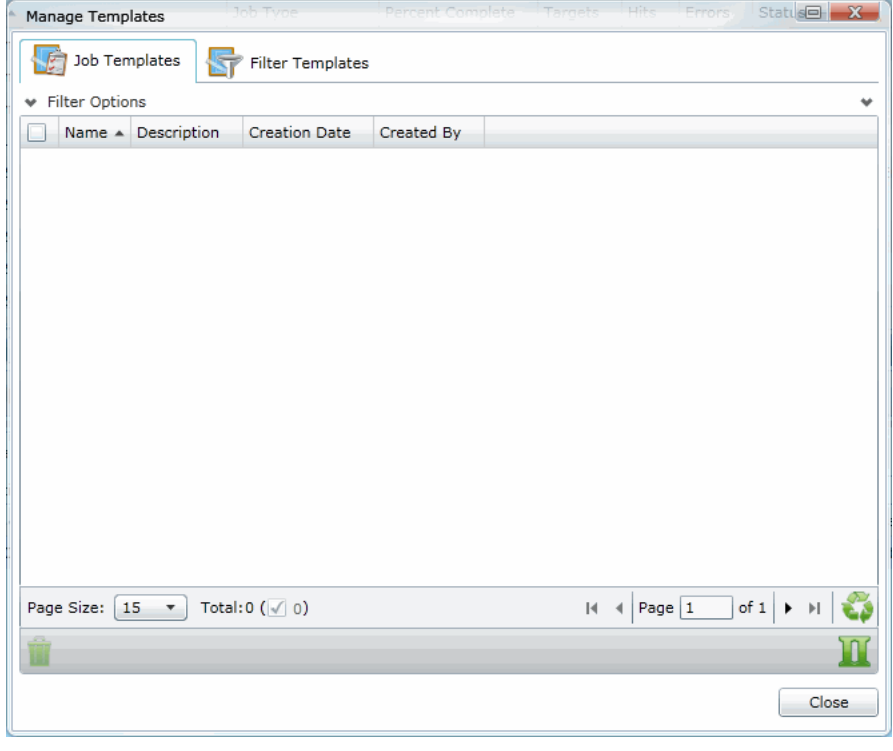

- 3. Select the job template from the list and click the delete button  $\blacksquare$ .
- 4. Click **Close**.

### *Default Job Templates*

In addition to creating your own job templates, you can choose from a list of default job templates that is available in the application. The following table lists the job templates available.

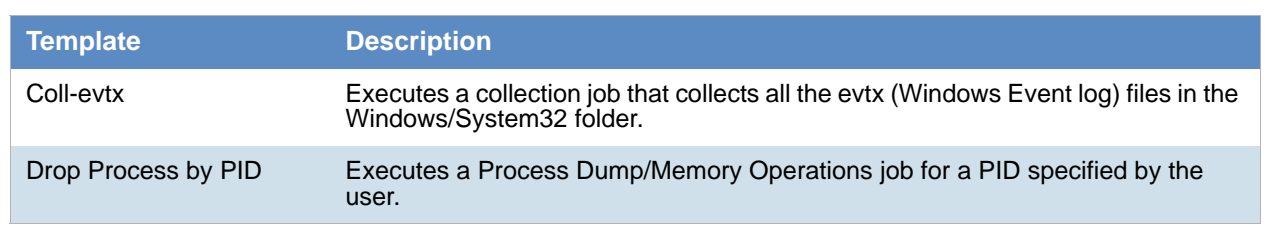

#### **Default Job Templates**

### **Default Job Templates**

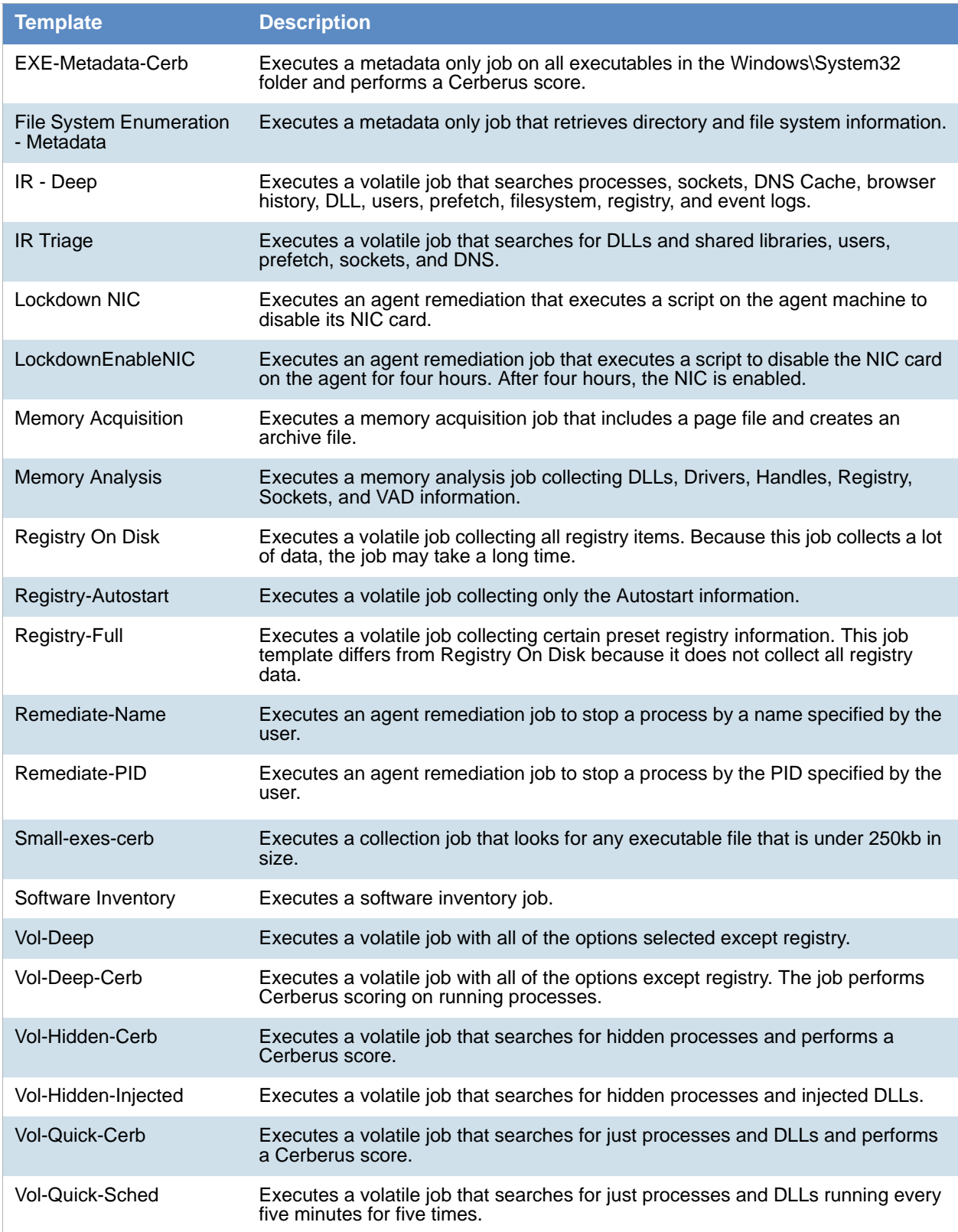

### *Viewing and Managing Job and Filter Templates*

An application administrator or as a user with the *Manage Job Templates* permission can use a central location on the *Management* page to view, add, edit, and delete job and filter templates.

[See Managing Templates on page 91.](#page-90-0)

#### **To access the Manage Job and Filters Templates page**

- 1. Login in as an admin or as a user with the Manage Job Templates permission.
- 2. Open the *Management* page.
- 3. Click **System Configuration**.
- 4. Click **Manage Templates**.

# Additional Job Tasks

### *Testing the Collection Workflow*

You can test the collections workflow to insure that everything is collecting properly.

#### **To test the collections workflow**

- 1. On the *Home* page, select the project that has the job that you want to check the collection workflow.
- 2. In the *Jobs* list pane, select a job or jobs.
- 3. Click **Test Collection Workflow** at the bottom of the *Jobs* list pane.

**Note:** This process could take up to 30 seconds to execute.

4. Click **OK**.

### <span id="page-461-0"></span>*Stopping a Job*

You can stop active jobs after they have been approved and executed.

When you stop a job, the Job Status column in the Jobs list pane does not immediately show "Canceled." Instead, the status shows "Canceling" until the task is complete.

[See Deleting Jobs on page 464.](#page-463-0)

#### **To stop a job**

- 1. On the menu bar, click **Jobs**.
- 2. In the *Jobs* list pane, check a job you want to cancel.
- 3. In the lower left corner of the Jobs list pane, click  $\bigcirc$ .
- 4. Click **Yes**.

**Note:** Stopping an already executed job (completed) results in a dialog box that says "There are no jobs to cancel. None of the selected jobs are executing."

### *Resubmitting a Job*

You can resubmit a job if it has failed, the computer has restarted, some of the items in the job did not complete, or you want to add incremental data.

**Note:** Users without the Create Jobs Project permission cannot create jobs by resubmitting existing jobs.

#### **To resubmit a job**

- 1. On the menu bar, click **Jobs**.
- 2. In the *Jobs* list pane, check a job name.
- 3. In the lower left corner of the Jobs list pane, click  $\sim$ .
- 4. In the *Resubmit Job* dialog, set the options that you want. The following table describes the available options.

#### **Resubmit Job Dialog**

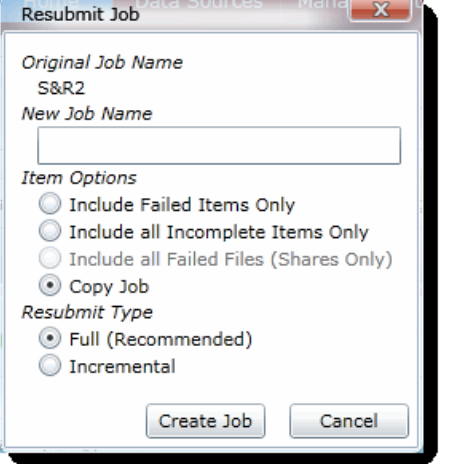

#### **Resubmit Collection Options**

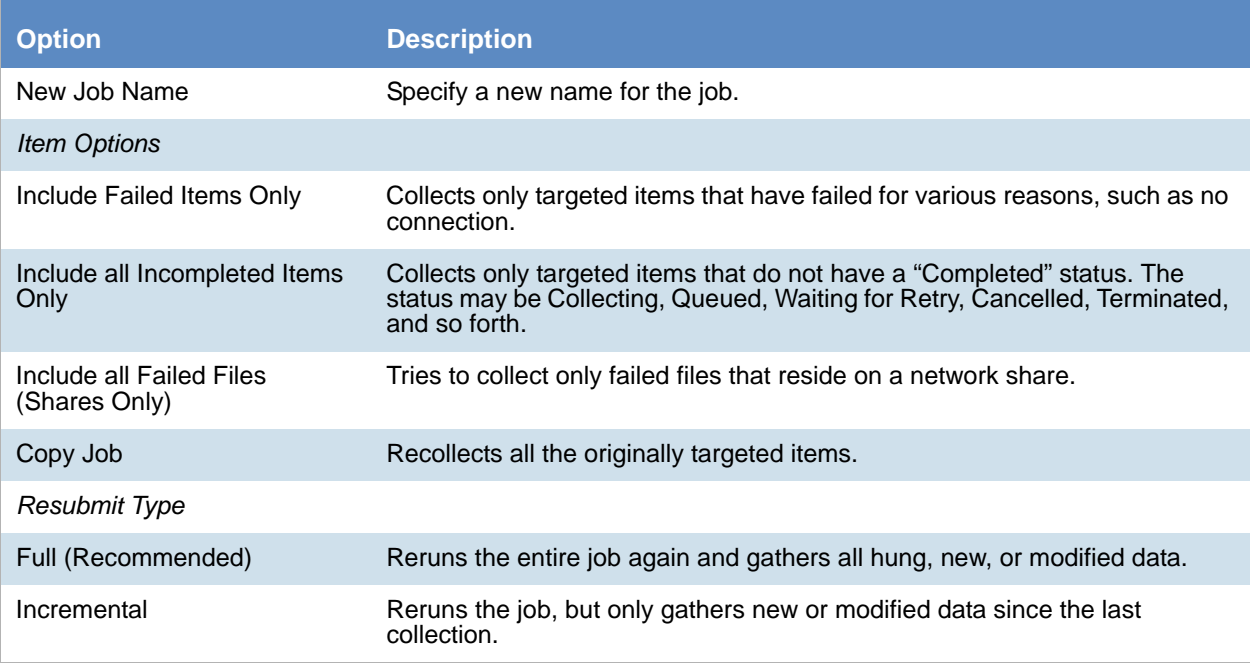

#### 5. Click **Create Job**.

### *Editing a Job*

You can edit a job only if it has not yet been approved or executed. If a job is already approved or executed, you can only view the job's settings.

[See Approving a Job on page 452.](#page-451-1)

#### [See Executing a Job on page 452.](#page-451-0)

#### **To edit a job**

- 1. On the menu bar, click **Jobs**.
- 2. In the *Jobs* list pane, highlight a job name.
- 3. In the task pane, click
- 4. In the *Edit Job* page, open the desired panel of the wizard, and then set the options that you want.
- 5. Click **Save** to return to the Jobs list pane where you can select the job, approve it, and then execute it.

### <span id="page-463-0"></span>*Deleting Jobs*

You can delete one or more jobs from the Jobs list view. You should use caution when you use this feature because a selected job may be active. If a job is active and you delete it, the Work Manager may stop.

**Note:** There may be a delay between the time you delete the job and the time that the program updates the overall project size. You can still proceed with your work while the program is updating the project size.

[See Stopping a Job on page 462.](#page-461-0)

#### **To delete jobs**

- 1. On the menu bar, click **Jobs**.
- 2. Do one of the following:
	- In the *Jobs* list pane, highlight a job name you want to delete. In the right side of the upper pane, click .
	- In the *Jobs* list pane, check one or more jobs that you want to delete. In the lower left corner of the Jobs list pane, click .
- 3. (Optional) In the *Confirm Deletion* pane, check **Keep Archive** to keep an archive record of the jobs, and remove the jobs from the user interface.
- 4. Click **OK**.

# Chapter 40 Configuring Jobs for Third-Party Data Sources

You can access third-party data sources for data. To access these sources, you need to configure job options in the *Job Wizard*. The following jobs access third-party data sources:

[See Introduction to the eDiscovery Collection Job on page 423.](#page-422-0)

**Note:** Before you can access third-party data sources with a job, you need to configure the application to connect to the third-party data source in Data Sources. [See Configuring Third-Party Data Repositories as Data Sources on page 145.](#page-144-0)

When configuring job options, you may configure the following third-party Data Sources.

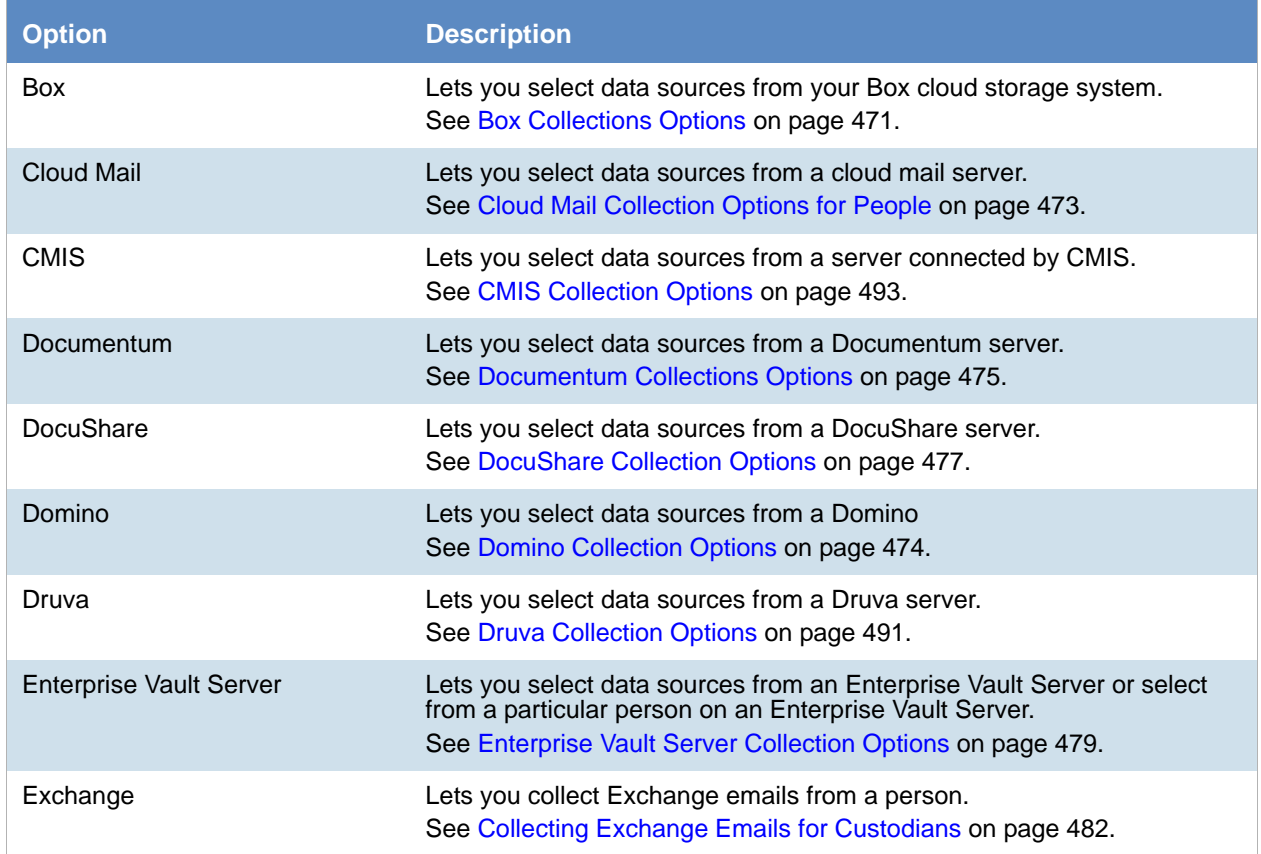

#### **Other Data Sources Job Options**

### **Other Data Sources Job Options**

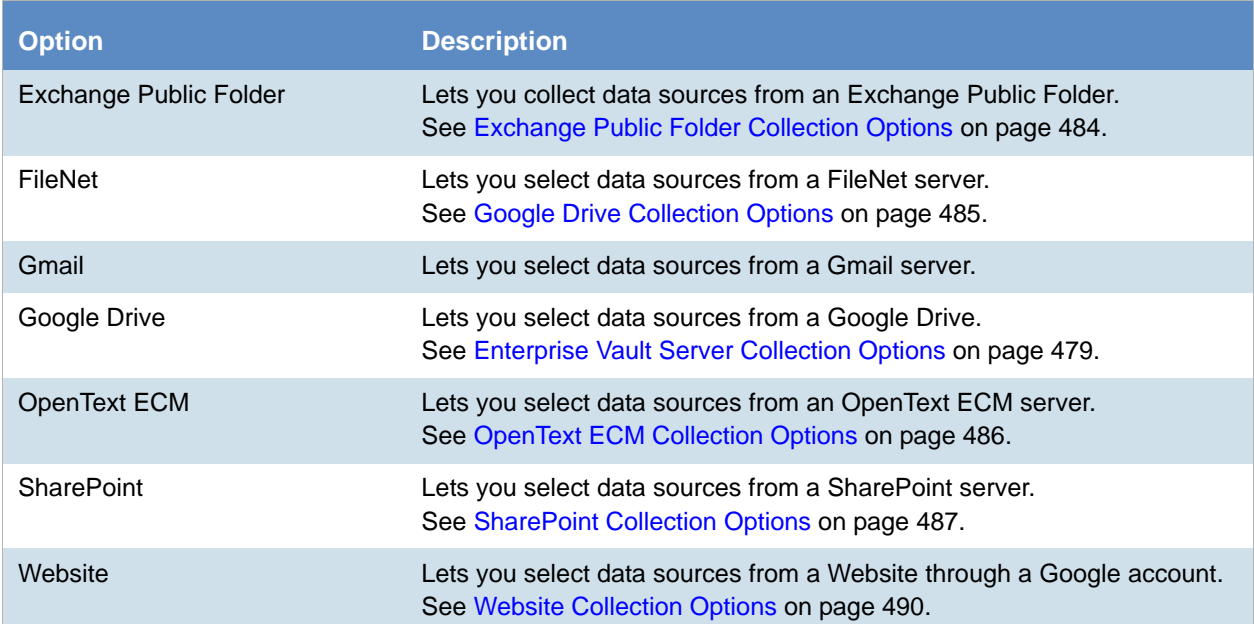

# Other Data Sources Filter Options

When using a job to collect data, you can use filters to either include or exclude specified data.

You are not required to configure filters to complete a job. If you do not configure any filters, the application collects all the files in the data storage locations.

You configure filters by expanding the Filters panel on the wizard page and then clicking  $\left|\mathbf{r}\right|$  or  $\left|\mathbf{r}\right|$  to add or edit an Include or Exclude filter.

# <span id="page-467-0"></span>Box Collections Options

This option appears only if you select **Box** in the *Other Data Sources* pane in the *Job Options* screen of the wizard.

In order to make any selections, you must have already configured the application to collect from a Box data source.

[See Configuring for Box on page 177.](#page-176-0)

In the *Box* panel, you can select a server that you want to collect from.

### *Box Include and Exclude Filters*

You also have the option to configure the Box filters. You can customize filters to include or exclude certain variables.

#### **Box Filters**

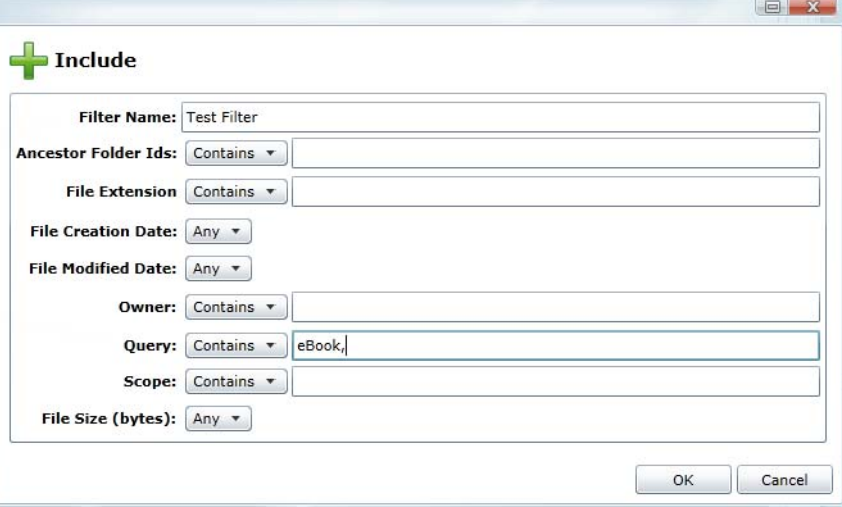

#### **Box Filters**

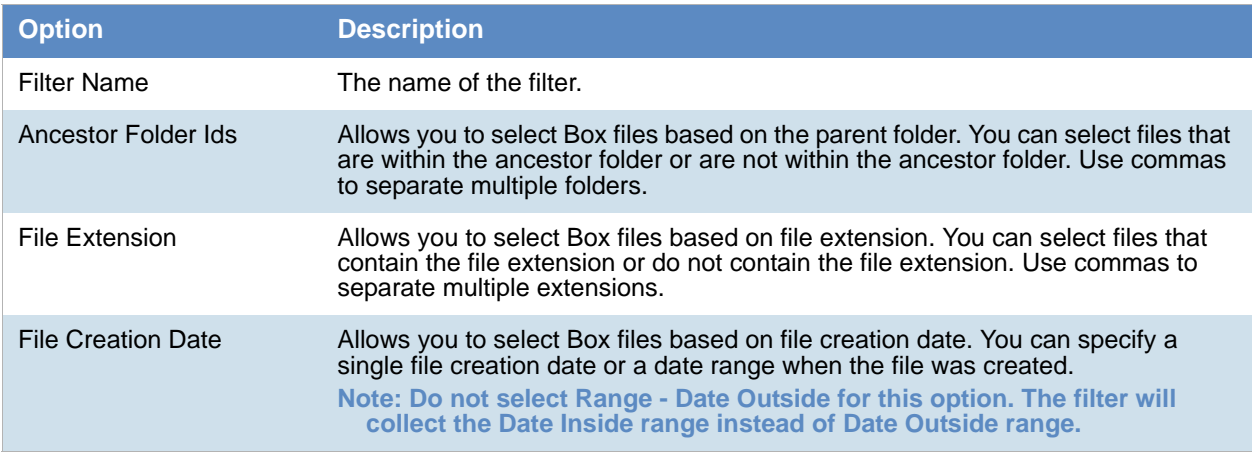
#### **Box Filters**

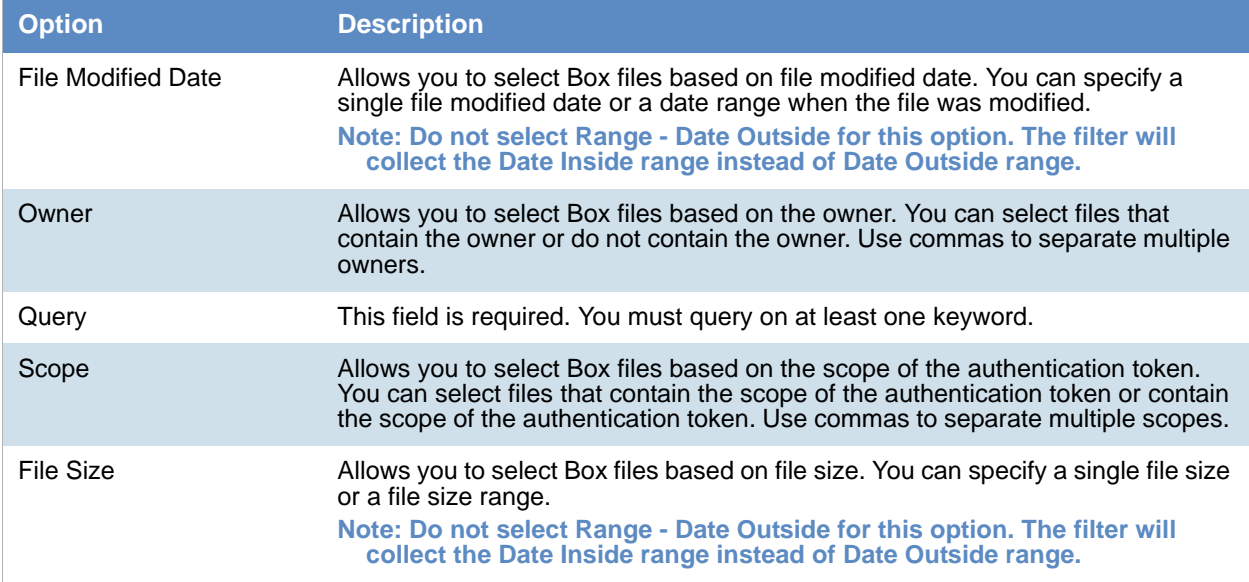

# Cloud Mail Collection Options for People

You can collect cloud mail for Custodians. To collect, select **People** and **Select Person's Cloud Mail** in the *Job Target Options* group box in the Job Wizard.

When you collect the mail, you may notice a discrepancy in the email count between collecting from an POP server and collecting from an IMAP server. It might seem that there is more email collected from the IMAP server than the POP server.

The reason is because of the difference between the way IMAP handles email compared with the way POP handles email. If there is an email sent on an IMAP server that has the same **To:** address as the **Sent From:** address (For example, if you had sent an email to yourself), IMAP will store a copy of the email in two separate locations: one in the **To:** folder, and one in the **Sent From:** folder. POP will only store one copy of the email.

# Domino Collection Options

The Domino tab lets you collect Notes email for the highlighted custodian. In the Domino pane, you can do the following:

- **Include Notes** Collect Notes email for the highlighted custodian in the list box.
- **Collect Folders** Collect email folders on the highlighted custodian in the list box.

**Note:** You should not put spaces in a comma-delimited list of folders that you want to collect.

- **Collect Non-Email Data** Collect non-email data, such as task items or calendar items, on the highlighted custodian.
- **Domino Filters** Filter the collected emails by variables such as subject, creation date, or keywords. You can customize the filters, edit them, and delete them.

You must select a custodian from the *Custodians* pane before you can select any of the above options.

When dealing with a Domino Server, you should understand that Domino differentiates between internet email servers and other email servers. As an administrator, you need to make sure that you have the correct value listed in the Domino filter when setting up collecting with a Domino server.

#### **To obtain the values for the Domino filter**

- 1. On your Domino server, select an email from the user you want to define as a Domino custodian in eDiscovery.
- 2. Right click the user.
- 3. The Domino server will display a fields tab and the values associated with those fields.
- 4. Highlight and copy the value string of the field that you want to edit.

**Note:** On the Domino server, the value string for a sender's email server is listed in *From* under the *Fields* tab, while the value string for a sender's internet email server is listed in *INetfromfield* under the *Fields* tab.

## *Domino Email Values*

#### **To set up email values in the Domino filter**

- 1. In the *Custodians* option, under *Job Wizard*, select the custodian that you want.
- 2. Select the **Domino** tab.
- 3. Check **Include Notes.**
- 4. Select **Domino Filters.**
- 5. In the *Include* group box, click **Add.** The **Include** dialog appears.
- 6. Enter the value string in the Senders' Internet Email and Senders' Email fields.
- 7. Click **OK.**

# Documentum Collections Options

This option appears only if you click **Custom**, and then check **Documentum** in the *Job Target Options* group box in the *Job Options* screen of the wizard.

In order to make any selections, you must have already configured the Documentum data source.

[See Configuring for a Documentum Server on page 158.](#page-157-0)

In the *Documentum* panel, you can select a server that you want to collect from.

## *Documentum Include and Exclude Filters*

You also have the option to configure the Documentum filters. You can customize filters to include or exclude certain variables.

#### **Documentum Filters**

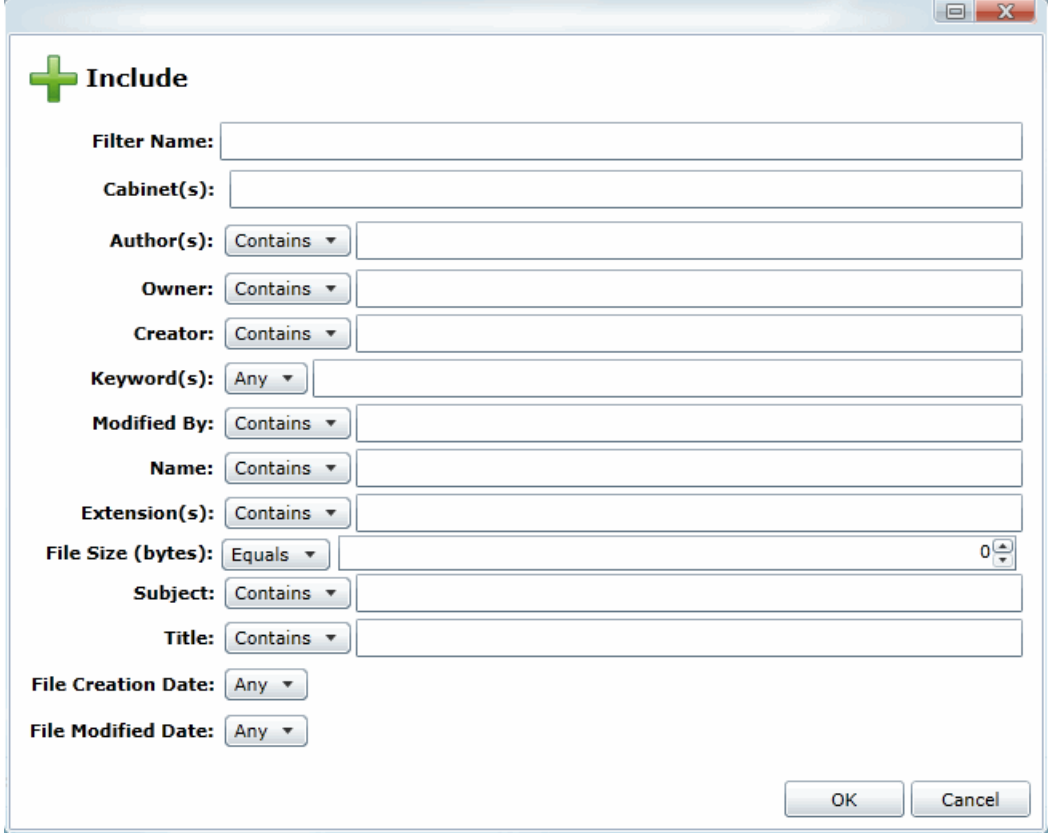

#### **Documentum Filters**

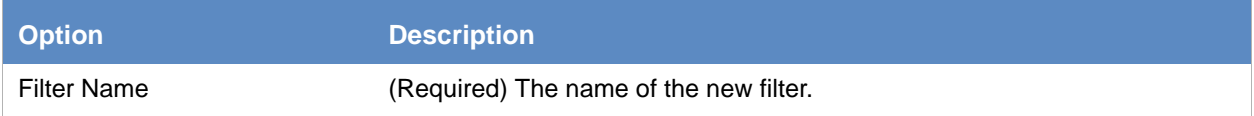

#### **Documentum Filters (Continued)**

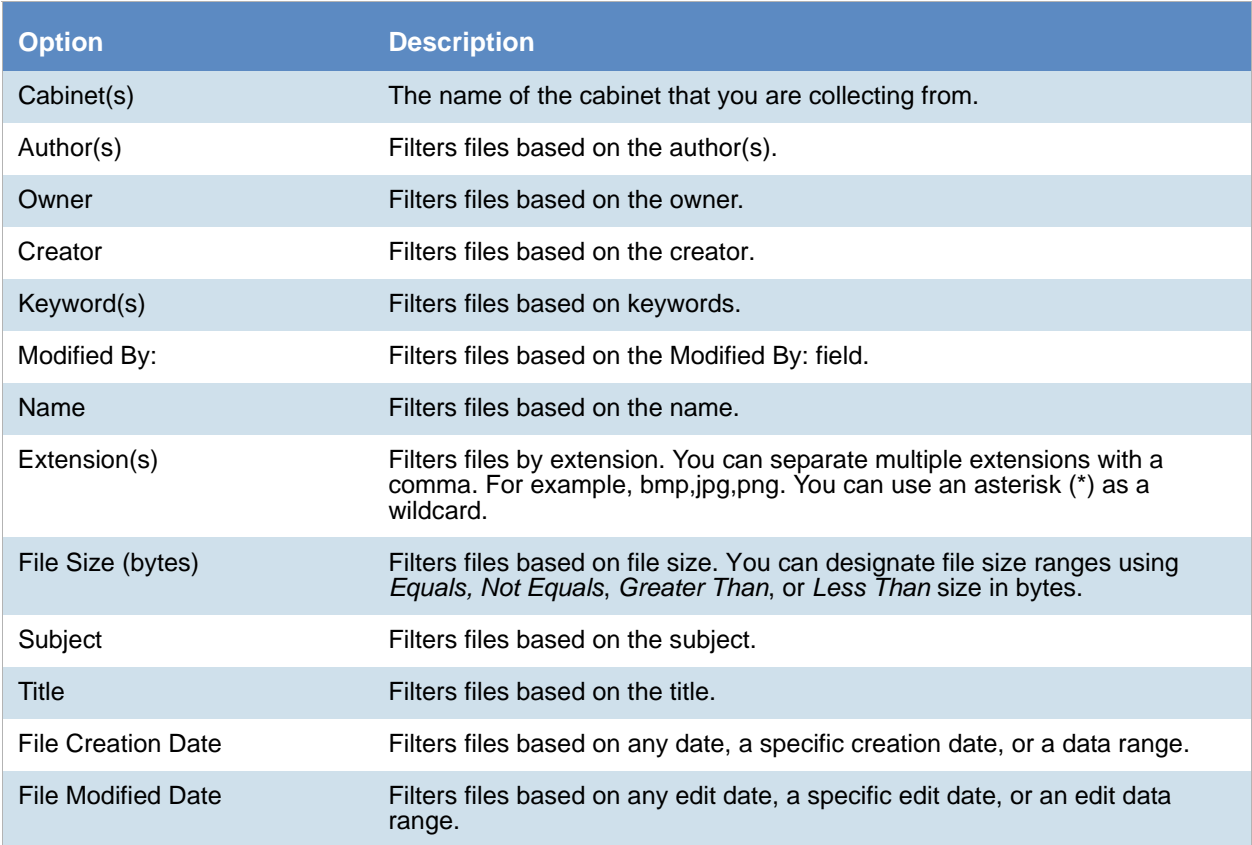

# DocuShare Collection Options

This option appears only if you click **Custom,** and then check **DocuShare** in the *Job Target Options* group box in the *Job Options* screen of the wizard.

In order to make any selections, you must have already configured the DocuShare data source.

[See Configuring for a DocuShare Server on page 165.](#page-164-0)

In the *DocuShare* panel, you can select a server from which you want to collect.

## *DocuShare Include and Exclude Filters*

You also have the option to configure the Docushare Filters. You can customize filters to include certain values or exclude certain values.

#### **DocuShare Filters**

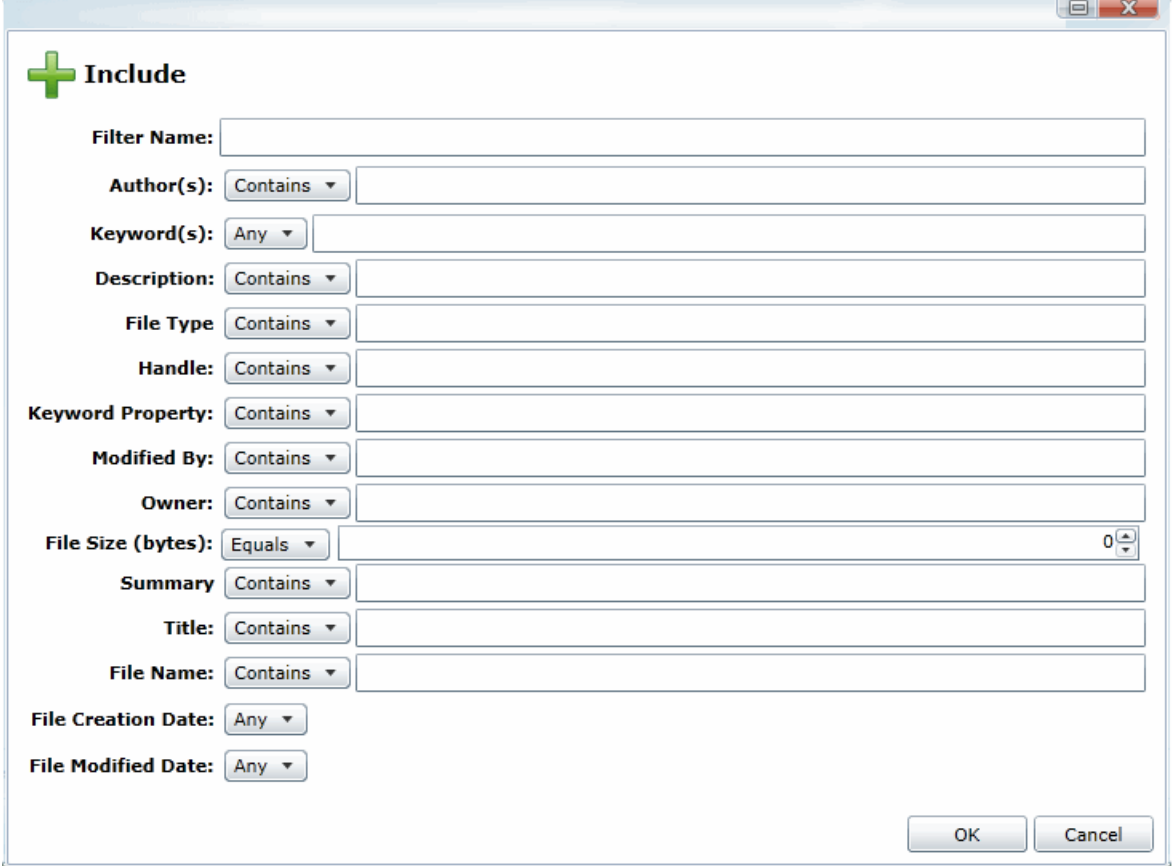

#### **DocuShare Filters**

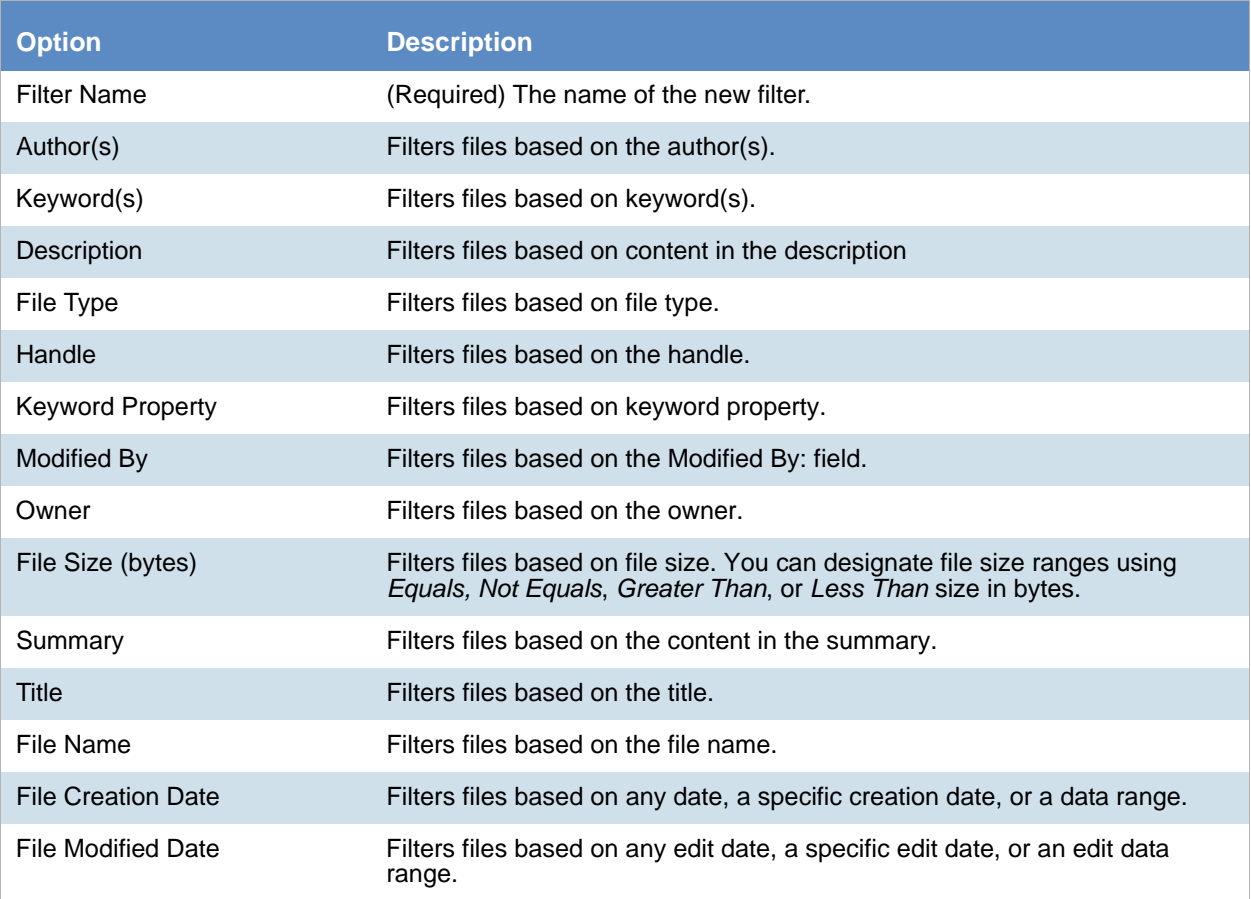

# Enterprise Vault Server Collection Options

The *Enterprise Vault Server* options appear only if you click **Custom** and then check **Enterprise Vault Server** in the *Job Target Options* group box in the *Job Options* screen of the wizard.

In order to make any selections, you must have already configured a Enterprise Vault Server data source.

[Configuring for an Enterprise Vault Server \(page 152\)](#page-151-0)

In the *Enterprise Vault Server* panel, you can select an Enterprise Vault Server, Enterprise Vault Store, and Unassociated Archives.

## *Enterprise Vault Include and Exclude Filters*

You also have the option to configure the Email Archive Filters or the File Archive Filters. You can customize filters to include certain values or exclude certain values.

#### **Email Archive Filters for Enterprise Vault Server**

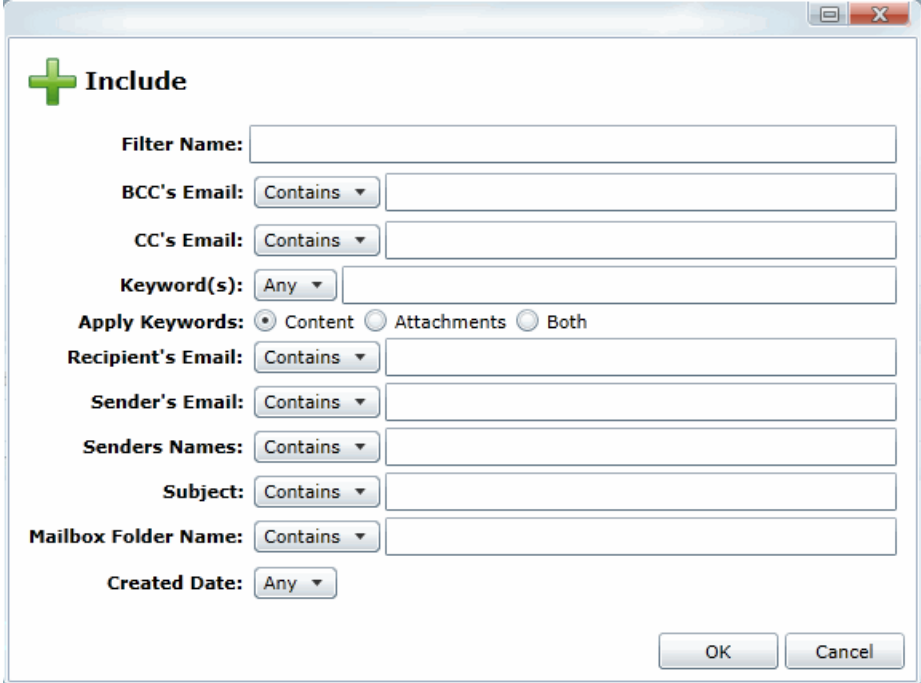

#### **Enterprise Vault Email Archive Filters**

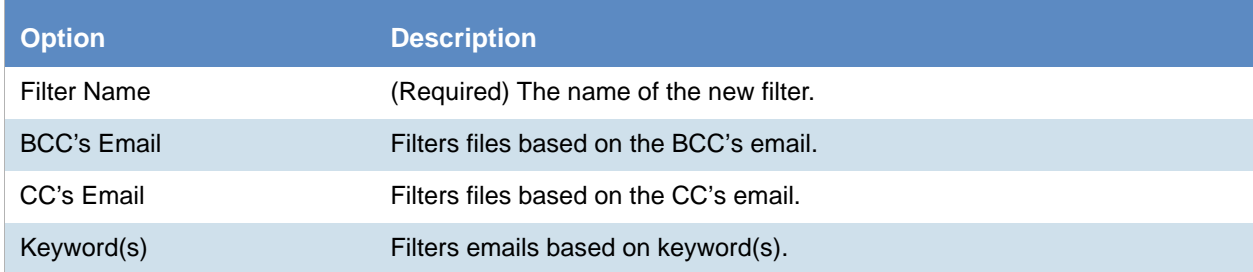

#### **Enterprise Vault Email Archive Filters (Continued)**

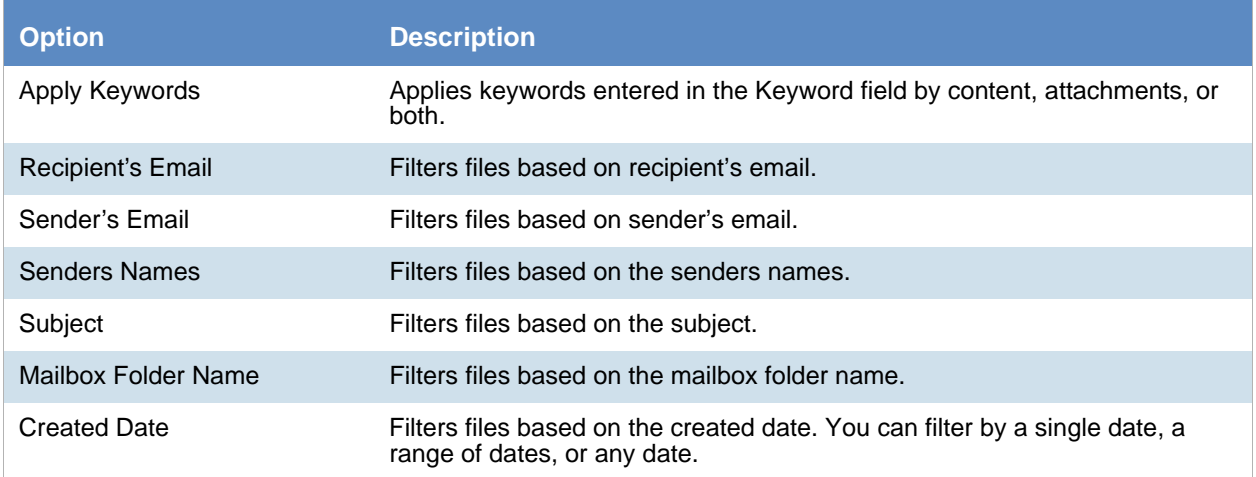

#### **File Archive Filters for Enterprise Vault Server**

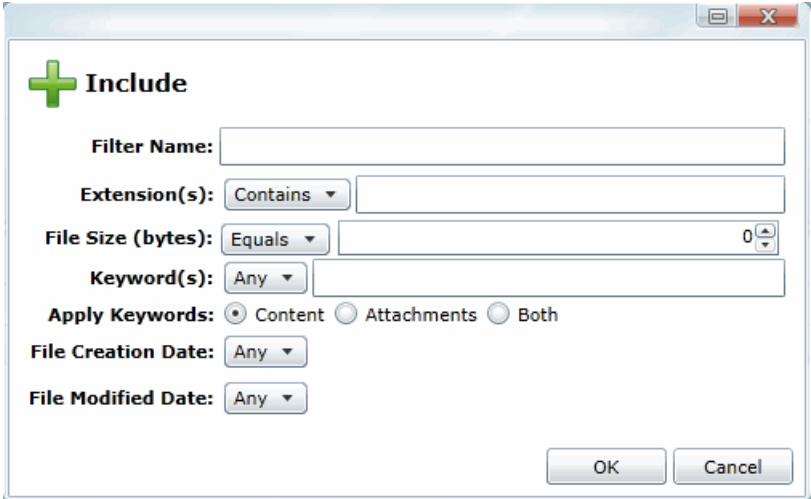

#### **Enterprise Vault File Archive Filters**

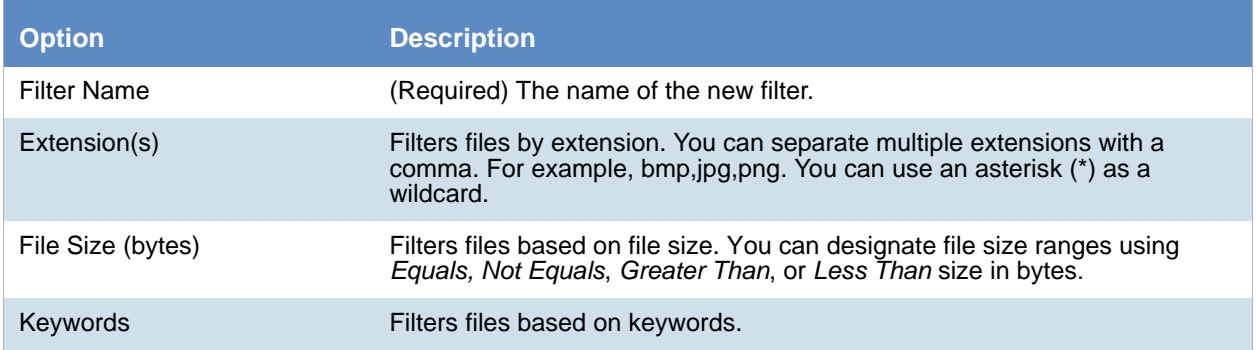

#### **Enterprise Vault File Archive Filters (Continued)**

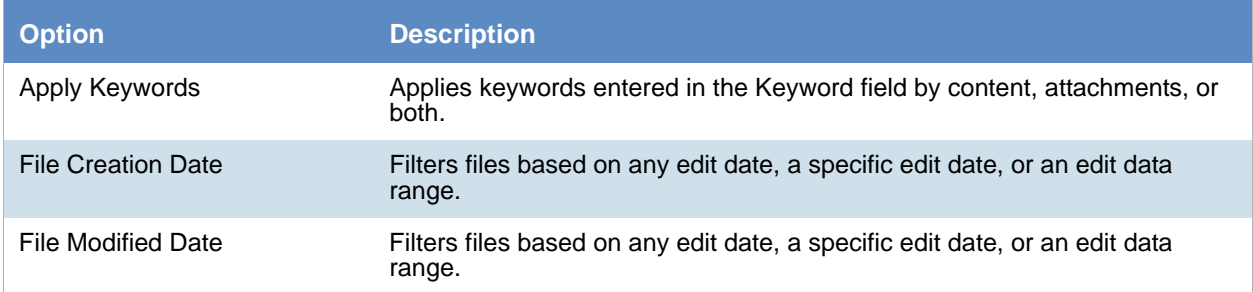

# Collecting Exchange Emails for Custodians

The Exchange tab lets you collect Exchange email for the highlighted custodian. The data that you can collect from a server depends upon the version of Exchange server that you are collecting from.

A custodian must be associated to an Exchange server before you can collect from that server.

[See Configuring for an Exchange Online/365 Server on page 147.](#page-146-0)

[See Configuring for Exchange 2003, 2007, and 2010 Servers on page 148.](#page-147-0)

[See Configuring for Exchange 2010 SP1 and 2013 Servers on page 150.](#page-149-0)

## *Collecting Data from an Exchange Server*

#### **To collect Exchange email from a custodian**

- 1. In *Job Wizard*, under *Custom Selection*, select **People** and **Select Person's Exchange.**
- 2. Click **Next.**
- 3. Select the person or people that you want to collect from using Exchange.
- 4. Under *Exchange* tab, click **Include Exchange.**
- 5. Populate the *Include Exchange* fields.
- 6. Select **Next.**

## *Exchange Collection Options*

The following table describes the fields that are available in the Include Exchange panel.

**Note:** When collecting from Exchange public folders, Include and Exclude filters will only work with Exchange 2013. Attempting to use a filter when collecting from public folders from earlier versions of Exchange will result in job target failure.

#### **Include Exchange Fields**

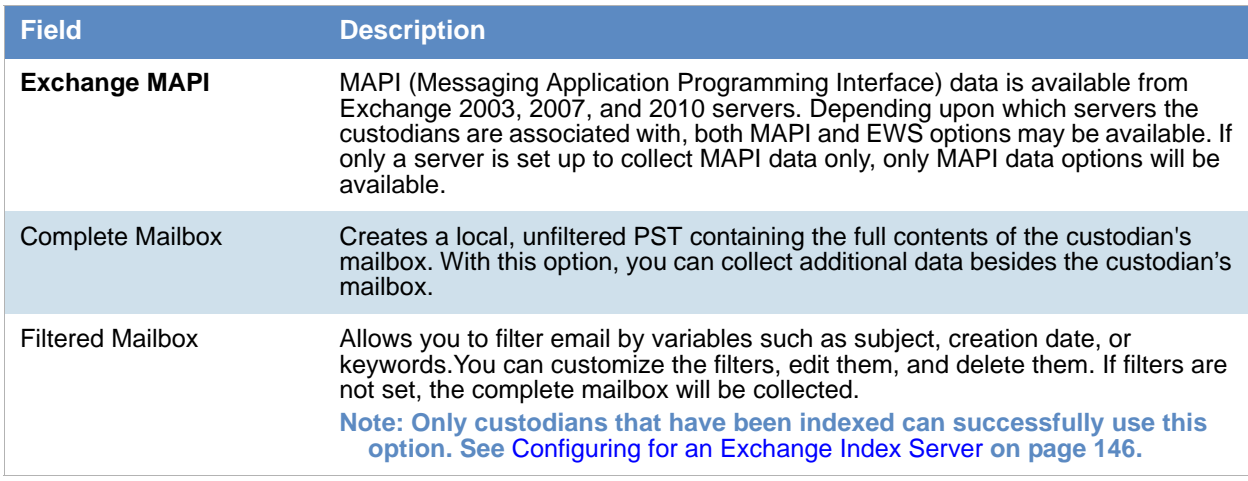

#### **Include Exchange Fields**

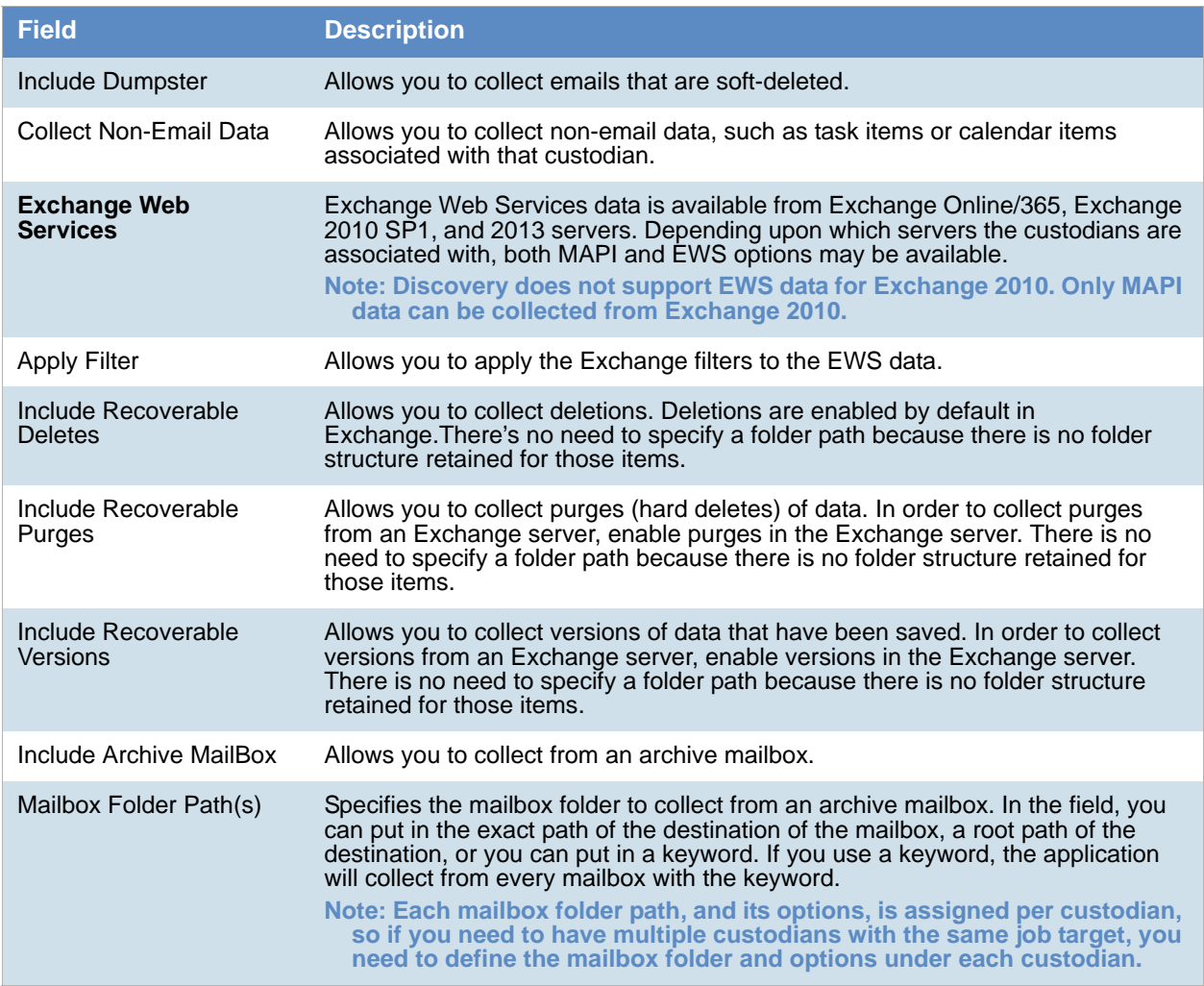

# Exchange Public Folder Collection Options

The *Exchange Public Folder* options appear only if you check **Exchange Public Folder** in the *Other Data Sources* group box in the *Job Options* screen of the wizard.

In order to make any selections, you must have already configured a Exchange Server data source.

In the *Exchange Public Folder* panel, you can select a server that you want to collect from.

## *Exchange Include and Exclude Filters*

You also have the option to configure the Exchange Public Folder filters. You can customize filters to include or exclude certain variables.

#### **Exchange Public Folder Include Filter**

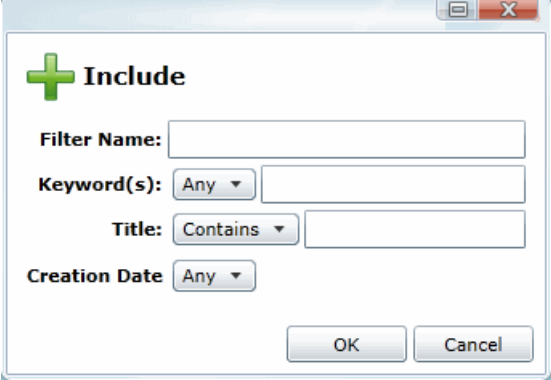

#### **Exchange Public Folder Filters**

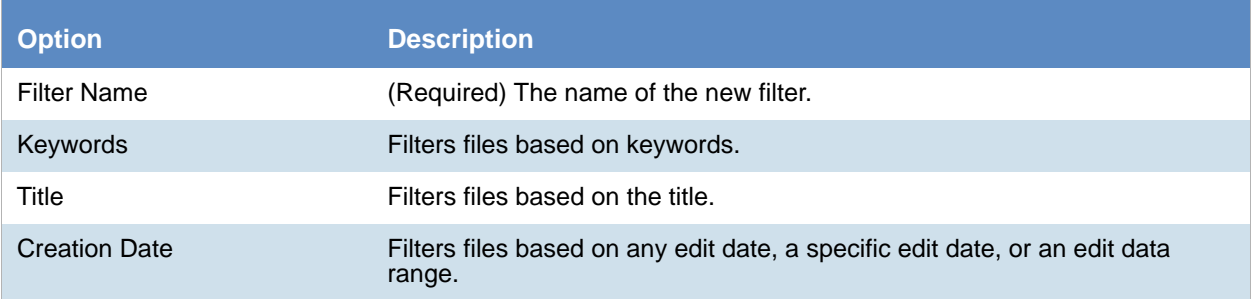

# Google Drive Collection Options

The *Google Drive* option appears only if you click **Custom** and then check **Google Drive** in the *Job Target Options* group box in the *Job Options* screen of the wizard.

In order to make any selections, you must have already configured a Google Drive data source.

**Note:** The Google Drive connector will only collect documents that have been created in Google Drive. It will not collect documents that have been uploaded to Google Drive from other sources, such as Microsoft Word or Excel files.

[Configuring for Google Drive \(page 171\)](#page-170-0)

In the *G*oogle *Drive* panel, you can select a server from which you want to collect.

## *Google Drive Include and Exclude Filters*

You also have the option to configure the Google Drive Filters. You can customize filters to include or exclude certain keywords.

**Note:** For Google Drive, the exclude filters are ignored

Make sure to separate multiple keywords by commas.

#### **Google Drive Filters**

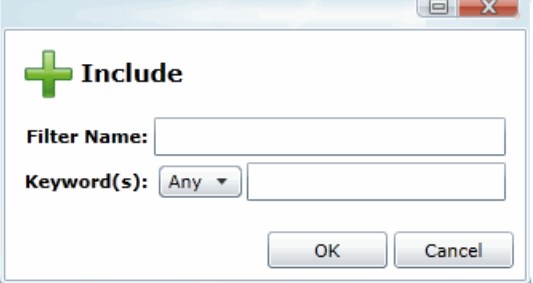

#### **Google Drive Filters**

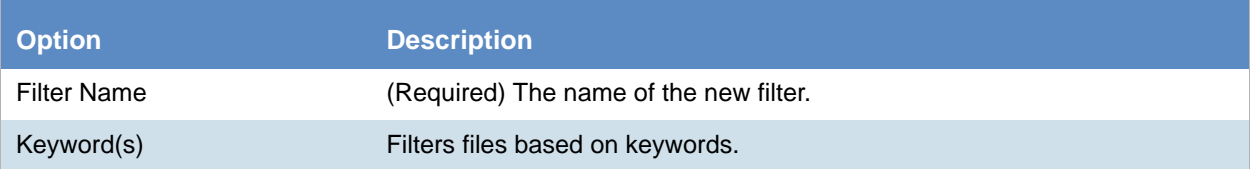

# OpenText ECM Collection Options

The *OpenText ECM* options appear only if you click **Custom** and then check **OpenText ECM** in the *Job Target Options* group box in the *Job Options* screen of the wizard.

In order to make any selections, you must have already configured a OpenText ECM data source.

[Configuring for Cloud Mail \(page 167\)](#page-166-0)

In the *OpenText ECM* panel, you can select a OpenText ECM repository.

## OpenText ECM Include and Exclude Filters

You also have the option to configure the OpenText ECM filters. You can customize filters to include certain values or exclude certain values.

#### **Include Filter for OpenText ECM**

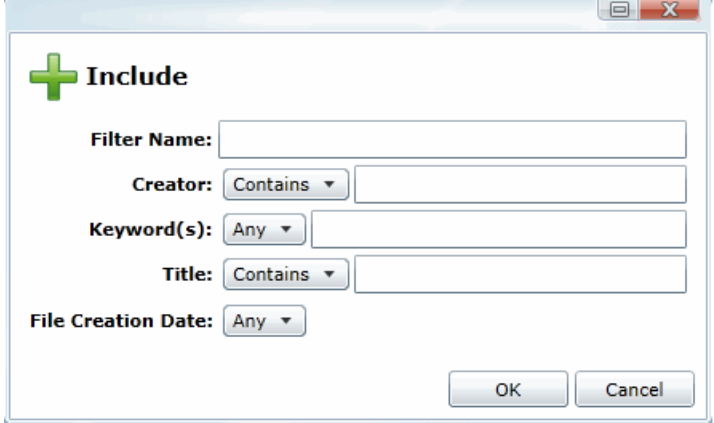

#### **FileNet Filters**

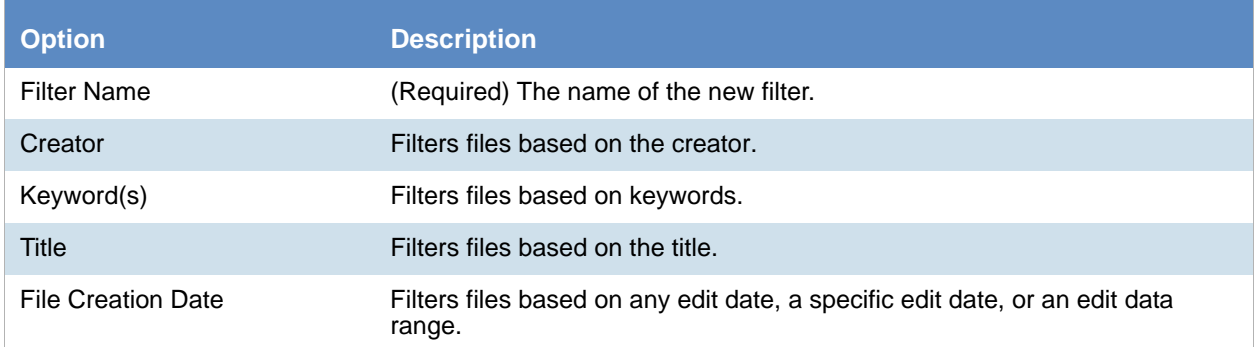

# SharePoint Collection Options

The *SharePoint* options appear only if you click **Custom** and then check **SharePoint** in the *Job Target Options* panel earlier in the wizard.

In order to make any selections, you must have already configured a SharePoint data source.

[See Configuring for a SharePoint Server on page 160.](#page-159-0)

You can select the Top-Level Site URL(S) and SubSites. For the SubSite, you can select to include the following:

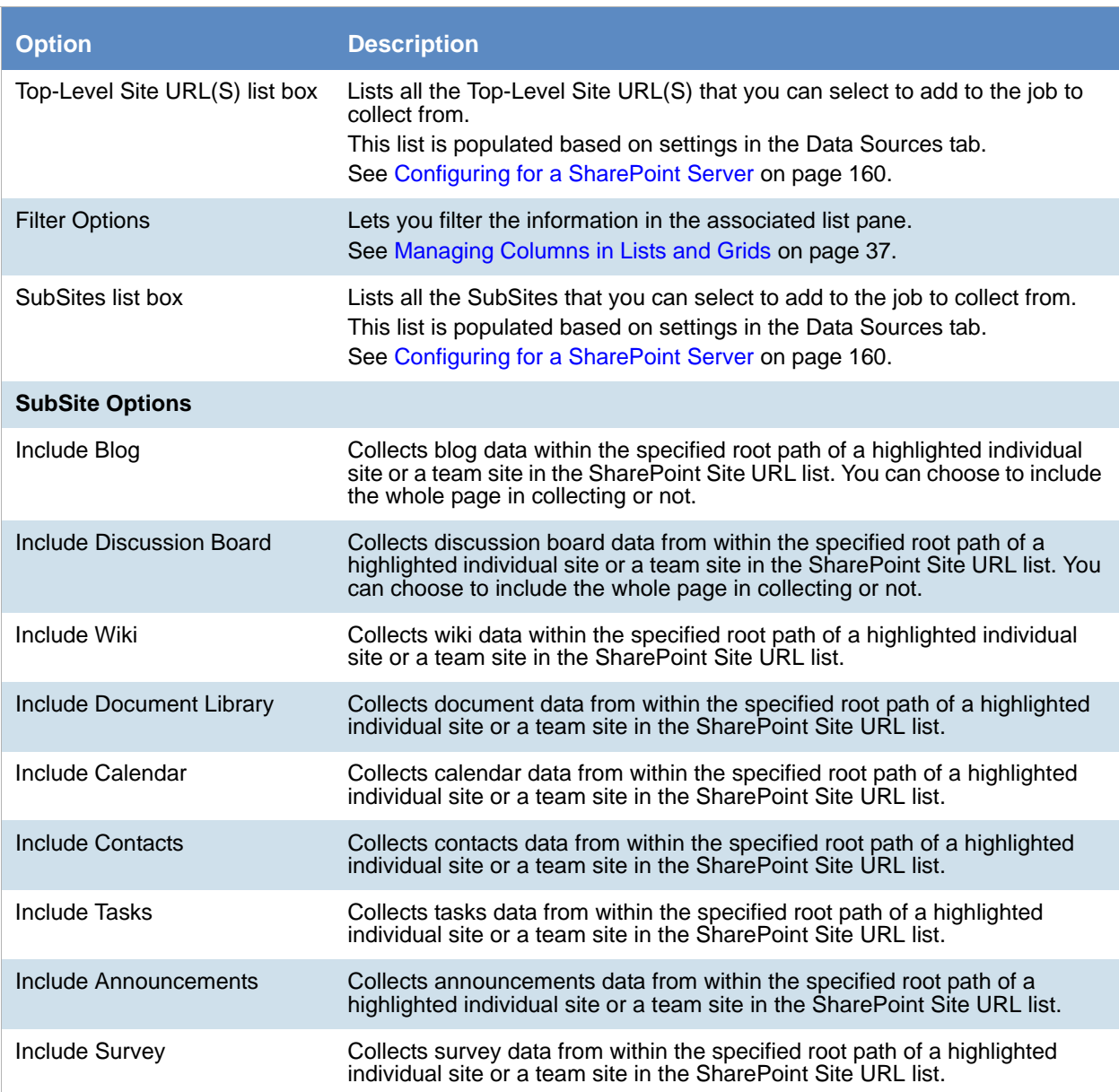

#### **Select SharePoint Collection Type Options**

## Sharepoint Include and Exclude Filters

You also have the option to configure the File Filters. You can customize filters to include certain values or exclude certain values.

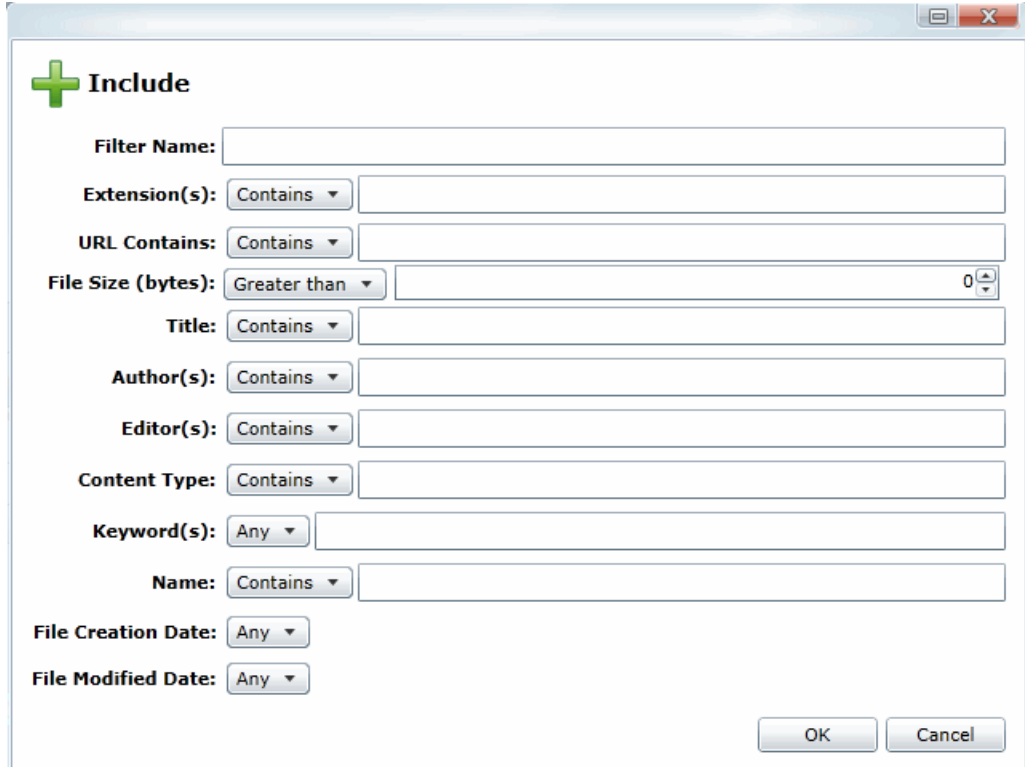

#### **Sharepoint Filters**

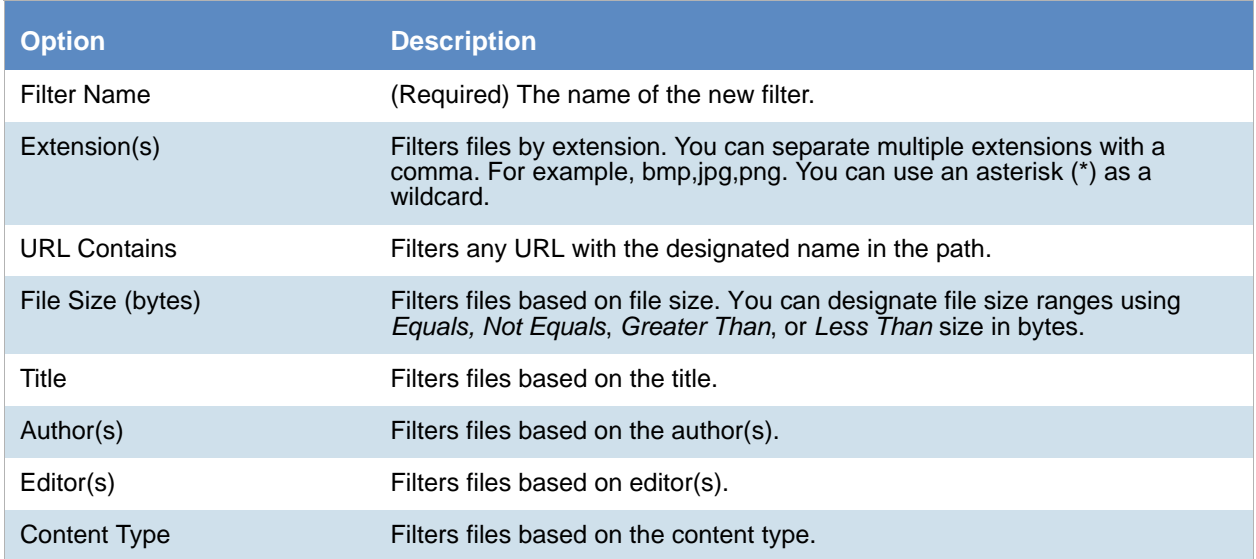

#### **Sharepoint Filters (Continued)**

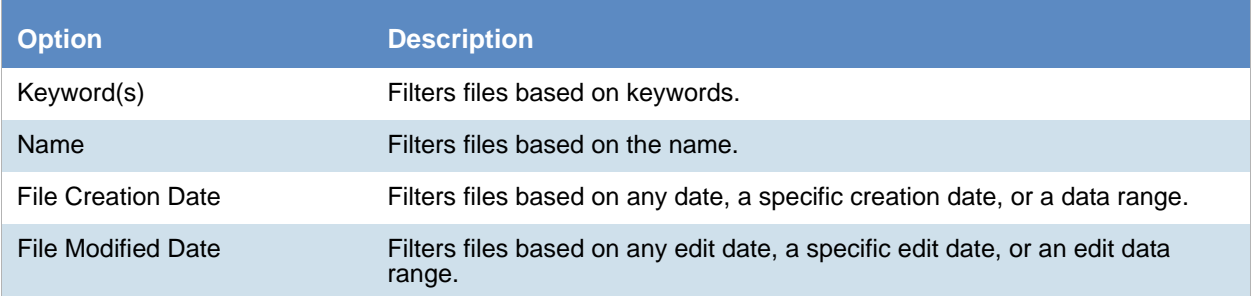

# Website Collection Options

The *Website* option appears only if you check **Website** in the **Other Data Sources** pane in the *Job Target Options* group box in the *Job Options* screen of the wizard.

In order to make any selections, you must have already configured a website data source.

[See Configuring for Web Sites on page 163.](#page-162-0)

In the *Website* panel, you can select a website from which you want to collect.

There are no filters available for websites.

# Druva Collection Options

The *Druva* option appears only if you check **Druva** in the **Other Data Sources** pane in the *Job Target Options* group box in the *Job Options* screen of the wizard.

In order to make any selections, you must have already configured a Druva data source.

[See Configuring for Druva on page 172.](#page-171-0)

In the *Druva panel*, you can select a Druva server.

## Druva Include and Exclude Filters

You also have the option to configure the File Filters. You can customize filters to include certain values or exclude certain values. You can add a filter, delete a filter, edit a filter, or load a saved filter.

#### **Druva Include Filter**

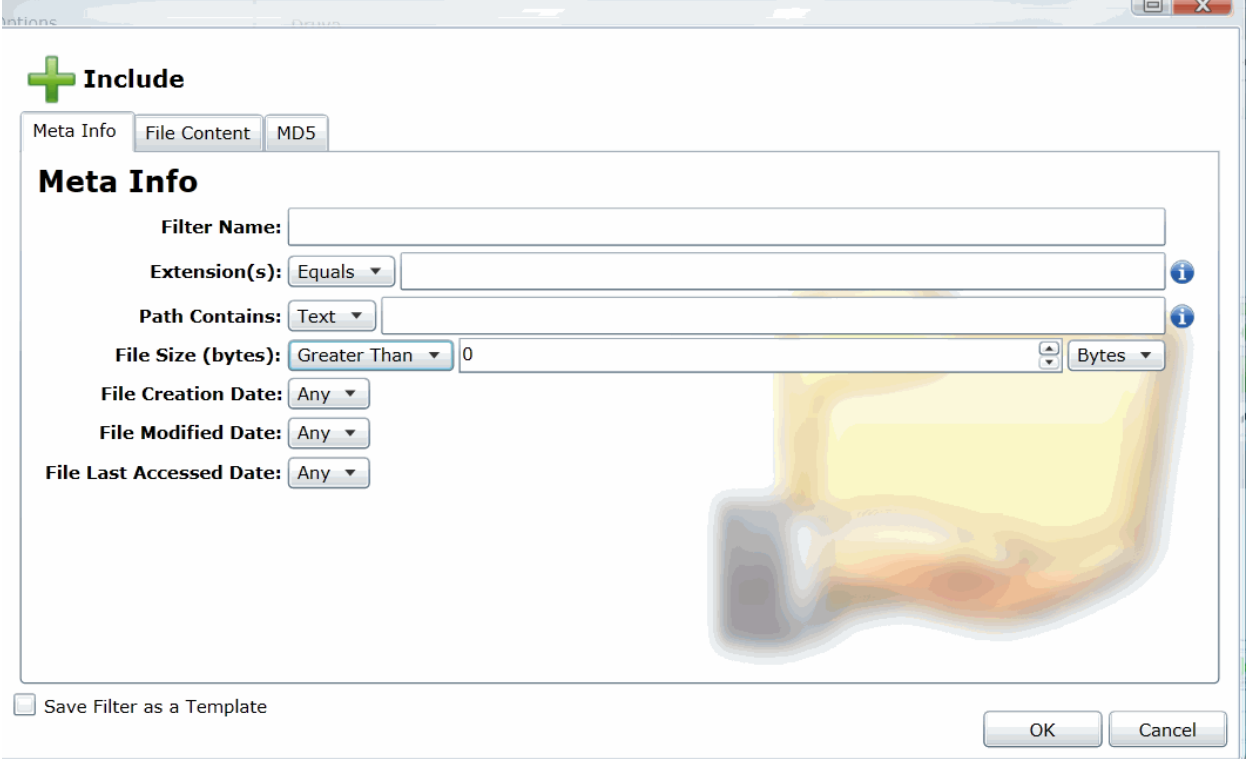

#### **Druva Include Filter Options**

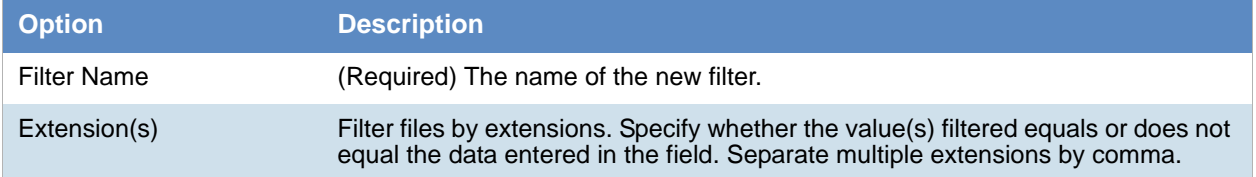

#### **Druva Include Filter Options**

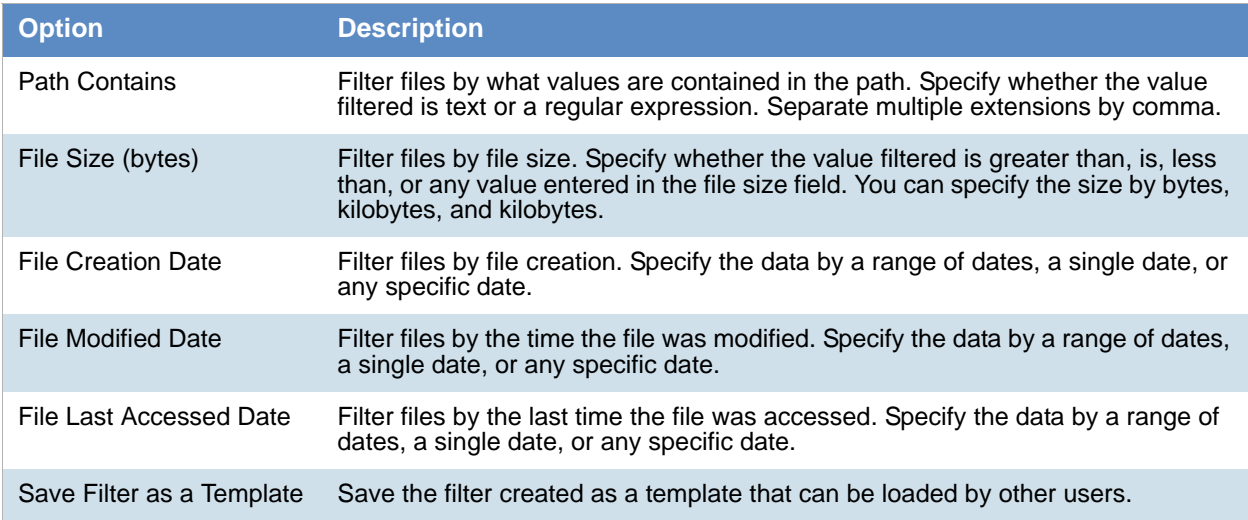

# CMIS Collection Options

The *CMIS Repository* option appears only if you check **CMIS** in the **Other Data Sources** pane in the *Job Target Options* group box in the *Job Options* screen of the wizard.

In order to make any selections, you must have already configured a CMIS Repository data source.

[See Configuring for a CMIS Repository on page 174.](#page-173-0)

In the *CMIS panel*, you can select a CMIS Repository server. Checking **Use Global Custom Filters** allows the job to use a custom filter that you may have uploaded when configuring the application for CMIS collection.

**Note:** The custom filter can combine with the Include and Exclude filters. The custom filter in combination with the Include/Exclude filters acts as an OR not AND. That is, data matching either the specifications in the Include/Exclude or in the custom filter. The data does not need to match both filters.

## *CMIS Include and Exclude Filters*

You also have the option to configure the File Filters. You can customize filters to include certain values or exclude certain values. You can add a filter, delete a filter, edit a filter, or load a saved filter.

Although there are many fields available in the Include and Exclude filters, not all fields available can be filtered. The values that are available for you to filter depends upon how you have set up your CMIS repository.

**Note:** Please note that the user interface displays the application's default filters. Not all of the values that are available in the filter apply to every CMIS repository. If you filter on a value that is not available in the CMIS repository, the collection job will fail.

#### **CMIS Include Filters**

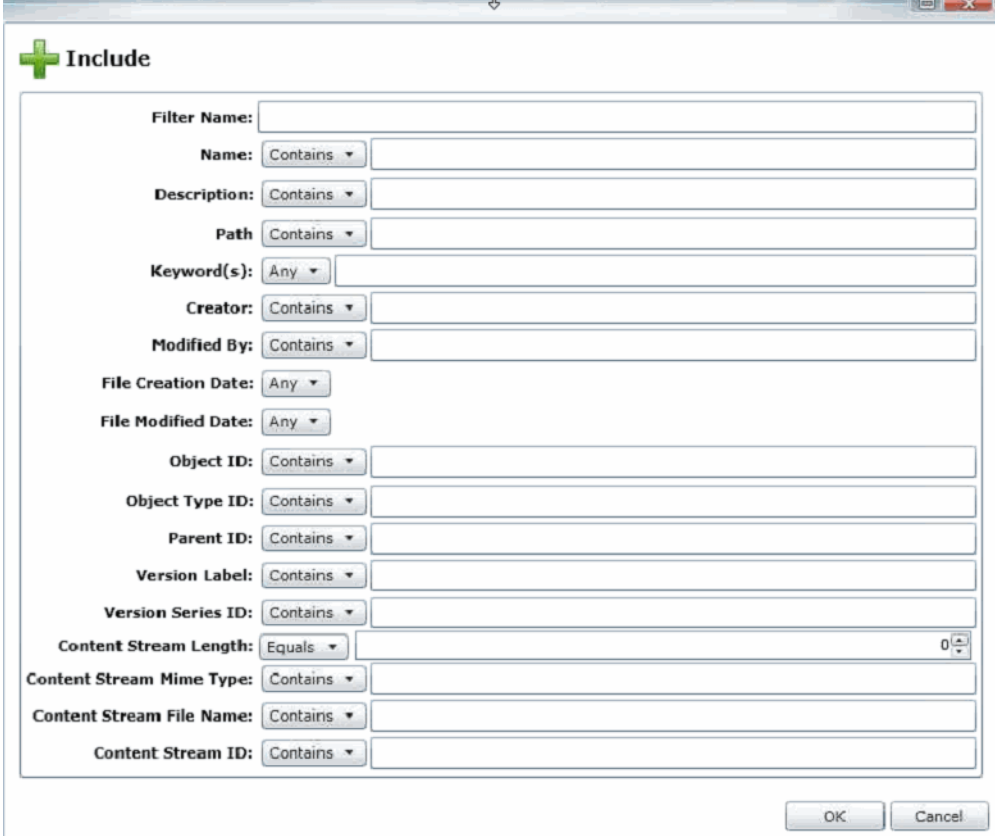

### CMIS Include Filter Options

The following lists the options that are available to filter in the Include filter.

**Note:** In the following table, if there is no description listed, the field cannot be searched and the job will fail.

#### **CMIS Include Filter Options**

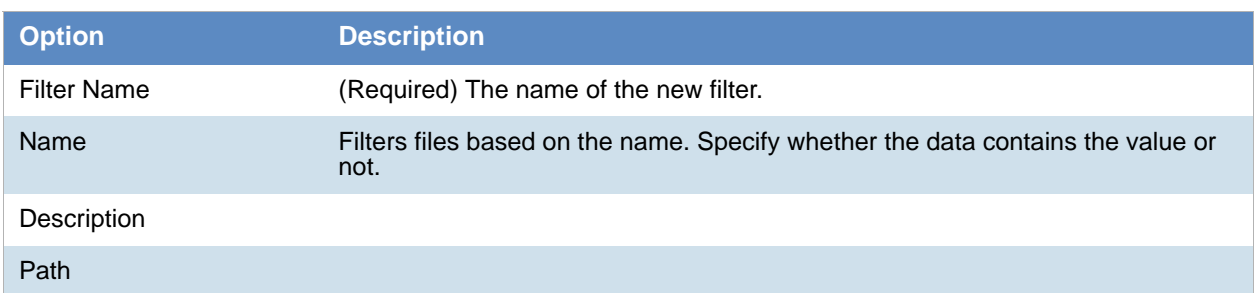

## CMIS Include Filter Options

The following lists the options that are available to filter in the Include filter.

**Note:** In the following table, if there is no description listed, the field cannot be searched and the job will fail.

#### **CMIS Include Filter Options**

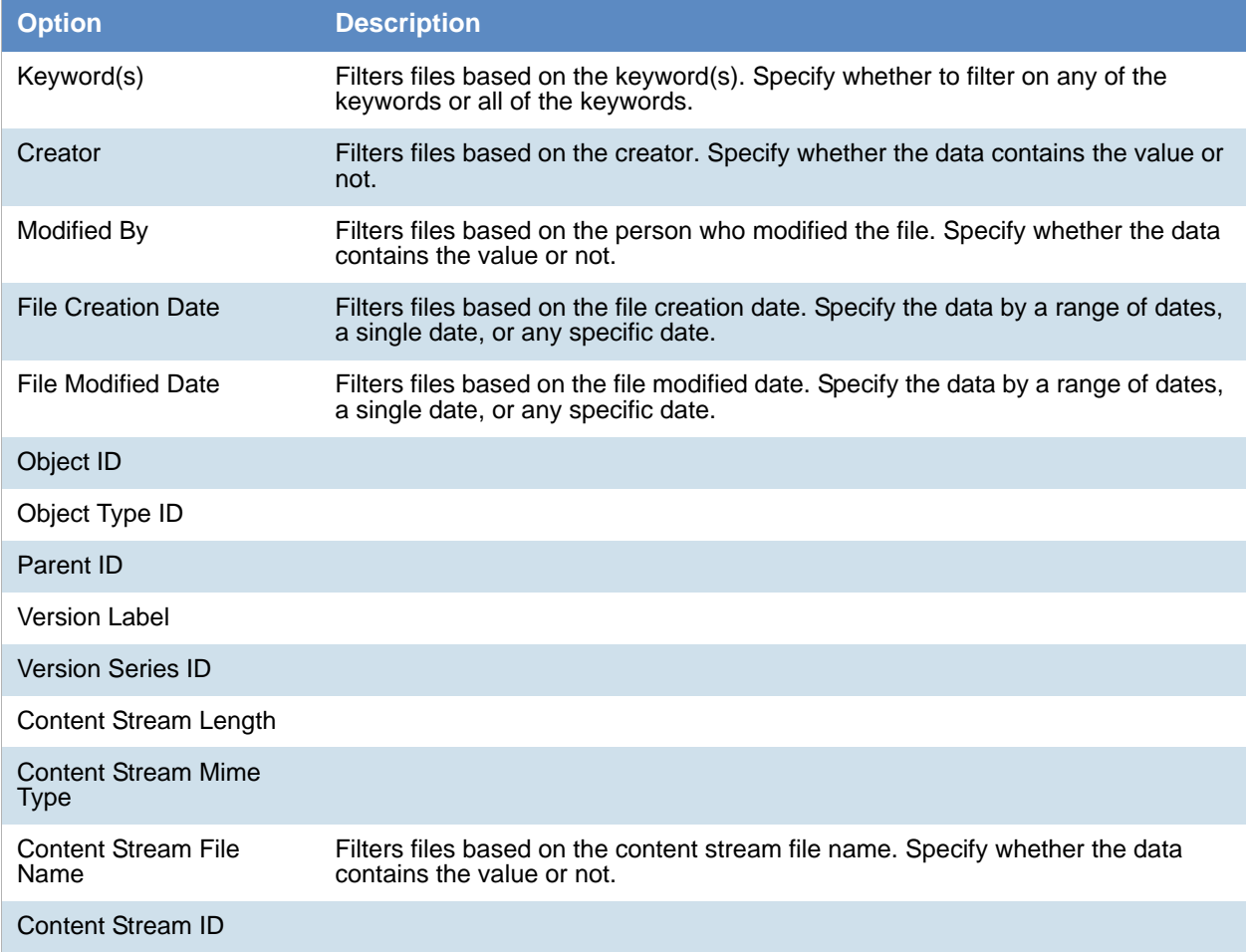

# **Part 8 Using the Dashboard**

This part describes how to use the dashboard and includes the following section:

[Using the Dashboard \(page 497\)](#page-493-0)

# <span id="page-493-0"></span>About the Dashboard

The Dashboard allows you to view important information in an easy-to-read visual interface. The Dashboard has different widgets that display the monitored data using a variety of charts.

You can customize most widgets in the following ways:

- The type of chart that is used, such as a pie chart, horizontal bar chart, or vertical bar chart.
- Whether to show information about all projects or selected projects.

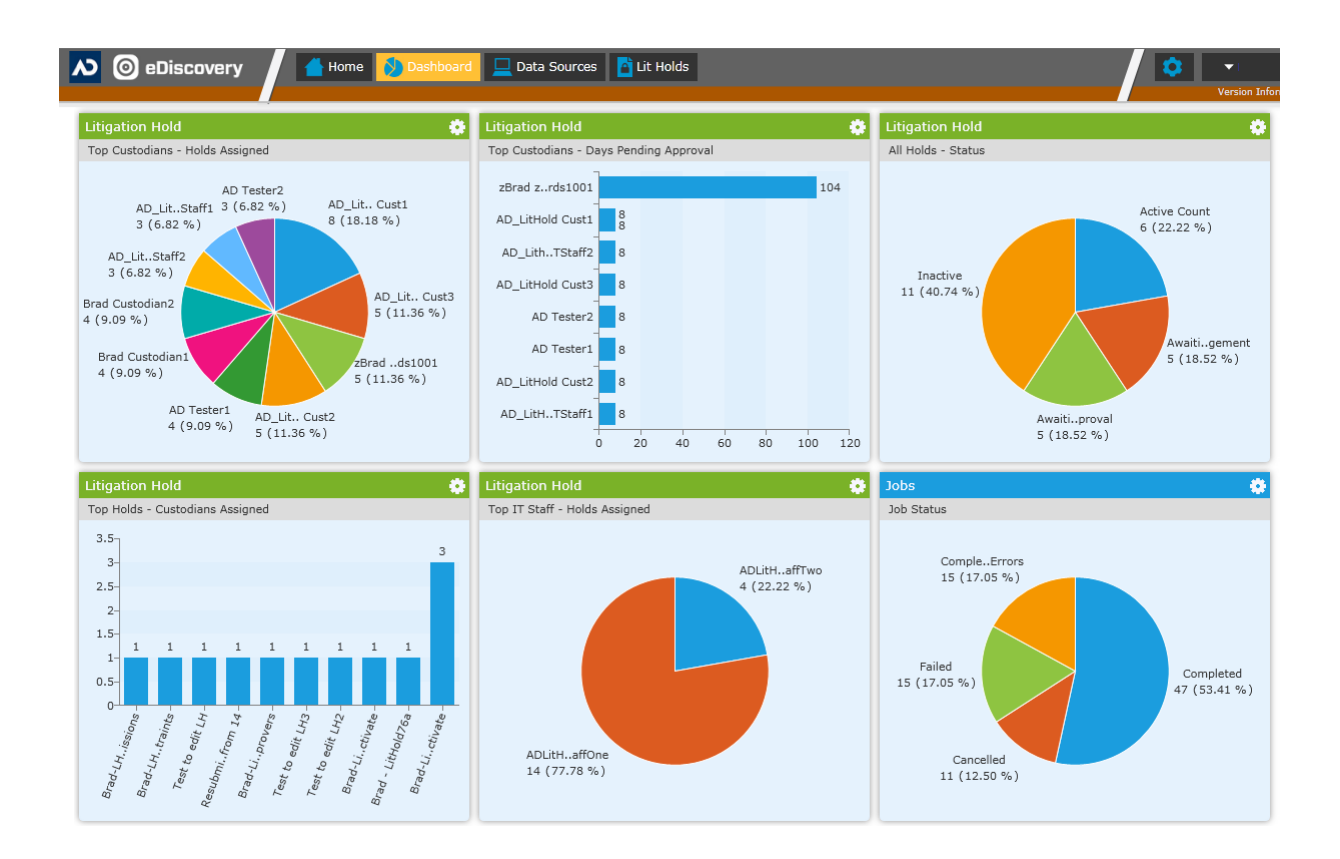

Depending upon your product license, you can view widgets for the following features:

#### **Dashboard widgets**

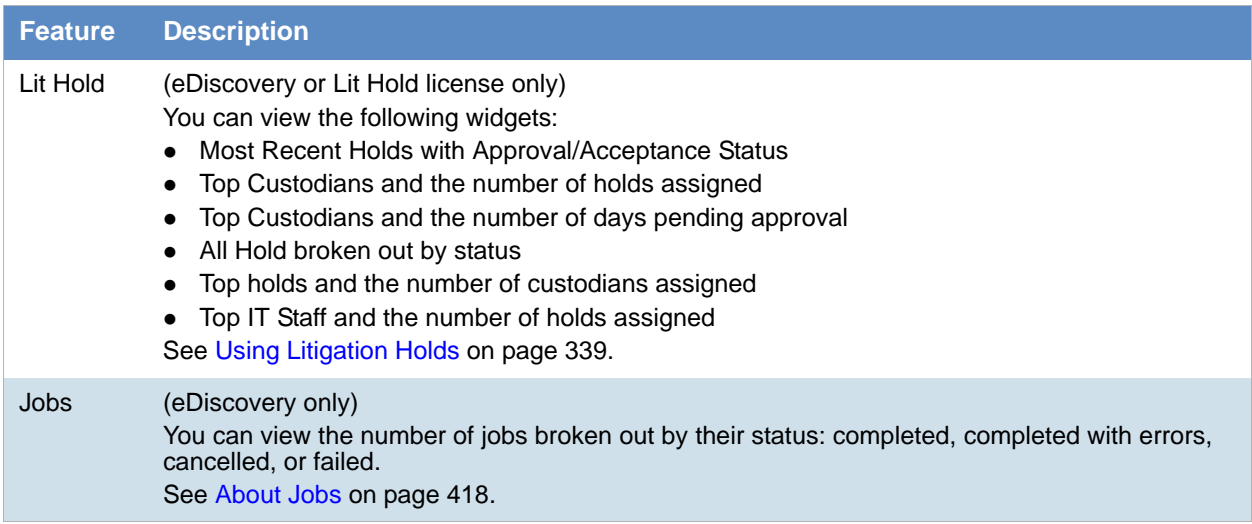

# Configuring Dashboard Widgets

The Dashboard tab has several widgets that display the monitored data. You can use the following elements to view and filter the data.

#### **To view Dashboard**

1. Click the **Dashboard** tab at the top of the screen.

#### **Elements of Dashboard Widget**

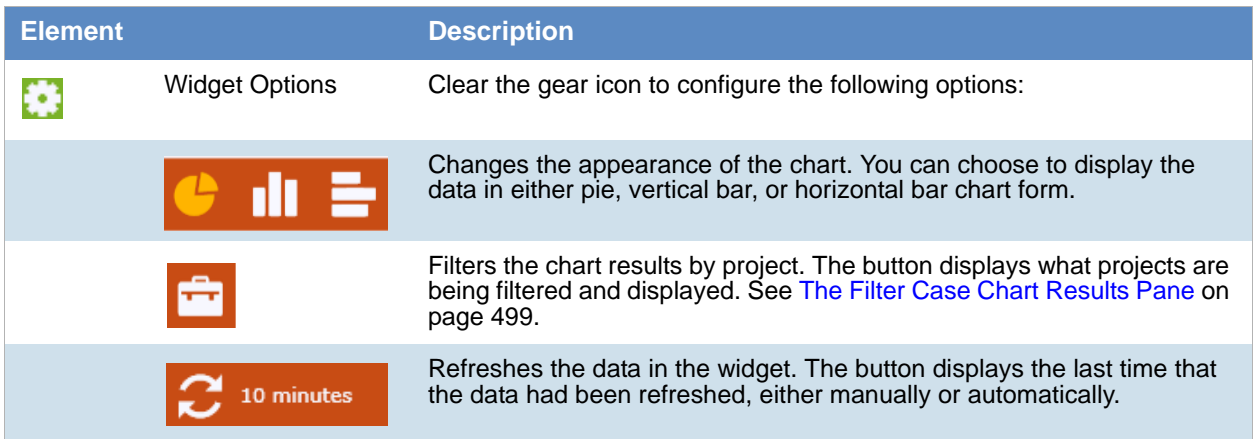

## <span id="page-495-0"></span>*The Filter Case Chart Results Pane*

In the Filter Case Chart Results pane, you can filter the items displayed in the widget.

#### **Elements of the Filter Case Chart Results Pane**

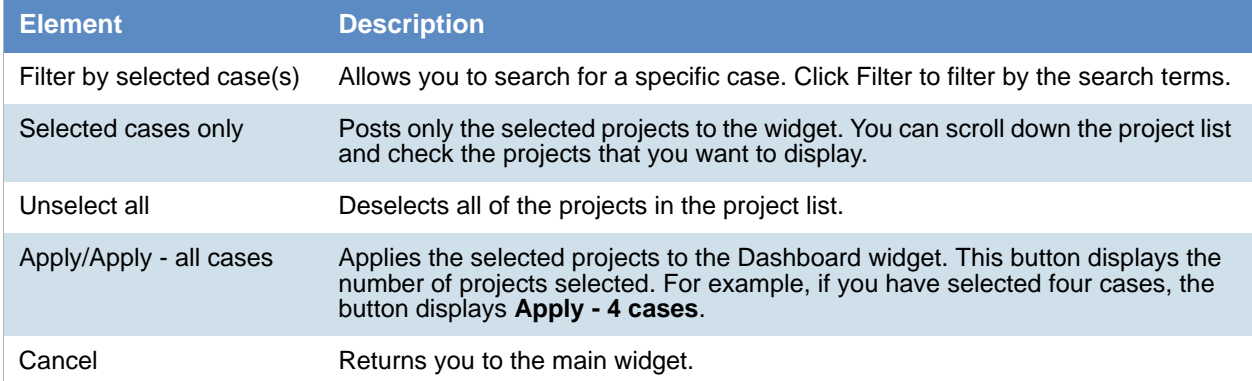

# **Part 9 Configuring and Using LawDrop**

This part describes how to configure and use Law Drop and includes the following chapters:

- [Understanding LawDrop™ \(page 501\)](#page-497-0)
- [Administrating LawDrop™ \(page 503\)](#page-499-0)
- [Using LawDrop™ \(page 508\)](#page-504-0)

# <span id="page-497-0"></span>About LawDrop

You can use LawDrop™ as an interface for application users to manage project evidence files without accessing the file system on the Summation or eDiscovery server. This is beneficial for letting users who don't have permissions to access the server's file system to add files to a project or access exported files. For example, LawDrop is the only method to perform several tasks when using Summation in a hosted, multi-tenant environment.

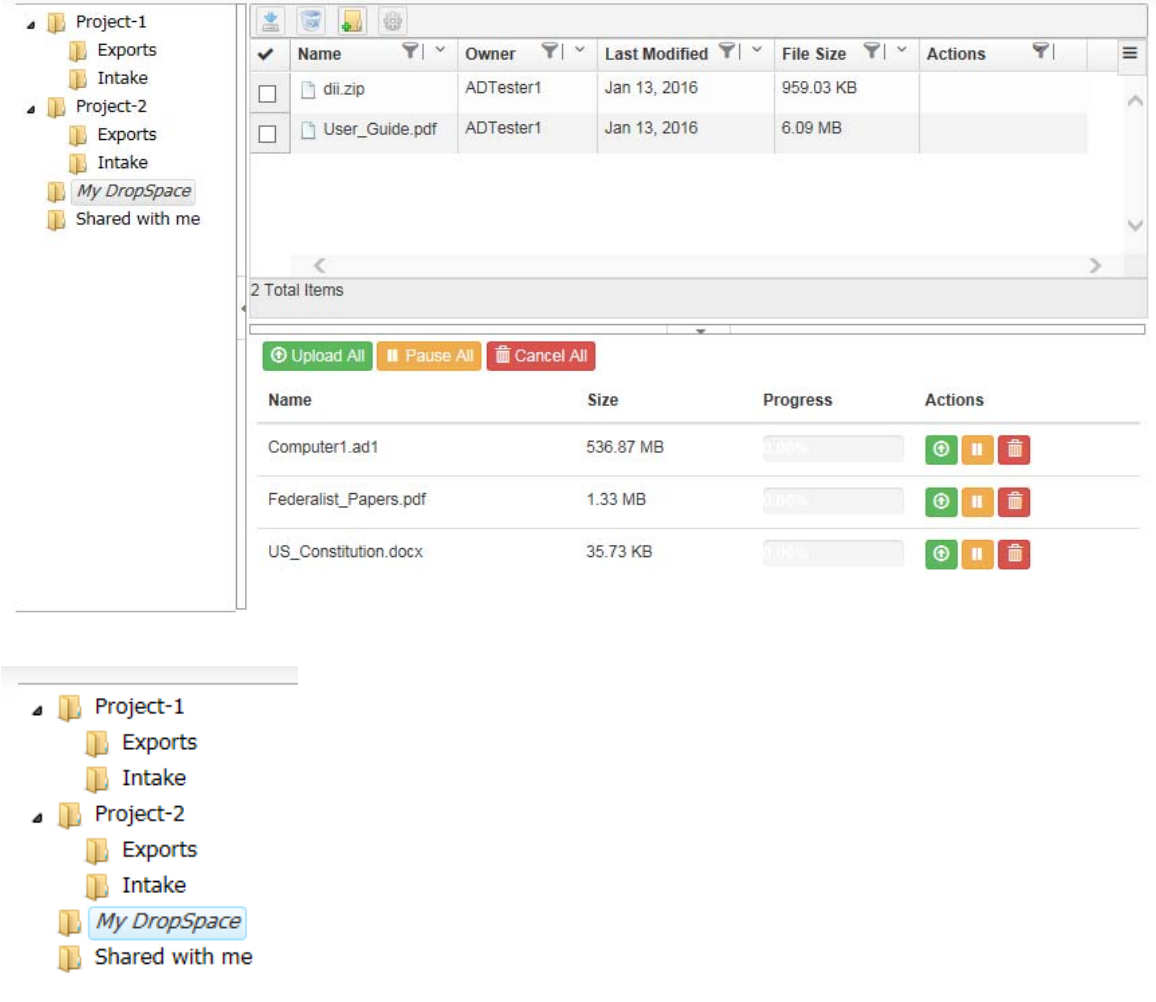

You can use LawDrop to do the following:

## Features of LawDrop

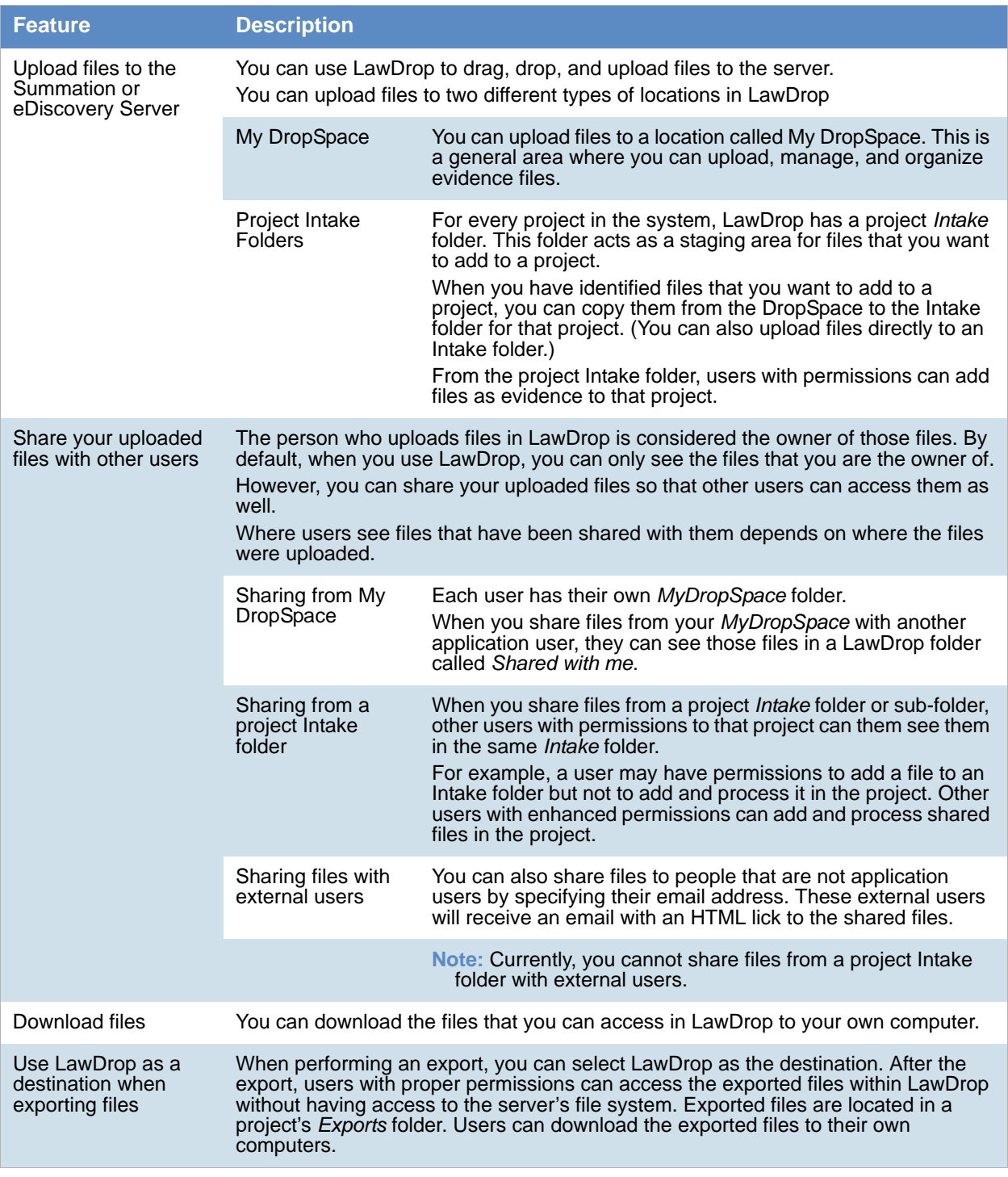

# <span id="page-499-0"></span>About Administrating LawDrop

## *About the LawDrop File Storage Folder Structure*

There are two locations files to store files that are uploaded using LawDrop:

#### **LawDrop file storage folder structure**

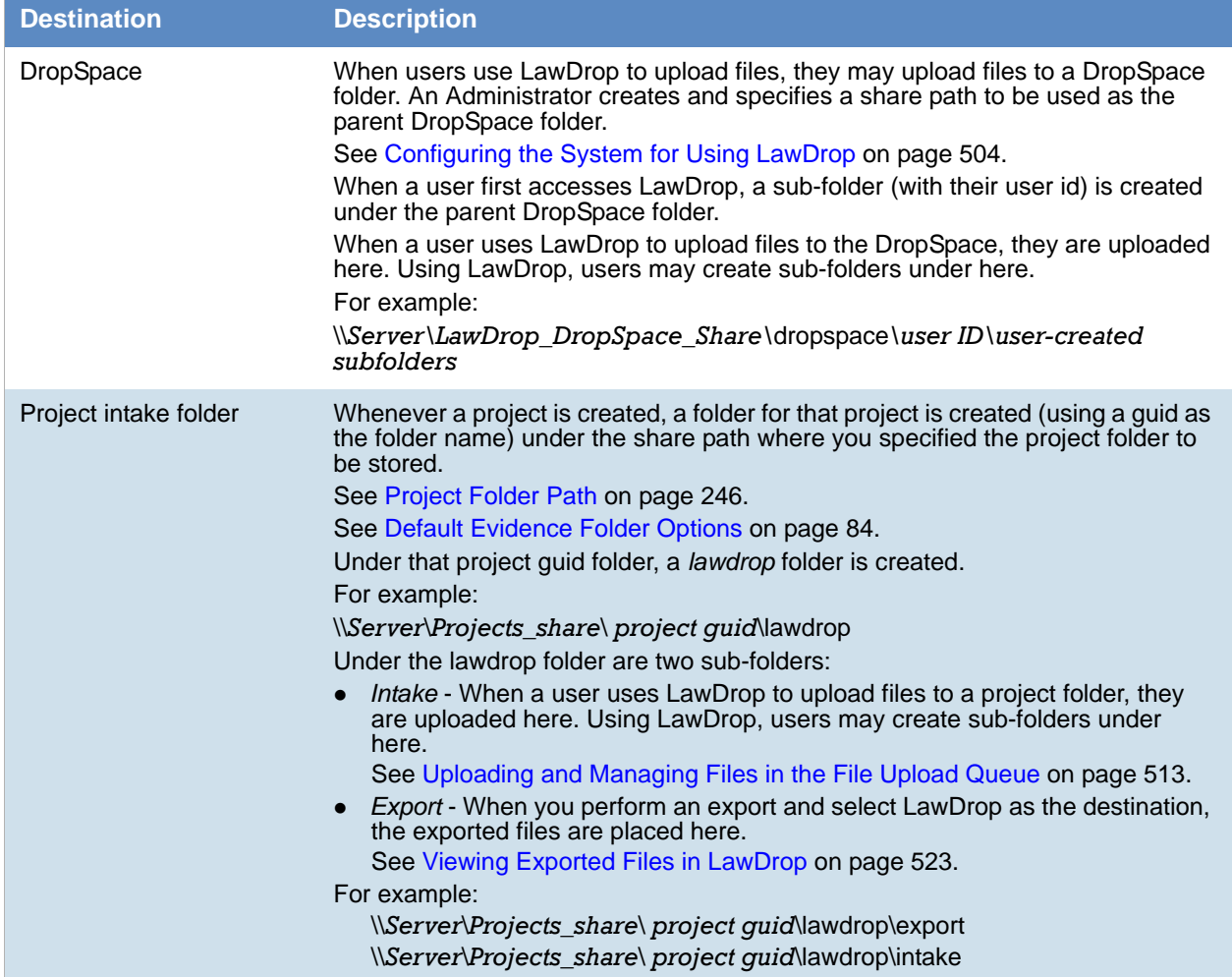

If you are a system administrator, you can use the file system to view files that have been uploaded or exported using LawDrop.

W A R N I N G: Do not attempt to move or delete uploaded files using the files system.without contacting Technical Support. Use the LawDrop interface to copy, move, or delete uploaded files.

# <span id="page-500-0"></span>Configuring the System for Using LawDrop

You must perform the following administrative tasks before using LawDrop:

- [Configuring the LawDrop DropSpace Folder on page 504](#page-500-1)
- [Configuring the System To Share LawDrop Files with External Users on page 505](#page-501-0)

## <span id="page-500-1"></span>*Configuring the LawDrop DropSpace Folder*

Before using LawDrop, an administrator must configure the file location to be used by LawDrop for the DropSpace folder.

If the file location is not set, when any user clicks the LawDrop tab, they will see the following error:

*The default path for user's DropSpace folder is not set. Please the default path or contact your System Administrator.*

To configure the location of the DropSpace folder, you designate a folder just like you designate default project data folders for your projects and job data.

[See Default Evidence Folder Options on page 84.](#page-83-0)

#### **To configure the LawDrop DropSpace path**

1. Identify a location where you have adequate space to store all files that may be uploaded to the DropSpace.

This location my be on the same or different drive as the *Project Folder* or *Job Data* paths.

2. Create a share that you will point to in the interface.

For example, if you use the following share path for your project folder:

\\*Server*\*share*\Projects

You may want to create the following share path:

\\*Server*\*share*\LawDrop\_DropSpace.

- 3. As an administrator, log into the console.
- 4. Open the *Management* page.
- 5. Click **System Configuration**.
- 6. Click **Project Defaults**.
- 7. Enter the path for the *LawDrop DropSpace Path*.
- 8. Click the check mark  $\bullet$  to verify the path.
- 9. Click **Save**.

## <span id="page-501-0"></span>*Configuring the System To Share LawDrop Files with External Users*

It is possible to share files and folders with users that are external to the application. This is done by providing the email address of the external user in the Share dialog. An email is then sent to the external user and there is an HTML link to the shared files.

In order for this to work properly, the following must be configured properly:

- The Email Server must be configured correctly. This allows the application to send emails. [See Configuring the Email Notification Server on page 81.](#page-80-0)
- The location of the LawDrop server must be configured correctly in the AdgWindowsServiceHost.exe.config file. See [Configuring the AdgWindowsServiceHost.exe.config File](#page-501-1) below.

### <span id="page-501-1"></span>Configuring the AdgWindowsServiceHost.exe.config File

When you installed the application, you had the opportunity to configure the LawDrop Server domain/IP address.

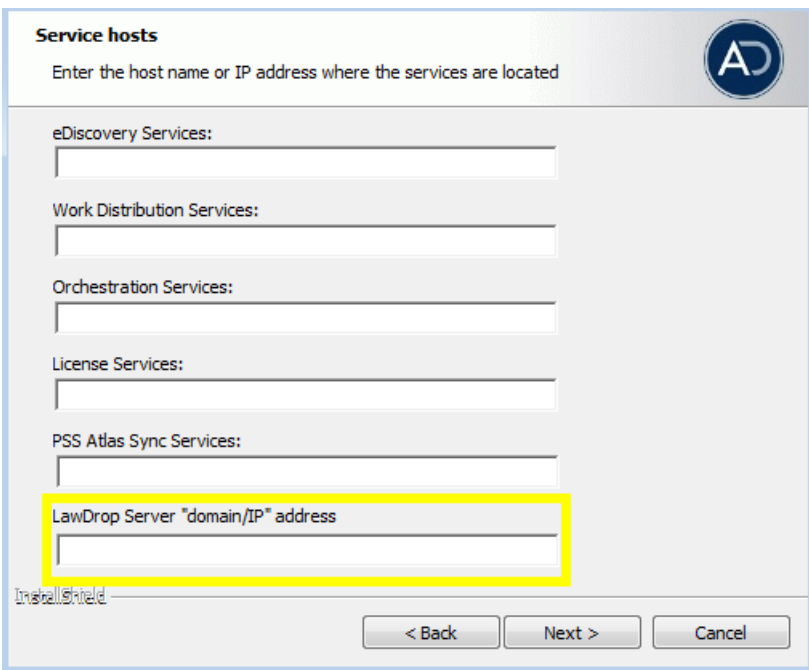

By default, a value of "https://localhost/adg/map/web" is used.

In order for the external sharing to work, the "localhost" value must be changed to the actual server name or IP address od the server running MAP.

If you did not change the localhost setting to the actual server name or IP address, you may change the setting in a config file.

#### **To verify or change the setting**

1. On the server running MAP, navigate to and open in a text editor the following file: Program Files\AccessData\Common\FTK\Business Services\AdgWindowsServiceHost.exe.config

- 2. In the config file, find "LawboxFileDownloadUrlBase". <add key="LawboxFileDownloadUrlBase" value="https://localhost/ADG.MAP.Web...
- 3. Verify or change the value localhost to your server domain name or IP address of the server running MAP.

For example, value="https://10.10.128.220/ADG.MAP.Web...

4. If you change the value, in the computer Services, you must restart the AccessData Business Services Common.

### Troubleshooting Sharing with External Users

- When you share a file or folder with an external user, the user should get an email from the application server entitled New LawDrop Share.
	- If the user never receives the email, verify that email notifications for the application server are working.

[See Configuring the Email Notification Server on page 81.](#page-80-0)

You can try other email notifications, such as LitHolds or other email notification features.

- In the email, there is a link to **View file.**
	- If the link does not work, hover your mouse over the *View file* link and look at the URL.

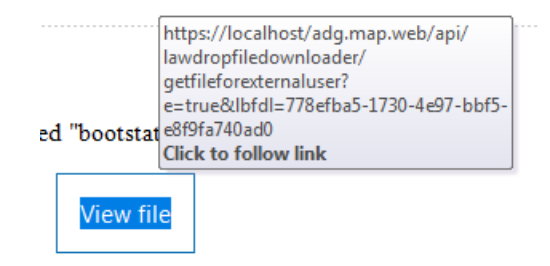

If the link shows a URL with *localhost*, when you click the link, you will get the following:

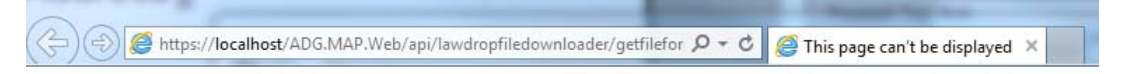

# This page can't be displayed

- Make sure the web address https://localhost is correct.
- Look for the page with your search engine.
- Refresh the page in a few minutes.

Fix connection problems

#### **To fix this, you must do the following:**

- 1. Follow the steps listed in [Configuring the AdgWindowsServiceHost.exe.config File on page 505](#page-501-1)
- 2. Re-send the email through the Share dialog. The link in the email must contain the updated path that is not localhost.
# Chapter 44 Using LawDrop™

# Getting Started with LawDrop

All application users can access the LawDrop page.

#### **To access LawDrop**

- 1. Log in to the application with your credentials.
- 2. Click the LawDrop™ tab **. LawDrop™**

If LawDrop is not configured properly, you will see the following error: *The default path for user's DropSpace folder is not set. Please the default path or contact your System Administrator.*

See *Configuring the System for Using LawDrop*.

3. The LawDrop page is displayed.

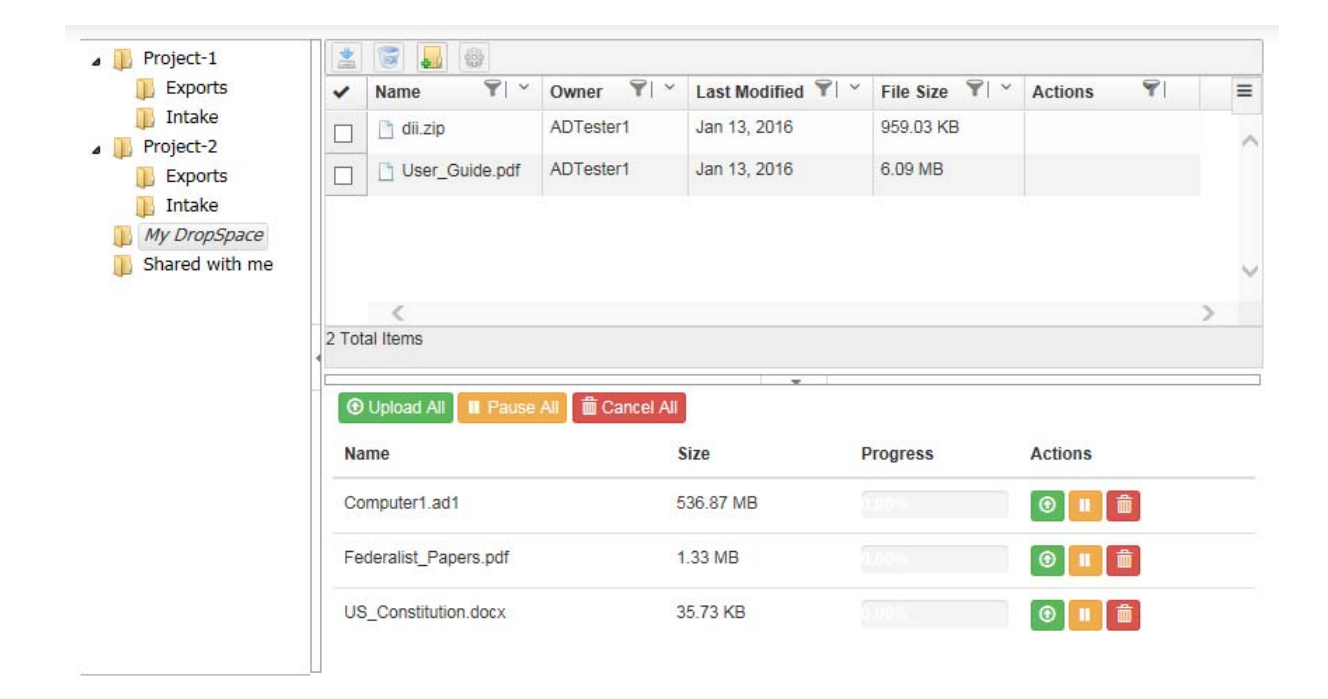

### *About the LawDrop Page*

The LawDrop page has several elements.

### About the Folder List

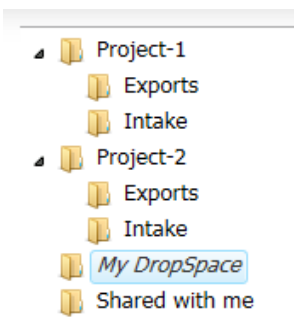

On the left side of the LawDrop is the folder list. In the folder list, all users see the following folders:

*My DropSpace* - This is where you can upload and organize files.

You can create sub-folders under this folder. This is a private folder. You only see the files that you uploaded in the *My DropSpace* folder. You can share files that you have uploaded with other users.

*Shared with me* - If other users share files from their *My DropSpace* folder with you, this is where you see those files.

You cannot create sub-folders under this folder, but if other users have created sub-folders for their shared files, you will see them.

You cannot upload or copy files to this folder.

In the folder list, you may also see the following:

Project folders - If you have permissions to see any projects on the *Home* page, you will also see a folder for each of those projects in LawDrop.

Under each project folder are two sub-folders:

*Intake* - You can upload and organize files for a project in the *Intake* folder. You can create sub-folders under this folder.

Every file you upload to an *Intake* folder is private unless you share it.

[See About Sharing Files and Folders on page 518.](#page-514-0)

If another user has shared a file from a project *Intake* folder with you, you will see it in the same folder.

If you have project administrator permissions, you can add and process files from an *Intake* folder into a project. (You cannot add files to a project directly from the *My DropSpace* folder. You must first copy it to a project *Intake* folder.)

[See Adding Evidence to Projects Using LawDrop on page 521.](#page-517-0)

*Exports* - If an export is performed in a project and saved to LawDrop, they are saved here. You can see and download exported files.

[See Exporting Files to LawDrop on page 523.](#page-519-0)

Important: Only those who have permissions to view export sets and production sets in Review can see the exported files in LawDrop. (For example, Admin and Admin Reviewer, or if you created the export set).

You cannot upload files to the project *Exports* folder.

### About the File Queue

You can add files to LawDrop by dragging and dropping files onto the LawDrop page. When you drag a file to LawDrop, the file queue appears at the bottom of the LawDrop page. The file queue display a list files and their upload status. You can show or hide the file queue.

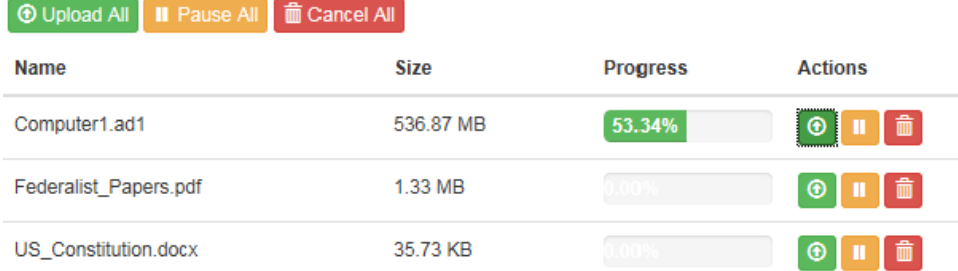

[See Dropping and Uploading Files to LawDrop on page 512.](#page-508-0) [See Viewing and Managing Uploaded Files on page 514.](#page-510-0)

### About the Item List

After you have uploaded files to LawDrop, they are displayed in the Item List.

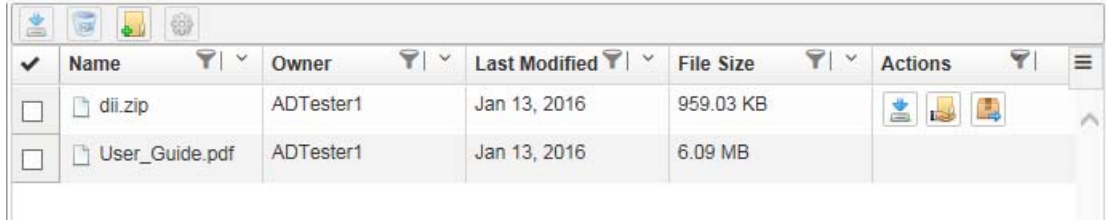

The item list displays the items that are in the currently selected folder in the folder list. You can also perform actions on folders and files.

[See Using the Item List Grid on page 514.](#page-510-1)

# <span id="page-507-0"></span>Creating and Deleting Sub-Folders in LawDrop

When you add files to LawDrop, you can upload them to one of the following:

- The *My DropSpace* folder
- A project *Intake* folder (if you have permissions to the project)

To help organize files that you upload, you can create sub-folders in either location. You can create multiple levels of sub-folders.

You can upload files to the root of the folder or to a sub-folder. You can also copy and move files from one folder or sub-folder to another.

[See Moving and Copying Uploaded Items on page 515.](#page-511-0)

You can also delete sub-folders that you create in the *My DropSpace* folder.

#### **To create a sub-folder**

- 1. Open LawDrop.
- 2. In the folder list, click a folder, such as *My DropSpace* or a project *Intake* folder.
- 3. Do one of the following:
	- In the tool bar, click **A** New Folder.
	- Right-click and click **A** New Folder.
- 4. Enter a folder name.
- 5. Click Create.

#### **To delete a sub-folder**

- 1. In the *My DropSpace* folder list, click the sub folder that you want to delete.
- 2. Do one of the following:
	- In the tool bar, click **Delete**.
	- Right-click and click  $\Box$  Delete .
- 3. Confirm the deletion.

# <span id="page-508-0"></span>Dropping and Uploading Files to LawDrop

### *About Dropping and Uploading Files*

You can add files to LawDrop by dragging and dropping files into a valid folder in LawDrop. When uploading files to LawDrop, files are uploaded using HTML. There are no set limits to the size of uploads, however, performance will be based on available bandwidth, network traffic, and the size of files.

You can upload files to the following LawDrop folders:

- *My DropSpace* and its sub-folders
- A project *Intake* folder that you have permissions for and its sub-folders

When you attempt to drop files to a LawDrop folder, if the folder is a valid folder, the color of the boundary turns green. If it is an invalid folder, it does not turn green. For example, invalid folders include the *Shared with me*  folder*,* the root the project folder, and project *Exports* folder.

Uploading files is a two-step process:

- 1. You drop files onto a valid folder and the files are placed in the file upload queue.
- 2. You upload files from the queue into the folder.

During the upload, one file is uploaded at a time. File data is chunked into 1 MB chunks, and four chunks are uploaded at a time. The chunks are uploaded to the server, then when the chunks are complete, they are saved as the original file in the designated folder. If you lose your connection to the server during the upload, you simply drop the file again to the queue and upload it. However, it will resume from previous spot when connection was lost as it maintains the previous chunks that were uploaded.

### <span id="page-508-1"></span>*About Dropping and Uploading Folders*

Internet Explorer does not support dropping and uploading folders, only files. However, you may want to add and process a complete folder using the *Add Evidence Wizard*. As a work-around, uploading a folder requires a fourstep process:

- 1. Create a .ZIP file of the folder that you want to upload.
- 2. Drag the .ZIP file onto a valid folder.
- 3. Upload the .ZIP file.
- 4. Use a LawDrop action to extract the .ZIP into a folder. [See Action Icons on page 517.](#page-513-0)

### *Dropping Files into the File Upload Queue*

**Important:** As a best practice, upload files to the *My DropSpace* folder and then copy files to a project *Intake* folder

#### **To drop files into the File Upload Queue**

- 1. Open a File Explorer window with the files that you want to upload.
- 2. In the LawDrop folder list, click the folder that you want to upload files to.
- 3. Click and drag the files onto the LawDrop page.
- 4. If the destination is a valid folder, the border around the item list turns green.
- 5. Release the mouse button to drop the files.
- 6. The *file upload queue* is opened and the files are displayed in the queue.

### *Uploading and Managing Files in the File Upload Queue*

After you have dropped files in the *file upload queue*, you can do the following:

- Upload the files.
- Pause and resume the uploading of files
- Delete the files from the queue

You can perform actions on all files in the queue or on one individually.

While a file is uploading, an upload progress is displayed.

After a file has completed uploading, the file is removed from the queue.

If you upload the same file to a folder more than once, the later files will be appended with a (1), (2), and so on.

If files are currently uploading, and you click to go to a different a different place in the application, such as the **Home** page, you are warned that leaving LawDrop will cancel all the uploads.

#### **TE Cancel All | II Pause All | m** Cancel All

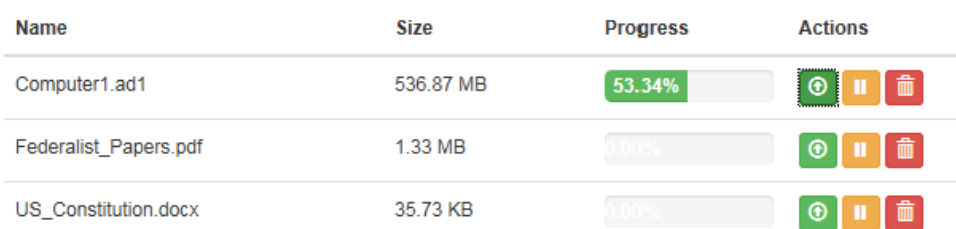

#### **To upload files in the queue**

Click either **Upload All** or the single *upload* icon.

**Note:** If you have more than one file in the queue and upload a single file, after that file is uploaded, all other files in the queue will then be automatically uploaded. If you want to upload only one file, do the following: click Pause All, then upload the single file.

#### **To pause the uploading of files in the queue**

Click either **Pause All** or the single *pause* icon. The upload status indicator turns orange. You can either resume the upload or cancel it.

#### **To cancel or delete files in the queue**

Click either **Cancel All** or the single *delete* icon.

# <span id="page-510-0"></span>Viewing and Managing Uploaded Files

### <span id="page-510-1"></span>*Using the Item List Grid*

After you have uploaded files to LawDrop, they are displayed in the Item List.

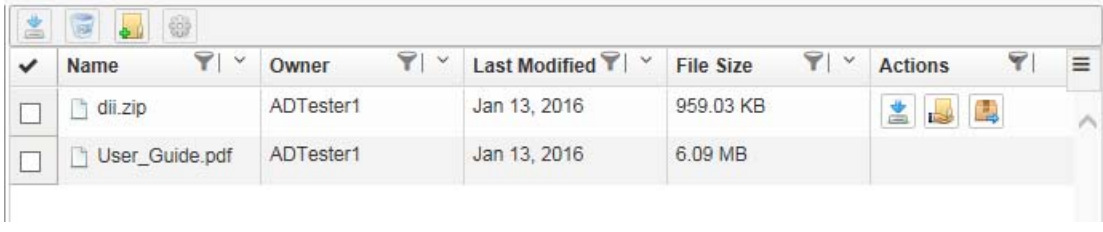

The item list displays the items that are in the currently selected folder in the folder list.

By default, the item list displays the following columns:

- *Name*  The name of the file for folder.
- *Owner* The login name of the user who uploaded the file.
- *Last Modified* The date that the file was last modified.
- *File Size* The size of the file.
- *Actions* Displays icons for actions that you can perform on that one item.

You can do the following with the item list grid:

- Select which columns to display.
- Sort the item list by a column.
- Filter the item list by one or more columns. (Not currently working)
- See available actions for individual items in the list.

#### **To select which columns to display**

1. In the item list, click

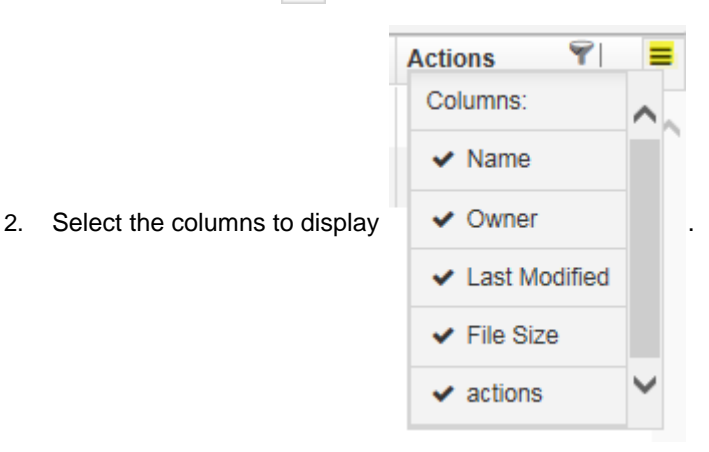

#### **To sort or filter the list by a column**

Click the sort by or filter icon.

**Important:** The filter action is currently no working.

### <span id="page-511-0"></span>*Moving and Copying Uploaded Items*

You can use folders to organize uploaded files. You can also use a project *Intake* folder to organize or stage files that you want to add to a project. [See Adding Evidence to Projects Using LawDrop on page 521.](#page-517-0)

To help you organize files and folders, you can drag items from one folder to another. Depending on where you are dragging items, the item will either be copied or moved:

Note the following scenarios:

Within *My DropSpace*: If both the source and the destination of the drag is within *My DropSpace,* the file or folder is moved.

Examples:

- Suppose under your *My DropSpace,* you have a sub-folder named *MDS1*. If you have a file in your *My DropSpace* and drag it to *MDS1*, it will move the file.
- Suppose under your *My DropSpace,* you have two sub-folders named *MDS1* and *MDS2*. If you have a file in *MDS1* and drag it to *MDS2*, it will move the file.

**Note:** If you move a file that has been shared, the sharing is removed.

Outside of *My DropSpace*: If either the source or destination of the drag is outside of *My DropSpace,* the file or folder is copied.

Examples:

- If you drag a file in *My DropSpace* to a project *Intake* folder, the file will be copied.
- If you drag a folder in *Shared with me* to a project *Intake* folder, the folder will be copied.
- If you drag a folder in *Shared with me* to *My DropSpace*, the folder will be copied.
- If you drag a file in a project *Intake* folder to a different folder, the file will be copied.

**Note:** If you drag and copy a file or folder from Shared with me, the copy will list you as the owner.

If you copy a file to a folder more than once, the later files will be appended with a (1), (2), and so on.

Note the following limitations:

- When dragging items to a project folder, you must drag it to the *Intake* sub-folder. You cannot drag items to the root of a project folder or to a project's *Exports* sub-folder.
- You cannot drag items from a project's Exports sub-folder. (If needed you can download). See Viewing [Exported Files in LawDrop on page 523.](#page-519-1)
- You cannot drag items to the *Shared with me* folder. Items will only appear there after they have been shared by another user. [See Sharing Files and Folders on page 518.](#page-514-1)

### *Performing Actions on LawDrop Items*

### Using the Tool Bar and Action Icons

You can use the action bar or action icons to perform actions on items in the list.

#### Tool Bar

Using the tool bar on the top of the action list, you can select one or more files or folders and then perform the following actions: (some actions are not always available)

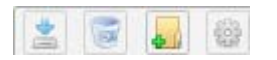

#### **Law Drop Tool Bar**

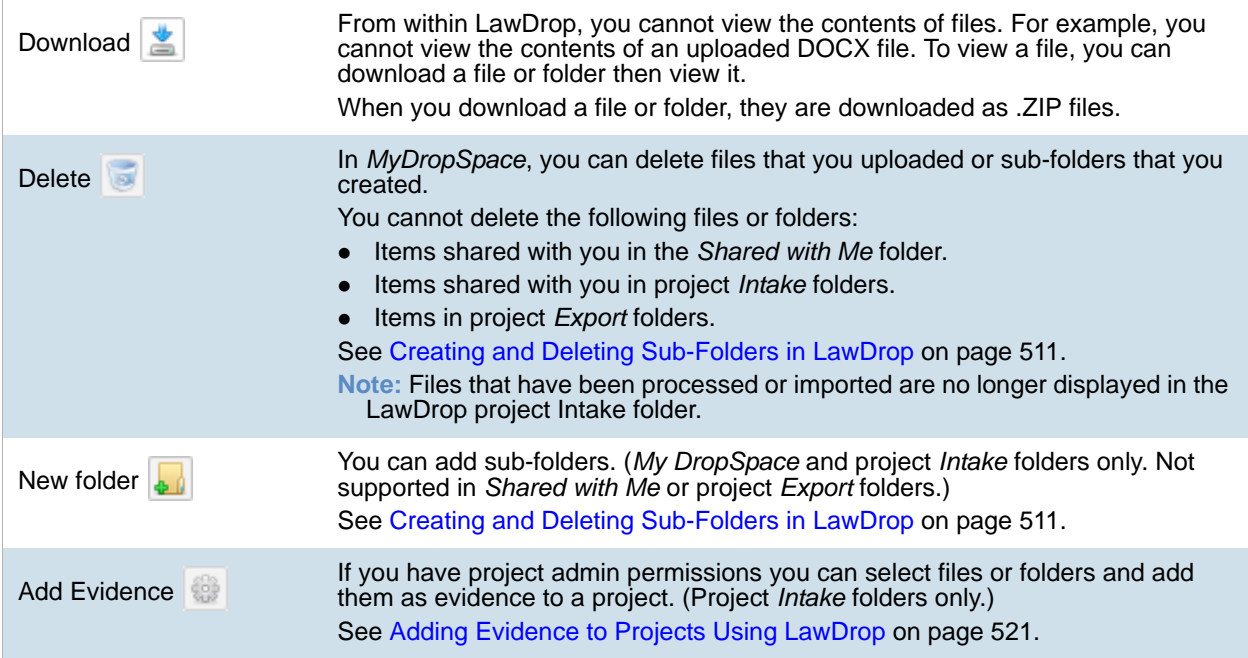

#### <span id="page-513-0"></span>Action Icons

Using the action icons in the Actions column of the action list, you can perform the following actions on one single folder or file at a time: (some actions are not always available)

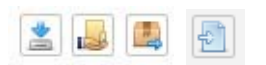

#### **Law Drop Action Icons**

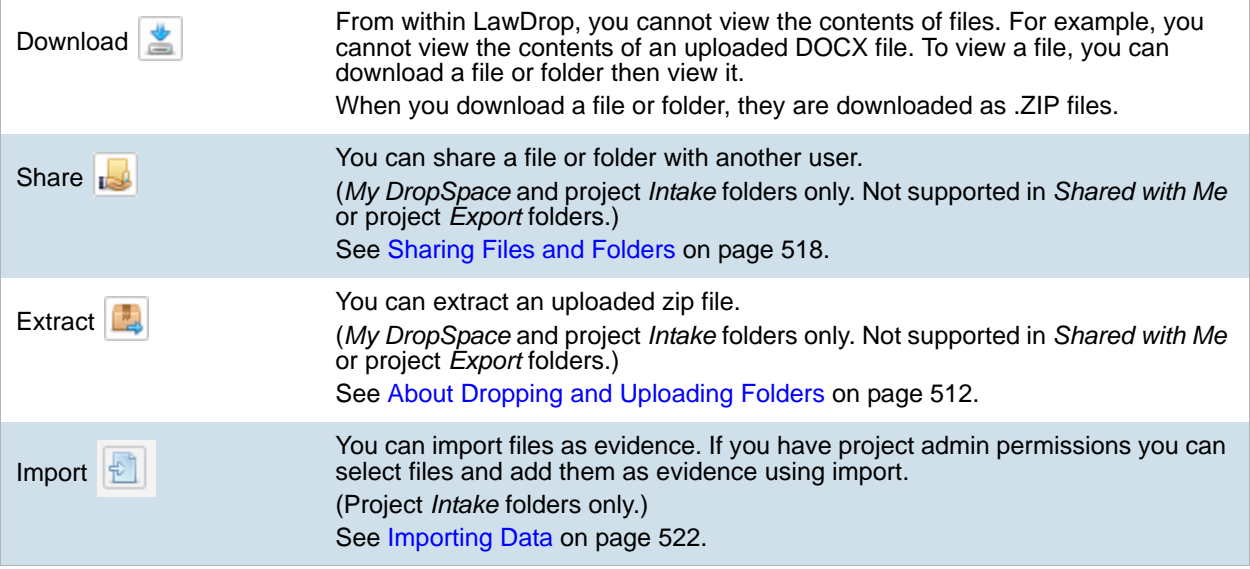

# <span id="page-514-1"></span>Sharing Files and Folders

### <span id="page-514-0"></span>*About Sharing Files and Folders*

Any files or folders that you upload are private. Even files that you upload to a project *Intake* folder are private to you even if additional people are working in the same project. To let other people see and access files that you upload, you can share them.

You can share individual files or folders. If you share folders, others will see all of the contents of that folder.

How and where others see items that you shared depend on multiple scenarios:

- Sharing with other Summation or eDiscovery application users:
	- Files and folders in *My DropSpace*
		- You can share items in your *My DropSpace* with any other application user.
		- When you share items in your *My DropSpace* folder, others see the items in their LawDrop *Shared with me* folder.
		- When someone else share items in their *My DropSpace* folder with you, you see the files in your *Shared with me* folder. If they have files under sub-folders, you will see them in the same hierarchy.
	- Files and folders in project folders
		- If you share items in an *Intake* folder, others will see them in the same folder.
		- For others to see shared items in an *Intake* folder, they must be associated to the project. (There are no specific project-level permissions required, just that they are associated to the project.)
		- You cannot share items in the *Exports* folder.

Instead, you can download the exported files. You can then re-upload them to your *My DropSpace*  and share them or you can make them available using a network share or email. [See Viewing](#page-519-1)  [Exported Files in LawDrop on page 523.](#page-519-1)

- Sharing with external users
	- My DropSpace If you share items in your *My DropSpace* folder with an external user, the user receives an email with a link to the files.
	- **Project Folders Not currently supported.**

You can only share files that you uploaded (that you are the owner of). You cannot share files that were shared with you. However, you can copy the item and then share the copied items.

You cannot delete files that were shared with you.

If you share a file or folder that is nested under other sub-folders, the person will see the hierarchy of folders. However, they will only see files in the folder that was shared, not any folders higher.

### *Sharing Files and Folders with other Application Users*

You can share one file or one sub-folder at a time.

#### **To share files and folders with application users**

- 1. Go to the LawDrop folder list and open the parent folder of the item that you want to share.
- 2. In the item list, for the sub-folder or file that you share, in the far right column, click the share  $\mathbb{E}$  icon.
- 3. In the *Shared options* dialog, click in the *Invite more people* field.
- 4. Type the username of the person you want to share with. Note the following:
	- After typing the first three letters, any matches with application users will be displayed.
	- If you are using a multi-tenant environment, type the name of your environment first, and then select the username.
- 5. Click the name that you want to add.
- 6. Click **Add**.

The name is added to a list in the dialog. The first letter of the username is shown in a circle.

- 7. If desired, add additional user names.
- 8. When completed, click **Done**.

### *Sharing Files and Folders with External People*

You can share files or folders with external people. To do this, you enter the person's email address and the person receives an email. The email includes a link to files on the server. When the person clicks the link, the ZIP file with the shared items is automatically download.

You can share one file or one sub-folder at a time.

**Note:** You can only share files externally from your *My DropSpace* folder. Sharing from an *InTake* folder to an external user is not supported.

There are settings that must be configured correctly in order for the email to work correctly. [See Configuring the](#page-501-0)  [System To Share LawDrop Files with External Users on page 505.](#page-501-0) 

#### **To share files and folders with external people**

- 1. Go to your *My DropSpace* folder.
- 2. In the item list, for the sub-folder or file that you share, in the far right column, click the share  $\|\cdot\|$  icon.
- 3. In the *Shared options* dialog, click in the *Invite more people* field.
- 4. Type the email address of the person you want to share with. Note that the name is notated with (external user).
- 5. Click the name that you want to add.
- 6. Click **Add**.

The name is added to a list in the dialog. The first letter of the username is shown in a circle.

- 7. If desired, add additional user names.
- 8. When completed, click **Done**.
- 9. An email is sent to the user.
- 10. If needed, you can re-send the email.

### *Unsharing Files and Folders*

You can unshare files and folders from a specific user or from all users. This will cause the files or folders to no longer be visible to others.

#### **To unshare files and folders**

- 1. Go to the LawDrop folder list and open the parent folder of the item that you want to unshare.
- 2. In the item list, for the sub-folder or file that you unshare, in the far right column, click the share  $\frac{1}{\sqrt{2}}$ icon.
- 3. In the *Shared options* dialog, do one of the following:
	- To unshare a file of folder with a specific user, click the X on the far right of the user list.
	- To unshare a file of folder with all users, click **Unshare folder** or **Unshare file**.

# <span id="page-517-0"></span>Adding Evidence to Projects Using LawDrop

### *About Adding Evidence to Projects Using LawDrop*

From LawDrop, you can add evidence in similar ways that you can use on the Home page:

- [Adding Evidence Using the Add Evidence Wizard on page 521](#page-517-1)
- [Importing Data on page 522](#page-518-0)

**Note:** If you using Summation in a sub-admin environment, you cannot add evidence to a project from the Project List on the Home page. You can only add evidence to a project from LawDrop.

You can only add evidence to a project from the project *Intake* folder. If you want to add a file or folder that you have uploaded to your *My DropSpace*, you can drag and copy it to an *Intake* folder.

You can delete files from a project Intake folder that have not yet been processed or imported. Files that have been processed or imported are no longer displayed in the LawDrop project *Intake* folder.

[See Moving and Copying Uploaded Items on page 515.](#page-511-0)

**Important:** Only those who have administrator permissions to the project can add files to a project.

### <span id="page-517-1"></span>Adding Evidence Using the Add Evidence Wizard

Users with project administrator permissions can add files or folders to a project from LawDrop. When items are added, the *Add Evidence Wizard* is opened and you complete the wizard.

#### [See Using the Evidence Wizard on page 376.](#page-375-0)

Depending on the items that you select to add, you will have different options available in the *Add Evidence Wizard.*

Note the following scenarios for adding evidence:

- The *CSV Import* method for adding shares is not supported from within LawDrop. Any CSV file will be imported as a native file.
- When selecting items to add to a project, you can add either files or folders at one time, not both. For example, you can add two or more files at one time, but not a file and a folder. This is because in the *Add Evidence Wizard*, you must specify if you are adding files or folder.
- If you are adding loose files in AD1 or E01 format, add them without other types of files. In the wizard, the *Individual Files* and *Native Files* options are selected by default. You must change the Data Type from *Native Files* to *Evidence Images*.
- If you add one or more loose files of other formats, in the wizard, the *Individual Files* and *Native Files* options are selected by default and all other options are disabled.
- If you add one or more folders, in the wizard, the *Folder Import* and *Native Files* options are selected by default.

If the folder contains AD1 or E01 files, you must change the Data Type from *Native Files* to *Evidence Images.*

#### **Adding evidence to a project**

- 1. Go to the LawDrop folder list and open the parent folder of the item that you want to add.
- 2. In the LawDrop item list, select one or more files or one or more folders.
- 3. Click the *Add Evidence* is icon.
- 4. The *Add Evidence Wizard* is opened. The available options are based on the types of items selected.
- 5. Complete the wizard. [See Using the Evidence Wizard on page 376.](#page-375-0)
- 6. To view the status, go to the *Evidence* tab on the *Home* page. [See Evidence Tab on page 236.](#page-235-0)

### <span id="page-518-0"></span>Importing Data

Users with project administrator permissions can import files to a project from LawDrop. When items are added, the *Import* wizard is opened and you complete the wizard.

[See Importing Evidence on page 385.](#page-384-0)

From an *Intake* folder, you can import a file that is one the following formats:

- $\bullet$  CSV
- DAT
- TXT
- $\bullet$  DII

You can import the following types of load files:

- Concordance
- Generic
- Summation dii

#### **Importing evidence into a project**

- 1. Go to the LawDrop folder list and open the parent folder of the item that you want to add.
- 2. In the LawDrop item list, mouse over the file you want to import.
- 3. In the *Actions* column, click the *Import* icon.
- 4. The *Import* dialog is opened.
- 5. Select the import file type.

For the Concordance image type selection, you must know the name of the associated OPT or LFP file. You can copy and paste the image name.

- 6. You cannot change the path.
- 7. Complete the dialog. [See Importing Evidence into a Project on page 386.](#page-385-0)
- **Important:** If you perform an import validation and find errors, you cannot edit the import file within LawDrop. You must edit the original files and re-drop them into LawDrop.

# <span id="page-519-0"></span>Exporting Files to LawDrop

When you create an export, instead of selecting a file path, you can select to *Send to LawDrop*.

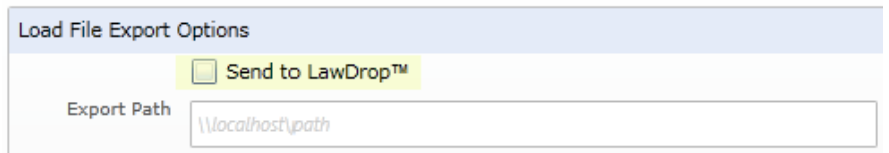

When you export to LawDrop, the *Export Path* is disabled.

**Note:** If you are in a Summation sub-admin environment, you cannot use an export path. You can only export to LawDrop.

All other aspects of the export are completed as usual.

See About Exporting Data on page 257.

### <span id="page-519-1"></span>*Viewing Exported Files in LawDrop*

After an export is complete, exported files are viewable in the project's Exports folder.

In order to view exported files, you must meet one of the following conditions:

- Be an administrator of the project
- Have *Admin Reviewer* permissions for the project
- Be the user who created the export

You can download exported files. Files are zipped and then downloaded. Be aware the exports can be quite large and may take some time to download. As a result, download only one export at a time.

At this time, you cannot share items in the *Exports* folder. Instead, you can download the exported files. You can then re-upload them to your *My DropSpace* and share them or you can make them available using a network share or email.

# **Part 10 Reference**

- [Installing the AccessData Elasticsearch Windows Service \(page 525\)](#page-521-0)
- [Using the Site Server \(page 528\)](#page-524-0)
- [Installing the Windows Agent \(page 542\)](#page-538-0)
- [Installing the Unix / Linux Agent \(page 550\)](#page-546-0)
- [Installing the Mac Agent \(page 552\)](#page-548-0)
- [Integrating with AccessData Forensics Products \(page 555\)](#page-551-0)

# <span id="page-521-0"></span>Chapter 45 Installing the AccessData Elasticsearch Windows Service

# About the Elasticsearch Service

The AccessData Elasticsearch Windows Service is used by multiple features in multiple applications, including the following:

- KFF (Known File Filter) in all applications
- Visualization Geolocation in all applications

The AccessData Elasticsearch Windows Service uses the Elasticsearch open source search engine.

### <span id="page-521-1"></span>*Prerequisites*

For best results with eDiscovery products and AD Lab and Enterprise, you should install the AccessData Elasticsearch Windows Service on a dedicated computer that is different from the computer running the application that uses it.

For single-computer installations such as FTK, you can install the AccessData Elasticsearch Windows Service on the same computer as the application.

A single instance of an AccessData Elasticsearch Windows Service is usually sufficient to support multiple features. However, if your network is extensive, you may want to install the service on multiple computers on the network. Consult with support for the best configuration for your organization's network.

- You can install the AccessData Elasticsearch Windows Service on 32-bit or 64-bit computers.
- 16 GB of RAM or higher
- Microsoft .NET Framework 4

To install the AccessData Elasticsearch Windows Service, Microsoft .NET Framework 4 is required. If you do not have .NET installed, it will be installed automatically.

If you install the AccessData Elasticsearch Windows Service on a system that has not previously had an AccessData product installed upon it, you must add a registry key to the system in order for the service to install correctly.

# Installing the Elasticsearch Service

### *Installing the Service*

#### **To install the AccessData Elasticsearch Windows Service**

- 1. Click the AccessData Elasticsearch Windows Service installer. It is available on the KFF Installation disc by clicking *autorun.exe*.
- 2. On the welcome page, click **Next**.
- 3. Accept the License Agreement and click **Next**.
- 4. If you do not have Java installed, a message is displayed stating that you must install Java and the installation will end. [See Prerequisites on page 525.](#page-521-1)
- 5. If you have upgraded your Java, you will get a Path Mismatch dialog. This asks you if you want to change the path of the JAVA\_HOME variable to you new Java version. Click **Yes.**
- 6. On the *Destination Folder* dialog, click **Next** to install to the folder, or click **Change** to install to a different folder.

This is where the Elasticsearch folder with the Elasticsearch service is installed.

7. On the *Data Folder* dialog, click **Next** to install to the folder, or click **Change** to install to a different folder.

This is where the Elasticsearch data is stored.

**Note:** This folder may contain up to 10GB of data.

8. (For use with KFF) In the *User Credentials* dialog, you can configure credentials to access KFF Data files that you want to import if they exist on a different computer.

This provides the credentials for the Elasticsearch service to use in order to access a network share with a user account that has permissions to the share.

Enter the user name, the domain name, and the password. If the user account is local, do not enter any domain value, such as localhost. Leave it blank instead.

9. In the *Allow Remote Communication* dialog, you can scale Elasticsearch by adding more machines. *(Optional) Select Enable Remote Communication*.

**Note:** If Enable Remote Communication is selected, a firewall rule will be created to allow communication to the AccessData Elasticsearch Windows Service service for every IP address added to the IP Address field. If no IP addresses are listed, then ANY IP address will be able to access the AccessData Elasticsearch Windows Service.

Either leave blank or add machines and click **Next**.

- 10. Configure ports for Elasticsearch to use and click **Next**.
	- HTTP Port
	- Transport Port

You can use the default ports or specify your own.

Using the defaults, whenever you click *Next*, the system will determine if the ports are available. If one is in use, a new value will automatically be entered. Click **Next** again to verify the ports and continue.

- 11. The *Configuration 1* dialog contains the following fields:
	- **Cluster name** This field automatically populates with the system's name.
	- **Node name** This field automatically populates with the system's name.

**Note:**If installing the AccessData Elasticsearch Windows Service on more than one system, allow the first system to install with the system's name in the cluster and the node fields. In the second and subsequent systems, enter the first system's name in the cluster field, and in the node field, enter the name of the system to which you are installing.

- **Heap size** This is the memory allocated for the AccessData Elasticsearch Windows Service. Normally you can accept the default value. For improved performance of the AccessData Elasticsearch Windows Service, increase the heap size.
- 12. The *Configuration 2* dialog contains the following options:
	- **Discovery** Selecting the default of *Multicast* allows the AccessData Elasticsearch Windows Service search to communicate across the network to other Elasticsearch services. If the network does not give permissions for the service to communicate this way, select *Unicast* and enter the IP address(es) of the server(s) that the AccessData Elasticsearch Windows Service is installed on in the *Unicast* host names field. Separate multiple addresses with commas.
	- **Node** The Master node receives requests, and can pass requests to subsequent data nodes. Select both Master node and Data node if this is the primary system on which the AccessData Elasticsearch Windows Service is installed. Select only Data node if this is a secondary system on which the AccessData Elasticsearch Windows Service is installed. Click **Next**.
- 13. In the next dialog, click **Install**.
- 14. If the service installs properly, a command line window appears briefly, stating that the service has installed properly.
- 15. At the next dialog, click **Finish**.

### *Troubleshooting the AccessData Elasticsearch Windows Service*

Once installed, the AccessData Elasticsearch Windows Service service should run without further assistance. If there are issues, go to C:\Program Files\Elasticsearch\logs to examine the logs for errors.

# <span id="page-524-0"></span>Chapter 46 Using the Site Server

## <span id="page-524-1"></span>About Site Servers

You can use Site Servers to collect data that you gather from agent sources and network shares. Jobs for data sources can be initiated from the interface and sent down through the site server path to a group of agent sources. After jobs are completed, the resulting data can be stored on the Site Server and then replicated up to either Parent Site Servers or to the Work Manager. Site Server can support over 50,000 nodes.

Site Servers can help you do reduce the quantity of traffic that must be sent through the network. For example, instead of sending the same job 100 times to 100 computers over a low bandwidth connection, you can send the job once to a site server, and then the site server can pass the job on to each the computers. Likewise, instead of multiple computers reporting the data back to work manager, they can report it to the Site Server. The Site Server can gather the data and report it back up to the system.

The following are the types of Site Servers.

#### Site Sever types

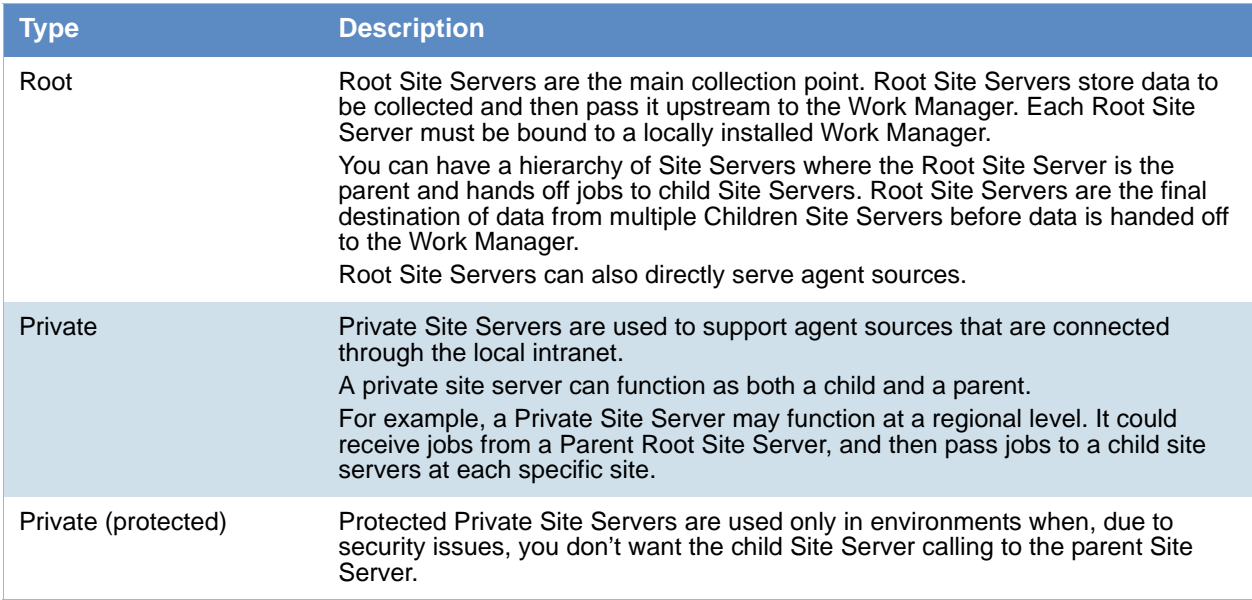

#### Site Sever types

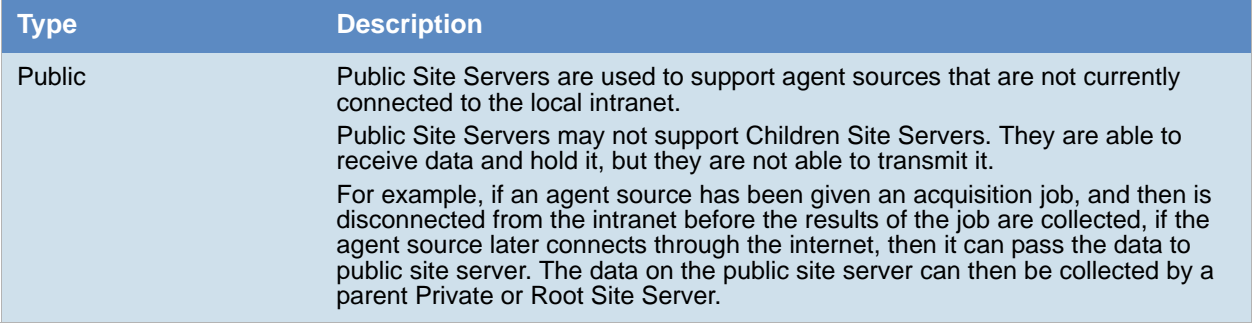

### *Supported Hashing Algorithms*

The certificates used by the agent and site server can use either the SHA-1 or SHA-256 hashing algorithm. They do not require any "Key Usage" or other special fields.

# Before Installing a Site Server

Before you install the Site Server software, do the following on the Site Server computer:

- Determine which type of Site Server you want the computer to function as. Root Site Servers must be installed on the same computer as the Work Manager. Public and Private Site Servers must report to either a Parent Site Server or a Root Site Server.
- Install the .Net 4.0 software locally.
- Install a PostgreSQL database locally.
- Record the database's system password.
- Record the names and ports to use of any Parent or Children Site server that the computer will work with.
- If the Site Server will directly support agents, record the IP ranges of the agent sources that you want the Site Server to support.
- Copy your Public and Private certificates to a local destination on the computer.

# Installing a Site Server

You manually install the software on each Site Server computer.

#### **To Install a Site Server**

- 1. On the computer where you want to install a Site Server, run the Site Server installation file.
- 2. In the *Welcome to the AccessData Site Server Setup Wizard* window, click **Next**.
- 3. In the *End-User License Agreement* window select **I accept the terms in the License Agreement**, and click **Next**.
- 4. In the *Destination Folder* window, specify where you want to install the Site Server application files. To browse to a specific destination folder, click **Change**.
- 5. In the *User Credentials* window you can configure credentials.

If you are installing this computer as a child site server, you can configure a service that automatically communicates to the eDiscovery Server's response path without having to communicate through the parent site server. In order to do this, you must specify the credentials of an account name that exists on both the site server and the eDiscovery server. Use the Specific User Account option to set the credentials.

Otherwise you can use the default Local System Account setting.

- 6. In the *Ready to install AccessData Site Server* window, click **Install**.
- 7. In the *Completed the AccessData Site Server Setup Wizard* window, click **Finish**. The *Site Server Configuration Utility* automatically opens. See [Site Server Configuration \(page 531\)](#page-527-0)

# <span id="page-527-0"></span>Site Server Configuration

The Site Server Configuration utility automatically opens after you install the Site Server software on the computer. If you need to access the Site Server Configuration utility, on the Site Server computer, click **Start > Programs > AccessData > Site Server > Site Server Configuration**.

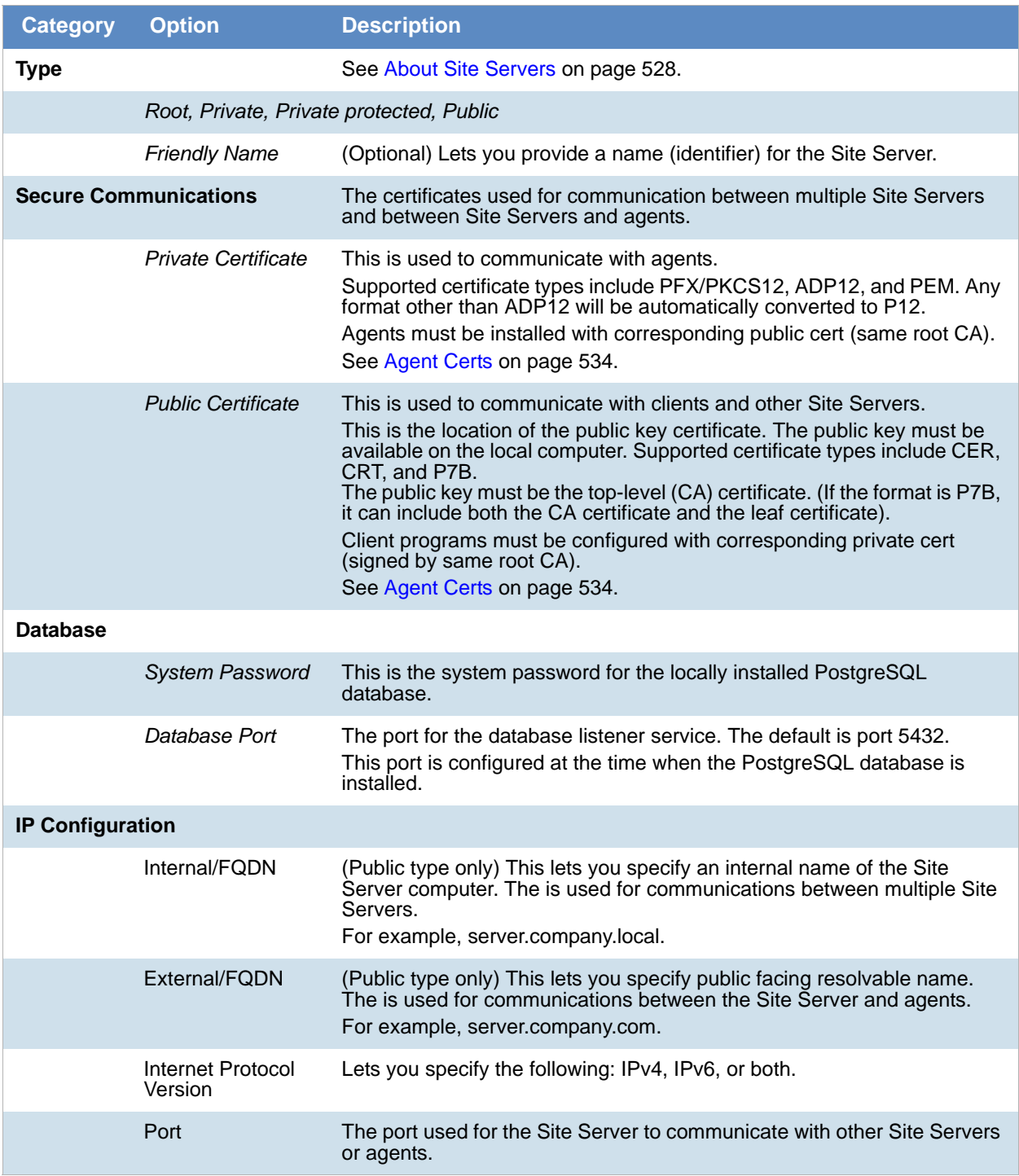

#### **Site Server Configuration General Options**

#### **Site Server Configuration General Options**

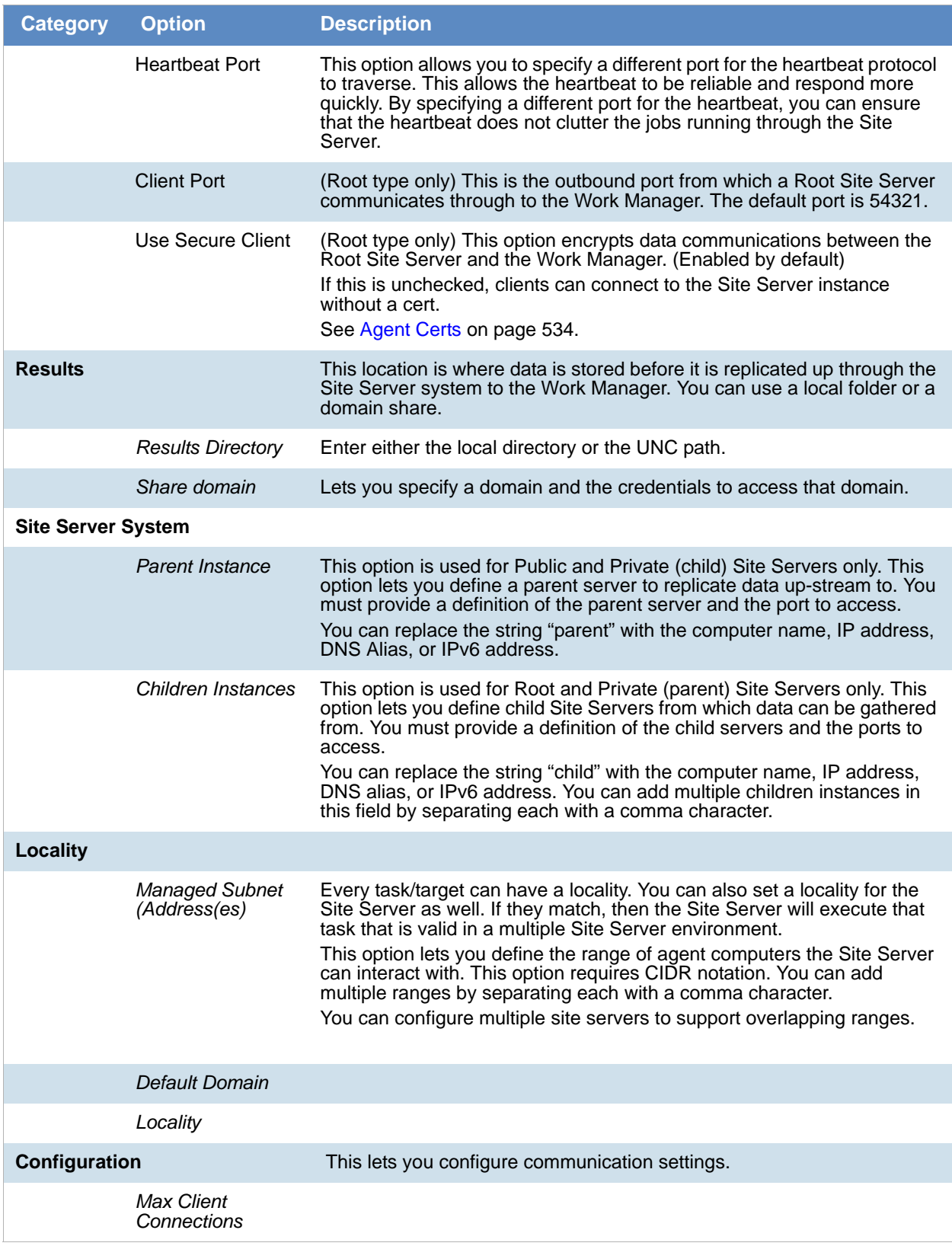

#### **Site Server Configuration General Options**

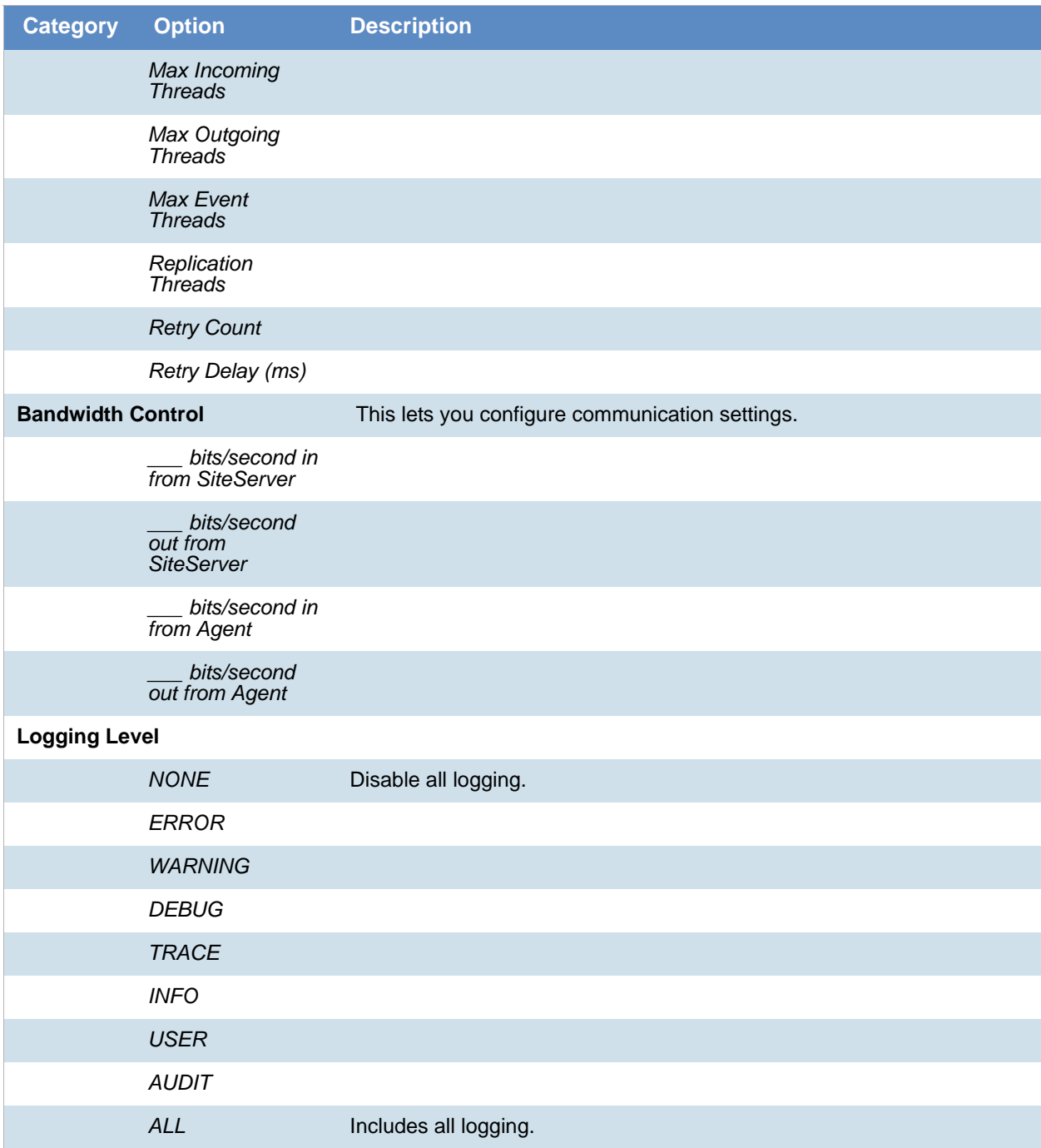

# <span id="page-530-0"></span>Chapter 47 Agent Certs

# About Certs

### *Definitions*

- Agent A service running on a target machine that will allow for remote collection of volatile, drive, and other data.
- Client The program that submits jobs to and collects results from the Site Server. An example is the eDiscovery work manager service.
- Site Server System A system that will allow the collection of data from a set of Agents.
- Site Server Instance A service within the Site Server System that communicates with Agents and performs the tasks requested by the Client.
- Public Cert A file with an X.509 certificate or cert chain. Must include the root CA X.509.
- Private Cert A file with a private key and X.509 certificate signed by root CA.

### *Where Certs are Used*

Certs are used for secure communication in the following instances:

- Between the Client program and Site Server (Optional)
- Between Site Server and agents (Required)
- Between two Site Server instances (Required)

### *Cert requirements*

- In supported format (see sections below)
- SHA-1 or SHA-256 hashing algorithm are both supported
- Public Certs must include the root CA cert
- Neither Key Usage nor Extended Key Usage cert extensions are required; ignored if present

#### Supported formats for Public Certs

- Base64 encoded CER/CRT
- Binary DER encoded P7B

### Supported formats for Private Certs

- Unencrypted PEM
- $\bullet$  ADP12
- $\bullet$  PFX\*

\*The PFX/PKCS#12 format is not supported directly by Site Server or Clients. It must be converted to ADP12 or PEM before it can be used. See instructions in the Cert Conversion sections for more details.

### *About Using Certs*

The following table lists which certs are used and when:

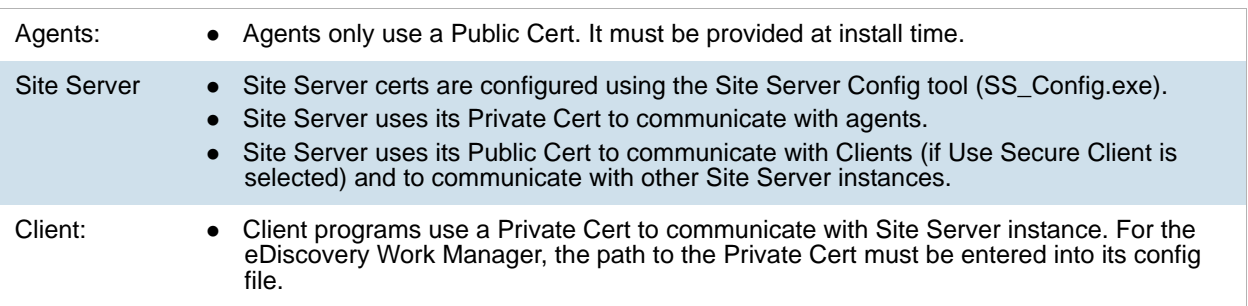

# *Configuring Site Server for User with Certs*

The following figure illustrates how to configure the certs used by Site Server

[See Using the Site Server on page 528.](#page-524-0)

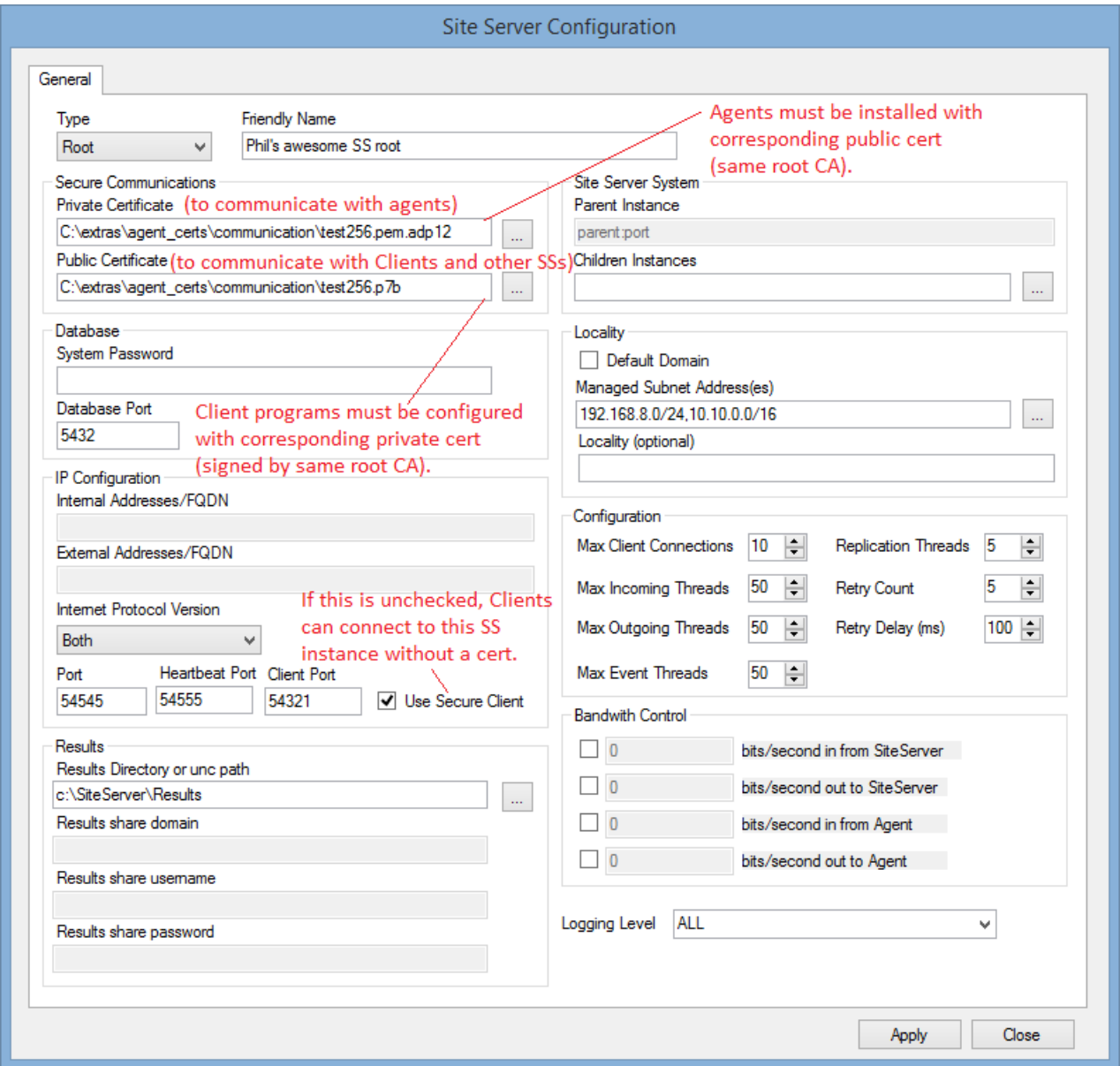

# Creating Certs

Examples are given in following sections for how to create your own certs. These are just examples and your situation and needs may be different. The examples show how to create certs using OpenSSL. As a result, you must first obtain OpenSSL.

### *Install OpenSSL*

#### **Installing OpenSSL on Windows**

The OpenSSL project does not distribute binaries for Windows, and does not officially recommend any specific binary distributions. Therefore, it is usually safer to use OpenSSL on Linux, obtaining it from your official distro repository. If you still would like to use Windows, an informal list of third party binary distributions can be found here: https://wiki.openssl.org/index.php/Binaries

- Download and extract files or run installer. (Use at your own risk.)
- After installing you should have a folder that contains at least openssl.exe, libeay32.dll, and ssleay32.dll.
- Follow steps below to configure OpenSSL (openssl.cnf)

#### **Installing OpenSSL on Debian Linux**

• Run this command from a terminal window: sudo apt-get install openssl

#### **Installing OpenSSL on RedHat Linux**

• Run this command from a terminal window: sudo yum install openssl

### *Configure OpenSSL*

This step is required if you wish to establish yourself as a Root CA, which you will want to do unless someone else is performing the role of CA.

Download the example openssl.cnf from here and modify as desired: ftp://ftp.binarytool.com/pub/linux/ssl/ openssl.cnf

Alternatively, especially on Linux, you may have an existing openssl.cnf (e.g., at /etc/ssl/openssl.cnf) that already suits your needs. Take special note of the "dir" variable in your openssl.cnf. It may be something like "./ demoCA". You may need to adjust your commands below slightly depending on this variable.

Change to a directory where you want to store files associated with your CA and run these commands:

mkdir CA

cd CA

mkdir newcerts

mkdir private

echo 01 > serial

touch index.txt (on Windows, create an empty file named index.txt)

A more comprehensive guide for establishing yourself as a Root CA can be found here:

http://www.eclectica.ca/howto/ssl-cert-howto.php/

A simpler approach that does not require a Root CA would be to create a single self-signed cert and use this same cert everywhere, but this is not recommended as it is obviously not as secure.

### *Creating Certs Using OpenSSL*

#### **Generating the Root CA Self-signed Public Cert and Private Key**

To generate the Root CA Self-signed Public Cert and Private Key, run this command:

openssl req -x509 -sha256 -newkey rsa:2048 -out ca.crt -keyout ca.key -days 3650

- Leave off -sha256 if you want to use SHA-1 hashing algorithm.
- The -days 3650 will make the cert valid for 10 years; change to another value if desired.
- add -nodes if you don't want to encrypt the ca private key (bad idea)

When prompted, enter desired passphrase (twice). Then follow the prompts to enter the Country Name, State, Organization, etc. You will probably want to include "Root" or "CA" somewhere in the Common Name.

The resulting ca.crt is the Public Cert that needs to be provided to agents during install and can also be used as the Public Cert for Site Server instances. The resulting ca.key should be kept private and secure.

You may run this command to combine private key with X.509 to create a Private Cert for the CA:

cat ca.crt ca.key > ca.pem

However, this step is not necessary unless you are taking shortcuts and want to use the CA certs for everything (less secure). Also, this pem file cannot be used be used directly unless you added -nodes above so it won't be encrypted, or you convert this PEM to ADP12 format.

#### **Generating a Public/Private Cert Pair**

You can generate a Public/Private Cert Pair for use by a Site Server instance or a Client

Every Site Server instance and Client can and should use its own unique keypair. But all certs need to be signed by the root CA, and public certs need to include the CA X.509.

1. Create a CSR (certificate signing request).

openssl req -new -nodes -out site\_server\_1.csr -keyout site\_server\_1.key The -nodes makes the PEM unencrypted; you may leave it off, but encrypted PEMs are not supported directly by Site Server or Client programs, so you will need to convert it to ADP12 format after.

(Note: SS\_Config will convert it to ADP12 for you).

Follow the prompts to enter the Country Name, State, Organization, and so on.

Use a Common Name that uniquely describes the specific Client or Site Server instance

2. Sign the CSR to create X.509 CRT.

(Depending on your openssl.cnf, you may need to run this command from the CA directory, or demoCA directory, or a parent directory).

openssl ca -config ./openssl.cnf -md sha256 -days 3650 -policy policy\_match -keyfile ca.key -cert ca.crt -out site\_server\_1.crt -infiles site\_server\_1.csr

- Leave off -sha256 if you want to use SHA-1 hashing algorithm.
- The -days 3650 will make the cert valid for 10 years; change it to some other value if desired. Answer  $y$  when prompted to sign  $y/n$ .

Edit the resulting site\_server\_1.crt and remove all the lines before the -----BEGIN CERTIFICATE-----.

- 3. Combine CA's X.509 with newly signed X.509 CRT to create a usable Public Cert. openssl crl2pkcs7 -nocrl -outform DER -certfile site\_server\_1.crt -certfile ca.crt -out site\_server\_1.p7b
	- The -outform DER is very important; only P7B files in binary DER format are supported.
- 4. Combine private key and X.509 to create Private Cert:
	- Linux: cat site\_server\_1.crt site\_server\_1.key > site\_server\_1.pem
	- Windows: copy /b site\_server\_1.crt + site\_server\_1.key site\_server\_1.pem
- 5. At this point you may want to delete the CRT file (site server 1.crt)

**Important:** This file is not usable as a Public Cert because it does not contain the CA cert. Only the site\_server\_1.p7b or the ca.crt are usable because they contain the CA cert. There is still a copy of the X.509 inside the site server 1.p7b and the site server 1.pem, so it is not lost.

The resulting site\_server\_1.p7b and site\_server\_1.pem are the Public Cert and Private Cert to be entered into the Site Server Config tool for a Site Server instance.

Or, in the case of a Client, if the files are named client\_1.crt and client\_1.pem, then the client\_1.pem must be entered into the config file for the Client program.

### *Converting Certs using OpenSSL*

#### **Converting a Private Cert from PFX to PEM (unencrypted) using openssl**

openssl pkcs12 -in cert.pfx -out test.pem -nodes

When prompted, enter the password of the PFX file; you may have to enter it more than once.

Then, using a text editor, edit the file and remove all lines outside of

-----BEGIN CERTIFICATE----- and -----END CERTIFICATE-----.

For example, remove all lines such as Bag Attributes, Key Attributes, subject=, issuer=, etc.

#### **Converting a Private Cert from PEM to PFX using openssl**

openssl pkcs12 -export -out cert.pfx -in cert.pem

When prompted for an export password, enter a chosen password; you may need to enter it twice. Do not leave the password empty; although this may appear to work, PKCS#12 requires private keys in the PKCS#12 container to be encrypted, so a PFX that does not conform to this is invalid and may not be supported.

### *Examining Certs using OpenSSL*

#### **Print human-readable contents of a CRT/CER file**

openssl x509 -in cert.crt -noout -text (to view X.509)

#### **Print human-readable contents of a PEM file**

openssl x509 -in cert.pem -noout -text (to view X.509)

openssl rsa -in cert.pem -noout -text (to view private key)

#### **Print human-readable contents of a PFX/PKCS12 file**

Follow steps in previous section to convert PFX to PEM format, then print out contents of PEM using commands above.

### *Cert Conversion to ADP12 using Site Server Config*

You can convert a Private Cert from PFX or PEM format to ADP12 using the Site Server Config tool (SS\_Config.exe).

- 1. Enter the path into the Private Certificate text box and hit the Apply button.
- 2. SS\_Config will prompt for the password and then convert the file to ADP12 format.
- 3. Find the resulting .adp12 file on your file system in the same folder as the PEM or PFX file.

<span id="page-538-0"></span>This chapter covers the manual installation of the agent in a Windows environment.

This chapter includes the following topics:

- [See Supported Hashing Algorithms on page 542.](#page-538-1)
- [See Manually Installing the Windows Agent on page 542.](#page-538-2)
- [See Using Your Own Certificates on page 548.](#page-544-0)

### <span id="page-538-1"></span>Supported Hashing Algorithms

The certificates used by agent and site server can use either the SHA-1 or SHA-256 hashing algorithm. These do not require any "Key Usage" or other special fields.

### <span id="page-538-2"></span>Manually Installing the Windows Agent

Perform the following steps to manually install the Enterprise Agent in Windows:

- [Specific Instructions for eDiscovery \(page 542\)](#page-538-3)
- Specific Instructions for AD Enterprise (page 543)
- [Installing the Agent \(page 544\)](#page-540-0)
- [Configuring Execname and Servicename Values \(page 546\)](#page-542-0)

### <span id="page-538-3"></span>*Specific Instructions for eDiscovery*

Follow these instructions if installing the Windows agent for use in eDiscovery.

A certificate (both a public certificate and a private certificate) is required for secure communication with agents.

#### **Configuring the Work Manager for the private certificate to use with Site Server**

- 1.
- 2. Navigate to %\Program Files\AccessData\eDiscovery\Work Manager
- 3. In Notepad or some other text editor, open Infrastructure.WorkExecutionServices.Host.exe.config.
- 4. Go to the line:
	- <add key="SSAgentCertFile" value="*path"* />
- 5. Enter the path of your file.
- 6. Go to the line: <add key="SSCommunicationCertPath" value="*path"* />
- 7. Enter the path of your file.
- 8. Save the file.

### <span id="page-539-0"></span>*Specific Instructions for AD Enterprise*

Follow these instructions if installing the Windows agent for use in AD Enterprise.

### Preparing the AD Enterprise Agent Certificate

#### About Enterprise Security Certificates:

When installing AccessData Enterprise *Examiner*, you need a security certificate. Enterprise Management Server creates Enterprise security certificates, the CRT public key and the PEM public and private key pair files. However, the Enterprise Configuration Management Tool now also accepts PKCS#12 certificates.

If you have a third-party certificate chain in the PKCS#12 format, the Enterprise Configuration Management Tool reads the PKCS#12 certificate and asks for the user password. The certificate is decrypted only long enough to gather the information necessary for the Enterprise installation, then re-encrypts the private key. The public key, regardless of source, must be in standard binary or base-64 encoding.

If the Agent is installed, or pushed, to the workstations using Enterprise, the certificate information will automatically be read from the Enterprise Configuration Management Tool. If the Agent is pushed out, the certificate information (paths and filenames) must be re-entered. The public certificate itself must be in an area of the network where it can be accessed by the Agent machine during installation, but does not need to be stored on the Agent machine.

In addition, the Agent uses only a public key. As long as that public key is in binary or base-64 format, it will automatically be read by the Agent. For more information, see [Using Your Own Certificates \(page 548\)](#page-544-0).

#### **To prepare the certificate**

- 1. Prepare the Agent Certificate.
- 2. Copy the needed certificate from the Management Server to your deployment location. Management Server creates certificates during the setup in: [*Drive*]:\Program Files\AccessData\AccessData Management Server\certificates. The certificate name is the ManagementServer.crt.
- 3. Copy ManagementServer.crt to a folder of your choice where it can be accessed while installing the Agent.
### *Installing the Agent*

#### **To install the Agent**

- 1. Run AccessDataAgent.msi or AccessDataAgent(64bit) using msiexec.
	- **Note:** These .msi files are located in the Program Files\AccessData\Forensic Toolkit\5.1\Bin\Agent\<x32 or x64> folder after installation.

There are several command line parameters available to use with this .msi as documented below. Here is an example command line that will install with the defaults:

If AccessDataAgent.msi resides in the folder C:\enterprise and ManagementServer.crt resides in [*Drive*]:\certificates, type the following command line to install the agent with defaults:

msiexec /i [*Drive*]:\enterprise\AccessDataAgent.msi CER=[*Drive*]:\certificates\ManagementServer.crt.

The following table lists the command line options available for use with this AccessDataAgent.msi:

#### **Command Line Options**

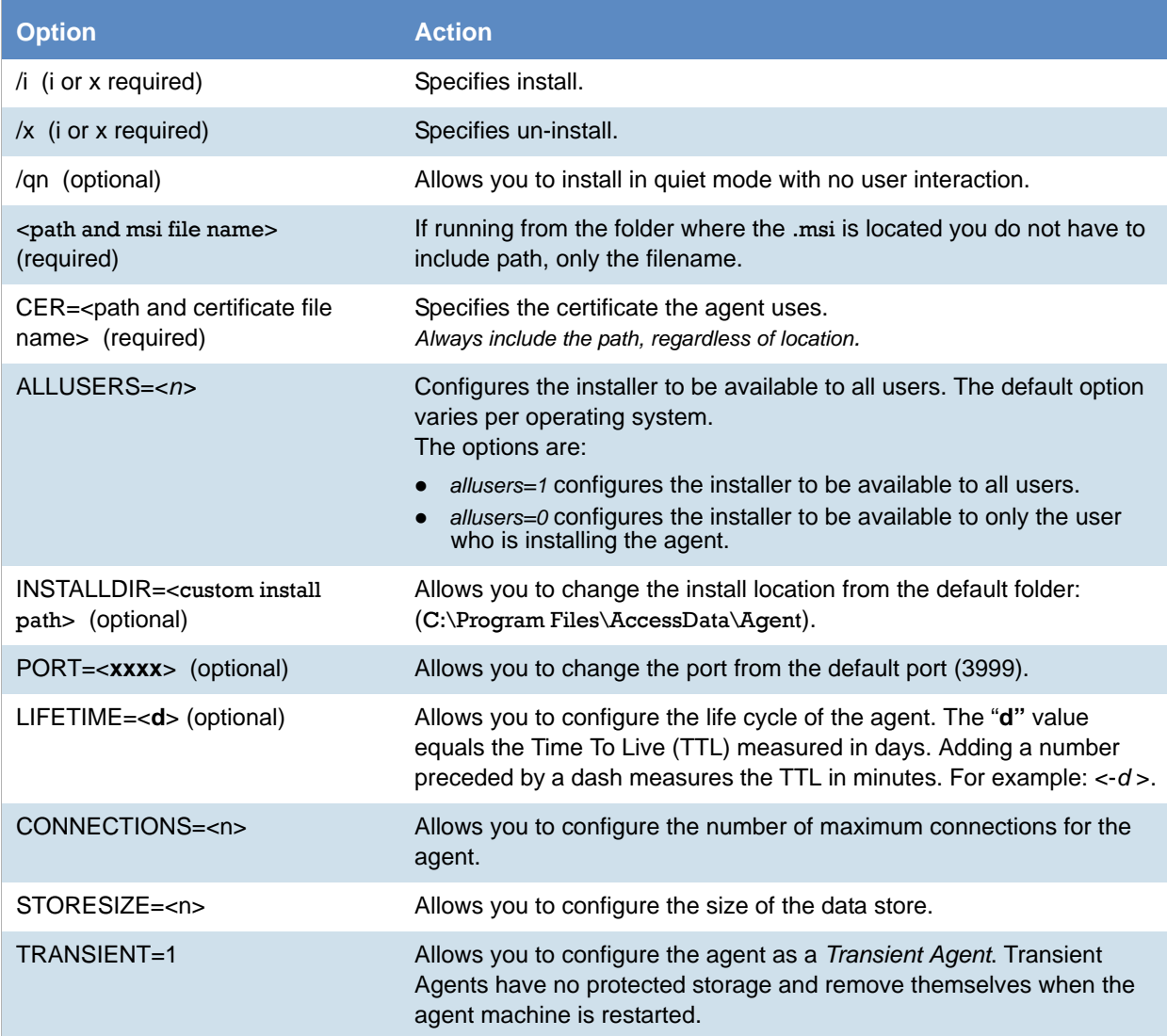

#### **Command Line Options (Continued)**

<span id="page-541-0"></span>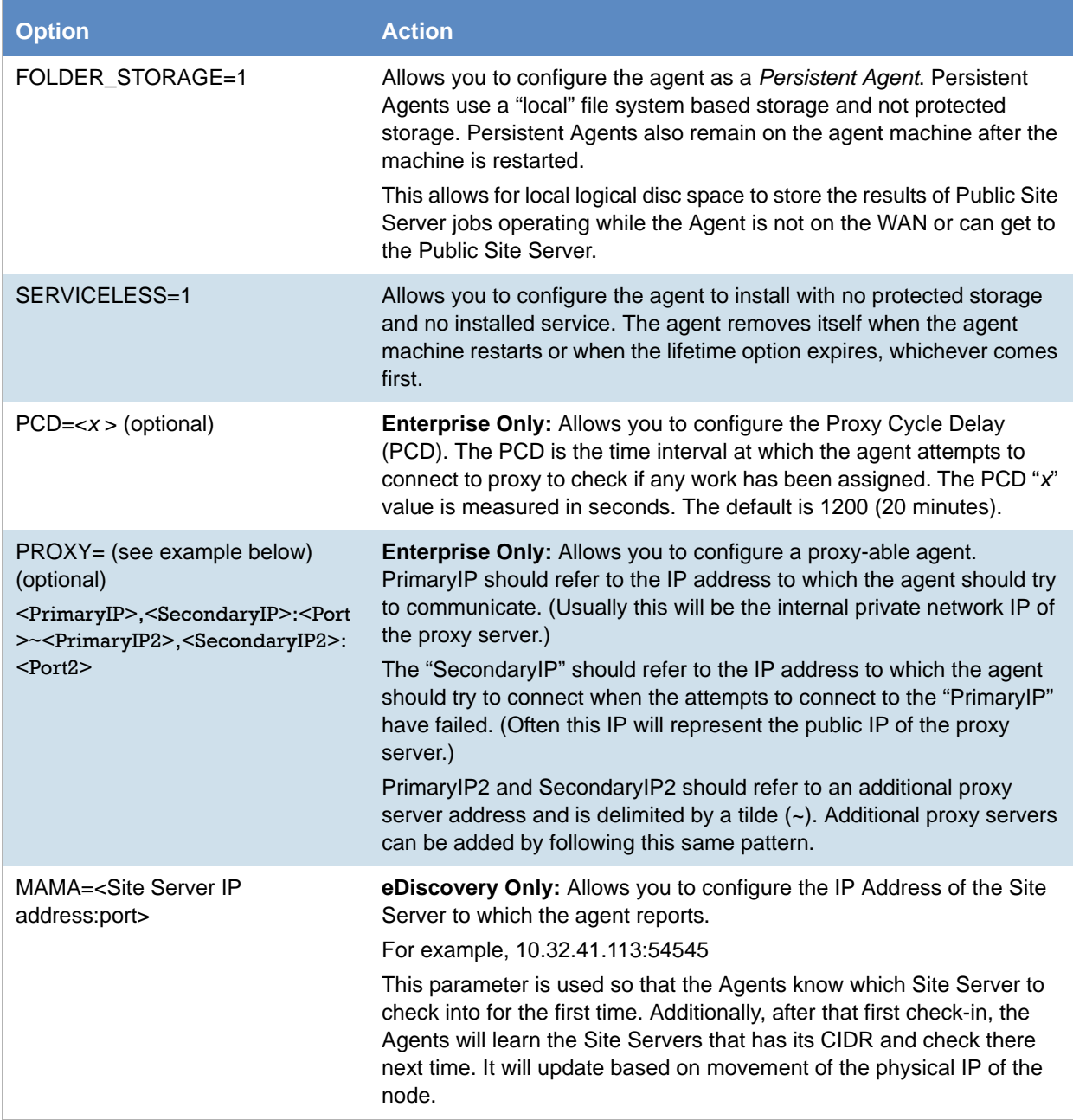

#### **Command Line Options (Continued)**

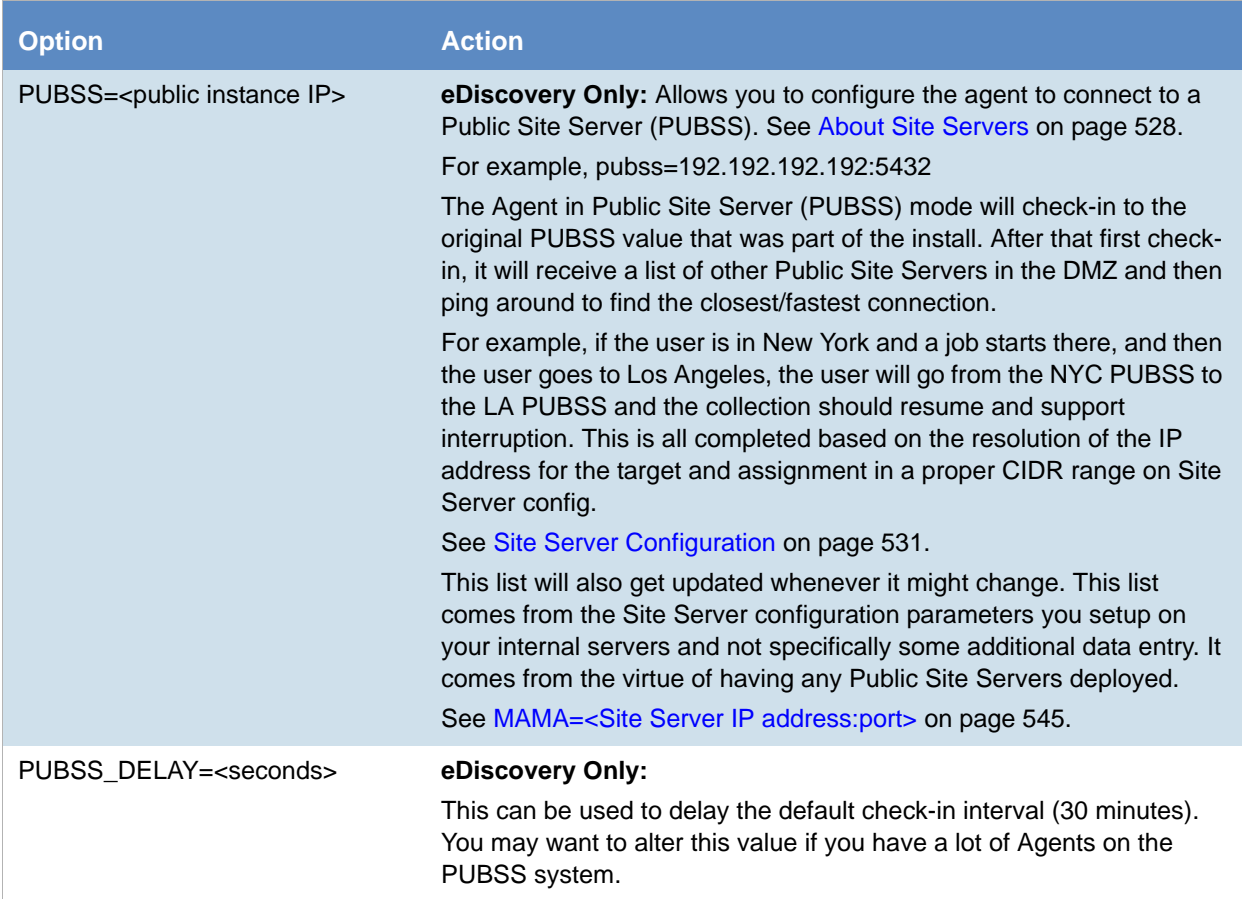

#### Example Command Line Install

msiexec /i "C:\AgentInstall\AccessData Agent (64-bit).msi" cer="C:\AgentInstall\AccessData E1.crt" mama=10.10.35.32:54545 TRANSIENT=1 Persistent=1 Serviceless=1 lifetime=1 or lifetime=-5 pubss=192.192.192.192 5432

### *Configuring Execname and Servicename Values*

The Execname and Servicename values change the names of the agent executable and agent service respectively. These values are added to the MSI using an MSI editor (such as ORCA.exe - a free MSI editor).

#### Changing the Execname Value

#### **To make changes to the execname value**

- 1. Run Orca.EXE.
- 2. Click **File > Open**.
- 3. Browse to the folder containing the "AccessData Agent.msi" or "AccessData Agent (64-bit).msi" file and open the file. The default path is: [*Drive*]:\Program Files\AccessData\Forensic Toolkit\3.2\Bin\Agent\x32 (or x64)\
- 4. In the *Tables* list, select **File**...
- 5. In the *FileName* column, double-click "u4jwdc7h.exe|agentcore.exe".
	- 5a. Enter the filename to use for the agent core executable.

**Note:** Replace the entire string with the filename.

- 6. Press **Enter**.
- 7. Click **File > Save.**

**Note:** Do not close Orca if you are also changing the service name.

#### Changing the Servicename Value

#### **To make changes to the Servicename value**

*If you closed Orca, begin with Step 1. Otherwise, skip to Step 4.*

- 1. Run Orca.EXE.
- 2. Click **File > Open**.
- 3. Browse to the folder containing the "AccessData Agent.msi" or "AccessData Agent (64-bit).msi" file and open the file. The default path is:

[*Drive*]:\Program Files\AccessData\Forensic Toolkit\3.2\Bin\Agent\x32 (or x64)\

- 4. In the *Tables* list, select "*ServiceControl*".
- 5. In the *Name* column, double-click "*AgentService*".

5a. Enter the name to use for the *AgentService* and press **Enter**.

**Note:** Use the same value in steps 5a, 7a and 8a.

- 6. In the *Tables* list, select "*ServiceInstall*".
- 7. In the *Name* column, double-click "*AgentService*".
	- 7a. Enter the name to use for the *AgentService* (use the same value entered in step 5a) and press **Enter**.
- 8. In the *DisplayNam*e column, double-click "*AgentService*".
	- 8a. Enter the name to use for the *AgentService* (use the same value entered in steps 5a and 7a) and press **Enter**.
- 9. Click **File > Save.**
- 10. Click **File > Close**.

## Using Your Own Certificates

Use this information if you are using your own of the following certificates:

- PKCS#12: Standard certificate packaging to securely transfer public/private key pairs
- PKCS#7: Standard certificate package to store certificates for S/MIME encryption--used for storing sets of public key chains.

*Important:*

- A CER/CRT public certificate must be in Base64 format (not binary DER).
- A P7B public certificate must be in binary DER (not Base64) format.
- If using a P7B, make sure it includes the top-level certificate. (It may be easiest to just make sure it includes the full certificate path.)

#### **To export the public certificate when using a PFX (PKCS#12) key**

- 1. Using the PKCS#12 provided by the Certificate Administrator, double-click PKCS#12 to open it.
- 2. Install the certificate into a local Microsoft certificate store by following the wizard supplied when you double-click the certificate file.
- 3. View the public certificate of the installed certificate by opening the local machine's certificate store. (This can be done with *Microsoft Management Console* or in *Internet Explorer* under **Tools > Internet Options > Content > Certificates**)
- 4. Find the bottom level certificate and double-click the certificate to view it.
- 5. Click the **Certification Path** tab to verify that the certificate has a full verification path, meaning that nothing is missing from the top of the chain to the bottom.
- 6. Click the **Details** tab and click **Copy to File**.
- 7. Click **Next** and click **Cryptographic Message Syntax Standard** PKCS #7 **Certificates**.
- 8. Select **Include all certificates in the certificate path if possible**.
- 9. Click **Next** and enter a file export path.
- 10. Click **Next.**
- 11. Click **Finish**.
- 12. Double-click the exported PKCS#7 and verify that all of the public certificates in the chain are in the PKCS#7.

The exported file you created will be used as the certificate for the agent installation.

## Controlling Consumption of the CPU

You can edit a registry key that allows you to control what percentage of the CPU is used for the agent. This gives you the ability to throttle the CPU and insure that the agent does not consume all of the CPU available.

#### **To add a throttling registry key**

- 1. In the Registry Editor, expand the HKEY\_LOCAL\_MACHINE hive and locate the HKEY\_LOCAL\_MACHINE\SOFTWARE\AccessData\Shared folder.
- 2. Add a new DWORD (32-bit) value to the Shared folder.(HKEY\_LOCAL\_MACHINE\SOFTWARE\AccessData\Shared\throttling)
- 3. The data value of the DWORD should be the maximum percentage of the CPU allowed to be used by the module. For example, if you want the maximum percentage of the CPU used to be 25 percent, modify the DWORD data value and enter 25 in the *Edit DWORD* dialog. The value should be from 0- 100. If the data value is left at 0, the CPU will not be throttled when the agent is started.
- 4. In the *Edit DWORD* dialog, select the **Decimal** radio button and click **OK**.
- 5. After applying the registry key changes, restart the agent service.

For more information on adding and editing registry keys, see Microsoft's documentation.

## Important Information

The following information is important to know about installing and executing an agent:

The ADMON module does not run on low resource priority. The ADMON module must run on Normal priority or higher in order to maintain connection to the system drivers.

This chapter discusses the Unix Agent Installer. It includes the following topics:

[See Installing The Enterprise Agent on Unix/Linux on page 550.](#page-546-0)

## <span id="page-546-0"></span>Installing The Enterprise Agent on Unix/Linux

The AccessData Agent is available for Unix-, Linux-, and Mac-based operating systems as well as for Windows. This appendix discusses the specific installation files to use for supported Unix and Linux platforms.

### *Supported Platforms*

The Unix Agent Installer supports the following platforms:

#### **Unix Agent Supported Platforms**

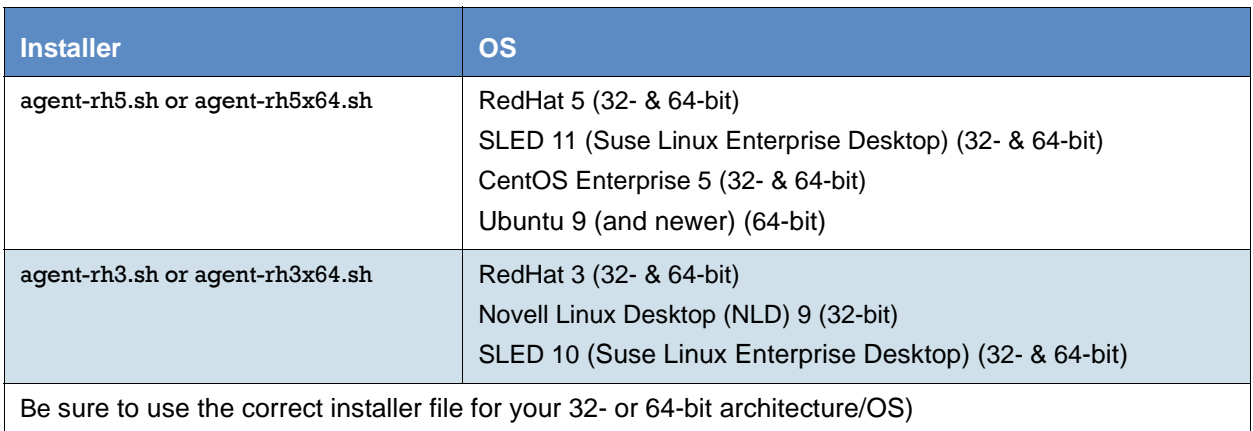

To install the Unix Agent

Execute the following command as root, and provide the appropriate information:

agent-<os>.sh <certpath> [-installpath| -i <installpath>]

where <os> is the operating system agent that is being used, and where <certpath> is the location of the public certificate to be used for identification, and where [-i | -installpath] indicates the directory to install the agent in.

#### This defaults to:

/usr/AccessData/agent

#### **Enterprise Unix/Linux Agent Install Parameters and Options**

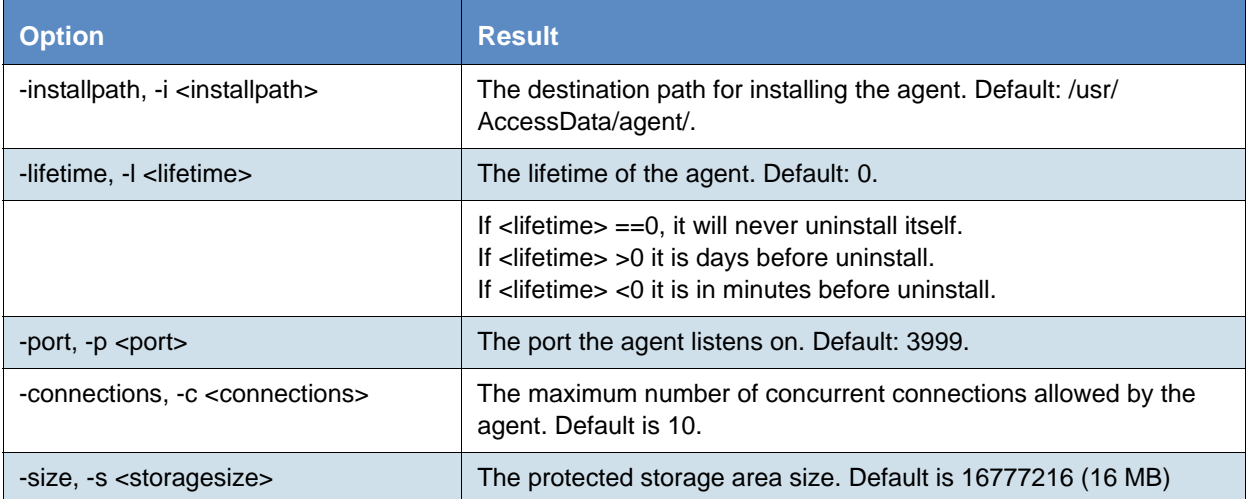

### *Uninstallation*

To uninstall the Unix Agent, execute the following command as root:

# ./agent.sh -rf

### *Configuration*

The configuration file is located in the install path and is named ADAgent.conf. It supports the following parameters:

- **Port**: Port on which to listen for activity.
- **MinThreadCount:** Minimum number of threads to have ready, waiting for connections.
- **MaxThreadCount:** Maximum number of threads servicing connections.
- **CertificatePath**: Fully qualified network path or local path to the certificate. The installer, by default, puts the certificate in the installation path.

### *Starting the Service*

To start the Unix Agent service, execute the following command as root: /etc/init.d/adagentd start

### *Stopping the Service*

To stop the Unix Agent service, execute the following command as root: /etc/init.d/adagentd stop

This chapter discusses the Agent Installer for Apple Macintosh. It includes the following topics:

- [See Configuring the AccessData Agent installer on page 552.](#page-548-0)
- [See Installing the Agent on page 554.](#page-550-0)
- [See Uninstalling the Agent on page 554.](#page-550-1)

## <span id="page-548-0"></span>Configuring the AccessData Agent installer

The AccessData Agent requires an X.509 certificate in order to establish a secure network connection to the server or for AD Enterprise, the computer running *Examiner*. The package installer has been provided to aid in the distribution efforts of these certificates by allowing an Administrator to modify the AccessDataAgent package installer prior to installation of AccessData Agent software for Apple Macintosh. In addition to certificate distribution, the port used by the Agent can be configured.

The following instructions allow an Administrator to configure the AccessData Agent package installer.

### *Bundling a Certificate*

The AccessData Agent installer requires that a certificate (or certificate tree) is bundled with the installer. The following is the sequence of steps that must be followed to bundle a certificate file into the installer.

- 1. Create a folder named Configure.
- 2. Create a single file, named adagent.cert that contains one or more X.509 certificates to be distributed to each installation of the Agent, and place it in the Configure folder.
- 3. Right-click the AccessDataAgent package installer file on the install disc, ([*Drive*]:\Enterprise\Agents\agent-Mac.dmg).
- 4. Select **Show Package Contents** popup menu item.
- 5. Drag the Configure folder from the Package Contents into the folder opened in Step 4 (alongside the Contents folder).

### *Configuring the Port*

The AccessDataAgent installer allows an Administrator to (optionally) configure the port the Agent will use to communicate with an *Examiner* when installed. This is done by adding a file containing the port number to the AccessDataAgent package installer. The following is a set of instructions an Administrator will use to configure the AccessData Agent package installer. To do so, complete Steps 1-5 under Bundling a Certificate, then continue with Step 1 here. If you do not need to do a custom configuration of the port, skip to Step 6 below.

- 1. Create a text file named adagent.port that contains the port number the Agent is to use; this file is to be distributed to each installation of the Agent.
- 2. Place the adagent.port file into the Configure folder (previously created to contain the X.509 certificate).
- 3. Right-click the AccessDataAgent package installer file.
- 4. Select **Show Package Contents** popup menu item.
- 5. Ensure that the Configure folder is located in the same folder opened in Step 4 (alongside the Contents folder).
- 6. Close the window.

**Note:** The installer will not run successfully if all of the above steps are not already completed. The folder and file names must be exactly as documented

### *Additional Configuration Options*

The Mac installer now supports the same settings as the Unix installer. Each setting should be added to the .mpkg file in a directory called Configure.

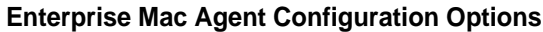

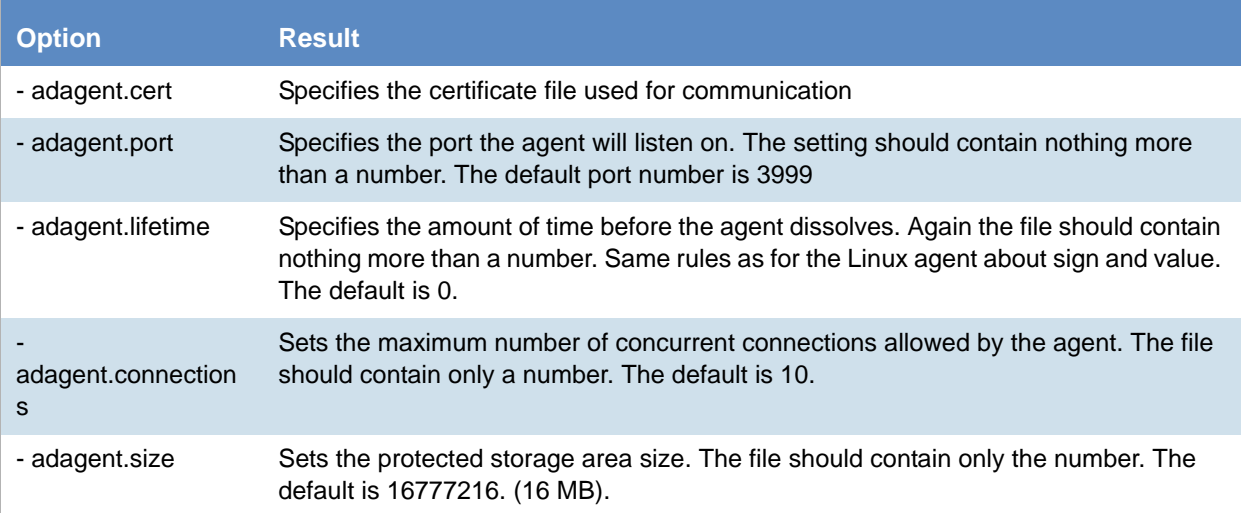

## <span id="page-550-0"></span>Installing the Agent

When the certificate is bundled and the port configuration file is complete and saved, distribute the AccessDataAgent package installer to each target computer and run it locally.

## <span id="page-550-1"></span>Uninstalling the Agent

The AccessData Agent can be uninstalled by double-clicking the uninstall utility located in /Library/ Application Support/AccessData. You will be required to enter your password; you must have administration rights for the uninstall to complete correctly.

**Note:** The account must have a password assigned to it.

# Chapter 51 Integrating with AccessData Forensics **Products**

Web-based products (Summation and eDiscovery) can work collaboratively with FTK-based forensics products, (FTK, Lab, FTK Pro, and Enterprise).

**Note:** For brevity, in this chapter, all FTK-based products will be referenced as FTK and Summation and eDiscovery applications will be referenced as Summation.

You can access the same project data on the same database to perform legal review and forensic examination simultaneously. The benefit of this compatibility is that FTK provides some features that are not available in the web-based products. For example, you can create projects in Summation and then open, review, and perform additional tasks in FTK and then continue your work in Summation.

Using FTK, you can do the following with Summation projects:

- Open and review a project
- Backup and restore a project
- Add and remove evidence
- Perform Additional Analysis after the initial processing
- Search, index, and label data
- View graphics and videos
- Export data

**Important:** For compatibility, the version of the web-based product and the version for FTK must be the same- both must be 5.0.x or be 5.1.x. For example:

Summation 5.2.x must be used with FTK 5.2.x

Summation 5.5 must be used with FTK 5.5

## **Installation**

You can install FTK and Summation on either the same computer or on different computers. The key is that they share a common database. The database that the data is stored in is unified so that the data can be shared between products.

It is recommended that you install the web-based product first, configure the database, and then install FTK and point FTK to that database. The administrator account for the web-based product is the administrative account for the database for FTK.

When launching FTK and logging into the database, you use the administrator credentials from the web-based product.

**Important:** For compatibility, the version for Summation and the version for FTK must be the same.

**Important:** Note that FTK and Summation may use different versions of the processing engine. If this is the case there will be information in the *Release Notes*.

### Managing User Accounts and Permissions Between FTK and Summation/eDiscovery

You can create a user account in either product and then use that user name in the other product.

#### **Permissions**

When users are assigned permissions in one application, such as Summation, the permissions of the user in FTK are not affected.

## Creating and Viewing Projects

Using either product, you can create projects and add evidence to that project. You can then use either product to open the project and perform tasks on the project data.

You can have users in each program reviewing the data at the same time.

### *Managing Evidence in FTK*

#### Adding Evidence using FTK

You can use FTK to add evidence to a project that was created in Summation. Reviewers in Summation can then review the new evidence. Using FTK, you can add live evidence and static evidence. When you add evidence, you can add image files (such as AD1, E01), individual files, physical drives, and logical drives.

**Important:** When you collect volatile data in FTK, you cannot see it in Summation.

### Processing Evidence using FTK

FTK provides processing options that are not available in Summation. You can utilize the processing abilities of FTK and then review the data in Summation/eDiscovery. You can do all processing in FTK or you can perform an Additional Analysis in FTK after an initial processing.

The following are examples of additional processing options that are available in FTK:

- Processing Profiles
- Known File Filter (KFF)
- Automatic File Decryption
- Create Thumbnails for Video
- Generate Common Video File
- Explicit Image Detection
- PhotoDNA
- Cerberus Analysis

When you create a project with specific processing options, those options are maintained when the project is viewed in the other product. (15940)

**Important:** If you create a project in Summation, process the evidence, then add more evidence using FTK, if you compare the JobInformation.log files, the processing options applied by FTK are different from Summation.

#### Managing Evidence Groups in FTK and People in Summation

It is important to note that FTK does not use people, but rather has evidence groups. Evidence groups let you create and modify groups of evidence. In FTK, you can share groups of evidence with other projects, or make them specific to a single project.

When you create people in a project in Summation, and then look at the project in FTK, the people will be listed as evidence groups. The opposite is also true. If you create an evidence group in FTK, it will be listed as a person in Summation.

**Important:** When you use FTK to add data to an evidence group that was an existing Summation person, two child entries of the same person are created for the data. When you look at the person data in Summation, there will be two child objects under the person with the same name, one with Summation data and the other with FTK data.

### *Reviewing Evidence in FTK*

#### Searching Evidence using FTK

You can use FTK to search evidence in Summation projects. The search capabilities in FTK are more robust than Summation. In FTK, you can perform an index search as well as a live search. Live search includes options such as text searching, pattern searching, and hexadecimal searching.

**Important:** Note the following issue:

- Issue: The search results counts for the same project may be different when viewed in the different products due to the way search options are executed in the respective products. For example:
	- Summation only search columns that are visible to the user. FTK will search columns that are not visible to a eDiscovery user.
	- Re-indexing the data will change the search results.
- Because of FTK's Live Search feature, FTK will return more search results hits than in Summation.

#### Labeling Evidence Using FTK

After searching and identifying data in FTK, you can label the data and then review the project in Summation and see the labeled data. You can then perform additional review, culling, and export tasks.

#### Viewing Labeled Evidence in FTK

When reviewing data in Summation, you can label data, and then that labeled data is viewable in FTK. This can be useful in workflow management. For example, when reviewing the data, you can label data indicating that it needs additional analysis. When the project is opened in FTK, the labeled data is visible.

#### Exporting Data using FTK

You can review and cull data in Summation and then export the data from FTK using its export capabilities.

The following are examples of what you can export using FTK:

- Export files to an AD1 Image file
- Save file list information
- Export the contents of the project list to a word list
- Export hashes from a project
- Export search hits
- Export emails to PST or MSG

#### Viewing Documents Groups and Review Sets in FTK

Important: In Summation, there are separate views and permissions defined for Document Groups and Review Sets. In FTK, Document Groups and Review Sets that were created in Summation are displayed within the Manage Labels dialog.

### *Reviewing FTK Data in Summation*

You can use the following review features in Summation to help manage the workflow of working with data that was added and processed using FTK.

- Review the data by reviewers in the Web console.
- Cull the data and get the desired data set.
- Export the data using Summation using its export capabilities.

## Known Issues with FTK Compatibility

See the product's and FTK Release Notes for a list of known issues with FTK Compatibility.